**Region** gestalten

# **O** daviplan

Ein online-Werkzeug für Regionen und Kommunen zur Planung von Infrastrukturen der Daseinsvorsorge

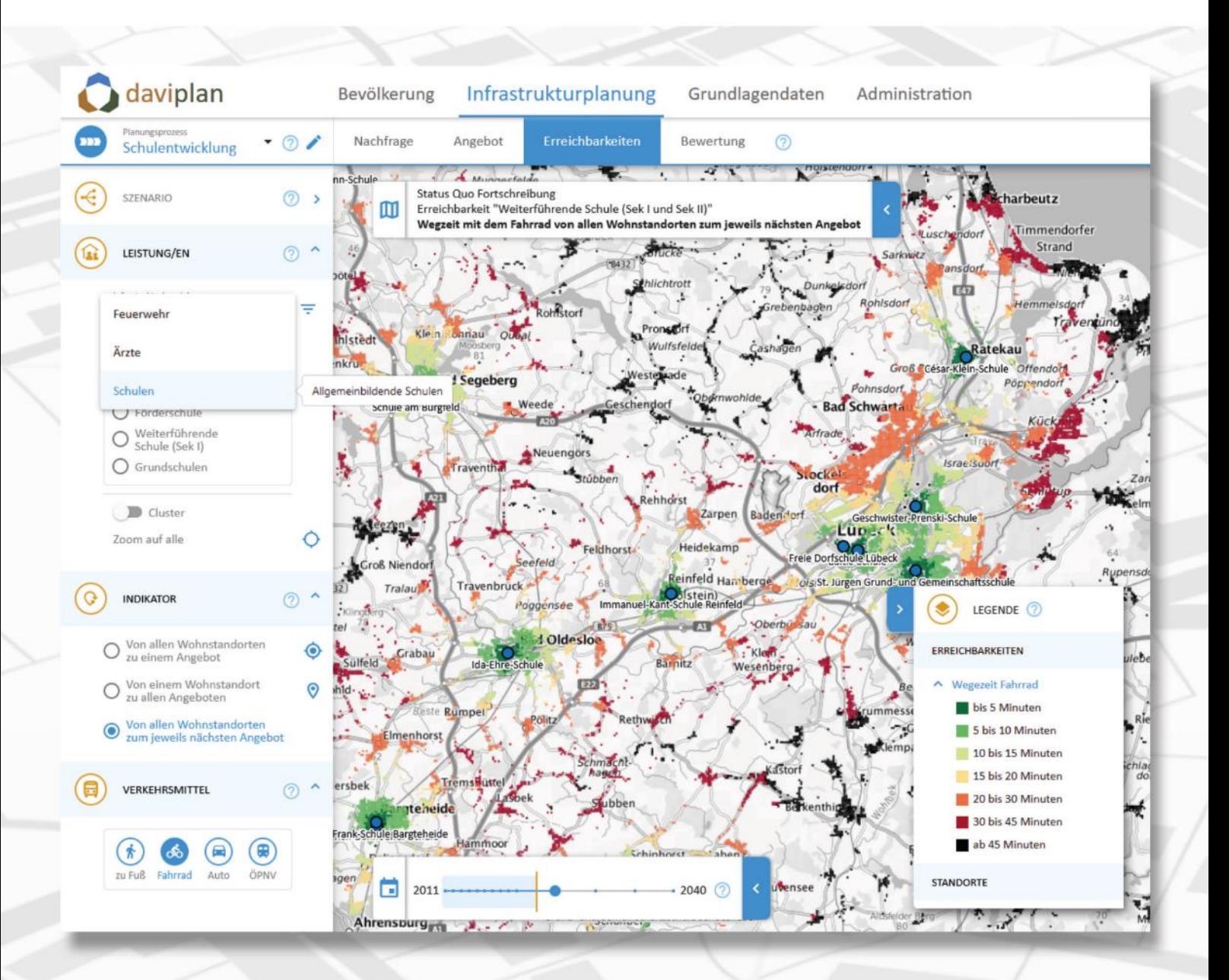

#### **daviplan**

wird bereitgestellt durch das Bundesministerium des Innern und für Heimat sowie das Bundesinstitut für Bau-, Stadt- und Raumforschung im Bundesamt für Bauwesen und Raumordnung

im Rahmen des Bundesprogramms "Region gestalten"

### **daviplan**

wurde entwickelt durch das Büro

Gertz Gutsche Rümenapp Stadtentwicklung und Mobilität Ruhrstraße 11 22761 Hamburg

[daviplan@ggr-planung.de](mailto:daviplan@ggr-planung.de) www.ggr-planung.de

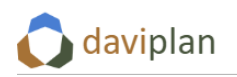

## **Inhaltsverzeichnis**

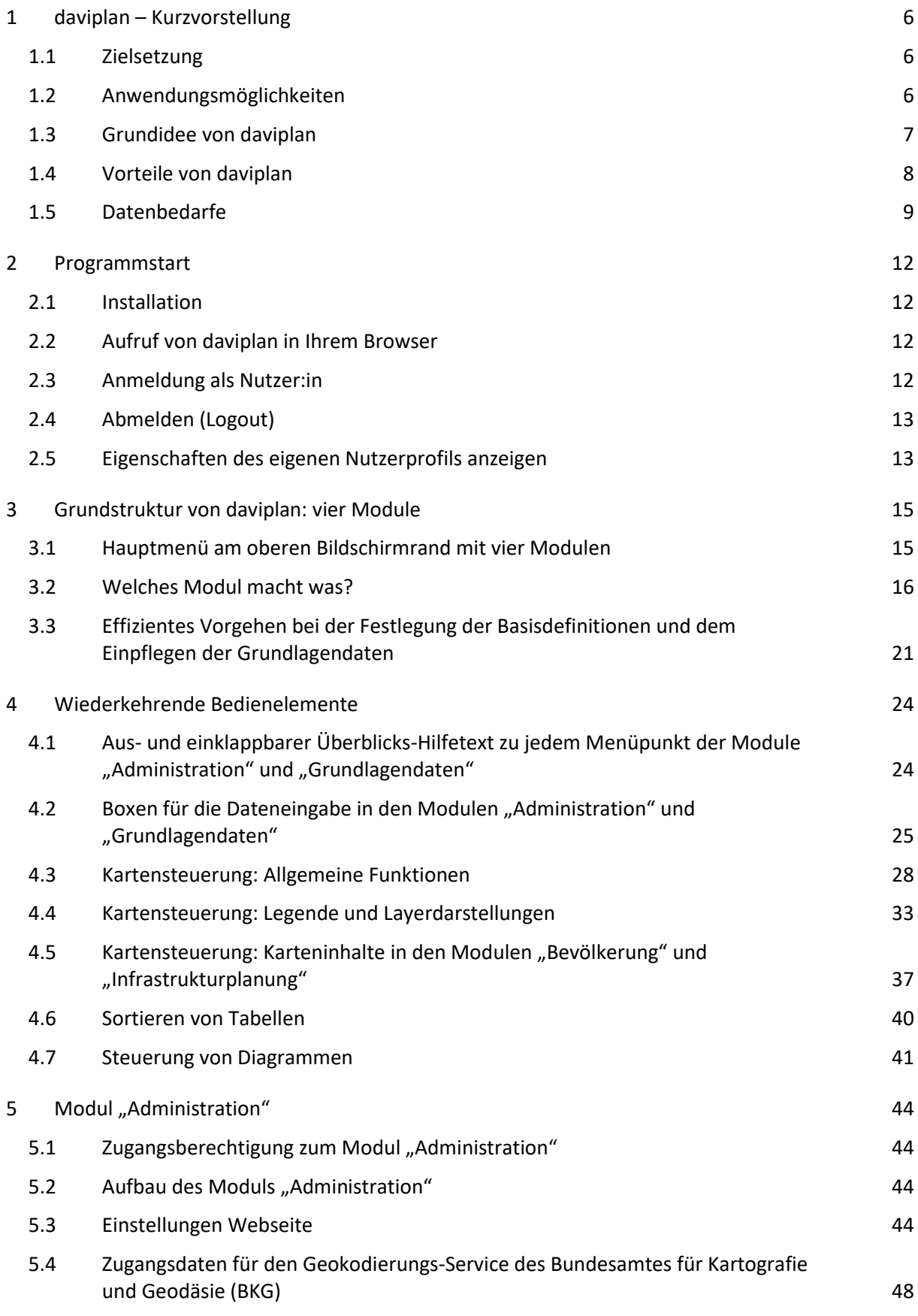

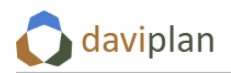

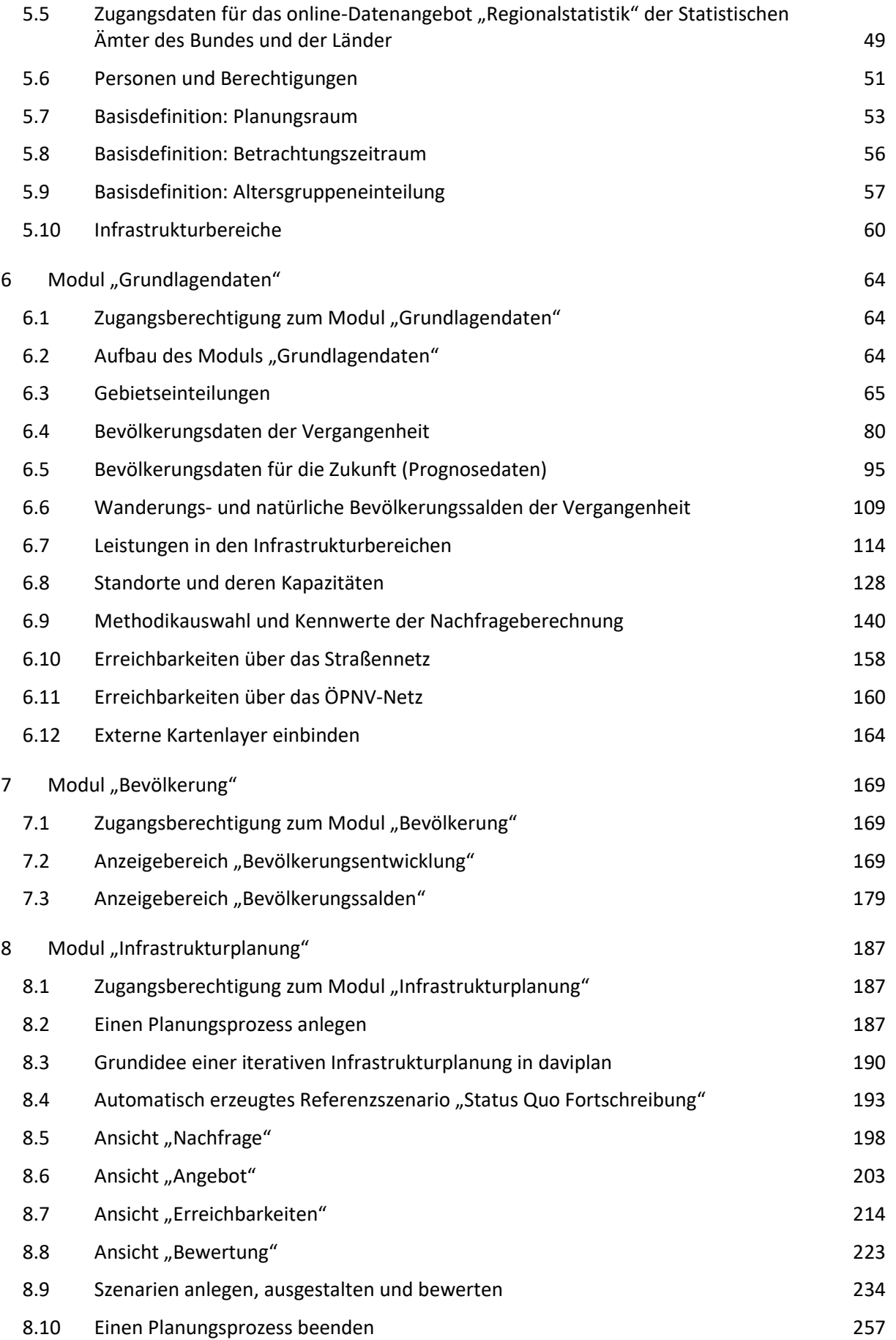

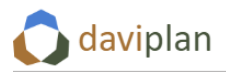

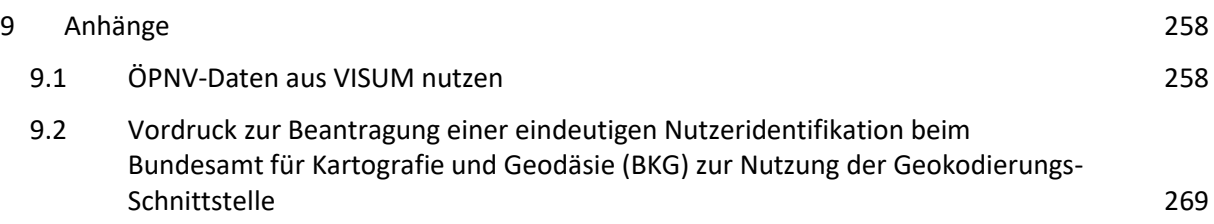

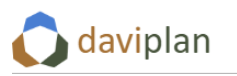

## <span id="page-5-0"></span>**1 daviplan – Kurzvorstellung**

## <span id="page-5-1"></span>**1.1 Zielsetzung**

Der Name "daviplan" steht für "Daseinsvorsorge-Infrastruktur-Planung".

Die online-Anwendung daviplan möchte Regionen, Landkreise, Gemeindeverbände sowie einzelne Städte und Gemeinden bei der vorausschauenden Planung Ihrer Infrastrukturen der öffentlichen Daseinsvorsorge unterstützen. Dies sind u.a.

- Schulen
- Kitas
- Feuerwehren
- Rettungswesen
- Musikschulen
- Bürgerbüros

daviplan kann auch für die strategische Planung von Infrastrukturbereichen verwendet werden, die weitgehend in privater Trägerschaft liegen. Beispiele hierfür sind u.a.

- die Einzelhandelsversorgung
- die hausärztliche Versorgung
- die Versorgung mit pflegerischen Dienstleistungen

Der Aufbau des Planungswerkzeugs daviplan orientiert sich an der sozialen Infrastruktur sowie weiteren Infrastrukturen (wie Feuerwehren), deren Struktur durch einzelne, möglichst gut erreichbare Standorte geprägt ist.

Nicht geeignet ist daviplan hingegen für die Planung netzgebundener Infrastrukturen wie Verkehrs-, Rohr- und Leitungsnetze. Über eine detaillierte Abbildung der Erreichbarkeitsverhältnisse zwischen den Infrastrukturstandorten wie Schulen, Praxen, Kitas, Läden, Verwaltungseinrichtungen, Musikschulen, Feuerwehren oder Rettungsstationen und den Wohnstandorten der Bevölkerung gehen die Verkehrsnetze gleichwohl in die Auswertungen, Bewertungen und Anpassungsszenarien von daviplan ein.

### <span id="page-5-2"></span>**1.2 Anwendungsmöglichkeiten**

Die online-Anwendung "daviplan" kann sowohl fachplanerische Bedarfsplanungen wie auch übergreifende Planungsprozesse zur Daseinsvorsorge unterstützen.

Im Bereich der Fachplanungen kann daviplan z.B. eine Unterstützung leisten für

- die Kitabedarfsplanung
- die Schulentwicklungsplanung
- die Feuerwehrbedarfsplanung
- die Katastrophenschutzbedarfsplanung
- die Rettungsdienstbedarfsplanung
- Einzelhandelskonzepte
- die Pflegebedarfsplanung
- Planungen zur Sicherstellung der gesundheitlichen Versorgung
- Planungen zur Sicherstellung der sozialen und kulturellen Versorgung

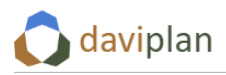

Ebenso ist daviplan sehr gut geeignet, um fachübergreifende strategische Planungen der Daseinsvorsorge zu unterstützen. Hierzu zählen unter anderem Planungsprozesse wie

- die Erarbeitung von strategischen Planwerken zur regionalen oder kommunalen Daseinsvorsorgeplanung, oft auch bezeichnet als "Masterplan Daseinsvorsorge", "Regionalstrategie Daseinsvorsorge" oder "Zukunftskonzept Daseinsvorsorge"
- die Berücksichtigung der Daseinsvorsorge im Rahmen von Integrierten Stadtentwicklungskonzepten (ISEK, INSEK, …)
- Ortsentwicklungskonzepte
- gemeindeübergreifende Entwicklungskonzepte, z.B. von Ämtern, Samtgemeinden, Verbandsgemeinden, Verwaltungsgemeinschaften oder freiwilligen kommunalen Allianzen

## <span id="page-6-0"></span>**1.3 Grundidee von daviplan**

Die Nutzer:innen von daviplan haben die Möglichkeit, für selbst definierte Infrastrukturbereiche (siehe Beispiele in Abschnitt [1.1\)](#page-5-1) die aktuelle Standort- und Angebotsstruktur der Einrichtungen der aktuellen sowie einer prognostizierten zukünftigen Nachfrage gegenüberzustellen.

Für diese Vergleiche von Infrastrukturangebot und -nachfrage stellt daviplan den Nutzer:innen eine Reihe von Bewertungsindikatoren zur Verfügung, die auf die Eigenschaften der jeweiligen Infrastruktur angepasst werden können. Einige Indikatoren beziehen neben der Nachfragemenge und den vorhandenen Infrastrukturkapazitäten auch deren Erreichbarkeit zu Fuß, mit dem Rad, dem Auto oder mit dem ÖPNV mit ein.

Bewertungsindikatoren können z.B. sein

- Zahl der Krippenplätze pro Kind unter 3 Jahre mit Betreuungswunsch
- Anzahl der Arztkontakte pro Arztpraxis
- Anteil der Schüler:innen, die ein Gymnasium innerhalb von 30 Minuten mit dem Fahrrad erreichen
- Anteil der Einwohner:innen, für die ein ausgewähltes Einzelhandelsgeschäft das am besten erreichbare ist
- Mittlere Wegezeit aller Grundschüler:innen zur nächsten Grundschule
- Anteil der Einwohner:innen, die innerhalb von 10 Minuten von einer Feuerwache erreicht werden

Die genannten Indikatoren sind nur eine Auswahl und können in vielerlei Hinsicht angepasst werden. Sie können auf einer beliebigen räumlichen Ebene (z.B. für jede Gemeinde, jeden Ortsteil oder jede Einrichtung) bestimmt und verglichen werden.

Die Bewertungsindikatoren dienen dazu,

- Unter- und Überversorgungen durch die aktuelle Angebotsstruktur zu identifizieren,
- abzuschätzen, wie sich die Nachfrage nach den einzelnen Leistungen der betrachteten Infrastrukturbereiche in Zukunft verändern wird (ggf. auch in Form von Szenarien),
- zu überprüfen, ob die aktuelle Angebotsstruktur ("Wo werden welche Leistungen der Daseinsvorsorge durch welche Einrichtungen angeboten und wie gut sind diese von den Nutzer:innen erreichbar?") noch zur zukünftigen Nachfrage passt,
- Szenarien einer ggf. notwendigen Anpassungsplanung zu entwickeln und
- diese Szenarien auf Basis einer strukturierten Bewertung untereinander zu vergleichen, um so eine Vorzugsvariante der Anpassungsplanung zu identifizieren.

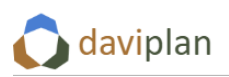

Die Anwendung daviplan gliedert sich in vier Module. Für die vorstehenden Planungsschritte, die sowohl von Einzelanwender:innen wie auch in einem Team von Planungs- und ggf. Entscheidungsträger:innen gemeinsam erarbeitet werden können, steht das Modul "Infrastrukturplanung" zur Verfügung. Dieses bildet das Herzstück der Nutzung von daviplan.

Für die einzelnen Nutzer:innen können im Modul "Infrastrukturplanung" (Kapite[l 8\)](#page-186-0) einzelne Planungsprozesse definiert werden, die sich mit ausgewählten (oder auch mit allen) Infrastrukturbereichen beschäftigen. Nutzer:innen können auch in mehrere Planungsprozesse eingebunden werden.

Da sich viele der Nachfrageveränderungen aus der demografischen Entwicklung ergeben, steht allen Nutzer:innen zusätzlich das Modul "Bevölkerung" (Kapite[l 7\)](#page-168-0) zur Verfügung. In diesem werden Einwohnerdaten der Vergangenheit sowie vorliegende Prognosen für die Zukunft anschaulich in Form von Karten und Diagrammen dargestellt und können interaktiv auf vielfache Weise ausgewertet werden. So stehen die demografischen Informationen stets einheitlich für alle Planungsprozesse und unabhängig von der Einbindung der einzelnen Nutzer:innen als Hintergrundinformation zur Verfügung.

Die Module "Infrastrukturplanung" und "Bevölkerung" benötigen eine Reihe von Grundlagendaten aus den Bereichen Gebietsstände, Einwohnerbestand und -prognose, Infrastrukturbereiche und Leistungen, Standorte und Kapazitäten, Nachfragequoten bzw. Nutzungshäufigkeiten, Straßennetz und ÖPNV. Diese Grundlagendaten werden über das Modul "Grundlagendaten" (Kapitel [7\)](#page-168-0) bereitgestellt. Zu diesem Modul haben nur Nutzer:innen mit einem entsprechenden Nutzerprofil Zugang. Diese Personen sollten auch für die kontinuierliche Pflege der Grundlagendaten verantwortlich sein.

Sehr grundlegende Festlegungen, z.B. des Planungsraums, werden im Modul "Administration" (Kapitel [5\)](#page-43-0) vorgenommen, zu dem nur daviplan-Nutzer:innen mit Administratorenrechten Zugang haben. Hier finden sich auch Grundeinstellungen der eigenen daviplan-Anwendung sowie die Verwaltung der Nutzerprofile.

## <span id="page-7-0"></span>**1.4 Vorteile von daviplan**

Die Vorteile von daviplan liegen unter anderem in den folgenden Punkten:

- Anpassungsplanungen können für unterschiedlichste Bereiche der öffentlichen und privaten Daseinsvorsorge-Infrastruktur auf anschauliche und interaktive Art und Weise entwickelt und bewertet werden. Dabei können unterschiedliche Auslöser der Anpassungsbedarfe, z.B. demografische Veränderungen, Änderungen des Nutzerverhaltens, historisch bedingte Kapazitätsengpässe oder -überschüsse sowie absehbar eintretende Veränderungen der Angebotsstrukturen (etwa die altersbedingte Aufgabe von Arztpraxen oder Läden) berücksichtigt werden.
- Die alleinige Gegenüberstellung an Nachfragemengen und Angebotskapazitäten wird ergänzt durch detaillierte Aussagen zur Erreichbarkeit der Angebote mit den unterschiedlichen Verkehrsmitteln.
- Grundlagendaten wie Einwohnerdaten, Einwohnerprognosen, Standorte der Daseinsvorsorge, aktuelle Platzzahlen, Verkehrsnetze, ÖPNV-Fahrpläne und Hintergrundkarten können an einer Stelle zentral abgelegt werden und stehen einheitlich für alle Fachplanungen sowie alle infrastrukturspezifischen Betrachtungen übergreifender Planwerke (Masterpläne, Regionalstrategie, Integrierte Stadtentwicklungskonzepte, Ortsentwicklungskonzepte, …) zur Verfügung.
- Die Webanwendung daviplan kann zeitgleich für mehrere Planungsprozesse genutzt werden.
- Die Teilnehmer:innen an den einzelnen Planungsprozessen können online zusammenarbeiten. Diese Zusammenarbeit kann in unterschiedlichen Formaten erfolgen:
	- o Unterschiedliche Teilnehmer:innen eines Planungsprozesses arbeiten zu unterschiedlichen Zeiten am gleichen Planungsprozess und entwickeln in einem interaktiven

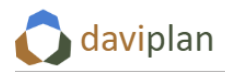

Prozess alternative Szenarien zur Ausgestaltung der zukünftigen Angebotsstruktur für die betrachteten Infrastrukturbereiche.

- o Die Teilnehmer:innen treffen sich in einem online-Termin und nutzen daviplan als gemeinsame Plattform zur gemeinsamen Strategieerarbeitung.
- o Die Teilnehmer:innen treffen sich in gemeinsamen Vor-Ort-Sitzungen und erarbeiten gemeinsam Szenarien, die von einem einzelnen Rechner z.B. per Beamer an eine Wand projiziert werden.
- o Einzelne Planende bereiten Szenarien vor und stellen diese einer größeren Gruppe (oder einer Gruppe von Entscheidungsträger:innen) zu bestimmten Zeitpunkten mit Hilfe von daviplan vor.
- Externe Dienstleister z.B. Planungsbüros können eingebunden werden, indem Ihnen ein Ihrem Auftrag entsprechendes Nutzerprofil zugeteilt wird, mit dem Sie nur Zugang zu bestimmten Infrastrukturbereichen haben.
- Die Anwendung daviplan wird als eine "eigene Kopie" der daviplan-Anwendung auf einem eigenen Server installiert, auf dem auch alle Daten gespeichert werden. Die anwendenden Kommunen und Regionen haben damit die vollständige Kontrolle sowohl über die Anwendung als auch die Daten. Im Gegensatz zu vielen anderen Web-Anwendungen gibt es damit keinen zentralen daviplan-Server, mit dem ein Datenaustausch stattfindet. Alle Daten verbleiben auf dem eigenen Server der daviplan-anwendenden Kommune oder Region. Schützenswerte Daten können zudem als solche gekennzeichnet und nur für bestimmte Nutzer:innen freigegeben werden.
- Die in daviplan erzeugten Kartendarstellungen, Diagramme und Kennwertetabellen können exportiert und für eigene Präsentationen (z.B. im politischen Raum), im Rahmen von Workshops oder für das Berichte und Dokumente in den einzelnen Bereichen der Fachplanung genutzt werden.

## <span id="page-8-0"></span>**1.5 Datenbedarfe**

Damit daviplan einen kommunalen oder regionalen Mehrwert erzeugen kann, müssen vor der ersten Nutzung des Moduls "Infrastrukturplanung" eine Reihe von Grundlagendaten im gleichnamigen Modul bereitgestellt werden.

Die einzelnen Datenbedarfe werden in Kapitel [6](#page-63-0) sehr ausführlich beschrieben. Auf die Zusammenhänge zwischen den einzelnen Grundlagendaten sowie eine effiziente Reihenfolge für deren Aufbereitung und Import geht zudem Abschnitt [3.3](#page-20-0) ein.

Für eine Reihe von Datenanforderungen wurden in daviplan online-Abruffunktionen implementiert, die eine automatische Nutzung von Daten des Bundesamtes für Kartografie und Geodäsie (BKG) sowie des Statistikangebots "Regionalstatistik" der Statistischen Ämter des Bundes und der Länder ermöglichen.

Darüber hinaus werden jedoch einige eigene Daten der daviplan-anwendenden Region oder Kommune benötigt, die von daviplan weder aus einer deutschlandweiten Datenbank abgefragt noch über einen integrierten Algorithmus erzeugt werden können. Eigene Daten werden entweder über bereitgestellte Excel-Vorlagen hochgeladen oder über Eingabemasken eingegeben.

Die drei nachfolgenden Tabellen listen diese Bedarfe an eigenen Daten auf und unterscheiden dabei, in welchem Maße die Bereitstellung dieser eigenen Daten für die Nutzung von daviplan unverzichtbar oder optional ist.

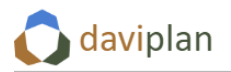

#### *In jedem Fall notwendige eigene Daten [\(Tabelle 1\)](#page-10-0)*

Die Datenbedarfe in [Tabelle 1](#page-10-0) müssen in jedem Fall für eine Nutzung von daviplan bereitgestellt werden müssen.

Ohne diese Daten steht nur das Modul "Bevölkerung" und auch dieses nur für Vergangenheitsbetrachtungen zur Verfügung.

#### *Einwohnerprognosedaten:*

#### *Optional, ihr Fehlen schränkt die Nutzbarkeit von daviplan aber deutlich ein [\(Tabelle 2\)](#page-10-1)*

[Tabelle 2](#page-10-1) umfasst Daten, die zwar grundsätzlich optional sind, deren Fehlen aber die Nutzbarkeit von daviplan deutlich einschränkt.

Hierzu zählen nur die Einwohnerprognosedaten. Wenn Sie keine Einwohnerprognosedaten für Ihre Kommune oder Region einspielen, beziehen sich alle Darstellungen und Auswertungen und Darstellungen in daviplan nur auf die Vergangenheit. Eine Nutzung von daviplan für aussagekräftige Anpassungsplanungen für die Zukunft sind so nicht möglich.

Die Anwendung daviplan enthält keinen Algorithmus für Bevölkerungsprognosen.

Sie können jedoch Daten aus einer Ihnen bereits vorliegenden Bevölkerungsprognose hochladen. Ggf. müssen sie diese Daten vorab an die genauen Anforderungen von daviplan anpassen. Diese werden Ihnen in Abschnitt [6.5](#page-94-0) im Detail beschrieben.

#### *Optionale Zusatzdaten*

Wirklich optional sind die Daten aus [Tabelle 3.](#page-10-2) Hier können Sie im Einzelfall prüfen, ob deren Nutzung Ihnen bzgl. Ihrer Planungsaufgaben Vorteile verschafft.

Die Auswahl einer eigenen Gebietseinteilung als Grundlage für die Einwohnerdaten führt dazu, dass alle Einwohnerdaten händisch importiert werden müssen, weil die online-Abruffunktion für die amtliche Einwohnerstatistik nur auf Gemeindeebene nutzbar ist. Entsprechend sollten Sie diese Option nur nutzen, wenn Ihnen auf Ebene der eigenen Gebietseinteilung (z.B. Ihrer Ortsteile) gute Einwohnerdaten nicht nur für die Vergangenheit (Meldedaten) sondern auch für die Zukunft (Prognosedaten) vorliegen.

Das Hinzufügen von ÖPNV-Daten erweitert die Auswertungsmöglichkeiten aller Indikatoren mit Erreichbarkeitsbezug (siehe Beispiele in Abschnitt [1.3\)](#page-6-0) auf die ÖPNV-Wegezeit. Ohne ÖPNV-Daten stehen nur die Wegezeiten zwischen den Wohnstandorten der Infrastrukturnutzer:innen und den Einrichtungen für die individuellen Verkehrsmittel "zu Fuß", "mit dem Rad" und "mit dem Auto" zur Verfügung. Die für daviplan benötigten ÖPNV-Daten werden in Abschnit[t 6.11](#page-159-0) beschrieben und können nicht selten von den kommunalen oder regionalen ÖPNV-Unternehmen, Aufgabenträger:innen oder externen Verkehrsplanungsbüros bereitgestellt werden.

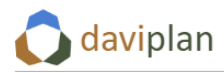

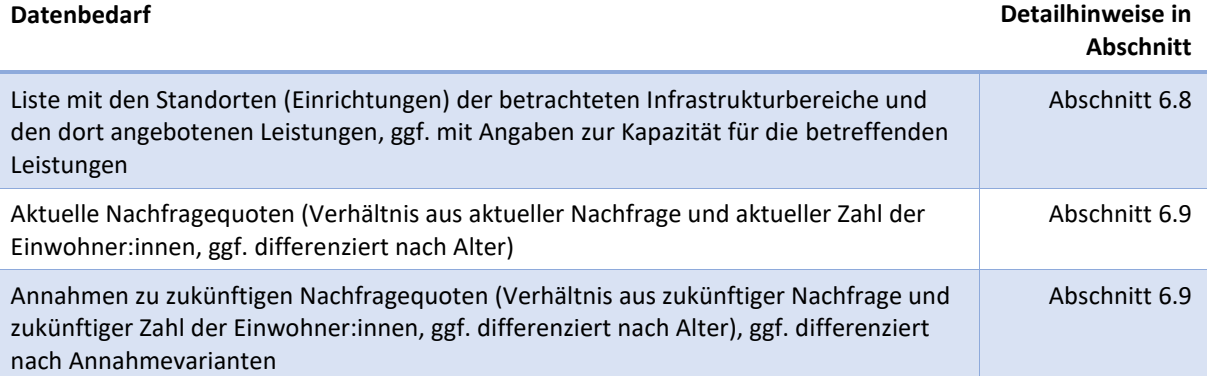

<span id="page-10-0"></span>*Tabelle 1 Eigene Daten, die in jedem Fall für die Nutzung von daviplan benötigt werden*

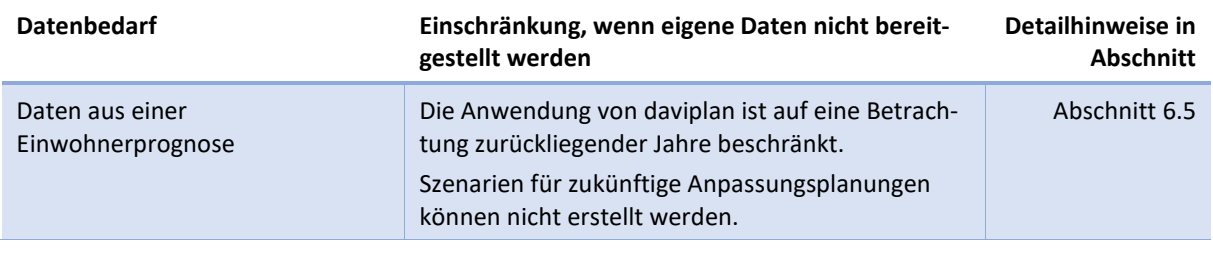

<span id="page-10-1"></span>*Tabelle 2 Eigene Daten, deren Bereitstellung sehr empfohlen wird, weil sie die Nutzbarkeit von daviplan deutlich erhöhen*

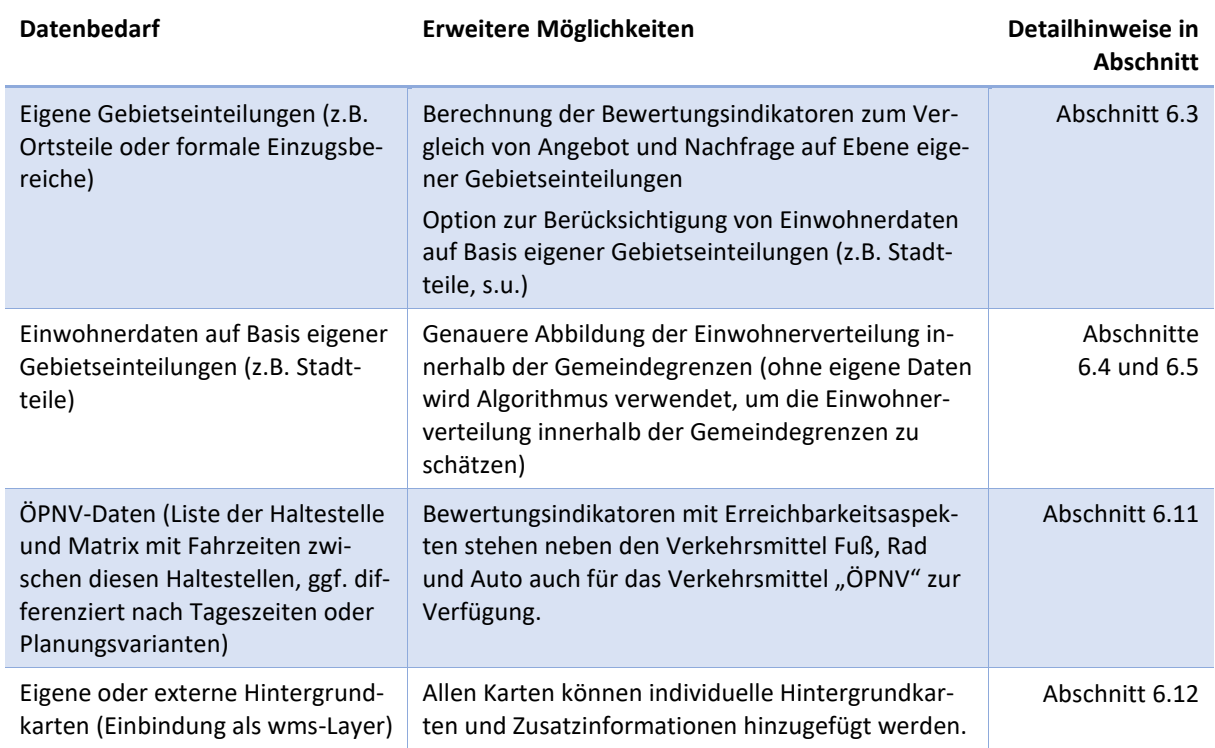

<span id="page-10-2"></span>*Tabelle 3 Weitere eigene Daten, die optional verwendet werden können, um den individuellen Nutzen von daviplan noch weiter zu erhöhen*

## <span id="page-11-0"></span>**2 Programmstart**

## <span id="page-11-1"></span>**2.1 Installation**

Für die Installation gibt es eine getrennte Anleitung.

Im Zuge der Installation wird u.a. die Internetadresse (URL) für die eigene daviplan-Anwendung der Gemeinde oder Region festgelegt sowie ein erstes Nutzerprofil mit Administrationsrechten angelegt. Mit diesem können weitere Nutzerprofile erstellt werden (Abschnitt [5.6\)](#page-50-0).

## <span id="page-11-2"></span>**2.2 Aufruf von daviplan in Ihrem Browser**

Um als Nutzer:in daviplan auf Ihrem Rechner zu nutzen, öffnen Sie einen Internetbrowser und rufen Sie die bei der Installation (Abschnitt [2.1\)](#page-11-1) festgelegte Internetadresse (URL) auf.

Daraufhin erscheint die i[n Abbildung 1](#page-11-4) gezeigte Startseite von daviplan mit dem darin integrierten Anmeldefenster, ggf. ergänzt um einen individuellen Willkommenstext Ihrer Region oder kommunalen Gebietskörperschaft. (Wie man diesen hinzufügt, erläutert Ihnen Abschnit[t 5.3\)](#page-43-3).

## <span id="page-11-3"></span>**2.3 Anmeldung als Nutzer:in**

Alle Nutzer:innen melden sich mit Ihrem Zugangsdaten im Anmeldefenster an [\(Abbildung 1\)](#page-11-4). Die Zugangsdaten bestehen aus einem Nutzernamen und einem Passwort.

Im Zuge der Installation (Abschnitt [2.1](#page-11-1)) wurde ein "Super-User", also ein Nutzerprofil mit Administratorenrechten inkl. Nutzername und Passwort definiert. Mit diesem initialen Nutzerprofil kann sich ein:e initiale Nutzer:in anmelden und im Menüpunkt "Personen und Berechtigungen" (Kapitel [5.6\)](#page-50-0) weitere Nutzerprofile mit unterschiedlichsten Nutzungsrechten einrichten. Dabei können auch zusätzliche Nutzerprofile mit Administratorenrechten definiert werden, so dass z.B. die Erstellung und Verwaltung der Nutzerprofile durch eine andere Person erfolgen kann als die, welche die Installation (Abschnitt [2.1\)](#page-11-1) durchgeführt und dort als Super-User definiert wurde.

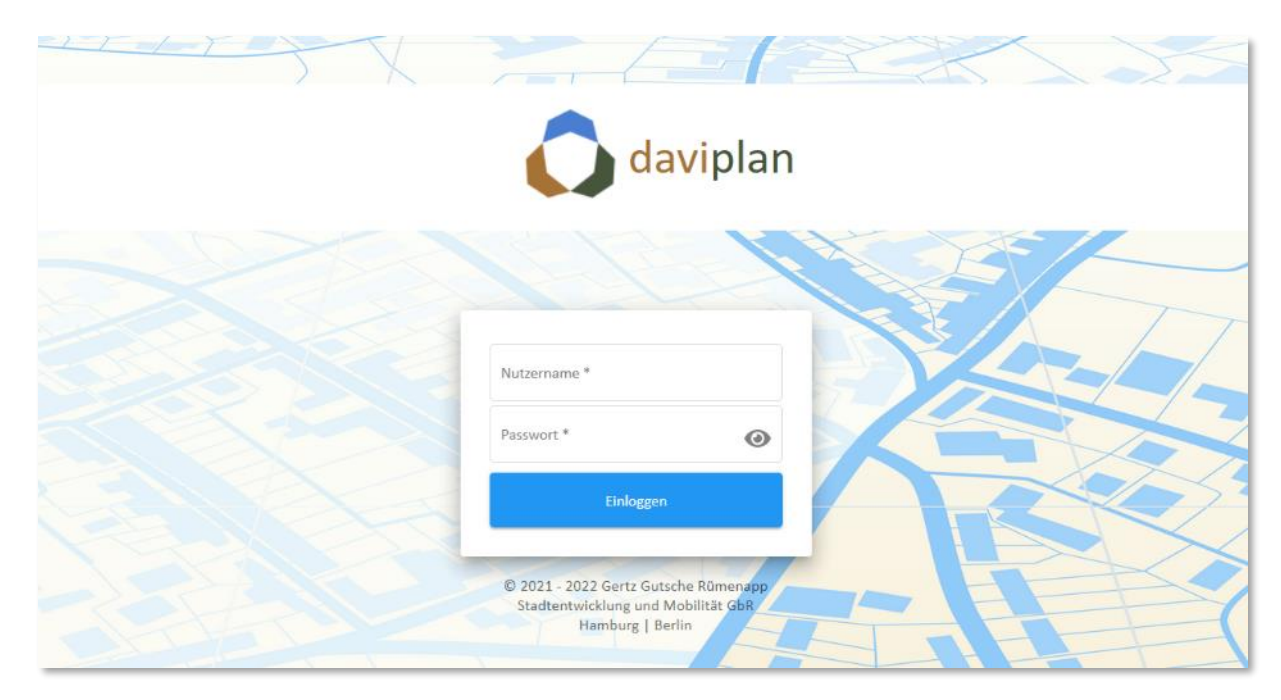

#### <span id="page-11-4"></span>*Abbildung 1 Anmeldefenster*

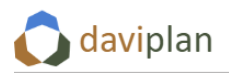

Nach der erfolgreichen Anmeldung erscheint der Nutzername der angemeldeten Person in der oberen rechten Ecke des Browserfensters [\(Abbildung 2\)](#page-12-2).

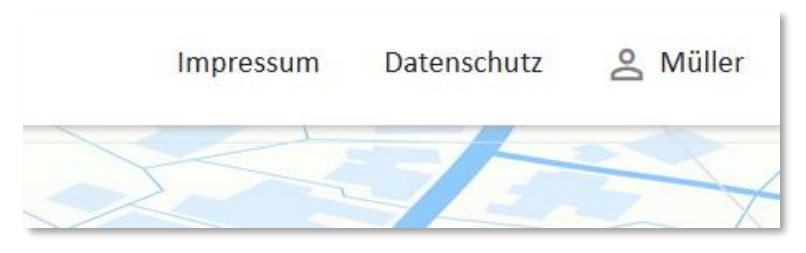

*Abbildung 2 Anzeige der angemeldeten Person in der oberen rechten Bildschirmecke, hier: angemeldete Person "Müller"*

## <span id="page-12-2"></span><span id="page-12-0"></span>**2.4 Abmelden (Logout)**

Durch ein Anklicken des eigenen Nutzernamens in der oberen rechten Ecke des Browserfensters erscheint eine Option zum Abmelden aus der daviplan-Anwendung.

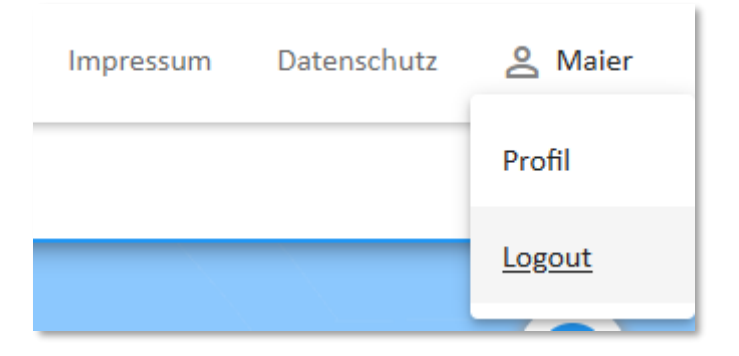

*Abbildung 3 Durch ein Anklicken des eigenen Nutzernamens in der oberen rechten Bildschirmecke erscheint die Option zum Abmelden aus der daviplan-Anwendung*

## <span id="page-12-1"></span>**2.5 Eigenschaften des eigenen Nutzerprofils anzeigen**

Das Menü, das sich durch Anklicken des eigenen Nutzernamens in der oberen rechten Ecke des Browserfensters öffnet, erhält auch die Auswahloption "Profil". Wird diese angeklickt, werden die Eigenschaften und Berechtigungen des eigenen Nutzerprofils angezeigt.

Die Struktur korrespondiert mit der Struktur der Rechteverwaltung, auf die in Abschnit[t 5.6](#page-50-0) detailliert eingegangen wird.

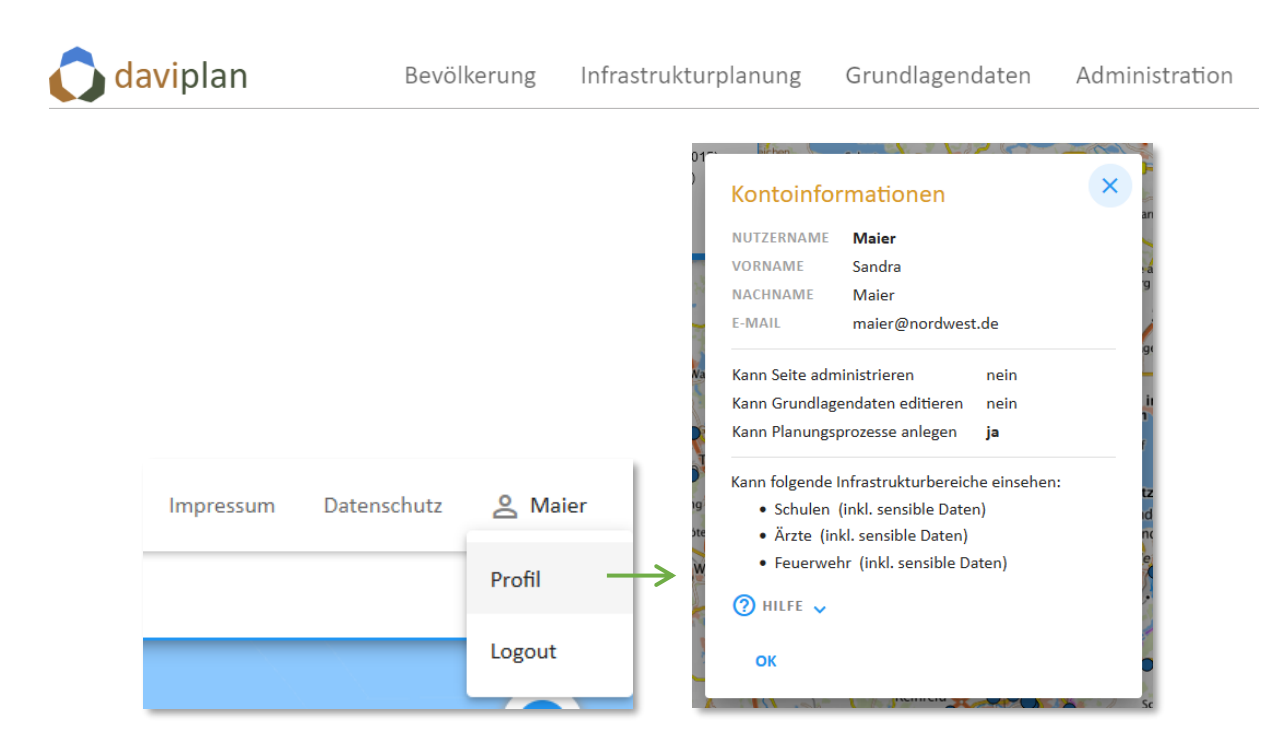

*Abbildung 4 Anzeige der Eigenschaften und Berechtigungen des eigenen Nutzerprofils*

## <span id="page-14-0"></span>**3 Grundstruktur von daviplan: vier Module**

## <span id="page-14-1"></span>**3.1 Hauptmenü am oberen Bildschirmrand mit vier Modulen**

Die Anwendung daviplan gliedert sich in die vier Module

- **Bevölkerung**
- Infrastrukturplanung
- Grundlagendaten
- **Administration**

Für jedes Modul findet sich ein anklickbarer Eintrag im waagerechten Hauptmenü am oberen Bildschirmrand [\(Abbildung 5\)](#page-14-2).

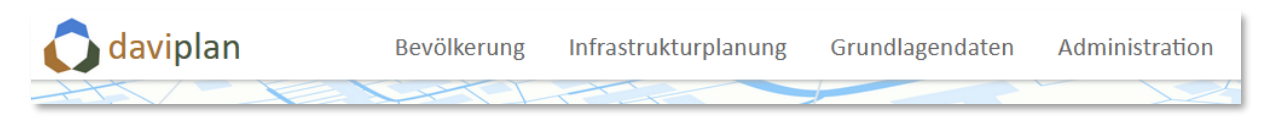

<span id="page-14-2"></span>*Abbildung 5 Hauptmenü von daviplan mit vier Modulen (je nach Zugangsberechtigung der Nutzerin oder des Nutzers sind ggf. nicht alle Module sichtbar)*

Die vier Module haben unterschiedliche Stufen der Zugangsberechtigung. Im Hauptmenü sind jeweils nur die Module zu sehen, für die eine Berechtigung vorliegt. Dabei gibt es die folgenden Abstufungen.

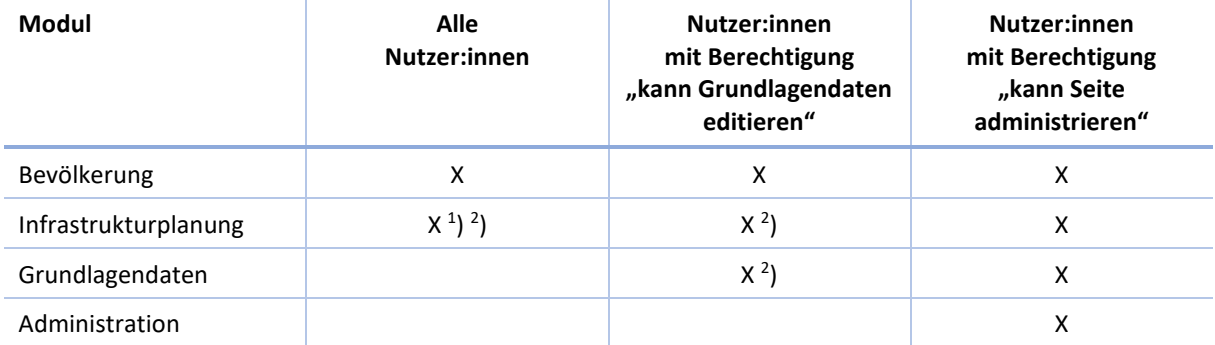

1 ) Zusätzliche Differenzierung, ob Nutzer:innen einen Planungsprozess neu anlegen dürfen, möglich.

2 ) Zusätzliche Einschränkung des Zugangs bzw. der Sichtbarkeit auf bestimmte Infrastrukturbereiche möglich.

*Tabelle 4 Sichtbarkeit und Zugänglichkeit der vier Module von daviplan in Abhängigkeit der Berechtigung des Nutzerprofils*

Die Berechtigungen werden durch eine Person mit Administratorrechten (letzte Spalte) über die Nutzerprofile vergeben. Für deren Verwaltung findet sich ein entsprechender Abschnitt im Modul "Administration". Details hierzu finden sich in Abschnitt [5.6.](#page-50-0)

Für viele Nutzer:innen besteht das Hauptmenü daher nur aus den Modulen "Bevölkerung" und "Infrastrukturplanung". Personen, die an der Pflege der Grundlagendaten beteiligt sind, sehen zusätzlich das Modul "Grundlagendaten". Nutzer:innen mit Administrationsrechten sehen alle Module.

Wie in Abschnit[t 5.6](#page-50-0) noch genauer ausgeführt, lassen sich für die Module "Infrastrukturplanung" und "Grundlagendaten" die Sichtbarkeiten der Daten für die einzelnen Nutzer:innen zusätzlich noch auf bestimmte Infrastrukturbereiche (Abschnitt [5.10\)](#page-59-0) einschränken. Zudem kann die Möglichkeit, neue Planungsprozesse im Modul "Infrastrukturplanung" (Abschnit[t 8.2\)](#page-186-2) anzulegen, eingeschränkt werden. Auf diese Weise können Nutzer:innen, die sich z.B. nur an einem bestimmten Planungsprozess (z.B.

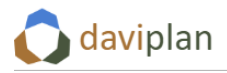

der aktuellen Kitabedarfsplanung) beteiligen sollen, nur die Daten dieses Planungsprozesses sehen, nicht aber die des ggf. parallel mit daviplan bearbeiteten Planungsprozesses "Feuerwehrbedarfsplanung".

## <span id="page-15-0"></span>**3.2 Welches Modul macht was?**

Die Funktionsweise der vier Module wird in den Kapiteln [5](#page-43-0) bis [8](#page-186-0) dieser Anleitung ausführlich dargestellt. Einleitend soll an dieser Stelle jedoch ein erster Überblick gegeben werden, welches Modul welche Aufgabe übernimmt und wie die Einstellungen und Dateneingaben in dem einen Modul die Auswahlmöglichkeiten und Auswertungsergebnisse in den anderen Modulen beeinflussen.

Die nachstehend[e Abbildung 6](#page-16-0) zeigt die wesentlichen Grundelemente von daviplan und wie diese aufeinander aufbauen.

#### *Basisdefinitionen (im Modul "Administration")*

Die grundlegenden Basisdefinitionen werden im Modul "Administration" vorgenommen. Zu diesen zählen

- der Planungsraum (Abschnitt [5.7\)](#page-52-0): Welche Gemeinden zählen zu dem Gebiet, dass Sie ggf. in unterschiedlichen Planungsprozessen – überplanen wollen und für die daher Grundlagendaten erfasst werden müssen?
- der Betrachtungszeitraum (Abschnitt [5.8\)](#page-55-0): Welchen Zeitraum möchten Sie in Ihren Planungsprozessen berücksichtigen? Der Betrachtungszeitraum umfasst i.d.R. Jahre in der Vergangenheit (als Referenz- und Vergleichszeitraum) und in der Zukunft (als Planungszeitraum).
- die Altersgruppeneinteilung (Abschnit[t 5.9\)](#page-56-0): Mit welcher Altersgruppendifferenzierung sollen die Einwohner- und Prognosedaten im Modul "Grundlagendaten" erfasst werden? Standardmäßig ist hier die Altersgruppeneinteilung der Regionalstatistik der Statistischen Ämter des Bundes und der Länder mit 17 Altersgruppen voreingestellt. Von dieser sollte nur in begründeten Ausnahmefällen abgewichen werden, weil Online-Abfragen der Regionalstatistik nur mit dieser Altersgruppeneinteilung möglich sind.
- die Infrastrukturbereiche (Abschnitt [5.10\)](#page-59-0) Welche Infrastrukturbereiche (z.B. Ärzte, Feuerwehr, Schulen, Kitas, Einzelhandel, …) möchten Sie mit daviplan betrachten? Für jeden Infrastrukturbereich können im Modul "Grundlagendaten" weitergehend differenzierte Leistungen (z.B. "Grundschule", "Gymnasium", ... oder "Krippenbetreuung" und "Kitabetreuung (Ü3)") definiert werden.
- die Nutzerprofile (Abschnit[t 5.6\)](#page-50-0) inkl. der im vorigen Abschnitt [3.1](#page-14-1) beschriebenen Berechtigungen.

Die Festlegung des Planungsraums und der Altersgruppeneinteilung sollte nach Möglichkeit nur einmalig zu Beginn der Nutzung von daviplan erfolgen. Zwar sind nachträgliche Anpassungen stets möglich. Da es sich hierbei aber um grundlegende Festlegungen handelt, auf denen die Struktur der im nächsten Absatz erläuterten Grundlagendaten beruht, führt eine nachträgliche Veränderungen des Planungsraums oder der Altersgruppeneinteilung dazu, dass die bereits eingepflegten Grundlagendaten (Einwohnerdaten, Standortdaten, …) ganz oder teilweise gelöscht und danach wieder neu eingepflegt werden müssen.

Das Hinzufügen von Infrastrukturbereichen oder das Verlängern des Betrachtungszeitraums führt hingegen nicht zur Löschung bereits eingepflegter Grundlagendaten. Auch das Hinzufügen oder Verändern von Nutzerprofilen ist jederzeit ohne größeren Zusatzaufwand möglich.

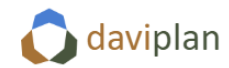

## **Basisdefinitionen**

Einmalige Festlegungen für alle Infrastrukturbereiche. Nachträge möglich. Änderungen z.T. aufwändig.

Definition erfolgt im Modul "Administration" und umfasst folgende Festlegungen:

- Planungsraum
- Betrachtungszeitraum
- Altersgruppeneinteilung
- · Infrastrukturbereiche
- Personen (Nutzerinnen und Nutzer) und Berechtigungen

Im Modul "Administration" können zudem Anzeigeeinstellungen zur eigenen daviplan-Webseite vorgenommen werden.

## Grundlagendaten

Einmalige Starteingabe. Betrifft alle Infrastrukturbereiche. Turnusmäßige Aktualisierung.

Eingabe bzw. Import und erfolgen im Modul "Grundlagendaten" auf Basis der vorherigen Definition des allgemeinen Betrachtungsrahmens.

Die Grundlagendaten umfassen:

- Gebietseinteilungen
- Einwohnerzahlen (Realdaten der Vergangenheit, Prognosen für die Zukunft. ggf. in Szenarien)
- Geburten-, Sterbe- und Wanderungsdaten (Vergangenheit)
- Betrachtete Leistungen der Infrastrukturbereiche
- Standorte und aktuelle Kapazitäten der Einrichtungen der Infrastrukturbereiche
- Kennwerte der Nachfrageberechnung (u.a. Nachfragequoten)
- Straßennetz
- ÖPNV-Fahrzeiten (ggf. in Varianten)
- Einbindung eigener GIS-Layer (wms)

## Bevölkerungsentwicklung

Anzeige der bei den Grundlagendaten importierten Einwohnerdaten (Vergangenheit und Prognose, ggf. in Szenarien). Vielfache Veranschaulichungsmöglichkeiten. Keine Dateneingabe, keine Datenveränderung.

Anzeige in Form von Karten und Grafiken im Modul "Bevölkerung".

#### Planungsprozesse (z.B. "Kitabedarfsplanung")

Wählt einen Infrastrukturbereich aus. Arbeitet mit den Grundlagendaten, ohne diese zu verändern. Definiert und bewertet davon abweichende Angebots- und Erreichbarkeitsstrukturen in Form von Szenarien.

Definition von Planungsprozessen im Modul "Infrastrukturplanung" für jeweils einen Infrastrukturbereich.

Ein Planungsprozess umfasst die Interpretation einer automatisch generierten Fortschreibung des Status Quo sowie die Definition und Bewertung eigener alternativer Szenarien.

**Szenarien** (z.B. "Ausbau wegen mehr Zuzug")

Anpassungsplanungen, die von den Grundlagendaten abweichen:

- Andere Einwohnerentwicklung (nicht Standardvariante der Prognose)
- Andere Standorte und andere Kapazitäten an den Standorten
- Andere Nachfragequoten (Nachfragemengen pro Einwohner/in)
- Andere ÖPNV-Fahrzeiten

<span id="page-16-0"></span>*Abbildung 6 Übersicht: Wo wird was definiert?*

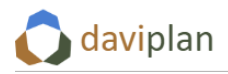

#### *Grundlagendaten*

Die – nachstehend noch genauer erläuterten – Planungsprozesse arbeiten auf der Basis von Grundlagendaten. Einige von diesen sind Infrastruktur-spezifisch (z.B. die Standorte und Kapazitäten von Kitas, Schulen oder Feuerwehren), andere übergreifend (z.B. die Einwohnerentwicklung).

Allen gemein ist, dass sie im Modul "Grundlagendaten" von Nutzer:innen mit einer entsprechenden Berechtigung erfasst und gepflegt werden und dann allen Nutzer:innen (ggf. eingeschränkt auf bestimmte Infrastrukturbereiche) in den Modulen "Bevölkerung" und "Infrastrukturplanung" zur Ansicht und zur Entwicklung und Bewertung von Planungsszenarien zur Verfügung stehen.

Die Grundlagendaten bauen auf den Festlegungen zu Planungsraum, Altersgruppeneinteilung und Betrachtungszeitraum im Modul "Administration" auf und umfassen die folgenden Bereiche:

- Gebietseinteilungen (Abschnitt [6.3\)](#page-64-0) Welche Ebenen der Gebietseinteilung (Länder, Kreise, Verwaltungsgemeinschaften, Gemeinden, Ortsteile, …) möchten Sie verwenden? \*)
- Einwohnerzahlen für die Gebiete (z.B. Gemeinden) im Planungsraum in der festgelegten Altersgruppeneinteilung für ausgewählte Jahre innerhalb des Betrachtungszeitraum in Form von
	- o Vergangenheitsdaten aus amtlichen Melderegistern oder Statistiken (Abschnitt [6.4\)](#page-79-0) \*)
	- o Prognosedaten aus ggf. vorliegenden Prognosen, möglicherweise in unterschiedli-chen Szenarien ("mehr Zuzug", "weniger Zuzug", ...) (Abschnitt [6.5\)](#page-94-0)
	- o Wanderungssalden (Zuzug minus Wegzug) und natürliches Bevölkerungssaldo (Geburten minus Sterbefälle) der Gemeinden im Planungsraum (Abschnitt [6.6\)](#page-108-0) \*)
- Definition von Leistungen, die innerhalb der Infrastrukturbereiche betrachtet werden sollen (für einen Infrastrukturbereich "Kita" könnten dies z.B. die Leistungen "Krippenbetreuung", "Ü3-Kitabetreuung" und "Hort" sein, für einen Infrastrukturbereich "Ärzte" ggf. die unterschiedlichen Fachrichtungen) (Abschnitt [6.7\)](#page-113-0)
- Auflistung und Verortung der Standorte (Einrichtungen), an denen diese Leistungen angeboten werden (oder angeboten werden könnten) sowie die aktuelle Kapazität dieser Einrichtungen für diese Leistungen (Abschnitt [6.8](#page-127-0)), z.B. "Kita Zwergenland in der Müllerstraße 3 mit 20 Krippen- und 40 Ü3-Plätzen" oder "Praxis ABC mit zwei Hausärzt:innen".
- Festlegungen und Kennwerte zur Nachfrageberechnung, ggf. in Form von Nachfragequoten (Abschnitt [6.9](#page-139-0)). Beispiele: "Aktuell gehen 35% der Kinder unter 3 in die Krippe, in fünf Jahren voraussichtlich 40%." oder "Frauen im Alter von 20 bis 40 gehen im Mittel ... mal pro Jahr zur Gynäkologie, Männer zwischen 40 und 60 im Mittel … mal pro Jahr zur Urologie."
- Erreichbarkeiten über das Straßennetz (Abschnitt [6.10\)](#page-157-0): Wie schnell kommt man zu Fuß, mit dem Rad bzw. mit dem Auto innerhalb des Planungsraums von A nach B? \*)
- Erreichbarkeiten mit dem ÖPNV (Abschnitt [6.11\)](#page-159-0): Wie schnell erreicht man die gleichen Ziele mit dem ÖPNV?
- Welche eigenen GIS-Layer aus anderen Anwendungen möchten Sie noch (als wms-Layer) in die Kartendarstellungen einbinden? (Abschnit[t 6.12\)](#page-163-0)

Für die mit \*) gekennzeichneten Grundlagendaten stehen Online-Abfragemöglichkeiten zentraler Datenquellen (insbesondere der Regionalstatistik und des Bundesamtes für Kartografie und Geodäsie) zur Verfügung. Deren Nutzung wird in den angegebenen Abschnitten genauer erläutert.

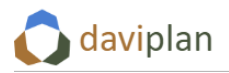

#### *Bevölkerungsentwicklung (im Modul "Bevölkerung")*

Wenn im Modul "Grundlagendaten" Einwohnerdaten für die Vergangenheit (amtliche Meldedaten) oder die Zukunft (Prognosedaten) eingepflegt wurden, können alle Nutzer:innen diese im Modul "Bevölkerung" sehen.

Das Modul "Bevölkerung" ist ein reines Informationsmodul, d.h. hier werden keine Daten eingegeben oder verändert. Stattdessen können die vorliegenden Einwohnerdaten in vielfacher Hinsicht in Form von Karten, Diagrammen und Tabellen visualisiert, ausgewertet und exportiert werden.

Genauere Informationen hierzu finden sich in Kapitel [7.](#page-168-0)

#### *Planungsprozesse (im Modul "Infrastrukturplanung")*

Während das vorstehende Modul "Bevölkerung" nur der Datenvisualisierung und -interpretation dient, bildet das Modul "Infrastrukturplanung" daviplan aus Sicht der Nutzer:innen den eigentlichen Kern der Anwendung. Hier werden die Grundlagendaten genutzt, um Planungen für die Zukunft zu entwickeln.

Den Rahmen für eine solche Planung bildet ein Planungsprozess. Mit diesem wird festgelegt, um welche Infrastrukturbereiche es in der Planung gehen soll und welche Nutzer:innen daran mitwirken sollen. Ein Planungsprozess entsteht, indem ein:e Nutzer:in im Modul "Infrastrukturplanung" einen neuen Planungsprozess anlegt, die betreffenden Infrastrukturbereiche auswählt und andere Nutzer:innen zu diesem Prozess einlädt. Wie das geht, erläutert [8.2](#page-186-2) im Detail.

Jeder Planungsprozess enthält automatisch ein Referenzszenario "Status-Quo-Fortschreibung". Status-Quo-Fortschreibung meint:

- Einwohnerentwicklung gemäß Standardannahme der Prognose
- Nachfrageentwicklung gemäß Standardannahme zur Entwicklung der Nachfragequoten
- keine Veränderung der Angebotsstruktur (die gleichen Standorte wie heute bieten auch in Zukunft die gleichen Leistungen mit der gleichen Kapazität an)
- Erreichbarkeit gemäß aktuellem Straßennetz bzw. aktueller ÖPNV-Erreichbarkeit

Was genau die vorstehenden "Standardannahmen" sind, wird im Zuge der Erfassung der Grundlagendaten (Kapitel [6\)](#page-63-0) festgelegt.

Im Rahmen eines Planungsprozesses ist es möglich, von dieser Status-Quo-Fortschreibung abweichende, alternative Szenarien zu entwickeln und zu bewerten. Diese Szenarien können sich wie folgt von der Status-Quo-Fortschreibung unterscheiden:

- Auswahl einer anderen Prognosevariante zur Einwohnerentwicklung (sofern in den Grundlagendaten hinterlegt) – was passiert, wenn doch mehr (oder weniger) Menschen zuziehen?
- Auswahl anderer Kennwerte zur Nachfrageberechnung (z.B. anderer zukünftiger Nachfragequoten; sofern in den Grundlagendaten hinterlegt) – was passiert, wenn ein höherer (oder niedrigerer) Anteil der Einwohner:innen eines bestimmten Alters in Zukunft die betrachteten Leistungen nachfragt?
- Zusätzliche Standorte von Einrichtungen was würde eine zusätzliche Einrichtung bewirken?
- Veränderung der Kapazität bestehender Einrichtungen für bestimmte Leistungen (inkl. der vollständigen Schließung von Einrichtungen) – wie ließe sich das Angebot der bestehenden Einrichtungen anpassen?

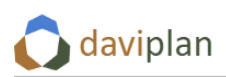

• Auswahl eines alternativen ÖPNV-Netzes für den Planungsraum (sofern in den Grundlagendaten hinterlegt) – welchen Effekt hätte eine andere ÖPNV-Erreichbarkeit auf die Wegzeiten der Infrastrukturnutzer:innen?

Für die Diskussion der Szenarien innerhalb des Planungsprozesses ist es wichtig, die Szenarien vergleichend bewerten zu können. Hierzu steht im Modul "Infrastrukturplanung" ein Bewertungsbereich zur Verfügung, in dem das Verhältnis aus Infrastrukturangebot und Infrastrukturnachfrage sowie der Erreichbarkeit der Infrastruktureinrichtungen anhand unterschiedlicher Indikatoren räumlich differenziert bewertet werden kann.

Sowohl für die Erarbeitung der Szenarien als auch für deren Bewertung stehen Karten- und Diagrammdarstellungen zur Verfügung.

In der konkreten Anwendung wird sich in den meisten Planungsprozessen ein iteratives Vorgehen der Nutzer:innen ausbilden. Dieses kann z.B. wie folgt aussehen:

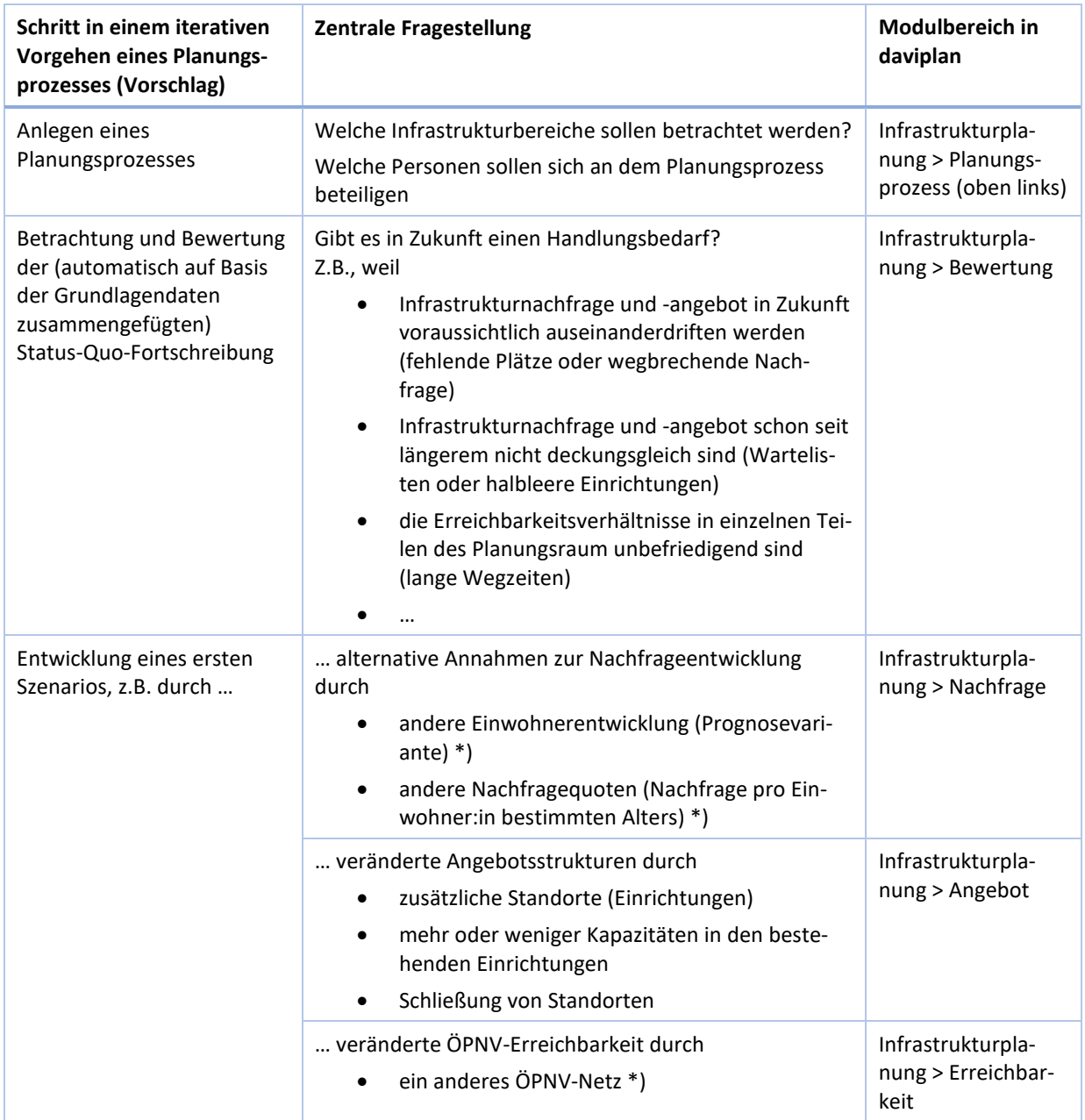

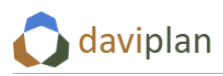

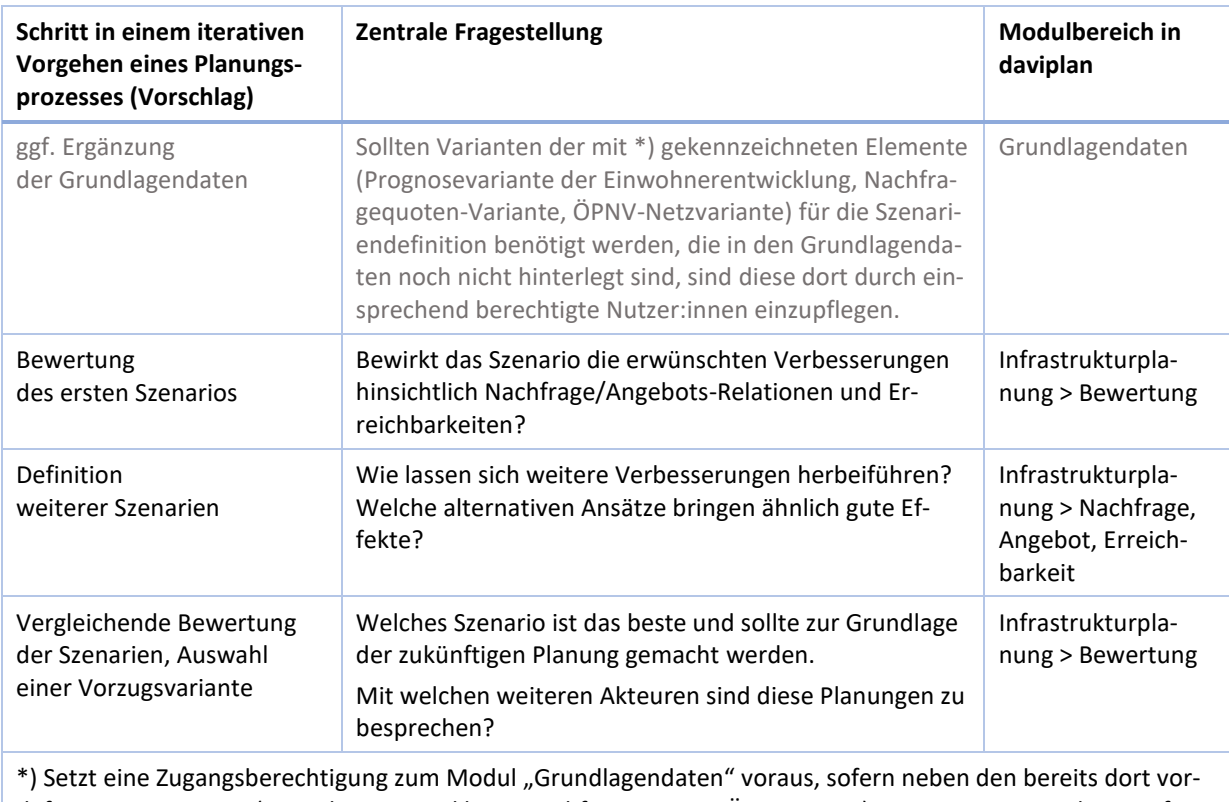

definierten Varianten (Einwohnerentwicklung, Nachfragequoten, ÖPNV-Netze) weitere Varianten hinzugefügt werden sollen.

*Tabelle 5 Mögliches iteratives Vorgehen bei der Nutzung des Moduls "Infrastrukturplanung"*

## <span id="page-20-0"></span>**3.3 Effizientes Vorgehen bei der Festlegung der Basisdefinitionen und dem Einpflegen der Grundlagendaten**

Wie im vorigen Abschnitt dargestellt, bauen die Basisdefinitionen (Modul "Administration"), die Grundlagendaten und die Szenarienentwicklung (Modul "Infrastrukturplanung") aufeinander auf. Darüber hinaus gibt es weitere Abhängigkeiten zwischen einzelnen Schritten innerhalb des Moduls "Grundlagendaten".

Insbesondere bei der Ersteinrichtung von daviplan ist es daher sinnvoll (und zeitsparend!), die Festlegungen und Dateneingaben in einer bestimmten Reihenfolge vorzunehmen. Diese ist nicht zwingend, erspart im Regelfall aber manche Doppelarbeit.

Einen Vorschlag für ein solches Vorgehen zeigt die nachstehende [Abbildung 7.](#page-22-0) Er umfasst die folgenden Schritte, die in den nachfolgend jeweils genannten Abschnitten genauer erläutert werden.

Im Modul "Administration"

- Schritt 0: Grundeinstellungen vornehmen, u.a. Nutzerprofile und Zugangsdaten zu online-Abfragen bei BKG und Statistischen Ämtern: Abschnitte [5.3](#page-43-3) bis [5.6](#page-50-0)
- Schritt 1: Festlegung eines Planungsraums: Abschnit[t 5.7](#page-52-0)
- Schritt 2: Festlegung des Betrachtungszeitraums: Abschnit[t 5.8](#page-55-0)
- Schritt 3: Festlegung der Altersgruppeneinteilung (im Regelfall auf Standardeinstellung belassen, damit der Online-Abruf in den Schritten 6 und 8 möglich ist): Abschnitt [5.9](#page-56-0)

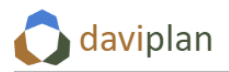

#### Schritt 4: Festlegung der betrachteten Infrastrukturbereiche: Abschnit[t 5.10](#page-59-0)

Im Modul "Grundlagendaten"

- Schritt 5: Auswahl der benötigten administrativen Ebenen (Gemeinden, Verwaltungsgemeinschaften, Landkreise, Bundesländer) sowie optional Hinzufügen eigener Gebietseinteilungen: Abschnit[t 6.3](#page-64-0)
- Schritt 6: Online-Abruf oder händisches Hochladen der Einwohnerdaten für die zurückliegenden Jahre des Betrachtungszeitraums: Abschnitt [6.4](#page-79-0)
- Schritt 7: Hochladen von Einwohnerprognosedaten aus einer extern vorliegenden Prognose, ggf. in unterschiedlichen Varianten (Hinweis: daviplan prognostiziert keine Einwohnerzahlen): Abschnitt [6.5](#page-94-0)
- Schritt 8: Online-Abruf von Daten zur natürlichen Bevölkerungsentwicklung und zu den Wanderungsbewegungen (Bevölkerungssalden): Abschnitt [6.6](#page-108-0)
- Schritt 9: Definition von Leistungen für jeden Infrastrukturbereich aus Schritt 4: Abschnitt [6.7](#page-113-0)
- Schritt 10: Hochladen einer Liste der Standorte jedes Infrastrukturbereichs aus Schritt 4 mit Angaben zu deren Kapazitäten für jede Leistung aus Schritt 9: Abschnitt [6.8](#page-127-0)
- Schritt 11: Auswahl einer Methodik zur Nachfrageabschätzung für jede Leistung aus Schritt 7 und Definition von dazu passenden Nachfragequoten: Abschnitt [6.9](#page-139-0)
- Schritt 12: Online-Abruf und Aufbereitung eines aktuellen Straßennetzes auf Basis von OpenStreetMap-Daten: Abschnit[t 6.10](#page-157-0)
- Schritt 13: Hochladen und Aufbereitung eigener ÖPNV-Daten für den Planungsraum aus Schritt 1 (optional): Abschnitt [6.11](#page-159-0)
- Schritt 14: Einbinden eigener Hintergrund-Layer für alle daviplan-Kartendarstellungen (in Form von eigenen oder externen wms-Layern; optional): Abschnit[t 6.12](#page-163-0)

Nach Durchlaufen dieser Schritte stehen allen daviplan-Nutzer:innen in den Modulen "Bevölkerung" und "Infrastruktur" alle notwenigen Daten zur Verfügung für

- die Analyse der bisherigen Einwohnerentwicklung
- die Auswertung vorliegender Einwohnerprognosen
- die Schätzung der zukünftigen Entwicklung der Nachfrage nach den einzelnen Leistungen der betrachteten Infrastrukturbereiche
- die Bewertung der aktuellen Angebotsstruktur angesichts der zukünftigen Nachfrageentwicklung
- die Auswertung der aktuellen Erreichbarkeit der Einrichtungen von allen Wohnstandorten des Planungsraums aus
- die Entwicklung von alternativen Szenarien der zukünftigen Standortstruktur für die einzelnen öffentlichen und privaten Leistungen der Daseinsvorsorge
- die vergleichende Bewertung dieser Szenarien
- eine iterative Optimierung der Szenarien auf Basis unterschiedliche Bewertungsindikatoren

Durch seine Organisation als online-Werkzeug ermöglicht daviplan eine kooperative Entwicklung von Planungen durch mehrere Nutzer:innen über ein gemeinsames oder ihre individuellen Zugangsgeräte (PC oder Tablet).

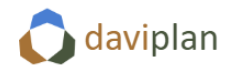

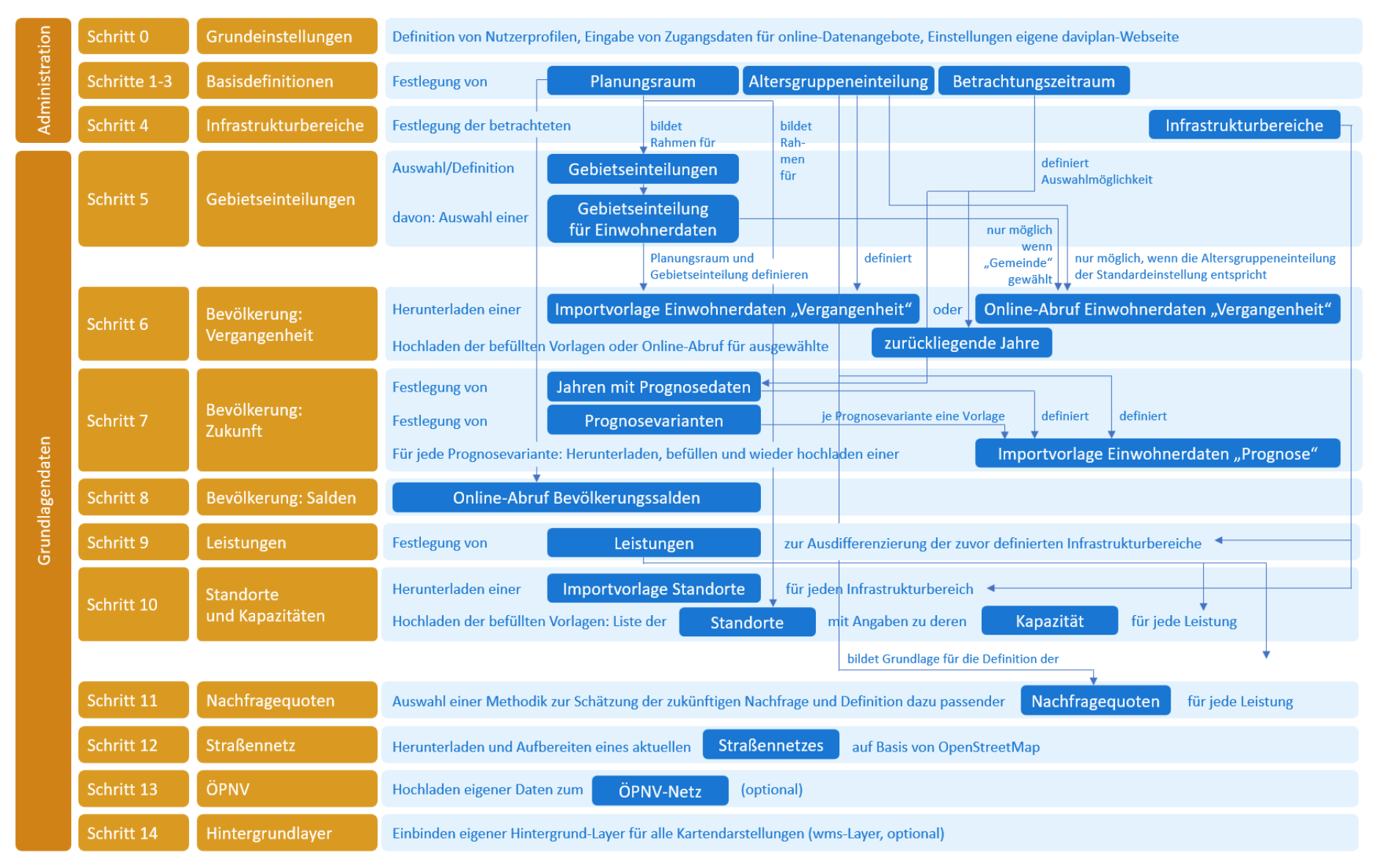

<span id="page-22-0"></span>*Abbildung 7 Empfohlene schrittweise Definition der wesentlichen Festlegungen und Einpflegen der Grundeinstellungen und Grundlagendaten in daviplan*

## <span id="page-23-0"></span>**4 Wiederkehrende Bedienelemente**

Die vier im vorigen Kapitel vorgestellten Module von daviplan bestehen aus einzelnen Menüpunkten, die jeweils eine Bildschirmseite füllen – auf der nicht selten auch noch nach unten gescrollt werden kann. Auf diesen Bildschirmseiten finden sich wiederkehrende Bedienelemente, deren grundlegende Funktionsweise in diesem Kapitel erläutert werden. Auf die Inhalte der einzelnen Menüpunkte und Module gehen die nachfolgenden Kapitel [5](#page-43-0) bis [8](#page-186-0) ein.

## <span id="page-23-1"></span>**4.1 Aus- und einklappbarer Überblicks-Hilfetext zu jedem Menüpunkt der Module "Administration" und "Grundlagendaten"**

Jeder Menüpunkt der Module "Administration" und "Grundlagendaten" hat einen Überblicks-Hilfetext unmittelbar unterhalb der Hauptüberschrift [\(Abbildung 8\)](#page-23-2). Dieser Text gibt einen kurzen Überblick über die Funktionsweise der Seite. Detailliertere Hilfetexte finden sich am Fuß der einzelnen Eingabeboxen [\(Abbildung 14\)](#page-26-0) sowie in dieser Anleitung.

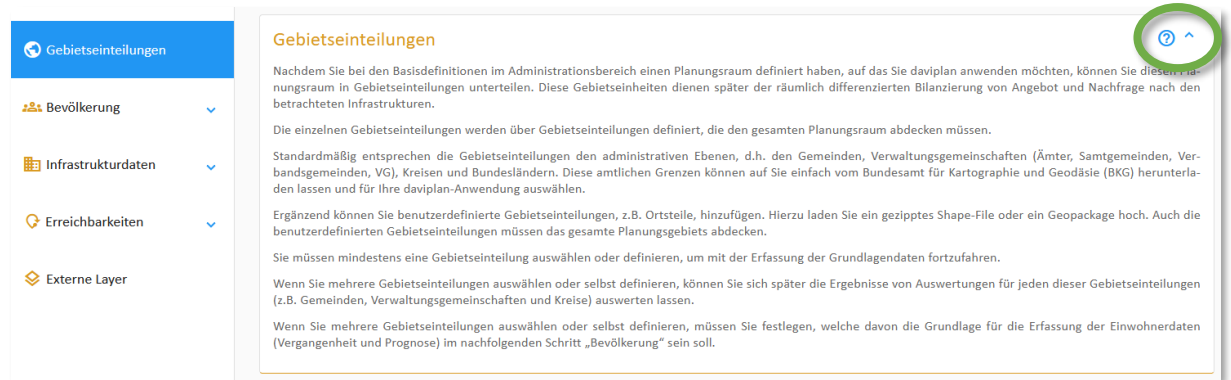

<span id="page-23-2"></span>*Abbildung 8 Ausgeklappter Überblicks-Hilfetext eines Menüpunktes. Zum Einklappen [\(Abbildung 9\)](#page-23-3) klicken Sie auf den kleinen Pfeil am rechten Rand der Hauptüberschrift.*

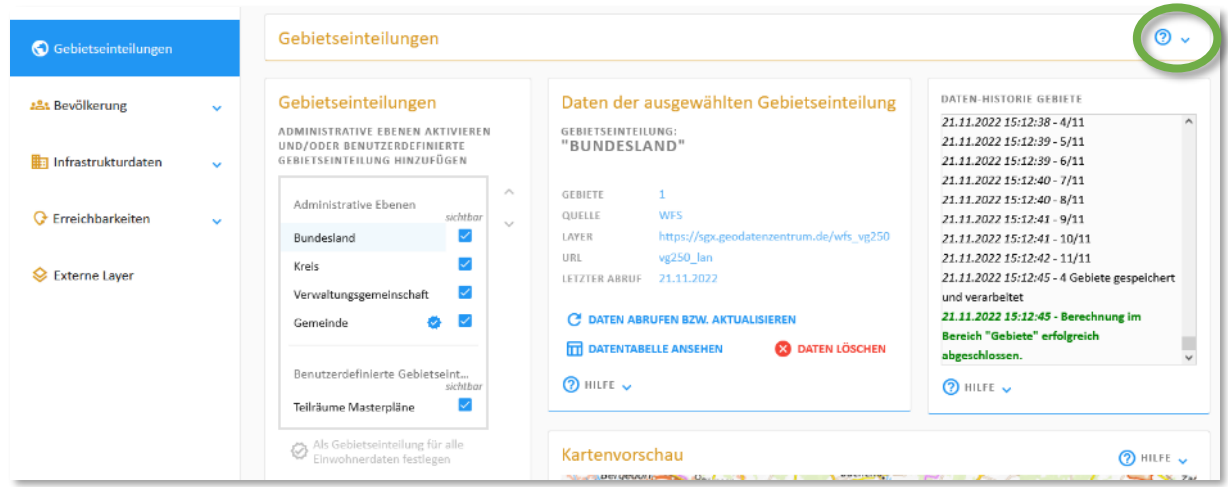

#### <span id="page-23-3"></span>*Abbildung 9 Überschrift eines Menüpunktes mit eingeklapptem Überblicks-Hilfetext. Aus Ausklappen des – so nicht sichtbaren – Überblicks-Hilfetextes [\(Abbildung 8\)](#page-23-2) klicken Sie auf den kleinen Pfeil am rechten Rand der Hauptüberschrift*

Da die Überblicks-Hilfetexte oft etwas länger sind und entsprechend viel Platz verbrauchen, können diese eingeklappt werden. Klicken Sie zum Einklappen auf den kleinen Pfeil am rechten Rand der

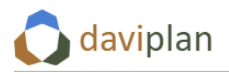

Hauptüberschrift neben dem Fragezeichen-Symbol. Ein erneutes Klicken auf den gleichen Pfeil lässt den Überblicks-Hilfetext wieder erscheinen. Beim ersten Aufruf der Menüpunkte ist der jeweilige Überblicks-Hilfetext immer ausgeklappt.

## <span id="page-24-0"></span>**4.2 Boxen für die Dateneingabe in den Modulen "Administration" und "Grundlagendaten"**

#### *Eingabeboxen*

Die Dateneingabe in den Modulen "Administration" und "Grundlagendaten" erfolgt über Eingabeboxen [\(Abbildung 10,](#page-24-1) links). Je nach Bildschirmgröße Ihres Rechners oder Tablets werden diese etwas unterschiedlich angeordnet. Auch die eingestellte Zoomstufe Ihres Browsers spielt dabei eine Rolle.

Eingabeboxen erkennen Sie an einem Stiftsymbol [\(Abbildung 10,](#page-24-1) rechts). Das Stiftsymbol markiert Schaltflächen, mit denen Eingabedialoge für die Dateneingabe geöffnet werden können. Meistens heißen diese Schaltflächen "Editieren". Alle Bereiche mit Dateneingabe sind in daviplan so konzipiert, dass in den Eingabeboxen die aktuellen Daten angezeigt werden (wie in [Abbildung 10](#page-24-1) links die aktuell ausgewählten Prognosejahre) und zu deren Veränderung auf eine Schaltfläche mit dem Stiftsymbol geklickt werden muss. Daraufhin öffnet sich ein spezifischer Eingabedialog, in den Daten eingetragen werden können [\(Abbildung 11\)](#page-24-2). Wird dieser mit einem Klick auf "Speichern" geschlossen, werden die darin eingetragenen Werte bzw. die vorgenommene Auswahl in die Eingabebox übernommen.

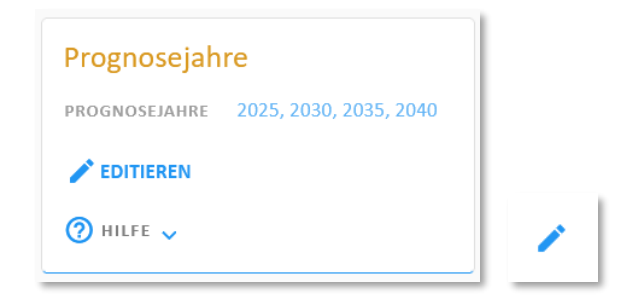

<span id="page-24-1"></span>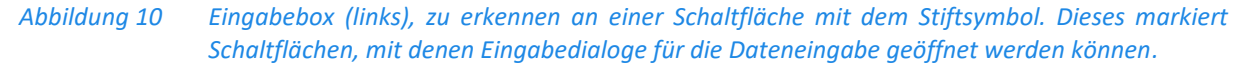

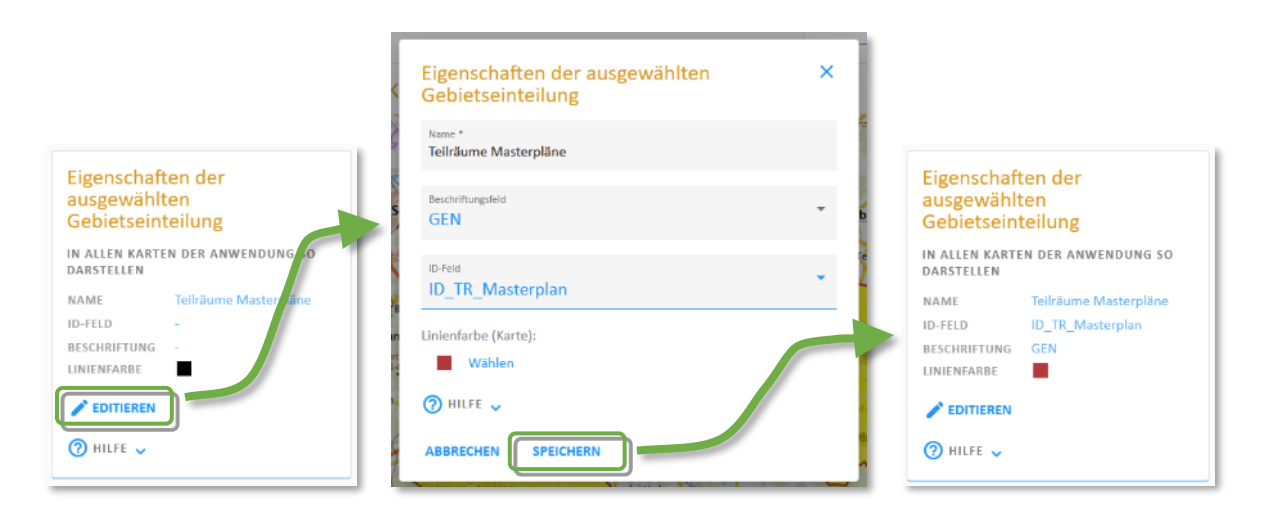

#### <span id="page-24-2"></span>*Abbildung 11 Beispiel für eine Dateneingabe. Durch das Anklicken einer Schaltfläche mit dem Stiftsymbol in einer Eingabebox (links) wird ein passender Eingabedialog geöffnet (Mitte), in dem Eintragungen vorgenommen und bisherige Auswahlen verändert werden können. Nach einem Klick auf "Speichern" werden die Änderung in die Eingabebox übernommen (rechts).*

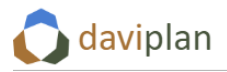

#### *Listenboxen*

Neben den Eingabeboxen finden sich auf den Bildschirmseiten vieler Menüpunkten der Module "Ad-ministration" und "Grundlagendaten" Listenboxen wie die in [Abbildung 12](#page-25-0) gezeigte. Über den Schaltflächen "Hinzufügen" und "Entfernen" können der Liste weitere Elemente hinzugefügt oder bereits vorhandene Elemente gelöscht werden.

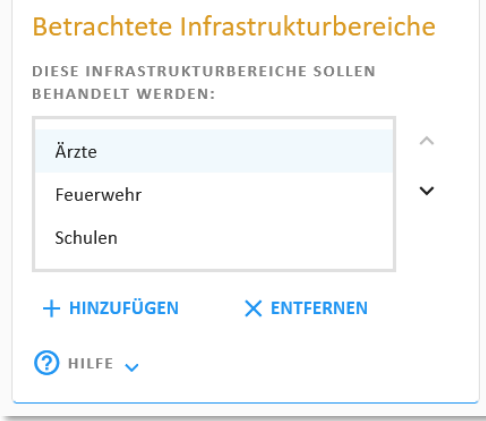

<span id="page-25-0"></span>*Abbildung 12 Listenbox. Mit der Auswahl eines Listeneintrags beziehen alle nachfolgenden Eingabeboxen auf das ausgewählte Element, hier: den Infrastrukturbereich "Ärzte"*

Viele Listen – wie die in [Abbildung 12](#page-25-0) – haben auch eine Sortiermöglichkeit. Wenn Sie ein Listenelement ausgewählt haben, können Sie dieses mit den kleinen Pfeilen am rechten Rand nach oben oder unten umsortieren. Das jeweils ausgewählte Element ist hellblau hinterlegt.

Manchmal haben Listen auch zwei Gliederungsebenen [\(Abbildung 13,](#page-26-1) oben links). Dabei stammt die erste, in Großbuchstaben gehaltene Ebene stets aus einer früheren Festlegung in einem anderen Menüpunkt. Die Schaltflächen "Hinzufügen" und "Entfernen" beziehen sich immer nur auf die unterste Ebene.

Sehr häufig steuern Listenboxen zugleich die nachfolgenden Eingabeboxen. Im Beispiel der Listenbox aus Abbildung 11 führt die dortige Auswahl der Leistung "Krippenbetreuung" dazu, dass sich alle anderen Eingabeboxen auf diese Leistung beziehen. Sollen dort – über die Schaltfläche "Editieren" mit dem Stiftsymbol Dateneintragungen oder -änderungen für eine andere Infrastrukturleistung vorgenommen werden, so muss diese zunächst in der steuernden Auswahlbox angeklickt werden.

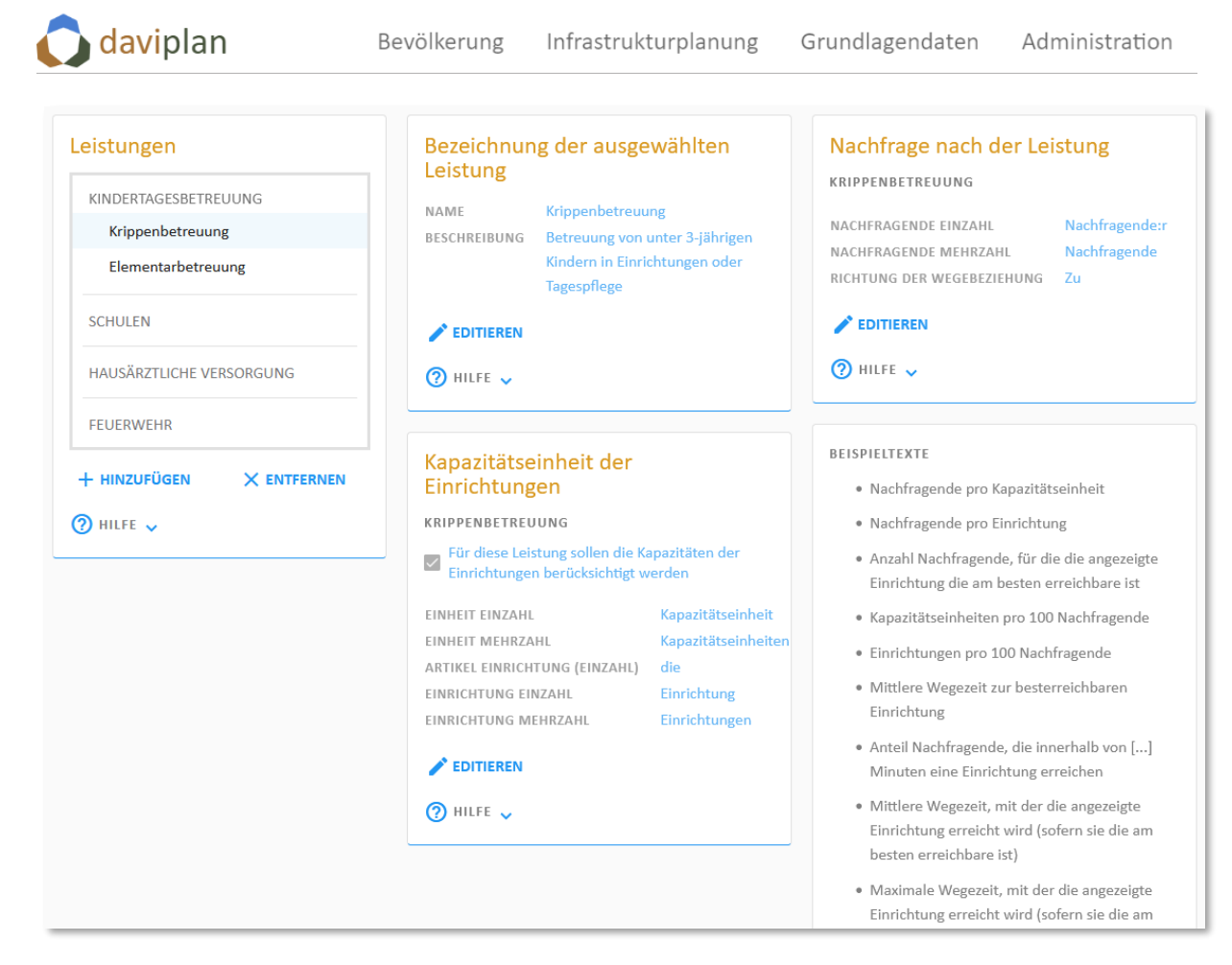

#### <span id="page-26-1"></span>*Abbildung 13 Oft steuern Listenboxen nachfolgende Eingabeboxen. Hier: Durch die Auswahl der Leistung "Krippenbetreuung" in der Listenbox oben links beziehen sich alle anderen Eingabeboxen auf diese Leistung. Möchten Sie in einer der Eingabeboxen Angaben für eine andere Leistung aus*wählen, müssen Sie diese Leistung zuvor in der Listenbox "Leistungen" auswählen.

#### *Hilfetexte der Eingabe- und Listenboxen*

Fast alle Eingabe- und Listenboxen haben eigene Hilfetexte am unteren Rand [\(Abbildung 14\)](#page-26-0). Im Gegensatz zu den Überblicks-Hilfetexten (Abschnit[t 4.1\)](#page-23-1) sind diese Detailhilfetexte standardmäßig eingeklappt [\(Abbildung 14,](#page-26-0) links). Durch ein Anklicken des kleinen blauen Pfeils rechts neben dem Wort "Hilfe" wird dieser eingeblendet ([Abbildung 14,](#page-26-0) rechts). Durch ein erneutes Anklicken des Pfeils verschwindet er wieder.

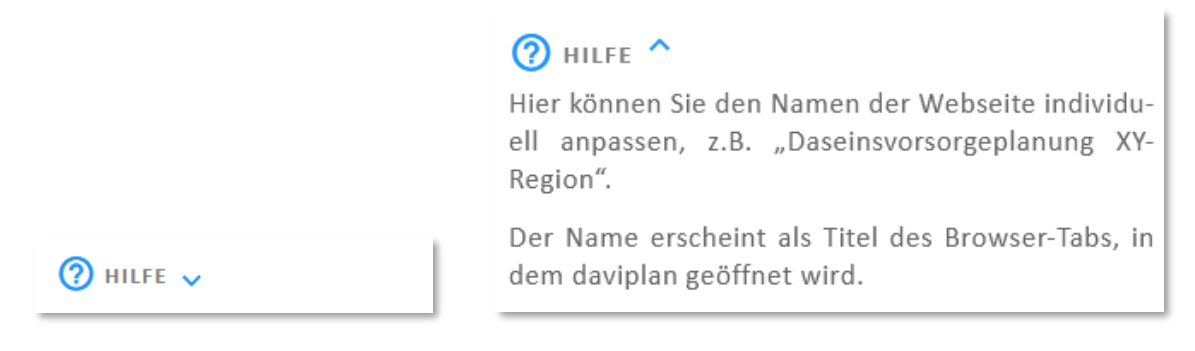

<span id="page-26-0"></span>*Abbildung 14 Hilfetext einer Eingabe- oder Listenboxen (links zugeklappt, rechts ausgeklappt)*

## <span id="page-27-0"></span>**4.3 Kartensteuerung: Allgemeine Funktionen**

#### *Karten in daviplan*

In allen vier Modulen von daviplan finden sich eine Vielzahl von Karten [\(Abbildung 15\)](#page-27-1). Manche Karten nehmen den Großteil des Bildschirms ein, andere sind nur ein Teilelement einer Eingabebox.

Trotz dieser unterschiedlichen Einbindung nutzen alle Karten die gleichen Funktionen der Kartensteuerung, die an dieser Stelle kurz erläutert werden sollen.

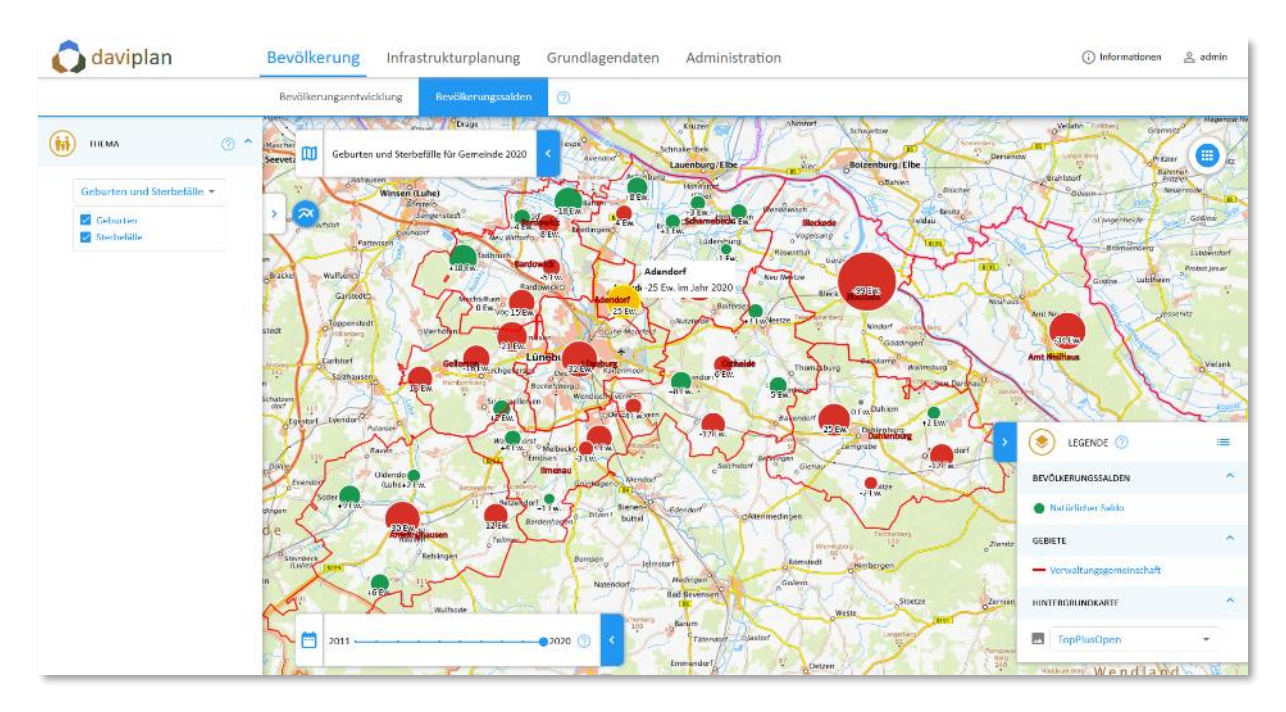

<span id="page-27-1"></span>*Abbildung 15 Beispiel für eine Karte in daviplan*

#### *Kartensteuerung aus- und einklappen*

In der oberen rechten Ecke jeder Karte [\(Abbildung 15\)](#page-27-1) findet sich eine runde Schaltfläche mit neun Kästchen, die für weitere ausklappbare Optionen für die Kartensteuerung steht [\(Abbildung 16,](#page-27-2) links).

<span id="page-27-2"></span>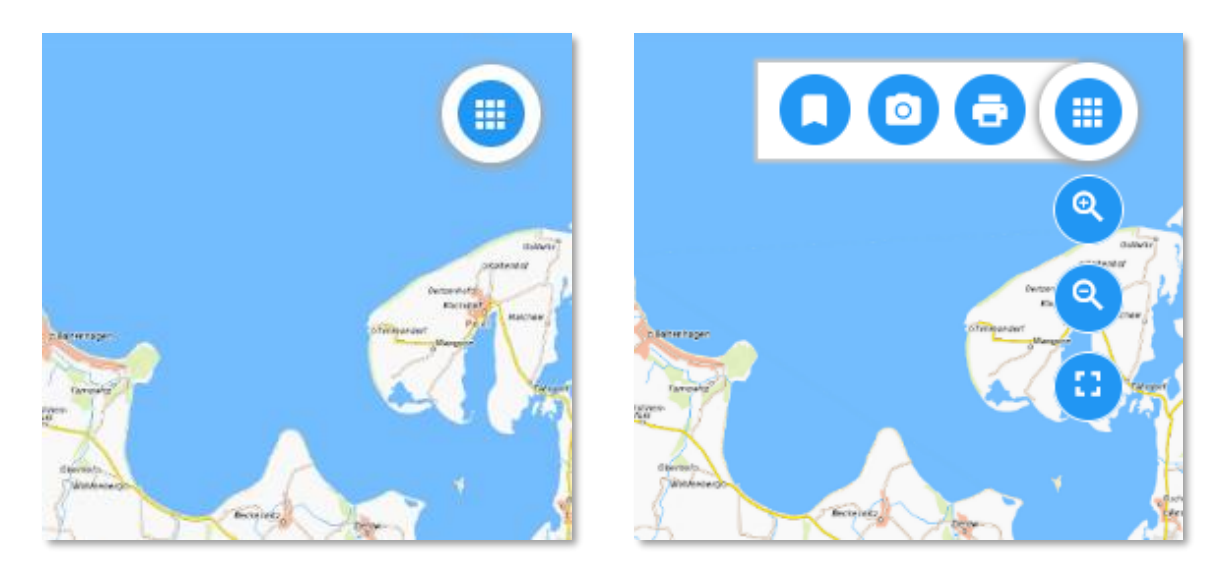

*Abbildung 16 Ein- und Ausklappen der Kartensteuerung*

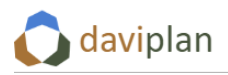

Wenn Sie diese runde Schaltfläche anklicken, klappen sich nach links und nach unten weitere Schaltflächen aus [\(Abbildung 16,](#page-27-2) rechts). Wenn Sie mit der Maus über die einzelnen Schaltflächen fahren, verrät Ihnen ein Tooltip jeweils deren Bedeutung [\(Abbildung 17\)](#page-28-0).

#### *Kartenzoom*

Unmittelbar unter der Schaltfläche zum Ausklappen der Kartensteuerungsfunktionen kommen die beiden in [Abbildung 17](#page-28-0) gezeigten Schaltflächen mit einem Lupen-Symbol zum Vorschein, mit deren Hilfe Sie in die Kartendarstellung hineinzoomen bzw. aus ihr herauszoomen können.

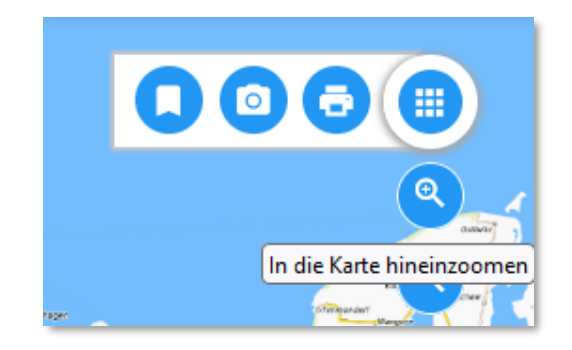

*Abbildung 17 Schaltflächen zum Herein- und Herauszoomen in Karten*

<span id="page-28-0"></span>Wenn sich Ihr Mauscursor über einer Karte befindet, hat Ihr Mausrad die gleiche Funktion.

#### *Vollbildmodus*

Alle Karten in daviplan können auch im Vollbildmodus über den gesamten Bildschirm angezeigt werden. Dies ist insbesondere für die Szenarienentwicklung im Modul "Infrastrukturplanung" oder die Auswertung der Einwohnerentwicklung im Modul "Bevölkerung" interessant. Die Funktion steht aber auch für alle anderen Karten zur Verfügung.

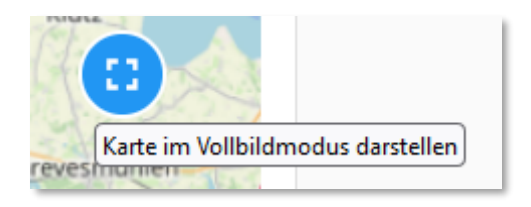

*Abbildung 18 Vollbildmodus für Kartendarstellungen*

<span id="page-28-1"></span>Aktiviert wird der Vollbildmodus über die in [Abbildung 18](#page-28-1) gezeigte Schaltfläche mit den vier Rahmenecken. Um den Vollbildmodus wieder zu beenden, klicken Sie die Schaltfläche erneut an. Alternativ können Sie auch die Escape-Taste Ihrer Tastatur drücken.

#### *Karten drucken*

Unmittelbar links neben der Schaltfläche zum Ein- und Ausklappen der Kartensteuerungsfunktionen ist im ausgeklappten Zustand eine Schaltfläche mit einem Druckersymbol zu finden [\(Abbildung 19\)](#page-29-0).

Bevölkerung

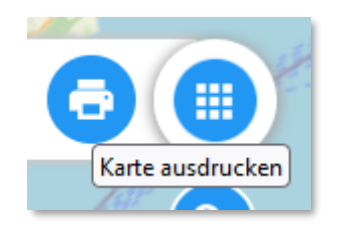

#### <span id="page-29-0"></span>*Abbildung 19 Schaltfläche zum Ausdrucken von Karten*

Wenn Sie diese Schaltfläche anklicken, öffnet sich der Druckdialog Ihres Browsers. [Abbildung 20](#page-29-1) zeigt dies beispielhaft für einen Mozilla-Firefox-Browser. Der Kartenausschnitt für den Druck entspricht dem gerade gewählten Kartenausschnitt in der daviplan-Anwendung. Ggf. müssen Sie diesem im Druckerdialog Ihres Browsers noch über die dortigen Optionen (Papiergröße, Hoch- oder Querformat, Skalierung, …) optimieren.

Die Legende ist im Ausdruck nicht enthalten. Diese kann jedoch gesondert als Grafikdatei exportiert und dann gedruckt werden (vgl. nachfolgende Erläuterungen).

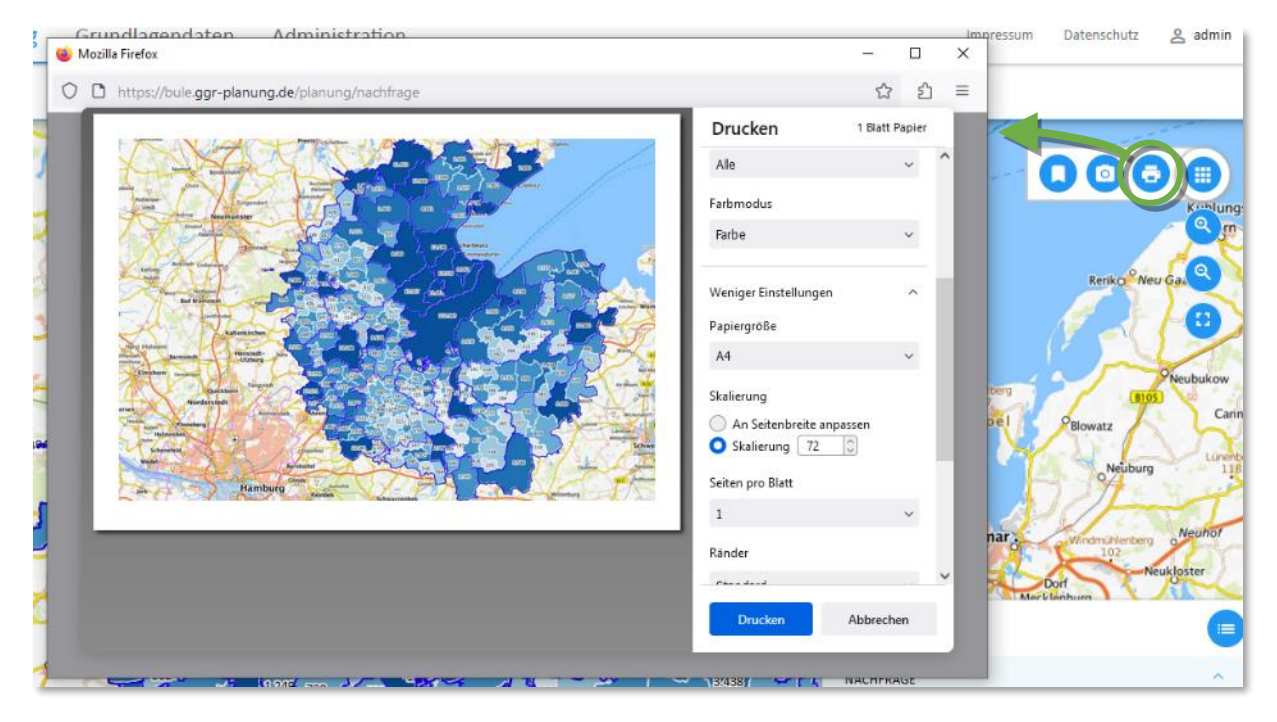

<span id="page-29-1"></span>*Abbildung 20 Die Schaltfläche "Karte ausdrucken" öffnet den Druckdialog Ihres Browsers, hier beispielhaft in einem Mozilla-Firefox-Browser*

#### *Karte und Legende als Grafik herunterladen*

Alternativ zum Ausdrucken können Sie die Karte auch als Grafikdatei speichern. Klicken Sie hierzu auf die links neben dem Druckersymbol zu findende Schaltfläche mit dem Kamera-Symbol [\(Abbildung 21,](#page-30-0) links). Daraufhin öffnet sich ein Menü mit drei Exportoptionen [\(Abbildung 21,](#page-30-0) rechts). Dieses ermöglicht es Ihnen

- die Karte (ohne Legende) als Grafikdaten im Format PNG (Portable Network Graphics) zu speichern
- die Legende (ohne Karte) als Grafikdaten im Format PNG (Portable Network Graphics) zu speichern

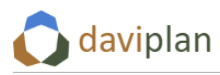

• und den Kartentitel in die Zwischenablage zu kopieren (von wo aus Sie ihn mit der üblichen Tastenkombination für Einfügen "Strg+V" in einem beliebige Anwendung (Word, PowerPoint, Texteditor, GIS, …) kopieren können.

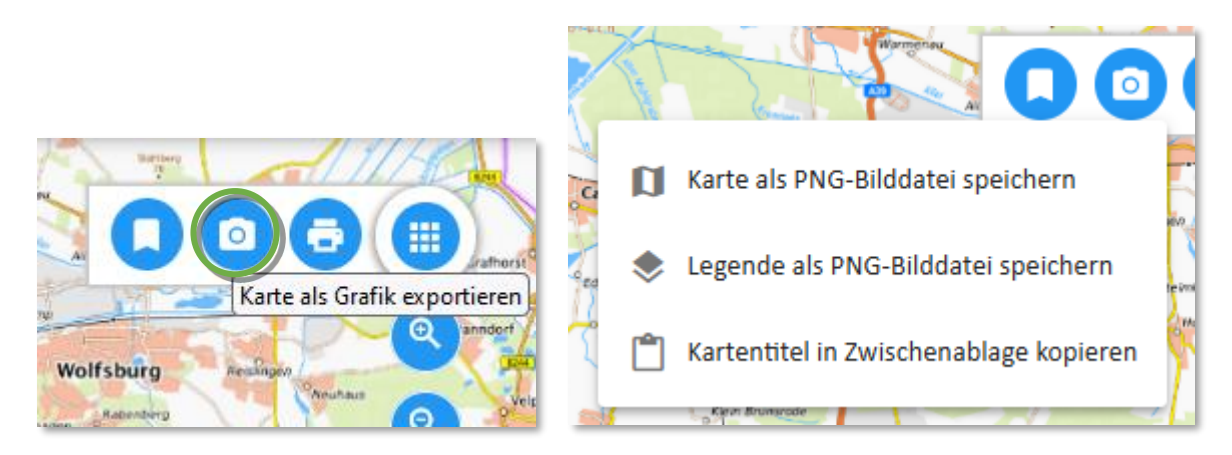

*Abbildung 21 Die Schaltfläche zum Exportieren der aktuellen Kartenansicht (links) liefert ein Auswahlmenü mit drei Optionen. Mit diesen können Sie die Karte oder die Legende als Grafikdatei im PNG-Format speichern oder den Kartentitel in die Zwischenablage kopieren.*

<span id="page-30-0"></span>Karte und Legende erscheinen nach dem Export im Download-Bereich Ihres Browsers bzw. im Download-Ordner Ihres Rechners [\(Abbildung 22\)](#page-30-1).

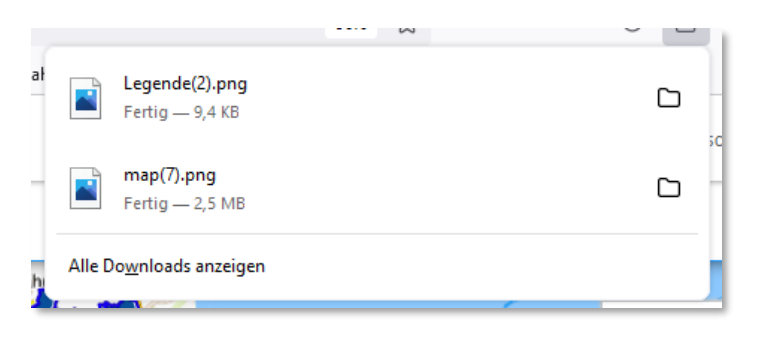

#### <span id="page-30-1"></span>*Abbildung 22 Exportierte Karte bzw. Legende im Downloadbereich des Browsers (hier: Firefox-Browser)*

Die vorstehend skizzierte Trennung von Karte, Legende und Titel soll Ihnen als Nutzer:in eine möglichst große Flexibilität der Weiterverwendung der exportierten Elemente ermöglichen. So haben Sie nun die Möglichkeit, Karte, Legende und Titel nach eigenen Vorstellung innerhalb Ihres Zieldokuments (Word-Datei, PowerPoint-Präsentation, GIS-Anwendung, …) anzuordnen.

Die dahinter stehende Erfahrung ist, dass eine automatische Integration von Kartentitel und Legende in die exportierte Karte oft zu Kartenexporten führt, die nur schwer weiterverwendet werden können (Legende zu groß oder zu klein, Legende an der falschen Stelle, Titel in unpassender Schrift, …) oder deren Generierung eine komplexe Kartensteuerung zur Formatierung von Legende und Titel bedürfen.

#### *Kartenausschnitt speichern*

Mit der Schaltfläche ganz links mit dem Lesezeichen-Symbol [\(Abbildung 23\)](#page-31-0) können Sie den aktuellen Kartenausschnitt unter einem Namen speichern. Mit einem solchen "räumlichen Lesezeichen" können Sie immer wieder zu dem aktuellen Kartenausschnitt zurückkehren. Gespeicherte Lesezeichen sind in allen Karten verfügbar, so dass Sie in unterschiedlichen thematischen Karten (z.B. zum Angebot, zur Nachfrage und zur Erreichbarkeit, vgl. Kapitel [8\)](#page-186-0) immer auf den gleichen räumlichen Ausschnitt

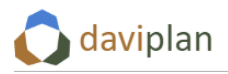

zoomen können. Das Lesezeichen bezieht sich ausschließlich auf den räumlichen Kartenausschnitt, nicht auf den Inhalt der Karte.

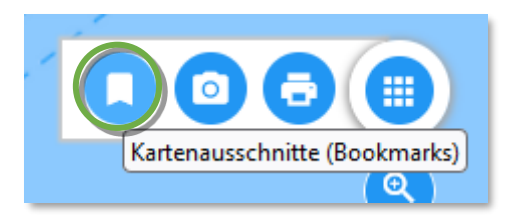

*Abbildung 23 Lesezeichen-Schaltfläche zum Speichern und Verwalten von räumlichen Lesezeichen (Kartenausschnitten)*

<span id="page-31-0"></span>Um einen ersten Kartenausschnitt (räumliches Lesezeichen) zu speichern, zoomen Sie zunächst auf den gewünschten Kartenausschnitt (vgl. die weiter oben stehenden Erläuterungen zum Kartenzoom) und klicken Sie dann auf die Lesezeichen-Schaltfläche [\(Abbildung 23\)](#page-31-0) im ausgeklappten Kartensteuerungsmenü [\(Abbildung 16\)](#page-27-2). Daraufhin öffnet sich die Liste der Kartenausschnitte, die zunächst noch leer ist und nur aus der Schaltfläche "Aktuellen Kartenausschnitt speichern" besteht ([Abbildung 24,](#page-31-1) oben rechts im Hintergrund). Wenn Sie diese Schaltfläche anklicken, öffnet sich ein Eingabedialog, in dem Sie dem Kartenausschnitt einen sprechenden Namen geben können [\(Abbildung 24,](#page-31-1) unten links im Vordergrund).

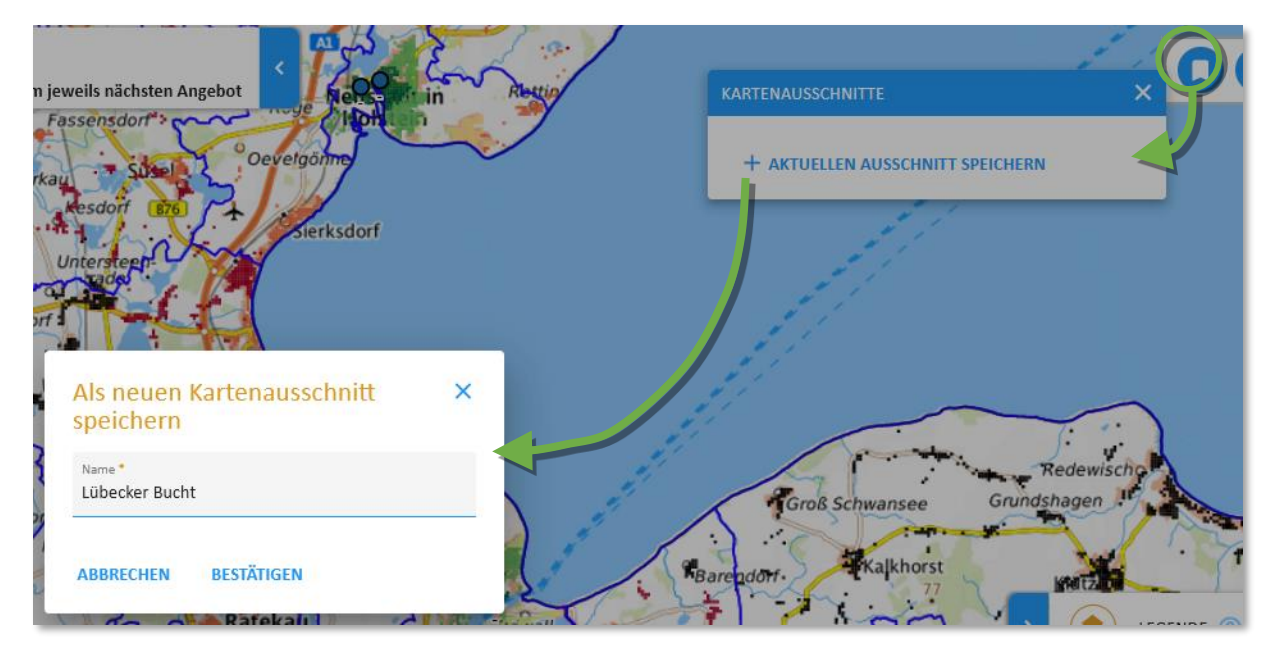

*Abbildung 24 Speichern eines Kartenausschnitts*

<span id="page-31-1"></span>Nach dem Bestätigen des Namens erscheint der gespeichert Kartenausschnitt in der Liste der Kartenausschnitte [\(Abbildung 25\)](#page-32-1). Wenn Sie nun in der Karten heraus- oder hereinzoomen oder die Karte nach links oder rechts verschieben und anschließend auf den Namen des Kartenausschnitts in der Liste der Kartenausschnitte [\(Abbildung 25\)](#page-32-1) klicken, dann kehrt die Karte zu diesem Ausschnitt zurück. Das gleiche funktioniert auch in allen anderen Karten von daviplan.

Sie können auch mehrere Kartenausschnitte speichern.

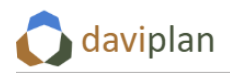

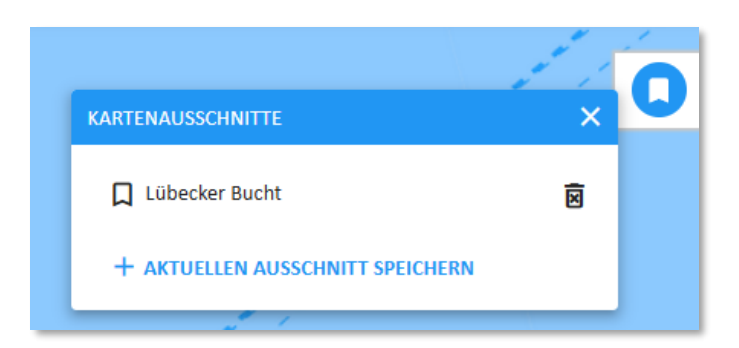

*Abbildung 25 Gespeicherter Kartenausschnitt* 

<span id="page-32-1"></span>Um einen gespeicherten Kartenausschnitt zu löschen, klicken Sie auf das Mülltonnen-Icon rechts neben dem Namen des Kartenausschnittes [\(Abbildung 25\)](#page-32-1). Um einen Kartenausschnitt umzubenennen, klicken Sie ihn an (um ihn auf die aktuelle Karte anzuwenden), löschen ihn und fügen Sie ihn anschließend mit dem neuen oder korrigierten Namen wieder der Liste der Kartenausschnitte hinzu.

## <span id="page-32-0"></span>**4.4 Kartensteuerung: Legende und Layerdarstellungen**

#### *Drei Anzeigemodi der Kartenlegende*

Alle Karten in daviplan kennen drei Anzeigemodi der Kartenlegende:

- die minimierte, weitgehend ausgeblendete Legende [\(Abbildung 26\)](#page-32-2),
- den kompakten Modus, bei dem die Inhalte der Karte erklärt werden, alle Einstellmöglichkeiten zur Veränderung der Kartenansicht aber ausgeblendet sind [\(Abbildung 27\)](#page-33-0) und
- den Editiermodus, in dem zusätzlich zu den Karteninhalten auch alle Schaltflächen und Regler zur Veränderung der Kartendarstellung (An-/Ausschalten von Layern, Beschriftungen an/aus, Transparenz) eingeblendet sind [\(Abbildung 28\)](#page-33-1).

Wenn die Legende minimiert ist, klicken Sie auf das blaue Layer-Symbol oder den weiß unterlegten Ausklapppfeil daneben [\(Abbildung 26\)](#page-32-2). Daraufhin öffnet sich die Legende im kompakten Modus [\(Ab](#page-33-0)[bildung 27\)](#page-33-0) oder im Editiermodus [\(Abbildung 28\)](#page-33-1) – je nachdem, aus welchem Modus sie zuvor minimiert wurde.

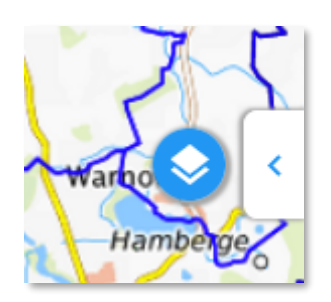

<span id="page-32-2"></span>*Abbildung 26 Legendenmodus 1 ("Minimierte Legende"): Zum Ausklappen aus das Layer- oder Pfeilsymbol klicken)*

Um die Legende aus dem kompakten oder dem Editiermodus wieder zu minimieren, klicken Sie auf den blau unterlegten Pfeil am linken Rand der Legende.

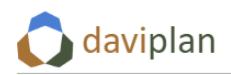

Bevölkerung

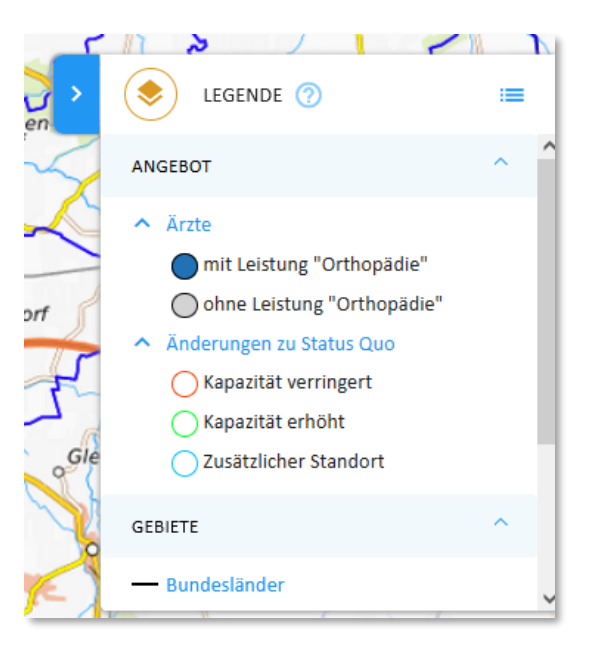

<span id="page-33-0"></span>*Abbildung 27 Legendenmodus 2 ("Kompakter Modus"): zeigt alle Karteninhalte, aber keine Einstellmöglichkeiten zur Darstellung der einzelnen Layer. Zum Anzeigen der Einstellmöglichkeiten (Modus 3) auf das Menüsymbol oben rechts klicken. Zum Minimieren der Legende (Modus 1) auf das blau unterlegte Pfeilsymbol links außen klicken.*

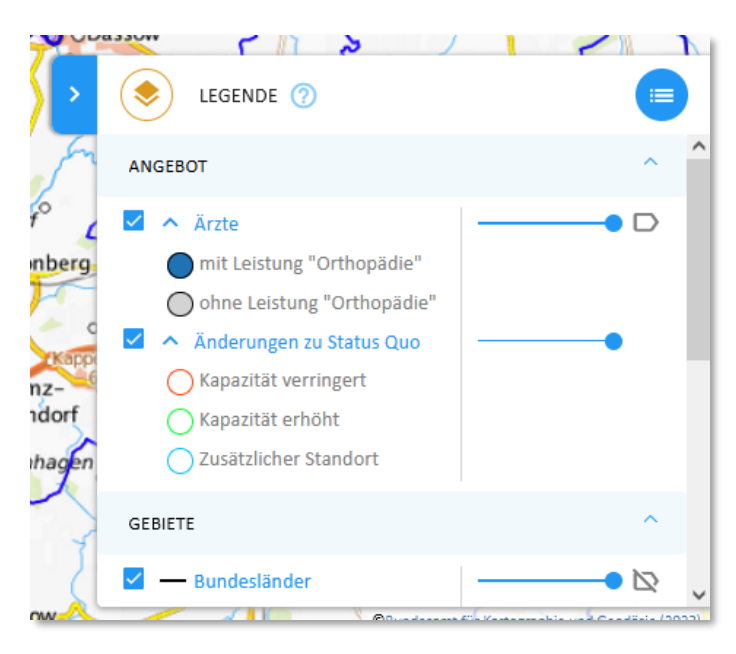

<span id="page-33-1"></span>*Abbildung 28 Legendenmodus 3 ("Editiermodus"): Möglichkeiten zur Einstellung der Transparenz der einzelnen Layer (Schieberegler) und zum Ein- und Ausschalten der Beschriftungen (graues Label-Symbol rechts neben den Schiebereglern). Zur Rückkehr zum Modus 2 ("Kompakter Modus") auf das blau unterlegte Menüsymbol oben rechts klicken; zum Minimieren (Modus 1) auf das blau unterlegte Pfeilsymbol links außen klicken.*

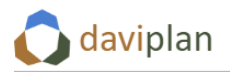

Um zwischen dem kompakten Modus [\(Abbildung 27\)](#page-33-0) und dem Editiermodus [\(Abbildung 28\)](#page-33-1) hin- und herwechseln, klicken Sie auf die Schaltfläche mit dem Menü-Symbol.

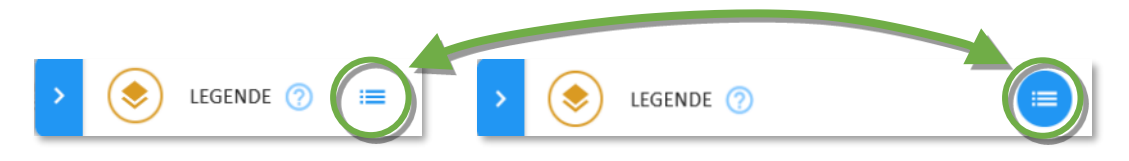

*Abbildung 29 Hin- und Herschalten zwischen dem kompakten Modus [\(Abbildung 27\)](#page-33-0) und dem Editiermodus [\(Abbildung 28\)](#page-33-1) über die Schaltfläche mit dem Menü-Symbol*

[Abbildung 30](#page-34-0) zeigt die Einstellmöglichkeiten für die Kartenanzeige im Editiermodus. Sie können dabei

- einzelne Layer an- und ausblenden (aktuell ausgeblendete Layer sind nur im Editiermodus sichtbar und verschwinden im kompakten Modus der Legende),
- die Transparenz der einzelnen Layer verändern (Schieberegler) und
- die Beschriftung der einzelnen Layer an- bzw. ausschalten.

Nicht verändern können Sie die Art der Darstellung (Strichstärke, Farbe, Punktform, …). Die Farben für die Darstellung der vordefinierten bzw. benutzerdefinierten Gebietseinteilungen können jedoch im Modul Grundlagendaten (Menüpunkt "Gebietseinteilungen", Abschnit[t 6.3\)](#page-64-0) festgelegt werden.

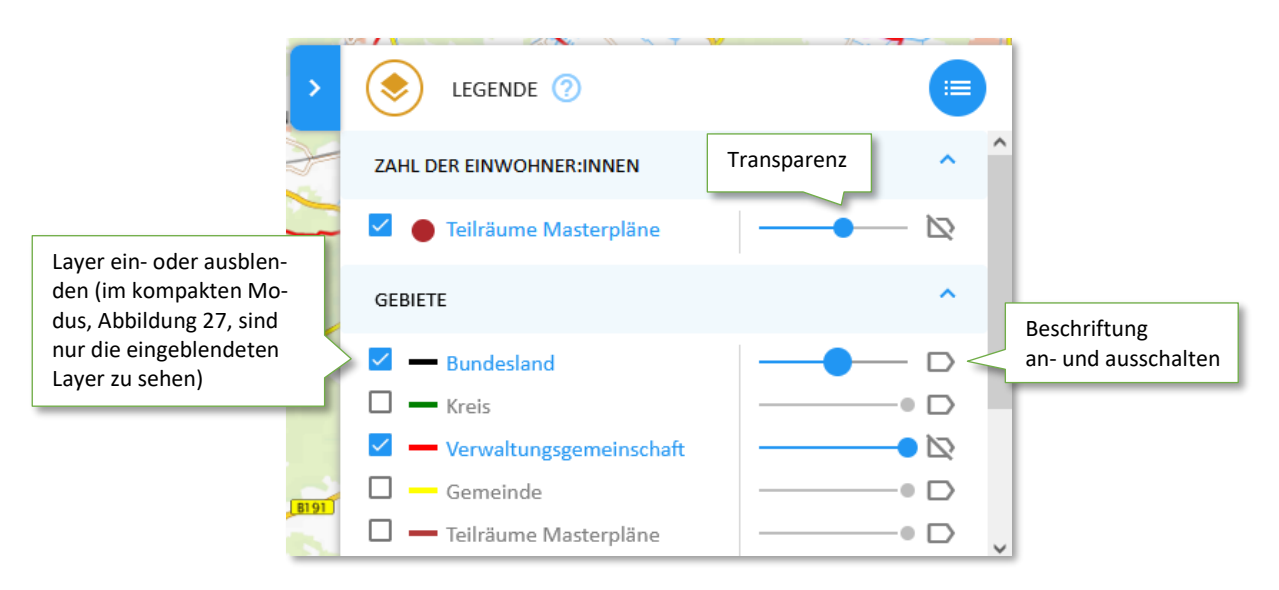

<span id="page-34-0"></span>*Abbildung 30 Einstellmöglichkeiten für die Kartensteuerung im Editiermodus der Legende*

#### *Hintergrundkarte*

Sowohl im kompakten wie auch im Editiermodus der Legende haben Sie die Möglichkeit, die Hintergrundkarte zu wählen [\(Abbildung 31\)](#page-35-0). Ihnen stehen drei Karten zur Verfügung [\(Abbildung 31,](#page-35-0) unten):

- "TopPlusOpen" ist die farbige Normalausgabe der weltweiten Webkarte des Bundesamtes für Kartographie und Geodäsie (BKG)
- "TopPlusOpen grau" ist die gleiche BKG-Karte, jedoch in einer Graustufendarstellung
- "OSM" zeigt die offizielle Weltkarte des OpenStreetMap-Projekts

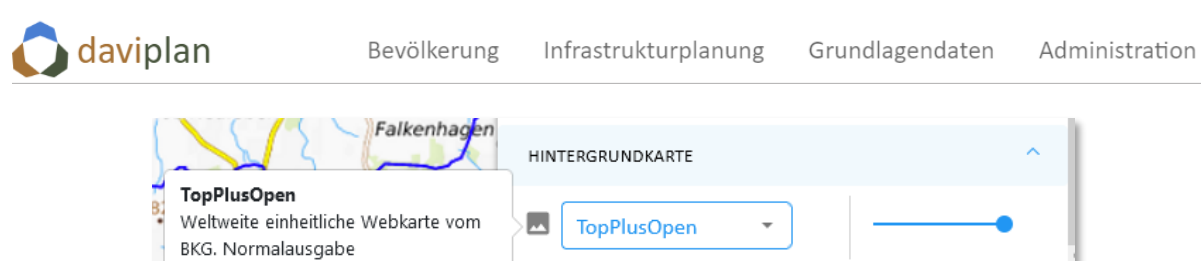

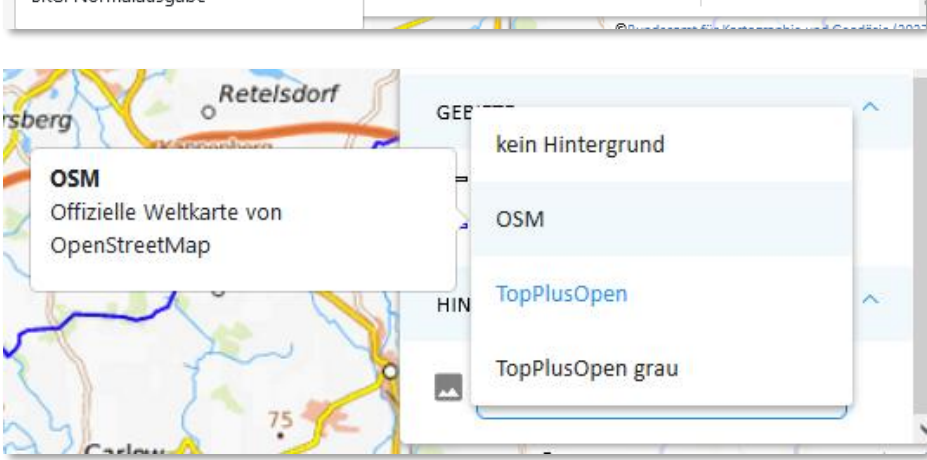

<span id="page-35-0"></span>*Abbildung 31 Auswahl der Hintergrundkarte*

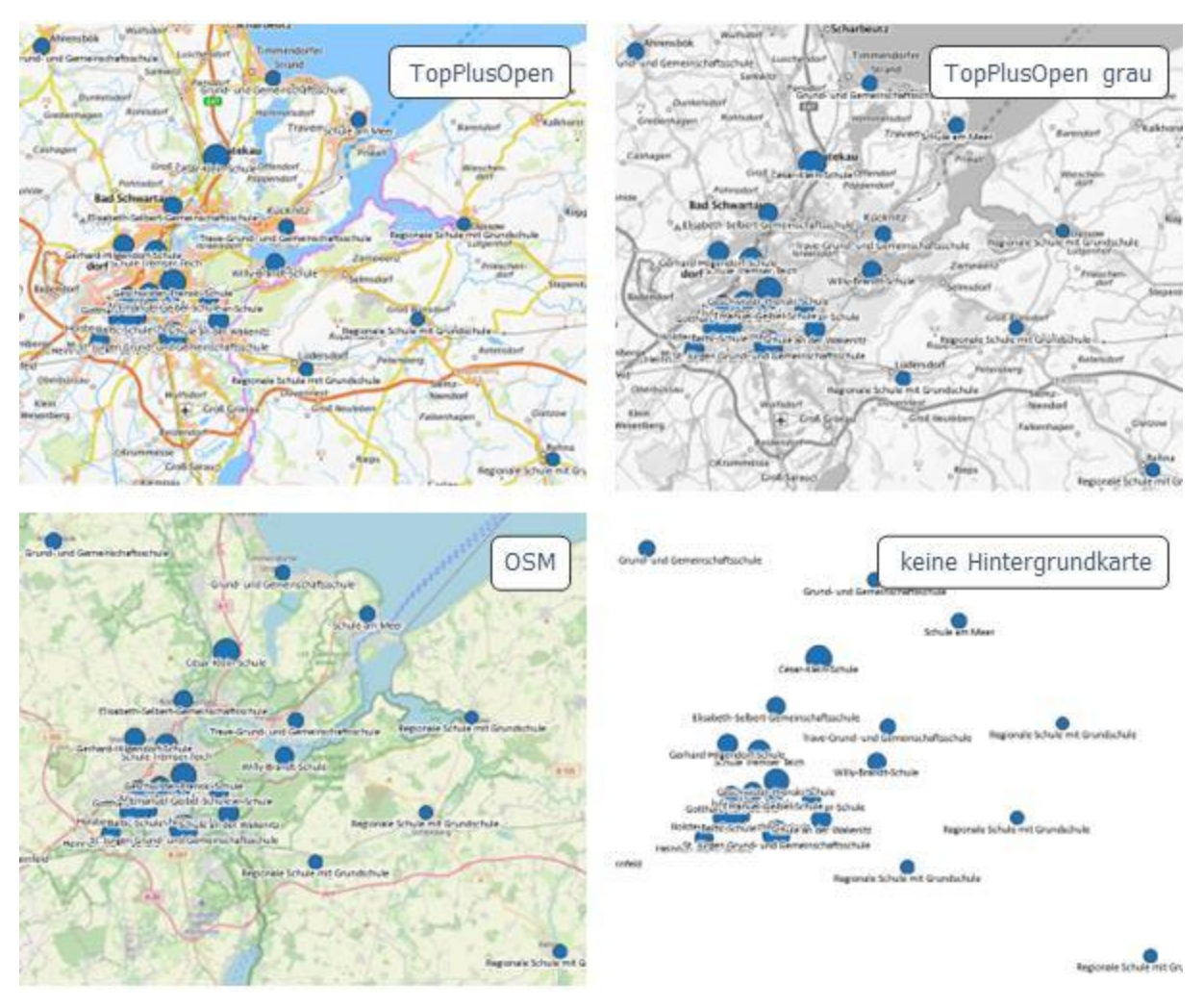

*Abbildung 32 Vergleich der verfügbaren Hintergrundkarten*
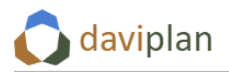

I[n Abbildung 32](#page-35-0) sehen Sie einen Vergleich der verfügbaren Hintergrundkarten. Zusätzlich haben Sie die Möglichkeit, keine Hintergrundkarte einzublenden.

### *Eigene Hintergrundkarte*

Um eine eigene Hintergrundkarten einblenden, nutzen Sie die Möglichkeit zur Einbindung vom wms-Diensten. Diese ist in Abschnitt [6.12](#page-163-0) beschrieben.

Eingebundene wms-Dienste können über den Editiermodus der Legende [\(Abbildung 28\)](#page-33-0) sichtbar geschaltet werden. Die Legende übernimmt dabei die Namen der Layergruppen (vgl. Erläuterung in Abschnitt [6.12\)](#page-163-0) als Legendenzwischenüberschriften.

# <span id="page-36-1"></span>**4.5 Kartensteuerung: Karteninhalte in den Modulen "Bevölkerung" und "Infrastrukturplanung"**

Die nahezu bildschirmfüllenden Karten in den Modulen "Bevölkerung" (Kapitel [7](#page-168-0)) und "Infrastrukturplanung" (Kapitel [8\)](#page-186-0) besitzen eine Reihe zusätzlicher Steuerungselemente, deren Grundfunktion in diesem Abschnitt erläutert werden soll. Für die inhaltliche Bedeutung der Steuerelemente in den jeweiligen Modulen wird auf die Detaildarstellungen in den Kapiteln [7](#page-168-0) und [8](#page-186-0) verwiesen.

#### *Hauptsteuerung am linken Rand des Browserfensters*

Die Inhalte der Karten in den Modulen "Bevölkerung" und "Infrastrukturplanung" werden vor allem über eine am linken Rand des Browserfensters zu findende Hauptsteuerung beeinflusst, auf deren Inhalte in den Kapitel[n 7](#page-168-0) un[d 8](#page-186-0) genauer eingegangen wird.

Gemein ist allen Hauptsteuerungen der Karten, dass sich diese in unterschiedliche Abschnitte gliedern, die ein- und ausgeklappt werden können[. Abbildung 33](#page-36-0) zeigt dies beispielhaft für eine Hauptsteuerung aus dem Modul "Infrastrukturplanung" (links) und eine aus dem Modul "Bevölkerung" (rechts).

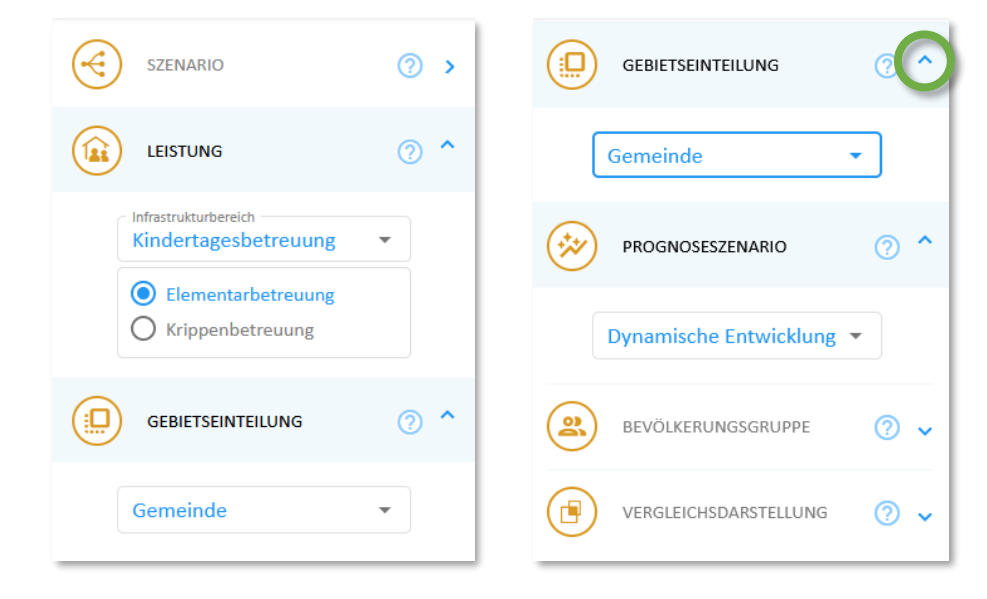

### <span id="page-36-0"></span>*Abbildung 33 Die am linken Rand des Browserfensters zu findende Hauptsteuerung der Karten in den Modulen "Bevölkerung" und "Infrastrukturplanung" lassen sich über die kleinen Pfeile am rechten Rand (siehe grüne Markierung) ein- und ausklappen*

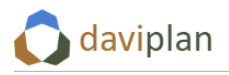

### *Dynamischer Kartentitel*

Durch die Auswahl in der Hauptsteuerung [\(Abbildung 33\)](#page-36-0) verändert sich der Inhalt der Karte ständig. Aus diesem Grund sind alle Karten in den Modulen "Bevölkerung" und "Infrastrukturplanung" mit einem dynamischen Kartentitel versehen, der sich stets der Auswahl in der Hauptsteuerung sowie ggf. der Einstellung des nachstehend erläuterten Zeitschiebers anpasst. Auf diese Weise ist zu jedem Zeitpunkt ersichtlich, was genau gerade in der Karte dargestellt wird.

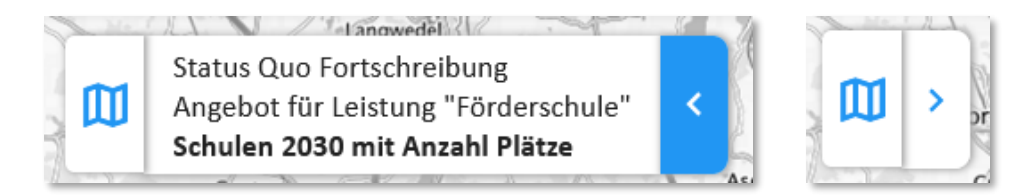

<span id="page-37-1"></span>*Abbildung 34 Dynamischer Kartentitel: Links ausgeklappt, rechts eingeklappt. Zum Ein- und Ausklappen auf das Pfeilsymbol klicken*

### *Kartentitel verschieben*

Standardmäßig sitzt der Kartentitel oben rechts über der Karte. Da er ggf. im Laufe des Arbeitens mit daviplan auch einmal im Wege sein kann, weil er gerade interessante Karteninhalte verdeckt, können Sie den Kartentitel frei innerhalb der Karte verschieben. Wenn Sie mit der Maus über das Kartensymbol am linken Rand des Kartentitels fahren, verändert sich der Mauscursor zu einem gekreuzten Pfeilpaar. Dieses wird auch in blau über dem Kartensymbol sichtbar [\(Abbildung 35\)](#page-37-0). Wenn Sie nun mit der Maus klicken und die Maustaste gedrückt halten, können Sie den Titel innerhalb der Karte verschieben.

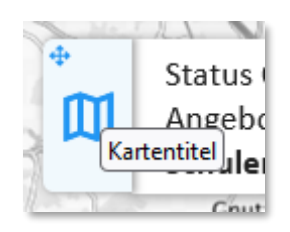

*Abbildung 35 Der Kartentitel kann verschoben werden, indem man auf das Kartensymbol klickt und die Maustaste während des Verschiebens gedrückt hält.*

#### <span id="page-37-0"></span>*Kartentitel minimieren*

Zusätzlich können Sie den Kartentitel minimieren [\(Abbildung 34,](#page-37-1) rechts). Klicken Sie hierzu auf den blau unterlegten Pfeil am rechten Rand des Kartentitels [\(Abbildung 34,](#page-37-1) links). Um den Titel wieder auszuklappen, klicken Sie auf den – jetzt weiß unterlegten – Ausklapppfeil am rechten Rand des minimierten Kartentitels [\(Abbildung 34,](#page-37-1) rechts).

#### *Zeitschieber*

Fast immer beziehen sich die Karteninhalte auf ein bestimmtes Jahr. Um zwischen den Jahren zu wechseln und die Veränderungen zu betrachteten, ohne die Karte oder den Kartenausschnitt wechseln zu müssen, finden Sie auf den meisten Karten der Module "Bevölkerung" und "Infrastrukturplanung" einen Zeitschieber [\(Abbildung 36\)](#page-38-0). Wie den vorstehend beschriebenen Kartentitel können Sie auch den Zeitschieber ein- und ausklappen [\(Abbildung 36\)](#page-38-0) und verschieben. Zum Verschieben klicken Sie auf das

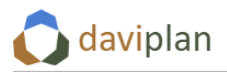

Kalendersymbol am linken Rand des Zeitschiebers, halten die Maustaste gedrückt und verschieben den Zeitschieber innerhalb der Karte.

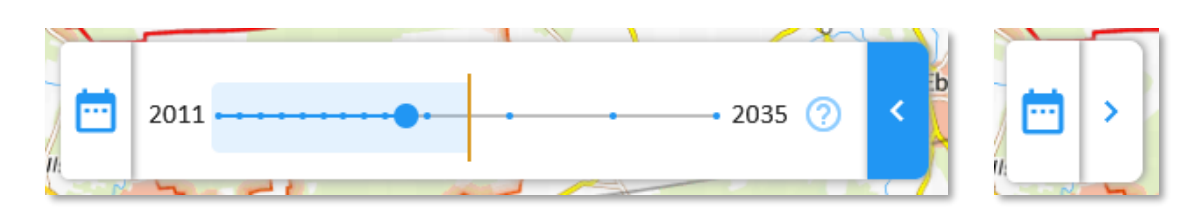

<span id="page-38-0"></span>*Abbildung 36 Zeitschieber ausgeklappt (links) und eingeklappt (rechts). Zum Ein- und Ausklappen auf das Pfeilsymbol klicken.*

Um das in der Karte angezeigte Jahr zu wechseln, klicken Sie auf den großen blauen Punkt auf dem Zeitschieber und schieben Sie diesen nach links oder rechts. Wenn Sie mit der Maus über dem blauen Punkt sind oder diesen anklicken, wird Ihnen das betreffende Jahr eingeblendet [\(Abbildung 37\)](#page-38-1).

Die kleinen blauen Punkte entlang des Zeitstrahls zeigen Ihnen die Jahre, für im Modul "Grundlagendaten" Einwohnerdaten bereitgestellt wurden (Abschnitte [6.4](#page-79-0) un[d 6.5\)](#page-94-0). Nur an diesen Stellen kann der größere Auswahlpunkt einrasten [\(Abbildung 38\)](#page-39-0). Die am linken und rechten Rand angezeigten Jahreszahlen (beispielhaft 2011 und 2040 in [Abbildung 37\)](#page-38-1) entsprechen dem im Administrationsbereich definierten Betrachtungszeitraum Ihrer daviplan-Anwendung (Abschnit[t 5.8\)](#page-55-0).

Sofern Einwohnerprognosedaten im Modul "Grundlagendaten" bereitgestellt wurden (Abschnitt [6.5\)](#page-94-0), enthält der Zeitschieber eine senkrechte orange Linie. Zudem ist der Bereich links davon hellblau un-terlegt [\(Abbildung 37](#page-38-1)). Die senkrechte orange Linie trennt die Jahre mit realen Meldedaten ("Realdaten") von den Jahren mit Prognosedaten. Wenn Sie mit der Maus über den Zeitschieber fahren, wird eine orange Beschriftung zu dieser Unterscheidung sichtbar [\(Abbildung 37\)](#page-38-1).

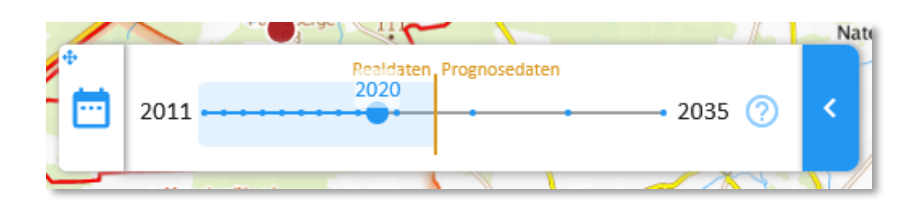

<span id="page-38-1"></span>*Abbildung 37 Unterteilung der Zeitleiste in eine Vergangenheitsphase mit Realdaten (links) und eine Prognosephase rechts. Die orangen Beschriftungen erscheinen erst, wenn man mit der Maus über die Zeitleiste fährt. Die blaue Jahresbeschriftung erscheint, wenn man die Maus über dem blauen Punkt des ausgewählten Jahres steht oder diesen anklickt bzw. verschiebt.*

Je nach Stand der im Modul "Grundlagendaten" bereits eingespielten Daten muss die senkrechte Linie nicht genau der kalendarischen Vergangenheit und Zukunft zum Zeitpunkt Ihrer Nutzung von daviplan entsprechen. Liegen für das aktuelle Jahr noch keine Meldedaten vor oder wurden diese noch nicht in daviplan importiert, finden Sie das aktuelle Jahr ggf. im Abschnitt "Prognosedaten". Dies wird fast immer der Fall sein, weil sich die amtlichen Meldedaten eines Jahres immer auf den 31.12. des betreffenden Jahres beziehen und somit erst nach dessen Verstreichen vorliegen können.

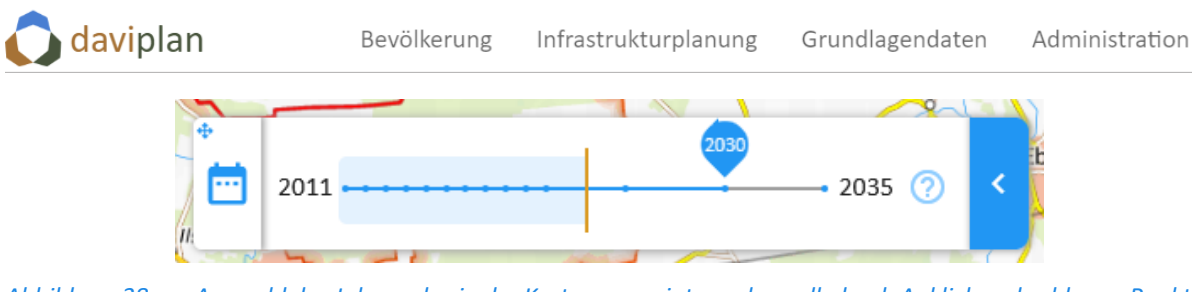

<span id="page-39-0"></span>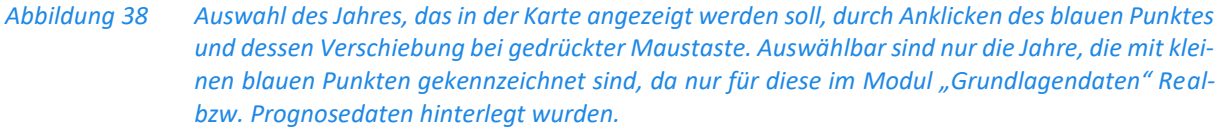

# <span id="page-39-2"></span>**4.6 Sortieren von Tabellen**

Neben einer Kartendarstellung können Sie sich viele Daten in daviplan auch in Form von Tabellen anzeigen lassen [\(Abbildung 39\)](#page-39-1). Alle Tabellen in daviplan können sortiert werden, einige haben zusätzlich eine Filterfunktion.

| GEN .            | $AGS =$   | OBIID ≑                       | BEGINN $\triangleq$ | ADE             | $65$ $\pm$       | $856$ $\pm$  | $ARS =$           | $50V$ ARS $\triangleq$ | BEZ ≑    | $182$ $\div$ | BEM ≑                     |
|------------------|-----------|-------------------------------|---------------------|-----------------|------------------|--------------|-------------------|------------------------|----------|--------------|---------------------------|
| <b>ADENDORF</b>  | 03355001  | DETW3V6200000190              | 2020-10-292         | ö.              | $\overline{a}$   | $\mathbf{1}$ | 033556901001      |                        | Gemeinde | 62           | $\sim$                    |
| AMELINGHAIISEN   | 001356002 | THE PROGRAM CARD DOMESTIC:    | 2020-10-292         | $\mathcal{U}_1$ | $\Lambda$        | $\mathbf{1}$ | 033555001002      |                        | Gemeinde | <b>BO</b>    | gemeinschaftsangehö       |
| AMT NEUGALIS     | озвыши    | THE ENCOURAGE DISCUSSES       | 2020-10-29/         | $\mathcal{U}$   | $\overline{A}$   | $\mathbf{1}$ | CSSSSCIANORS      |                        | Gemeinde | h7           | $\overline{\phantom{0}}$  |
| ARTLENDUDG       | 03355008  | DEBNGVC20000019Z              | 2020-05-242         | 6               | $\overline{A}$   | $\mathbf{1}$ | 083555407003      |                        | Gemeinde | 64           | gemeinschaftsangeht.      |
| <b>BAHDOWNCK</b> | 03355004  | DEBNGVG200000199              | 2020-05-242         | 6               | $\boldsymbol{A}$ | $\mathbf{1}$ | 033555402064      |                        | Gamainde | 64           | parmains chaftsangulni.   |
| <b>EARLNUURE</b> | 03355005  | DEBNSV620000019T              | 2019-07-222         | 6               | $\overline{4}$   | $\mathbf 1$  | 033555406005      |                        | Gemeinde | 64           | gemeinschaftsangehö       |
| BARNSTEDT        | 03355006  | DEBNGVG20000019P              | 2020 05 242         | 6               | $\ddot{ }$       | $\mathbf{1}$ | 033555405006      |                        | Gemeinde | 64           | gemeinschaftsangehö       |
| <b>BARUM</b>     | 03355007  | DEBNSV620000019A              | 2020 10 292         | $\tilde{v}$     | $\Delta$         | $\mathbf 1$  | 033555402007      |                        | Gemeinde | 64           | gemeinschaftsangehö       |
| RETZENDORE       | 03355008  | DEINGVEZD0000195              | 2020-09-302         | õ.              | $\Delta$         | $\mathbf{1}$ | 033555401008      |                        | Gemeinde | 54           | gemeinschaftsangehö       |
| <b>BLECKEDE</b>  | 003555099 | THE PROGRAM CATALOG DOMESTIC: | 2021-06-277         | O.              | $\Delta$         | $\mathbf{1}$ | CONTINUESCIATORIO |                        | Stadt    | h1           |                           |
| BOILTE           | 03355010  | DEBROVE20000019G              | 2020-10-292         | b.              | $\overline{A}$   | $\mathbf{1}$ | 033555403010      |                        | Gemeinde | 64           | gemetrochaftsangeht!      |
| BILLTUNGEN       | 03355011  | DEBKGVG2000001A0              | 2020-10-252         | 6               | $\boldsymbol{A}$ | $\mathbf{1}$ | CS3555407011      |                        | Gemeinde | 64           | permetrochaftsangreht.    |
| DAILLIM          | 03355012  | DEBNGVG20000019H              | 2021-07-152         | 6               | 4                | $\mathbf 1$  | 033555409012      |                        | Gymeirde | 64           | Schapterichelten instruge |
|                  |           |                               |                     |                 |                  |              |                   |                        |          |              |                           |

<span id="page-39-1"></span>*Abbildung 39 Anzeige von Daten in einer Datentabelle (hier: ohne Filterfunktion)*

Um eine Datentabelle nach einer bestimmten Spalte zu sortieren, klicken Sie auf die kleinen schwarzen Pfeile links neben der Spaltenüberschrift. Sind dort zwei "Fahrstuhlpfeile" zu sehen, ist die Tabelle nicht nach dieser Spalte sortiert [\(Abbildung 40,](#page-40-0) oben). Wenn Sie einmal auf die Fahrstuhlpfeile klicken, wird danach nur ein Pfeil nach unten angezeigt und die Tabelle ist nach der betreffenden Spalte in aufsteigender Reihenfolge sortiert [\(Abbildung 40,](#page-40-0) Mitte). Wenn Sie diesen Pfeil erneut anklicken, wird die Spalte in absteigender Reihenfolge sortiert [\(Abbildung 40,](#page-40-0) unten). Ein weiterer Klick auf den Pfeil hebt die Sortierung auf.

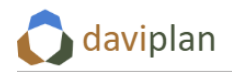

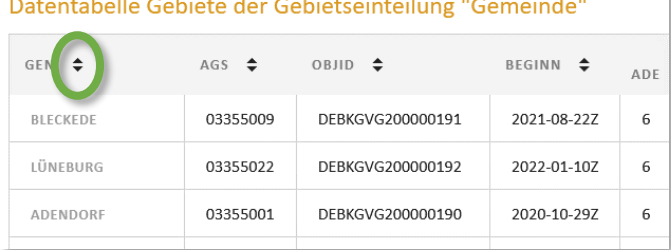

#### Datentabelle Gebiete der Gebietseinteilung "Gemeinde"

| <b>GEN</b>         | $AGS$ $\triangleq$ | $\div$<br>OBJID  | <b>BEGINN</b> | ADE |
|--------------------|--------------------|------------------|---------------|-----|
| <b>ADFNDORF</b>    | 03355001           | DEBKGVG200000190 | 2020-10-297   | 6   |
| AMELINGHAUSEN      | 03355002           | DEBKGVG200000194 | 2020-10-29Z   | 6   |
| <b>AMT NEUHAUS</b> | 03355049           | DEBKGVG200000193 | 2020-10-29Z   | 6   |

Datentabelle Gebiete der Gebietseinteilung "Gemeinde"

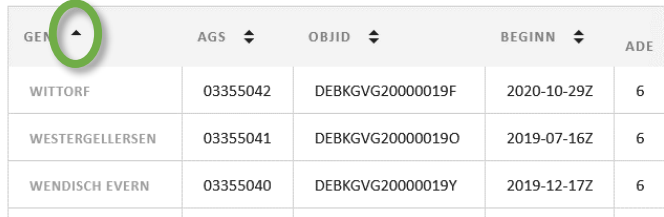

#### <span id="page-40-0"></span>*Abbildung 40 Datentabelle unsortiert (oben), nach der ersten Spalte aufsteigend sortiert (Mitte) bzw. nach der ersten Spalte ansteigend sortiert (unten)*

Tabellen in daviplan können nur nach einer Spalte sortiert werden. Verschachtelte Sortierungen – wie z.B. in Excel – sind nicht möglich. Entsprechend wird die Sortierung nach der einen Spalte aufgehoben, wenn Sie in einer anderen Spaltenüberschrift auf die Pfeile klicken, um die Tabelle nach dieser Spalte zu sortieren.

Die meisten Tabellen in daviplan können nicht gefiltert werden. Eine wichtige Ausnahme bildet jedoch die Tabelle der Standorte in der Ansicht "Angebot" des Moduls "Infrastrukturplanung". Auf dessen inhaltliche Bedeutung und die Nutzung des darin integrierten Filters wird in Abschnitt [8.6](#page-202-0) detailliert eingegangen.

## **4.7 Steuerung von Diagrammen**

#### *Diagramm ausklappen*

Einige Karten in den Modulen "Bevölkerung" und "Infrastrukturplanung" bieten die Möglichkeit, sich die dargestellten Daten auch in Form eines Diagrammes anzeigen zu lassen. Erkennbar ist diese Option an einem Diagramm-Icon, wie es [Abbildung 41](#page-41-0) zeigt. In Karten mit einer solchen Anzeigeoption ist das Diagramm-Icon immer am linken Rand der Tabelle zu finden. Beispiele sind die Karten im Modul "Be-völkerung" (Kapitel [7](#page-168-0)) und die Ansicht "Bewertung" im Modul "Infrastrukturplanung" (Abschnitt [8.8\)](#page-222-0).

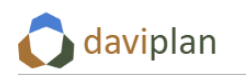

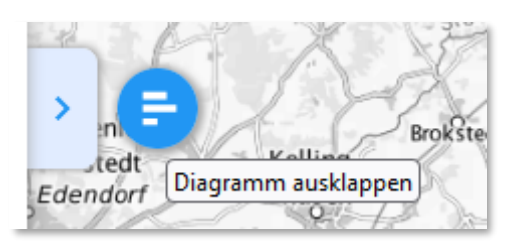

*Abbildung 41 Schaltfläche zum Ausklappen einer Diagrammdarstellung am linken Rand der Karte*

<span id="page-41-0"></span>Wenn Sie das Diagramm-Icon anklicken, wird das betreffende Diagramm [\(Abbildung 42\)](#page-41-1) ausgeklappt. Um es wieder einzuklappen, klicken Sie auf den blauen Pfeil an seinem rechten Rand.

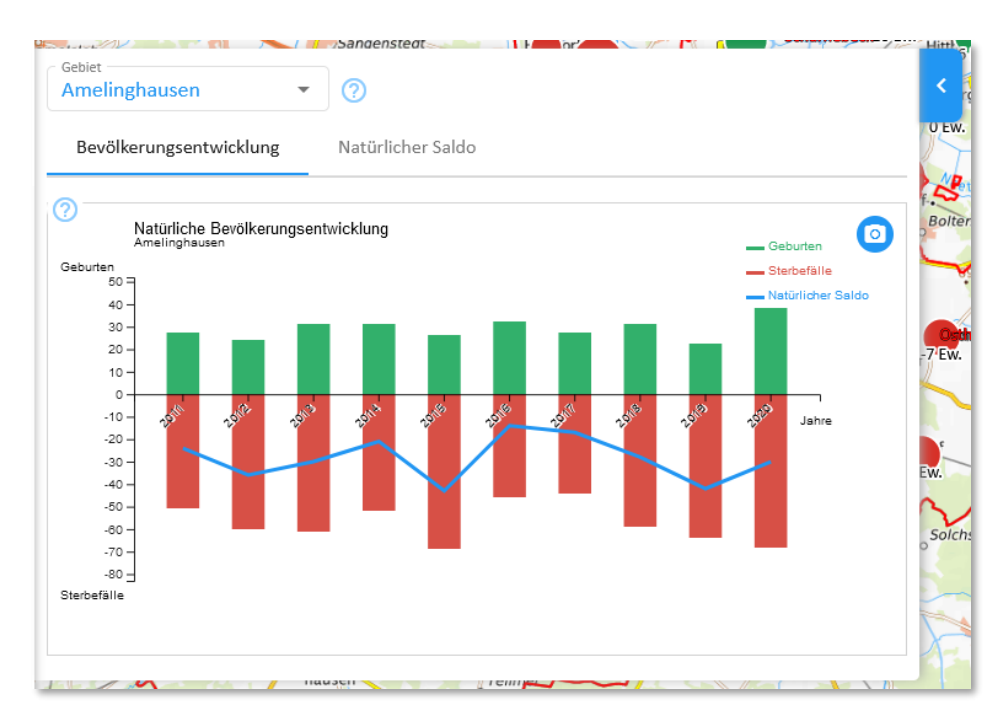

<span id="page-41-1"></span>*Abbildung 42 Ausgeklapptes Diagramm über einer Karte*

#### *Diagramminhalt steuern*

Manchmal müssen Sie innerhalb des Diagrammfensters noch eine Auswahl vornehmen, bevor Daten sichtbar werden. Zudem enthalten einige Diagrammfenster mehrere Tabs, die jeweils ein unterschiedliches Diagramm enthalten. Das Diagrammfenster in [Abbildung 42](#page-41-1) enthält beispielsweise die beiden Diagrammtabs "Bevölkerungsentwicklung" (aktuell sichtbar) und "Natürlicher Saldo". Letzteres wird sichtbar, wenn Sie auf den entsprechenden Reiter (Tab) klicken.

#### *Diagramm als Grafikdatei herunterladen*

Auf allen Diagrammen findet sich eine Schaltfläche mit einem Fotoapparat-Icon (oben rechts in [Abbil](#page-41-1)[dung 42\)](#page-41-1). Wenn Sie dieses Anklicken, wird das aktuelle Diagramm als PNG-Grafikdatei heruntergeladen. Die entsprechende Grafikdatei finden Sie im Download-Bereich Ihres Browsers [\(Abbildung 43\)](#page-42-0) oder Datei-Explorers.

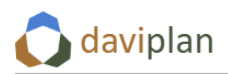

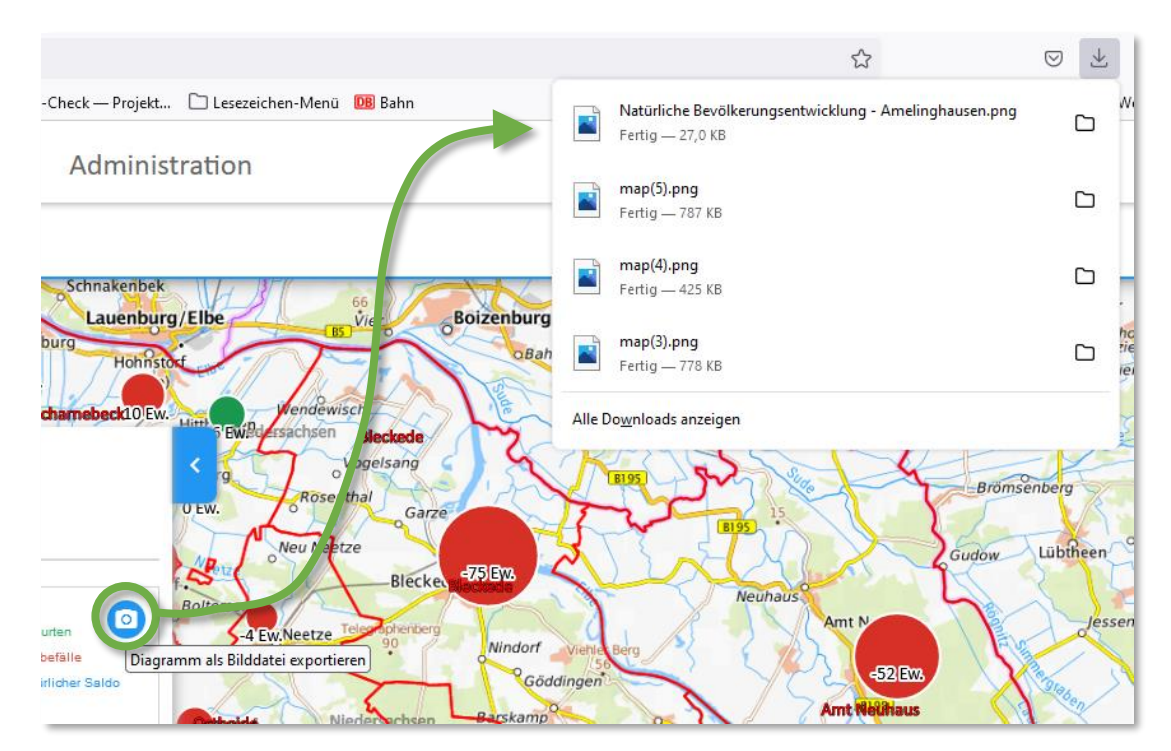

<span id="page-42-0"></span>*Abbildung 43 Ein Anklicken des Fotoapparat-Icons lädt das aktuelle Diagramm als Grafikdatei im PNG-Format (Portable Network Graphics) herunter*

## *Diagrammdaten als CSV herunterladen (nur bei Diagrammen im Bereich "Bewertung" des Moduls "Infrastrukturplanung")*

Die Diagramme im Bereich "Bewertung" des Moduls "Infrastrukturplanung" (Abschnitt [8.8\)](#page-222-0) bieten zusätzlich die Möglichkeit, die angezeigten Diagrammdaten in Form einer CSV-Datei herunterzuladen. Diese Datei kann anschließend z.B. in Microsoft Excel geöffnet werden.

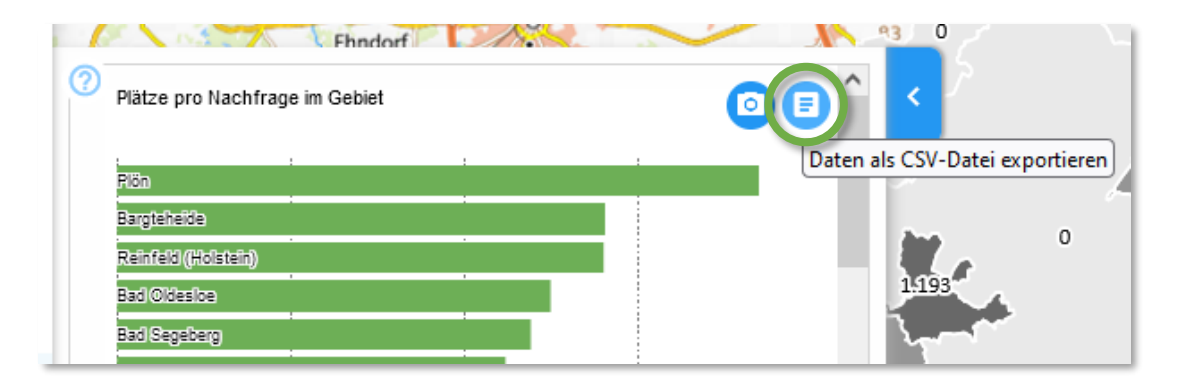

*Abbildung 44 Möglichkeit zum Export der Diagrammdaten in eine CSV-Datei (nur bei den Diagrammen im Bereich "Bewertung" des Moduls "Infrastrukturplanung")*

# <span id="page-43-1"></span>**5 Modul** "Administration"

# **5.1 Zugangsberechtigung zum Modul "Administration"**

Das Modul "Administration" ist nur für Nutzer:innen mit Administrationsrechten sichtbar und zugänglich. Die Rechtevergabe der Nutzerprofile erfolgt über den Menüpunkt "Personen und Berechtigungen" im Administrationsbereich ([Abbildung 45](#page-43-0) bzw. Abschnitt [5.6\)](#page-50-0). Das erste Nutzerprofil mit Admi-nistrationsrechten ist im Zuge der Installation definiert worden ("Super-User", vgl. Abschnitt [2.3](#page-11-0) bzw. die gesonderte Installationsanleitung).

# **5.2** Aufbau des Moduls "Administration"

Das Modul "Administration" umfasst die vier in [Abbildung 45](#page-43-0) gezeigten Menüpunkte. Jedem dieser Bestandteile ist ein Abschnitt dieses Kapitels gewidmet.

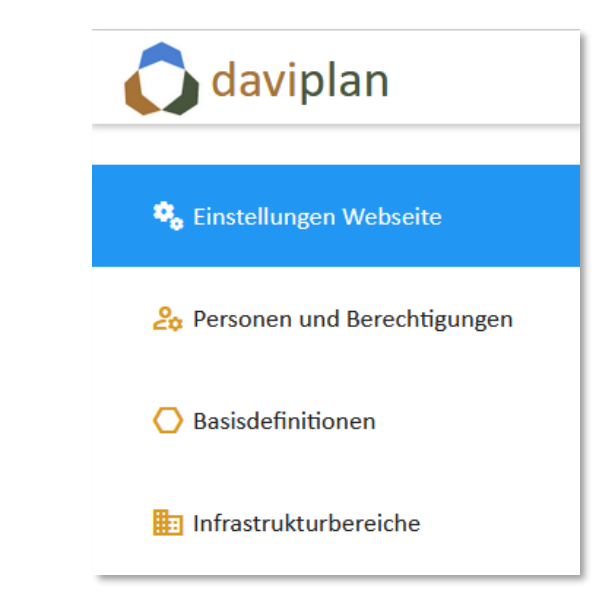

<span id="page-43-0"></span>*Abbildung 45 Bestandteile des Moduls "Administration"*

# **5.3 Einstellungen Webseite**

Im Menüpunkt "Einstellungen Webseite" können Sie individuelle Einstellungen für die Webseite Ihrer kommunalen oder regionalen daviplan-Anwendung vornehmen. Dies umfasst

- den Namen der Seite
- den Willkommenstext
- das Logo Ihrer Region oder Kommune
- eine Kontakt-E-Mail-Adresse
- die Möglichkeiten zur Hinterlegung von Zugangsdaten für den Geokodierungs-Service des Bundesamtes für Kartografie und Geodäsie (BKG) sowie
- die Möglichkeiten zur Hinterlegung von Zugangsdaten für das online-Datenangebot "Regionalstatistik" der Statistischen Ämter des Bundes und der Länder.

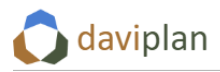

Jeder dieser sechs Einstellmöglichkeiten zur Webseite entspricht eine Eingabebox der Bildschirman-sicht des Menüpunktes "Einstellungen Webseite" ([Abbildung 46\)](#page-44-0). Jede Eingabebox wird nachfolgend genauer erläutert.

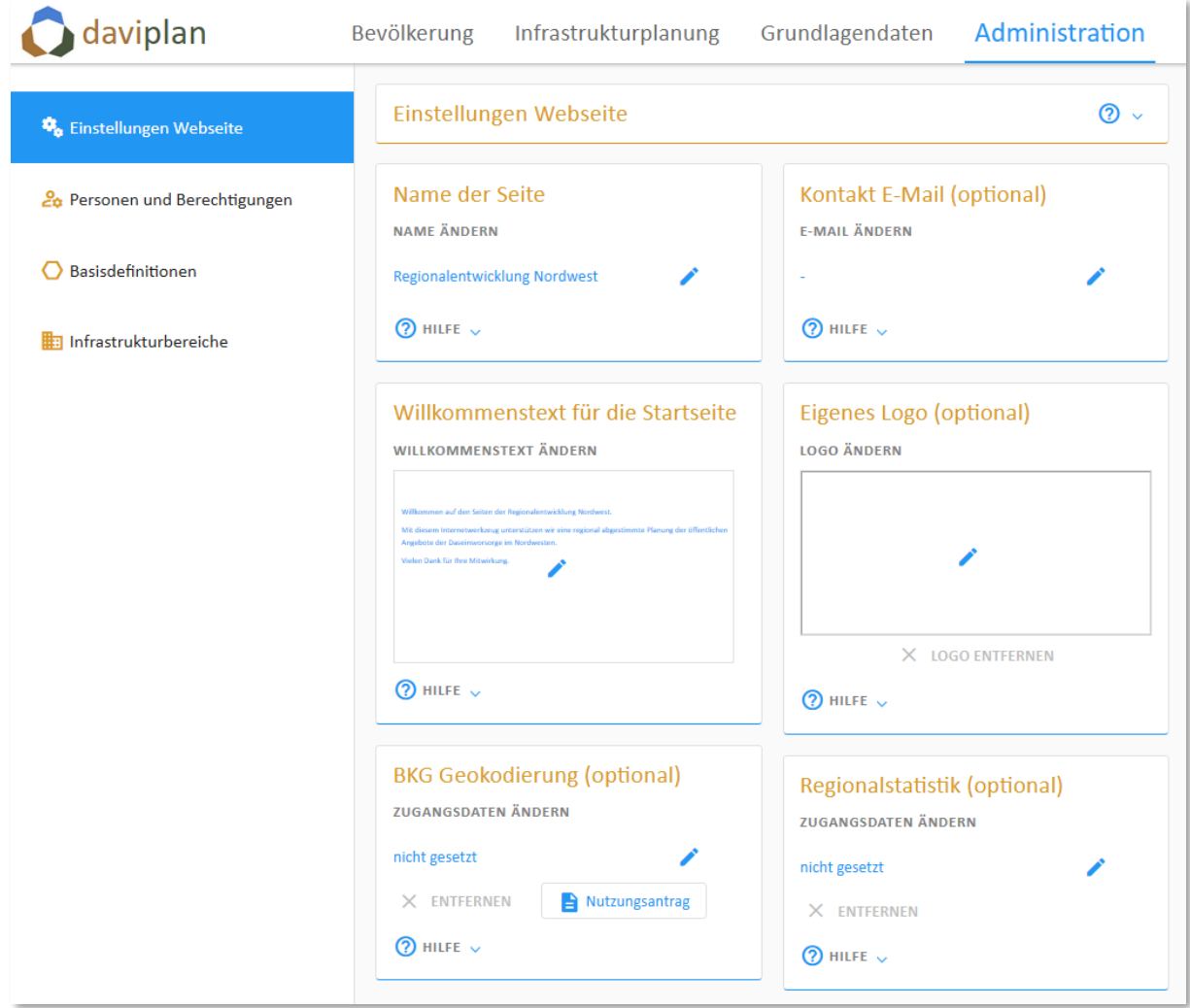

<span id="page-44-0"></span>*Abbildung 46 Grundeinstellungen Webseite*

### *Name der Seite*

In der Eingabebox "Name der Seite" können Sie der Webseite Ihrer daviplan-Anwendung einen Namen geben, z.B. "Daseinsvorsorge XY-Region". Der Name erscheint anschließend als Titel des Browser-Tabs, in dem daviplan geöffnet wird [\(Abbildung 47\)](#page-45-0).

Um den Namen einzutragen oder zu ändern, klicken Sie auf das Stiftsymbol der Eingabebox "Name der Seite". Dann geben Sie den gewünschten Namen in das sich öffnende Dialogfenster ein.

Der Name sollte nicht zu lang sein, weil er sonst im Browser-Tab-Reiter gekürzt wird.

Der Name erscheint unmittelbar nach der Speicherung Ihrer Eingabe im Tab-Reiter. Sollte dies nicht der Fall sein, müssen Sie die Seite ggf. im Browser neu laden ("Reload"), z.B. mit der Tastenkombination Strg-R.

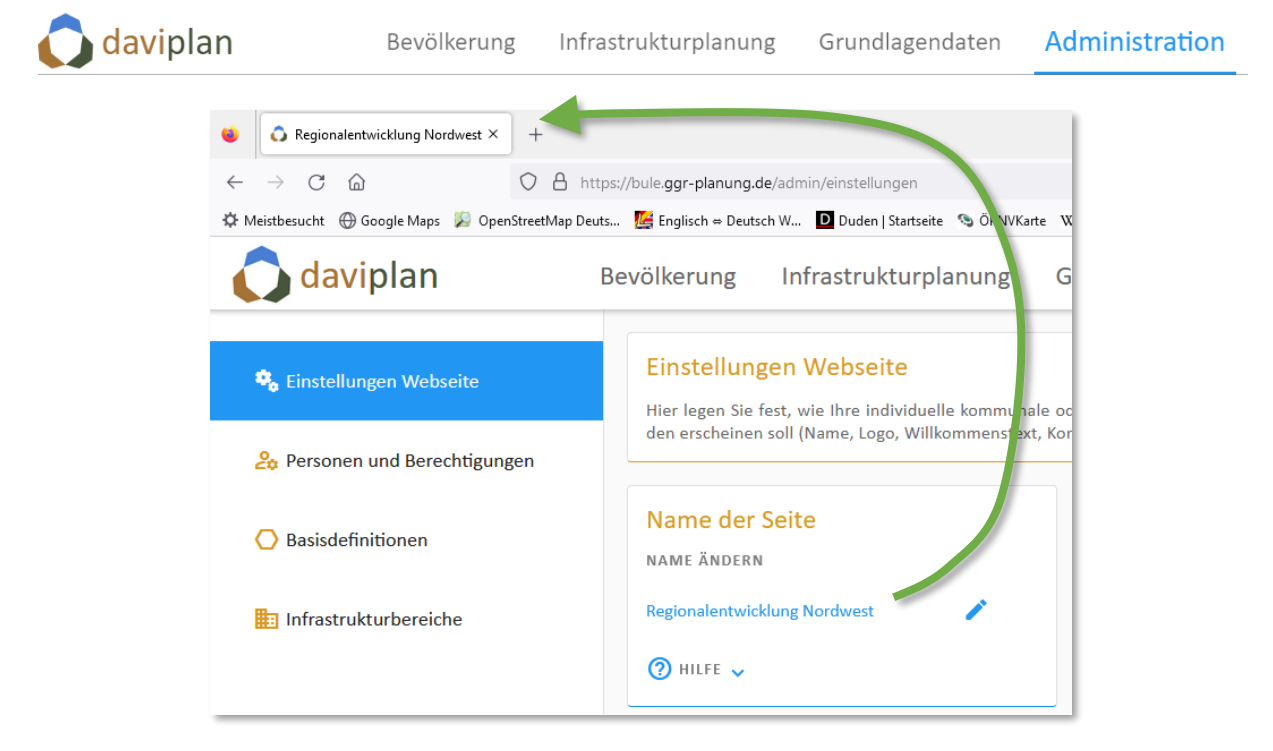

*Abbildung 47 Festlegen des Namens des Browser-Tabs, in dem daviplan geöffnet wird*

### <span id="page-45-0"></span>*Kontakt-E-Mail (optional)*

In der Eingabebox "Kontakt-E-Mail (optional)" können Sie eine E-Mail-Adresse angeben, die allen Nutzer:innen beim Einloggen unterhalb des Anmeldebereichs mit dem Hinweistext "Zur Beantragung eines Accounts oder bei Verlust der Zugangsdaten wenden Sie sich bitte an:" angezeigt wird ([Abbildung](#page-45-1)  [48,](#page-45-1) rechts). Die E-Mail-Adresse wird anderweitig nicht verwendet.

Um eine E-Mail-Adresse anzugeben, klicken Sie auf das Stiftsymbol und tragen die Mailadresse in den sich dann öffnenden Dialog ein. Um eine Mailadresse wieder zu entfernen, leeren Sie das Eingabefeld vollständig und klicken auf Speichern.

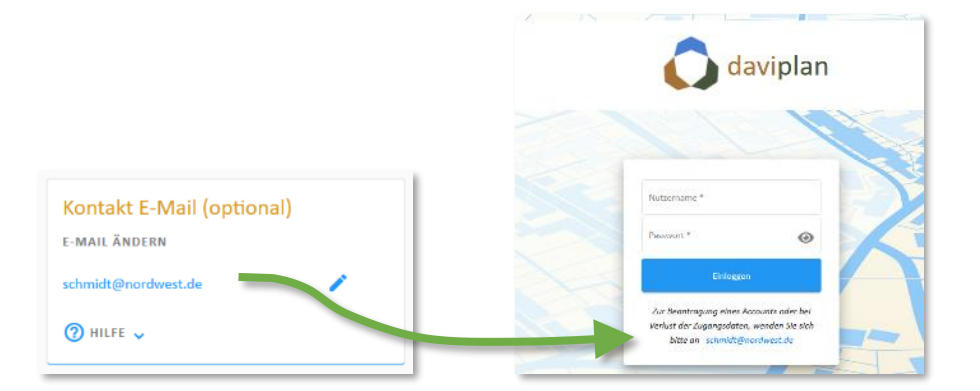

<span id="page-45-1"></span>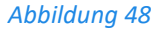

*Abbildung 48 Wenn Sie eine Kontakt-E-Mail-Adresse angeben, wird diese mit einem kurzen Erläuterungstext für alle Nutzer:innen unterhalb des Anmeldebereichs auf der Startseite angezeigt*

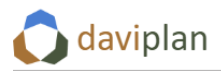

### *Willkommenstext auf der Startseite*

Sie können ein kurzen individuellen Willkommenstext auf der Startseite platzieren. Die Startseite ist die Seite, auf die die Nutzer:innen nach der Anmeldung sowie nach dem Anklicken des daviplan-Logos oben links (das sie durch Ihr eigenen Logo ersetzen können) gelangen.

Klicken Sie hierzu auf das Stiftsymbol in der Eingabebox "Willkommenstext für die Startseite" und geben Sie in den sich dann öffnenden Eingabedialog einen nicht zu langen Text ein. Nachdem Sie diesen gespeichert haben, klicken Sie zur Kontrolle auf das daviplan-Logo (oder ihr eigenes bereits eingefügtes Logo) oben links.

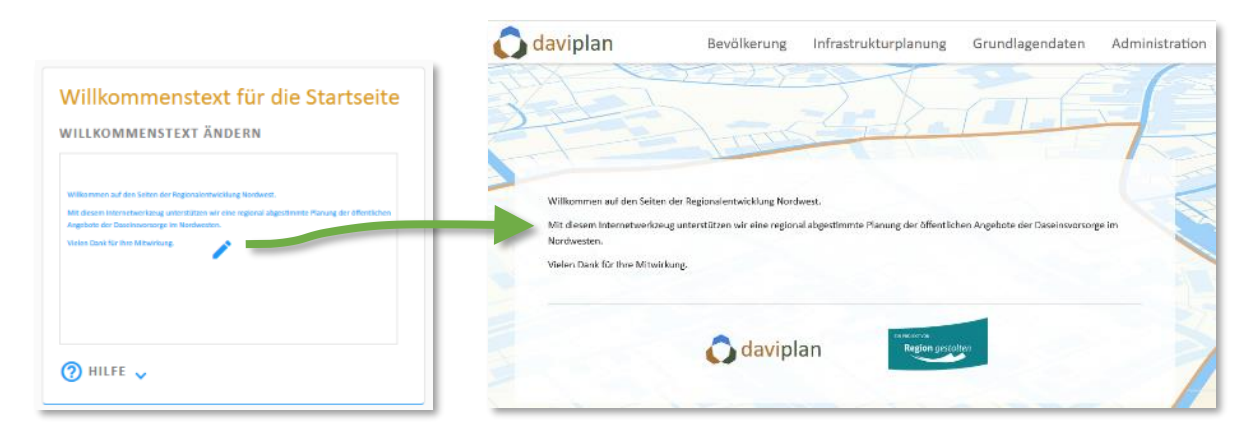

*Abbildung 49 Individueller Willkommenstext auf der Startseite*

### *Eigenes Logo*

Oben links in der Zeile des Hauptmenüs findet sich standardmäßig das daviplan-Logo. Dieses können Sie durch ein individuelles Logo ersetzen. Klicken Sie hierzu auf das Stiftsymbol in der Eingabebox "Eigenes Logo (optional)" und ziehen Sie Ihr Logo in den sich dann öffnenden Dialogbereich. Ihr Logo ist anschließend oben links auf allen Bildschirmseiten inkl. der Startseite zu sehen.

Das eingefügte Logo sollte ein ausgeprägtes Querformat haben.

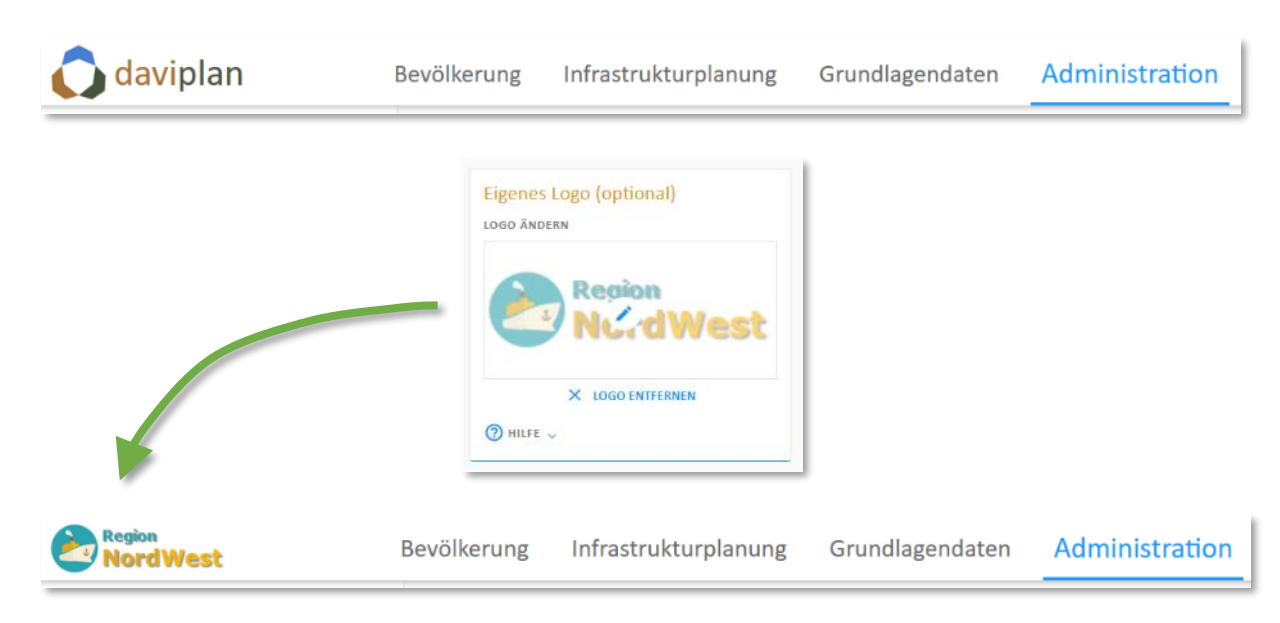

*Abbildung 50 Das daviplan-Logo oben links im Hauptmenü können Sie durch Ihr eigenes Logo ersetzen*

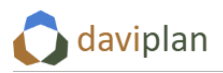

### *Zugangsdaten für den Geokodierung-Service des BKG*

In der Eingabebox "BKG Geokodierung (optional)" können Sie Ihre Zugangsdaten für die Geocoding-Schnittstelle des Bundesamtes für Kartografie und Geodäsie (BKG) hinterlegen.

Wofür Sie diese Schnittstelle innerhalb von daviplan nutzen können und wie Sie die Zugangsdaten erhalten, beschreibt Ihnen der nachstehende Abschnitt [5.4](#page-47-0) im Detail.

### *Zugangsdaten für die Regionalstatistik*

In der letzten Eingabebox "Regionalstatistik (optional)" können Sie Ihre Zugangsdaten zur Nutzung des online-Datenangebots "Regionalstatistik" der Statistischen Ämter des Bundes und der Länder eintragen.

Wofür Sie dieses Datenangebot innerhalb von daviplan nutzen können und wie Sie die Zugangsdaten erhalten, beschreibt Ihnen Abschnitt [5.5](#page-48-0) im Detail.

# <span id="page-47-0"></span>**5.4 Zugangsdaten für den Geokodierungs-Service des Bundesamtes für Kartografie und Geodäsie (BKG)**

Im Menüpunkt "Standorte und Kapazitäten" des Hauptmenübereichs "Grundlagendaten" können Sie Standortlisten für bestehende oder geplante Infrastruktureinrichtungen (z.B. Kitas, Schulen, Feuerwehren, Läden, Arztpraxen …) hochladen. Damit diese Standorte in den Karten dargestellt werden können, brauchen sie Geokoordinaten.

Hierzu gibt es zwei Möglichkeiten: Die erste besteht darin, dass Sie den Standortlisten jeweils die Geokoordinaten selbst beifügen, z.B. weil Sie die Standortlisten aus einem eigenen GIS-System exportieren und Ihnen die Koordinaten damit bereits vorliegen (daviplan kann ausschließlich Koordinaten im geodätischen Referenzsystem WGS 84 (EPSG-Code: 4326) verarbeiten).

Sollte dies nicht der Fall sein, können Sie alternativ Standortlisten mit postalisch korrekten Adressangaben hochladen und diese von daviplan geokodieren lassen. "Geokodieren" meint, dass daviplan versucht, den einzelnen Adressen jeweils die richtigen Geokoordinaten automatisch hinzuzufügen.

Hierzu greift daviplan auf eine Geokodierungsdienst des Bundesamtes für Kartografie und Geodäsie (BKG) zurück, der über eine Schnittstelle angesprochen wird. Diese ist jedoch nicht frei zugänglich. Stattdessen braucht es für die Nutzung einen eindeutigen Nutzeridentifikator (UUID). Dieser UUID kann über das BKG bezogen werden.

Für die Anwender:innen von daviplan gibt es hierfür einen zwischen den Bundesamt für Bauwesen und Raumordnung (BBSR), dem Bereitsteller von daviplan, und dem BKG verabredetes vereinfachtes Antragsverfahren für die Zuteilung des Nutzeridentifikators.

Gehen Sie hierzu wie folgt vor:

- Laden Sie sich in der entsprechen Auswahlbox [\(Abbildung 51\)](#page-48-1) das Antragsformular herunter. (Das Formular finden Sie zu Ihrer Informationen auch in Abschnitt [9.2](#page-268-0) dieser Anleitung.)
- Füllen Sie in dem heruntergeladenen Formular bitte die folgenden Felder aus:
	- o Name der Region
	- o Ansprechperson für die regionale Instanz von daviplan
	- o Ansprechperson für die technische Umsetzung dieser regionalen Instanz
	- o Domains sowie IP-Adressen/IP-Adressbereiche
- Unterschreiben Sie das Formular und

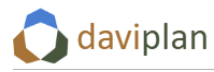

• senden dieses unter Angabe der Ticket-Nummer 2022011910000313 zu Händen von Herrn André Schmiedel per Mail a[n dlz@bkg.bund.de](mailto:dlz@bkg.bund.de) sowie zusätzlich in CC an [rs1@bbr.bund.de.](mailto:rs1@bbr.bund.de)

Sie erhalten den Nutzeridentifikator vom BKG an die von Ihnen angegebenen E-Mail-Adressen.

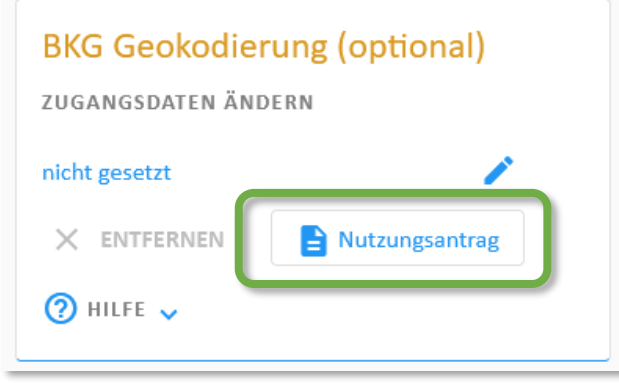

<span id="page-48-1"></span>*Abbildung 51 Download des Antrags zur Nutzung des BKG-Geokoders in der Auswahlbox*

Den vom BKG erhaltenen Nutzeridentifikator tragen Sie anschließend über das Stiftsymbol der Eingabebox "BKG Geokodierung (optional)" ein und bestätigen Sie die Eingabe über die Schaltfläche "Speichern" [\(Abbildung 52\)](#page-48-2).

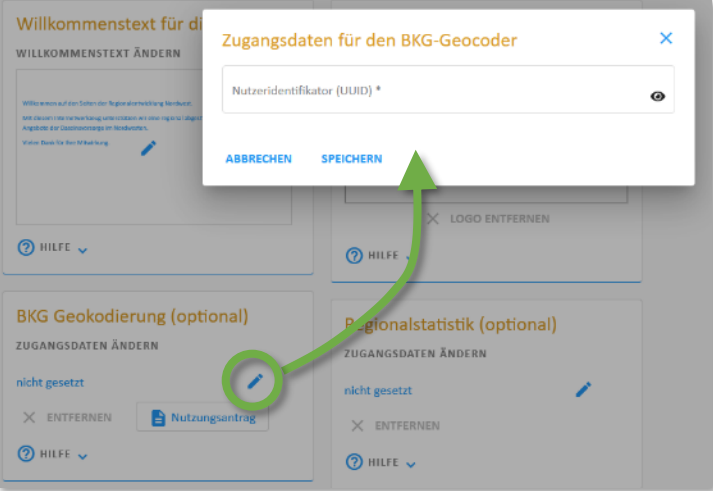

<span id="page-48-2"></span>*Abbildung 52 Eintragen des vom BKG erhaltenen Nutzeridentifikators*

# <span id="page-48-0"></span>**5.5 Zugangsdaten für das online-Datenangebot "Regionalstatistik" der Statistischen Ämter des Bundes und der Länder**

Die Statisches Ämter des Bundes und der Länder stellen über die gemeinsame Webseite regionalstatistik.de eine Vielzahl amtlicher Daten in einer bundeseinheitlichen Struktur zur Verfügung. Diese Daten können auch online abgefragt werden.

Diese Möglichkeit macht sich daviplan zunutze, um Ihnen im Abschnitt "Bevölkerung" des Hauptmenübereichs "Grundlagendaten" möglichst viele eigene Datenrecherchen und -importe zu ersparen.

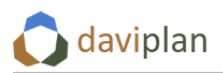

Für die online-Abfrage der Regionalstatistik ist manchmal ein Nutzerkonto notwendig, insbesondere wenn viele Daten (z.B. aufgrund eines Planungsraums mit vielen Gemeinden) abgefragt werden. Oft funktionieren die daviplan-Onlineabfragen der Regionalstatistik (z.B. in den Abschnitten [6.4](#page-79-0) und [6.6\)](#page-108-0) aber auch ohne Nutzerkonto.

Ein Regionalstatistik-Nutzerkonto anzulegen und in daviplan zu hinterlegen ist relativ einfach. Sofern Sie noch kein Nutzerkonto für die Regionalstatistik haben, gehen Sie bitte wie folgt vor:

- Öffnen Sie die Seite [https://www.regionalstatistik.de/genesis/online?Menu=Registrierung.](https://www.regionalstatistik.de/genesis/online?Menu=Registrierung) (Den Link finden Sie in daviplan auch unter Administration > Einstellungen Webseite > Eingabebox "Regionalstatistik (optional)" > Hilfe (ausklappen).)
- Klicken Sie im Abschnitt "Registrierter Nutzer" unten auf "Registrieren".
- Geben Sie anschließend Ihre Nutzerdaten ein.
- Am Ende der Registrierung erhalten Sie eine Bestätigungs-E-Mail mit Ihrem Nutzernamen sowie einem Start-Passwort. Dieses muss bei der ersten Nutzung geändert werden.
- Melden Sie sich daher anschließend einmalig auf der Seite der Regionalstatistik [\(https://www.regionalstatistik.de/genesis/online](https://www.regionalstatistik.de/genesis/online), Button "Anmeldung" oben rechts) an und ändern Sie Ihr Passwort.
- Tragen Sie anschließend Ihren Nutzernamen in daviplan ein, indem Sie auf der Seite Administration > Einstellungen Webseite in der Eingabebox "Regionalstatistik (optional)" auf das Stift-Symbol klicken und den betreffenden Eingabedialog öffnen [\(Abbildung 53\)](#page-49-0).

Sofern Sie bereits ein Nutzerkonto für die Regionalstatistik haben, tragen Sie dessen Zugangsdaten wie im letzten Punkt der vorstehenden Aufzählung beschrieben ein.

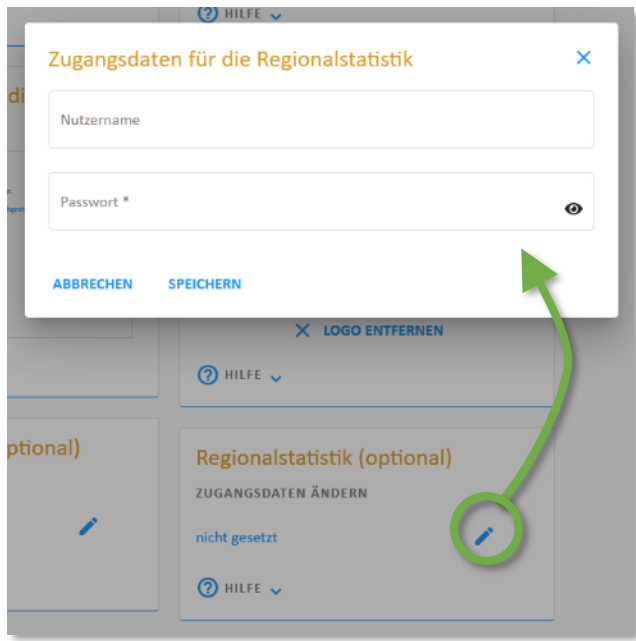

<span id="page-49-0"></span>*Abbildung 53 Eintragen des Nutzernamens und des (einmalig veränderten) Passworts auf der Nutzerregistrierung der Regionalstatistik*

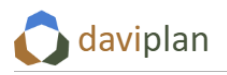

# <span id="page-50-0"></span>**5.6 Personen und Berechtigungen**

Der Menüpunkt "Personen und Berechtigungen" dient der Nutzerverwaltung [\(Abbildung 54\)](#page-50-1). Nur Nutzer:innen mit einem Konto haben Zugriff auf das System.

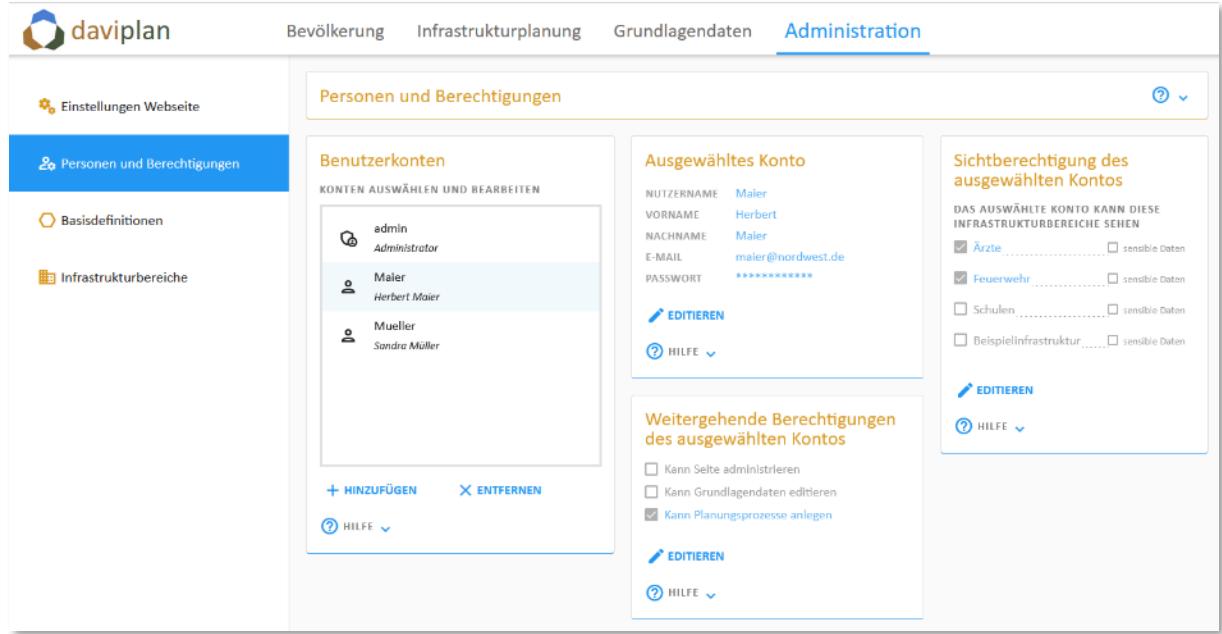

<span id="page-50-1"></span>*Abbildung 54 Menüpunkt "Personen und Berechtigungen"*

### *Benutzerkonten anlegen und löschen*

In der Eingabebox "Benutzerkonten" können Sie daviplan-Nutzende anlegen, verwalten und wieder löschen.

Wenn Sie ein Benutzerkonto in der Liste anklicken, werden dessen Eigenschaften und Berechtigungen in drei weiteren Eingabeboxen sichtbar und können hier editiert werden. Für das Administratorkonto werden keine Berechtigungen angezeigt, da es über alle Berechtigungen verfügt.

Name, Benutzername, E-Mail-Adresse und Passwort verändern Sie über die Eingabebox "Ausgewähltes Konto". Hier – und in allen anderen Eingabeboxen – werden immer die Daten des Nutzerprofils angezeigt, das sie in der Box "Benutzerkonten" ausgewählt haben.

### *Benutzerkonten Rechte zuweisen*

Legen Sie für jedes Nicht-Admin-Nutzerkonto zunächst in der Eingabebox "Sichtbarkeit der Infrastrukturbereiche" fest, welche Infrastrukturbereiche für die betreffende Person sichtbar sein sollen [\(Abbil](#page-51-0)[dung 55\)](#page-51-0). Die Auswahlliste umfasst alle Infrastrukturbereiche, die im nachstehenden Menüpunkt "Infrastrukturbereiche" definiert wurden. Bevor sie viele Benutzerprofile einrichten, sollten Sie daher erst die Infrastrukturbereiche festlegen (Abschnit[t 5.10\)](#page-59-0). Die Sichtberechtigung der Nutzer:innen für Infrastrukturbereiche, die erst später definiert wurden, können nachgetragen werden.

Für jeden Infrastrukturbereich können Sie festlegen, ob die betreffende Benutzer:in auch als sensibel gekennzeichnete Daten sehen darf. Sensible Daten (z.B. das Alter von Ärzt:innen zur Abschätzung wahrscheinlicher Nachbesetzungszeitpunkte) können nur bei den zusätzlichen Standorteigenschaften definiert werden (Abschnitt [6.8\)](#page-127-0).

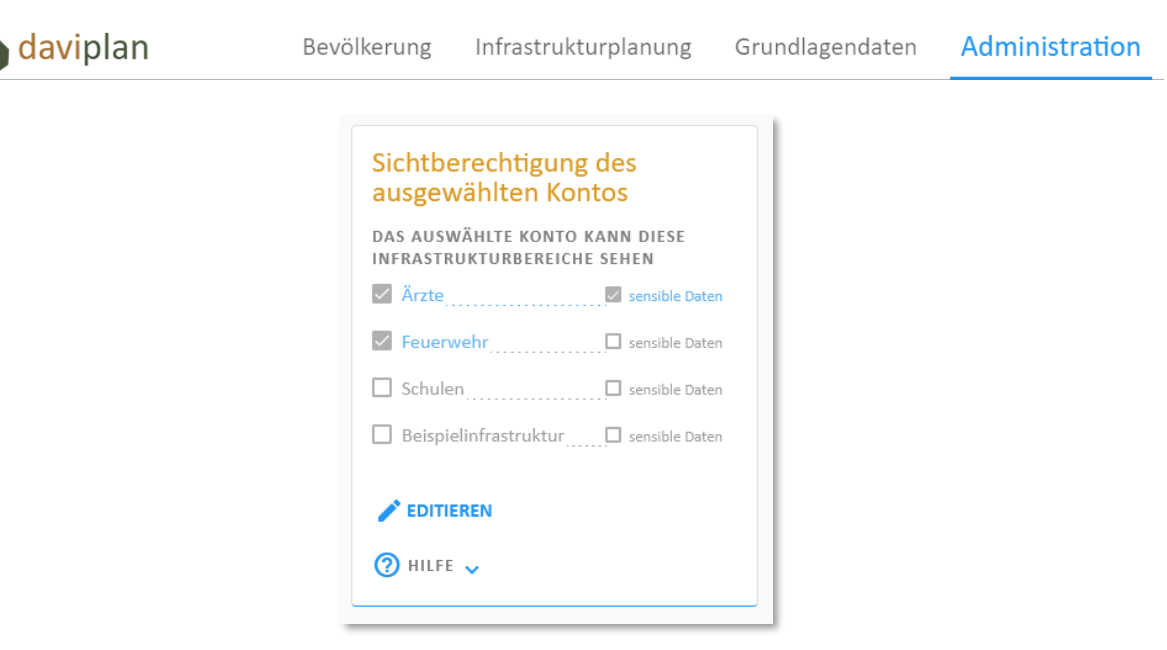

<span id="page-51-0"></span>*Abbildung 55 Festlegung, welche Infrastrukturbereiche mit einem Benutzerkonto eingesehen werden dürfen*

Eine Sichtberechtigung für einen Infrastrukturbereich bedeutet, dass die Nutzenden Daten- und Modellergebnisse sehen und im Rahmen von Szenarien verändern können.

Eine Sichtberechtigung für einen Infrastrukturbereich ist auch notwendig, wenn der oder die betreffende Nutzer:in Grundlagendaten für den betreffenden Infrastrukturbereich editieren können soll [\(Ab](#page-51-1)[bildung 56\)](#page-51-1).

Möchten Sie einem Nutzerkonto weitere Berechtigungen geben, wählen Sie diese bitte in der Einga-bebox "Weitergehende Berechtigungen" aus [\(Abbildung 56\)](#page-51-1).

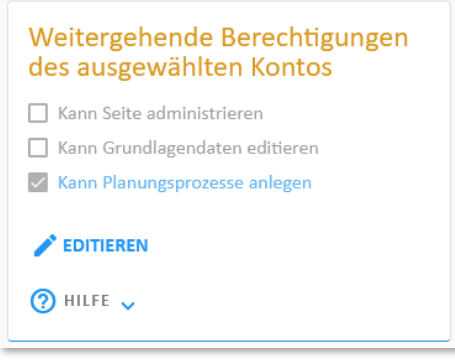

<span id="page-51-1"></span>*Abbildung 56 Weitergehende Berechtigungen eines Benutzerkontos*

[Tabelle 4](#page-14-0) in Abschnit[t 3.1](#page-14-1) gibt einen Überblick, welche Kombination an Rechten den Nutzer:innen welche Zugangs- und Editiermöglichkeiten innerhalb der vier Module von daviplan gibt. Diese lassen sich wie folgt zusammenfassen:

- Das Modul "Bevölkerung" ist für alle Nutzer:innen sichtbar.
- Das Modul "Infrastrukturplanung" ist für alle Nutzer:innen sichtbar, denen der Zugriff auf den entsprechenden Infrastrukturbereich in der Box "Sichtberechtigung des ausgewählten Kontos" ([Abbildung 55\)](#page-51-0) gewährt wurde.
- Nutzer: innen mit der aktivierten Option "Kann Planungsprozess anlegen" [\(Abbildung 56\)](#page-51-1) können im Modul "Infrastrukturplanung" eigene Planungsprozesse anlegen und bearbeiten (Ab-schnitt [8.2\)](#page-186-1). Nutzer:innen ohne die aktivierte Option "Kann Planungsprozess anlegen"

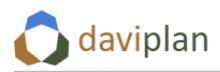

können im Modul "Infrastrukturplanung" vorhandene Planungsprozesse nur betrachten, wenn Sie zu diesen eingeladen werden (Abschnitt [8.2\)](#page-186-1). Im Zuge dieser Einladung kann ihnen optional die Berechtigung zugewiesen werden, innerhalb des betreffenden Planungsprozesses Szenarien anzulegen und zu editieren.

- Die Optionen "Kann Grundlagendaten editieren" und "Kann Planungsprozesse anlegen" gelten für alle Infrastrukturbereiche, für die Sie in der Box "Zugang zu Infrastrukturbereichen" [\(Abbildung 55\)](#page-51-0) einen Zugriff gewähren. Stellen Sie sicher, dass für jeden Infrastrukturbereich mindestens eine Person die Grundlagendaten editieren und Planungsprozesse anlegen kann. Nutzerprofile mit Administrationsrechten haben immer diese Berechtigungen. Administrationsrechte haben alle Nutzerprofile, bei denen die Option "Kann Seite administrieren" ausgewählt ist [\(Abbildung 56\)](#page-51-1).
- Für Nutzer: innen mit der aktivierten Option "Kann Grundlagendaten editieren" (Abbildung [56\)](#page-51-1) sind die entsprechenden Abschnitte des Moduls "Grundlagendaten" (Kapitel [6\)](#page-63-0) sicht- und editierbar. Diese Nutzer:innen können somit Grundlagendaten einpflegen und fortschreiben, sofern sie für die betreffenden Infrastrukturbereiche Sichtrechte haben.
- Für Nutzer:innen mit der aktivierten Option "Kann Seite administrieren" ist das Modul "Administration" (Kapitel [5\)](#page-43-1) sicht- und editierbar. Sie haben vollumfängliche Administrationsrechte.

### *Einsehen der eigenen Berechtigungen durch die Nutzer:innen*

Jede:r Nutzer:in kann über die Option "Profil" des Menüs, das sich durch Anklicken des eigenen Nutzernamens in der oberen rechten Ecke des Browserfensters öffnet, die Eigenschaften und Berechtigungen des eigenen Nutzerprofils einsehen. Wie dies aussieht, zeigt Ihnen [Abbildung 4Abbildung 4](#page-13-0) in Abschnitt [2.5.](#page-12-0)

# <span id="page-52-0"></span>**5.7 Basisdefinition: Planungsraum**

Auf der Seite "Basisdefinitionen" sind drei grundlegende Definitionen vorzunehmen, die den zentralen Rahmen für viele nachfolgende Schritte (Grundlagendatenerfassung, Anzeige Bevölkerungsdaten, Arbeiten mit Szenarien im Rahmen der Infrastrukturplanung) bilden.

Aus diesem Grund sollte alle drei Definitionen in Ruhe zu Beginn des Einpflegens von Daten vorgenommen werden. Spätere Änderungen sind zwar möglich, erzwingen ggf. jedoch die Löschung und somit die Notwendigkeit einer Neueingabe bereits vorgenommener Dateneintragungen.

Die erste dieser drei Basisdefinitionen betrifft die Festlegung eines Planungsraums.

Der Planungsraum beschreibt den räumlichen Umgriff, für den Sie mit Hilfe von daviplan Planungen vornehmen möchten. Dies kann z.B. Ihr eigener Zuständigkeitsbereich (Gemeinde, Kreis, Region, …) sein. Denkbar ist auch, dass Sie ihren Planungsraum noch etwas weiter fassen, um angrenzende Gebietskörperschaften mit zu berücksichtigen, die zwar nicht Teil ihres Planungsraumes sind, für die Versorgung Ihrer Bürger:innen mit den Leistungen der Daseinsvorsorge ggf. gleichwohl von Bedeutung sind.

Alle Gemeinden außerhalb Ihres Planungsraums sind in allen Karten von daviplan nur als Hintergrundkarte sichtbar.

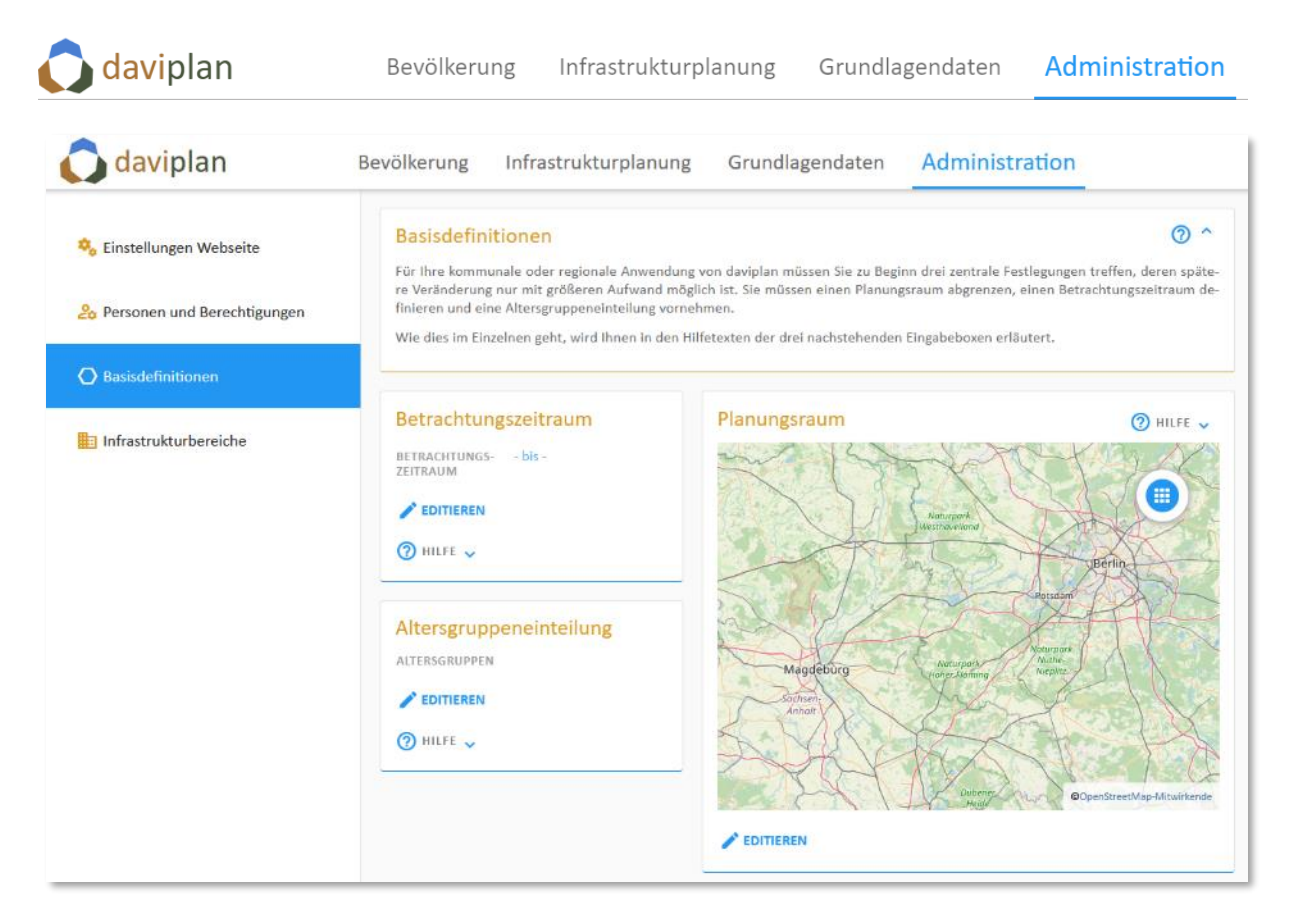

Abbildung 57 Basisdefinitionen (um den Planungsraum zu definieren, klicken Sie auf die Schaltfläche "Editie*ren" unterhalb der Karte)*

<span id="page-53-0"></span>Um einen Planungsraum zu definieren (oder eine bereits vorgenommene Definition zu verändern) klicken Sie bitte auf die Schaltfläche "Editieren" unterhalb der Karte in der Eingabebox "Planungsraum" [\(Abbildung 57\)](#page-53-0). Daraufhin öffnet sich der in [Abbildung 58](#page-54-0) gezeigte Eingabedialog zur Definition des Planungsraums. Das Öffnen dieses Dialogs kann ggf. einen Augenblick dauern, da daviplan im Hintergrund aktuelle Gebietsstände beim Bundesamt für Kartografie und Geodäsie (BKG) abfragt.

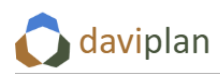

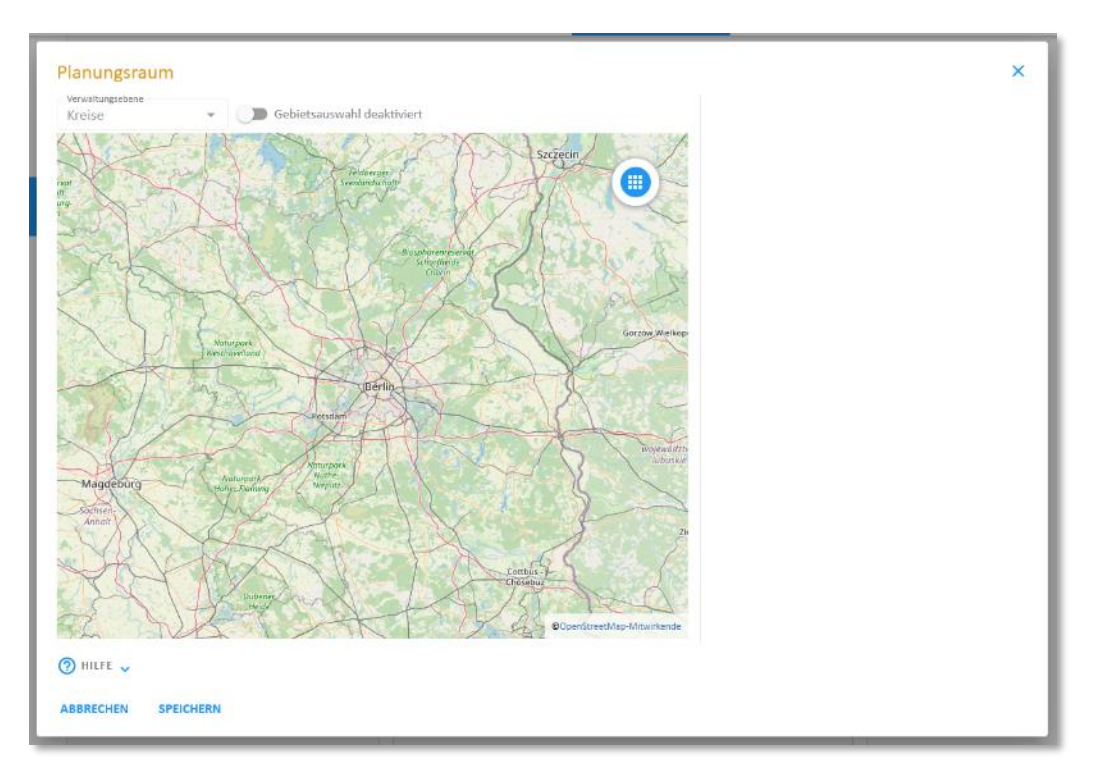

<span id="page-54-0"></span>*Abbildung 58 Eingabedialog für die Definition des Planungsraums (Gebietsauswahl noch deaktiviert)*

Um einen Planungsraum zu definieren oder eine bestehende Definition zu ändern, klicken Sie bitte auf die Schaltfläche "Gebietsauswahl deaktiviert" oberhalb der Karte. Damit gelangen Sie in den Editiermodus [\(Abbildung 59\)](#page-54-1).

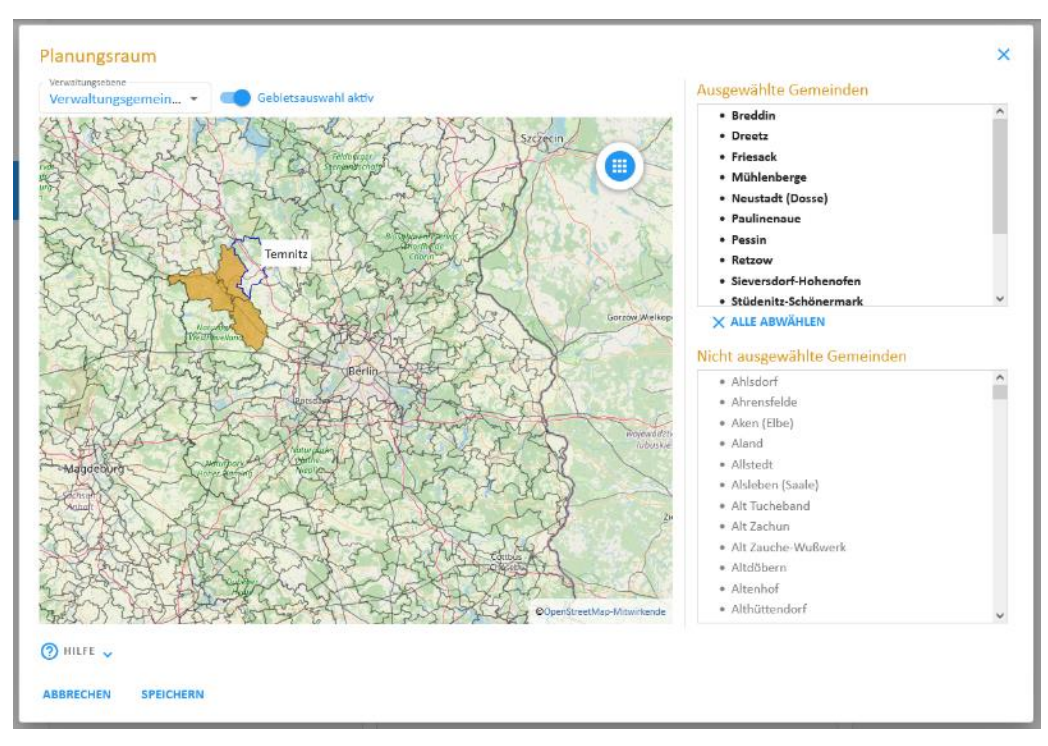

<span id="page-54-1"></span>*Abbildung 59 Eingabedialog für die Definition des Planungsraums (im Editiermodus)*

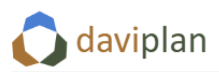

Die Definition des Planungsraums erfolgt grundsätzlich auf der Ebene der Gemeinden. Im Editiermodus sehen Sie rechts eine Liste der ausgewählten Gemeinden. Darunter finden Sie eine Liste der bisher nicht ausgewählten Gemeinden, die im aktuellen Kartenausschnitt liegen.

Wenn Sie eine Gemeinde der unteren Liste anklicken, wird diese dem Planungsraum hinzugefügt und in der Karte braun eingefärbt. Das gleiche passiert, wenn Sie eine Gemeinde in der Karte anklicken. Wenn Sie sie erneut anklicken, wird sie wieder aus dem Planungsraum herausgenommen. Um eine Gemeinde aus dem Planungsraum zu entfernen, können Sie sie auch in der Liste der ausgewählten Gemeinden anklicken.

Über die Auswahlbox "Verwaltungsebene" oben links können Sie sich in der Karte unterschiedliche Verwaltungsebenen anzeigen lassen. Klicken Sie in der Auswahlbox die Ebene "Kreise" an und klicken anschließend in der Karte einen Landkreis an, werden Ihrem Planungsraum alle Gemeinden dieses Landkreises hinzugefügt. Klicken Sie den Landkreis erneut an, werden alle Gemeinden des Landkreises wieder aus Ihrem Planungsraum herausgenommen. Durch ein Hin- und Herschalten zwischen den Verwaltungsebenen lassen sich so z.B. alle Gemeinden eines Landkreises erst zuzufügen und dann in einem zweiten Schritt alle Gemeinden einer bestimmten Verwaltungsgemeinschaft (Amt, Samtgemeinde, Verbandsgemeinde, ...) wieder herausnehmen.

Klicken Sie auf Speichern, um Ihre Gebietsdefinition zu speichern. Wenn Sie Ihre Auswahl nicht speichern wollen, klicken Sie auf "Abbrechen." Wenn Sie Ihre Gebietsdefinition gespeichert haben, wird diese Speicherung in der "Daten-Historie Gebiete", einer Art Daten-Logbuch, festgehalten. Diese Daten-Historie finden Sie in der gleichnamigen Box neben oder unter der Karte des Planungsraums.

Ihre Gebietsdefinition sollte nach Möglichkeit später nicht mehr verändert werden. Um einen flächendeckenden Datenbestand sicher zu stellen, muss daviplan bei einer nachträglichen Veränderung des Gebietsstandes ggf. bereits importierte Strukturdaten wieder löschen.

# <span id="page-55-0"></span>**5.8 Basisdefinition: Betrachtungszeitraum**

Die zweite Basisdefinition betrifft den Betrachtungszeitraum. Der Betrachtungszeitraum umfasst i.d.R. Jahre in der Vergangenheit (als Referenz- und Vergleichszeitraum) und in der Zukunft (als Planungszeitraum).

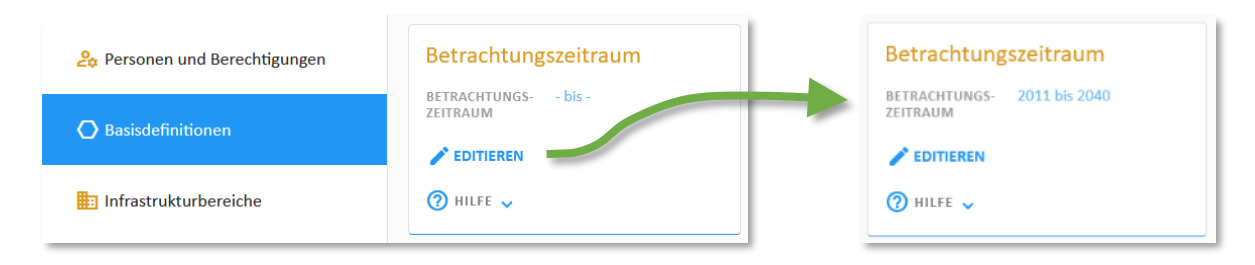

*Abbildung 60 Festlegung des Betrachtungszeitraums*

Klicken Sie in der Eingabebox "Betrachtungszeitraum" auf "Editieren", um einen Betrachtungszeitraum festzulegen.

Wählen Sie den Anfang des Betrachtungsraums so, dass er ausreichend viele Jahre in der Vergangenheit umfasst, die Sie ggf. als Referenzzeitraum für Ihre Planungen verwenden möchten. Der Betrachtungszeitraum kann nicht vor dem Jahr 2011 beginnen. Auf diese Weise wird verhindert, dass sich Sprünge in den Einwohnerdaten durch den Zensus 2011 in die Betrachtungen einschleichen.

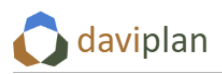

Das Ende des Betrachtungsraums sollten Sie so wählen, dass es den Planungshorizont der (Fach-)Planungen, die Sie mit daviplan abbilden möchten, beinhaltet. Soll z.B. ihre Kitaplanung die nächsten fünf, Ihre Schulentwicklungsplanung die nächsten 10 und ihre FNP-Fortschreibung die nächsten 15 Jahre umfassen, sollten Sie einen Betrachtungszeitraum wählen, der mindestens 15 Jahre in die Zukunft reicht.

Sie können sich zudem am Prognosehorizont Ihnen ggf. vorliegender Einwohnerprognosen orientieren. Auch diese sollten vollumfänglich innerhalb des Betrachtungszeitraums liegen. (Wie Sie Ihnen vorliegende Einwohnerprognosen in daviplan einpflegen, erläutert Ihnen Abschnitt [6.5\)](#page-94-0).

Ihnen müssen nicht zu allen Einzeljahren Ihres Betrachtungszeitraums Vergangenheits- oder Prognosedaten vorliegen.

Für die Nutzer:innen der Module "Bevölkerung" und "Infrastrukturplanung" wird der ausgewählte Betrachtungszeitraum als erstes und letztes Jahr aller Zeitschieber (Abschnitt [4.5\)](#page-36-1) angezeigt [\(Abbildung](#page-57-0)  [62\)](#page-57-0).

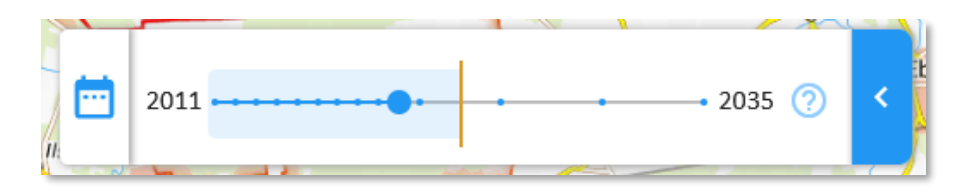

*Abbildung 61 Der Betrachtungszeitraum definiert das erste und letzte Jahr auf allen Zeitschiebern Ihrer daviplan-Anwendung*

Den Betrachtungszeitraum können Sie nachträglich auch noch verlängern. Ein späteres Verkürzen führt ggf. zur Löschung bereits eingepflegter Daten.

# **5.9 Basisdefinition: Altersgruppeneinteilung**

Die dritte Basisdefinition betrifft die Einteilung von Altersgruppen. Diese legt fest, in welcher Detailliertheit zurückliegende und prognostizierte Einwohnerdaten hinsichtlich der Altersstruktur differenziert werden sollen. Mit der Altersgruppeneinteilung geben Sie die Struktur vor, mit der die Einwoh-nerdaten im Abschnitt "Bevölkerung" des Moduls "Grundlagendaten" (Abschnitt [6.4](#page-79-0) und [6.5\)](#page-94-0) eingepflegt werden müssen. Zudem definieren Sie, welche Altersdifferenzierung für eine Abschätzung der Nachfrage (über altersspezifische Nachfragequoten, Abschnit[t 6.9\)](#page-139-0) zur Verfügung steht.

Im Gegensatz zu den beiden vorstehenden Basisdefinitionen (Planungsraum und Betrachtungszeitraum) schlägt Ihnen daviplan für die Altersgruppeneinteilung eine Standardeinstellung vor [\(Abbildung](#page-57-0)  [62\)](#page-57-0). Diese entspricht der Standardeinteilung der Regionalstatistik mit 17 Altersgruppen.

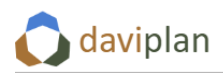

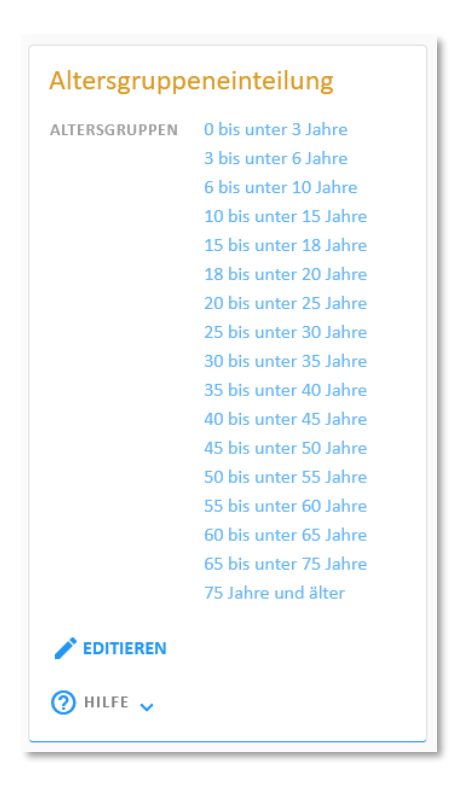

*Abbildung 62 Altersgruppeneinteilung (mit der unveränderten Standardeinstellung)*

<span id="page-57-0"></span>Von dieser Standardeinteilung sollten Sie nur in begründeten Ausnahmefällen abweichen, weil eine online-Abfrage der Einwohnerdaten der Regionalstatistik (Abschnitte [5.5](#page-48-0) und [6.4\)](#page-79-0) nur mit dieser Standardeinstellung möglich ist.

Im Normalfall brauchen Sie daher die Einstellungen in der Box "Altersgruppeneinteilung" nicht zu verändern.

Möglicherweise entschließen Sie sich jedoch trotzdem, von der Standardeinteilung der Altersgruppen abzuweichen, z.B. weil Ihnen diese im Detail nicht differenziert genug ist oder weil Sie in anderen Kontexten bereits eine Standardeinteilung von Altersgruppen festgelegt haben, mit denen Ihre daviplan-Anwendung konsistent sein soll. In diesem Fall klicken Sie auf die Schaltfläche "Editieren" in der Eingabebox "Altersgruppeneinteilung". Daraufhin erscheint eine Eingabemaske zur individuellen Einteilung der Altersgruppen [\(Abbildung 63\)](#page-58-0).

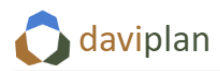

Grundlagendaten

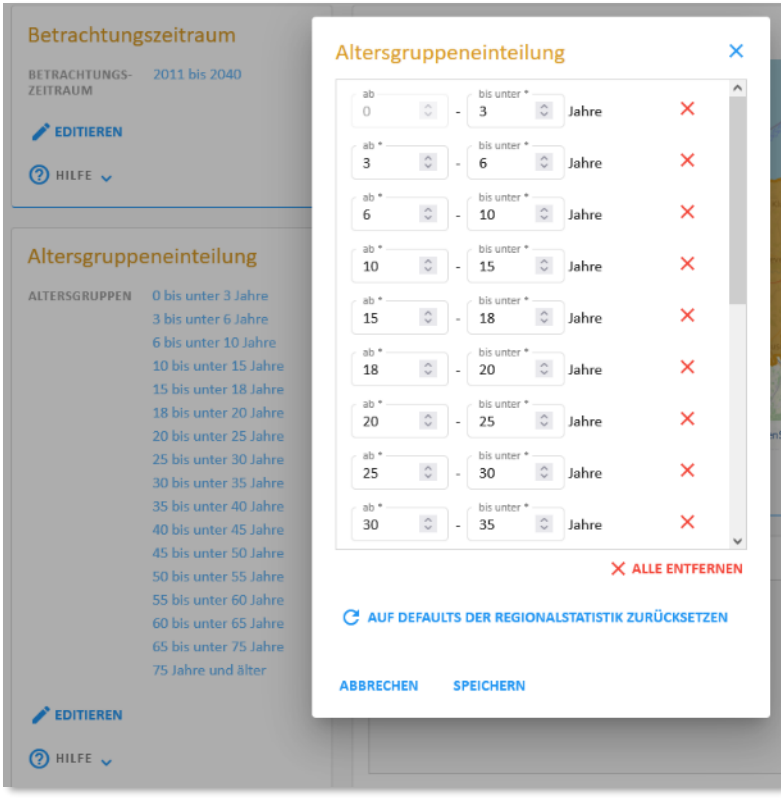

<span id="page-58-0"></span>*Abbildung 63 Eingabemaske zur individuellen Einteilung der Altersgruppen*

In dieser Maske können Sie die folgenden Veränderungen der Altersgruppeneinteilung vornehmen.

- Klicken Sie auf die kleinen Pfeiltasten, um die Altersgrenzen einer Altersgruppe zu verändern. Die Altersgruppen können sich zu keinem Zeitpunkt überlappen. Beginnen Sie daher mit der Altersgruppe, die sich verkleinert.
- Sobald sich Lücken zwischen zwei Altersgruppen auftun, wird Ihnen angeboten, eine weitere Altersgruppe einzufügen [\(Abbildung 64\)](#page-58-1). Wenn Sie die Lücke wieder schließen, indem Sie eine der beiden angrenzenden Altersgruppen vergrößern, verschwindet die Option wieder.
- Um eine Altersgruppe zu löschen, klicken Sie auf das rote Kreuz hinter der Altersgruppe. Um alle Altersgruppen zu entfernen, klicken Sie auf die rote Schaltfläche "alle entfernen".
- Mit der blauen Schaltfläche unterhalb der Liste können Sie zur Standardeinstellung ("Default") der Regionalstatistik mit ihren 17 Altersgruppen [\(Abbildung 62\)](#page-57-0) zurückkehren.

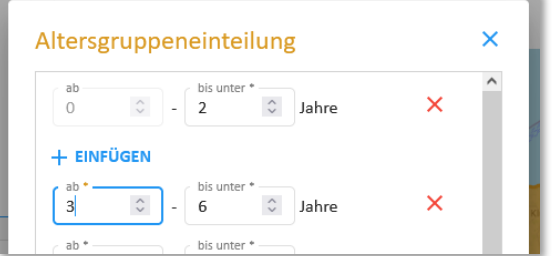

<span id="page-58-1"></span>*Abbildung 64 Bei Lücken zwischen den Altersgruppe (hier: fehlendes Alter 2 bis unter 3) wird Ihnen angeboten, eine weitere Altersgruppe einzufügen*

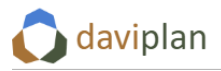

Klicken Sie am Ende auf "Speichern", um Ihre Einteilung in die Datenbank zu übernehmen. Bei "Abbrechen" werden Ihre Änderungen nicht übernommen und verworfen.

Bitte beachten Sie, dass eine nachträgliche Veränderung der Altersgruppe, d.h. eine Veränderung nachdem bereits Einwohnerdaten im Bereich "Bevölkerung" des Moduls "Grundlagendaten" (Abschnitt [6.4](#page-79-0) und [6.5\)](#page-94-0) eingepflegt wurden, dazu führt, dass die bereits eingepflegten Einwohnerdaten gelöscht werden. Dies gilt auch für ggf. bereits definierte Nachfragequoten im Bereich "Nachfragebe-rechnung" des Moduls "Grundlagendaten" (Abschnitt [6.9\)](#page-139-0), da diese ebenfalls auf die Einteilung der Altersgruppen zurückgreifen. Eine Gesamtübersicht über die Abhängigkeiten von den Basisdefinitionen zeigt [Abbildung 7](#page-22-0) in Abschnitt [3.3.](#page-20-0)

# <span id="page-59-0"></span>**5.10 Infrastrukturbereiche**

Das Arbeiten mit daviplan gliedert sich anhand von Infrastrukturbereichen (z.B. Kinderbetreuung, Schule, Ärztliche Versorgung, Feuerwehr, ...). Diese werden im Menüpunkt "Infrastrukturbereiche" des Administrationsmoduls definiert [\(Abbildung 65\)](#page-59-1).

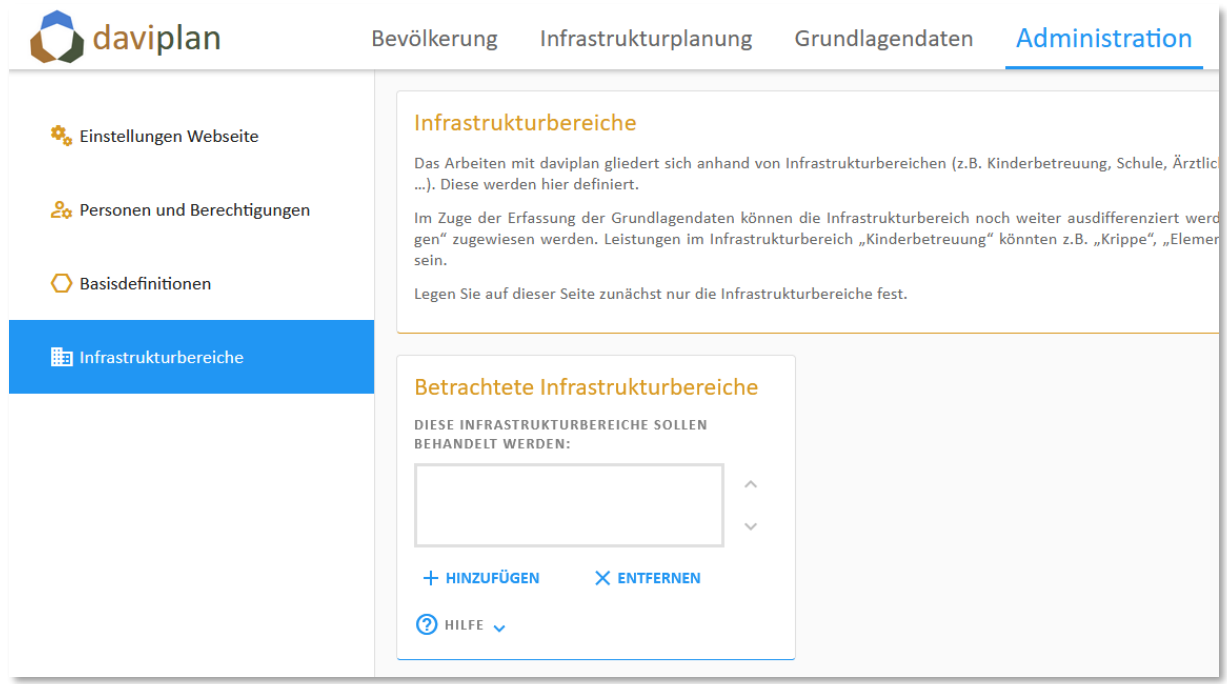

<span id="page-59-1"></span>*Abbildung 65 Menüpunkt "Infrastrukturbereiche" des Administrationsbereichs*

"Infrastrukturbereiche" sind die obere Gliederungsebene zur Strukturierung der mit daviplan von Ihnen betrachteten Infrastrukturen der Daseinsvorsorge [\(Abbildung 66\)](#page-60-0). Sie können die Infrastrukturbereiche frei selbst definieren. Jedem Infrastrukturbereich können Sie im Modul "Grundlagendaten" eine oder mehrere Leistungen zuordnen (Abschnit[t 6.7\)](#page-113-0).

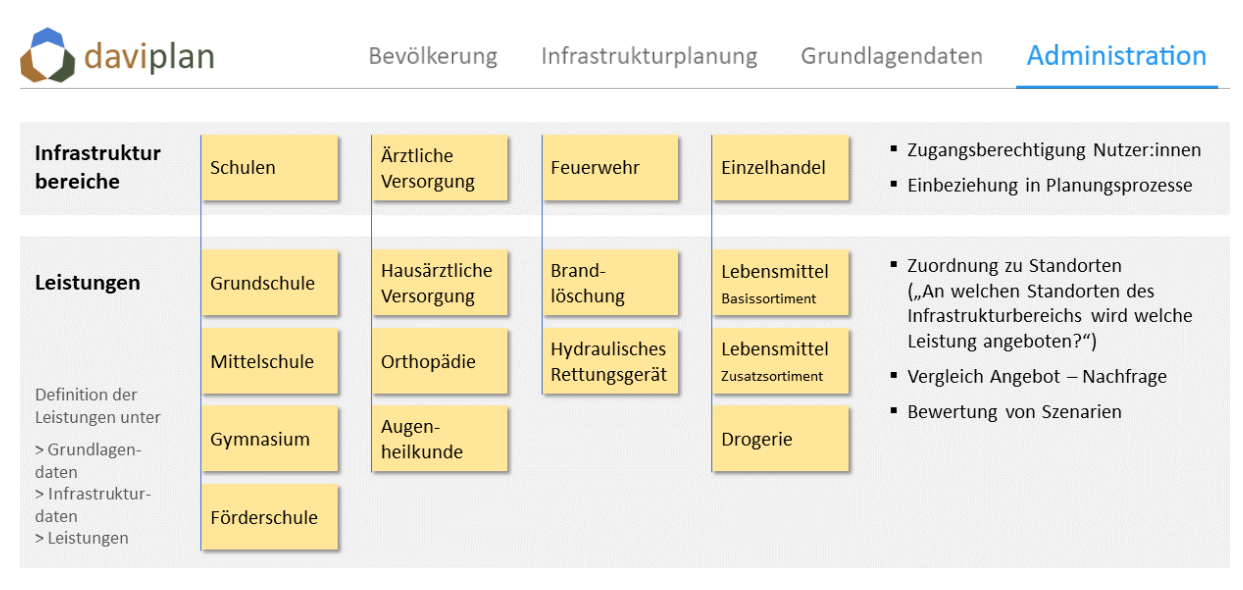

### <span id="page-60-0"></span>*Abbildung 66 Infrastrukturbereiche und ihre Leistungen (beispielhaft)*

Auf der Ebene der Infrastrukturbereiche verwalten Sie zum einen die Zugangsberechtigungen der Nutzer:innen. Wie im vorstehenden Abschnitt [5.6](#page-50-0) beschrieben, können Sie den einzelnen Nutzerprofilen Sicht- und Bearbeitungsberechtigungen für einzelne Infrastrukturbereiche geben oder verwehren. Aus diesem Grund ist es sinnvoll, die Infrastrukturbereiche zu definieren, bevor sie den Großteil der Nutzerprofile im Menüpunkt "Personen und Berechtigungen" einrichten.

Zum anderen entscheiden Sie bei jedem Neuanlegen eines Planungsprozesses, den Sie mit daviplan durchführen möchten, welche Infrastrukturbereiche Sie in diesem Planungsprozess betrachten möchten. Handelt es sich eher um eine Fachplanung (z.B. eine Schulentwicklungsplanung oder ein Brandschutzkonzept), wählen Sie für den betreffenden Planungsprozess ggf. nur einen Infrastrukturbereich ("Schule" oder "Feuerwehr") aus. Handelt es sich hingegen um einen eher übergreifenden Planungsprozess (z.B. einen "Masterplan Daseinsvorsorge" oder ein "Integriertes Stadtentwicklungskonzept"), so ist es i.d.R. sinnvoll, mehrere Infrastrukturbereiche in den Planungsprozess einzubeziehen. Wie Sie einen Planungsprozess im Modul "Infrastrukturplanung" definieren, erläutert Ihnen Abschnitt [8.2](#page-186-1) im Detail.

Um einen Infrastrukturbereich zu definieren, klicken Sie unter der – zunächst noch leeren – Liste in der Eingabebox "Betrachtete Infrastrukturbereiche" auf "Hinzufügen" ([Abbildung 65\)](#page-59-1). Daraufhin öffnet sich der in [Abbildung 67](#page-61-0) links gezeigte Eingabedialog. Hier können Sie der Infrastruktur einen (möglichst kurzen) Namen geben. Zudem haben Sie Möglichkeit, eine – ebenfalls möglichst kurze – Beschreibung im Sinne einer Definition hinzuzufügen.

Der rechte Teil de[r Abbildung 67](#page-61-0) zeigt Ihnen, wie der Name des Infrastrukturbereichs und dessen Beschreibung später für die Nutzer:innen des Moduls "Infrastrukturplanung" angezeigt wird. Der Name landet u.a. in den Auswahlboxen für die (im betreffenden Planungsprozess behandelten) Infrastrukturbereiche. Die Beschreibung erscheint als Tooltip, wenn man mit der Maus über die entsprechende Auswahl bzw. Auswahlliste geht. Im rechten Teil de[r Abbildung 67](#page-61-0) sind unter dem Infrastrukturbereich "Kindertagesbetreuung" beispielhaft zwei für diesen Infrastrukturbereich definierte Leistungen ("Ü3-Betreuung" und "U3-Betreuung") angezeigt.

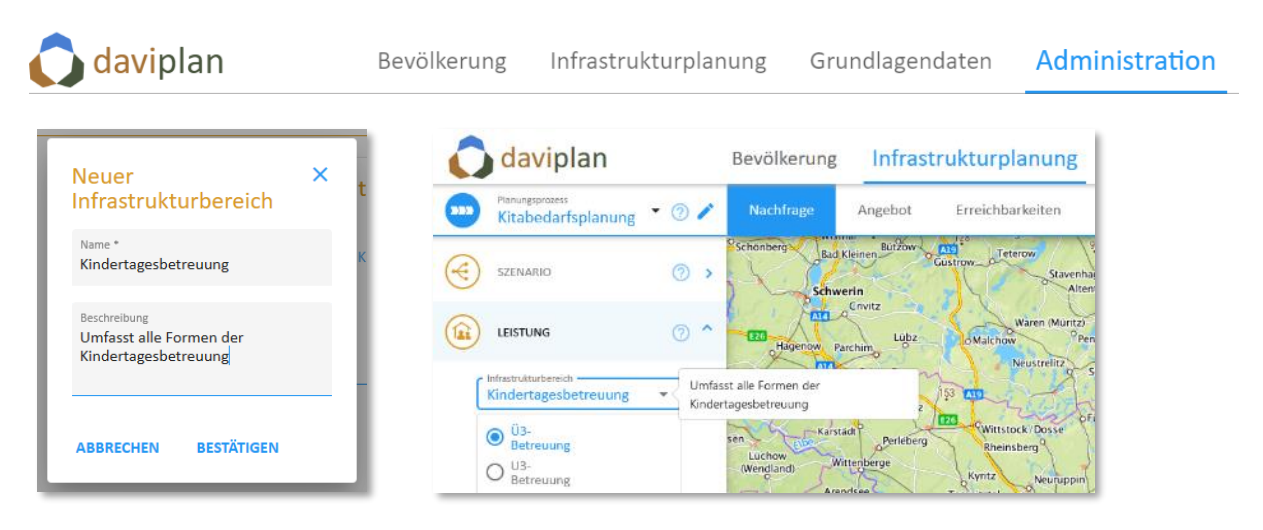

*Abbildung 67 Eingabedialog zur Definition eines neuen Infrastrukturbereichs (links); spätere Sichtbarkeit von Name (in der Auswahlbox) und Beschreibung (im Tooltip) im Modul "Infrastrukturplanung" (rechts)*

<span id="page-61-0"></span>Wenn Sie den Eingabedialog [\(Abbildung 67](#page-61-0), links) mit "Bestätigen" schließen, erscheint die neu definierte Infrastruktur in der Liste der betrachteten Infrastrukturbereiche [\(Abbildung 68\)](#page-61-1). Wenn Sie ihn in der Liste anklicken, erscheinen seine Eigenschaften (Name und Beschreibung) in einem zusätzlichen Kasten (in [Abbildung 68](#page-61-1) rechts). Dort können Sie die Eigenschaften über die Schaltfläche "Editieren" auch noch einmal verändern.

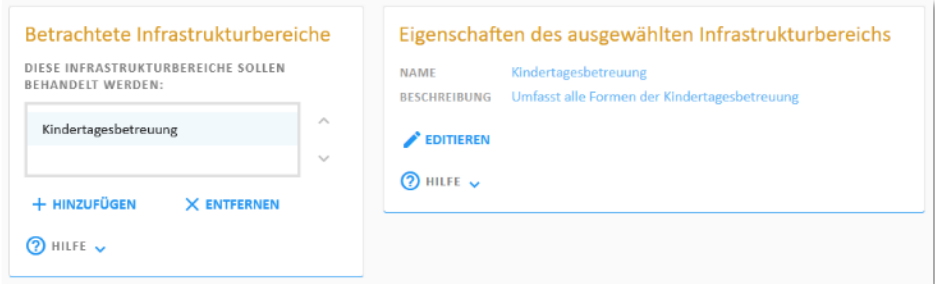

<span id="page-61-1"></span>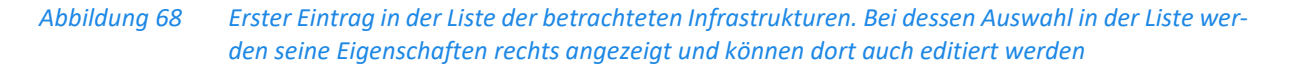

Wenn Sie mehrere Infrastrukturbereiche definiert haben [\(Abbildung 69\)](#page-62-0) können Sie über die beiden Pfeiltasten rechts neben der Liste der Infrastrukturbereiche deren Anzeigereihenfolge verändern. Diese Anzeigereihenfolge wird in alle Auswahl- und sonstigen Listen im Modul "Infrastrukturplanung" übernommen.

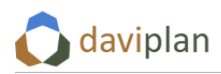

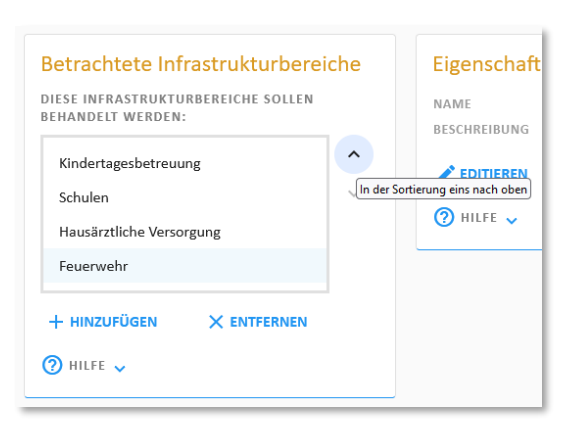

*Abbildung 69 Festlegung der Anzeigereihenfolge über die Pfeiltasten rechts*

<span id="page-62-0"></span>Vergessen Sie nicht, bereits eingerichteten Nutzerprofilen im Menüpunkt "Personen und Berechtigungen" noch eine Sicht- und ggf. Editierberechtigung für die neu angelegten Infrastrukturbereiche zu geben. Ansonsten sind die neu angelegten Infrastrukturbereiche nur für Nutzer:innen mit Administrationsrechten sichtbar (Abschnit[t 5.6\)](#page-50-0).

# <span id="page-63-0"></span>**6** Modul "Grundlagendaten"

# **6.1 Zugangsberechtigung zum Modul "Grundlagendaten"**

Das Modul "Grundlagendaten" ist für alle Nutzer:innen sichtbar, bei denen im Menüpunkt "Personen und Berechtigungen" unter "Weitergehende Berechtigungen" ein Häkchen unter "Kann Grundlagendaten editieren" gesetzt wurde ([Abbildung 56](#page-51-1) in Abschnitt [5.6\)](#page-50-0) – oder die über Administratorrechte verfügen.

# **6.2** Aufbau des Moduls "Grundlagendaten"

Das Modul "Grundlagendaten" ist etwas umfangreicher. Aus diesem Grund ist das am linken Rand zu sehende Menü des Moduls in fünf Hauptabschnitte eingeteilt [\(Abbildung 70,](#page-63-1) links).

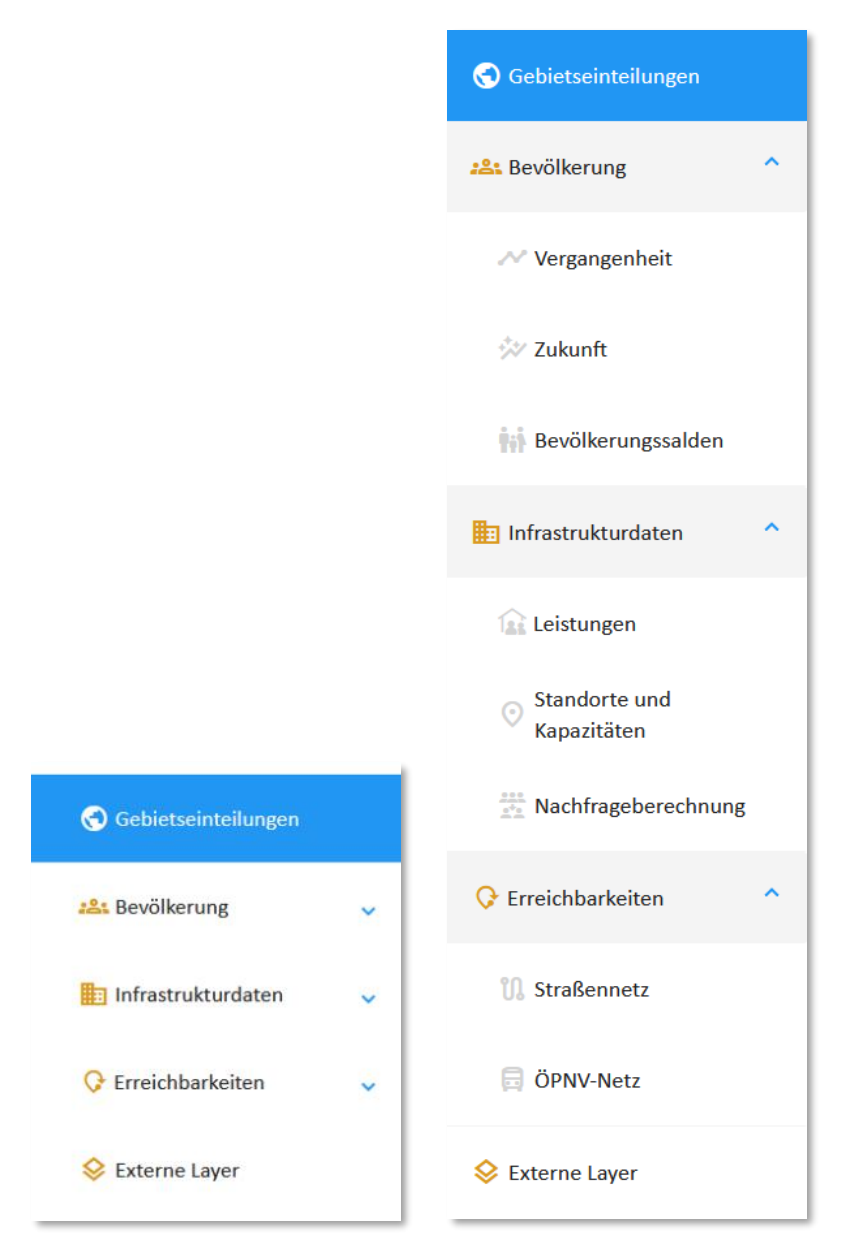

<span id="page-63-1"></span>*Abbildung 70 Bestandteile des Moduls "Grundlagendaten" (links: alle Menüabschnitte zusammengeklappt, rechts: alle Menüabschnitte ausgeklappt)*

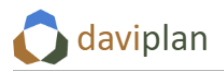

Die drei mittleren Hauptabschnitte (Bevölkerung, Infrastrukturdaten, Erreichbarkeiten) sind ausklappbar und enthalten Untermenüpunkte. Zum Ausklappen klicken Sie auf die kleinen blauen, nach unten zeigenden Pfeile am rechten Rand des Menüs. Wenn Sie alle Hauptabschnitte des Menüs ausklappen, sieht das Menü aus wie im rechten Teil der [Abbildung 70](#page-63-1) dargestellt. Wenn Sie erneut auf den Pfeil klicken, klappt sich der entsprechende Menüabschnitt wieder zusammen.

Zu jedem der einzelnen Menüpunkte – in der ausgeklappten Fassung – finden Sie in den nachfolgenden Abschnitten jeweils eine detaillierte Anleitung.

# **6.3 Gebietseinteilungen**

Bevor Sie die Gebietseinteilungen definieren können, müssen Sie im Administrationsbereich einen Planungsraum festlegen (Abschnitt [5.7\)](#page-52-0). Falls Sie dies noch nicht getan haben, wird Ihnen oberhalb der Eingabeboxen die folgende Fehlermeldung angezeigt [\(Abbildung 71\)](#page-64-0).

<span id="page-64-0"></span>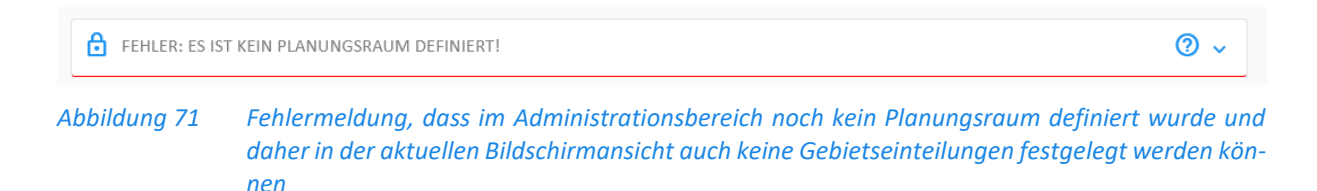

Nachdem Sie Ihren Planungsraum im Administrationsbereich definiert haben (Abschnitt [5.7\)](#page-52-0), können Sie diesen in Gebietseinheiten unterteilen. Diese Gebietseinheiten dienen später der räumlich differenzierten Bilanzierung von Angebot und Nachfrage nach den betrachteten Infrastrukturen.

Die einzelnen Gebietseinheiten werden über Gebietseinteilungen definiert, die das gesamte Planungsgebiet abdecken müssen [\(Abbildung 72\)](#page-64-1). Sie können beliebig viele Gebietseinteilungen definieren. Sie müssen mindestens eine Gebietseinteilung auswählen oder definieren, um mit der Erfassung der Grundlagendaten (Einwohner, …) fortzufahren.

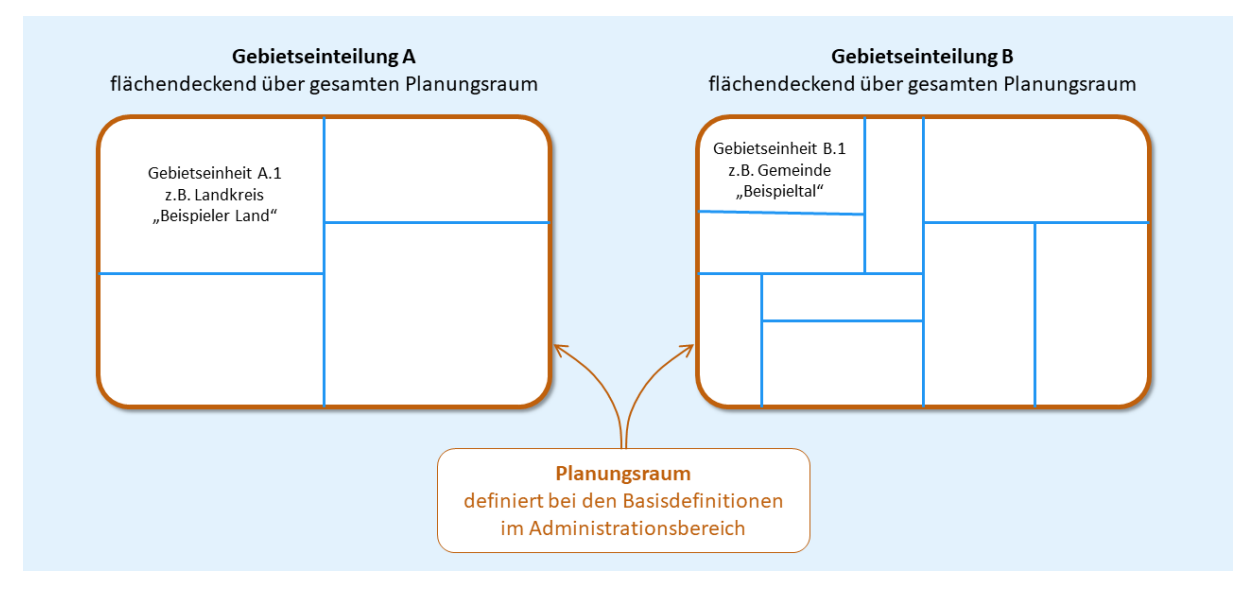

<span id="page-64-1"></span>*Abbildung 72 Zwei beispielhafte Gebietseinteilungen mit ihren jeweiligen Gebietseinheiten. Alle Gebietseinteilungen müssen sich über den gesamten Planungsraum erstrecken.*

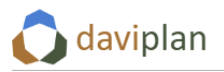

Daviplan kennt zwei Arten von Gebietseinteilungen: Administrative Ebenen und benutzerdefinierte Gebietseinteilungen. Diese beiden Arten finden Sie als Zwischenüberschriften in der Liste der Gebietseinteilungen [\(Abbildung 73\)](#page-65-0). Während bei den administrativen Ebenen immer vier Ebenen eingetragen sind, ist die Liste der benutzerdefinierten Gebietseinteilungen zu Beginn der daviplan-Anwendung leer (und kann auch leer bleiben, wenn Sie keine benutzerdefinierten Gebietseinteilungen benutzen möchten). Eine benutzerdefinierte Gebietseinteilung könnten z.B. die formalen Schuleinzugsbereiche in Ihrem Planungsgebiet oder die Kooperationsräume eines Planungsprozesses sein.

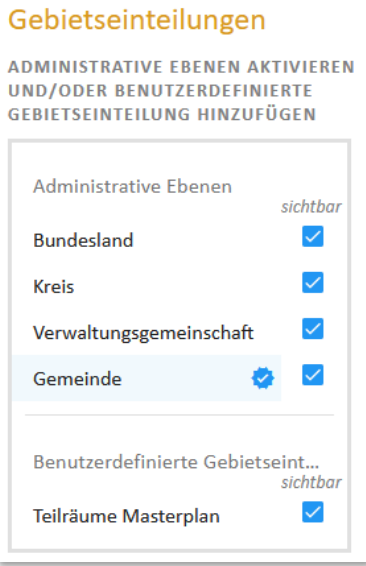

#### <span id="page-65-0"></span>*Abbildung 73 Zwei Arten von Gebietseinteilungen in der Liste: Administrative Ebenen (oben) und benutzerdefinierte Gebietseinteilungen (unten)*

### *Administrative Ebenen*

Daviplan kennt vier administrative Ebenen, die sie verwenden können, aber nicht müssen:

- Gemeinden
- Verwaltungsgemeinschaften (Diese entsprechen je nach Bundesland den Ämtern, Samtgemeinden, Verbandsgemeinden oder Verwaltungsgemeinschaften. In einigen Bundesländern gibt es diese Ebene nicht.)
- Landkreise (und kreisfreie Städte)
- Bundesländer

Diese vier Ebenen wählen Sie aus, indem Sie ein Häkchen in die eckigen blauen Kästchen setzen. Zu Beginn sind standardmäßig alle administrativen Ebenen ausgewählt. Wenn Sie eine administrative Ebene auswählen, haben die Nutzer:innen der Module "Bevölkerung" (Kapitel [7](#page-168-0)) und "Infrastrukturplanung" (Kapitel [8\)](#page-186-0) die Möglichkeit, Daten und Szenarienbewertungen auf dieser räumlichen Ebene auszuwerten. Zudem können sich die Nutzer:innen die entsprechenden Gebietsgrenzen in den Karten anzeigen lassen.

Dass Sie eine administrative Ebene in der Liste der Eingabebox "Gebietseinteilungen" ausgewählt (bzw. nicht abgewählt) haben [\(Abbildung 73\)](#page-65-0), bedeutet noch nicht, dass deren Gebietseinheiten mit Ihren Bezeichnungen und Grenzen bereits in daviplan eingelesen wurden. Dies sehen Sie auch daran, dass die Karte noch keine entsprechenden Gebietsgrenzen zeigt.

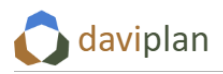

Um die Gebietseinheiten einer administrativen Ebene einzulesen, klicken Sie deren Namen in der Liste der Gebietseinteilungen an. Daraufhin erscheinen eine Übersicht über den Stand der bisher eingelese-nen Daten in der Box "Daten der ausgewählten Gebietseinteilung" [\(Abbildung 74\)](#page-66-0).

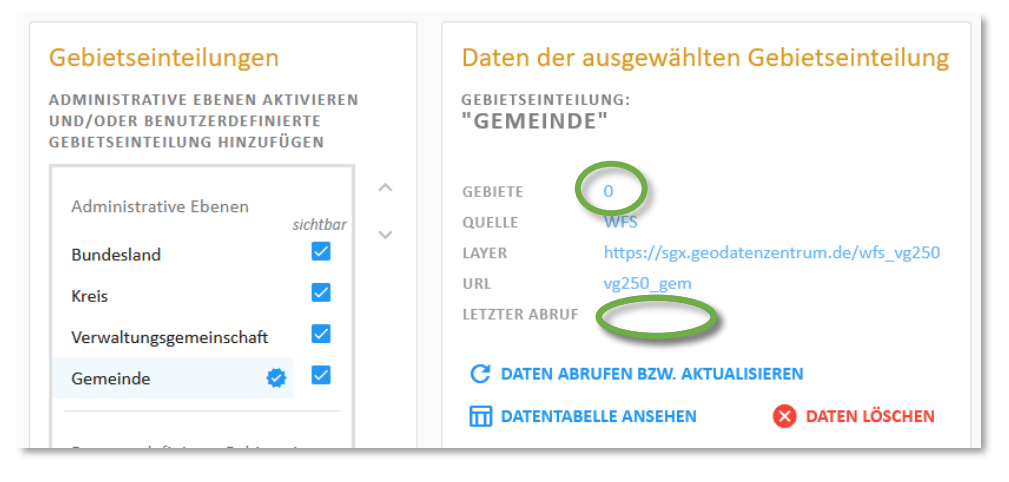

<span id="page-66-0"></span>*Abbildung 74 Anzeige zu ggf. bereits eingelesenen Daten einer links ausgewählten Gebietseinteilung* 

Dass noch keine Daten abgerufen bzw. eingelesen wurden, erkennen Sie an den beiden in [Abbildung](#page-66-0)  [74](#page-66-0) grün markierten Angaben: Die Anzahl der Gebiete ist noch 0 und hinter "Letzter Abruf" steht kein Datum. Zudem zeigt die Kartenvorschau keine Grenzen der ausgewählten Ebene - auch nicht, wenn man den entsprechenden Layer in deren Legende aktiviert. Ein weiterer Hinweis ist, dass Ihnen eine leere Tabelle angezeigt wird, wenn Sie auf die Schaltfläche "Datentabelle ansehen" klicken.

Gebietseinteilungen vom Typ "administrative Ebenen" werden in daviplan grundsätzlich vom Server des Bundesamtes für Kartographie und Geodäsie (BKG) abgerufen. Um diesen Abruf zu starten, klicken Sie auf die Schaltfläche "Daten abrufen bzw. aktualisieren". Daraufhin ruft daviplan beim BKG-Server den hinter "Layer" genannten WFS-Layer ab [\(Abbildung 74\)](#page-66-0).

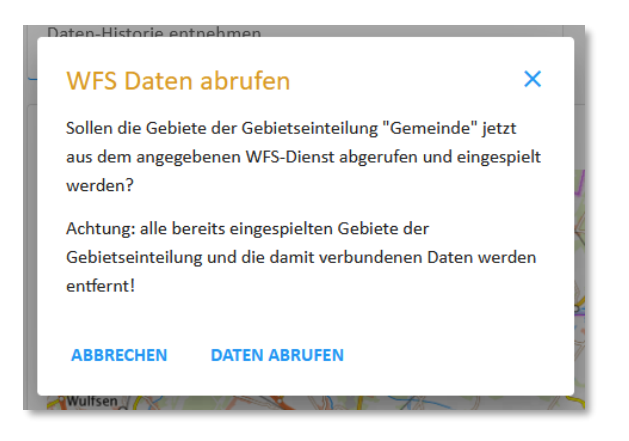

*Abbildung 75 Rückfrage vor dem Abrufen des BKG-Servers*

<span id="page-66-1"></span>Vor diesem Abruf erscheint die i[n Abbildung 75](#page-66-1) gezeigte Rückfrage. Diese weist darauf hin, dass bereits eingespielte Gebiete der gewählten Gebietseinteilung und die damit verbundenen Daten im Zuge der Neuabfrage gelöscht werden.

Hierzu ein Beispiel: Wenn Sie bereits zu einem früheren Zeitpunkt die administrative Ebene "Gemeinde" in daviplan eingelesen haben und mit Bezug auf diese Ebene auf Einwohnerdaten hochgeladen haben (wie dies geht, erläutern Ihnen die Abschnitte [6.4](#page-79-0) und [6.5\)](#page-94-0), dann werden die mit der

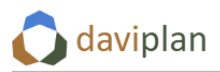

Gebietseinteilung "Gemeinden" verknüpften Einwohnerdaten bei einem erneuten Abrufen der Gebietseinteilung "Gemeinden" gelöscht. Dies geschieht, weil nicht sichergestellt werden kann, dass sich nicht inzwischen Gebietsstände verändert haben (z.B. durch Gemeindefusionen) oder sich aus anderen Gründen die amtlichen Gemeindeschlüssel verändert haben, so dass die Konsistenz der Gebietseinteilung mit den darauf aufbauenden Einwohnerdaten für daviplan ggf. nicht mehr gegeben ist.

Rufen Sie daher eine amtliche Gebietseinteilung nur dann erneut ab, wenn Sie entweder noch keine Einwohnerdaten eingelesen haben oder eine Aktualisierung aufgrund von Gebietsstandsveränderungen notwendig ist und Sie daher das Neueinlesen der Einwohnerdaten in Kauf nehmen (müssen).

Nachdem Sie die Rückfrage aus [Abbildung 75](#page-66-1) mit "Daten abrufen" bestätigt haben, beginnt der eigentliche Datenabruf. Dieser kann einen Augenblick dauern. Seinen Fortschritt können Sie in der Datenhistorie [\(Abbildung 76\)](#page-67-0) mitverfolgen. Am Ende sollten sie dort einen grünen Eintrag ähnlich dem i[n Abbil](#page-67-0)[dung 76](#page-67-0) sehen. Je nach Umfang des Planungsraums, der Leistungsfähigkeit der Internetverbindung und der Auslastung des BKG-Servers kann der Abruf ggf. etwas Zeit in Anspruch nehmen.

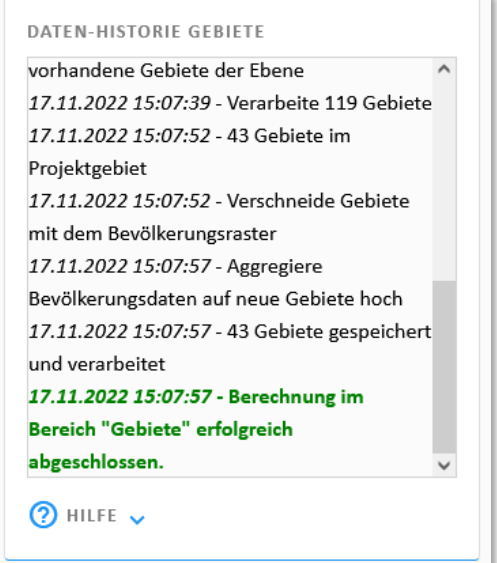

<span id="page-67-0"></span>*Abbildung 76 Die Datenhistorie zeigt den Verlauf und erfolgreichen Abschluss des Einlesens und Verarbeitens der Daten für die Gebietseinteilung einer administrativen Ebene*

Die eingelesenen Daten werden auch in der Kartenvorschau angezeigt [\(Abbildung 77\)](#page-68-0). Voraussetzung ist, dass der betreffende Layer in der Legende links mit einem Häkchen ausgewählt ist. Wie Sie die Legende der Kartenvorschau (und aller anderen Karten in daviplan) finden und steuern, erläutert Ihnen Abschnitt [4.4.](#page-32-0)

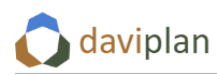

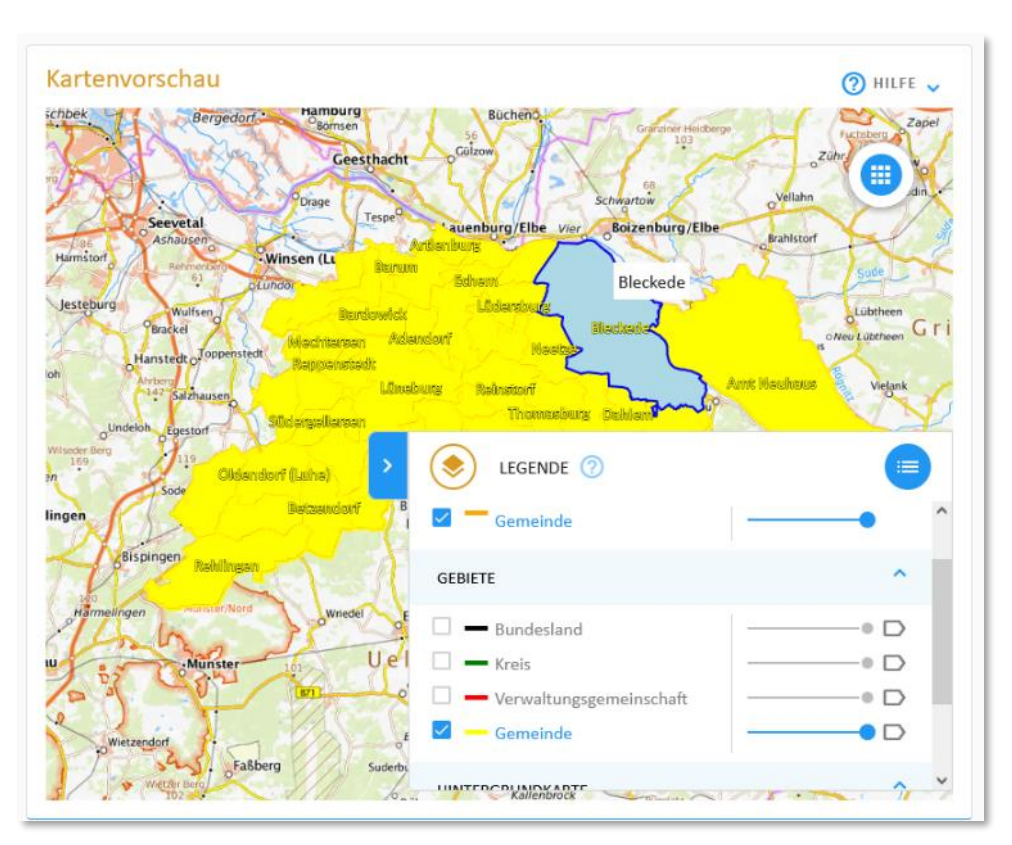

<span id="page-68-0"></span>*Abbildung 77 Abgerufene BKG-Daten für die administrative Ebene "Gemeinden" in der Kartenvorschau (für die Anzeige muss der entsprechende Layer in der Legende aktiviert werden).*

Nach dem BKG-Abruf können Sie sich die abgerufenen Daten zudem in einer Tabellendarstellung an-zeigen lassen [\(Abbildung 78](#page-69-0)). Klicken Sie hierzu auf die Schaltfläche "Datentabelle ansehen" (Abbildung [74\)](#page-66-0). Wie alle Tabellen in daviplan können Sie auch diese Tabelle über die kleinen schwarzen Pfeile neben den Spaltenüberschriften sortieren. Weitere Hinweise zur Nutzung von Tabellen in daviplan gibt Ihnen Abschnitt [4.6.](#page-39-2)

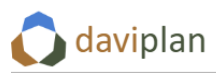

Bevölkerung Infrastrukturplanung Administration

| /ipian   |                    | <b>Bevolkerung</b> | intrastrukturpianung                                  |                     | Grundlagendaten                    |                  |              | <b>Administration</b> |         |                                         |              | (1) Information          |
|----------|--------------------|--------------------|-------------------------------------------------------|---------------------|------------------------------------|------------------|--------------|-----------------------|---------|-----------------------------------------|--------------|--------------------------|
|          |                    |                    |                                                       |                     |                                    |                  |              |                       |         | Bevölkerungsdaten auf neue Gebiete boch |              |                          |
|          |                    |                    | Datentabelle Gebiete der Gebietseinteilung "Gemeinde" |                     |                                    |                  |              |                       |         |                                         |              | $\times$                 |
|          | $GEN$ $\triangleq$ | $AdS$ $\triangleq$ | OBJID $\triangleq$                                    | BEGINN $\triangleq$ | $ADE$ <sup><math>\div</math></sup> | GF               | ÷<br>B.S.G   | $ARS$ $\triangle$     | SDV_ARS | $BEZ$ $\Rightarrow$                     | $IBZ$ $\div$ | ۸<br>BEM $\triangleq$    |
|          | ADENDORF           | 03355001           | DEBKGVG200000190                                      | 2020-10-297         | 6                                  | 4                | $\mathbf{1}$ | 033550001001          |         | Gemeinde                                | 62           | $\sim$                   |
| ukturdai | AMELINGHAUSEN      | 03355002           | DEBKGVG200000194                                      | 2020-10-29Z         | 6                                  | $\sqrt{2}$       | $\mathbf{1}$ | 033555401002          |         | Gemeinde                                | 64           | gemeinschaftsangehö      |
|          | AMT NEUHAUS        | 03355049           | DEBKGVG200000193                                      | 2020-10-29Z         | 6                                  | 4                | $\mathbf{1}$ | 033550049049          |         | Gemeinde                                | 62           | $\overline{\phantom{a}}$ |
| arkeiter | ARTLENBURG         | 03355003           | DEBKGVG20000019Z                                      | 2020-05-24Z         | 6                                  | 4                | $\mathbf{1}$ | 033555407003          |         | Gemeinde                                | 64           | gemeinschaftsangehö      |
|          | BARDOWICK          | 03355004           | DEBKGVG200000199                                      | 2020-05-24Z         | 6                                  | 4                | $\mathbf{1}$ | 033555402004          |         | Gemeinde                                | 64           | gemeinschaftsangehö      |
|          | BARENDORF          | 03355005           | DEBKGVG20000019T                                      | 2019-07-22Z         | 6                                  | 4                | $\mathbf{1}$ | 033555406005          |         | Gemeinde                                | 64           | gemeinschaftsangehö      |
|          | BARNSTEDT          | 03355006           | DEBKGVG20000019P                                      | 2020-05-24Z         | 6                                  | 4                | 1            | 033555405006          |         | Gemeinde                                | 64           | gemeinschaftsangehö      |
|          | BARUM              | 03355007           | DEBKGVG20000019A                                      | 2020-10-29Z         | 6                                  | 4                | $\mathbf{1}$ | 033555402007          |         | Gemeinde                                | 64           | gemeinschaftsangehö      |
|          | <b>BETZENDORF</b>  | 03355008           | DEBKGVG200000195                                      | 2020-09-30Z         | 6                                  | 4                | 1            | 033555401008          |         | Gemeinde                                | 64           | gemeinschaftsangehö      |
|          | BLECKEDE           | 03355009           | DEBKGVG200000191                                      | 2021-08-22Z         | 6                                  | $\boldsymbol{A}$ | $\mathbf{1}$ | 033550009009          |         | Stadt                                   | 61           | $\sim$                   |
|          | BOITZE             | 03355010           | DEBKGVG20000019G                                      | 2020-10-29Z         | 6                                  | 4                | $\mathbf{1}$ | 033555403010          |         | Gemeinde                                | 64           | gemeinschaftsangehö      |
|          | BRIETLINGEN        | 03355011           | DEBKGVG2000001A0                                      | 2020-10-29Z         | 6                                  | 4                | 1            | 033555407011          |         | Gemeinde                                | 64           | gemeinschaftsangehö      |
|          | DAHLEM             | 03355012           | DEBKGVG20000019H                                      | 2021-07-15Z         | 6                                  | 4                | 1            | 033555403012          |         | Gemeinde                                | 64           | gemeinschaftsangehö      |
|          | $\leq$             |                    |                                                       |                     |                                    |                  |              |                       |         |                                         |              | $\ddot{\phantom{1}}$     |

<span id="page-69-0"></span>*Abbildung 78 Anzeige der Daten einer Gebietseinteilung (hier: einer administrativen Ebene auf Basis von abgerufenen* 

Wiederholen Sie das vorstehende Vorgehen für alle administrativen Ebenen, die sich den Nutzer:innen der Module "Bevölkerung" und "Infrastrukturplanung" zur Verfügung stellen möchten.

Sie können administrative Ebenen auch dann auswählen, wenn Ihr Planungsraum kleiner als deren Gebietseinheiten ist. Sie können somit z.B. die Gebietseinteilung "Bundesländer" ausgewählt lassen, auch wenn Ihr Planungsraum nur einen Teil eines Bundeslandes (oder mehrerer Bundesländer) abdeckt. Alle Gebietseinheiten werden mit Ihrem Planungsraum (Abschnitt [5.7\)](#page-52-0) verschnitten. Liegt nur ein Teil einer Gebietseinheit innerhalb des Planungsraums, so wird deren Bezeichnung um den Zusatz "Ausschnitt" ergänzt. [Abbildung 79](#page-70-0) zeigt dies beispielhaft für die administrative Ebene "Bundesländer". Die Länder Schleswig-Holstein und Mecklenburg-Vorpommern sind größer als der gewählte Planungsraum. Entsprechend werden die Gebietseinheiten "Schleswig-Holstein" und "Mecklenburg-Vorpommern" der Gebietseinteilung "Bundesländer" auf den Umriss des Planungsraums zugeschnitten und jeweils um den Bezeichnungszusatz "(Ausschnitt)" ergänzt. Auf diese Weise können die Nutzer:innen der Module "Bevölkerung" und "Infrastrukturplanung" auch Auswertungen vornehmen, bei dem die Werte für den schleswig-holsteinischen bzw. den mecklenburg-vorpommerischen Teil des Planungsraums zusammengefasst werden. [Abbildung 80](#page-70-1) zeigt dies beispielhaft für eine Nachfrageschätzung im Modul "Infrastrukturplanung". (Mehr Informationen zur Nachfrageschätzung finden Sie in Abschnitt [8.5\)](#page-197-0).

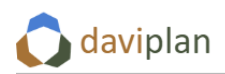

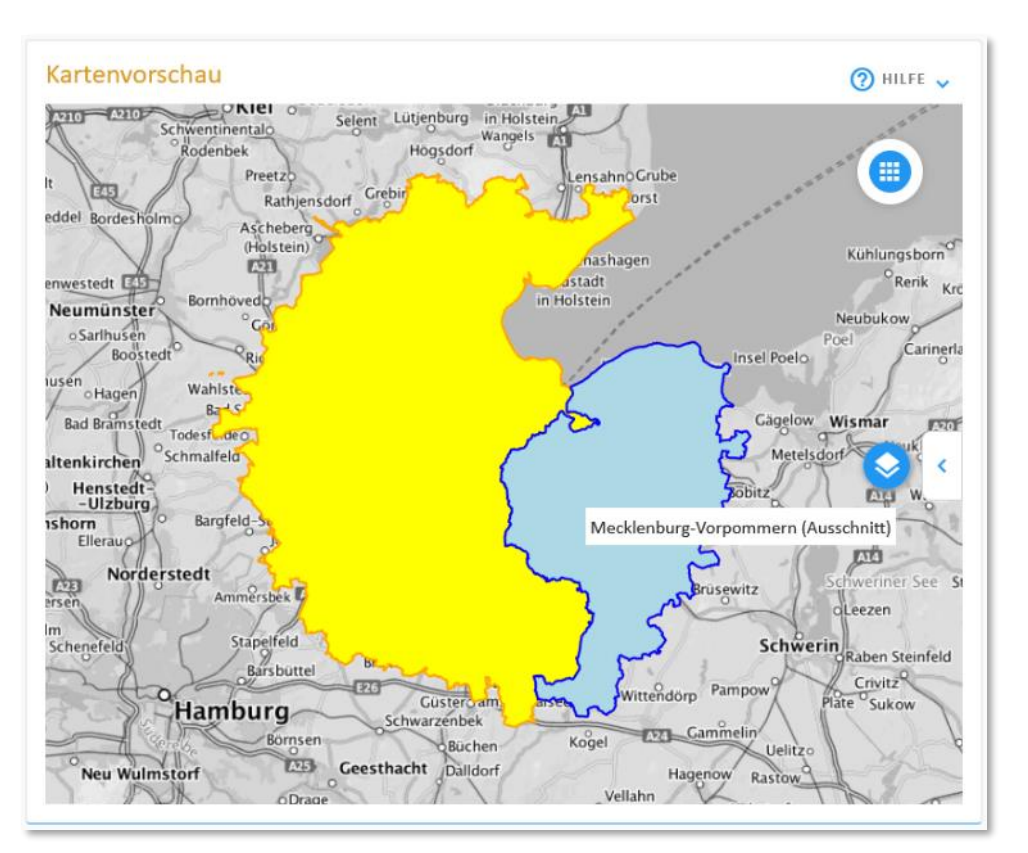

<span id="page-70-0"></span>*Abbildung 79 Verschneidung des Planungsraums mit Gebietseinheiten, die über den Planungsraum hinausgehen*

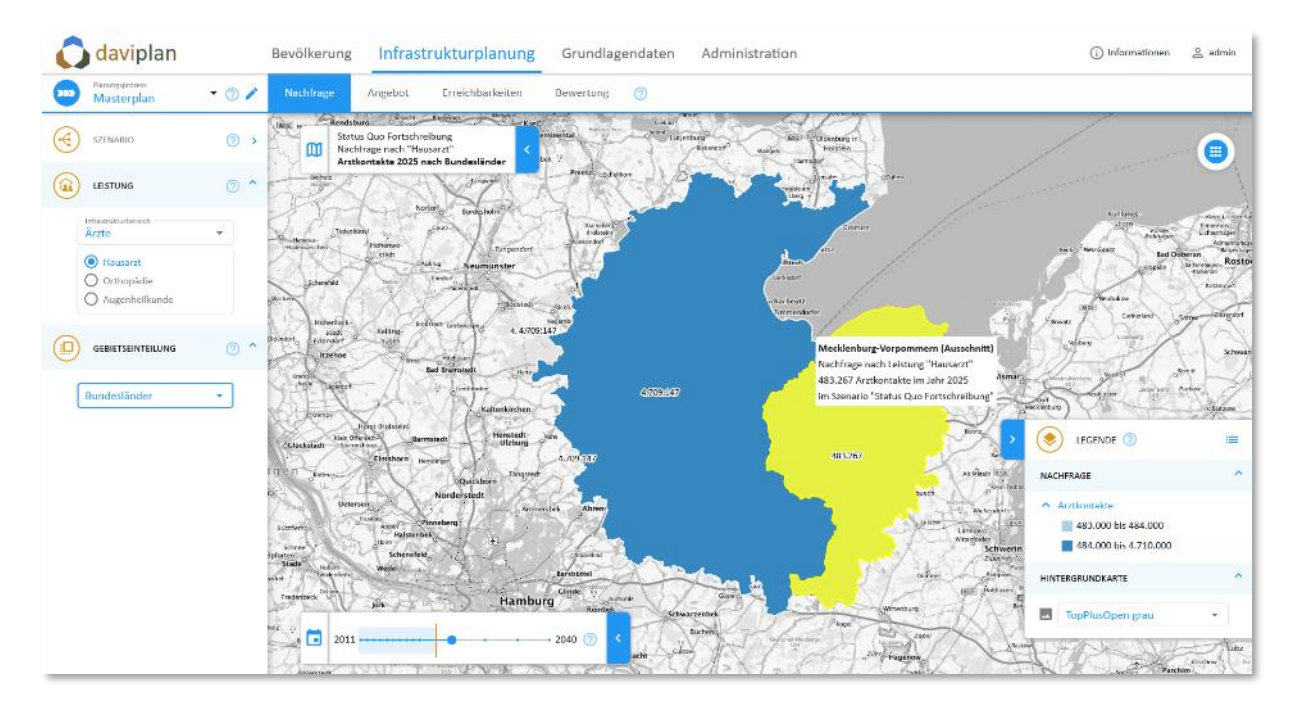

<span id="page-70-1"></span>*Abbildung 80 Anwendung der Gebietseinteilung "Bundesländer" aus [Abbildung 79](#page-70-0) mit den verschnittenen Gebeitseinheiten "Schleswig-Holstein (Ausschnitt)" und "Mecklenburg-Vorpommern (Ausschnitt)" im Modul "Infrastrukturplanung" (hier: Nachfrageschätzung, vgl. Abschnitt [8.5\)](#page-197-0)* 

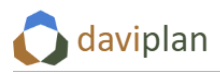

### *Benutzerdefinierte Gebietseinheiten*

Neben den eben beschrieben "Administrativen Ebenen" können Sie auch benutzerdefinierte Gebietseinheiten in daviplan verwenden. Die kann vor allem dann sinnvoll sein, wenn Sie den Abgleich von Angebot und Nachfrage im Modul "Infrastrukturplanung" (Kapitel [8,](#page-186-0) insbesondere Abschnit[t 8.8\)](#page-222-0) nicht nur auf der Ebene der administrativen Gemeinde- und Kreisgrenzen, sondern auch für infrastrukturspezifische Raumeinteilungen (z.B. die formalen Schuleinzugsbereiche in Ihrem Planungsraum) durchführen wollen. Die Gegenüberstellung von Angebot und Nachfrage im Modul "Infrastrukturplanung" erfolgt immer für die einzelnen Gebiete der ausgewählten Gebietseinteilung. Entsprechend sollten die Gebietseinteilungen möglichst gut dem realen Nutzungsverhalten entsprechen.

Im Gegensatz zu den vordefinierten Gebietseinteilungen im Abschnitt "Administrative Ebenen" müssen Sie diese Gebietseinteilungen in Form von GIS-Layern selbst hochladen und können diese nicht vom BKG online abfragen.

Um eine benutzerdefinierte Gebietseinheit hinzuzufügen, klicken Sie in der Eingabebox "Gebietseinteilungen" unterhalb der Liste der Gebietseinteilungen auf die Schaltfläche "Hinzufügen". Daraufhin erscheint der i[n Abbildung 81](#page-71-0) gezeigte Dialog, in dem Sie den Namen der Gebietseinteilung eintragen können, die Sie im Folgenden hochladen möchten. Nach einem Klick auf die Schaltfläche "Bestätigen" ist die Bezeichnung der benutzerdefinierten Gebietseinteilung der Liste der Gebietseinteilungen hinzugefügt [\(Abbildung 81,](#page-71-0) rechts).

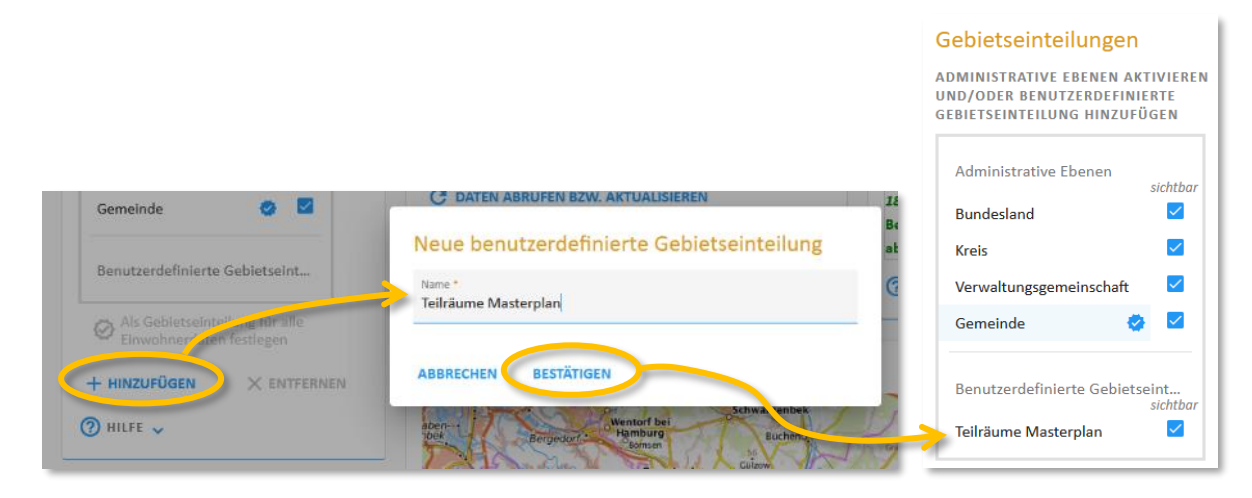

*Abbildung 81 Hinzufügen einer benutzerdefinierten Gebietseinteilung*

<span id="page-71-0"></span>Wie bei den vorstehend beschriebenen vordefinierten administrativen Ebenen heißt ein Eintrag in der Liste der Gebietseinteilungen noch nicht, dass diese Gebietseinteilung auch mit Daten hinterlegt ist. Dies sehen Sie, wenn Sie den neuen Eintrag Ihrer benutzerdefinierten Gebietseinteilung in der Liste auswählen und sich die Angaben in der entsprechend aktualisierten Eingabebox "Daten der ausgewählten Gebietseinteilung" ansehen ([Abbildung 82\)](#page-72-0). Ähnlich wie bei den vordefinierten adminstrativen Ebenen [\(Abbildung 74\)](#page-66-0) zeigt diese zunächst noch 0 Gebiete und kein letztes Upload-Datum.
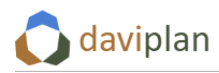

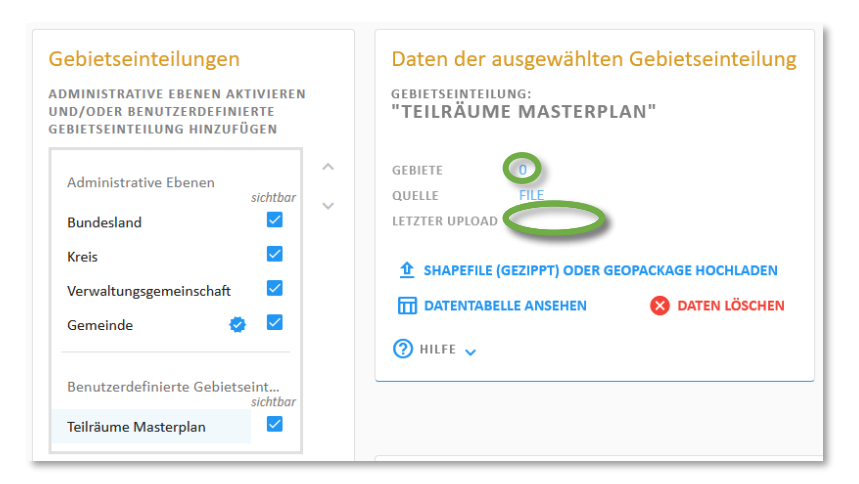

*Abbildung 82 Die hinzugefügte benutzerdefinierte Gebietseinteilung hat zunächst noch keine räumlichen Daten.*

<span id="page-72-1"></span>Anders als bei den vordefinierten administrativen Ebenen enthält die Eingabebox "Daten der ausgewählten Gebietseinteilung" keine Schaltfläche für einen online-Abruf. Stattdessen können Sie eigene GIS-Daten aus ArcGIS, QGIS oder einem anderen GIS-System hochladen. Folgende Dateiformate können dabei verwendet werden:

- Gezipptes ESRI-Shape, z.B. aus ArcGIS. *Wichtig: Fassen Sie die Einzeldateien des Shape-Formats zu einer ZIP-Datei zusammen, z.B. wie i[n Abbildung 83](#page-72-0) gezeigt. Die ZIP-Datei darf keine Unterordner beinhalten.*
- Geopackage (.gpkg), z.B. aus QGIS

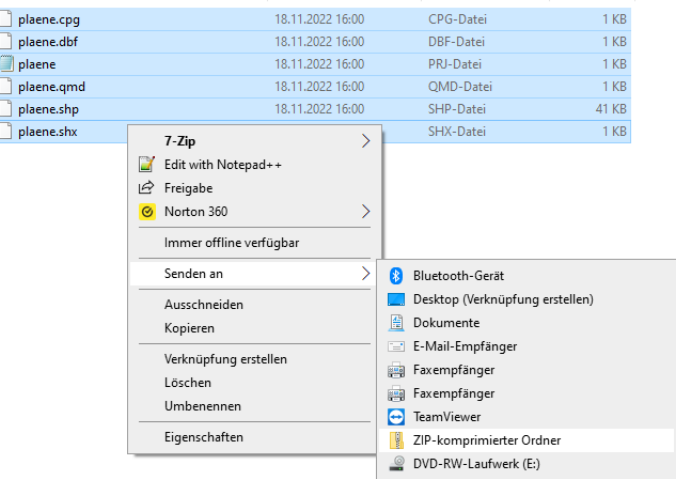

### <span id="page-72-0"></span>*Abbildung 83 Zippen der Einzeldateien des ESRI-Shape-Formats im Datei-Explorer: Alle markieren, rechte Maustaste, Senden an: ZIP-komprimierten Ordner. Die ZIP-Datei darf keine Unterordner beinhalten.*

Bevor Sie Geodaten (als gezipptes ESRI-Shapefile oder als Geopackage hochladen), stellen sich sicher, dass die Attributtabelle folgenden Anforderungen genügt:

• Es existiert eine so genannte "ID-Spalte", also eine Spalte mit eindeutigen Nummern oder Bezeichnungen. "Eindeutig" meint, dass jede Gebietseinheit einen Wert (z.B. eine Nummer oder eine Buchstabenfolge) hat, die keiner andere Gebietseinheit zugewiesen wurde und

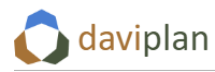

über die die betreffende Gebietseinheit, z.B. beim Filtern oder beim Anspielen von Einwohnerdaten in daviplan eindeutig gefunden werden kann.

• Es existiert eine Spalte mit den Bezeichnungen der Gebietseinheiten, die für deren Beschriftung in den daviplan-Karten verwendet werden kann. (Sofern sichergestellt ist, dass alle Gebietseinheiten unterschiedlich heißen, kann die Spalte mit den Bezeichnungen auch gleichzeitig die "ID-Spalte" im Sinne der vorstehenden Anforderung sein.)

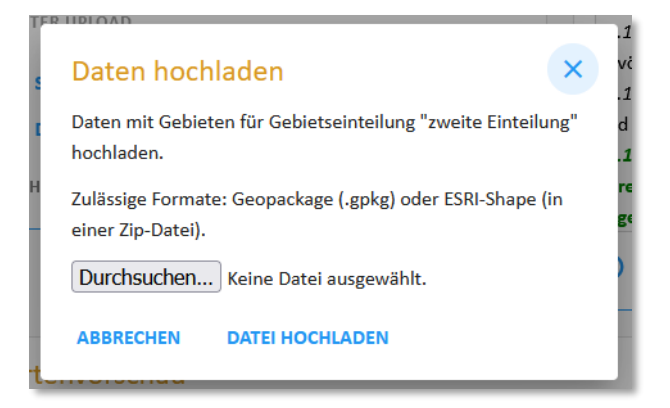

*Abbildung 84 Importdialog zum Auswählen einer Geopackage- oder gezippten Shape-Datei mit den räumlichen Daten der benutzerdefinierten Gebietseinteilung*

<span id="page-73-0"></span>Klicken Sie auf die Schaltfläche "Shapefile (gezippt) oder Geopackage hochladen" ([Abbildung 82\)](#page-72-1), um mit dem Hochladen zu beginnen. Daraufhin erscheint der i[n Abbildung 84](#page-73-0) gezeigte Importdialog. Über die Schaltfläche "Durchsuchen ..." können Sie die Geopackage- oder gezippte Shape-Datei mit den räumlichen Daten der benutzerdefinierten Gebietseinteilung auswählen und hochladen.

Das Hochladen wird in der Daten-Chronik mitprotokolliert [\(Abbildung 85\)](#page-73-1). Falls hier Meldungen in roter Schrift angezeigt werden, ist während des Hochladens ein Fehler aufgetreten.

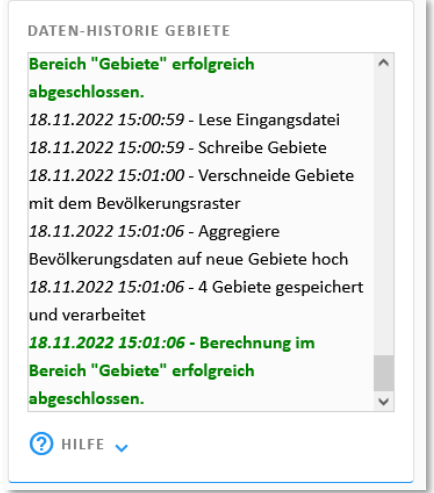

<span id="page-73-1"></span>*Abbildung 85 Das erfolgreiche Hochladen der benutzerdefinierten Gebietseinteilung wird in der Daten-Chronik mitprotokolliert.*

Nach dem erfolgreichen Hochladen müssen Sie noch ein paar letzte Einstellungen zur Darstellung Ihrer benutzerdefinierten Gebietseinteilung vornehmen. Diese finden Sie in der Eingabebox "Eigenschaften

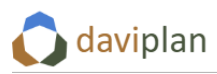

der ausgewählten Gebietseinteilung" ([Abbildung 86\)](#page-74-0). Die wichtigsten Einstellungen betreffen die Festlegung, welche Datenspalte der Attributtabelle Ihrer hochgeladenen Gebietseinteilung als ID-Feld bzw. als Beschriftungsfeld verwendet werden soll. Auf deren Bedeutung ist vorstehend bereits eingegangen worden.

Unmittelbar nach dem Hochladen sieht die Eingabebox "Eigenschaften der ausgewählten Gebietsein-teilung" etwa so aus wie links in [Abbildung 86](#page-74-0). Die beiden Striche ("-") hinter "ID-Feld" und "Beschriftung" zeigen Ihnen, dass hierzu noch keine Festlegungen getroffen wurden. Um dies zu ändern, klicken Sie auf "Editieren". Daraufhin öffnet sich der in der Mitte der [Abbildung 86](#page-74-0) gezeigte Eingabedialog. Hier können Sie das Beschriftungsfeld und das ID-Feld Ihrer benutzerdefinierten Gebietseinteilung auswählen. Wie bereits erwähnt, kann für beides auch die gleiche Spalte ausgewählt werden, sofern sichergestellt ist, dass diese Spalte eindeutige, d.h. Werte ohne Dopplungen enthält. Empfohlen wird dies jedoch nicht. Über den Eingabedialog können Sie zudem den Namen der benutzerdefinierten Gebietseinteilung noch einmal verändern sowie eine Linienfarbe für dessen Darstellung in den Karten aller daviplan-Module festlegen. Nach einem Klick auf "Speichern" wird Ihre Auswahl übernommen [\(Abbildung 86,](#page-74-0) rechts).

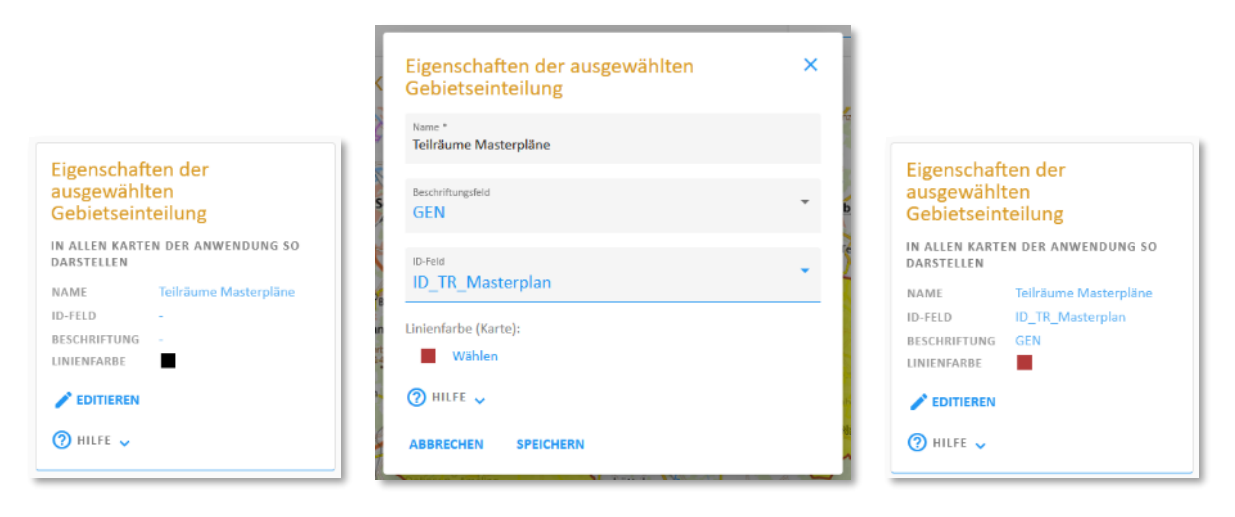

<span id="page-74-0"></span>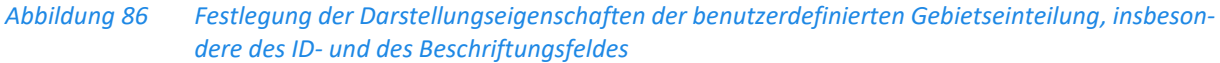

Nach diesen Festlegungen – ggf. auch schon davor – ist Ihre benutzerdefinierte Gebietseinteilung in der Kartenvorschau zu sehen [\(Abbildung 87\)](#page-75-0). Sollte sie dort nicht angezeigt werden, stellen Sie sicher dass die betreffende Gebietseinteilung sowohl in der Eingabebox "Gebietseinteilungen" aktiv geschaltet ist (Häkchen im eckigen Kästchen gesetzt; vgl. [Abbildung 82,](#page-72-1) unten links) als auch in der Legende der Karte angeschaltet ist. Details der Karten- und Legendensteuerung finden Sie in Abschnitt [4.4.](#page-32-0)

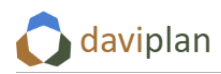

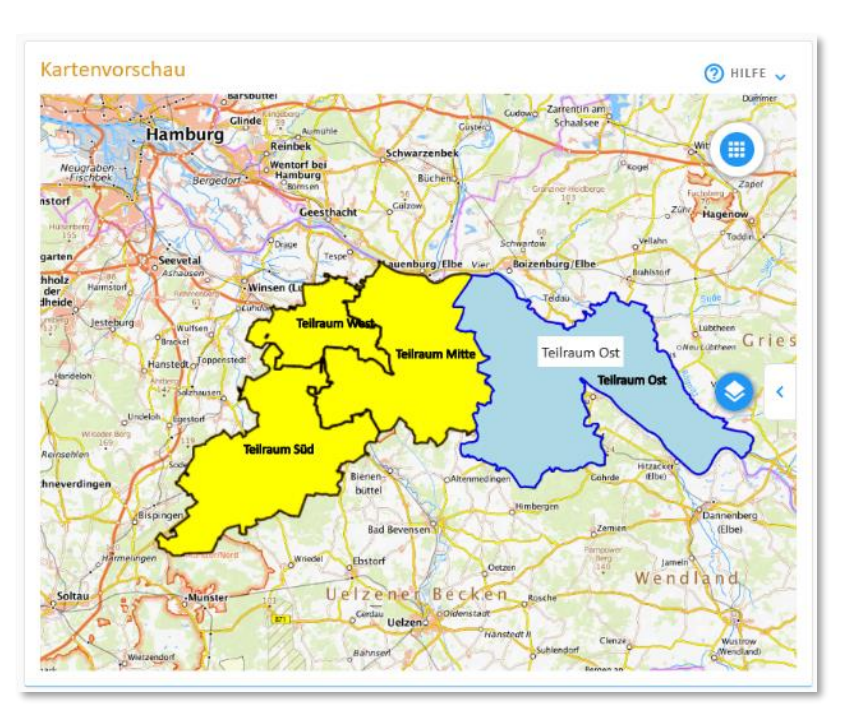

<span id="page-75-0"></span>*Abbildung 87 Benutzerdefinierte Gebietseinteilung in der Karten*

Zusätzlich zur Kartenansicht können Sie sich die Attributtabelle Ihrer benutzerdefinierten Gebietseinteilung auch in einer Tabellenansicht anzeigen lassen [\(Abbildung 88\)](#page-75-1). Klicken Sie hierzu auf die Schalt-fläche "Datentabelle ansehen" in der Eingabebox "Daten der ausgewählten Gebietseinteilung" ([Abbil](#page-72-1)[dung 82\)](#page-72-1).

| $FID =$ | ID_TR_MAST +   | $GEN$ $\triangleq$    |
|---------|----------------|-----------------------|
| 223     | 1              | <b>Teilraum Ost</b>   |
| 226     | $\overline{2}$ | Teilraum Süd          |
| 224     | 3              | <b>Teilraum Mitte</b> |
| 222     | 4              | <b>Teilraum West</b>  |

<span id="page-75-1"></span>*Abbildung 88 Tabellenansicht der benutzerdefinierten Gebietseinteilung*

Wird die benutzerdefinierte Gebietseinteilung sichtbar geschaltet [\(Abbildung 82\)](#page-72-1), so kann diese auch von den Nutzer:innen in den Modulen "Bevölkerung" oder "Infrastrukturplanung" verwenden werden. Beispielhaft zeigt [Abbildung 89](#page-76-0) eine Auswertung der Einwohnerdaten nach den Gebietseinheiten der benutzerdefinierten Gebietseinteilung "Teilräume Masterpläne".

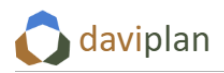

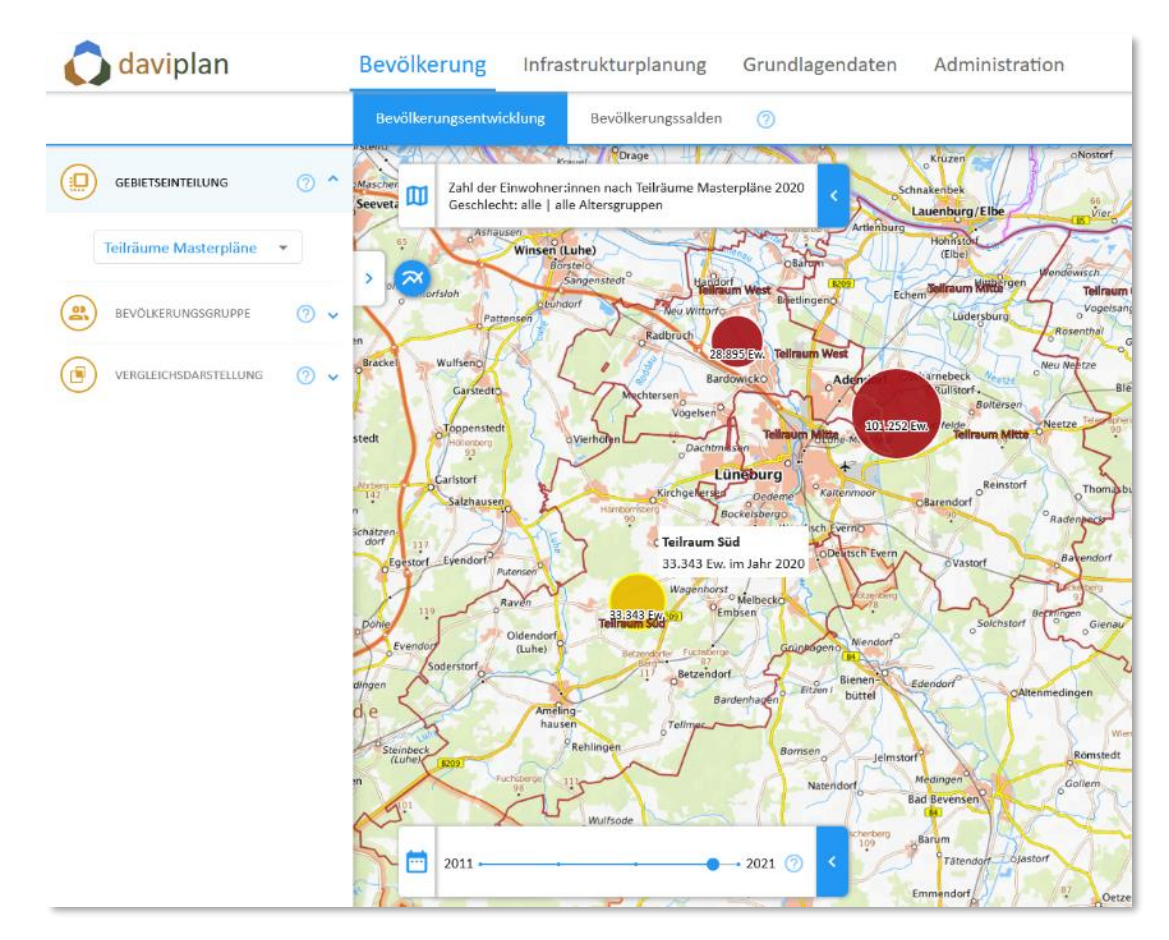

<span id="page-76-0"></span>*Abbildung 89 Auswertung der Einwohnerdaten auf der Ebene der benutzerdefinierten Gebietseinteilung "Teilräume Masterpläne" im Modul "Bevölkerung"*

Die vordefinierten administrativen Ebenen haben eine feste Reihenfolge, die sich aus Ihrer Größe und verwaltungsstrukturellen Gliederungsebene ergibt. Die Reihenfolge der benutzerdefinierte Gebietseinheiten können Sie hingegen verändern, indem Sie auf die beiden Pfeile rechts neben der Liste der Gebietseinteilungen klicken [\(Abbildung 90\)](#page-77-0). Bewegt wird dabei jeweils die gerade in der Liste ausgewählte Gebietseinteilung. Die hier festgelegte Reihenfolge wird in alle Auswahllisten und Kartenlegenden übernommen, in denen die benutzerdefinierten Gebietseinteilungen in den Modulen "Grundlagendaten", "Bevölkerung" und "Infrastrukturplanung" auftauchen. Aufgrund ihrer vordefinierten Reihenfolge lassen sich die administrativen Ebenen nicht umsortieren.

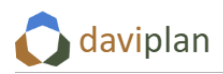

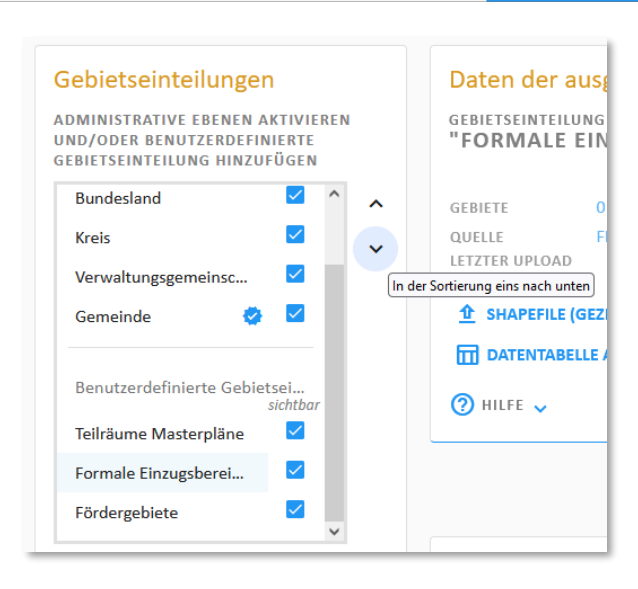

*Abbildung 90 Reihenfolge der benutzerdefinierten Gebietseinteilungen festlegen*

### <span id="page-77-0"></span>*Gebietseinteilung für die Einwohnerdaten festlegen*

In den Menüpunkten des Abschnitts "Bevölkerung" des Moduls "Grundlagendaten", die Ihnen in den nachfolgenden Abschnitten erläutert werden, können Sie Einwohnerdaten hochladen oder online abrufen. Hierzu müssen Sie festlegen, auf welche Gebietseinteilung sich diese Einwohnerdaten beziehen.

Diese Festlegung treffen Sie über die Schaltfläche "Als Gebietseinteilung für alle Einwohnerdaten festlegen". Klicken Sie hierzu zunächst in der Liste die Gebietseinteilung an, auf die sich alle Einwohnerdaten beziehen sollen (i.d.R. ist dies die vordefinierte Gebietseinteilung "Gemeinden"). Daraufhin wird diese mit einem hellblauen Hintergrund als ausgewählt markiert [\(Abbildung 91\)](#page-78-0). Klicken Sie nun auf die Schaltfläche "Als Gebietseinteilung für alle Einwohnerdaten festlegen". Daraufhin wird das Symbol in die Zeile der ausgewählten Gebietseinteilung gesetzt und markiert diese als Bezugseinteilung für alle Einwohnerdaten.

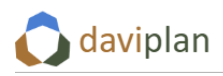

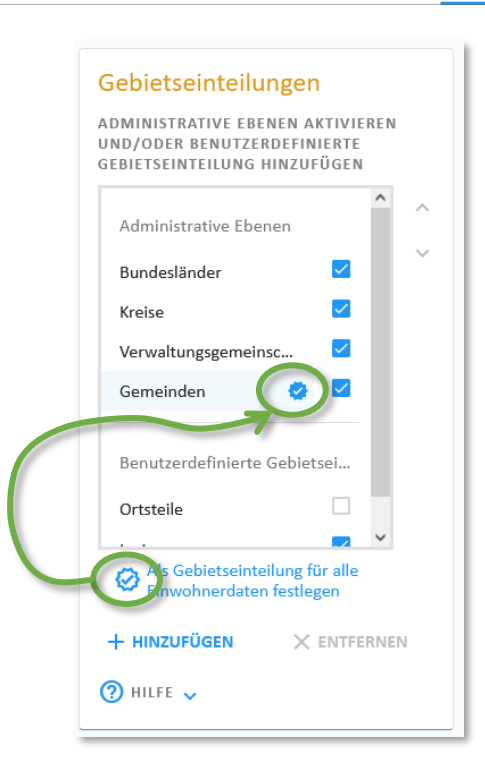

*Abbildung 91 Auswahl einer Gebietseinteilung als Bezug für die in den nachfolgenden Abschnitte[n 6.4](#page-79-0) un[d 6.5](#page-94-0) eingelesenen oder online abgefragten Einwohnerdaten*

<span id="page-78-0"></span>Bei der Auswahl sind die folgenden Aspekte zu beachten:

- Die Standard- und Voreinstellung von daviplan ist die Auswahl der vordefinierten administrativen Ebene "Gemeinden". Prüfen Sie anhand der nachfolgenden Punkte, ob Sie hiervon abweichen möchten oder es – im Normalfall – bei dieser Standardeinstellung belassen.
- Ausgewählt werden können nur die vordefinierte administrative Ebene "Gemeinden" oder eine benutzerdefinierte Gebietseinteilung. Entsprechend ist die Schaltfläche "Als Gebietseinteilung für alle Einwohnerdaten festlegen" bei allen anderen vordefinierten administrativen Ebenen (Bundesländer, Kreise, Verwaltungsgemeinschaften) deaktiviert.
- Wenn Sie keine benutzerdefinierte Gebietseinteilung definiert haben, können Sie die vorstehende Standardeinstellung somit nicht verändern (und brauchen die nachfolgenden Punkte auch nicht mehr zu lesen).
- Wie im nachstehenden Abschnit[t 6.4](#page-79-0) noch genauer erläutert, steht Ihnen für das Einlesen von Einwohnerdaten aus zurückliegenden Jahren ein online-Abruf von Daten der Regionalstatistik der Statistischen Ämter des Bundes und der Länder zur Verfügung. Diese können Sie jedoch nur nutzen, wenn Sie die vordefinierte administrative Ebene "Gemeinden" als Gebietseinteilung für alle Einwohnerdaten auswählen.
- Eine benutzerdefinierte Gebietseinteilung sollten Sie nur dann als Gebietseinteilung für alle Einwohnerdaten auswählen, wenn
	- o diese deutlich kleinteiliger ist als die Gemeindeebene
	- o und Ihnen für alle Gebietseinheiten dieser Gebietseinteilungen alle notwendigen Einwohnerdaten (Vergangenheit und Prognose, vgl. Abschnitt[e 6.4](#page-79-0) und [6.5\)](#page-94-0) vorliegen.
- In den Modulen "Bevölkerung" und "Infrastrukturplanung" stehen Einwohnerdaten (und darauf aufbauende Nachfrageschätzungen) für alle ausgewählten vordefinierten und benutzerdefinierten Gebietseinteilungen zur Verfügung. Daviplan aggregiert im Hintergrund die

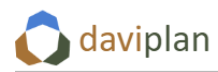

Einwohnerdaten von den kleinräumigeren auf die großräumigeren Gebietseinteilungen (z.B. von den Gemeinden auf die Landkreise). Zudem nimmt daviplan eine geschätzte Aufteilung der Einwohner auf benutzerdefinierte Gebietseinteilungen vor. Für diese Schätzung nutzt daviplan die räumliche Verteilung der Einwohner aus dem Zensus 2011 auf einem kleinteiligen 100x100-Meter-Raster als Verteilungsschlüssel, um die Einwohnerdaten der ausgewählten Bezugsebene [\(Abbildung 91\)](#page-78-0) auf alle Gebietseinheiten der kleinteiligeren Gebietseinteilungen umzuschätzen.

• Wenn Sie somit eine benutzerdefinierte Gebietseinteilung einspielen, die – flächendeckend oder partiell – kleinteiliger ist als die Gemeindeebene, diese aber nicht als Gebietseinteilung für alle Einwohnerdaten auswählen (sondern stattdessen die Standardeinstellung "Gemeinden" unverändert lassen), so werden Ihnen und den anderen Nutzer:innen von daviplan auch für diese Gebietseinheiten geschätzte Einwohnerwerte angezeigt und für Nachfrageschätzungen zur Verfügung gestellt. Diese Schätzwerte entsprechen vermutlich nicht exakt den Werten, die Ihnen ggf. aus Ihren eigenen Meldedaten, z.B. auf Stadt- oder Ortsteilebene vorliegen. Dies gilt vor allen für Teilräume in denen seit 2011 viel Neubau oder Wohnungsabriss stattgefunden hat. Wenn Sie mit dieser Abweichung leben können, sollten Sie die Standardeinstellung, die Gemeinden als Gebietseinteilung für alle Einwohnerdaten zu nutzen, unverändert lassen. Wenn es Ihnen hingegen wichtig ist, mit den exakten Meldedaten für Ihre Stadt- oder Ortsteile (oder eine andere benutzerdefinierte Raumeinteilung) zu arbeiten, so wählen Sie diese Gebietseinteilung als Bezug für alle Einwohnerdaten aus und verzichten auf die Vorteile des Online-Abrufs bei den Einwohnerdaten der Vergangenheit (Abschnit[t 6.4\)](#page-79-0).

# <span id="page-79-0"></span>**6.4 Bevölkerungsdaten der Vergangenheit**

## *Voraussetzungen für das Einlesen von Bevölkerungsdaten*

Um Bevölkerungsdaten der Vergangenheit einzulesen oder online abzurufen, muss

- im Modul "Administration"
	- o ein Planungsraum definiert worden sein (Abschnit[t 5.7\)](#page-52-0),
	- o ein Betrachtungszeitraum festgelegt worden sein (Abschnit[t 5.8\)](#page-55-0) und
	- o eine Altersgruppeneinteilung definiert worden sein (Abschnit[t 5.9\)](#page-56-0).
- Zudem muss im Modul "Grundlagendaten"
	- o mindestens eine Gebietseinteilung ausgewählt und online abgefragt oder händisch hochgeladen worden sein (Abschnitt [6.3\)](#page-64-0) und
	- o eine der ausgewählten / hochgeladenen Gebietseinteilungen als Gebietseinteilung für alle Einwohnerdaten ausgewählt worden sein (Abschnitt [6.3,](#page-64-0) letzte Zwischenüberschrift)

Wenn diese Voraussetzungen erfüllt sind, können Sie mit dem Einlesen von Bevölkerungsdaten beginnen.

# *Trennung von Einwohnerdaten der Vergangenheit ("Realdaten") und Einwohnerdaten für die Zukunft ("Prognosedaten")*

Für die Abschätzung der Nachfrage nach Infrastrukturen werden u.a. Einwohnerdaten benötigt. Daviplan unterscheidet dabei zwischen Einwohnerdaten der Vergangenheit (deren Einlesen in diesem Abschnitt beschrieben wird) und Einwohnerdaten für die Zukunft (deren Einlesen im nachfolgenden Abschnitt [6.5](#page-94-0) behandelt wird).

Einwohnerdaten der Vergangenheit meint Daten aus amtlichen Melderegistern bzw. amtlichen Einwohnerstatistiken. Diese können Sie entweder (über eine Excelvorlage) händisch eingeben oder durch daviplan online bei der Regionalstatistik, dem gemeinsamen Datenangebot der Statistikämter des Bundes und der Länder abfragen lassen.

### *Räumlicher Bezug auf die hierfür ausgewählte Gebietseinteilung*

Die Einwohnerdaten werden für die Gebietsebene eingelesen, die Sie im obersten Menüpunkt "Gebietseinteilungen" des Moduls "Grundlagendaten" hierfür ausgewählt haben (Abschnitt [6.3\)](#page-64-0). Standardmäßig ist dies die Gemeindeebene.

Wie bereits in Abschnitt [6.3](#page-64-0) beschrieben, werden Einwohnerdaten anderer Gebietseinteilungen (z.B. Kreise oder Verwaltungsgemeinschaften) aus diesen Daten automatisch abgeleitet. Dies gilt auch für benutzerdefinierte Gebietseinteilungen. Für diese werden Schätzwerte ermittelt, die sich an der relativen kleinräumigen Einwohnerverteilung orientieren, die mit dem Zensus 2011 auf einem kleinteiligen 100x100-Meter-Raster ermittelt wurde. Dieses Zensusraster wird als Verteilschlüssel für die eingelesenen Meldedaten der einzelnen Jahre verwendet.

### *Online-Abruf der Einwohnerdaten*

Wenn

- im Modul "Administration" die Altersgruppeneinteilung nicht gegenüber der Standardeinteilung der Regionalstatistik verändert wurde (Abschnitt [5.9\)](#page-56-0) und
- die vordefinierte Gebietseinteilung "Gemeinden" als Gebietseinteilung für alle Einwohnerdaten belassen wurde (Abschnitt [6.3\)](#page-64-0)

steht Ihnen in der Eingabebox "Einwohnerdaten online abrufen" der online-Abruf der Regionalstatistik zur Verfügung. Dies erkennen Sie daran, dass die Schaltfläche "Abrufen" sichtbar und anklickbar ist [\(Abbildung 92,](#page-80-0) links). Sind die beiden vorstehenden Voraussetzungen nicht erfüllt, steht der online-Abruf nicht zur Verfügung und die Eingabebox hat das in [Abbildung 92](#page-80-0) rechts gezeigte Aussehen.

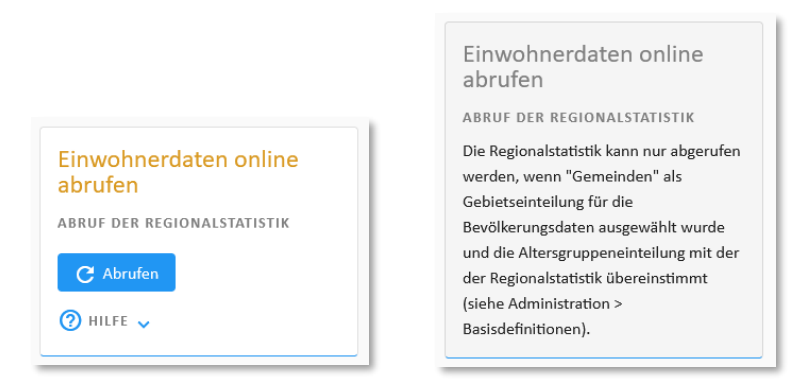

### <span id="page-80-0"></span>*Abbildung 92 Schaltfläche zum online-Abruf von Einwohnerdaten der Vergangenheit aus dem Regionalstatistik-Datenangebot der Statistischen Ämter des Bundes und der Länder (links). Wenn die vorstehend genannten Voraussetzungen nicht erfüllt sind, steht die Funktion nicht zur Verfügung (rechts)*

Bevor Sie den online-Abruf nutzen, sollten im Modul "Administration" Zugangsdaten für die Regionalstatistik hinterlegt worden sein. Zwar funktioniert der online-Abruf manchmal auch ohne

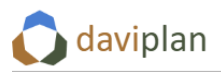

Zugangsdaten, ggf. gibt der Server der Statistikämter jedoch ohne Zugangsdaten eine Fehlermeldung zurück. Wie Sie Regionalstatistik-Zugangsdaten im Modul "Administration" (Menüpunkt "Einstellungen Webseite") hinterlegen, erläutert Ihnen Abschnitt [5.3.](#page-43-0)

Klicken Sie auf "Abrufen" ([Abbildung 92\)](#page-80-0), um den online-Abruf der Einwohnerdaten zu starten. Dieser Abruf kann einige Minuten dauern. Zudem nimmt daviplan nach dem Herunterladen der Daten gleich Umrechnung auf alle anderen Gebietseinteilungen vor. Einen Hinweis, dass der Abruf bzw. die nachfolgende Verarbeitung der Daten noch im Gange ist, gibt Ihnen die i[n Abbildung 93](#page-81-0) gezeigte Meldung.

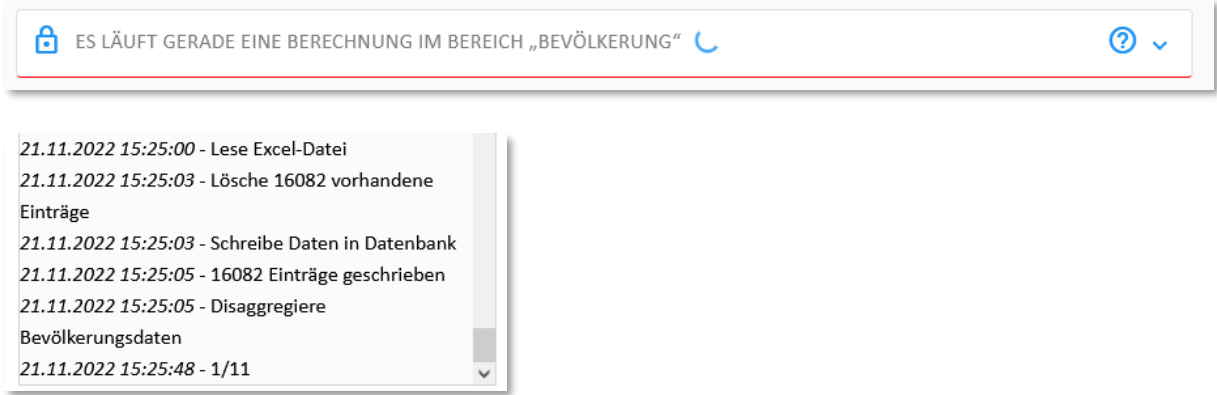

<span id="page-81-0"></span>*Abbildung 93 Hinweis auf eine laufende Datenabfrage bzw. Berechnung (oben) sowie laufende Eintragungen in der Chronik (unten)*

Zudem können Sie einzelne Zwischenschritte des Datenabrufs sowie der Datenverarbeitung in der Datenchronik nachverfolgen [\(Abbildung 94\)](#page-81-1).

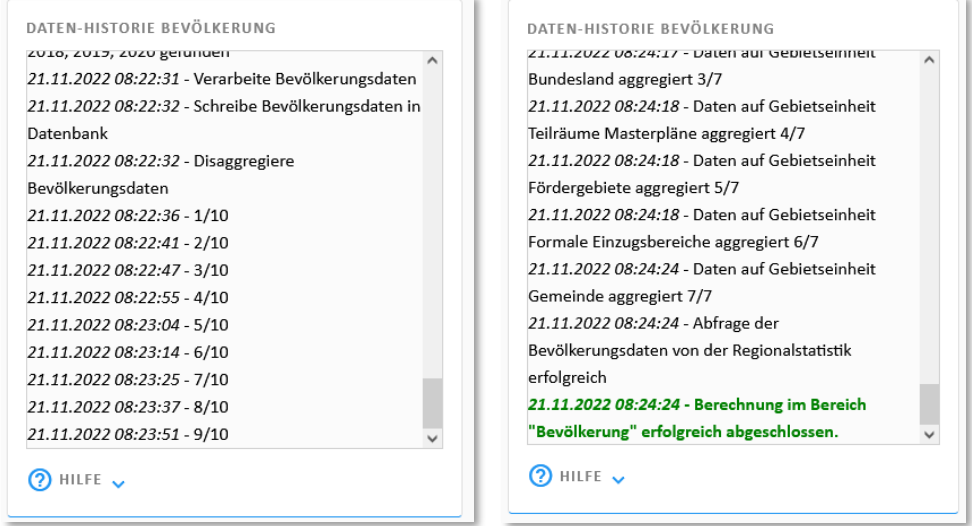

<span id="page-81-1"></span>*Abbildung 94 Anzeige in der Datenhistorie während (links) und nach (rechts) dem Datenabruf und der anschließenden Datenverarbeitung* 

# *Anzeige der eingelesenen Einwohnerdaten als Tabelle, Karte oder Bevölkerungspyramide*

Unmittelbar nach dem online-Abruf können Sie sich die eingelesenen Daten in unterschiedlicher Form ansehen. Alle Möglichkeiten finden in der Box "Bereits importierte Einwohnerdaten".

Die erste Möglichkeit der Datenansicht besteht in der Anzeige einer Datentabelle. Klicken Sie hierzu auf die Schalfläche "Alle Daten (als Tabelle)". Daraufhin öffnet sich die Tabellenansicht ([Abbildung 95\)](#page-82-0).

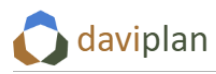

Sollte die angezeigte Tabelle leer sein, haben Sie vermutlich oben links noch kein Jahr ausgewählt. Werden dort keine Jahre zur Auswahl angeboten, wurden vermutlich noch keine Daten eingelesen.

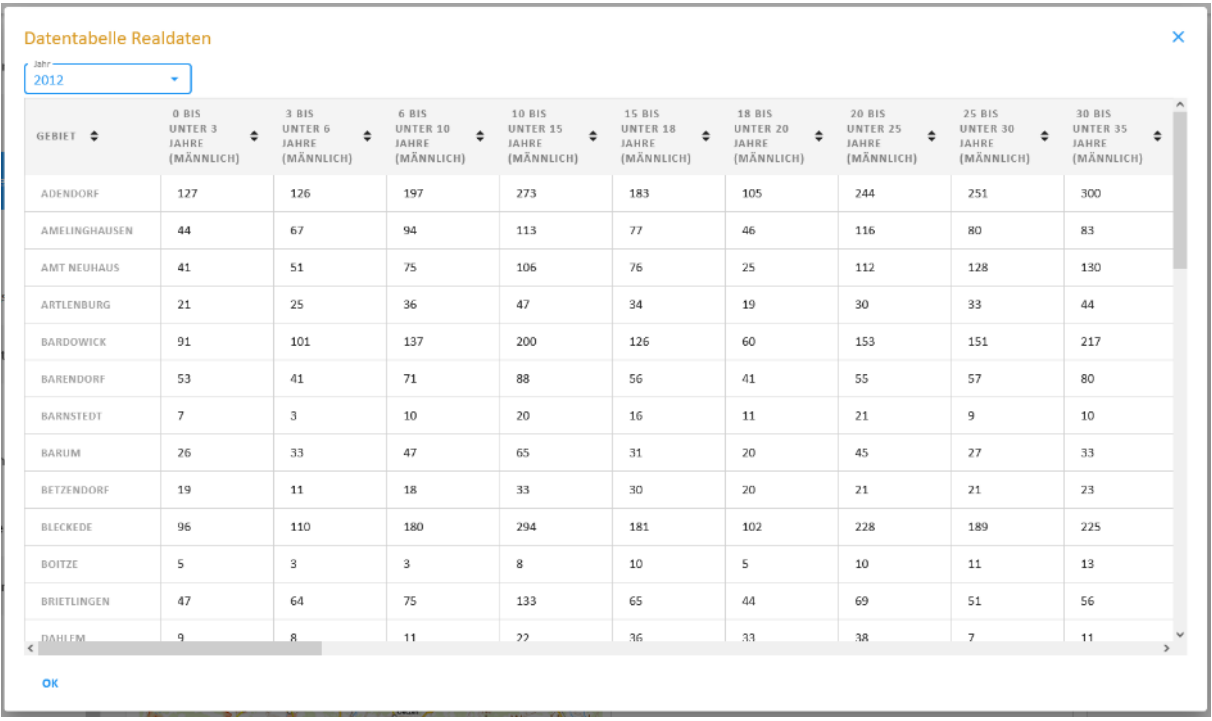

### <span id="page-82-0"></span>*Abbildung 95 Anzeige der eingelesenen Einwohnerdaten in Form einer Tabelle*

Die zweite Möglichkeit der Datenvisualisierung ist die Kartenvorschau [\(Abbildung 96\)](#page-83-0). Um diese zu aktivieren, müssen Sie im Auswahlfeld über der Karte ein Jahr auswählen. Jeder Punkt steht für eine Gemeinde (bzw. eine Gebietseinheit, für die Sie – wie nachstehend noch erläutert – Einwohnerdaten händisch eingelesen haben). Wenn Sie mit der Maus über die einzelnen Punkte in der Karte fahren, werden Ihnen die Namen der Gemeinden (bzw. der Gebietseinheiten) angezeigt [\(Abbildung 96\)](#page-83-0).

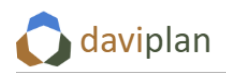

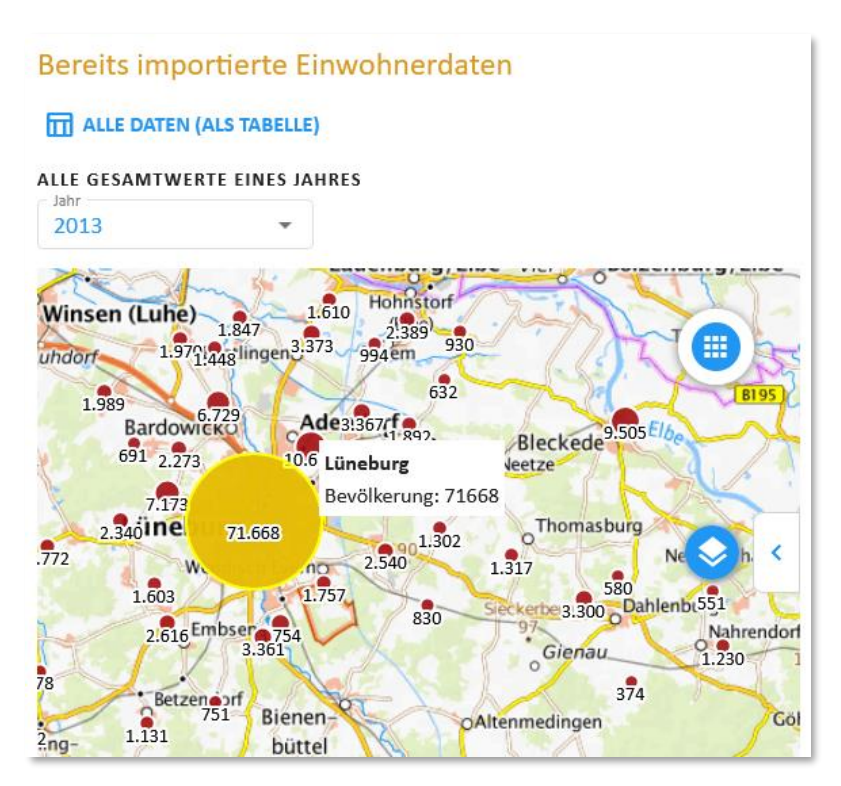

<span id="page-83-0"></span>*Abbildung 96 Anzeige der eingelesenen Daten in der Kartenansicht. Um diese zu aktivieren, muss links über der Karte ein Jahr ausgewählt werden.*

Eine dritte Möglichkeit der Datenvisualisierung ist die Alterspyramide [\(Abbildung 97\)](#page-84-0). Um diese zu aktivieren, klicken Sie entweder einen Datenpunkt in der Karte an oder wählen Sie eine Gebietseinheit aus der Liste "Gebiet" oberhalb der – ggf. noch leeren – Alterspyramide aus. Die in der Alterspyramide dargestellten Daten beziehen sich auf das gleiche Jahr wie für die Karte ausgewählt [\(Abbildung 96\)](#page-83-0). Entsprechend verändern sie sich, wen dort ein anderes Jahr gewählt wird.

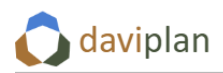

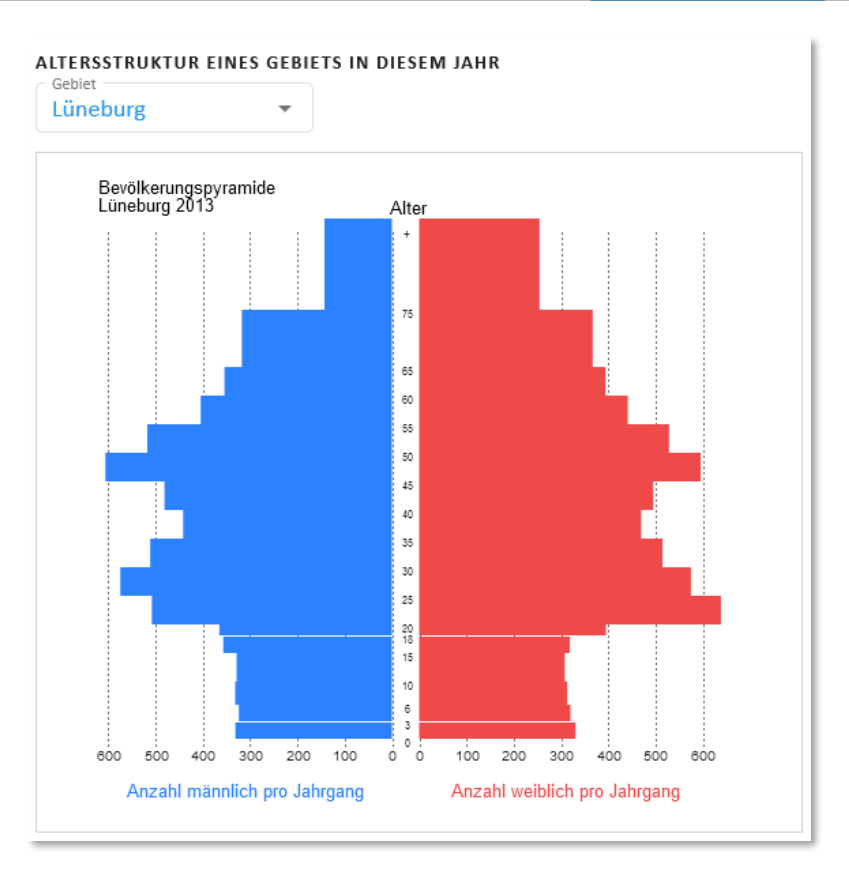

<span id="page-84-0"></span>*Abbildung 97 Anzeige der eingelesenen Daten in einer Alterspyramide. Die Daten beziehen sich auf das gleiche Jahr wie die Karte. Auswahl des angezeigten Gebiets durch Anklicken eines Datenpunktes in der Karte oder durch Auswahl in der Auswahlliste "Gebiet" oberhalb des Diagramms.*

Die Alterspyramide zeigt die Einwohnerdaten in der im Administrationsbereich unter "Basisdefinitionen" festgelegten Altersgruppeneinteilung. In [Abbildung 97](#page-84-0) ist dies die für den vorstehenden online-Abruf notwendige Standard-Altersgruppeneinteilung der Regionalstatistik. Wenn Sie mit der Maus über die Alterspyramide fahren, werden Ihnen die Detaildaten der einzelnen Datenbalken angezeigt.

Da die Altersgruppen unterschiedlich viele Altersjahrgänge umfassen, sind die einzelnen Balken der Alterspyramide unterschiedlich breit (bzw. hoch). Ihre auf der horizontalen Achse aufgetragene Länge entspricht der mittleren Anzahl an Einwohner:innen pro Jahrgang in den einzelnen Altersgruppen. [Ab](#page-85-0)[bildung 98](#page-85-0) erläutert dies an einem Beispiel: Die dort ausgewählte Gemeinde hat im ausgewählten Jahr 2.539 männliche Einwohner in der Altersgruppe "20 bis unter 25". Männliche Einwohner werden blau und nach links dargestellt. Die Altersgruppe "20 bis unter 25" umfasst fünf Altersjahrgänge (20, 21, 22, 23 und 24). Im Mittel hat jeder Jahrgang dieser Altersgruppe somit 2.539 ÷ 5 = ca. 508 Einwohner. Dieser Wert entspricht der Länge des blauen Datenbalkens ("Anzahl männlich pro Jahrgang"), der in [Abbildung 98](#page-85-0) gelb dargestellt ist, weil er gerade für die Tooltip-Datenanzeige ausgewählt ist.

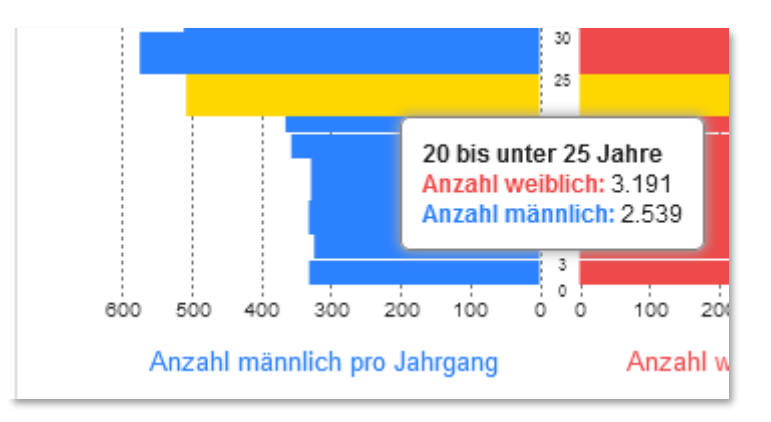

<span id="page-85-0"></span>*Abbildung 98 Die ausgewählte Gemeinde hat im ausgewählten Jahr 2.539 männliche Einwohner (blau dargestellt) in der Altersgruppe "20 bis unter 25". Diese Altersgruppe umfasst die fünf Altersjahrgänge 20, 21, 22, 23 und 24. Im Mittel hat jeder Jahrgang dieser Altersgruppe somit 2.539 ÷ 5 = ca. 508 Einwohner. Dieser Wert entspricht der Länge der Datenbalkens ("Anzahl männlich pro Jahrgang").*

### *Einzelne Jahre (nicht) anzeigen, Jahre ergänzen*

Nach dem online-Abruf der Einwohnerdaten (oder einem händischen Hochladen, s.u.) zeigt Ihnen die Eingabebox "Jahre mit Vergangenheitsdaten" ([Abbildung 99\)](#page-85-1), welche Jahre den Nutzer:innen der Module "Bevölkerung" und "Infrastrukturplanung" angezeigt werden sollen. Nach dem vorstehenden online-Abruf sind dies zunächst alle Jahre innerhalb des im Administrationsbereichs festgelegten Betrachtungszeitraums (Abschnitt [5.8\)](#page-55-0), für die daviplan von der Regionalstatistik der Statistischen Ämter Daten online erhalten hat.

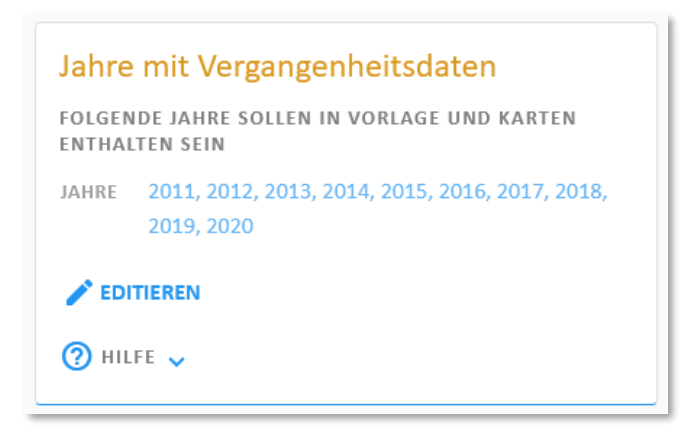

*Abbildung 99 Verwaltung der angezeigten bzw. der mit Daten hinterlegten Jahre in der Vergangenheit*

<span id="page-85-1"></span>Diese Liste der Jahre können Sie über die Schaltfläche "Editieren" verändern. Hierfür kann es z.B. die folgenden Gründe geben:

- Sie möchten den Nutzer:innen der Module "Bevölkerung" und "Infrastrukturplanung" nur ausgewählte Jahre zur Verfügung stellen.
- Sie möchten ein weiteres Vergangenheitsjahr innerhalb des Betrachtungszeitraums (Abschnit[t 5.8\)](#page-55-0) hinzufügen. Dies kann z.B. sinnvoll sein, wenn Ihnen die Regionalstatistik noch nicht die Einwohnerdaten für das letzte vergangene Jahr zur Verfügung stellt, Ihnen diese Daten aber aus anderen Quellen (eigenes Melderegister, Statistik des eigenen Landesamtes für Statistik) zur Verfügung stehen. (Hinweis: Die Regionalstatistik stellt Einwohnerdaten erst

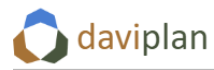

bereit, wenn diese von allen 16 Bundesländern vorliegen. Oft findet man daher auf den Webseiten des eigenen Landesamtes bereits aktuellere Daten als auf der Regionalstatistik-Webseite.). In diesem Fall können Sie das zusätzliche Vergangenheitsjahr händisch hinzufügen.

In beiden Fällen klicken Sie auf "Editieren" ([Abbildung 99\)](#page-85-1). Daraufhin öffnet sich die i[n Abbildung 100](#page-86-0) gezeigte Liste zur Verwaltung der Vergangenheitsjahre.

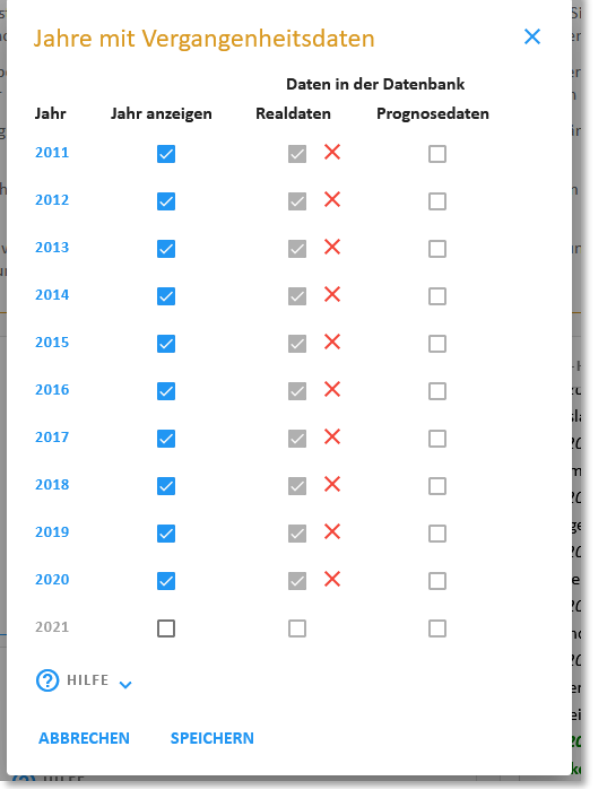

### <span id="page-86-0"></span>*Abbildung 100 Liste zur Verwaltung der Vergangenheitsjahre*

Die Liste enthält alle zurückliegenden Jahre Ihres Betrachtungszeitraums. In der mittleren Spalte "Realdaten" sind die Jahre mit einem grauen Häkchen markiert, für die "reale" (d.h. nicht prognostizierte) Einwohnerdaten vorliegen – sei es aus dem Online-Abruf oder den von Ihnen händisch hochgeladenen Daten.

Sie können in der ersten Spalte auswählen, welche dieser Daten Sie den Nutzer:innen der Module "Bevölkerung" und "Infrastrukturplanung" als Vergangenheitsdaten anzeigen möchten. Möchten Sie z.B. nur jedes dritte Vergangenheitsjahr anzeigen lassen, könnten Sie eine Auswahl wie in [Abbildung](#page-87-0)  [101](#page-87-0) treffen. Ein Vergangenheitsjahr nicht für die Anzeige auszuwählen löscht dessen Daten in der daviplan-Datenbank nicht. Um bereits online abgerufene oder hochgeladene reale Einwohnerdaten zurückliegender Jahre wieder zu löschen, klicken Sie auf das entsprechende rote Kreuz in der Spalte "Realdaten".

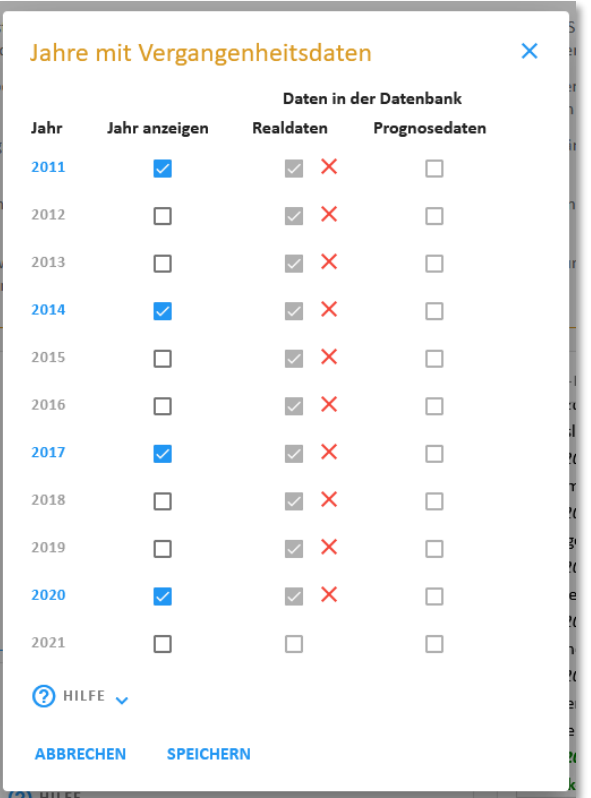

<span id="page-87-0"></span>*Abbildung 101 Wenn Sie den Nutzer:innen der Module "Bevölkerung" und "Infrastrukturplanung" nur ausgewählte Vergangenheitsjahre (z.B. nur jedes dritte Jahr) anzeigen lassen möchten, wählen Sie die anderen Jahre in der ersten Häkchenspalte ab. (Die durch graue Häkchen in der Spalte "Realdaten" gekennzeichneten vorhandenen Daten bleiben in der Datenbank erhalten, sofern Sie sie nicht zusätzlich über die roten Kreuz löschen.)*

Mit der Auswahl eines Jahres wird dieses für die Nutzer:innen der Module "Bevölkerung" und "Infrastrukturplanung" nicht nur angezeigt, sondern auch eindeutig als zurückliegendes Jahr mit realen Meldedaten erkennbar. Wenn Sie daviplan etwas länger nutzen, wird es nämlich vorkommen, dass die vorschreitende Zeit ehemalige Prognosejahre (Abschnitt [6.5\)](#page-94-0) zu Vergangenheitsjahren macht, für die dann auch reale Meldedaten zur Verfügung stehen. Aus diesem Grund zeigt Ihnen die Jahresübersicht in [Abbildung 101](#page-87-0) in der letzten Spalte auch, für welche Jahre – ggf. zu einem früheren Zeitpunkt eingelesene – Prognosedaten vorliegen. Wenn Sie ein solches Jahr mit Real- und Prognosedaten in der Spalte "Jahr anzeigen" auswählen, werden nur seine Realdaten, nicht aber die – mit den vorliegenden Realdaten ja überholten – Prognosedaten angezeigt. Wie Sie überholte Prognosedaten aus der Datenbank löschen, erläutert Ihnen Abschnitt [6.5.](#page-94-0)

Ggf. möchten Sie aber – wie einleitend bereits beschrieben – ein zusätzliches Vergangenheitsjahr anzeigen, für das noch keine Daten in der Datenbank sind (z.B., weil diese von der Regionalstatistik noch nicht zur Verfügung gestellt wurden). In [Abbildung 100](#page-86-0) kann dies z.B. das Jahr 2021 sein.

Um die Ihnen bekannten Werte dieses Jahres nachzutragen, wählen Sie dieses in der Spalte "Jahr an-zeigen" aus, obwohl es noch keine "Realdaten" in der Datenbank hat ([Abbildung 102,](#page-88-0) links). Nach einem Klick auf "Speichern" ist das Jahr 2021 in die Liste der Vergangenheitsjahre aufgenommen, die den Nutzer:innen der Module "Bevölkerung" und "Infrastrukturplanung" angezeigt werden sollen. Um diesem Jahr Einwohnerdaten hinzuzufügen, nutzen Sie die im nächsten Absatz erläuterte Vorlage.

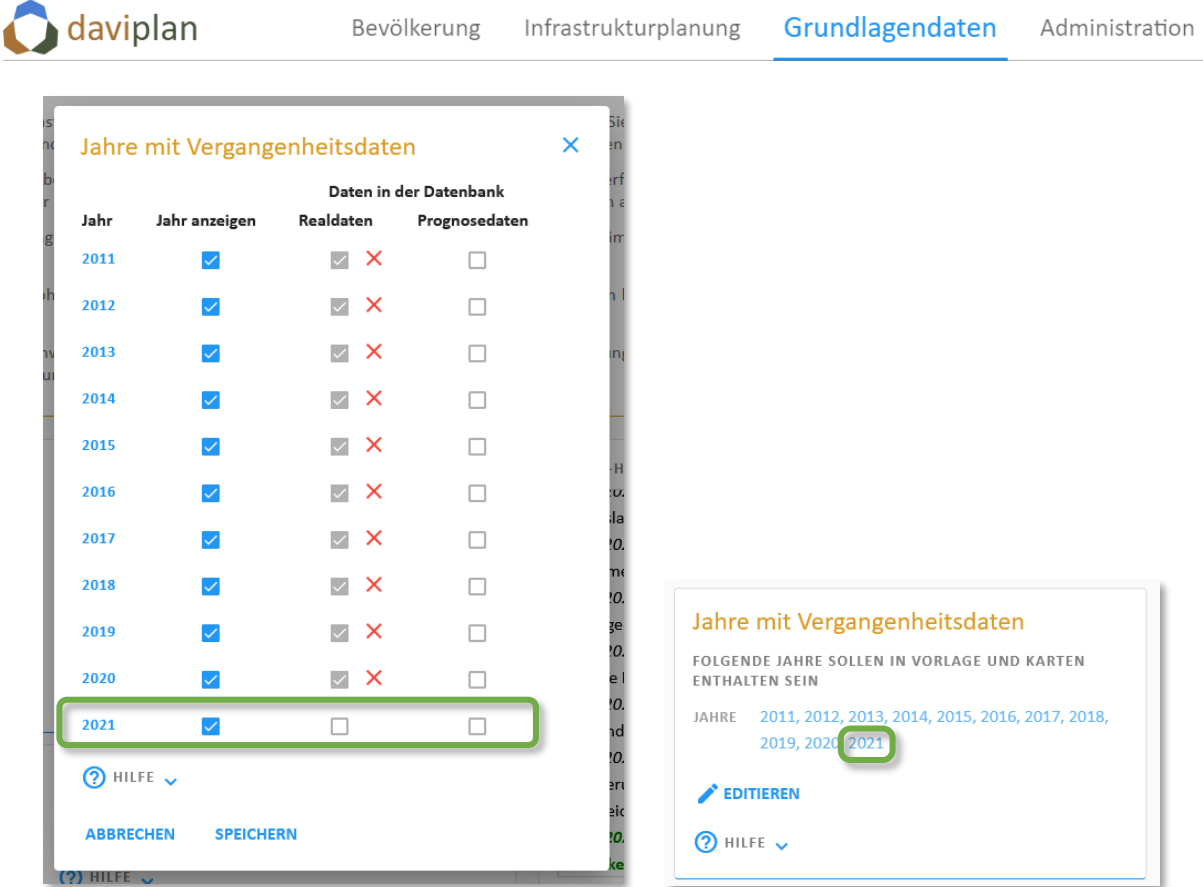

<span id="page-88-0"></span>*Abbildung 102 Auswahl des Vergangenheitsjahres 2021, um dieses in die Vorlage für die ergänzenden Einwohnerdaten zu integrieren*

## *Nutzung der Vorlage für ergänzende oder korrigierte Einwohnerdaten*

Die online abgerufenen Daten können Sie händisch ergänzen (und bei Bedarf sogar korrigieren). Hierzu nutzen Sie die Schaltflächen in der Eingabebox "Ergänzte/korrigierte Einwohnerdaten hochladen" ([Ab](#page-88-1)[bildung 103\)](#page-88-1).

Diese Schaltflächen nutzen Sie auch, wenn Sie keine Daten online abrufen konnten oder wollten, z.B. weil sie bei den Gebietseinteilungen (Abschnitt [6.3\)](#page-64-0) eine benutzerdefinierte Gebietseinteilung zur Grundlage aller Einwohnerdaten gemacht haben [\(Abbildung 91\)](#page-78-0) oder weil Sie mit einer anderen Altersgruppeneinteilung arbeiten als in der Standardstruktur der Regionalstatistik (Abschnit[t 5.9\)](#page-56-0). In diesem Fall fügen Sie Ihrer daviplan-Datenbank alle Einwohnerdaten über die Schaltflächen der Eingabebox "Ergänzte/korrigierte Einwohnerdaten hochladen" hinzu.

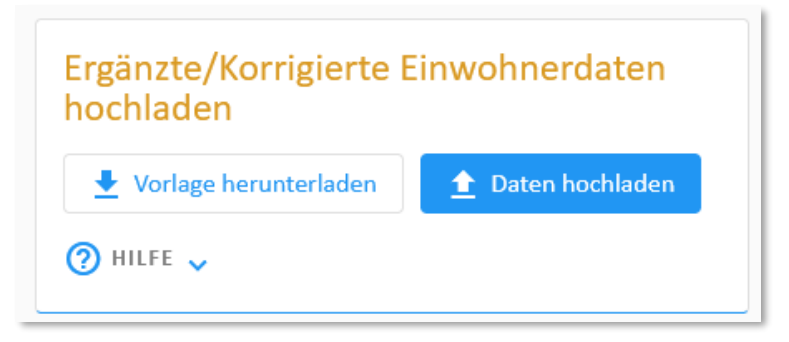

<span id="page-88-1"></span>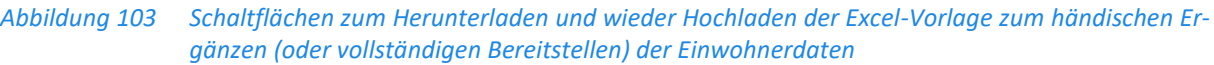

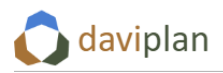

[Abbildung 104](#page-89-0) zeigt das Grundprinzip des Arbeitens mit der Vorlage: Wenn Sie auf die Schaltfläche "Vorlage herunterladen" klicken, wird eine vollständige Kopie der in der Datenbank enthaltenen Einwohnerdaten (hier: nur Realdaten der Vergangenheit) in Form einer Exceldatei heruntergeladen. Diese können Sie mit Ihrem lokalen Excel-Programm öffnen, verändern und anschließend wieder hochladen.

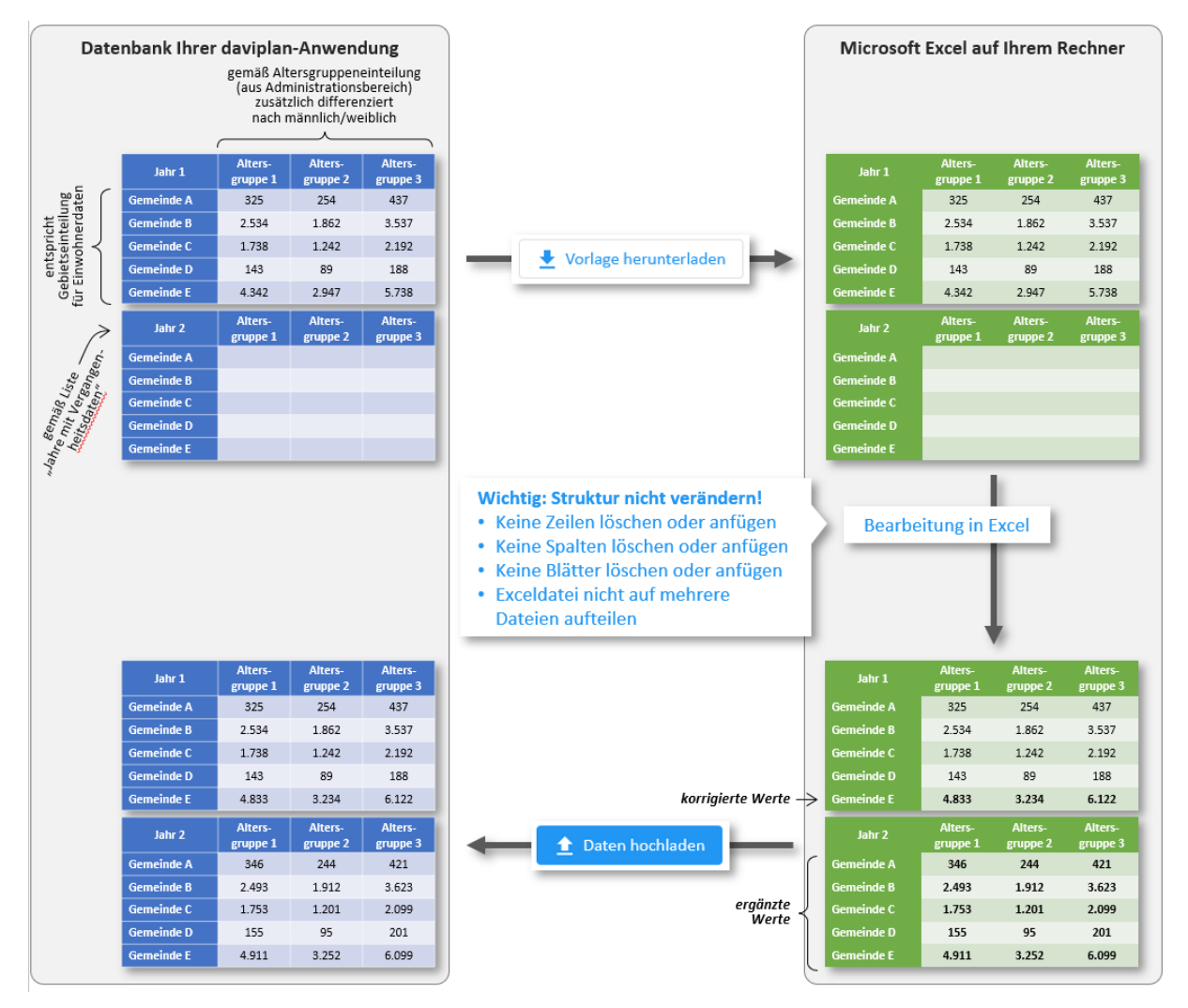

<span id="page-89-0"></span>*Abbildung 104 Grundprinzip der Nutzung der Vorlage. Deren Struktur darf nicht verändert werden.*

Die in [Abbildung 104](#page-89-0) gezeigte Struktur der heruntergeladenen Exceldatei ("Vorlage") ergibt sich aus den folgenden Festlegungen:

- Jede Zeile steht für eine Gebietseinheit. Somit entspricht die Anzahl der Zeilen der Anzahl der Gebietseinheiten in der Gebietseinteilung, die im Menüpunkt "Gebietseinteilungen" als Grundlage aller Einwohnerdaten definiert wurde [\(Abbildung 91](#page-78-0) in Abschnit[t 6.3\)](#page-64-0); Standardeinstellung: Gemeinden.
- Jede Spalte steht für eine Altersgruppe sowie die Geschlechterunterscheidung männlich/weiblich. Somit entspricht die Anzahl der Spalten dem Doppelten der Anzahl der Altersgruppen in der Altersgruppeneinteilung, die im Menüpunkt "Basiseinstellungen" des Administrationsbereichs (Abschnitt [5.9\)](#page-56-0) definiert wurde; Standardeinstellung: Altersgruppeneinteilung der Regionalstatistik mit 17 Altersgruppen.
- Jedes Tabellenblatt steht für ein Jahr aus der Liste der "Jahre mit Vergangenheitsdaten" aus [Abbildung 99.](#page-85-1)

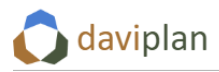

[Abbildung 105](#page-90-0) zeigt, wie eine heruntergeladene Vorlage aussehen kann.

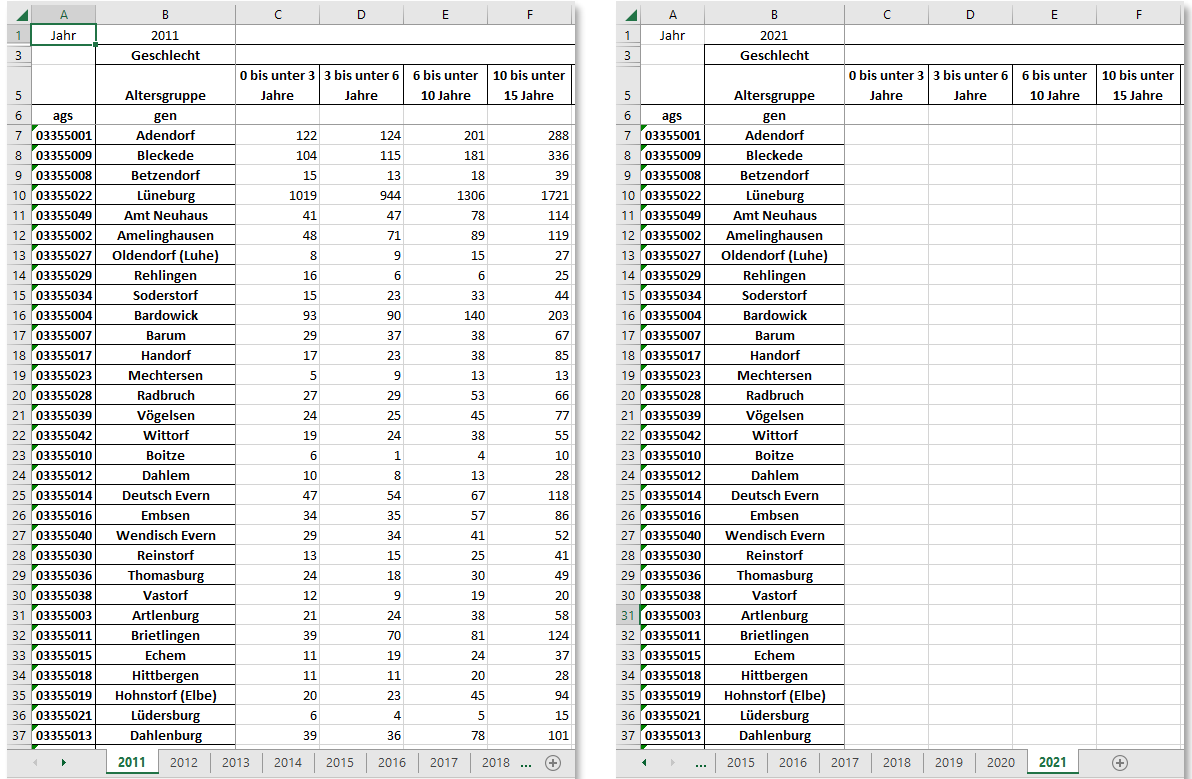

### <span id="page-90-0"></span>*Abbildung 105 Heruntergeladene Vorlage mit bereits in der Datenbank enthaltenen Daten. Für das in [Abbil](#page-88-0)[dung 102](#page-88-0) hinzugefügte Jahr 2021 enthält die Vorlage noch keine Daten.*

Die Daten der heruntergeladenen Vorlage können Sie in folgender Weise verändern:

- Sie können fehlende Werte ergänzen, z.B. für ein Jahr, dass Sie der Liste der "Jahre mit Vergangenheitsdaten" hinzufügt haben, um händisch Werte zu ergänzen ([Abbildung 102](#page-88-0) und [Abbildung 105\)](#page-90-0).
- Sie können fehlerhafte Werte korrigieren, z.B. wenn Ihnen andere Werte vorliegen oder Gebietsstandsänderungen (z.B. Gemeindefusionen) der Vergangenheit nicht richtig abgebildet sind. Bitte beachten Sie auch die nachstehenden Hinweise zum Umgang mit Gebietsstandsänderungen.

### **Wichtig: Verändern Sie unter keinen Umständen die Struktur der Exceldatei**, d.h. konkret:

- Löschen Sie keine Zeilen und fügen Sie keine hinzu. Dies gilt auch dann, wenn sich über die Jahre die Zahl der Gebietseinheiten in der Realität – z.B. durch Gebietsstandsänderungen – verändert hat. Hinweise hierzu finden Sie in den nachfolgenden Hinweisen zum Umgang mit Gebietsstandsänderungen.
- Löschen Sie keine Spalten und fügen Sie keine hinzu.
- Löschen Sie keine Blätter auch dann nicht, wenn sich die Daten nicht verändert haben. Da daviplan beim Hochladen einen vollständigen Datensatz erwartet, werden fehlende Blätter als Anweisung zum Löschen der Daten des betreffenden Jahres interpretiert.
- Fügen Sie keine Blätter hinzu. Wenn Sie ein Vergangenheitsjahr hinzufügen möchten, tragen Sie dieses erst in die Liste der "Jahre mit Vergangenheitsdaten" ([Abbildung 99](#page-85-1) und Abbildung

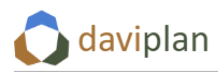

[102\)](#page-88-0) ein und laden sich dann die Vorlage erneut herunter. Diese Vorlage enthält dann eine Tabellenblatt mit leeren Wertfeldern für das Jahr, dass sie hinzufügen möchten [\(Abbildung](#page-90-0)  [105,](#page-90-0) rechts). Ein Hinzufügen von Jahren vor 2011 (Zensusjahr) und nach dem letzten bereits vollständig abgeschlossenen Jahr ist nicht möglich.

• Teilen Sie die Exceldatei nicht in mehrere Dateien auf. Beim Hochladen erwartet daviplan, dass sich alle Blätter für die einzelnen Jahre in der gleichen Exceldatei befinden. Andernfalls werden die Jahre der jeweils nicht enthaltenen Blätter gelöscht.

Wenn es Ihnen hilft, können Sie die Zeilen der einzelnen Blätter anders sortieren. Achten Sie darauf, dass Sie vor dem Sortieren die gesamten Zeilen markieren und dass Sie die obersten sechs Zeilen nicht verändern. Um Fehler zu vermeiden, sollten Sie nach Möglichkeit die Zeilen nicht sortieren.

## *Umgang mit Gebietsstandsänderungen*

Daviplan bildet keine Gebietsstandsänderungen im Zeitverlauf ab. Aus diesem Grunde haben Sie im Menüpunkt "Gebietseinteilungen" (Abschnitt [6.3\)](#page-64-0) jede Gebietseinteilung auch nur einmal beim BKG abgefragt oder händisch hochgeladen.

Für die Einwohnerdaten bedeutet dies, dass sich die Einwohnerzahlen für alle Jahre auf den verwendeten (i.d.R. aktuellen) Gebietsstand beziehen müssen.

[Abbildung 106](#page-91-0) macht dies an einem Beispiel deutlich: Sind in den zurückliegenden Jahren zwei Gemeinden (hier: C und D) zu einer neuen Gemeinde fusioniert (hier: E) und ist die Gemeinde E Teil der verwendeten Gebietseinteilung für alle Einwohnerdaten in daviplan [\(Abbildung 91](#page-78-0) in Abschnitt [6.3\)](#page-64-0), so müssen alle Einwohnerdaten der Gemeinden C und D auch in den Vorjahren auf die Gemeinde E umgerechnet (hier: aufsummiert) werden. Dies gilt auch für die Jahre (hier: 2018 und 2019), in denen es die Gemeinde E noch nicht gab.

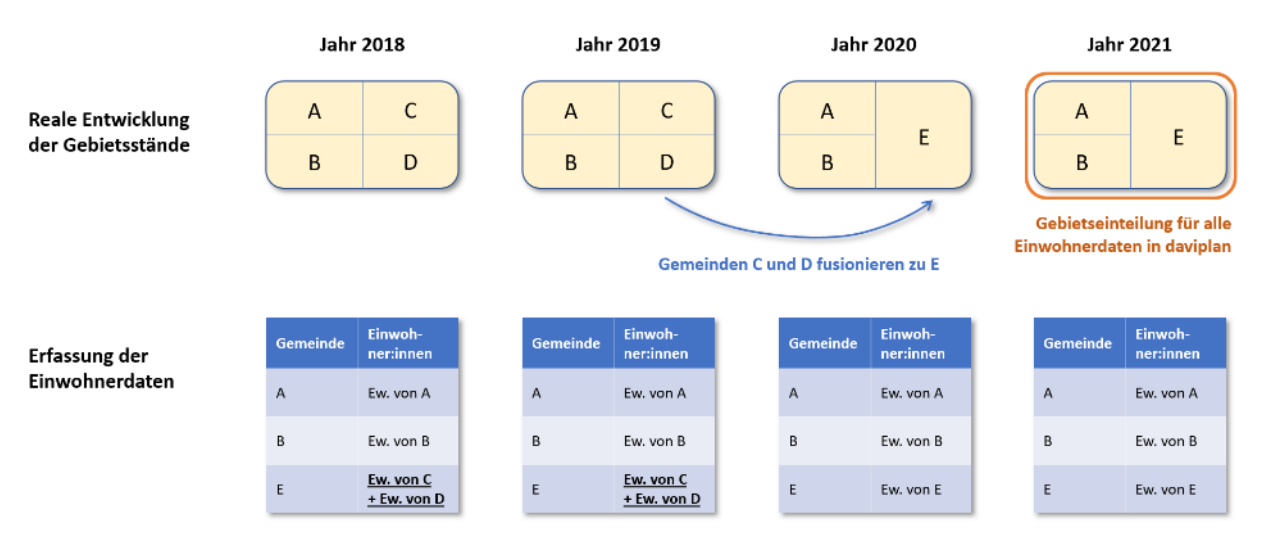

<span id="page-91-0"></span>*Abbildung 106 Umgang mit Gemeindefusionen (entsprechend auch für Eingemeindungen)*

Gleiches gilt auch für Eingemeindungen: Auch in den Jahren vor der Eingemeindung sind die Einwohner:innen der eingemeindeten (und dabei aufgelösten) Gemeinden bereits der aufnehmenden Gemeinde zuzurechnen. Andernfalls würde sie in den zurückliegenden Jahren fehlen, da die eingemeindeten Kommunen nicht mehr Teil der Gebietseinteilung sind, die zur Grundlage aller Einwohnerdaten gemacht wurde [\(Abbildung 91](#page-78-0) in Abschnitt [6.3\)](#page-64-0).

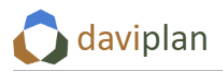

### *Hochladen der ergänzten Einwohnerdaten*

*schlossen ist*

Nachdem Sie Ihre Ergänzungen und ggf. Korrekturen in Excel abgeschlossen haben, speichern Sie Ihre Exceldatei und schließen Sie Excel. Klicken Sie anschließend auf die Schaltfläche "Daten hochladen" [\(Abbildung 107,](#page-92-0) links) und wählen Sie die Excel-Datei über den sich dann öffnenden Dialog [\(Abbildung](#page-92-0)  [107,](#page-92-0) rechts) aus.

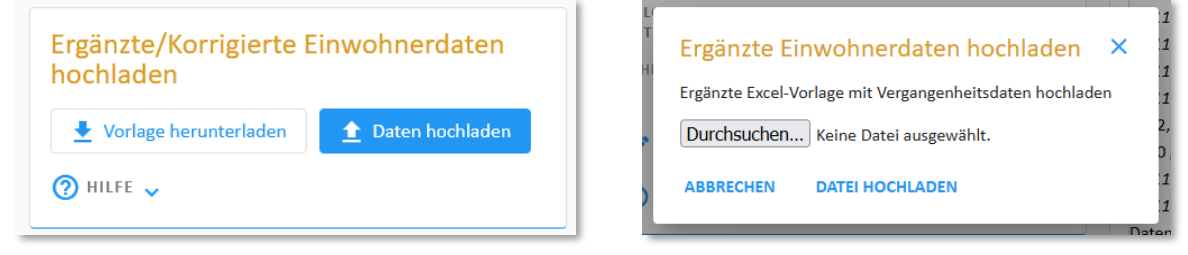

<span id="page-92-0"></span>*Abbildung 107 Hochladen der ergänzten Einwohnerdaten über die Schaltfläche "Daten hochladen" (links) und die sich dann öffnende Dateiauswahl*

Das Hochladen, Auswerten und Übertragen der Daten kann einige Minuten dauern. Auf den noch laufenden Prozess werden Sie über die Mitteilung aus [Abbildung 108](#page-92-1) informiert.

ES LÄUFT GERADE EINE BERECHNUNG IM BEREICH "BEVÖLKERUNG" ൫ *Abbildung 108 Hinweis, dass das Hochladen und Auswerten der ergänzten Einwohnerdaten noch nicht abge-*

<span id="page-92-1"></span>Nach Abschluss des Hochladens sind die ergänzten Daten auch in den bereits beschriebenen unterschiedlichen Anzeigeformaten (Tabelle, Karte, Alterspyramide) enthalten.

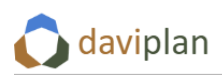

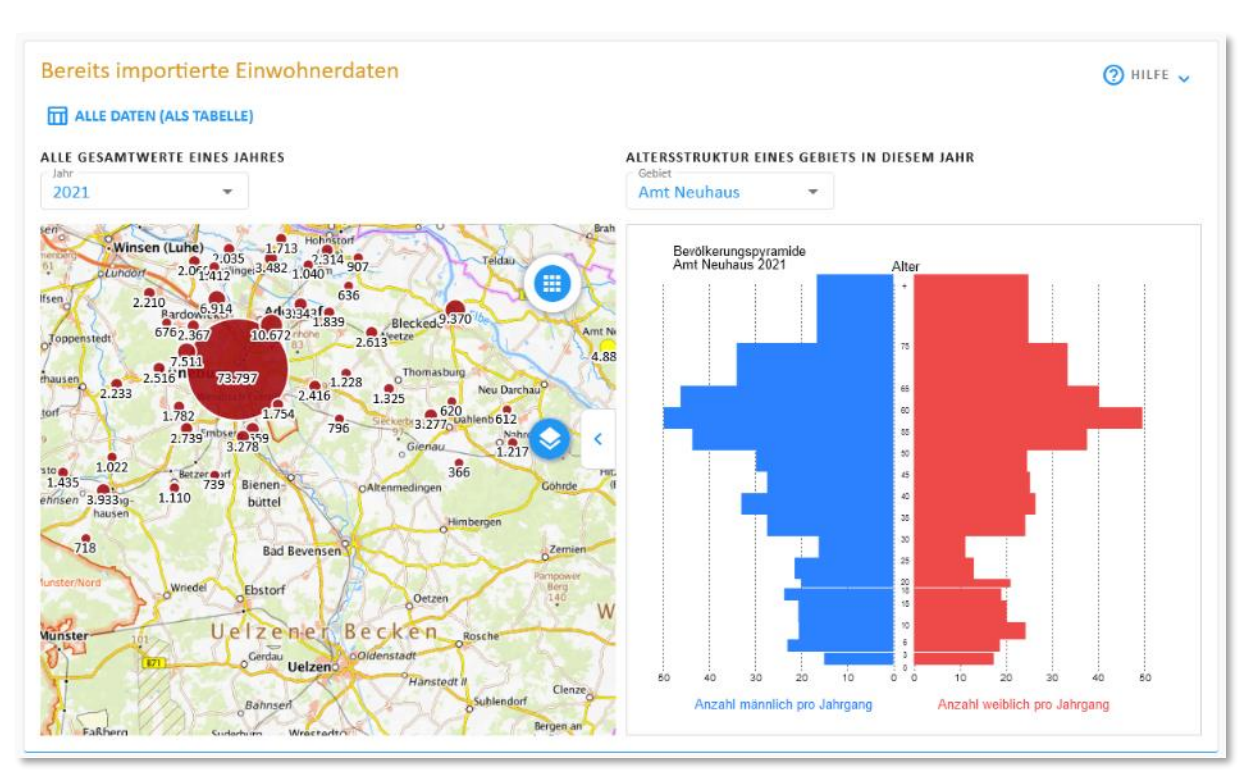

<span id="page-93-0"></span>*Abbildung 109 Über die Excelvorlage ergänztes Jahr 2021 in der Datenvoransicht*

# *Anzeige im Modul "Bevölkerung"*

Die eben im Modul "Grundlagendaten" in die daviplan-Datenbank per online-Abruf und/oder Excel-Vorlage eingespielten Einwohnerdaten sind für die ausgewählten Jahre [\(Abbildung 101\)](#page-87-0) unmittelbar auch im Modul "Bevölkerung" sichtbar. Zu diesem Modul haben alle Nutzer:innen Ihrer daviplan-Anwendung Zugang, können dort die Daten aber nur betrachten und auswerten, nicht aber verändern.

Die Kartenansicht im Modul "Grundlagendaten" ([Abbildung 109\)](#page-93-0) dient vor allem der Kontrolle der eingelesenen Daten. Sie zeigt daher keine Umrechnungen auf andere administrative Ebenen (z.B. Verwaltungsgemeinschaften, Landkreise oder Ausschnitte von Bundesländern) und keine Umschätzungen auf benutzerdefinierte Gebietseinteilungen (Abschnit[t 6.3\)](#page-64-0).

Die Umrechnungen und Umschätzungen sind hingegen in den Karten- und Diagrammdarstellung des Moduls "Bevölkerung" sichtbar. Über die vielfältigen Ansichts- und Auswertungsmöglichkeiten bis hin zu Vergleichsdarstellungen informiert sie Kapite[l 7.](#page-168-0)

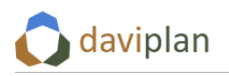

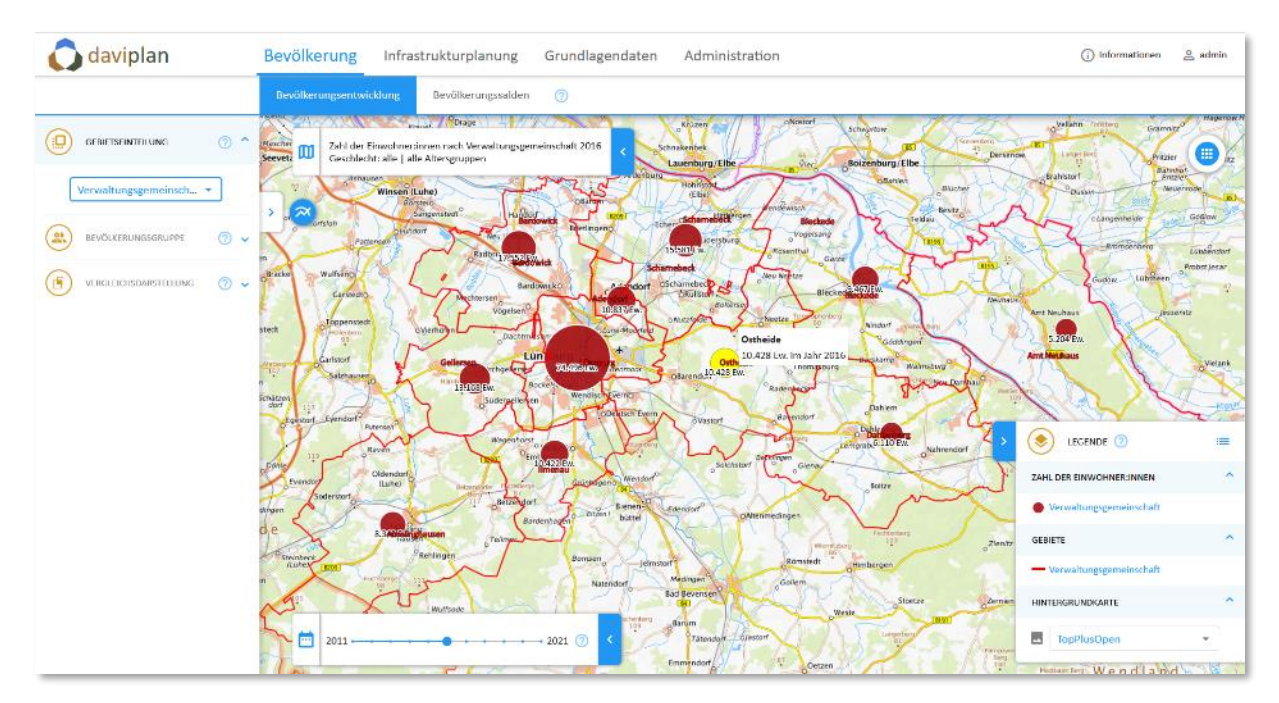

*Abbildung 110 Die eingelesenen und freigegebenen Vergangenheitsdaten der Einwohnerentwicklung werden im Modul "Bevölkerung" angezeigt. Dort sind auch die Umrechnungen auf andere administrative Ebenen (im Bild z.B. für die Verwaltungsgemeinschaften; hier: Einheits- und Samtgemeinden in Niedersachsen) und die Umschätzungen auf benutzerdefinierte Gebietseinheiten zu sehen.*

# <span id="page-94-0"></span>**6.5 Bevölkerungsdaten für die Zukunft (Prognosedaten)**

## *Voraussetzungen für das Einlesen von Bevölkerungsdaten*

Um Bevölkerungsdaten der Zukunft, also Prognosedaten einzulesen, müssen die folgenden Anforderungen erfüllt sein:

- Im Modul "Administration" muss
	- o ein Planungsraum definiert worden sein (Abschnit[t 5.7\)](#page-52-0),
	- o ein Betrachtungszeitraum festgelegt worden sein (Abschnit[t 5.8\)](#page-55-0) und
	- o eine Altersgruppeneinteilung definiert worden sein (Abschnit[t 5.9\)](#page-56-0).
- Zudem muss im Modul "Grundlagendaten"
	- o mindestens eine Gebietseinteilung ausgewählt und online abgefragt oder händisch hochgeladen worden sein (Abschnitt [6.3\)](#page-64-0) und
	- o eine der ausgewählten / hochgeladenen Gebietseinteilungen als Gebietseinteilung für alle Einwohnerdaten ausgewählt worden sein (Abschnitt [6.3,](#page-64-0) letzte Zwischenüberschrift)

Wenn diese Voraussetzungen erfüllt sind, können Sie mit dem Einlesen von Einwohnerprognosedaten beginnen.

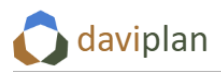

### *Eigene Prognosedaten notwendig*

Daviplan kann Prognosedaten einlesen, verwalten, verarbeiten und im Rahmen der Infrastrukturplanung berücksichtigen. **Daviplan ist jedoch kein Werkzeug zur Erstellung von Einwohnerprognosen.** 

Entsprechend müssen die Daten der Einwohnerprognose aus vorliegenden externen Einwohnerprognosen entnommen werden. Dies können eigene Prognose, Prognosen eigener oder fremder Dienstleister sowie Prognose der Statistischen Landesämter oder anderer Landes- oder Kreisstellen sein.

Benötigt werden Prognosedaten mit den folgenden Eigenschaften:

- Sie decken den gesamten Planungsraum der daviplan-Anwendung gemäß dessen Festlegung im Administrationsbereich (Abschnitt [5.7\)](#page-52-0) ab.
- Sie sind für mindestens ein, ggf. mehrere oder sogar alle Jahre zwischen dem aktuellen Jahr und dem letzten Jahr des Betrachtungszeitraums (gemäß Festlegung im Administrationsbereich, Abschnitt [5.8\)](#page-55-0) verfügbar.
- Sie sind auf Ebene der Gebietseinteilung, die im Menüpunkt "Gebietseinteilung" zur Grundlage aller Einwohnerdaten gemacht wurde [\(Abbildung 91](#page-78-0) in Abschnit[t 6.3\)](#page-64-0) räumlich differenziert. In der Standardeinstellung heißt dies: Sie liegen nach Gemeinde differenziert vor.
- Sie haben eine altersstrukturelle Differenzierung, die der im Administrationsbereich definierten Altersgruppeneinteilung (Abschnitt [5.9\)](#page-56-0) entspricht.
- Die Prognose darf mehrere Szenarien (z.B. "mehr Zuzug", "weniger Zuzug", ...) beinhalten, muss dies aber nicht.

Möglicherweise liegen Ihnen eine Prognose vor, die nicht alle Kriterien erfüllen, z.B. weil Sie eine gröbere Alterseinteilung verwenden oder nur Aussagen auf Kreisebene enthält. In diesem Fall müssen Sie zunächst eine eigene weitergehende Differenzierung der vorliegenden Prognosedaten vornehmen, bevor Sie diese in daviplan einlesen.

Ein Einlesen von Prognosedaten, die die vorstehenden Anforderungen nicht erfüllen, ist nicht möglich und führt zu Fehlermeldungen oder Falschzuordnungen.

### *Einlesen von Prognosedaten*

Um vorliegende – und ggf. entsprechend der vorstehenden Kriterien weitergehend differenzierte - Prognosedaten in daviplan einzulesen, gehen Sie wie folgt vor.

### *Erster Schritt: Prognosejahre festlegen*

In einem ersten Schritt legen Sie in der Eingabebox "Prognosejahre" ([Abbildung 111\)](#page-96-0) fest, welche Jahre des im Administrationsbereich (Abschnitt [5.8\)](#page-55-0) festgelegten Betrachtungszeitraums den Nutzer:innen der Module "Bevölkerung" und "Infrastrukturplanung" als Prognosejahre angezeigt werden sollen. Für diese Jahre müssen Sie in den nachfolgenden Schritten Prognosedaten hochladen.

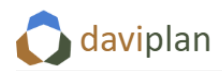

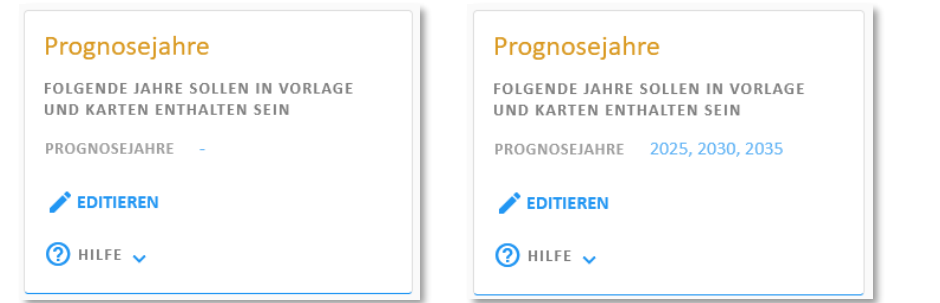

<span id="page-96-0"></span>*Abbildung 111 Eingabebox zur Festlegung der Prognosejahre. Die Liste ist zunächst noch leer (links). Ein Anklicken der Schaltfläche "Editieren" öffnet die Dialogbox aus [Abbildung 112.](#page-96-1) Nach deren Schließen mit der Schaltfläche "Speichern" sind die ausgewählten Prognosejahre eingetragen (rechts).*

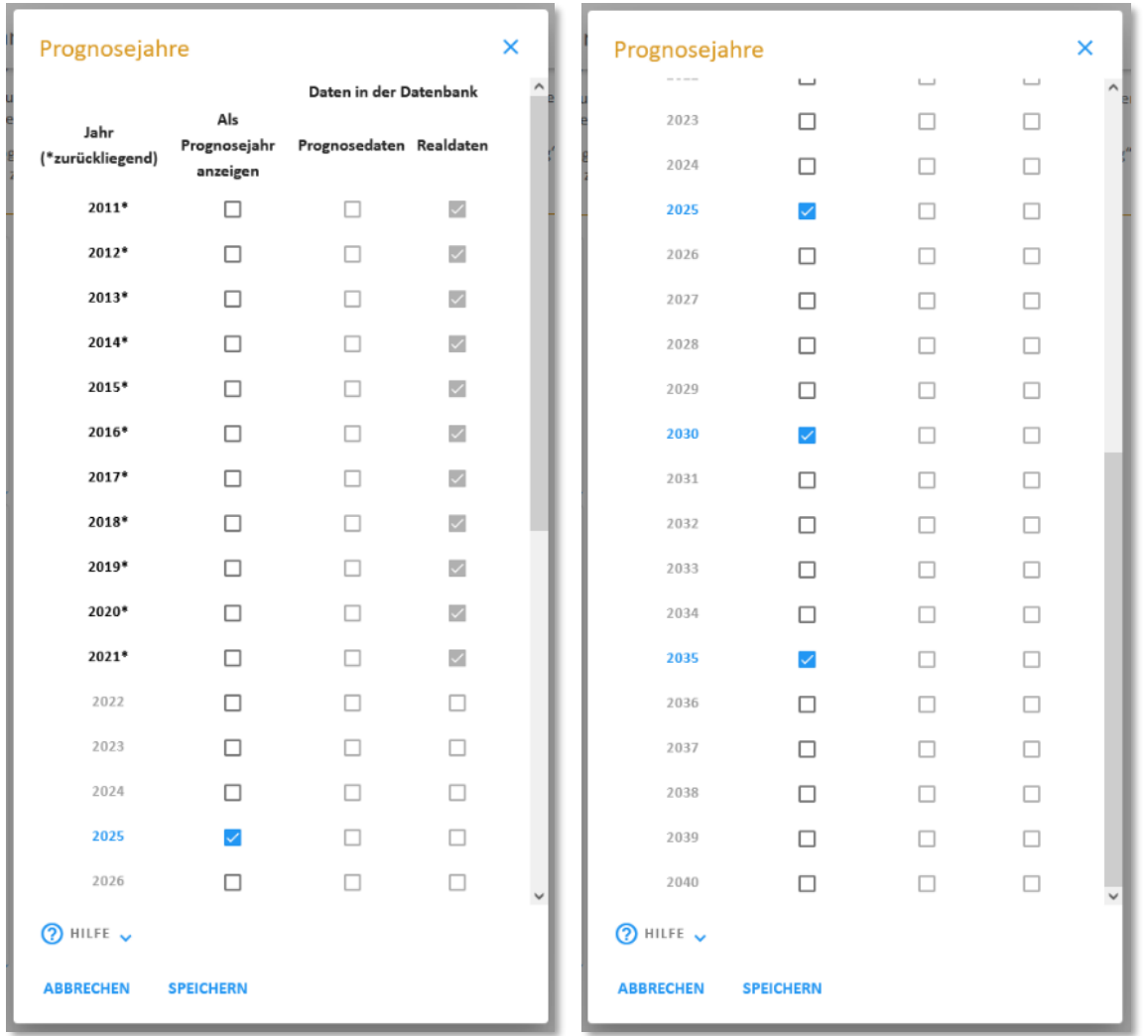

### <span id="page-96-1"></span>*Abbildung 112 Dialogbox zur Auswahl der Prognosejahre (rechts: weiter heruntergescrollt). Die Jahre 2025, 2030 und 2035 wurden bereits als Prognosejahre gewählt, es sind aber noch keine Prognosedaten hochgeladen (leere Kästchen in der Spalte "Prognosedaten in der Datenbank"). Für die Jahre 2011-2021 wurden bereits Realdaten (= Meldedaten mit realen, nicht prognostizierten Vergangenheitsdaten, vgl. Abschnitt [6.4\)](#page-79-0) in die Datenbank hochgeladen.*

Entsprechend sollten Sie sich bei der Festlegung der Prognosejahre an der Ihnen vorliegenden Prognose orientieren. Liegen Ihnen aus dieser z.B. Prognosewerte für die Jahre 2025, 2030 und 2035 vor,

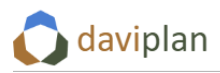

so tragen Sie diese drei Prognosejahr ein, indem Sie in der Eingabebox "Prognosejahre" auf "Editieren" klicken [\(Abbildung 111\)](#page-96-0). Daraufhin öffnet sich der in [Abbildung 112](#page-96-1) gezeigte Eingabedialog, der aus einer langen Liste aller Jahre Ihres Betrachtungszeitraums besteht. Jahre, für die Sie in vorstehenden Menüpunkt "Bevölkerung: Vergangenheit" (Abschnitt [6.4\)](#page-79-0) bereits Meldedaten bzw. amtliche Statistikdaten der zurückliegenden Jahre hochgeladen haben, sind an einem grauen Häkchen in der Spalte "Daten in der Datenbank: Realdaten" zu erkennen. In dem Beispiel aus [Abbildung 112](#page-96-1) ist dies für die Jahre 2011-2021 der Fall.

Rein kalendarisch zurückliegende Jahre sind in der ersten Spalte mit einem "\*" gekennzeichnet. Im Einzelfall können Sie auch diese Jahre als Prognosejahre auswählen, z.B. wenn Ihnen für das letzte vergangene Jahr noch keine realen Melde- oder Statistikdaten, wohl aber Prognosedaten vorliegen. Wenn Sie in der Spalte "Als Prognosejahr anzeigen" ein Jahr auswählen, für das bereits Realdaten in der Datenbank vorhanden sind, werden Sie mit einem gelben Warndreieck und einer Tooltip-Erläuterung darauf hingewiesen, dass Prognosedaten für Jahre, für die Realdaten vorliegen, zwar hochgeladen werden können, für die Jahre aber die Realdaten angezeigt und die Prognosedaten ignoriert werden [\(Abbildung 113\)](#page-97-0).

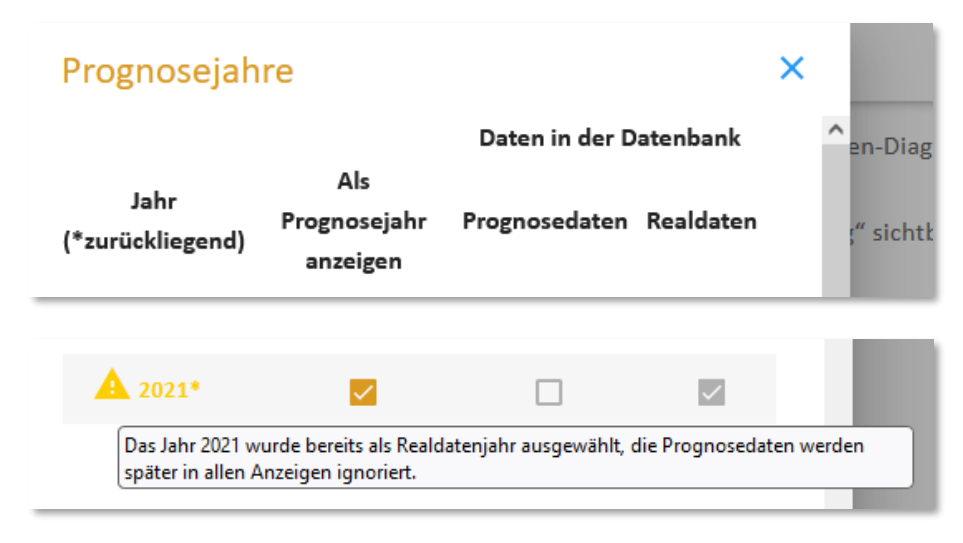

<span id="page-97-0"></span>*Abbildung 113 Hinweis, wenn ein Jahr als Prognosejahr angezeigt werden soll, für das schon Realdaten vorliegen*

Um die – im diskutierten Beispiel – vorliegenden Prognosejahre 2025, 2030 und 2035 auszuwählen, setzen Sie in diesen drei Jahren jeweils ein Häkchen in der Spalte "Als Prognosejahr anzeigen" ([Abbil](#page-96-1)[dung 112](#page-96-1)). Anschließend schließen Sie den Eingabedialog mit der Schaltfläche "Schließen". Die drei Prognosejahre sind anschließend in der Eingabebox "Prognosejahre" ([Abbildung 111\)](#page-96-0) eingetragen. Damit erwartet daviplan in den nachfolgenden Schritten von Ihnen Prognosedaten für diese Jahre und sieht für die Jahre Tabellenblätter in den nachfolgend erzeugten Excelvorlagen vor.

## *Zweiter Schritt: Prognosevarianten festlegen*

Da die Vorhersage der Einwohnerentwicklung immer mit einer gewissen Unsicherheit behaftet ist, umfassen viele Bevölkerungsprognosen mehrere Varianten. Häufiges Unterscheidungsmerkmal der Varianten ist der Umfang der Außenwanderung (Saldo aus Zuzügen und Fortzügen).

Sollte die Ihnen vorliegende Prognose mehrere Varianten umfassen, können Sie diese getrennt hochladen und den Nutzer:innen der Module "Bevölkerung" und "Infrastrukturplanung" zur Verfügung stellen. Dies müssen Sie aber nicht.

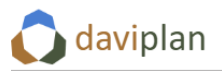

Wenn die Ihnen vorliegende Prognose keine Varianten umfasst, werden die Ihnen vorliegenden Prognosedaten als eine (und einzige) Prognosevariante interpretiert.

Klicken Sie in der Eingabebox "Prognosevarianten" auf "Hinzufügen" [\(Abbildung 114,](#page-98-0) links), um eine erste Variante zu definieren. Dies kann ggf. auch die einzige sein, mit der Sie arbeiten wollen, weil Ihre Prognose keine Varianten enthält oder Sie nur eine Variante Ihrer Prognose in daviplan übernehmen wollen. Daraufhin öffnet sich ein Eingabedialog, in den Sie den Namen und eine kurze Beschreibung eintragen können [\(Abbildung 114,](#page-98-0) Mitte). Nach dessen Schließen mit "Bestätigen" ist die neue Prognosevariante in die Liste eingetragen [\(Abbildung 114,](#page-98-0) rechts). Wenn Sie mehrere Prognosevarianten hochladen möchten, wiederholen Sie den Vorgang.

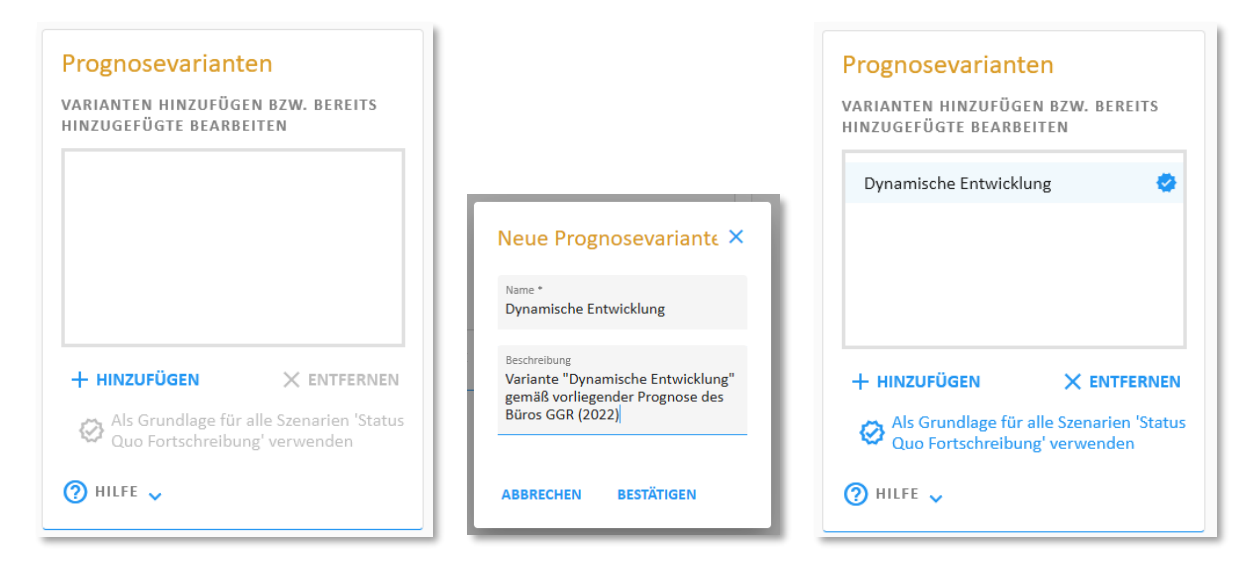

<span id="page-98-0"></span>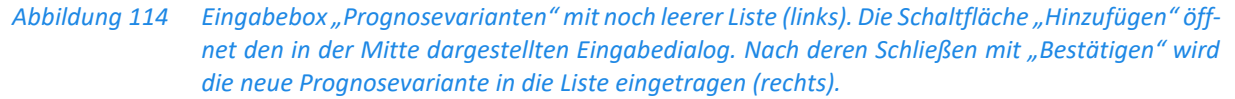

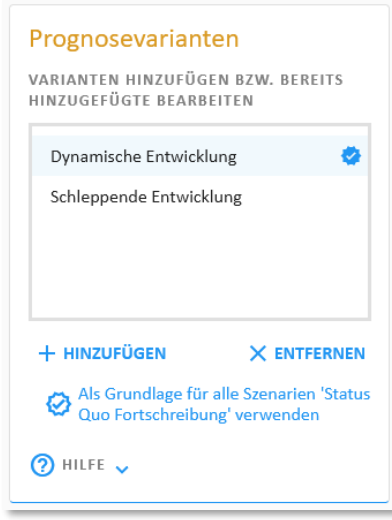

<span id="page-98-1"></span>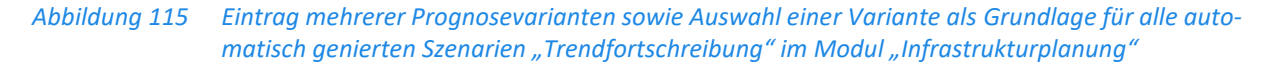

Sobald eine erste Prognosevariante in der Liste der Prognosevarianten eintragen ist [\(Abbildung 114,](#page-98-0) rechts) erscheinen zusätzliche Eingabeboxen, über die der Datenimport abgewickelt wird. Zudem erscheint eine Vorschaubox mit Karte und Altersdiagramm für bereits importierte Prognosedaten.

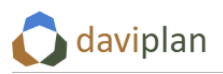

*Dritter Schritt: Prognosevariante für Trendfortschreibungsszenarien im Modul "Infrastrukturplanung"*

Die erste Variante, die Sie eintragen, erhält automatisch eine blaue rund-gezackte Markierung [\(Abbil](#page-98-0)[dung 114,](#page-98-0) rechts). Diese hat folgenden Hintergrund:

Im Modul "Infrastrukturplanung" werden durch daviplan für alle Planungsprozesse automatisch Sze-narien mit dem Titel "Status Quo Fortschreibung" generiert [\(Abbildung 116\)](#page-99-0). Bedeutung und Inhalt dieser Szenarien werden in Abschnit[t 8.9](#page-233-0) genauer beschrieben. Für zukünftige Jahre stützen sich diese Status-Quo-Fortschreibungsszenarien auf die Prognosevariante mit der blaue rund-gezackten Markierung. Wenn nur eine Prognosevariante definiert ist, wird diese automatisch ausgewählt.

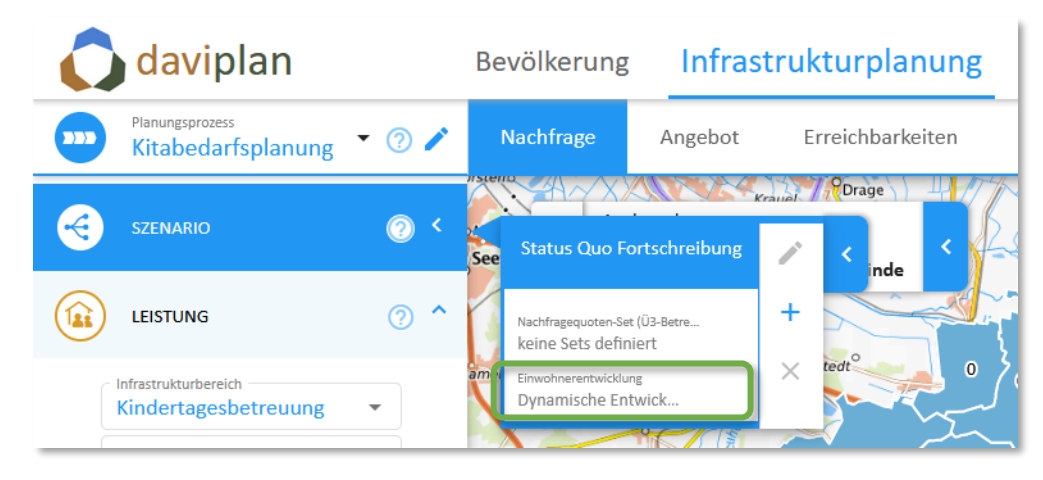

<span id="page-99-0"></span>*Abbildung 116 Nutzung der i[n Abbildung 115](#page-98-1) ausgewählten Prognosevariante für alle automatisch generierten Szenarien "Status Quo Fortschreibung"*

Wenn Sie mehrere Varianten definiert haben [\(Abbildung 115\)](#page-98-1), können Sie über die Schaltfläche "Als Grundlage für alle Szenarien , Status Quo Fortschreibung' verwenden" auswählen, welche davon zur Grundlage aller automatisch generierten Fortschreibungsszenarien im Modul "Infrastrukturplanung" gemacht werden soll. Wählen Sie die Variante aus, die nach Ihrer Einschätzung einer Trendfortschreibung inhaltlich am nächsten kommt.

## *Vierter Schritt: Excelvorlage für die erste Variante herunterladen*

Die Einwohnerdaten der einzelnen Varianten finden Ihren Weg in die Datenbank Ihrer daviplan-Anwendung, indem Sie für die betreffende Variante eine Excelvorlage herunterladen, diese befüllen und anschließend wieder hochladen.

Wählen Sie dazu in der Liste der Prognosevarianten eine Variante aus, für die Sie Prognosedaten hoch-laden möchten [\(Abbildung 117](#page-100-0)). Deren Namen wird daraufhin in die Box "Prognosedaten der ausgewählten Variante hochladen" übernommen. Klicken Sie anschließend auf "Vorlage herunterladen".

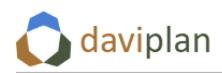

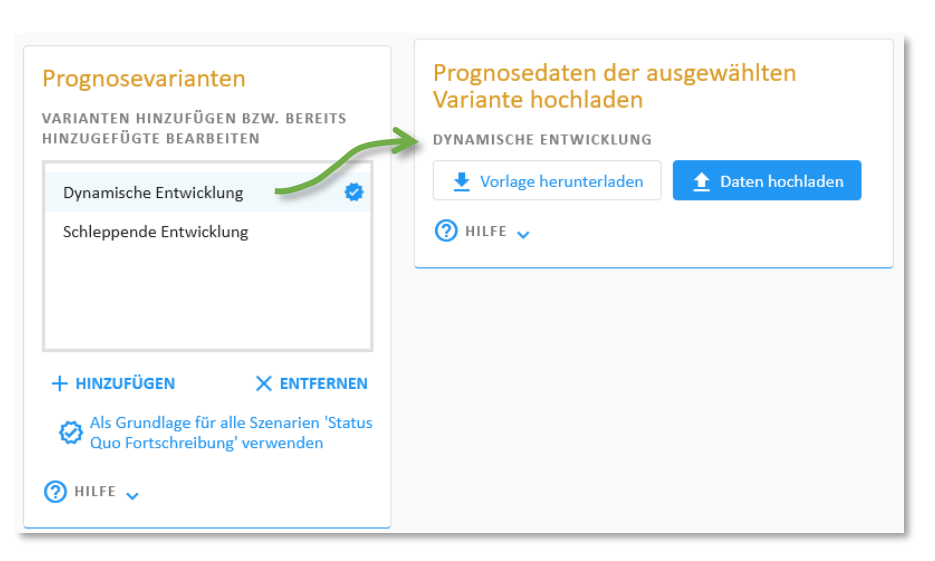

*Abbildung 117 Auswahl einer Prognosevariante und Herunterladen einer spezifischen Vorlage für die Prognosevariante über die Schaltfläche "Vorlage herunterladen"*

<span id="page-100-0"></span>Daraufhin finden Sie eine Exceldatei in Ihrem lokalen Download-Ordner, in die Sie die Einwohnerdaten der betreffenden Prognosevariante eintragen können. Deren Struktur ergibt sich aus den folgenden Festlegungen:

- Jede Zeile steht für eine Gebietseinheit. Somit entspricht die Anzahl der Zeilen der Anzahl der Gebietseinheiten in der Gebietseinteilung, die im Menüpunkt "Gebietseinteilungen" als Grundlage aller Einwohnerdaten definiert wurde [\(Abbildung 91](#page-78-0) in Abschnit[t 6.3\)](#page-64-0); Standardeinstellung: Gemeinden.
- Jede Spalte steht für eine Altersgruppe sowie die Geschlechterunterscheidung männlich/weiblich. Somit entspricht die Anzahl der Spalten dem Doppelten der Anzahl der Altersgruppen in der Altersgruppeneinteilung, die im Menüpunkt "Basiseinstellungen" des Administrationsbereichs (Abschnitt [5.9\)](#page-56-0) definiert wurde; Standardeinstellung: Altersgruppeneinteilung der Regionalstatistik mit 17 Altersgruppen.
- Jedes Tabellenblatt steht für ein Jahr aus der Liste der "Prognosejahre" aus [Abbildung 111.](#page-96-0)

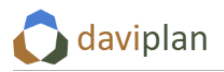

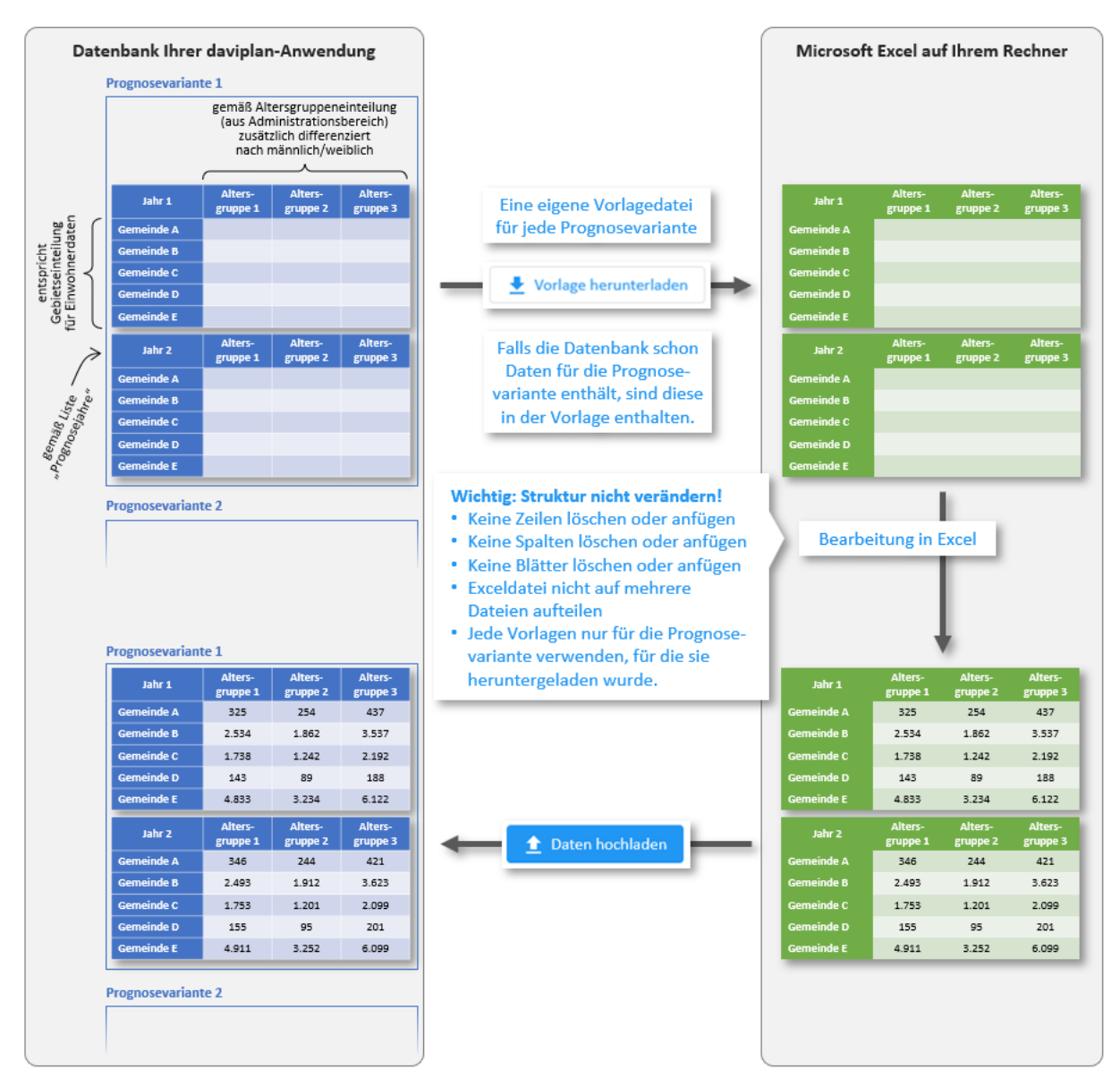

*Abbildung 118 Grundprinzip der Nutzung der Vorlagen. Deren Struktur darf nicht verändert werden. Jede Prognosevariante hat eine eigene Vorlage. Diese darf nicht für andere Prognosevarianten verwendet werden.*

Eine heruntergeladene Vorlage kann aussehen wie in [Abbildung 119:](#page-102-0) Jede Zeile ist eine Gemeinde, jede Spalte eine Kombination aus Geschlecht und Altersgruppe, jedes Prognosejahr hat ein eigenes Blatt (hier: drei Blätter für die Prognosejahre 2025, 2030 und 2035).

Jede Vorlage bezieht sich ausschließlich auf die Prognosevariante, für die sie heruntergeladen wurde. Den Titel der Prognosevariante finden Sie in der ersten Zeile in der Mitte der Datenspalten [\(Abbildung](#page-102-0)  [119\)](#page-102-0). Die Vorlagen dürfen nicht vertauscht werden, da daviplan beim Einlesen erkennt, für welche Prognosevariante die Vorlage erstellt wurde und daher davon ausgeht, dass sich die darin eingetragenen Einwohnerdaten auch auf genau diese Prognosevariante beziehen.

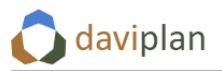

| 3                                                                 |          | Geschlecht              |             |         |         |       |       |       |       |                                                                       | männlich |       |                               |       |       |       |                                                    |       |       |         |                 |
|-------------------------------------------------------------------|----------|-------------------------|-------------|---------|---------|-------|-------|-------|-------|-----------------------------------------------------------------------|----------|-------|-------------------------------|-------|-------|-------|----------------------------------------------------|-------|-------|---------|-----------------|
|                                                                   |          |                         | 0 bis 2     | 3 bis 5 | 6 bis 9 |       |       |       |       | 10 bis 14   15 bis 17   18 bis 19   20 bis 24   25 bis 29   30 bis 34 |          |       | 35 bis 39 40 bis 44 45 bis 49 |       |       |       | 50 bis 54 55 bis 59 60 bis 64 65 bis 74 75 bis 999 |       |       | 0 bis 2 | $-6$<br>3 bis 5 |
| $\mathsf{S}$                                                      |          | Altersgruppe            | Jahre       | Jahre   | Jahre   | Jahre | Jahre | Jahre | Jahre | Jahre                                                                 | Jahre    | Jahre | Jahre                         | Jahre | Jahre | Jahre | Jahre                                              | Jahre | Jahre | Jahre   | Jahre           |
| 6                                                                 | ags      | gen                     |             |         |         |       |       |       |       |                                                                       |          |       |                               |       |       |       |                                                    |       |       |         |                 |
| $\overline{7}$                                                    | 03355001 | <b>Adendorf</b>         |             |         |         |       |       |       |       |                                                                       |          |       |                               |       |       |       |                                                    |       |       |         |                 |
| 8                                                                 | 03355009 | <b>Bleckede</b>         |             |         |         |       |       |       |       |                                                                       |          |       |                               |       |       |       |                                                    |       |       |         |                 |
| 9                                                                 | 03355008 | <b>Betzendorf</b>       |             |         |         |       |       |       |       |                                                                       |          |       |                               |       |       |       |                                                    |       |       |         |                 |
| 10                                                                | 03355022 | Lüneburg                |             |         |         |       |       |       |       |                                                                       |          |       |                               |       |       |       |                                                    |       |       |         |                 |
| 11                                                                | 03355049 | <b>Amt Neuhaus</b>      |             |         |         |       |       |       |       |                                                                       |          |       |                               |       |       |       |                                                    |       |       |         |                 |
| 12                                                                | 03355002 | <b>Amelinghausen</b>    |             |         |         |       |       |       |       |                                                                       |          |       |                               |       |       |       |                                                    |       |       |         |                 |
| 13                                                                | 03355027 | <b>Oldendorf (Luhe)</b> |             |         |         |       |       |       |       |                                                                       |          |       |                               |       |       |       |                                                    |       |       |         |                 |
| 14                                                                | 03355029 | Rehlingen               |             |         |         |       |       |       |       |                                                                       |          |       |                               |       |       |       |                                                    |       |       |         |                 |
| 15                                                                | 03355034 | Soderstorf              |             |         |         |       |       |       |       |                                                                       |          |       |                               |       |       |       |                                                    |       |       |         |                 |
| 16                                                                | 03355004 | <b>Bardowick</b>        |             |         |         |       |       |       |       |                                                                       |          |       |                               |       |       |       |                                                    |       |       |         |                 |
| 17                                                                | 03355007 | <b>Barum</b>            |             |         |         |       |       |       |       |                                                                       |          |       |                               |       |       |       |                                                    |       |       |         |                 |
| 18                                                                | 03355017 | Handorf                 |             |         |         |       |       |       |       |                                                                       |          |       |                               |       |       |       |                                                    |       |       |         |                 |
| 19                                                                | 03355023 | <b>Mechtersen</b>       |             |         |         |       |       |       |       |                                                                       |          |       |                               |       |       |       |                                                    |       |       |         |                 |
| $\begin{array}{c}\n 1.6 \\ \hline\n 20 \\ 21 \\ 22\n \end{array}$ | 03355028 | Radbruch                |             |         |         |       |       |       |       |                                                                       |          |       |                               |       |       |       |                                                    |       |       |         |                 |
|                                                                   | 03355039 | Vögelsen                |             |         |         |       |       |       |       |                                                                       |          |       |                               |       |       |       |                                                    |       |       |         |                 |
|                                                                   | 03355042 | <b>Wittorf</b>          |             |         |         |       |       |       |       |                                                                       |          |       |                               |       |       |       |                                                    |       |       |         |                 |
| $\overline{23}$                                                   | 03355010 | <b>Boitze</b>           |             |         |         |       |       |       |       |                                                                       |          |       |                               |       |       |       |                                                    |       |       |         |                 |
| $\overline{24}$                                                   | 03355012 | <b>Dahlem</b>           |             |         |         |       |       |       |       |                                                                       |          |       |                               |       |       |       |                                                    |       |       |         |                 |
| $\begin{array}{r} 25 \\ 26 \\ 27 \\ 28 \end{array}$               | 03355014 | <b>Deutsch Evern</b>    |             |         |         |       |       |       |       |                                                                       |          |       |                               |       |       |       |                                                    |       |       |         |                 |
|                                                                   | 03355016 | <b>Embsen</b>           |             |         |         |       |       |       |       |                                                                       |          |       |                               |       |       |       |                                                    |       |       |         |                 |
|                                                                   | 03355040 | <b>Wendisch Evern</b>   |             |         |         |       |       |       |       |                                                                       |          |       |                               |       |       |       |                                                    |       |       |         |                 |
|                                                                   | 03355030 | <b>Reinstorf</b>        |             |         |         |       |       |       |       |                                                                       |          |       |                               |       |       |       |                                                    |       |       |         |                 |
| 29<br>30<br>31<br>32                                              | 03355036 | <b>Thomasburg</b>       |             |         |         |       |       |       |       |                                                                       |          |       |                               |       |       |       |                                                    |       |       |         |                 |
|                                                                   | 03355038 | Vastorf                 |             |         |         |       |       |       |       |                                                                       |          |       |                               |       |       |       |                                                    |       |       |         |                 |
|                                                                   | 03355003 | <b>Artlenburg</b>       |             |         |         |       |       |       |       |                                                                       |          |       |                               |       |       |       |                                                    |       |       |         |                 |
|                                                                   | 03355011 | <b>Brietlingen</b>      |             |         |         |       |       |       |       |                                                                       |          |       |                               |       |       |       |                                                    |       |       |         |                 |
| 33                                                                | 03355015 | Echem                   |             |         |         |       |       |       |       |                                                                       |          |       |                               |       |       |       |                                                    |       |       |         |                 |
|                                                                   | 03355018 | <b>Hittbergen</b>       |             |         |         |       |       |       |       |                                                                       |          |       |                               |       |       |       |                                                    |       |       |         |                 |
|                                                                   | 03355019 | <b>Hohnstorf (Elbe)</b> |             |         |         |       |       |       |       |                                                                       |          |       |                               |       |       |       |                                                    |       |       |         |                 |
|                                                                   | 03355021 | Lüdersburg              |             |         |         |       |       |       |       |                                                                       |          |       |                               |       |       |       |                                                    |       |       |         |                 |
|                                                                   | 03355013 | <b>Dahlenburg</b>       |             |         |         |       |       |       |       |                                                                       |          |       |                               |       |       |       |                                                    |       |       |         |                 |
|                                                                   | 03355031 | Reppenstedt             |             |         |         |       |       |       |       |                                                                       |          |       |                               |       |       |       |                                                    |       |       |         |                 |
| 34<br>35<br>36<br>37<br>38<br>39                                  | 03355025 | <b>Nahrendorf</b>       |             |         |         |       |       |       |       |                                                                       |          |       |                               |       |       |       |                                                    |       |       |         |                 |
|                                                                   |          | 2030<br>2035<br>2025    | $\bigoplus$ |         |         |       |       |       |       |                                                                       |          |       |                               |       |       |       | $\overline{A}$                                     |       |       |         |                 |
|                                                                   | $\sim$   |                         |             |         |         |       |       |       |       |                                                                       |          |       |                               |       |       |       |                                                    |       |       |         |                 |

<span id="page-102-0"></span>*Abbildung 119 Beispiel für eine heruntergeladene Vorlage für die Einwohnerdaten einer Einwohnerprognose*

# *Fünfter Schritt: Excelvorlage für die erste Variante befüllen*

Tragen Sie nun die Einwohnerwerte für die betreffende Prognosevariante in die Exceldatei ein. Stellen Sie sicher, dass Sie alle Blätter befüllen. Wenn Sie ein Jahr doch nicht befüllen wollen, löschen Sie es aus der Liste der Prognosejahre (vgl. den vorstehenden "ersten Schritt") und laden Sie sich die Vorlage erneut herunter. Ein einfaches Löschen des Tabellenblattes aus der Vorlage in Excel kann zu Fehlermeldungen oder Falschzuordnungen beim Hochladen der Daten führen.

Sollten Sie zu einem früheren Zeitpunkt schon einmal Daten für die betreffende Prognosevariante hochgeladen haben, so sind diese Einwohnerdaten in der heruntergeladenen Vorlage enthalten. Sie können Sie bei Bedarf korrigieren. Stellen Sie sicher, dass sie die korrigierten Daten in einer vollständig befüllten Vorlage (inkl. aller von Ihnen nicht korrigierten Werte) wieder hochladen. Daviplan ersetzt alle Daten der Prognosevariante mit den neu hochgeladenen Daten. Entsprechend werden Daten gelöscht, wenn Sie nicht erneut in der neu hochgeladenen Vorlage enthalten sind.

**Wichtig: Verändern Sie unter keinen Umständen die Struktur der Exceldatei**, d.h. konkret:

- Löschen Sie keine Zeilen und fügen Sie keine hinzu. Dies gilt auch dann, wenn sich über die Jahre die Zahl der Gebietseinheiten in der Realität – z.B. durch bereits absehbare Gebietsstandsänderungen – verändern wird.
- Löschen Sie keine Spalten und fügen Sie keine hinzu.
- Löschen Sie keine Blätter auch dann nicht, wenn sich die Daten nicht verändert haben. Da daviplan beim Hochladen einen vollständigen Datensatz erwartet, werden fehlende Blätter als Anweisung zum Löschen der Daten des betreffenden Jahres interpretiert.
- Fügen Sie keine Blätter hinzu. Wenn Sie den bereits in der Datenbank vorhandenen Daten der Prognosevariante ein zusätzliches Prognosejahr hinzufügen möchten, tragen Sie dieses Prognosejahr erst in der Liste der Prognosejahre ein (vgl. den vorstehenden "ersten Schritt") und laden Sie sich dann die Vorlage (ggf. erneut) herunter. Diese Vorlage enthält dann ein Datenblatt für das zusätzliche Prognosejahr. Ein einfaches Hinzufügen eines Tabellenblatts in Excel kann zu Fehlermeldungen oder Falschzuordnungen beim Hochladen der Daten führen.

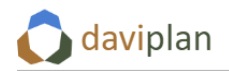

- Teilen Sie die Exceldatei nicht in mehrere Dateien auf. Beim Hochladen erwartet daviplan, dass sich alle Blätter für die einzelnen Jahre in der gleichen Exceldatei befinden. Andernfalls werden die Jahre der jeweils nicht enthaltenen Blätter gelöscht.
- Nutzen Sie die Vorlage nur für die Prognosevariante, für die Sie sie heruntergeladen haben. Ein Vertauschen der Vorlagen oder eine Mehrfachnutzung einer Vorlage für mehrere Varianten führt beim Wiederhochladen zu Fehlzuordnungen und kann ggf. bereits hochgeladene Daten unbeabsichtigt löschen.

Wenn es Ihnen hilft, können Sie die Zeilen der einzelnen Blätter anders sortieren. Achten Sie darauf, dass Sie vor dem Sortieren die gesamten Zeilen markieren und dass Sie die obersten sechs Zeilen nicht verändern. Um Fehler zu vermeiden, sollten Sie nach Möglichkeit die Zeilen nicht sortieren.

Grundsätzlich sollten Sie alle vorbereitenden Datenaufbereitungen nach Möglichkeit in einer anderen Exceldatei durchführen und dann die fertig aufbereiteten Daten in die Vorlage herüberkopieren. Dies vermeidet Fehler beim Hochladen der Daten, die entstehen können, wenn sich Spuren der Datenaufbereitung, die nicht zur Struktur der Vorlage passen, doch noch unbemerkt in den hochgeladenen Daten schlummern.

## *Sechster Schritt: Befüllte Excelvorlage hochladen*

Speichern und schließen Sie die befüllte Excel-Vorlage vor dem Hochladen.

Stellen Sie sicher, dass die Variante, für die Sie Daten hochladen wollen in der Liste der Prognosevarianten ausgewählt ist und ihr Name in das in der Eingabebox "Prognosedaten der ausgewählten Vari-ante hochladen" übernommen wurde ([Abbildung 117](#page-100-0)). Klicken Sie anschließend auf "Daten hochladen". Daraufhin erscheint die in [Abbildung 120](#page-103-0) gezeigte Dialogbox, mit der Sie die befüllte Vorlagendatei auswählen und hochladen können.

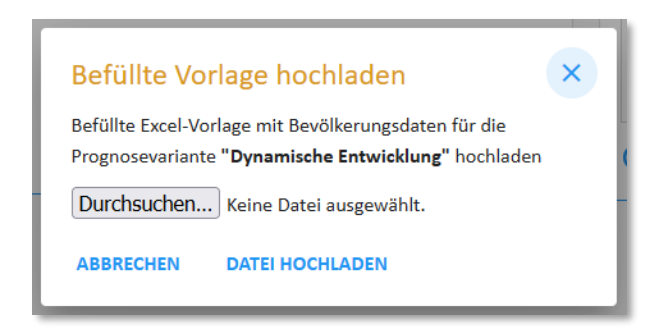

*Abbildung 120 Dialog zum Auswählen der befüllten Excel-Vorlage für die ausgewählten Prognosevariante*

<span id="page-103-0"></span>Hochladen und Verarbeiten der Prognosedaten können einige Minuten dauern. Sie werden über die in [Abbildung 121](#page-104-0) (oben) gezeigte Statusanzeige darüber informiert, dass der Vorgang noch läuft. Die Anzeige verschwindet wieder, wenn der Vorgang abgeschlossen ist. Darüber hinaus werden wichtige Zwischenschritte in der Daten-Chronik angezeigt [\(Abbildung 121,](#page-104-0) unten). Nach dem erfolgreichen Abschluss erscheint ein grüner Eintrag in der Daten-Chronik [\(Abbildung 121,](#page-104-0) unten rechts).

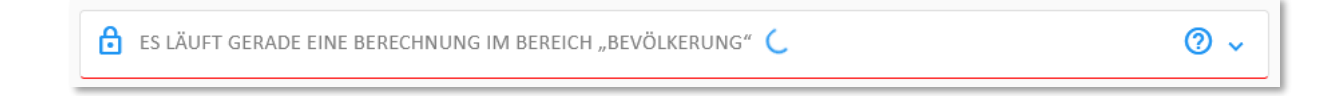

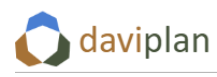

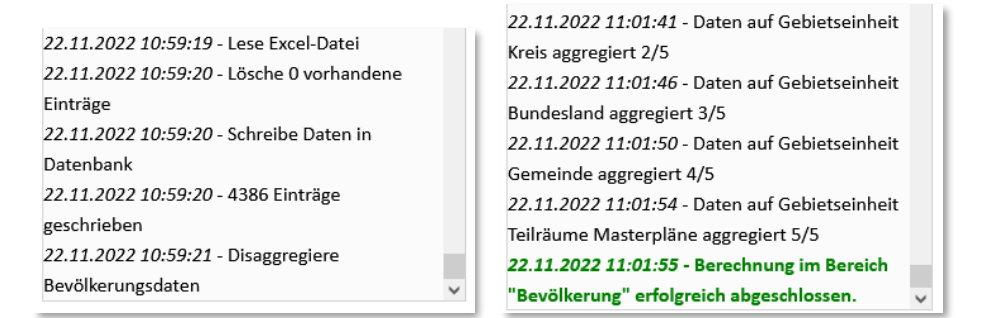

#### <span id="page-104-0"></span>*Abbildung 121 Daten-Chronik-Einträge während des Hochladens und Verarbeitens der Prognosedaten*

### *Siebter Schritt: Importierte Daten kontrollieren*

Nach dem Abschluss des Hochladens können Sie die importierten Daten für in der Box "Bereits importierte Prognosedaten für die ausgewählte Variante" kontrollieren. Stellen Sie sicher, dass in der Liste der Prognosevarianten [\(Abbildung 117\)](#page-100-0) immer noch die richtige Prognosevariante ausgewählt ist.

Die erste Möglichkeit der Datenansicht besteht – wie schon bei den Einwohnerdaten für die Vergan-genheit (Abschnitt [6.4\)](#page-79-0) – in der Anzeige einer Datentabelle. Klicken Sie hierzu auf die Schaltfläche "Alle Daten (als Tabelle)". Daraufhin öffnet sich die Tabellenansicht ([Abbildung 122\)](#page-104-1). Sollte die angezeigte Tabelle leer sein, haben Sie vermutlich oben links noch kein Jahr ausgewählt oder für die ausgewählte Prognosevariante noch keine Daten hochgeladen.

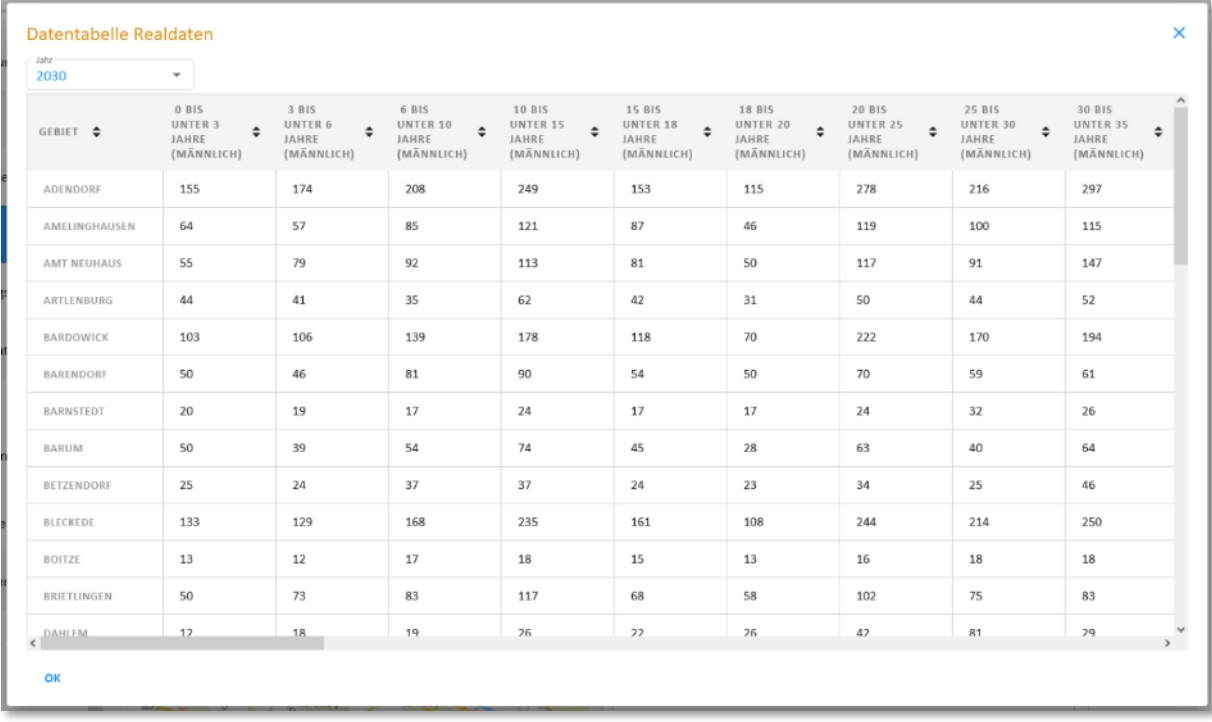

<span id="page-104-1"></span>*Abbildung 122 Anzeige der eingelesenen Einwohnerdaten für die Prognosevariante in Form einer Tabelle*

Die zweite Möglichkeit der Datenvisualisierung ist die Kartenvorschau [\(Abbildung 123\)](#page-105-0). Um diese zu aktivieren, müssen Sie in den Auswahlfeld über der Karte ein Prognosejahr auswählen. Jeder Punkt steht für eine Gemeinde bzw. eine Gebietseinheit. Wenn Sie mit der Maus über die einzelnen Punkte in der Karte fahren, werden Ihnen die Namen der Gemeinden (bzw. der Gebietseinheiten) angezeigt.

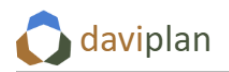

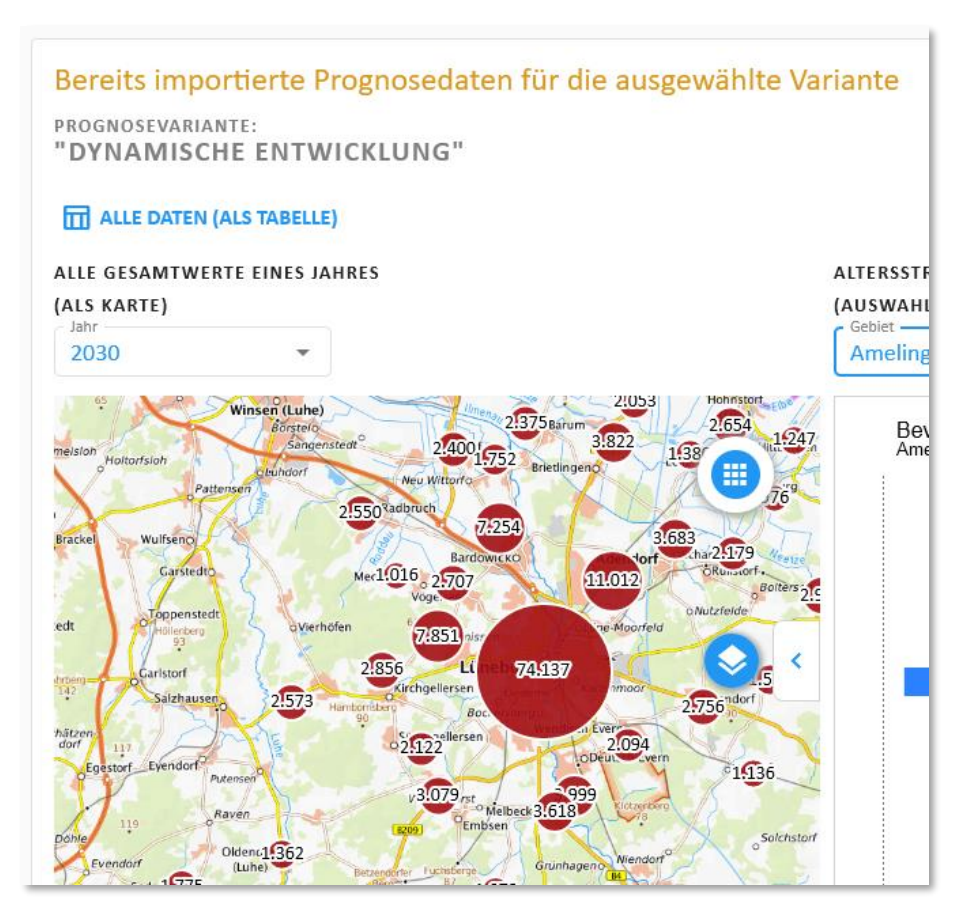

<span id="page-105-0"></span>*Abbildung 123 Anzeige der eingelesenen Daten in der Kartenansicht. Um diese zu aktivieren, muss links über der Karte ein Jahr ausgewählt werden.*

Eine dritte Möglichkeit der Datenvisualisierung ist die Alterspyramide [\(Abbildung 124\)](#page-106-0). Um diese zu aktivieren, klicken Sie entweder einen Datenpunkt in der Karte an oder wählen Sie eine Gebietseinheit aus der Liste "Gebiet" oberhalb der – ggf. noch leeren – Alterspyramide aus. Die in der Alterspyramide dargestellten Daten beziehen sich auf das gleiche Jahr wie für die Karte ausgewählt [\(Abbildung 123\)](#page-105-0). Entsprechend verändern sie sich, wenn dort ein anderes Jahr gewählt wird.

Auf die Inhalte der Alterspyramide wurde bereits im vorstehenden Abschnit[t 6.4](#page-79-0) eingegangen. Für eine Lese- und Interpretationshilfe wird daher auf den dortigen Text im Umfeld der [Abbildung 97](#page-84-0) verwiesen.

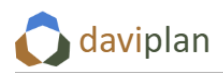

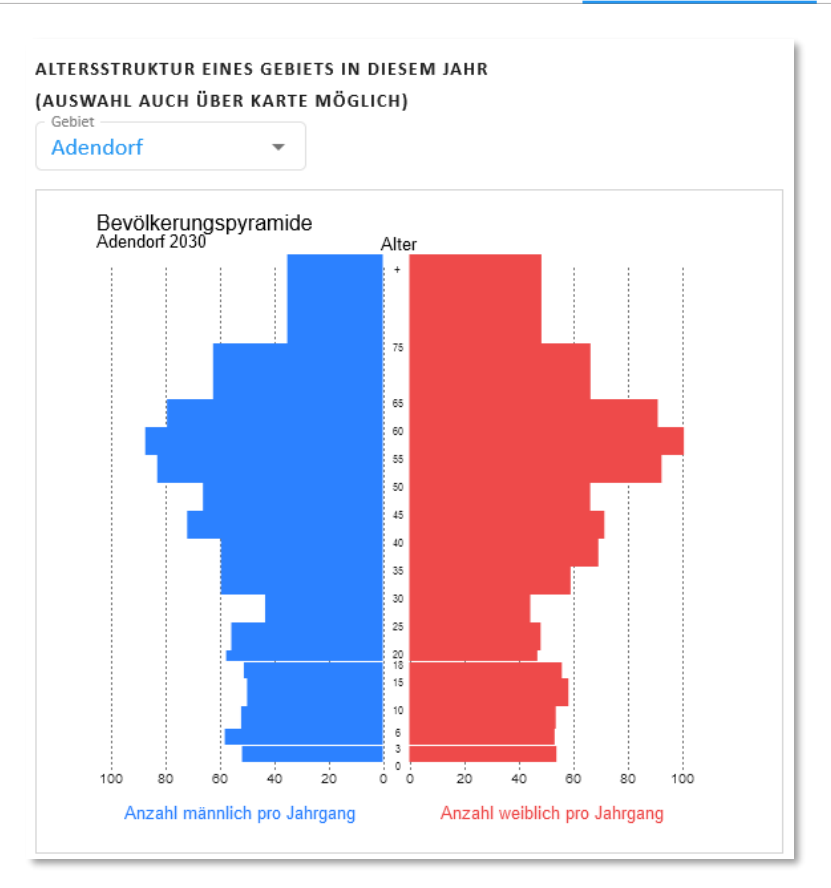

### <span id="page-106-0"></span>*Abbildung 124 Anzeige der eingelesenen Prognosedaten in einer Alterspyramide. Die Daten beziehen sich auf das gleiche Jahr wie die Karte. Auswahl des angezeigten Gebiets durch Anklicken eines Datenpunktes in der Karte oder durch Auswahl in der Auswahlliste "Gebiet" oberhalb des Diagramms.*

## *Achter Schritt: Weitere Prognosevarianten*

Sofern sie im zweiten Schritt (s.o.) mehr als eine Prognosevariante definiert haben, wählen Sie in der Liste der Prognosevarianten [\(Abbildung 117\)](#page-100-0) die nächste Prognosevariante aus und wiederholen für diese die Schritte 4 bis 7.

An dieser Stelle sei noch einmal daran erinnert, dass für jede Prognosevariante eine eigene Vorlage heruntergeladen, befüllt und wieder hochgeladen werden muss.

# *Sicht- und Nutzbarkeit der Prognosedaten*  in den Modulen "Bevölkerung" und "Infrastrukturplanung"

Sobald Sie Prognosedaten im Modul "Grundlagendaten" hochgeladen haben, sind die Jahre, die sich mit "Als Prognosejahr anzeigen" ausgewählt haben ([Abbildung 112\)](#page-96-1) auch für die Nutzer:innen der Module "Bevölkerung" und "Infrastrukturplanung" sicht- und nutzbar. Zu diesen beiden Modulen haben alle Nutzer:innen mit einem daviplan-Nutzerprofil Zugang [\(Tabelle 4\)](#page-14-0).

Wenn auf diese Weise Prognosedaten bereitgestellt werden, ist das Seitenmenü im Modul "Bevölkerung" (Ansicht "Bevölkerungsentwicklung") um einen weiteren Auswahlbereich "Prognoseszenario" erweitert [\(Abbildung 125\)](#page-107-0).

Zudem ist der Zeitschieber im unteren Bereich der Karte um die Prognosejahre verlängert. Jahre mit Realdaten (Meldedaten bzw. amtliche Statistikdaten zurückliegender Jahre) und Jahre mit Prognosejahren sind auf dem Zeitschieber mit einer senkrechten orangen Linie getrennt. Die Jahre mit Realdaten sind zudem hellblau unterlegt.

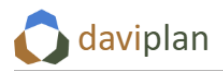

Eine detaillierte Beschreibung zur Nutzung der Anzeige- und Auswertungsmöglichkeiten im Modul "Be-völkerung" finden Sie im Kapitel [Modul "Bevölkerung"](#page-168-0).

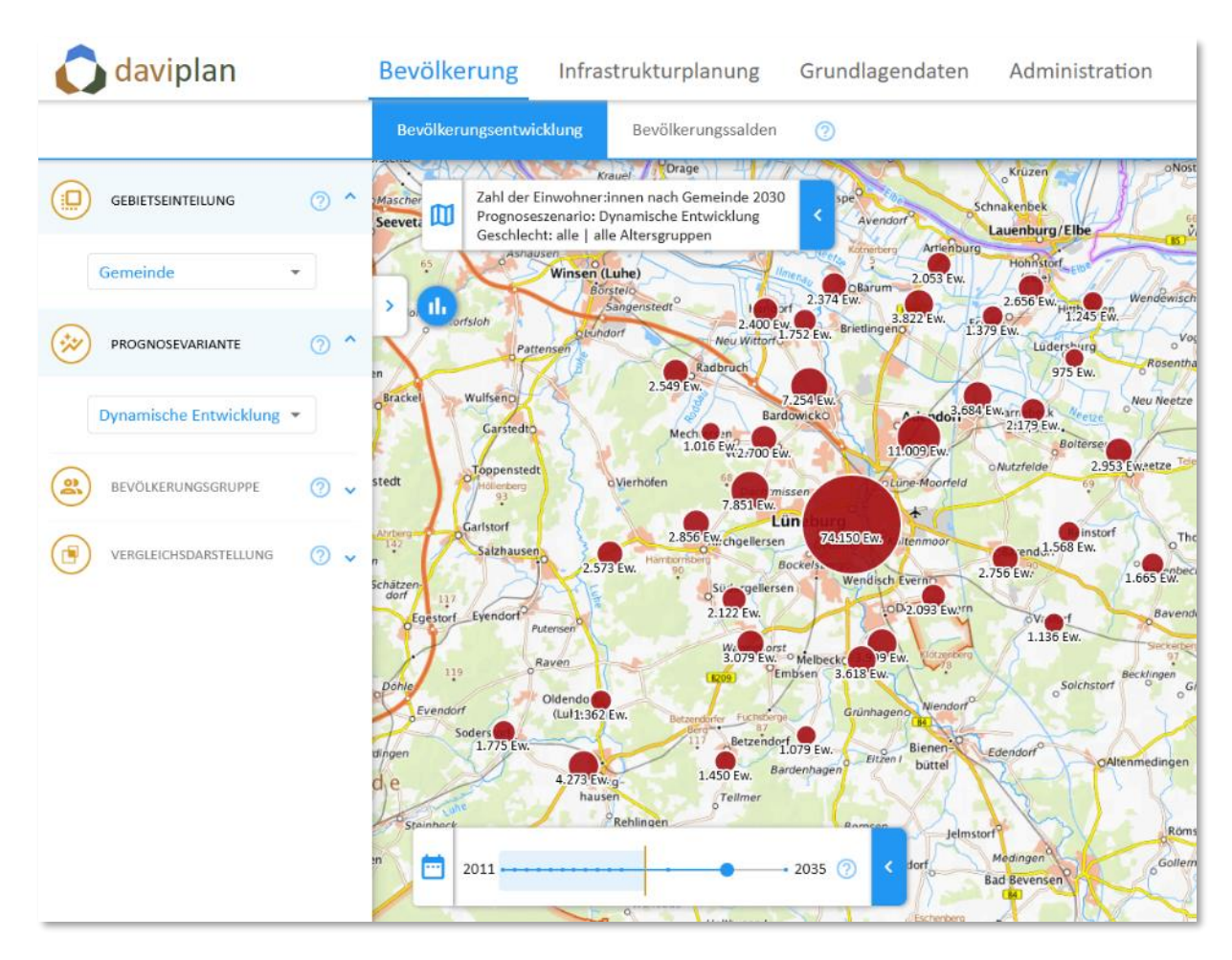

<span id="page-107-0"></span>*Abbildung 125 Sichtbarkeit der Prognosedaten im Modul "Bevölkerung"*

Die bereitgestellten Prognosevarianten sind ab sofort auch im Modul "Infrastrukturplanung" verwendbar. So können dessen Nutzer:innen z.B. bei der Definition eigener Szenarien auswählen, welche der bereitgestellten Prognosevarianten sie zur Grundlage der Nachfrageschätzung im betreffenden Infrastrukturplanungsszenario machen möchten [\(Abbildung 126\)](#page-108-0). Wird nur eine Prognosevariante bereitgestellt, wird diese automatisch Grundlage aller Infrastrukturplanungsszenarien.
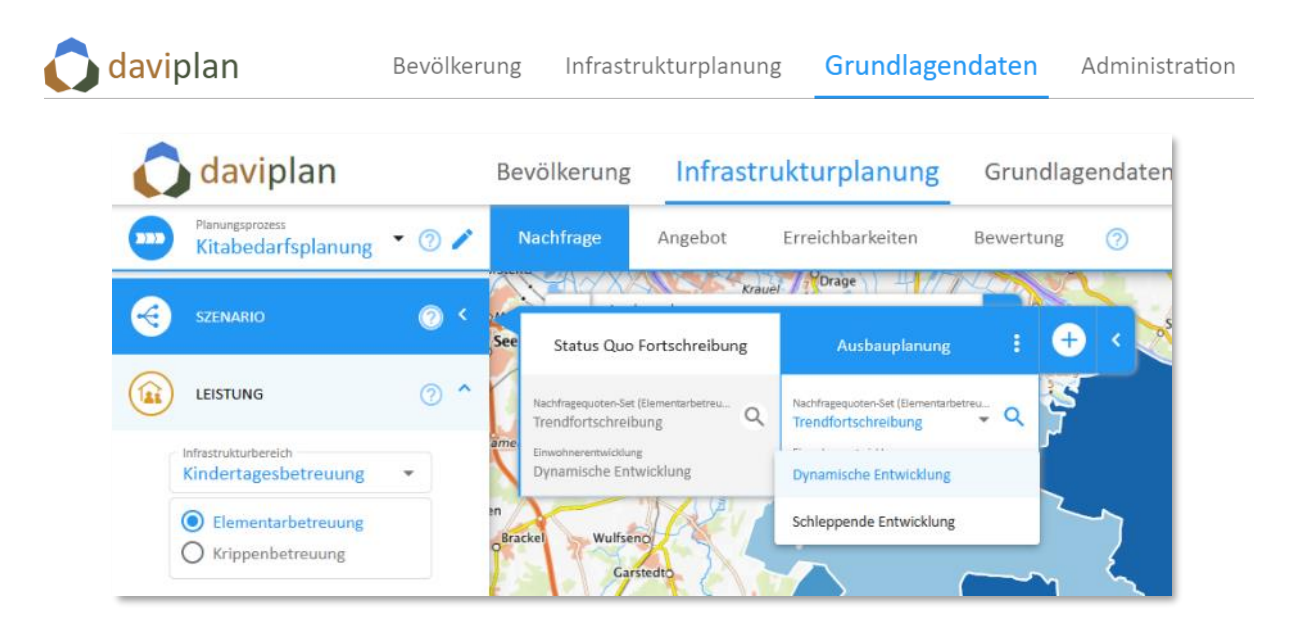

*Abbildung 126 Nutzbarkeit der Prognosevarianten für die Definition von Szenarien im Modul "Infrastrukturplanung"*

## **6.6 Wanderungs- und natürliche Bevölkerungssalden der Vergangenheit**

Das Modul "Bevölkerung" umfasst u.a. einen Anzeigebereich "Bevölkerungssalden" (Abschnitt [7.3\)](#page-178-0), in dem detaillierte Daten zur

- natürlichen Bevölkerungsentwicklung (Geburten und Sterbefälle) und
- zu den Wanderungen (Zu- und Fortzüge) dargestellt werden.

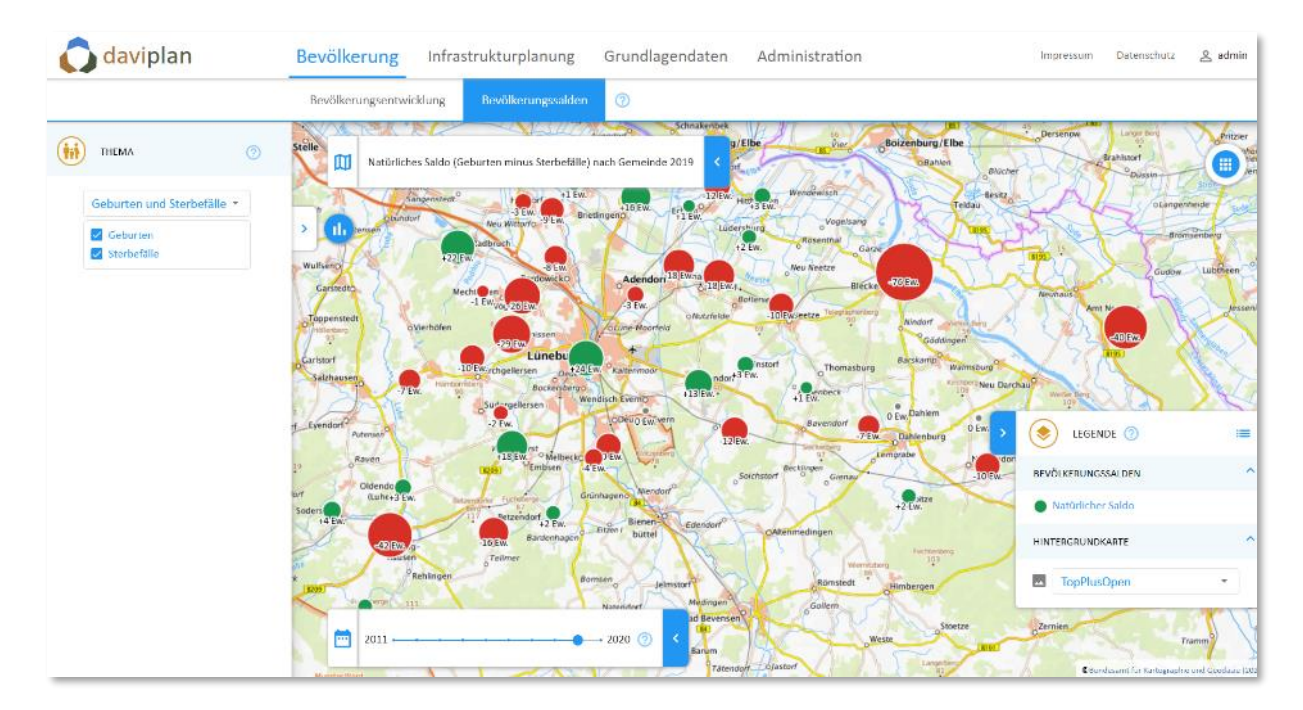

<span id="page-108-0"></span>Abbildung 127 Anzeigebereich "Bevölkerungssalden" im Modul "Bevölkerung", dessen Daten über den in die*sem Abschnitt vorgestellten Menüpunkt "Bevölkerungssalden" bereitgestellt werden*

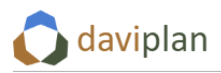

Diese detaillierten Daten werden ausschließlich auf der Gemeindeebene angezeigt. Sie dienen alleinig als Interpretationshilfe für die Daten zur Bevölkerungsentwicklung (Abschnitt [7.2\)](#page-168-0) und gehen nicht in die Berechnungen des Moduls "Infrastrukturplanung" ein.

#### *Voraussetzungen*

Die Daten für den Anzeigebereich "Bevölkerungssalden" des Moduls "Bevölkerung" werden über den Menüpunkt "Bevölkerungssalden" des Moduls "Grundlagendaten" bereitgestellt.

Voraussetzungen für deren Bereitstellung sind, dass

- im Administrationsbereich ein Planungsraum definiert wurde (Abschnitt [5.7\)](#page-52-0),
- im Administrationsbereich ein Betrachtungszeitraum definiert wurde (Abschnitt [5.8\)](#page-55-0),
- im Menüpunkt "Gebietseinteilung" des Moduls "Bevölkerung" die Gebietseinheiten der ad-ministrativen Ebene "Gemeinden" beim BKG online heruntergeladen wurde (Abschnitt [6.3\)](#page-64-0)
- und die administrative Ebene "Gemeinden" nach dem vorstehenden Abruf und dem Verschnitt mit dem Planungsraum mindestens eine Gemeinde beinhaltet [\(Abbildung 74\)](#page-66-0).

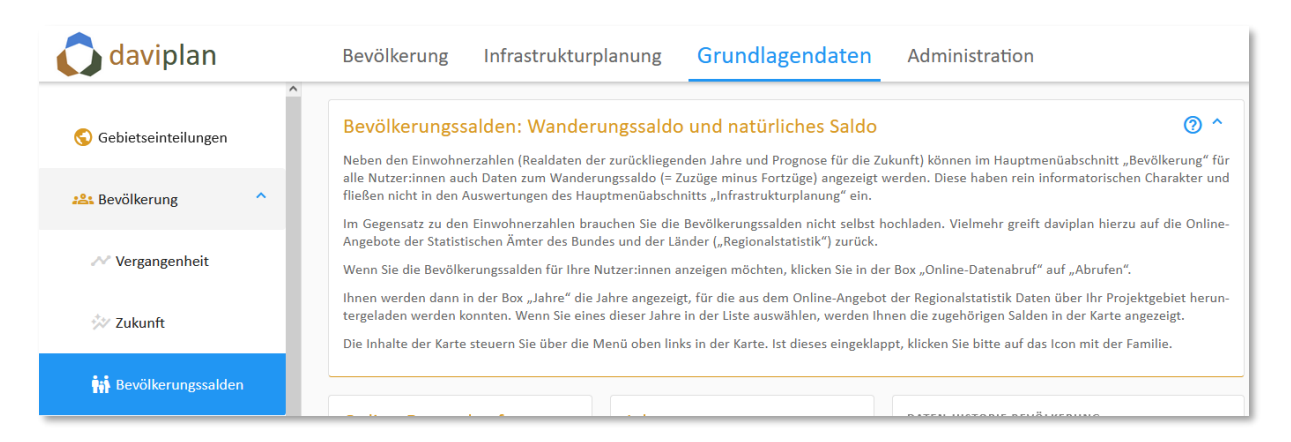

*Abbildung 128 Menüpunkt "Bevölkerungssalden" des Moduls "Grundlagendaten"*

### *Online-Abruf der Daten*

Die Daten zu den Wanderungs- und natürlichen Bevölkerungssalden der Vergangenheit können ausschließlich über einen online-Abruf der Regionalstatistik in die Datenbank Ihrer daviplan-Anwendung eingebracht werden.

Sind die vorstehenden Voraussetzungen erfüllt, können Sie mit dem online-Abruf beginnen, indem Sie auf die Schaltfläche "Abrufen" in der Eingabebox "Online-Datenabruf" klicken ([Abbildung 129\)](#page-110-0).

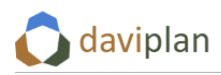

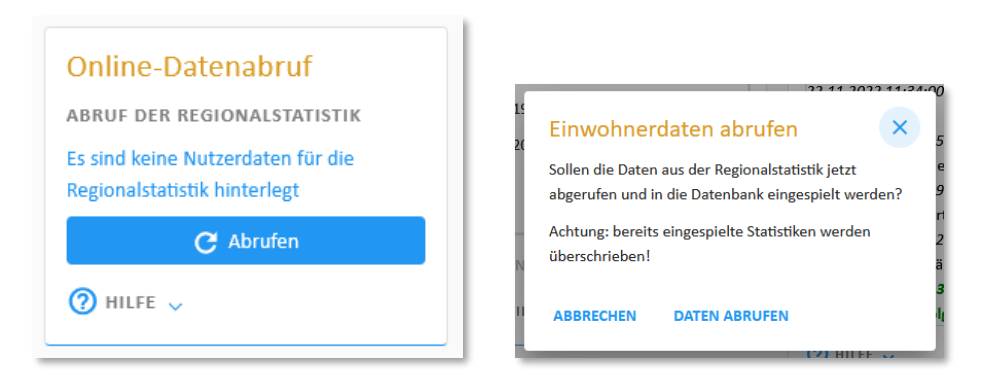

<span id="page-110-0"></span>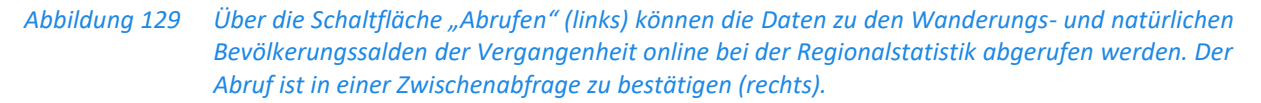

In vielen Fällen funktioniert die online-Abfrage auch ohne Nutzerkonto bei der Regionalstatistik. Sollten Sie jedoch Fehlermeldungen erhalten, tragen Sie bitte – sofern noch nicht geschehen – im Administrationsbereich Ihre Zugangsdaten für die Regionalstatistik ein. Weitergehende Hinweise hierzu finden Sie im Abschnitt [5.5.](#page-48-0)

Die Abfrage kann ggf. einige Minuten dauern. Während Sie läuft wir Ihnen einen entsprechender Hinweis [\(Abbildung 130,](#page-110-1) oben) eingeblendet. Zudem werden Zwischenschritte in der Datenchronik protokolliert. Nach einem erfolgreichen Abschluss der Datenanfrage erscheint eine grüne Meldung in der Datenchronik [\(Abbildung 130,](#page-110-1) unten links).

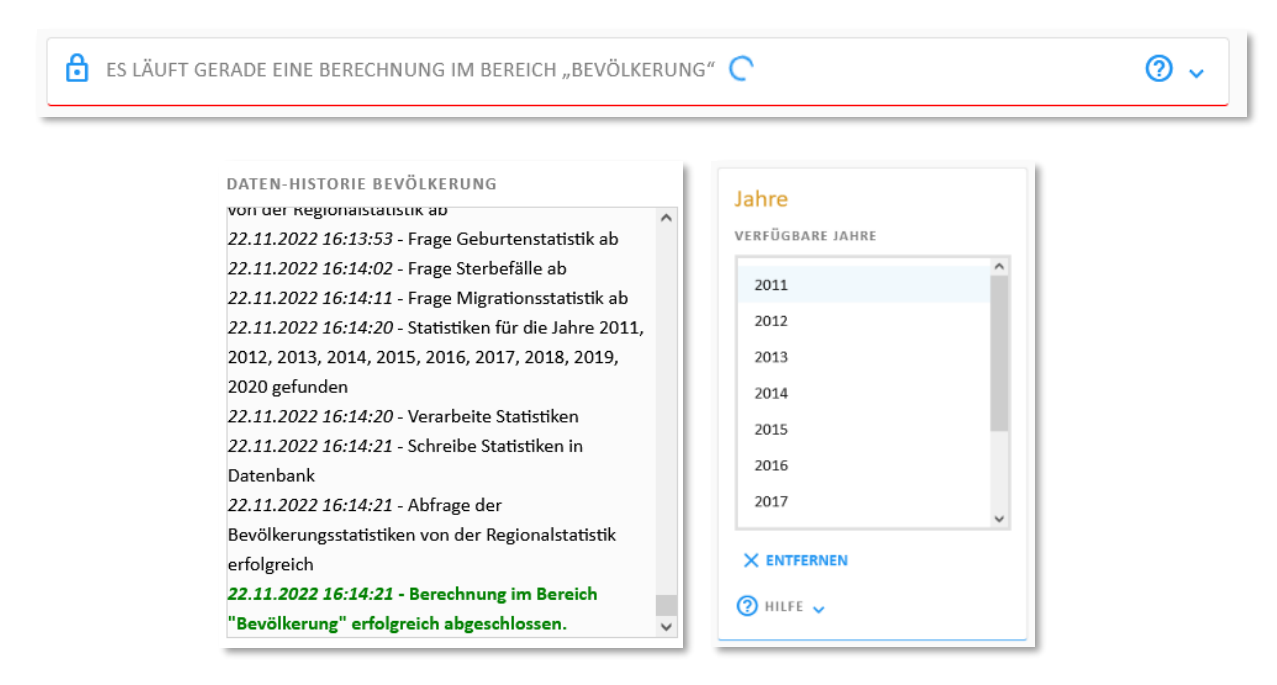

<span id="page-110-1"></span>*Abbildung 130 Hinweis auf eine laufende Datenabfrage und -verarbeitung (oben). Protokollierung der Abfrage in der Datenchronik (unten links). Liste der Jahre, für die Daten gefunden wurden (unten rechts)*

Nach dem Abschluss der online-Abfrage enthält die Liste "Jahre" ([Abbildung 130,](#page-110-1) unten links) alle Jahre innerhalb des im Administrationsbereich definierten Betrachtungszeitraums (Abschnitt [5.8\)](#page-55-0), für die Daten zu den Wanderungs- und natürliche Bevölkerungssalden der Vergangenheit von der Regionalstatistik gefunden wurden.

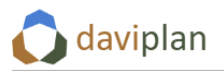

Wenn Sie eines dieser Jahre in der Liste anklicken, können Sie sich dessen Daten in der Anzeigebox "Daten des ausgewählten Jahres" anzeigen lassen.

Über die Schaltfläche "Datentabelle ansehen" oberhalb der Karte können Sie sich alle Daten des betreffenden Jahres in der Tabelle anzeigen lassen [\(Abbildung 131\)](#page-111-0).

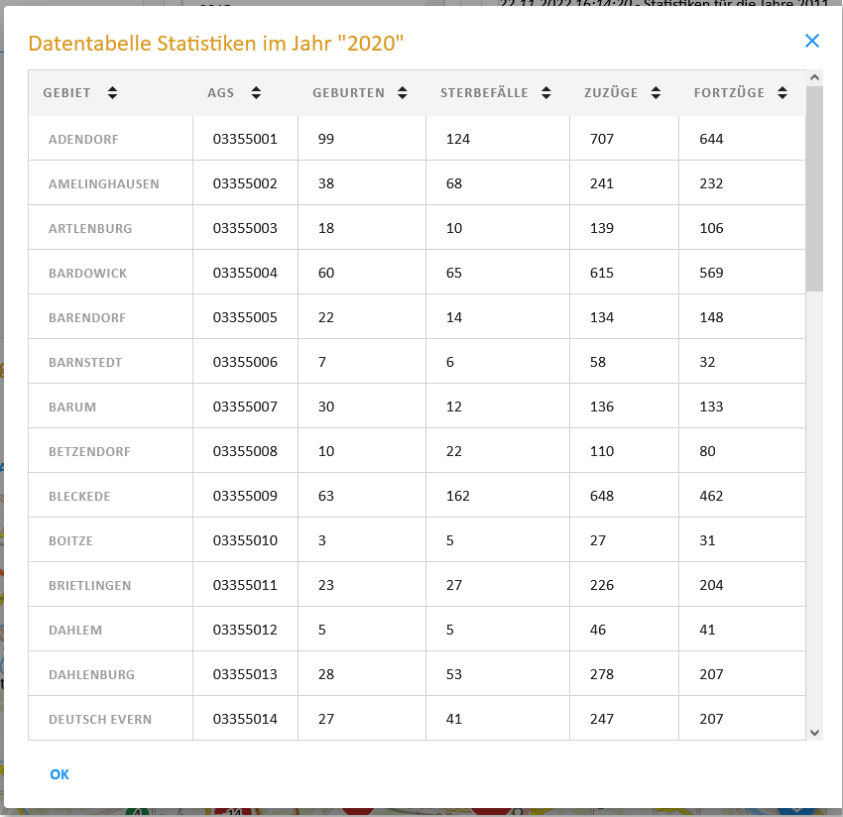

<span id="page-111-0"></span>*Abbildung 131 Datentabelle der Wanderungs- und natürliche Bevölkerungssalden für ein ausgewähltes Jahr, aufgerufen über die Schaltfläche "Datentabelle ansehen"*

Darüber hinaus können Sie sich die Daten des betreffenden Jahres in einer Karte ansehen [\(Abbildung](#page-112-0)  [132\)](#page-112-0). Die Karte steuern Sie wie folgt:

- Wenn Sie auf das Symbol mit der Familie klicken öffnet sich das in [Abbildung 132](#page-112-0) oben links zu sehende Steuerungsmenü. Hier können Sie zwischen den beiden Themen "Natürlicher Saldo" und "Wanderungssaldo" auswählen.
- Jedes Thema besteht aus zwei Datenschichten:
	- o Das Thema "Natürlicher Saldo" besteht aus den beiden Schichten "Geburten" und "Sterbefälle".
		- Sind wie i[n Abbildung 132](#page-112-0) (oben) beide Schichten ausgewählt, zeigt die Karte den natürlichen Saldo, also die Anzahl der Geburten minus die Anzahl der Sterbefälle. Ist dieser natürliche Saldo negativ, werden die entsprechenden Datenpunkte rot eingefärbt; ist er positiv, grün.
		- Durch ein Ein- und Ausschalten der beiden Schichten können Sie sich nur die Geburten [\(Abbildung 132,](#page-112-0) unten links) oder nur die Sterbefälle [\(Abbildung](#page-112-0)  [132,](#page-112-0) unten rechts) anzeigen lassen, aus denen das Saldo gebildet wird.

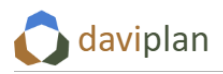

- o Ähnliches gilt auch für das Thema "Wanderungssaldo", das aus den beiden Schichten "Zuzüge" und "Fortzüge" besteht. Auch hier können Sie sich entweder das Saldo (beide Schichten ausgewählt) oder jede Schicht einzeln, d.h. entweder nur die Zuzüge oder nur die Fortzüge anzeigen lassen.
- Über das Legendensymbol am rechten Rand der Karte können Sie die Hintergrundkarte steuern und Gebietsgrenzen einblenden lassen. Detaillierte Informationen zur Kartensteuerung finden Sie in den Abschnitten [4.3](#page-27-0) und [4.4.](#page-32-0)

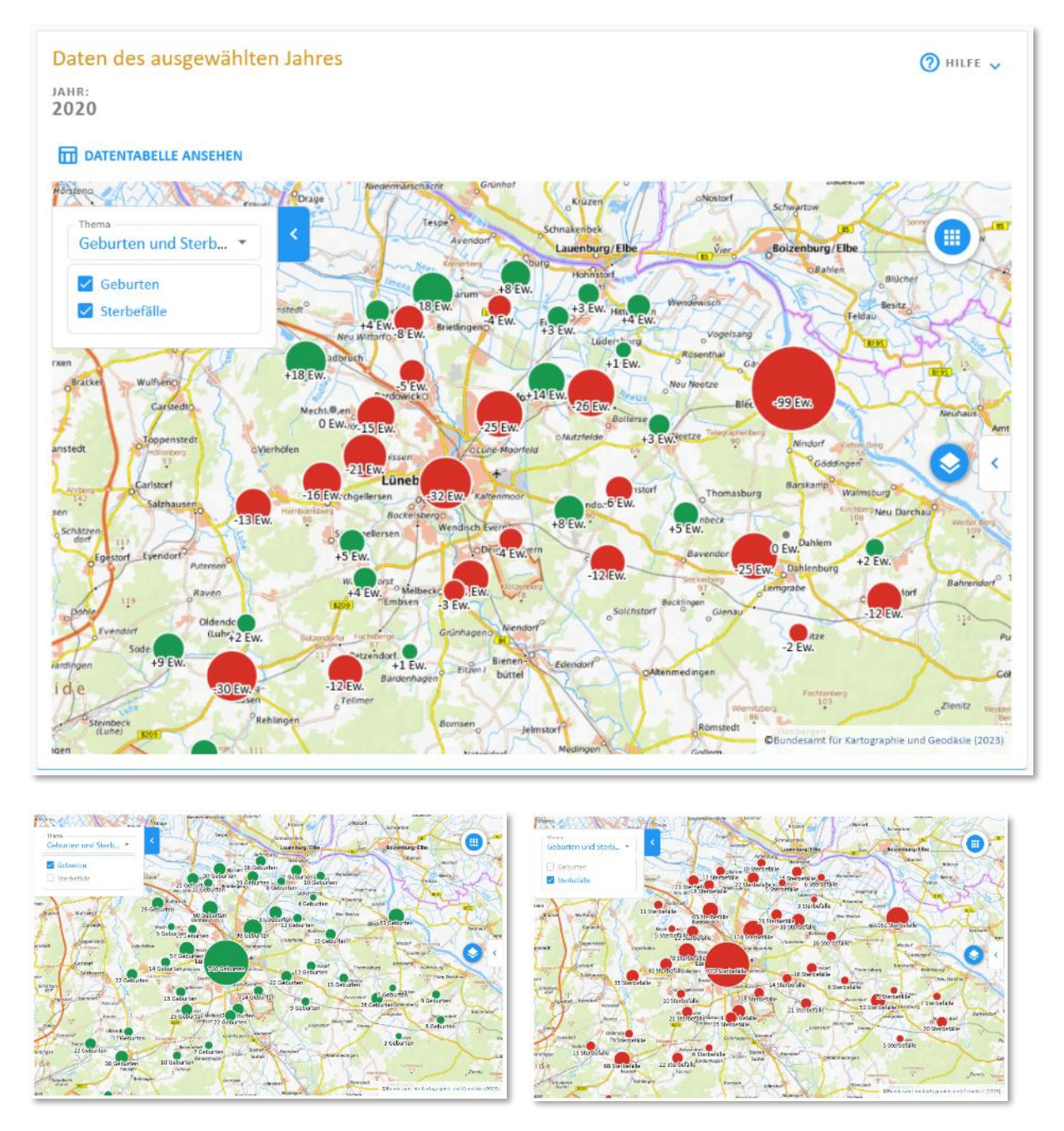

<span id="page-112-0"></span>*Abbildung 132 Kartenansicht der eingelesenen Daten*

In ganz ähnlicher Weise funktioniert auch die Darstellung im Anzeigebereich "Bevölkerungssalden" des Moduls Bevölkerung [\(Abbildung 127\)](#page-108-0). Dessen Inhalte und Steuerungsmöglichkeiten werden Ihnen in Abschnitt [7.3](#page-178-0) ausführlicher erläutert.

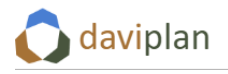

# <span id="page-113-1"></span>**6.7 Leistungen in den Infrastrukturbereichen**

Wenn im Modul "Administration" bereits Infrastrukturbereiche definiert wurden (Abschnit[t 5.10\)](#page-59-0) kön-nen Sie diesen im Menübereich "Leistungen" des Moduls "Grundlagen" ([Abbildung 133\)](#page-113-0) Leistungen zuordnen.

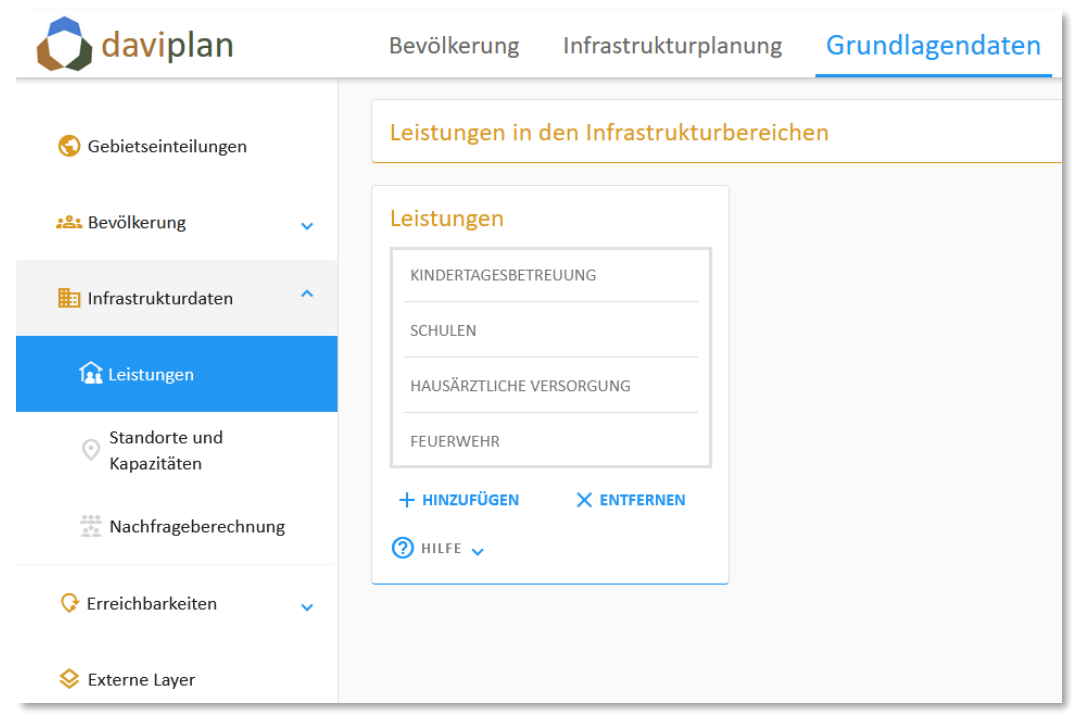

#### <span id="page-113-0"></span>*Abbildung 133 Im Menüpunkt "Leistungen" im Modul "Grundlagendaten" können Sie den im Modul "Administration" definierten Infrastrukturbereichen Leistungen zuordnen.*

Im Abschnit[t 5.10](#page-59-0) wurde bereits auf den Unterschied zwischen Infrastrukturbereichen und Leistungen eingegangen. Gleichwohl sollen an dieser Stelle die wesentlichen Punkte wiederholt werden:

"Infrastrukturbereiche" sind die obere Gliederungsebene zur Strukturierung der mit daviplan von Ihnen betrachteten Infrastrukturen der Daseinsvorsorge [\(Abbildung 134](#page-114-0)). Sie können im Modul "Administration" die Infrastrukturbereiche frei selbst definieren (Abschnitt [5.10\)](#page-59-0). Jedem Infrastrukturbereich können Sie dann im hier vorgestellten Menüpunkt "Leistungen" des Moduls "Grundlagendaten" eine oder mehrere Leistungen zuordnen.

Auf der Ebene der Infrastrukturbereiche verwalten Sie zum einen die Zugangsberechtigungen der Nutzer:innen. Wie im Abschnitt [5.6](#page-50-0) beschrieben, können Nutzer:innen mit Administratorrechten den einzelnen Nutzerprofilen Sicht- und Bearbeitungsberechtigungen für einzelne Infrastrukturbereiche geben oder verwehren.

Innerhalb der einzelnen Infrastrukturbereiche werden i.d.R. jedoch ganz unterschiedliche Leistungen der öffentlichen und privaten Daseinsvorsorge erbracht. Diese Leistungen bilden zumeist die Ebene, auf der Angebot und Nachfrage immer wieder aufs Neue miteinander vergleichen werden, Anpassungsbedarfe ermittelt und Maßnahmen abgeleitet werden.

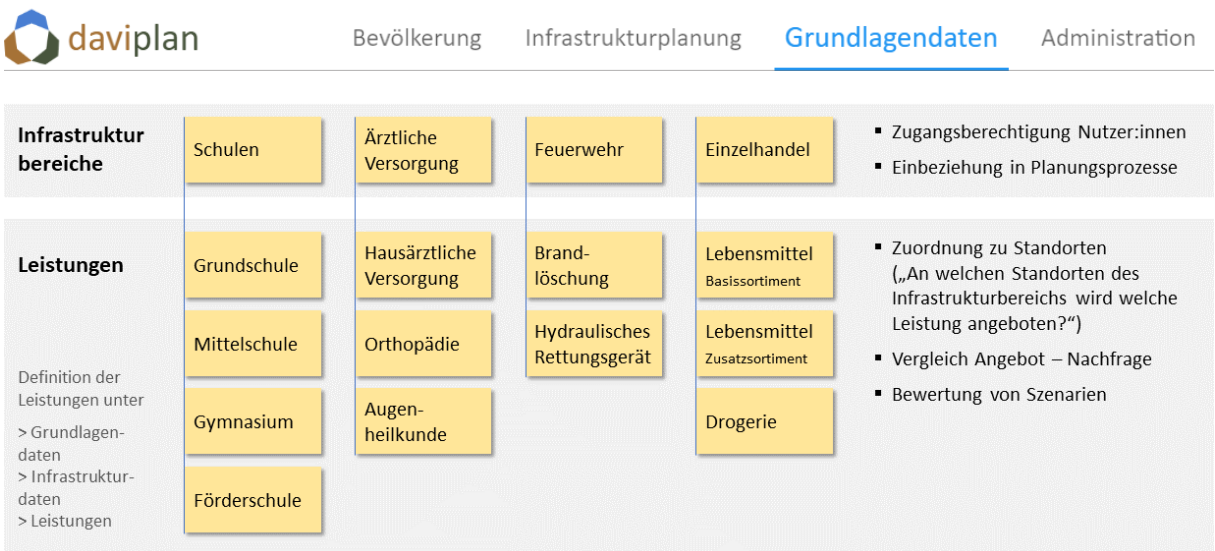

## <span id="page-114-0"></span>*Abbildung 134 Infrastrukturbereiche und ihre Leistungen (beispielhaft)*

[Abbildung 134](#page-114-0) zeigt dies an einigen Beispielen. Will man sich z.B. im Rahmen eines Planungsprozesses (Abschnitt [8.2\)](#page-186-0) intensiver mit dem Schulbereich beschäftigen, so ist eine Unterscheidung zwischen den einzelnen Schulformen notwendig. Im Bereich der Kindertagesbetreuung bietet sich eine Unterscheidung zwischen der U3- und der Ü3-Betreuung (manchmal auch Krippen- und Elementarbetreuung genannt) an. Bei der ärztlichen Versorgung könnten die Leistungen den einzelnen Fachrichtungen entsprechen, im Bereich des Einzelhandels ggf. den einzelnen Sortimenten.

Leistungen (im Sinne der Nutzung des Begriffs in daviplan) haben die folgenden Eigenschaften:

- Leistungen können sich i.d.R. nicht ersetzen, d.h. freie Kapazitäten der einen Leistung helfen nicht beim Ausgleich von Unterkapazitäten anderer Leistungen: Grundschulplätze ersetzen keine Gymnasialplätze, Krippenplätze keine Hortplätze, ein Lebensmittelsortiment kein fehlendes Drogerieangebot und Zahnärzt:innen keine Augenärzt:innen. Dass man Maßnahmen ergreifen kann, um Einrichtungen und Plätze umzuwandeln, ist dabei nebensächlich.
- Die Abgrenzung der Leistungen sollte möglichst überschneidungsfrei sein. So sind für den Infrastrukturbereich "Einzelhandel" z.B. die beiden Leistung "Dorfladen" und "Supermarkt" schlecht abgrenzt, weil beide Lebensmittel verkaufen und sich teilweise gegenseitig ersetzen können. Besser wäre z.B. eine Unterscheidung der Leistungen "Lebensmittel (Basissortiment)", "Lebensmittel (Zusatzsortiment)" und "Drogerie- und Schreibwaren".
- Eine Einrichtung eines Infrastrukturbereichs kann mehrere Leistungen anbieten [\(Abbildung](#page-115-0)  [135\)](#page-115-0). Die Leistungen dienen somit auch dazu, die Angebotspalette und die Kapazitäten der einzelnen Standorte (Abschnitt [6.8\)](#page-127-0) zu beschreiben. [Abbildung 135](#page-115-0) zeigt dies am Beispiel der Kindertagesbetreuung, bei der unterschiedliche Kitas unterschiedlich Kombinationen der drei Leistungen U3-, Ü3- und Hortbetreuung anbieten. Im vorstehenden Beispiel des Einzelhandels könnte so dem Dorfladen nur die Leistung "Lebensmittel (Basissortiment)" zugeordnet werden, während der Supermarkt zusätzlich auch noch die Leistungen "Lebensmittel (Zusatzsortiment)" und "Drogerie- und Schreibwaren" erbringt.

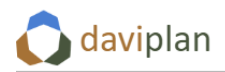

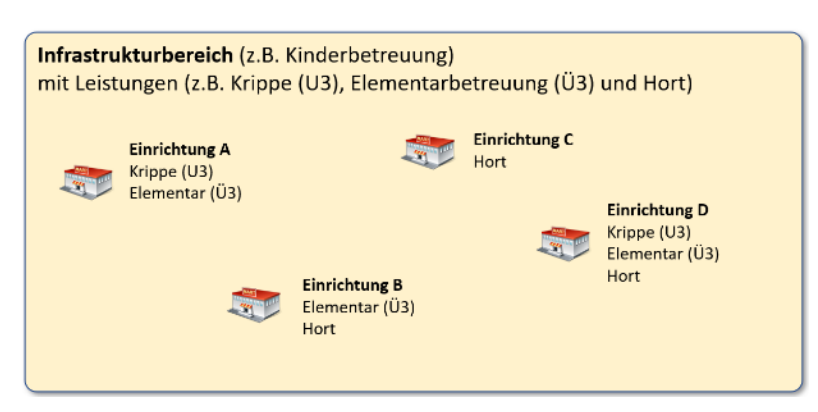

*Abbildung 135 Einrichtungen eines Infrastrukturbereichs können mehrere Leistungen anbieten*

- <span id="page-115-0"></span>• Leistungen sind die Ebene, auf der daviplan Angebot und Nachfrage vergleicht. Beispiele:
	- o 327 Krippenplätzen in der Gemeinde steht eine Nachfrage von 390 Kindern im Krippenalter mit Betreuungswunsch gegenüber.
	- 25 Feuerwehrwachen mit der Leistung "Brandlöschung" stehen 27.500 Einwohner:innen (als mögliche Nachfrager:innen einer Brandlöschung) gegenüber.
	- o Die Hausärzte der Region können in Zukunft etwa 300.000 hausärztlichen Arztkontakte pro Jahr bewältigen. Aufgrund der demografischen Entwicklung ist aber mit 430.000 nachgefragten hausärztlichen Arztkontakten zu rechnen.

Wie die Infrastrukturbereiche können Sie auch die Leistungen frei nach Ihren Anforderungen definieren. [Abbildung 134](#page-114-0) sowie die vorstehenden Punkte geben Ihnen hierzu hoffentlich ausreichend Anregungen für eine möglichst gut für Ihre Planungsprozesse nutzbare Definition und Abgrenzung der Leistungen.

Wenn Sie sich Ihre Leistungen mit Stift und Zettel überlegt haben, kommt der Augenblick der Übertragung in daviplan. Wenn Sie noch keine Leistungen definiert haben, enthält die Liste der Leistungen [\(Abbildung 136](#page-116-0), links) nur die Bezeichnungen der im Modul "Administration" definierten Infrastrukturbereiche (Abschnit[t 5.10\)](#page-59-0). Die Infrastrukturbereiche dienen in der Liste als Zwischenüberschriften und sind an ihrer Schreibweise mit Großbuchstaben zu erkennen.

Um eine Leistung zu definieren, klicken Sie auf die Schaltfläche "Hinzufügen" unterhalb der Liste der Leistungen. Daraufhin erscheint ein Eingabedialog mit zwei Feldern [\(Abbildung 136,](#page-116-0) Mitte). Im oberen Feld können Sie den Infrastrukturbereich auswählen, dem Sie die neue Leistung zuordnen möchten. Im unteren Feld geben Sie der Leistung einen möglichst kurzen Namen. Nach einem Klick auf "Bestätigen" finden Sie die neu definierte Leistung unter der Zwischenüberschrift des Infrastrukturbereichs in der Liste der Leistungen einsortiert [\(Abbildung 136,](#page-116-0) rechts).

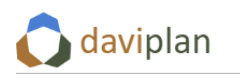

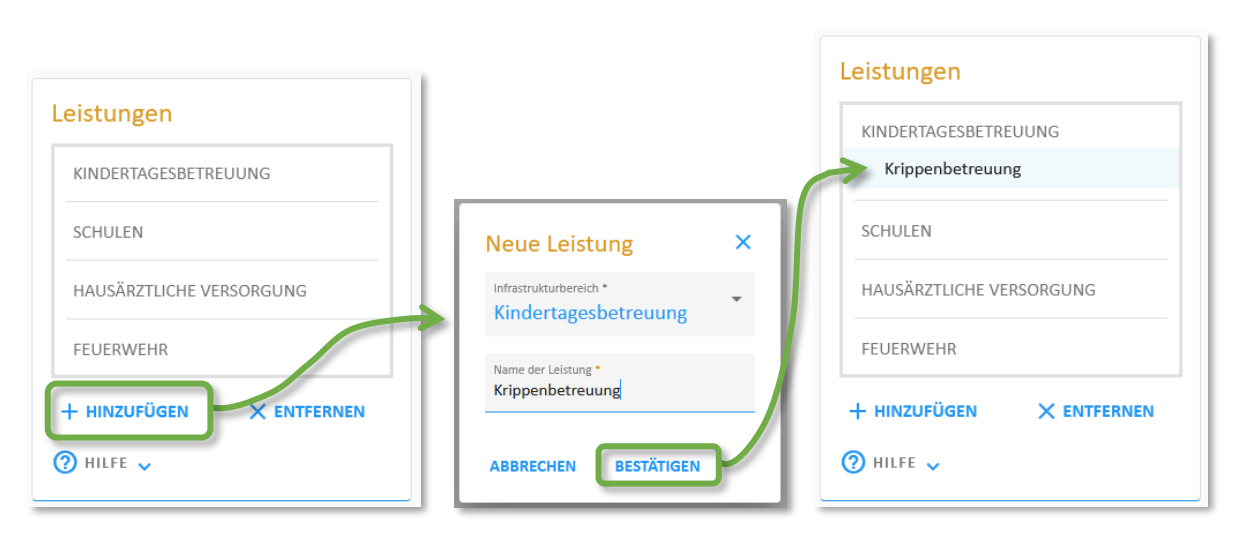

### <span id="page-116-0"></span>*Abbildung 136 Im Administrationsbereich definierte Infrastrukturbereiche (in Großbuchstaben), links noch ohne definierte Leistungen. Ein Klick auf "Hinzufügen" öffnet den in der Mitte gezeigten Dialog. Nach dessen Schließen mit "Bestätigen" wird die hinzugefügte Leistung eingerückt unter dem betreffenden Infrastrukturbereich angezeigt.*

Wenn Sie eine bereits in der Liste stehende Leistung anklicken, erscheinen bzw. aktualisieren sich vier weitere Eingabe- und Anzeigeboxen [\(Abbildung 137\)](#page-117-0). Der Inhalt dieser vier Eingabe- und Anzeigeboxen bezieht sich immer auf die gerade in der Liste "Leistungen" ausgewählte Leistung. Je nach Bildschirmgröße und Zoomstufe ist die Anordnung der Eingabe- und Anzeigeboxen bei Ihnen ggf. etwas anders als in [Abbildung 137.](#page-117-0)

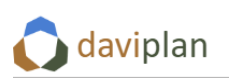

| Leistungen                                                   | Bezeichnung der ausgewählten<br>Leistung                                                                                   | Nachfrage nach der Leistung<br><b>KRIPPENBETREUUNG</b>                                                   |
|--------------------------------------------------------------|----------------------------------------------------------------------------------------------------|----------------------------------------------------------------------------------------------------|
| KINDERTAGESBETREUUNG<br>Elementarbetreuung                   | Krippenbetreuung<br>NAME<br>Betreuung von unter 3-jährigen<br><b>BESCHREIBUNG</b>                                          | Nachfragende:r<br>NACHFRAGENDE<br><b>FINZAHI</b>                                                         |
| Krippenbetreuung                                             | Kindern in Einrichtungen oder<br><b>Tagespflege</b>                                                                        | Nachfragende<br>NACHERAGENDE<br>MEHRZAHL                                                                 |
| FEUERWEHR                                                    | <b>EDITIEREN</b>                                                                                                    | die Nachfragenden gehen zu<br>RICHTUNG DER<br>WEGEBEZIEHUNG<br>den Einrichtungen                         |
| Brandlöschung                                                | $(2)$ Hilfe $\sim$                                                                                                    | <b>EDITIEREN</b>                                                                                         |
| GESUNDHEITSWESEN<br>Hausärztliche Versorgung<br>$\checkmark$ |                                                                                                    | $\Omega$ HILFE $\sim$                                                                                    |
| + HINZUFÜGEN<br>X ENTFERNEN                                  | Einrichtungen und ihre Kapazität<br><b>KRIPPENBETREUUNG</b>                                                                | <b>BEISPIELTEXTE AUF BASIS DER AKTUELLEN</b>                                                             |
| $\Omega$ Hilfe $\sim$                                        | ARTIKEL EINRICHTUNG (EINZAHL)<br>die<br>Einrichtung<br>EINRICHTUNG EINZAHL<br>Einrichtungen<br><b>EINRICHTUNG MEHRZAHL</b> | FINSTELLUNGEN FÜR DIE AUSGEWÄHLTE<br>LEISTUNG "KRIPPENBETREUUNG"<br>· Nachfragende pro Kapazitätseinheit |
|                                                              | Für diese Leistung sollen die Kapazitäten der                                                                              | · Nachfragende pro Einrichtung                                                                           |
|                                                              | Einrichtungen berücksichtigt werden<br>Kapazitätseinh<br>EINHEIT EINZAHL                                                   | · Anzahl Nachfragende, für die die angezeigte<br>Einrichtung die am besten erreichbare ist               |
|                                                              | Kapazitätseinh<br>EINHEIT MEHRZAHL                                                                                         | · Kapazitätseinheiten pro 100 Nachfragende                                                               |
|                                                              | <b>EDITIEREN</b>                                                                                                    | · Einrichtungen pro 100 Nachfragende                                                                     |
|                                                              | $\Omega$ hilfe $\sim$                                                                                                    | · Mittlere Wegezeit zur besterreichbaren<br>Einrichtung                                                  |
|                                                              |                                                                                                    | · Anteil Nachfragende, die innerhalb von []<br>Minuten eine Einrichtung erreichen                        |
|                                                              |                                                                                                    | · Mittlere Wegezeit, mit der die angezeigte                                                              |

<span id="page-117-0"></span>*Abbildung 137 Die vier weiteren Eingabe- bzw. Anzeigeboxen zeigen die weiteren Eigenschaften der in der Liste ausgewählten Leistung*

Über die Schaltfläche "Editieren" der Eingabebox "Bezeichnung der ausgewählten Leistung" ([Abbil](#page-118-0)[dung 138,](#page-118-0) im Hintergrund) können Sie den Namen der ausgewählten Leistung verändern. Zudem können Sie eine – möglichst kurze – Beschreibung der Leistung eintragen, die den Nutzer:innen des Moduls "Infrastrukturplanung" (Kapitel [8\)](#page-186-1) angezeigt wird, um die Leistungen richtig zu interpretieren [\(Abbil](#page-118-1)[dung 139\)](#page-118-1).

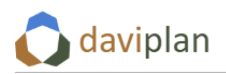

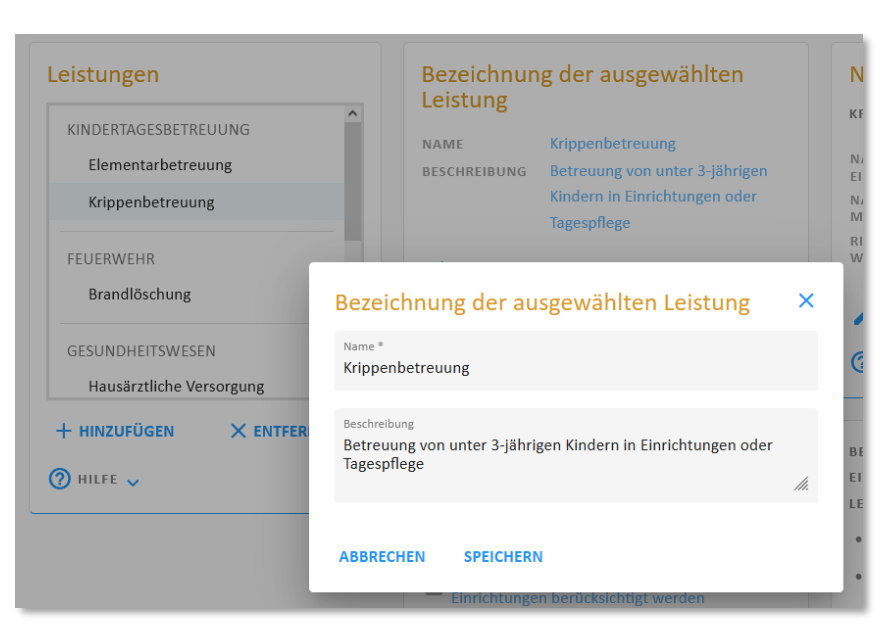

*Abbildung 138 Über die Schaltfläche "Editieren" der Eingabebox "Bezeichnung der ausgewählten Leistung" kann der Name der Leistung verändert und eine kurze Beschreibung hinzufügt werden*

<span id="page-118-0"></span>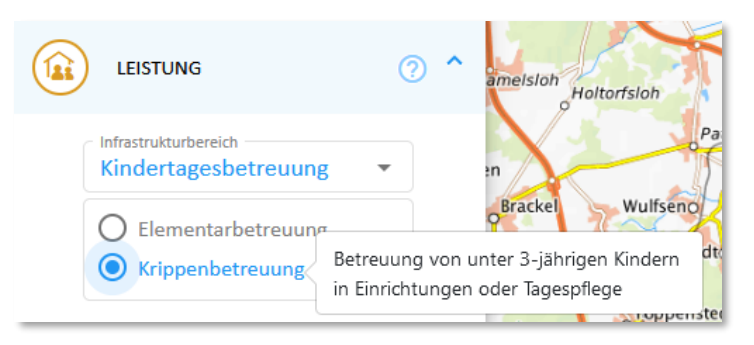

*Abbildung 139 Anzeige der Beschreibung einer Leistung im Modul "Infrastrukturplanung"*

<span id="page-118-1"></span>Insbesondere im Modul "Infrastrukturplanung" stellt Ihnen daviplan eine Reihe von Karten und Diagrammen für Ihre Planungsprozesse für die einzelnen Infrastrukturbereiche und Leistungen zur Verfügung. Damit diese Karten und Diagramme möglichst gut lesbar und die verwendeten Begriffe weitgehend identisch mit ihren sonstigen Planunterlagen sind, können Sie in den beiden Eingabeboxen "Nachfrage nach der Leistung" und "Kapazitätseinheit der Einrichtungen" die verwendeten Begrifflichkeiten anpassen.

Bei einer neu angelegten Leistung verwendet daviplan standardmäßig die folgenden Begriffe:

- "Nachfragende:r" für die Personen, die die Leistung nachfragen
- "Einrichtung" für die Orte, in denen die Leistung erbracht wird
- "Kapazitätseinheit" für die Maßzahl, in der die Kapazität der Einrichtungen für diese Leistung gemessen wird

Aus diesen (anpassbaren) Standardbegriffen, setzt daviplan die Karten- und Diagrammüberschriften zusammen, die im Modul "Infrastrukturplanung" benötigt werden. In der Anzeigebox "Beispieltexte für die ausgewählte Leistung" zeigt eine Liste von Karten- und Diagrammbeschriftungen, die aus diesen Begriffen abgeleitet werden.

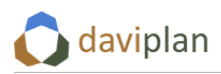

Die vorstehenden Standardbegriffe sind etwas sperrig und technisch, damit sie auf (möglichst) alle Leistungen passen, die von den daviplan-Nutzer:innen auf dieser Bildschirmseite definiert werden. Für die meisten Leistungen gibt es jedoch spezifischere und genauere Bezeichnungen:

- So heißen die Nachfragenden der Leistung "Krippenbetreuung" z.B. "Kinder" oder "Krippenkinder". Die Nachfragenden einer Leistung "Hausärztliche Versorgung" heißen "Patient:innen" oder "Arztkontakte", die einer Leistung "Grundschule" heißen "Schüler:innen" usw.
- Auch die Einrichtungen haben je nach Leistung spezifische Namen: Kita, Schule, Laden, Wache, Bürgerbüro. Dabei kann der Begriff für mehrere Leistungen identisch sein – insbesondere, wenn diese in den gleichen Einrichtungen erbracht werden [\(Abbildung 135\)](#page-115-0).
- Ein typischer Name für die Kapazitätseinheit sind "Plätze", oft erweitert um die Bezeichnung der Leistung: "Krippenplätze", "Hortplätze", "Schulplätze", ...

Um diese spezifischen Bezeichnungen für die einzelnen Leistungen einzutragen, gehen Sie wie folgt vor. Stellen Sie zunächst sicher, dass die richtige Leistung in der Liste der Leistungen [\(Abbildung 137,](#page-117-0) oben links) ausgewählt ist.

Klicken Sie anschließend in der Eingabebox "Nachfrage nach der Leistung" auf "Editieren", um die dortigen Begriffe auszutauschen [\(Abbildung 140,](#page-120-0) links). Daraufhin öffnet sich der i[n Abbildung 140](#page-120-0) rechts gezeigte Eingabedialog, in dem Sie die Standardbegriffe für die Nachfragenden ersetzen können: Für die Leistung "Krippenbetreuung" z.B. durch die Begriffe "Krippenkind" und "Krippenkinder" (alternativ auch einfach "Kind" und "Kinder"). Da für die Karten- und Diagrammüberschriften im Modul "Infrastrukturplanung" mal die Einzahl und mal die Mehrzahl benötigt wird – und die deutsche Grammatik im Detail so ihre Tücken hat – werden Sie sowohl nach der Einzahl wie auch nach der Mehrzahl ihres Begriffs für die Nachfragenden gefragt.

Die Frage, welches die für Ihre Planungen relevante Nachfragegröße ist, ist ein paar Minuten des Nachdenkens wert. Bei Infrastrukturen wie Kitas und Schulen, die fast jeden Tag aufgesucht werden, sind es i.d.R. die Personen selbst (Kitakinder, Schüler, …). Bei Infrastrukturen wie Feuerwehren eher die Gesamtheit aller Einwohner:innen. Bei Infrastrukturen, die von unterschiedlichen Nutzer:innen unterschiedlich häufig genutzt werden – wie z.B. Arztpraxen – kann es sich auch anbieten, nicht die Zahl der potenziellen Patienten (also die Einwohnerzahl) zur Messgröße der Nachfrage zu machen, sondern stattdessen eine Messgröße "Arztkontakte pro Jahr" einzuführen. Über die in Abschnitt [6.9](#page-139-0) erläuterten Nachfragequoten können unterschiedliche Altersgruppen der Bevölkerung mit einer unterschiedlichen Häufigkeit an Arztkontakten pro Jahr eingehen. [Abbildung 147](#page-127-1) zeigt ein entsprechendes Beispiel.

Im untersten Feld des Eingabedialogs [\(Abbildung 140,](#page-120-0) rechts) müssen Sie noch festlegen, in welche Richtung die Wegebeziehungen zwischen den Nachfragenden (und deren Wohnungen) und den Einrichtungen der Leistung verlaufen. Direkt gefragt: Gehen die Nachfragenden zu den Einrichtungen, um die Leistung dort in Anspruch zu nehmen? (Dies ist der häufigere Fall, z.B. bei Kitas, Schulen, Arztpraxen, Läden, …) Oder kommt die Leistung von den Einrichtungen zu den Wohnungen der Nachfragenden – wie z.B. bei der Feuerwehr, dem Rettungswesen, ggf. auch den Hausbesuchen der Ärzt:innen (wenn Sie diese als eigene Leistung definiert haben).

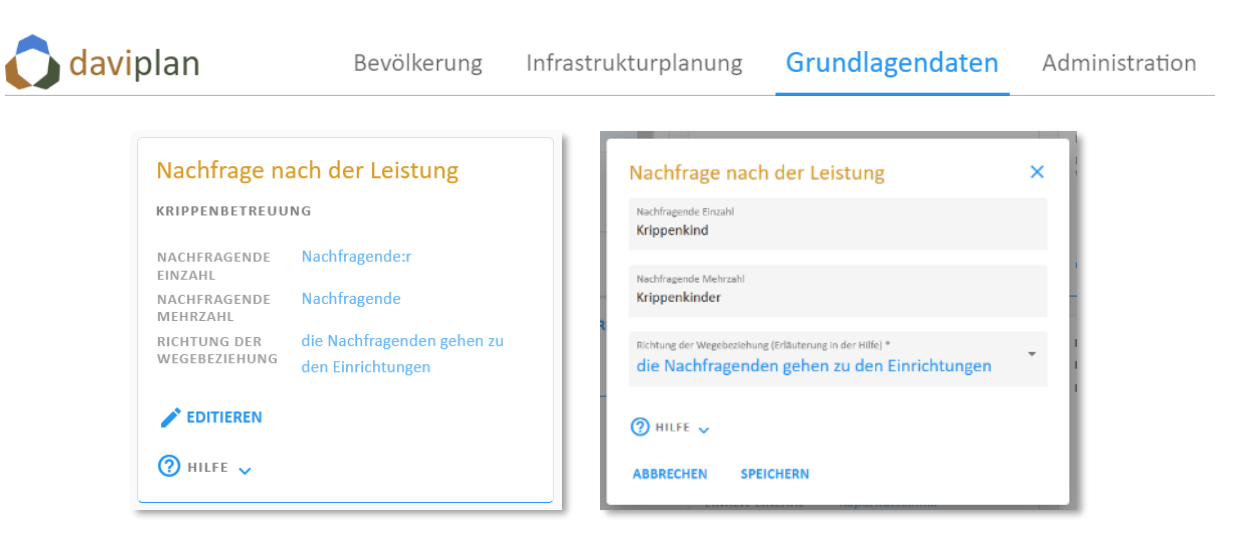

*Abbildung 140 Änderung der Standardbegriffe für die Nachfragenden für eine ausgewählte Leistung*

<span id="page-120-0"></span>Nach dem Speichern der Änderungen werden die eingetragenen Begriffe und die Richtung der Wege-beziehung in der Box "Nachfrage nach der Leistung" übernommen ([Abbildung 141,](#page-120-1) oben). Zudem passen sich die Beispieltexte [\(Abbildung 141,](#page-120-1) unten) an, so dass Sie gleich kontrollieren können, ob sich aus den von Ihnen eingetragenen Begriffen sinnvolle Bezeichnungen für die Karten und Diagramme im Modul "Infrastrukturplanung" ergeben, ohne dorthin wechseln zu müssen.

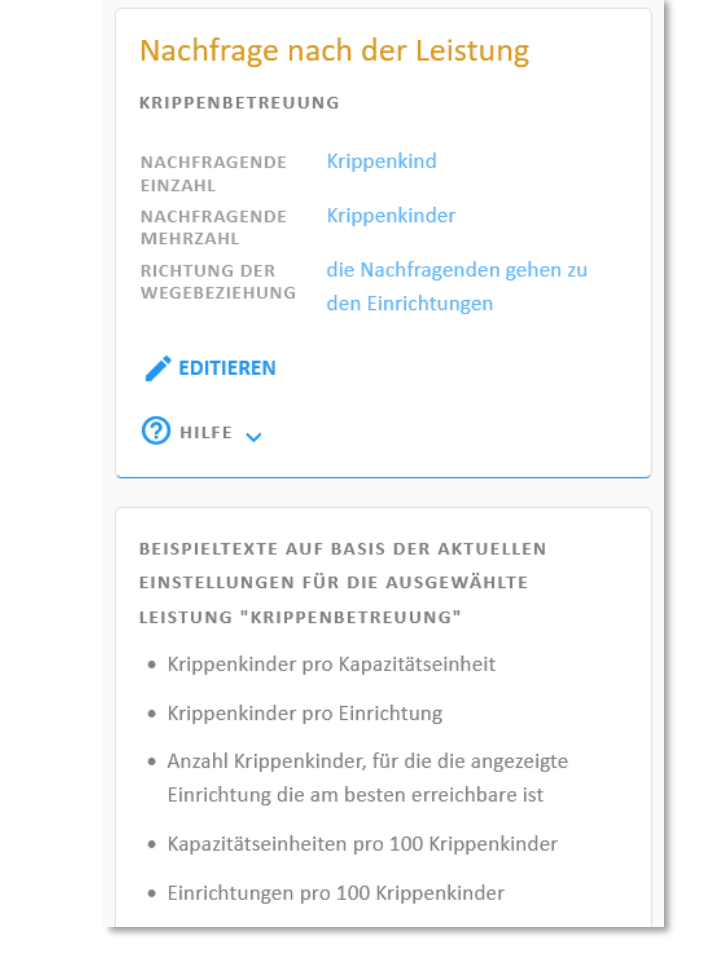

<span id="page-120-1"></span>*Abbildung 141 Übernommene leistungsspezifische Begriffe für die Nachfragenden (oben) aus dem Eingabedialog aus [Abbildung 140.](#page-120-0) Die Änderungen wurden an den betreffenden Stellen auch in alle Beispieltexte übernommen. Die Begriffe zu den Einrichtungen und Kapazitätseinheiten wurden noch nicht angepasst.*

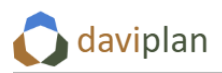

Bezüglich der Nachfragenden (jetzt "Krippenkinder") sehen die Beispieltexte schon recht gut aus. Im nächsten Schritt geht es um die Anpassung der Begriffe für die Einrichtungen und deren Kapazitäten. Hierzu klicken Sie auf die Schaltfläche "Editieren" in der Box "Einrichtungen und ihre Kapazitäten" ([Ab](#page-122-0)[bildung 142,](#page-122-0) links). In dem sich dann öffnenden Eingabedialog können Sie die Begriffe entsprechend Ihrer gerade betrachteten Leistung anpassen. [Abbildung 142](#page-122-0) zeigt Ihnen rechts ein Beispiel für die Leistung "Krippenbetreuung".

Bei einigen Leistungen ist es zunächst gar nicht so einfach zu definieren, welches die Kapazitätseinheit ist. Diese muss so definiert sein, dass ein sinnvoller Vergleich zwischen der eben definierten Anzahl der Nachfragenden und der jetzt gesuchten Kapazität möglich ist. Für das in [Abbildung 142](#page-122-0) (rechts) gezeigte Beispiel wäre dies der Fall: Der Anzahl der Krippenkinder (aus [Abbildung 141,](#page-120-1) oben) wird die Anzahl der Krippenplätze [\(Abbildung 142,](#page-122-0) rechts) gegenübergestellt.

Ein bisschen Vorüberlegung (und gut investierte Zeit!) ist bei Leistungen notwendig, bei denen üblicherweise nicht mit "Platzzahlen" gearbeitet wird. Beispiele sind:

- Arztpraxen: bekannt ist oft nur die Anzahl der Ärzt:innen
- Schulen: oft ist nur die Anzahl der allgemeinen Klassenräume bekannt
- Läden: typische Messgröße sind die Quadratmeter an Verkaufsfläche
- Feuerwachen: dass eine einsatzbereite Wache in der Nähe ist und eine bestimmte Leistung wie Brandlöschung oder ein hydraulisches Rettungsgerät bereitstellen kann, ist für die Flächenversorgung die relevante Aussage. (Einsatz-)Kapazitäten spielen dabei eine untergeordnete Rolle.

Grundsätzlich sind dabei die folgenden drei Lösungsansätze denkbar.

- 1. Es lässt sich eine Art "Platzzahl" herleiten. So ist es ggf. möglich zu definieren, wie viele Arztkontakte jede Praxis (in Abhängigkeit der Anzahl der Arztvollstellen) maximal betreuen kann. Für Schulen lässt sich die Anzahl der allgemeinen Unterrichtsräume mit einer mittleren Schülerzahl pro Klasse multiplizieren, um auf eine Messgröße "Schulplätze" zu kommen. Der Vorteil dieser "Platzzahlen" als Maßzahl der Kapazität ist, dass sie die gleiche Größenordnung hat wie die Maßzahl der Nachfrage: Wenn mehr Arztkontakte nachgefragt sind als die Praxen der Region betreuen können, ist eine Unterversorgung gegeben. Wenn die Anzahl der Schulplätze deutlich über der Zahl der Schüler:innen ist, gibt es freie Kapazitäten in den Schulen des Planungsraums. Dieses 1:1-Verhältnis der Messgrößen für Angebot und Nachfrage macht die Interpretation des daviplan-Abgleichs von Angebot und Nachfrage sehr einfach.
- 2. Wenn der vorstehende Lösungsansatz für eine Leistung nicht sinnvoll erscheint, ist es alternativ möglich, die sonst übliche Kapazitätseinheit der Leistung zu wählen. Bei Schulen könnten dies allgemeine Unterrichtsräume, beim Einzelhandel die Messgröße "gm Verkaufsfläche" sein. Beim Abgleich von Angebot und Nachfrage ergäben sich daraus Verhältniszahlen wie "Schüler:innen pro Klassenraum" oder "qm Verkaufsfläche pro Einwohner:in". Wenn Sie diese Verhältniszahlen für Ihre Planungszwecke für aussagekräftig genug einschätzen, bietet es sich an, diese Kapazitätseinheiten zu wählen, auch wenn damit ein Verhältnis von 1:1 nicht automatisch für ein ausgeglichenes Verhältnis von Angebot und Nachfrage steht. (Ein:e Schüler:in pro Klassenraum bedeutet viele leerstehende Schulen; ein qm Verkaufsfläche pro Einwohner:in wäre eine ruinöse Überversorgung.)
- 3. Ggf. interessiert sie in der Planung gar nicht das Verhältnis von Nachfragemenge und Kapazitäten. Vielmehr ist für Sie ggf. nur die Anzahl der Einrichtungen pro Nachfragendem relevant. So ist z.B. bei der Feuerwehrbedarfsplanung vor allem die Zahl der geschützten Einwohner:innen pro Wache sowie die maximale Fahrzeit zwischen den einzelnen Wachen (mit bestimmten Schutzleistungen) und den Wohnstandorten der Einwohner:innen relevant. In diesem Fall ist die "Kapazität" der Wachen für die einzelnen Leistungen zweitrangig – vor allem,

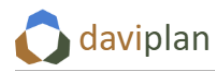

wenn selten mehr als eine Einsatzanforderung gleichzeitig auftritt. In Fällen wie diesen können Sie die Kapazitätsbetrachtungen für die betreffende Leistung deaktivieren. Hierzu nehmen Sie im Eingabedialog "Einrichtungen und ihre Kapazitäten" das Häkchen vor der Option "Für diese Leistung sollen die Kapazitäten der Einrichtungen berücksichtigt werden" ([Abbil](#page-122-0)[dung 142,](#page-122-0) rechts) heraus. Daraufhin verschwinden die beiden Eingabefelder zur Bezeichnung der Kapazitätseinheit und alle kapazitätsbezogenen Bewertungsindikatoren werden für die betreffende Leistung im Modul "Infrastrukturplanung" ausgeblendet (Abschnitt [8.8\)](#page-222-0). Entsprechend verschwinden auch alle Beispieltexte mit Kapazitätsbezug [\(Abbildung 146\)](#page-126-0).

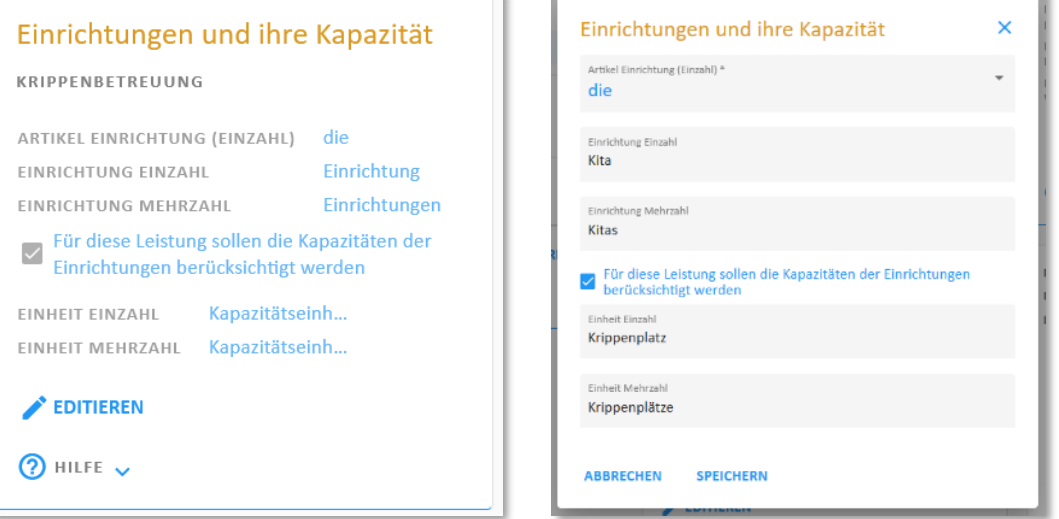

<span id="page-122-0"></span>*Abbildung 142 Änderung der Standardbegriffe für die Einrichtungen und deren Kapazitäten für eine ausgewählte Leistung*

u.

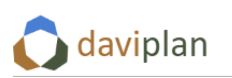

| Brandlöschung<br><b>EDITIEREN</b><br>$\Omega$ Hilfe $\sim$<br>GESUNDHEITSWESEN<br>$\Omega$ HILFE $\sim$<br>Hausärztliche Versorgung<br>Einrichtungen und ihre Kapazität<br>+ HINZUFÜGEN<br>X ENTFERNEN<br><b>KRIPPENBETREUUNG</b><br>BEISPIELTEXTE AUF BASIS DER AKTUELLEN<br>EINSTELLUNGEN FÜR DIE AUSGEWÄHLTE<br>$\odot$ HILFE $\checkmark$<br>ARTIKEL EINRICHTUNG (EINZAHL)<br>die<br>LEISTUNG "KRIPPENBETREUUNG"<br>Kita<br><b>EINRICHTUNG EINZAHL</b><br>• Krippenkinder pro Krippenplatz<br><b>Kitas</b><br>EINRICHTUNG MEHRZAHL<br>Für diese Leistung sollen die Kapazitäten der<br>· Krippenkinder pro Kita<br>Einrichtungen berücksichtigt werden<br>Krippenplatz<br>EINHEIT EINZAHL<br>die am besten erreichbare ist<br>Krippenplätze<br>EINHEIT MEHRZAHL<br>· Krippenplätze pro 100 Krippenkinder<br><b>EDITIEREN</b><br>· Kitas pro 100 Krippenkinder<br>· Mittlere Wegezeit zur besterreichbaren Kita<br>$\Omega$ hilfe $\sim$<br>· Anteil Krippenkinder, die innerhalb von [] | $\hat{}$<br>KINDERTAGESBETREUUNG<br>Elementarbetreuung<br>Krippenbetreuung<br>FEUERWEHR | Leistung<br>Krippenbetreuung<br>NAME<br>Betreuung von unter 3-jährigen<br><b>BESCHREIBUNG</b><br>Kindern in Einrichtungen oder<br><b>Tagespflege</b><br><b>EDITIEREN</b> | <b>KRIPPENBETREUUNG</b><br>Krippenkind<br>NACHFRAGENDE<br>EINZAHL<br>Krippenkinder<br>NACHFRAGENDE<br>MEHRZAHL<br>die Nachfragenden gehen zu<br>RICHTUNG DER<br>WEGEBEZIEHUNG<br>den Einrichtungen |
|----------------------------------------------------------------------------------------------------|-----------------------------------------------------------------------------------------|----------------------------------------------------------------------------------------------------|----------------------------------------------------------------------------------------------------|
|                                                                                                    |                                                                                         |                                                                                                    |                                                                                                    |
|                                                                                                    |                                                                                         |                                                                                                    | · Anzahl Krippenkinder, für die die angezeigte Kita                                                                                                    |
|                                                                                                    |                                                                                         |                                                                                                    |                                                                                                    |
|                                                                                                    |                                                                                         |                                                                                                    | Minuten eine Kita erreichen                                                                                                    |

<span id="page-123-0"></span>*Abbildung 143 Beispieltexte nach Anpassung der Bezeichnungen für Nachfrage, Einrichtungen und Kapazitäten*

Um Ihnen für Ihre eigenen Festlegungen weitere Anregungen zu geben, zeigen die nachfolgenden Abbildungen einige Beispiele für mögliche Leistungen mit denkbaren Festlegungen und Begrifflichkeiten.

- Leistung "Krippenbetreuung" eines Infrastrukturbereichs "Kinderbetreuung": [Abbildung 143](#page-123-0)
- Leistung "Grundschule" eines Infrastrukturbereichs "Schule": [Abbildung 144](#page-124-0)
- Leistung "Lebensmitteleinzelhandel" eines Infrastrukturbereichs "Einzelhandel": Abbildung [145](#page-125-0)
- Leistung "Brandlöschung" eines Infrastrukturbereichs "Feuerwehr": [Abbildung 146](#page-126-0)
- Leistung "Hausärztliche Versorgung" eines Infrastrukturbereichs "Gesundheitswesen": [Abbil](#page-127-1)[dung 147](#page-127-1)

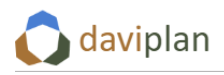

ìI

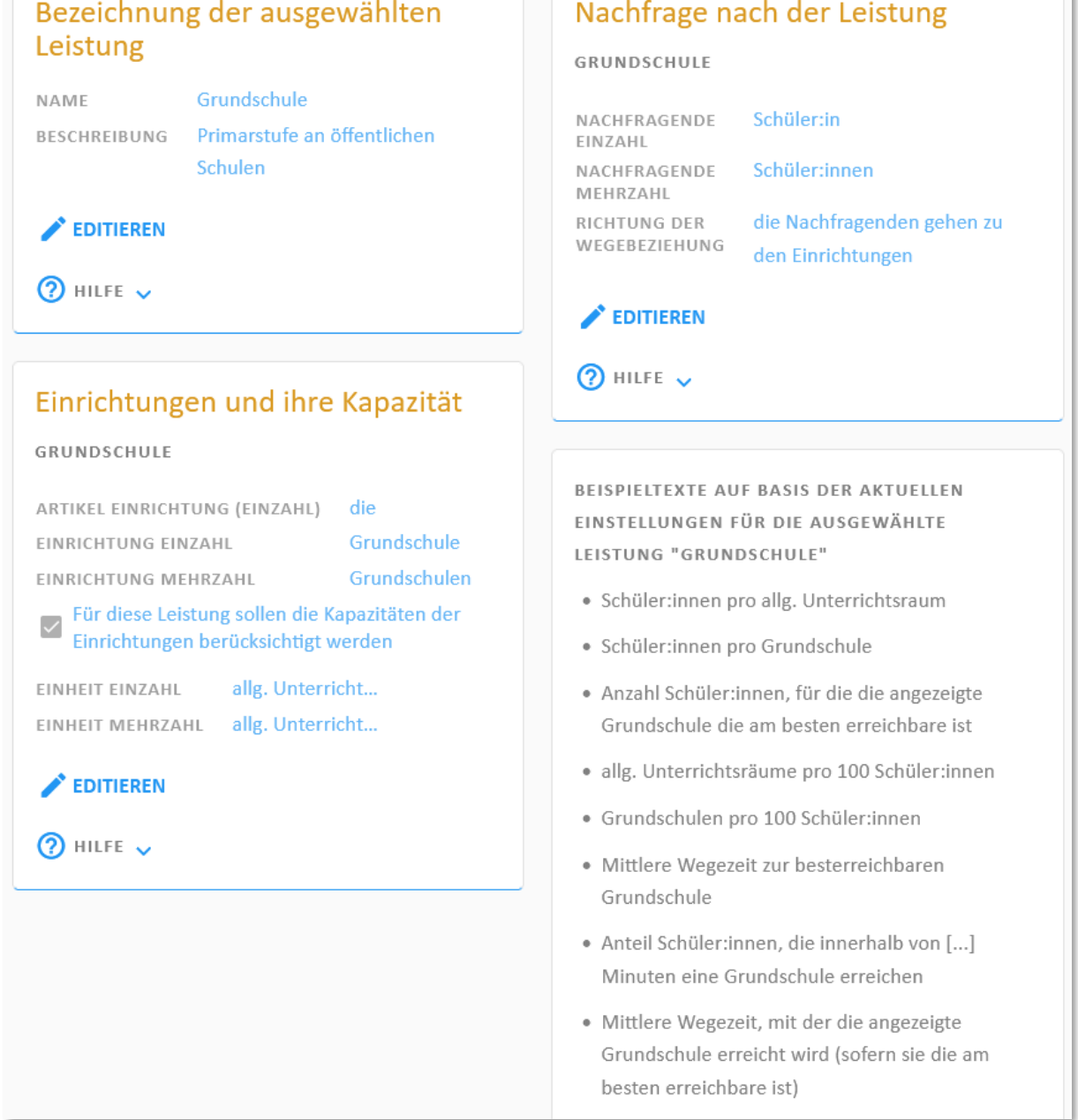

<span id="page-124-0"></span>*Abbildung 144 Beispiel für gewählte Begriffe und Festlegungen für eine Leistung "Grundschule" eines Infrastrukturbereichs "Schule"*

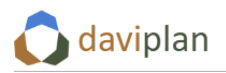

۱Ì

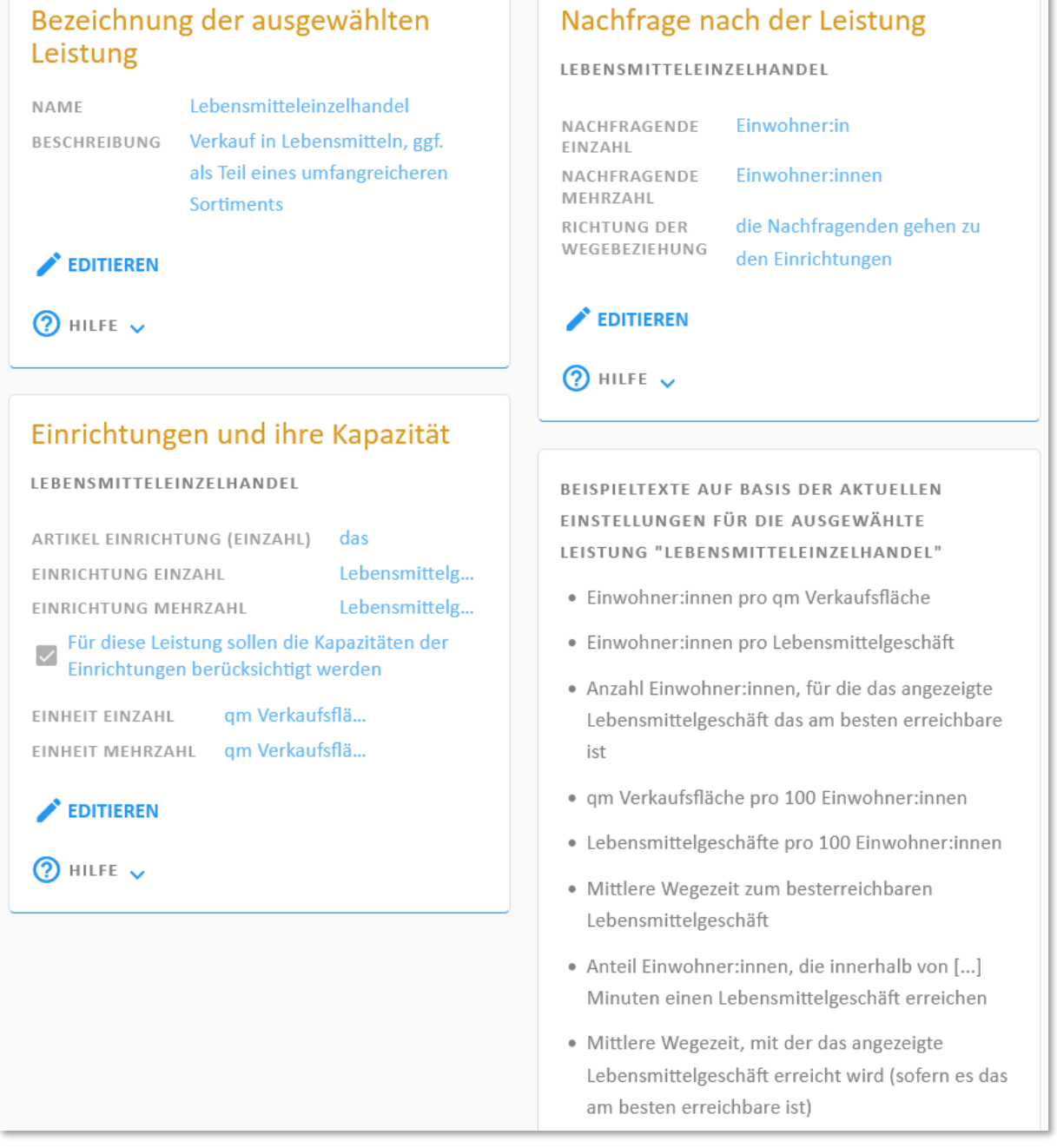

<span id="page-125-0"></span>*Abbildung 145 Beispiel für gewählte Begriffe und Festlegungen für eine Leistung "Lebensmitteleinzelhandel" eines Infrastrukturbereichs "Einzelhandel"*

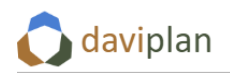

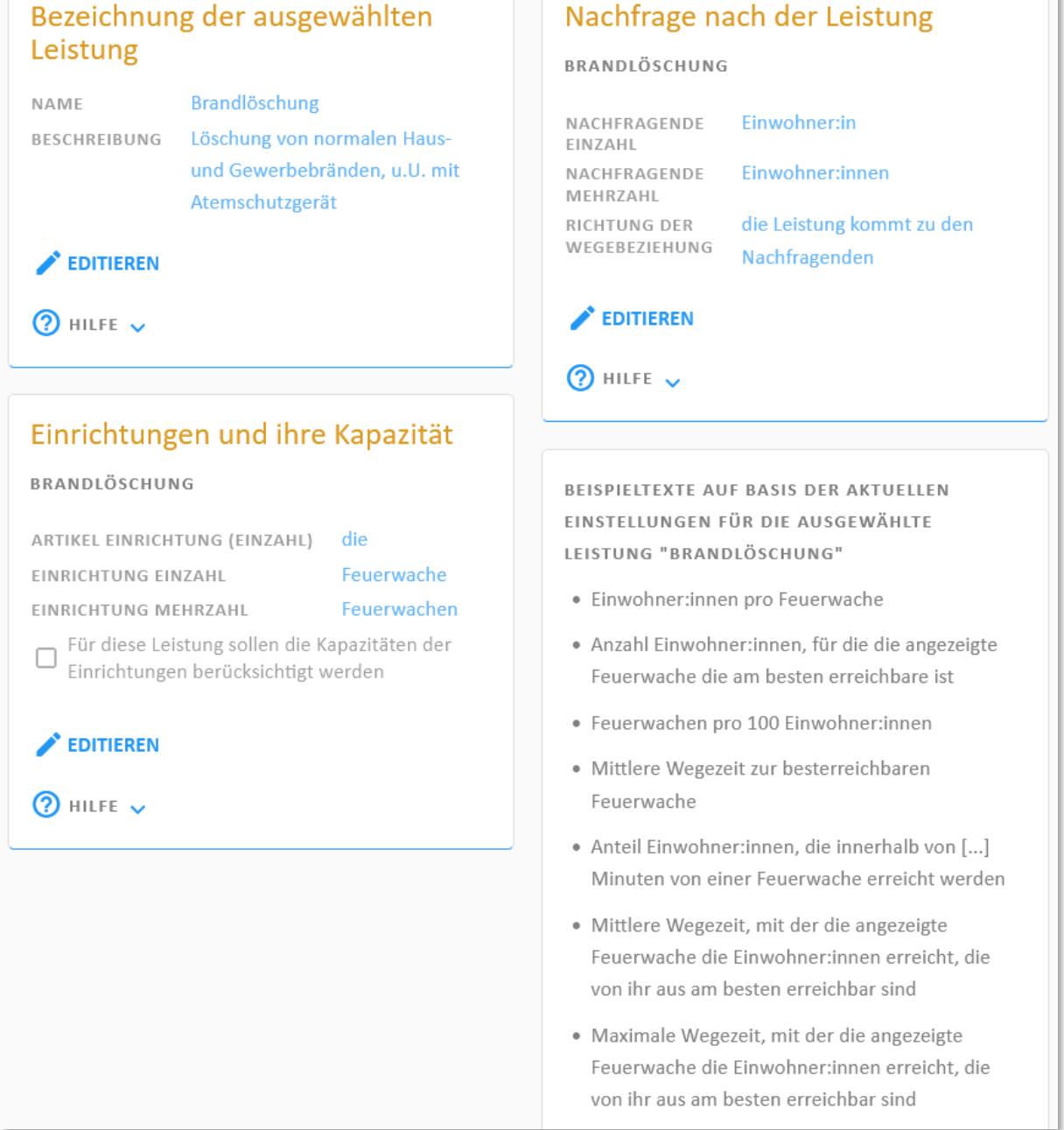

<span id="page-126-0"></span>Abbildung 146 Beispiel für gewählte Begriffe und Festlegungen für eine Leistung "Brandlöschung" eines Infra*strukturbereichs "Feuerwehr"*

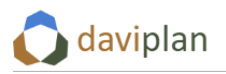

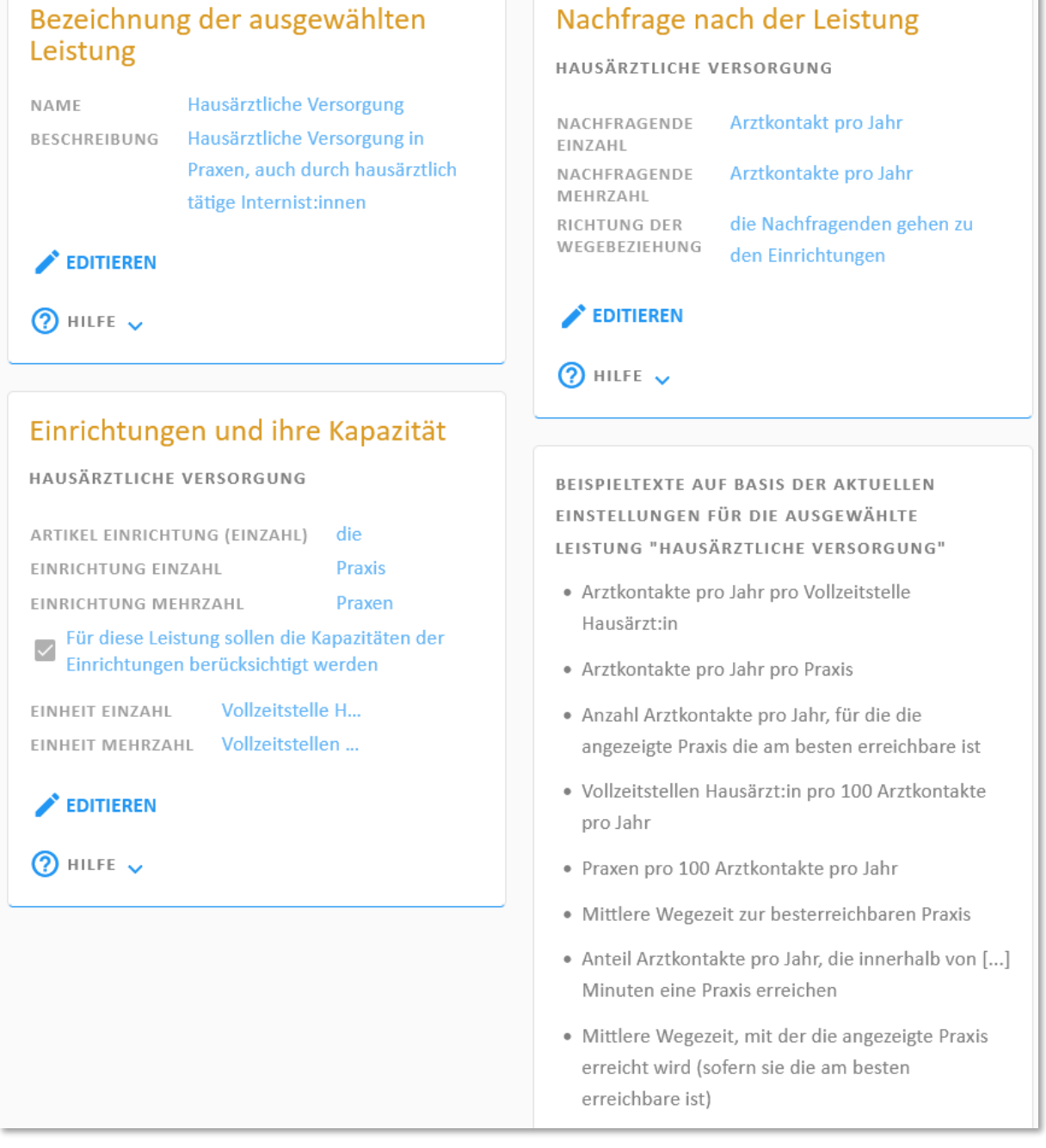

<span id="page-127-1"></span>*Abbildung 147 Beispiel für gewählte Begriffe und Festlegungen für eine Leistung "Hausärztliche Versorgung" eines Infrastrukturbereichs "Gesundheitswesen"*

## <span id="page-127-0"></span>**6.8 Standorte und deren Kapazitäten**

Jeder Infrastrukturbereich (Abschnit[t 5.10\)](#page-59-0) hat Standorte von Einrichtungen (Schule, Feuerwachen, Läden, Praxen, Bürgerbüros, Kitas, …), in denen die im vorigen Abschnitt [6.7](#page-113-1) definierten Leistungen angeboten werden.

Die Begriffe "Standorte" und "Einrichtungen" werden in daviplan als Synonyme verwendet, bedeuten also das Gleiche: Ein Standort (oder eine Einrichtung) eines Infrastrukturbereichs ist ein Gebäude oder eine Anlage, in der eine oder mehrere Leistungen dieses Infrastrukturbereichs angeboten werden (oder auf Basis von Planungsüberlegungen angeboten werden könnten). Jeder Standort (Einrichtung) ist als Punkt auf einer Landkarte darstellbar.

Im Menüpunkt "Standorte und Kapazitäten" des Moduls "Grundlagendaten" ([Abbildung 148\)](#page-128-0) legen Sie fest

- wie diese Standorte (über ihre Lage und ihre Kapazitäten hinaus) beschrieben werden sollen,
- wo diese Standorte liegen (Adresse oder Geokoordinate),
- welche Leistungen dort aktuell angeboten werden und
- welche Kapazitäten am Standort für die einzelnen Leistungen vorhanden sind (sofern gemäß Ihren Festlegungen im Menüpunkt "Leistungen" – Abschnitt [6.7](#page-113-1) – bei der betreffenden Leistung die Kapazitäten berücksichtigt werden sollen).

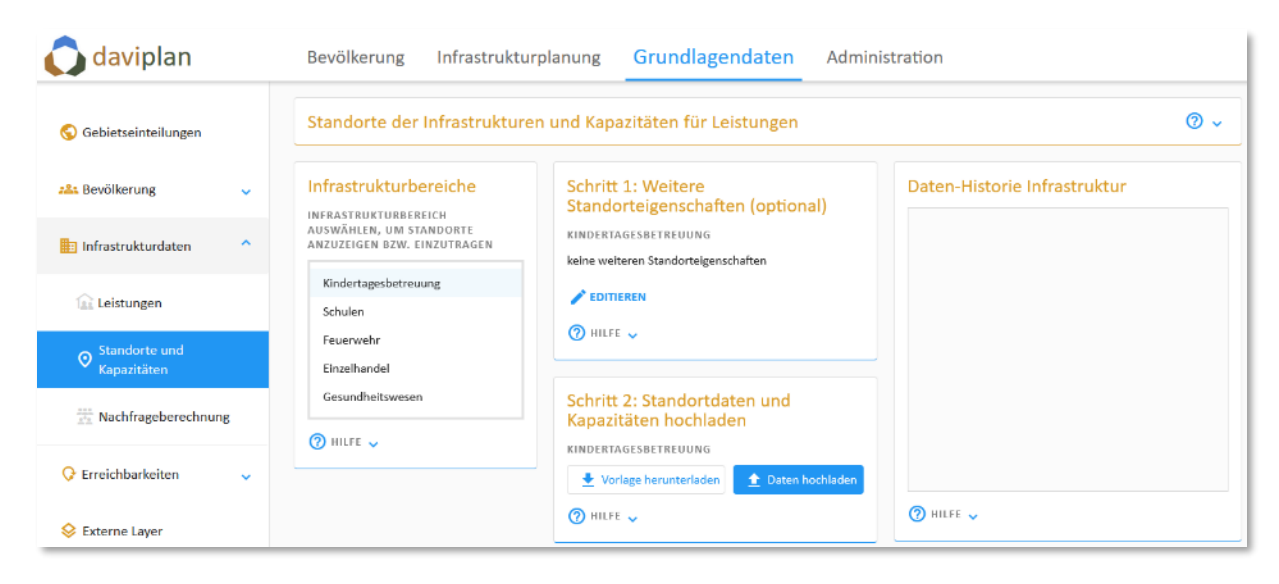

<span id="page-128-0"></span>*Abbildung 148 Menüpunkt "Standorte und Kapazitäten" des Moduls "Grundlagendaten"*

Um diese Festlegungen zu treffen, gehen Sie nacheinander für jeden Infrastrukturbereich wie folgt vor.

Wählen Sie zunächst in der Liste der Infrastrukturbereiche den Infrastrukturbereich aus, für den Sie die Standorte und Kapazitäten festlegen möchten. Klicken Sie diesen in der Liste an und vergewissern Sie sich, dass seine Bezeichnung in die anderen Eingabeboxen übernommen wurde [\(Abbildung 148\)](#page-128-0).

### *Erster Schritt: Weitere Standorteigenschaften festlegen (optional)*

Im nachfolgenden zweiten Schritt stellt Ihnen daviplan eine Excel-Vorlage zur Verfügung, in der Sie eine Liste aller Standorte (Einrichtungen) des ausgewählten Infrastrukturbereichs eintragen können. Diese Standortliste enthält standardmäßig Spalten für die Lageinformationen (postalische Adresse oder Geokoordinate) sowie zur Beschreibung der angebotenen Leistungen.

Sie können der Standortliste optional weitere beschreibende Eigenschaften der Standorte hinzufügen. Dies können z.B. die Trägerschaft, die Dienststellennummer, der Gebäudezustand, das Alter der Inhaber:innen oder das jährliche Budget sein. Diese zusätzlichen Eigenschaften sind für die Nutzer:innen des Moduls "Infrastrukturplanung" sichtbar, wobei Sie einzelne Spalten als "sensible Daten" kennzeichnen können, so dass nur Nutzer:innen mit einer entsprechenden Freigabe in ihrem Nutzerprofil (Abschnitt [5.6](#page-50-0)) diese im Modul "Infrastrukturplanung" einsehen und nutzen können.

Alle zusätzlichen Eigenschaften der Standorte gehen nicht in die automatische Berechnung von Kenn-werten im Abschnitt "Bewertung" des Moduls "Infrastrukturplanung" (Abschnitt [8.8\)](#page-222-0) ein. Sie dienen

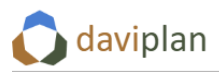

vielmehr den Teilnehmer:innen der mit daviplan unterstützten Planungsprozesse (Abschnitt [8.2\)](#page-186-0), alternative Szenarien der zukünftigen Angebotsstruktur des betreffenden Infrastrukturbereichs im Ab-schnitt "Angebot" des Moduls "Infrastrukturplanung" (Abschnitt [8.6\)](#page-202-0) zu entwickeln.

So könnten Zusatzinformationen über die Trägerschaft, den Gebäudezustand oder die Dienststellennummer der einzelnen Standorte (Einrichtungen) helfen zu entscheiden, an welchen Standorten Kapazitäten aus- oder abgebaut werden, um auf Nachfrageveränderungen zu reagieren. Bei Hausärzt:innen und Ladengeschäften kann die Zusatzinformation, wann voraussichtlich der bzw. die jetzige Betreiber:in in Ruhestand geht und sich die Frage einer Nachbesetzung stellt, Handlungsbedarfe für die Ausgestaltung der zukünftigen Angebotsstruktur aufzeigen. Die Nutzer:innen des Moduls "Infrastrukturplanung" können dann z.B. die Karte der aktuellen Angebotsstruktur (Abschnitt [8.6\)](#page-202-0) nach den Hausarztstandorten filtern, die in den nächsten fünf Jahren nachbesetzt werden müssen – oder nach den Kitas in kommunaler Trägerschaft – oder nach den Schulen mit einem schlechten Gebäudezustand.

Welche zusätzlichen Informationen zu den Standorten (Einrichtungen) Sie den Nutzer:innen des Moduls "Infrastrukturplanung" zur Verfügung stellen möchten, entscheiden Sie. Sie können darauf auch verzichten.

Wenn Sie zusätzliche Informationen zur Verfügung stellen möchten (und Ihnen diese Informationen auch vorliegen oder Sie sich diese beschaffen können), müssen Sie hierfür entsprechende Datenspalten in der Datenbank Ihrer daviplan-Anwendung definieren, die dann auch in der Vorlage enthalten sein werden, die Sie sich im nachstehenden "Schritt 2" für Ihre Standortliste herunterladen.

Klicken Sie hierzu auf die Schaltfläche "Editieren" in der Eingabebox "Schritt 1: Weitere Standorteigenschaften (optional)" ([Abbildung 149,](#page-129-0) oben). Daraufhin öffnet sich der Eingabedialog, der im unteren Teil der [Abbildung 149](#page-129-0) zu sehen ist.

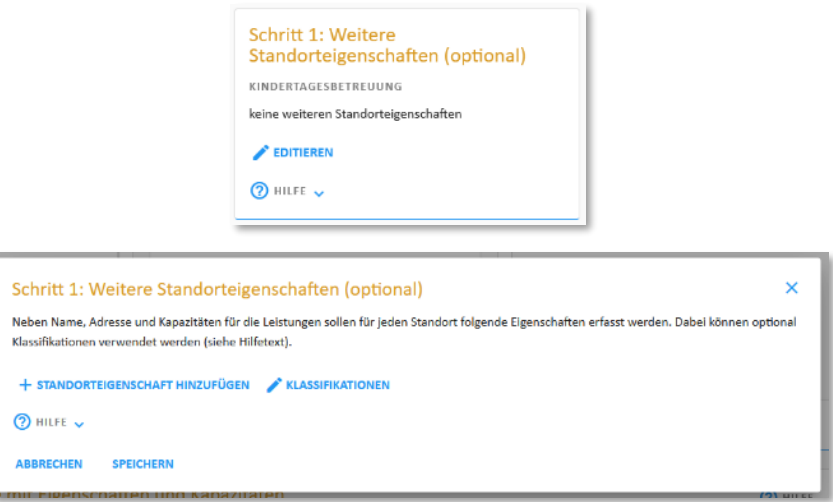

<span id="page-129-0"></span>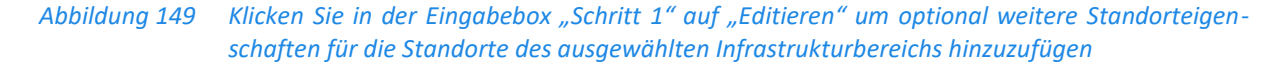

Um ein Datenfeld für eine benutzerdefinierte Standorteigenschaft hinzufügen, klicken Sie bitte auf die Schaltfläche "Standorteigenschaft hinzufügen" [\(Abbildung 149,](#page-129-0) unten). Daraufhin erscheint eine erste Zeile, in der Sie das erste zusätzliche Datenfeld definieren können [\(Abbildung 150\)](#page-130-0). Für jedes benutzerdefinierte Datenfeld werden Sie um vier Angaben gebeten:

• Einen Kurznamen: Mit dieser Bezeichnung erscheint das Datenfeld in der Vorlage ("Standortliste"), die Sie sich im nachfolgenden Schritt 2 herunterladen [\(Abbildung 158\)](#page-135-0).

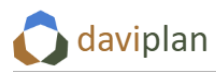

- Einen Anzeigenamen: Mit dieser Titelbezeichnung werden den Nutzer:innen des Moduls "Infrastrukturplanung" die entsprechenden Informationen angezeigt ([Abbildung 258\)](#page-206-0).
- Ein Attributtyp: Wird für alle Standort ein Text (also eine "Zeichenkette", d.h. eine beliebige Kombination von Buchstaben und Zahlen) oder eine Zahl angegeben?
- Eine Einheit (nur, wenn der Attributtyp eine Zahl ist): Z.B. "Euro", "Tonnen" oder "qm". Wenn Sie den Attributtyp "Zeichenkette" wählen, verschwindet das Feld zur Eingabe der Einheit automatisch.

Angenommen, Sie möchten für alle Standorte zusätzlich anzeigen lassen, wer der oder die Träger:in der Einrichtung ist. Für die Trägername wird als Attributtyp "Zeichenkette" gewählt ([Abbildung 151\)](#page-130-1). Daraufhin wird das Feld "Einheit" ausgeblendet.

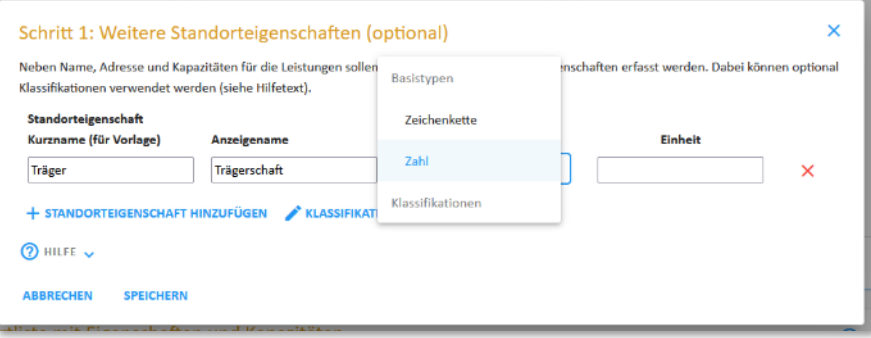

<span id="page-130-0"></span>*Abbildung 150 Definition eines ersten benutzerdefinierten Feldes* 

Als zweites soll im hier dargestellten Beispiel noch angegeben werden, wie viel Quadratmeter Nutzfläche die Einrichtungen haben. Klicken Sie hierzu erneut auf "Standorteigenschaft hinzufügen", woraufhin eine weitere Zeile erscheint [\(Abbildung 151\)](#page-130-1). Diesmal sind die erfassten Werte Zahlen, so dass eine Einheit (hier: "qm") anzugeben ist. Die Einheit dient nur für eine gut lesbare Anzeige der Angaben im Modul "Infrastrukturplanung" sowie als Teil der Spaltenüberschrift in der Vorlage der Standortliste [\(Abbildung 158\)](#page-135-0). Entsprechend sind Sie bei der Schreibweise (und ggf. notwendigen Abkürzungen) frei.

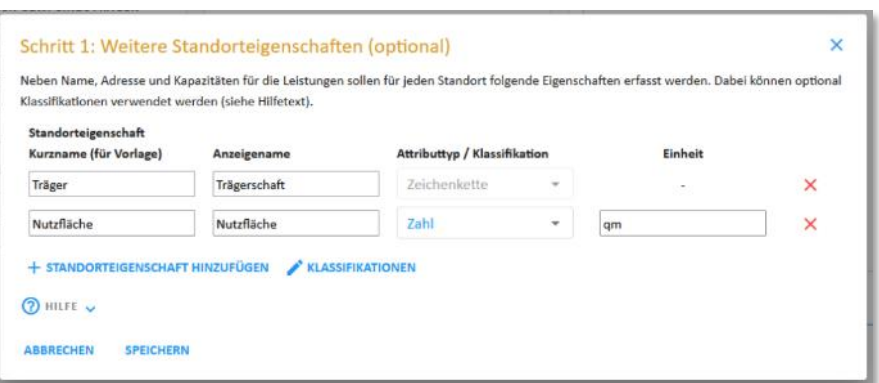

<span id="page-130-1"></span>*Abbildung 151 Definition eines zweiten benutzerdefinierten Feldes*

Angenommen, Sie möchten noch ein drittes benutzerdefiniertes Feld anlegen, in dem Sie beschreiben, ob es am betreffenden Standort Ausbaumöglichkeiten gibt. Dabei sollen die Angaben aber einer bestimmten Klassifizierung, z.B. "ja", "nein" und "zu prüfen" entsprechen. Andere Werte sollen nicht zulässig sein.

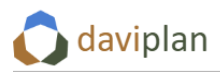

In diesem Fall bietet Ihnen daviplan an, eine Klassifikation zu definieren und diese dann als Attributtyp zu verwenden. Um eine Klassifikation zu definieren, öffnen Sie den Editor für Klassifikationen, indem Sie auf die Schaltfläche "Klassifikationen" mit dem Stiftsymbol [\(Abbildung 151\)](#page-130-1) klicken. Daraufhin öffnet sich ein überlappendes Dialogfenster "Klassifikationen (Attributtypen)" mit zwei zunächst noch leeren Listen "Klassifikationen" und "Klassen". Dieses ist in [Abbildung 152](#page-132-0) (oben) als mittlere Ebene leicht ausgegraut zu sehen.

Um eine Klassifikation hinzufügen, klicken Sie auf die Schaltfläche "Hinzufügen" links unter der Liste "Klassifikationen". Daraufhin öffnet sich das in [Abbildung 152](#page-132-0) (oben) im Vordergrund zu sehende Dialogfenster "Neue Klassifikation". In diesem geben Sie der Klassifikation einen beliebigen Namen. Nach einem Klick auf "Bestätigen" erscheint dieser Name in der Liste der Klassifikationen ([Abbildung 152](#page-132-0) unten, im leicht ausgegrauten Halbhintergrund zu sehen). Wählen Sie diese Klassifikation in der Liste aus und klicken Sie nun auf den zweiten "Hinzufügen"-Button, der unterhalb der Liste "Klassen" zu finden ist. Daraufhin erscheint das in [Abbildung 152](#page-132-0) (unten) im Vordergrund zu sehende Dialogfenster "Neue Klasse". In diesem tragen Sie die erste der Klassen ein, die Teil der gewählten Klassifikationen sein soll. Im beschriebenen Beispiel wäre dies "ja". Nach einem Klick auf "Bestätigen" wird diese erste Klasse in die Liste "Klassen" der ausgewählten Klassifikation eingetragen. Im unteren Teil der Abbildung [152](#page-132-0) sehen Sie dies bereits im Halbhintergrund. Um eine weitere Klasse, z.B. "nein" einzutragen, klicken Sie erneut auf die rechte Schaltfläche "Hinzufügen" (die unter der Liste "Klassen", nicht die unter der Liste "Klassifikationen"!).

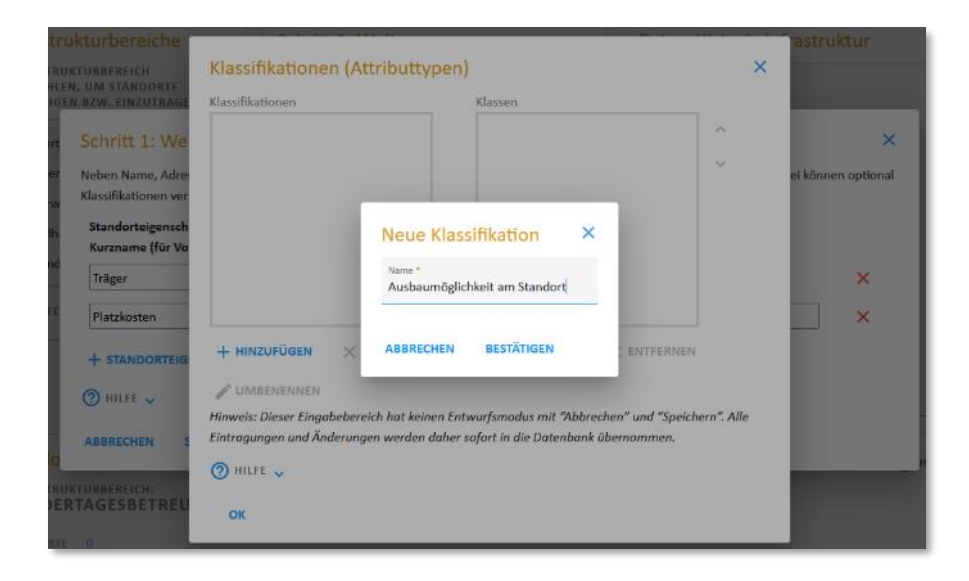

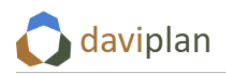

Bevölkerung Infrastrukturplanung Grundlagendaten

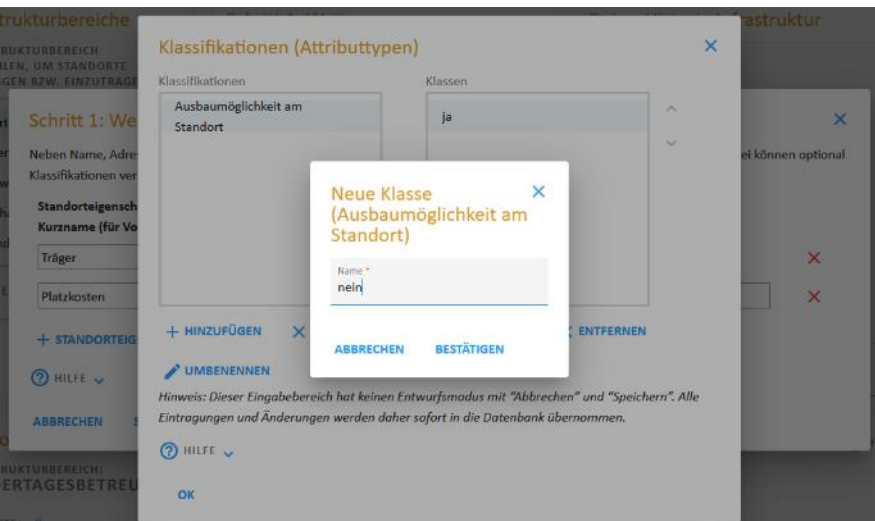

<span id="page-132-0"></span>*Abbildung 152 Definition einer Klassifikation*

Wiederholen Sie diesen Vorgang, bis Sie der Klassifikation alle Klassen hinzugefügt haben, die Sie brauchen. Am Ende könnte die Klassifikation z.B. so aussehen wie i[n Abbildung 153.](#page-132-1)

Wenn Sie möchten, können Sie noch weitere Klassifikationen definieren, die Sie für andere Datenfelder verwenden können. Klicken Sie hierzu erneut auf "Hinzufügen" unter der Liste "Klassifikation". Die rechte Liste zeigt stets nur die Klassen der Klassifikation, die in der linken Liste ausgewählt ist.

Um eine Klassifikation oder eine Klasse innerhalb einer Klassifikation wieder zu löschen, klicken Sie auf die Schaltfläche "Entfernen" und der jeweiligen Liste. Klassifikationen können Sie auch umbenennen. Um eine Klasse umzubenennen, löschen Sie diese und fügen Sie erneut hinzu.

Sie können die Klassen einer Klassifikation noch in eine intuitive Reihenfolge bringen, die Ihnen das Ausfüllen der Standortliste (Vorlage aus dem nachstehenden Schritt 2) erleichtert. Wählen Sie eine Klasse aus, die Sie nach oben oder unten verschieben möchten und klicken Sie anschließend auf einen der beiden kleinen Pfeile am rechten Rand der Liste "Klassen".

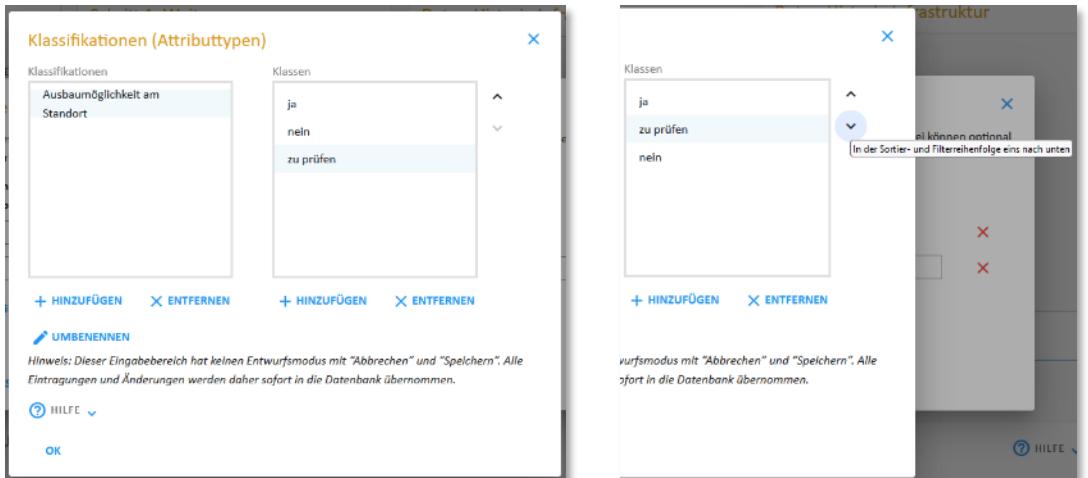

#### <span id="page-132-1"></span>*Abbildung 153 Fertige Klassifikation, rechts noch mit umsortierten Klassen*

Die so definierten Klassifikationen können Sie nun für ein drittes benutzerdefiniertes Datenfeld nutzen. Wi[e Abbildung 154](#page-133-0) zeigt, erscheint diese nun als Auswahloption zur Festlegung des Attributtyps. Wenn

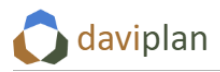

Sie eine Klassifikation als Attributtyp wählen, verschwindet das Feld zur Eingabe einer Einheit automatisch [\(Abbildung 155\)](#page-133-1).

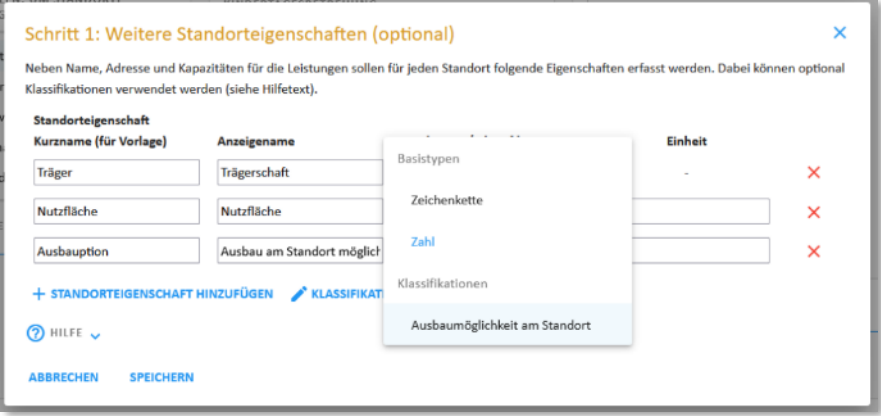

<span id="page-133-0"></span>*Abbildung 154 Nutzung der Klassifikation für ein weiteres benutzerdefiniertes Feld*

Um ein benutzerdefiniertes Feld wieder zu löschen, klicken Sie auf das rote Kreuzchen am Ende der betreffenden Definitionszeile [\(Abbildung 155\)](#page-133-1).

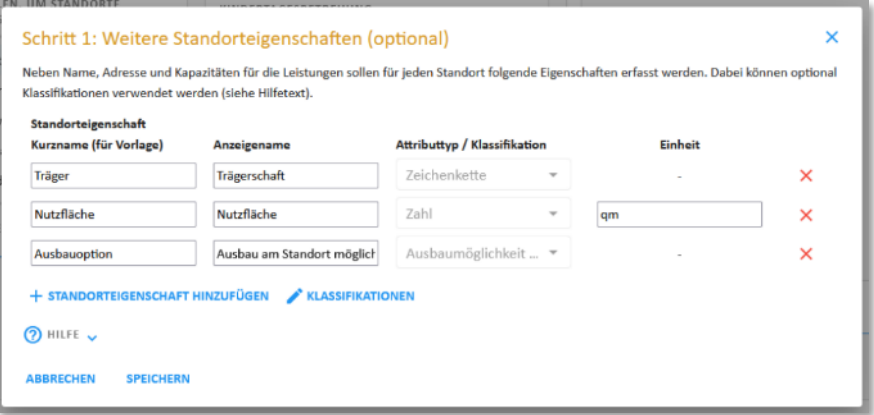

<span id="page-133-1"></span>*Abbildung 155 Fertige – beispielhafte – Festlegung der weiteren Standorteigenschaften*

[Abbildung 155](#page-133-1) zeigt die – im dargestellten Beispiel – fertige Festlegung der weiteren Standorteigenschaften. Weitere denkbare Felder könnten z.B. dazu dienen den aktuellen Diskussionsstand zu möglichen Anpassungen (Ausbau, Umbau, Reduzierung, Schließung, …) sowie ggf. die Kernpunkte relevante Beschlüsse der kommunalen Gremien oder der privaten Träger:innen zu hinterlegen.

Wenn Sie alle gewünschten nutzerdefinierten Felder eingetragen haben, schließen Sie den Eingabedi-alog über die Schaltfläche "Speichern" ([Abbildung 155\)](#page-133-1). Ihre benutzerdefinierten Felder werden da-raufhin mit ihrem Kurznamen und ihrem Attributtyp in der Eingabebox "Schritt 1" übernommen ([Ab](#page-134-0)[bildung 156](#page-134-0)). Sie gelten nur für die Standorte des betreffenden Infrastrukturbereichs ("Kindertagesbetreuung" im Beispiel der [Abbildung 156\)](#page-134-0). Für andere Infrastrukturbereiche können Sie die gleichen oder abweichende benutzerdefinierte Standorteigenschaften definieren. Bereits definierte Klassifikationen [\(Abbildung 153\)](#page-132-1) können dabei wiederverwendet werden.

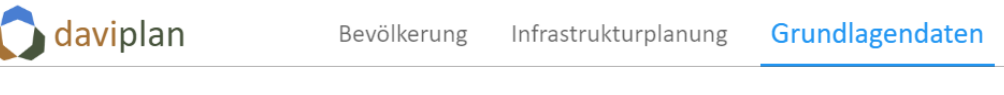

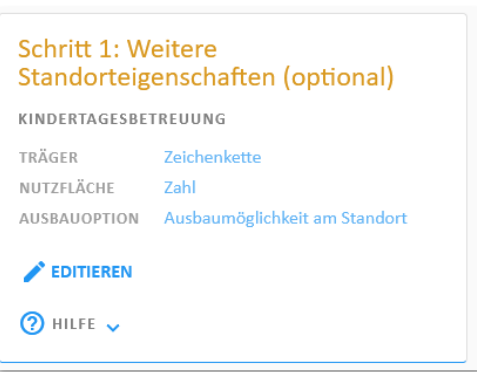

*Abbildung 156 Benutzerdefinierte Felder wurden in die Definition der Datenstruktur für die Standorte des betreffenden Infrastrukturbereichs übernommen*

<span id="page-134-0"></span>Sie können die benutzerdefinierten Felder nachträglich noch ergänzen oder verändern. Hierbei gilt jedoch folgende Einschränkung: Der Attributtyp eines Feldes kann nachträglich nicht mehr verändert werden. Um den Attributtyp eines Feldes zu ändern, müssen Sie das Feld löschen und erneut definieren. Ggf. bereits über eine befüllte Vorlage hochgeladene Daten (vgl. den nachfolgenden Schritt 2) gehen dabei verloren.

### *Zweiter Schritt: Standortliste (Vorlage) herunterladen, befüllen und wieder hochladen*

#### *Vorlage herunterladen*

Die Daten der Standorte (Einrichtungen) werden über eine Standortliste in daviplan importiert. Hierzu laden Sie sich zunächst eine Vorlage herunter. Diese Vorlage berücksichtigt sowohl die für den betreffenden Infrastrukturbereich definierten Leistungen (Abschnitt [6.7\)](#page-113-1) als auch die von Ihnen ggf. im vorstehenden ersten Schritt definierten benutzerdefinierten Felder zur Beschreibung der Standorte.

Um die Vorlage herunterzuladen, klicken Sie auf die Schaltfläche "Vorlage herunterladen" in der Ein-gabebox "Schritt 2: Standortdaten und Kapazitäten hochladen" ([Abbildung 157\)](#page-134-1). Die heruntergeladene Exceldatei finden Sie i.d.R. in Ihrem lokalen Downloadordner.

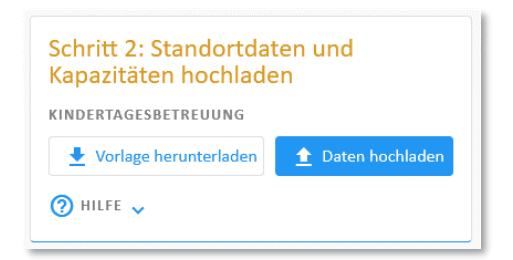

<span id="page-134-1"></span>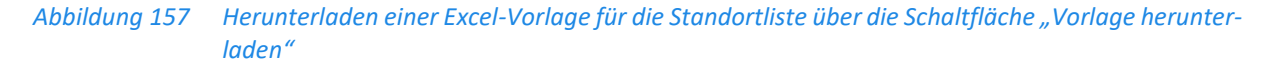

#### *Vorlage befüllen*

Die heruntergeladene Standortlisten-Vorlage kann z.B. aussehen wie in [Abbildung 158.](#page-135-0) Die Zahl und Beschriftung der Spalten sind teilweise abhängig von Ihren vorherigen Einstellungen. Sollten Sie oder jemand anderes zu einem früheren Zeitpunkt schon einmal Standortdaten für den betreffenden Infrastrukturbereich hochgeladen haben, so sind die in der Datenbank Ihrer daviplan-Anwendung gespeicherten Daten bereits in der Vorlage enthalten. In der Beispieldarstellung in [Abbildung 158](#page-135-0) ist dies nicht der Fall.

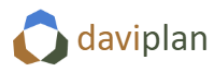

|                                                               | A                        | B                                | c                   | D                                    | F                            | F            | G              | H            |                                                       |                                 | K.                      |               | M                                   |  |
|---------------------------------------------------------------|--------------------------|----------------------------------|---------------------|--------------------------------------|------------------------------|--------------|----------------|--------------|-------------------------------------------------------|---------------------------------|-------------------------|---------------|-------------------------------------|--|
|                                                               |                          |                                  |                     |                                      |                              |              |                |              |                                                       |                                 |                         | Kapazität für | Kapazität für                       |  |
|                                                               |                          |                                  |                     |                                      |                              |              |                |              |                                                       |                                 |                         | Leistung      | Leistung                            |  |
| $\mathbf{1}$                                                  | place id                 | <b>Name</b>                      | <b>Straße</b>       | <b>Hausnummer</b>                    | <b>PLZ</b>                   | Ort          | Lon            | Lat          | <b>Träger</b>                                         | <b>Nutzfläche</b>               | <b>Ausbauoption</b>     |               | Krippenbetreuung Elementarbetreuung |  |
|                                                               | <b>Hier stehen die</b>   |                                  |                     |                                      |                              |              |                |              |                                                       |                                 |                         |               |                                     |  |
|                                                               | daviplan-internen        |                                  |                     |                                      |                              |              |                |              |                                                       |                                 |                         |               |                                     |  |
|                                                               | <b>Nummern von</b>       | So werden die Einrichtungen auf  |                     |                                      |                              |              |                |              |                                                       |                                 |                         |               |                                     |  |
|                                                               | <b>bereits</b>           | den Karten beschriftet. Jeder    |                     |                                      |                              |              |                |              |                                                       |                                 | <b>Nutzerdefinierte</b> |               |                                     |  |
|                                                               | hochgeladenen            | <b>Standort muss einen Namen</b> | <b>Postalisch</b>   | Zahl, ggf. mit                       |                              | Postalisch   |                |              |                                                       |                                 | <b>Spalte</b>           |               |                                     |  |
|                                                               | <b>Standorten, Bitte</b> | haben, den kein anderer          | korrekte            | <b>Buchstaben (7b)</b>               |                              | korrekte     | Längengrad, in |              | Breitengrad, in   Nutzerdefinierte   Nutzerdefinierte |                                 | <b>(Klassifizierte)</b> |               |                                     |  |
| $\overline{2}$                                                | nicht verändern.         | Standort trägt.                  | <b>Schreibweise</b> | oder 11-15                           | fünfstellig                  | Schreibweise | <b>WGS84</b>   | <b>WGS84</b> | <b>Spalte (Text)</b>                                  | Spalte (qm)                     | Werte)                  | Krippenplätze | Ü3-Plätze                           |  |
| 3                                                             |                          |                                  |                     |                                      |                              |              |                |              |                                                       |                                 |                         |               |                                     |  |
|                                                               |                          |                                  |                     |                                      |                              |              |                |              |                                                       |                                 |                         |               |                                     |  |
| $\overline{5}$                                                |                          |                                  |                     |                                      |                              |              |                |              |                                                       |                                 |                         |               |                                     |  |
| 6                                                             | Abschnitt 1              |                                  |                     |                                      | <b>Abschnitt 2</b>           |              |                |              |                                                       | <b>Abschnitt 3</b>              |                         |               | <b>Abschnitt 4</b>                  |  |
| $\overline{7}$                                                | daviplan-                |                                  |                     | Standardfelder für Name und Standort |                              |              |                |              |                                                       | optionale benutzerdefinierte    |                         |               | Je eine Spalte für Kapazitäten      |  |
| $\overline{\mathbf{8}}$                                       |                          |                                  |                     |                                      |                              |              |                |              |                                                       |                                 |                         |               |                                     |  |
| $\overline{9}$                                                | interne                  |                                  |                     |                                      | (in jeder Vorlage enthalten) |              |                |              |                                                       | aus dem vorstehenden Schritt 1  |                         |               | für jede Leistung des               |  |
|                                                               | Nummern                  |                                  |                     |                                      |                              |              |                |              |                                                       | (nur, wenn von Ihnen definiert) |                         |               | Infrastrukturbereichs               |  |
| $\begin{array}{c c}\n10 \\ 11 \\ 12 \\ 13 \\ 14\n\end{array}$ |                          |                                  |                     |                                      |                              |              |                |              |                                                       |                                 |                         |               |                                     |  |
|                                                               |                          |                                  |                     |                                      |                              |              |                |              |                                                       |                                 |                         |               |                                     |  |
|                                                               |                          |                                  |                     |                                      |                              |              |                |              |                                                       |                                 |                         |               |                                     |  |
|                                                               |                          |                                  |                     |                                      |                              |              |                |              |                                                       |                                 |                         |               |                                     |  |

<span id="page-135-0"></span>*Abbildung 158 Beispiel für eine heruntergeladene Standortliste (Excel-Vorlage, noch unbefüllt)*

Wie [Abbildung 158](#page-135-0) zeigt, können die Spalten der Vorlage gedanklich in vier Abschnitte unterteilt werden.

- Abschnitt 1 umfasst nur die Spalte A. Daviplan vergibt beim Hochladen interne Nummern für die Standorte. Sollte Ihre Vorlage bereits Standorte enthalten, die aus einem früheren Hochladen von Standortdaten für den betreffenden Infrastrukturbereich stammen, so haben diese Standorte bereits Nummern. Verändern Sie diese nicht! Neu hinzugefügten Standorten brauchen Sie selbst keine Nummer in der Spalte A zu geben. Dies macht daviplan automatisch beim Hochladen.
- Abschnitt 2 umfasst die Spalten B bis H. Hier finden sich die Standardfelder für Name und Standort. Der Abschnitt 2 gliedert sich in drei Unterabschnitte:
	- o Spalte B enthält die frei wählbare Namensangabe. Diese Angabe dient u.a. zur Beschriftung der Standorte (Einrichtungen) in allen Karten.
	- o Spalte C bis F bilden zusammen die Adressangabe, auf deren Basis beim Hochladen eine Verortung (Geokodierung) erfolgt, sofern in den Spalten G und H keine Geokoordinate angegeben ist. Die Angabe einer postalischen Adresse in den Spalten C bis F ist nicht notwendig, wenn in den Spalten G und H eine Geokoordinate angegeben wird.
	- $\circ$  In den Spalten G und H kann alternativ zur Adresse in den Spalten C bis F eine Geokoordinate angegeben werden. Diese muss sich auf die Projektion WGS 84 beziehen. Der Längengrad ("Lon") kommt in Spalte G, der Breitengrad ("Lat") in Spalte H.
- Abschnitt 3 beinhaltet alle von Ihnen im vorstehenden ersten Schritt 1 über die Eingabebox "Schritt 1: Weitere Standorteigenschaften (optional)" definierten benutzerdefinierten Felder zur Beschreibung der Standorte. Wenn Sie dort keine benutzerdefinierten Felder für den aktuellen Infrastrukturbereich definiert haben, fehlt der optionale Abschnitt 3 in der Vorlage. In dem Beispiel aus [Abbildung 158](#page-135-0) enthält die Vorlage einen Abschnitt mit benutzerdefinierten Feldern, in dem sich die drei in [Abbildung 155](#page-133-1) definierten Felder "Träger", "Nutzfläche" und "Ausbauoption" wiederfinden. Da im vorstehenden Beispiel das Feld "Ausbauoption" auf einer Klassifikation beruht [\(Abbildung 154\)](#page-133-0), erhalten Sie deren Klassen [\(Abbildung 153\)](#page-132-1) als Auswahloption, wenn Sie in ein Feld der entsprechenden Excelspalte klicken [\(Abbildung 159\)](#page-136-0).

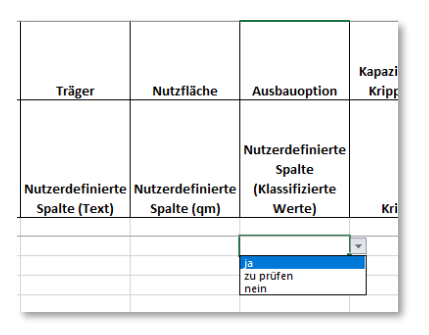

<span id="page-136-0"></span>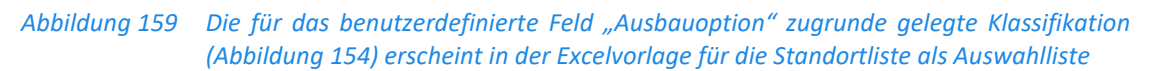

Abschnitt 4 enthält je eine Spalte für jede Leistung, die im Menüpunkt "Leistungen" des Moduls "Grundlagendaten" für den betreffenden Infrastrukturbereich definiert wurde (Abschnit[t 6.7\)](#page-113-1). Für alle Leistungen, bei denen dort festgelegt wurde, dass die Kapazitäten der Einrichtungen berücksichtigt werden soll, sind hier die Kapazitäten für die einzelnen Leistun-gen in der angegebenen Einheit anzugeben (in [Abbildung 158](#page-135-0): "Krippenplätze" und "Ü3-Plätze"). Die Kapazitätseinheit entspricht Ihrer Definitionen im Menüpunkt "Leistungen" (Abschnit[t 6.7\)](#page-113-1).

Befüllen Sie nun die Standortliste mit Ihren Standortdaten [\(Abbildung 160\)](#page-136-1).

Versuchen Sie nach Möglichkeit keine Anführungszeichen zu verwenden, da diese manchmal zu Formatierungsfehlern führen. Wenn eine Schule eigentlich Grundschule "Fritz Reuter" heißt schreiben Sie in die Namensspalte besser: Grundschule Fritz Reuter, oder: Grundschule , Fritz Reuter' (mit einfachen Anführungszeichen).

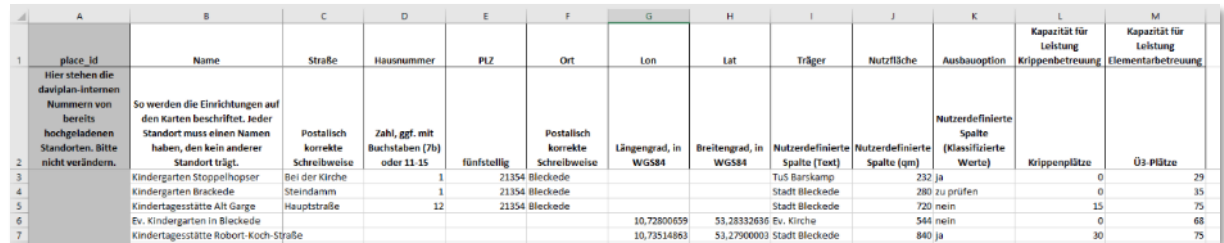

### <span id="page-136-1"></span>*Abbildung 160 Befüllte Standortliste*

Für alle neu eingetragenen Standorte (Einrichtungen) – und das sind beim ersten Befüllen der Vorlage alle Standorte – lassen Sie die graue Spalte A leer.

Wenn Ihnen keine Geokoordinaten bekannt sind, können Sie die Spalten G und H leer lassen [\(Abbil](#page-136-1)[dung 160,](#page-136-1) Excelzeilen 3 bis 5). Falls Sie umgekehrt Geokoordinaten (in der WGS84-Projektion) in den Spalten G und H eintragen, können Sie die Spalten C bis F mit den Adressangaben leer lassen [\(Abbil](#page-136-1)[dung 160,](#page-136-1) Excelzeilen 6 und 7). Wie Sie an [Abbildung 160](#page-136-1) sehen, können Sie beide Möglichkeiten in der gleichen Liste nutzen.

### *Befüllte Vorlage hochladen*

Wenn Sie fertig sind mit dem Befüllen, speichern und schließen Sie die Exceldatei und laden diese anschließend über die Schaltfläche "Daten hochladen" in der Eingabebox "Schritt 2: Standortdaten und

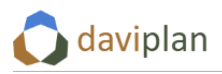

Kapazitäten hochladen" ([Abbildung 157\)](#page-134-1) hoch. Die entsprechende Datei können Sie in einem dann erscheinenden Dialogfenster auswählen [\(Abbildung 161\)](#page-137-0).

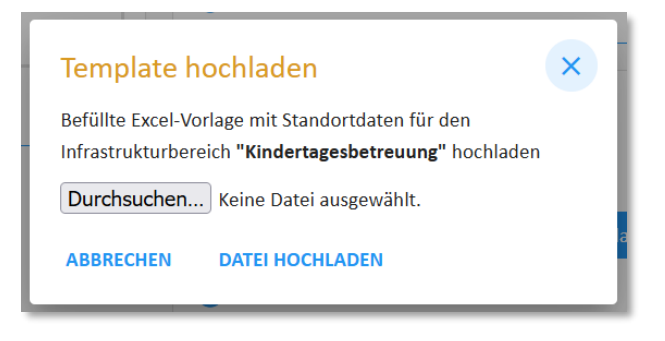

*Abbildung 161 Auswahl der befüllten Excel-Standortliste*

<span id="page-137-0"></span>Sobald Sie auf "Datei hochladen" klicken, beginnt daviplan mit dem Hochladen und Einspielen der Daten in Ihre daviplan-Datenbank. Den Prozess können Sie in der Daten-Chronik nachvollziehen.

| <b>INTERSTEUKTUE</b> erfolgreich abgeschlossen.         |  |
|---------------------------------------------------------|--|
| 29.11.2022 16:15:38 - Lese Excel-Datei                  |  |
| 29.11.2022 16:15:42 - None bestehende Standorte         |  |
| gelöscht                                                |  |
| 29.11.2022 16:15:42 - Geokodiere Adressen               |  |
| 29.11.2022 16:15:42 - Geokodiere Adressen               |  |
| 29.11.2022 16:15:42 - Geokodiere Adressen               |  |
| 29.11.2022 16:15:43 - 5 Einträge bearbeitet             |  |
| 29.11.2022 16:15:43 - davon 5 als neue Orte hinzugefügt |  |
| 29.11.2022 16:15:43 - ACHTUNG: Für die neuen Orte       |  |
| muss die Erreichbarkeit neu berechnet werden!           |  |
| 29.11.2022 16:15:43 - Lösche 0 vorhandene Einträge      |  |
| 29.11.2022 16:15:43 - 0 Einträge geschrieben            |  |
| 29.11.2022 16:15:43 - Berechnung im Bereich             |  |
| "Infrastruktur" erfolgreich abgeschlossen.              |  |

*Abbildung 162 Daten-Chronik für den Bereich "Infrastruktur"*

Standorte ohne Geokoordinate [\(Abbildung 160,](#page-136-1) Excelzeilen 3 bis 5) werden in diesem Zuge mit Hilfe des Geokodierungsdienstes des Bundesamtes für Kartografie und Geodäsie (BKG) geokodiert. Sollte hierfür in Administrationsbereich keine Zugangsdaten hinterlegt sein (Abschnitt [5.4\)](#page-47-0), erhalten Sie die

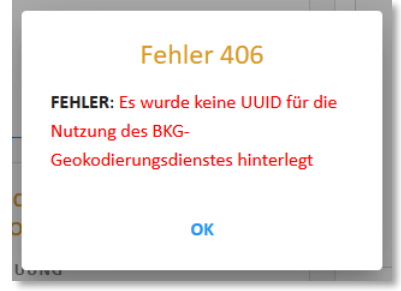

*Abbildung 163 Fehlermeldung, weil im Administrationsbereiche keine ohne falsche Zugangsdaten für den Dienst des Bundesamtes für Kartografie und Geodäsie (BKG) zur Geokodierung von Adressen hinterlegt wurden (Abschnitt [5.4\)](#page-47-0)*

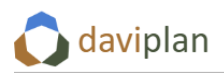

#### *Kontrolle der hochgeladenen Daten*

Die hochgeladenen Daten können Sie in der Anzeigebox "Standortliste mit Eigenschaften und Kapazitäten" auf zweierlei Weise kontrollieren.

- Die Anzahl der nun für den betreffenden Infrastrukturbereich in der Datenbank enthaltenen Standorte finden hinter der Wort "Standorte". Im Beispiel der [Abbildung 164](#page-138-0) sind es fünf.
- Die Standorte werden in der Karte angezeigt [\(Abbildung 164\)](#page-138-0).
- Zusätzlich können Sie sich über die Schaltfläche "Standortliste anzeigen" ([Abbildung 164,](#page-138-0) über der Karte) die aktuelle Standortliste als Tabelle anzeigen lassen.

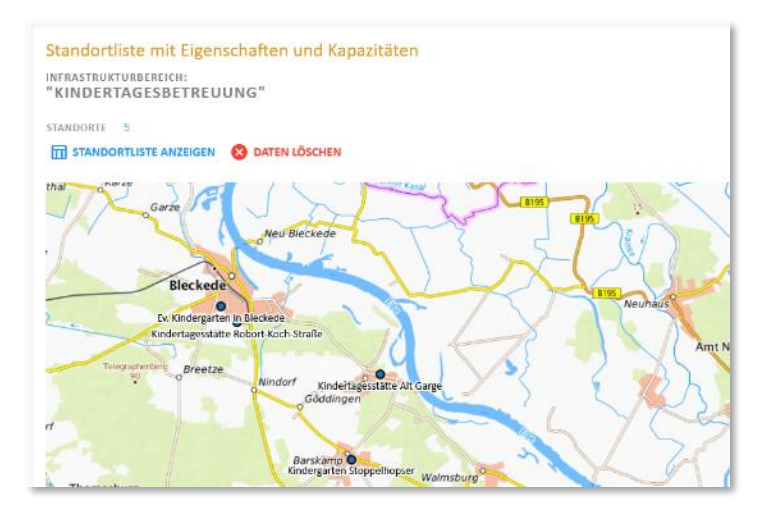

<span id="page-138-0"></span>*Abbildung 164 Die hochgeladenen Standorte (Einrichtungen) sind in der Karte sichtbar.*

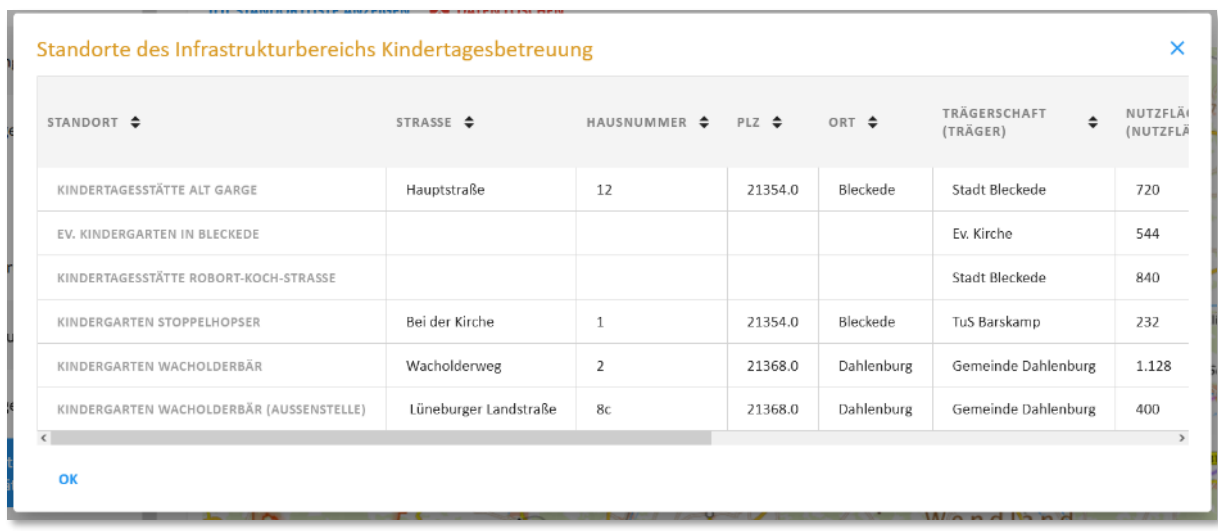

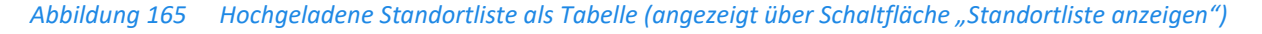

#### *Standorte nachtragen oder Werte ändern*

Wenn Sie Standorte nachtragen oder einzelne Werte verändern möchten, laden Sie sich die Vorlage erneut herunter. Diese enthält alle bereits hochgeladenen Standorte und kann wie folgt verändert werden.

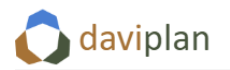

| Δ                        | B.                                                    | $\epsilon$        | D.                             | Ε          |                  | G              | H                                  |                                                   |               | K                   |                  | M                                     |
|--------------------------|-------------------------------------------------------|-------------------|--------------------------------|------------|------------------|----------------|------------------------------------|---------------------------------------------------|---------------|---------------------|------------------|---------------------------------------|
|                          |                                                       |                   |                                |            |                  |                |                                    |                                                   |               |                     | Kapazität für    | Kapazität für                         |
|                          |                                                       |                   |                                |            |                  |                |                                    |                                                   |               |                     | Leistung         | Leistung                              |
| place id                 | <b>Name</b>                                           | <b>Straße</b>     | <b>Hausnummer</b>              | <b>PLZ</b> | Ort              | Lon            | Lat                                | <b>Träger</b>                                     | Nutzfläche    | <b>Ausbauoption</b> |                  | Krippenbetreuung   Elementarbetreuung |
| Hier stehen die          |                                                       |                   |                                |            |                  |                |                                    |                                                   |               |                     |                  |                                       |
| daviplan-internen        |                                                       |                   |                                |            |                  |                |                                    |                                                   |               |                     |                  |                                       |
| Nummern von              |                                                       |                   |                                |            |                  |                |                                    |                                                   |               |                     |                  |                                       |
| <b>bereits</b>           | So werden die Einrichtungen auf den                   |                   |                                |            |                  |                |                                    |                                                   |               | <b>Nutzerd</b>      |                  |                                       |
| hochgeladenen            | Karten beschriftet. Jeder Standort                    | <b>Postalisch</b> | Zahl, ggf. mit                 |            | Postalisch       |                |                                    |                                                   |               | Spa                 |                  | Korrektur (überschreiben)             |
| <b>Standorten. Bitte</b> | muss einen Namen haben, den kein                      | korrekte          | <b>Buchstaben (7b)</b>         |            | korrekte         | Längengrad, in |                                    | Breitengrad, in Nutzerdefinierte Nutzerdefinierte |               | (Klassi             |                  |                                       |
| nicht verändern.         | anderer Stand                                         |                   |                                |            | Schreibweise     | <b>WGS84</b>   | <b>WGS84</b>                       | <b>Spalte (Text)</b>                              | Spalte (qm)   | Wertel              | <b>Compratze</b> | <b>U3-Platze</b>                      |
| 16                       | Kindergarten Stoppelh                                 |                   | Löschung (ganze Zeile löschen) |            | Bleckede         | 10,78577217    |                                    | 53,24254236 TuS Barskamp                          | 232 la        |                     |                  |                                       |
| 17                       | Kindergarten Brackede                                 |                   |                                |            | <b>Bleckede</b>  | 10,7058577     |                                    | 53.35337903 Stadt Bleckede                        | $280$ ia      |                     |                  |                                       |
| 18                       | Kindertagesstätte Alt Garge                           | <b>Countries</b>  | 12                             |            | 21354 Bleckede   | 10.79887265    |                                    | 53.26522454 Stadt Bleckede                        |               | 720 nein            | 15               |                                       |
| <b>TEST</b>              | EV. MINERSONGHILL DIGENSIVE                           |                   |                                |            |                  | 10,72000000    | <b>PERMIT APPEALEMENT AT LEASE</b> |                                                   |               | <b>PERMITTENIN</b>  |                  |                                       |
| ZU.                      | Kindertagesstatte Kobort-Koch-Straße                  |                   |                                |            |                  | 10,73014803    |                                    | <b>DS,Z7500003 Stadt Bleckeder</b>                | <b>840 18</b> |                     | 30               |                                       |
|                          | Kindergarten Wacholderbär                             | Wacholderweg      |                                |            | 21368 Dahlenburg |                |                                    | Gemeinde Dahler                                   |               | 1128 zu prüfen      |                  | 141                                   |
|                          | Kindergarten Wacholderbär (Außenstel Lüneburger Lands |                   |                                |            | 21368 Dahlenburg |                |                                    | Gemeinde Dahler                                   |               | 400 nein            |                  | 50                                    |
|                          |                                                       |                   |                                |            |                  |                |                                    |                                                   |               |                     |                  |                                       |
|                          |                                                       |                   |                                |            |                  |                |                                    |                                                   |               |                     |                  |                                       |

Ergänzung (zusätzliche Standorte): keine Nummer in Spalte A vergeben

*Abbildung 166 Die erneut heruntergeladene Vorlage enthält die bereits hochgeladenen Standorte. Sie kann punktuelle korrigiert sowie um neue Standorte ersetzt werden. Neuen Standorten in Spalte A keine Nummer geben, diese wird von daviplan automatisch vergeben*

Folgende Änderungen sind möglich und müssen wie folgt durchgeführt werden:

- Korrekturen: Einzelne Werte bereits enthaltener Standorte können verändert werden.
- Zusätzliche Standorte: Zusätzliche Standorte können an die Liste angefügt werden. Wichtig ist, dass Ihnen in der Spalte A keine Nummer gegeben wird. So erkennt daviplan beim Hochladen, dass es sich um einen neuen zusätzlichen Standort handelt
- Standort löschen: Um einen Standort zu löschen, löschen Sie die gesamte Zeile inklusive der Standortnummer in Spalte A aus der Excel-Standortliste.

### **Wichtig:**

**Laden Sie sich vor jeder Änderungswelle eine aktuelle Vorlage herunter. Wenn Sie frühere Vorlagen nochmals oder verändert hochladen, kann es zu Falschzuordnungen und Fehlermeldungen kommen.**

# <span id="page-139-0"></span>**6.9 Methodikauswahl und Kennwerte der Nachfrageberechnung**

Im Modul "Infrastrukturplanung" schätzt daviplan für jede Leistung (Abschnitt [6.7\)](#page-113-1) eine Nachfrage auf Basis der Einwohnerstruktur. Diese Nachfrageschätzung erfolgt für jedes Jahr mit Einwohnerdaten (Abschnitte [6.4](#page-79-0) un[d 6.5\)](#page-94-0) und jede Gebietseinheit (Abschnitt [6.3\)](#page-64-0).

Im hier beschriebenen Menüpunkt "Nachfrageberechnung" des Moduls "Grundlagendaten" ([Abbil](#page-140-0)[dung 167\)](#page-140-0) legen Sie für jede Leistung fest, wie genau die Nachfrageschätzung auf Basis der Zahl der Einwohner:innen einer Gebietseinheit in einem Jahr erfolgen soll. Hierbei bietet Ihnen daviplan eine Reihe von Berechnungsvarianten an, die im Folgenden anhand von Beispielen erläutert werden.

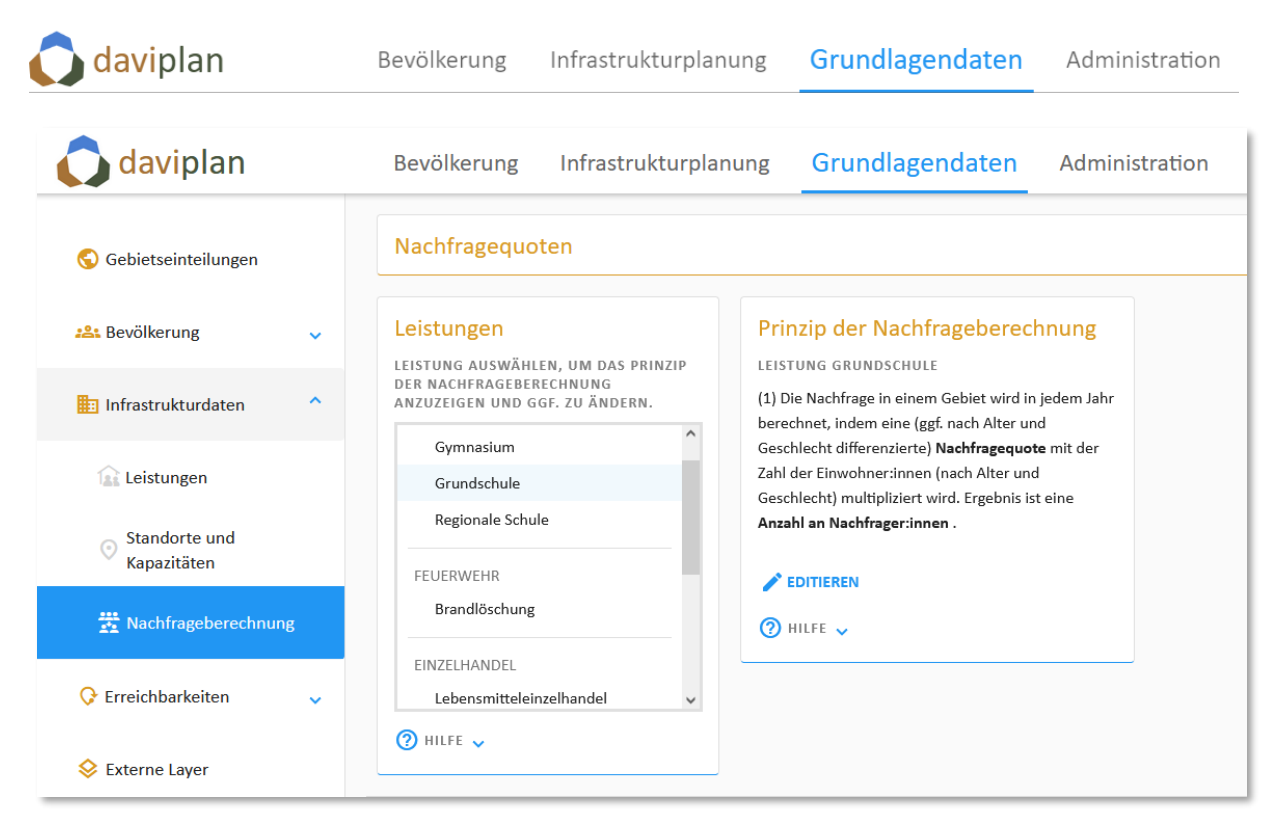

*Abbildung 167 Menüpunkt "Nachfrageberechnung" des Moduls "Grundlagendaten"*

### <span id="page-140-0"></span>*Festlegung einer Berechnungsmethodik für jede Leistung notwendig*

Es gibt keine vorausgewählte Standardeinstellung für die Nachfrageberechnung. Sie müssen daher für jede Leistung festlegen, wie die Nachfrage abgeschätzt werden soll.

Ohne diese Festlegungen bleibt die Karte "Nachfrage" für die betreffende Leistung im Schritt "Nach-frage" des Moduls "Infrastrukturplanung" (Abschnitt [8.5\)](#page-197-0) leer.

Die nachfolgend erläuterten Schritte durchlaufen Sie somit nacheinander für alle Leistungen. Wählen Sie zunächst eine Leistung in der Liste "Leistungen" ([Abbildung 167\)](#page-140-0) aus und treffen dann Ihre Festlegungen zur Methodik der Nachfrageschätzung für diese Leistung auf Basis der nachfolgenden Erläuterungen. Anschließend wiederholen Sie dieses Vorgehen bis Sie Festlegungen für alle Leistungen getroffen haben.

### *Methodische Festlegung umfasst zwei Schritte*

Um für eine ausgewählte Leistung eine methodische Festlegung zur Nachfrageschätzung zu treffen, durchlaufen Sie zwei Schritte:

- 1. Auswahl eines von drei möglichen Prinzipien der Nachfrageberechnung
- 2. Definition einer oder mehrere Varianten von Nachfragequoten oder Nutzungshäufigkeiten (sofern benötigt)

Der zweite Schritt ist nur bei zwei der drei Berechnungsprinzipien aus dem ersten Schritt notwendig.

### *Erster Schritt: Auswahl eines Prinzips der Nachfrageberechnung*

Klicken Sie in der – in [Abbildung 168](#page-141-0) noch im abgedunkelten Hintergrund zu sehenden – Eingabebox "Prinzip der Nachfrageberechnung" auf "Editieren". Daraufhin erscheint der in [Abbildung 168](#page-141-0) im Vordergrund zu sehende Auswahldialog. Dieser gibt Ihnen die Möglichkeit zwischen drei Prinzipien der Nachfrageberechnung zu wählen, die hier kurz erläutert werden sollen.

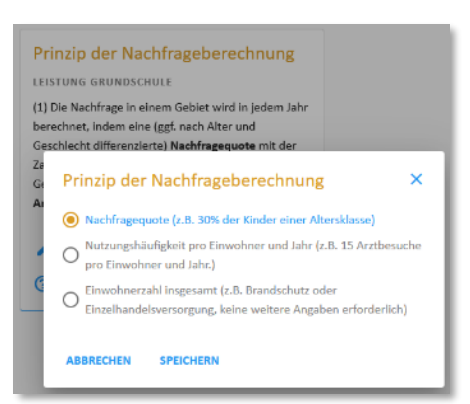

### <span id="page-141-0"></span>*Abbildung 168 Dialog zur Auswahl eines Prinzips der Nachfrageberechnung, aufgerufen über die Schaltfläche "Editieren" der Eingabebox "Prinzip der Nachfrageberechnung" nach vorheriger Auswahl der betreffenden Leistung in der Liste "Leistungen"*

Die folgenden Prinzipien stehen zur Auswahl.

daviplan

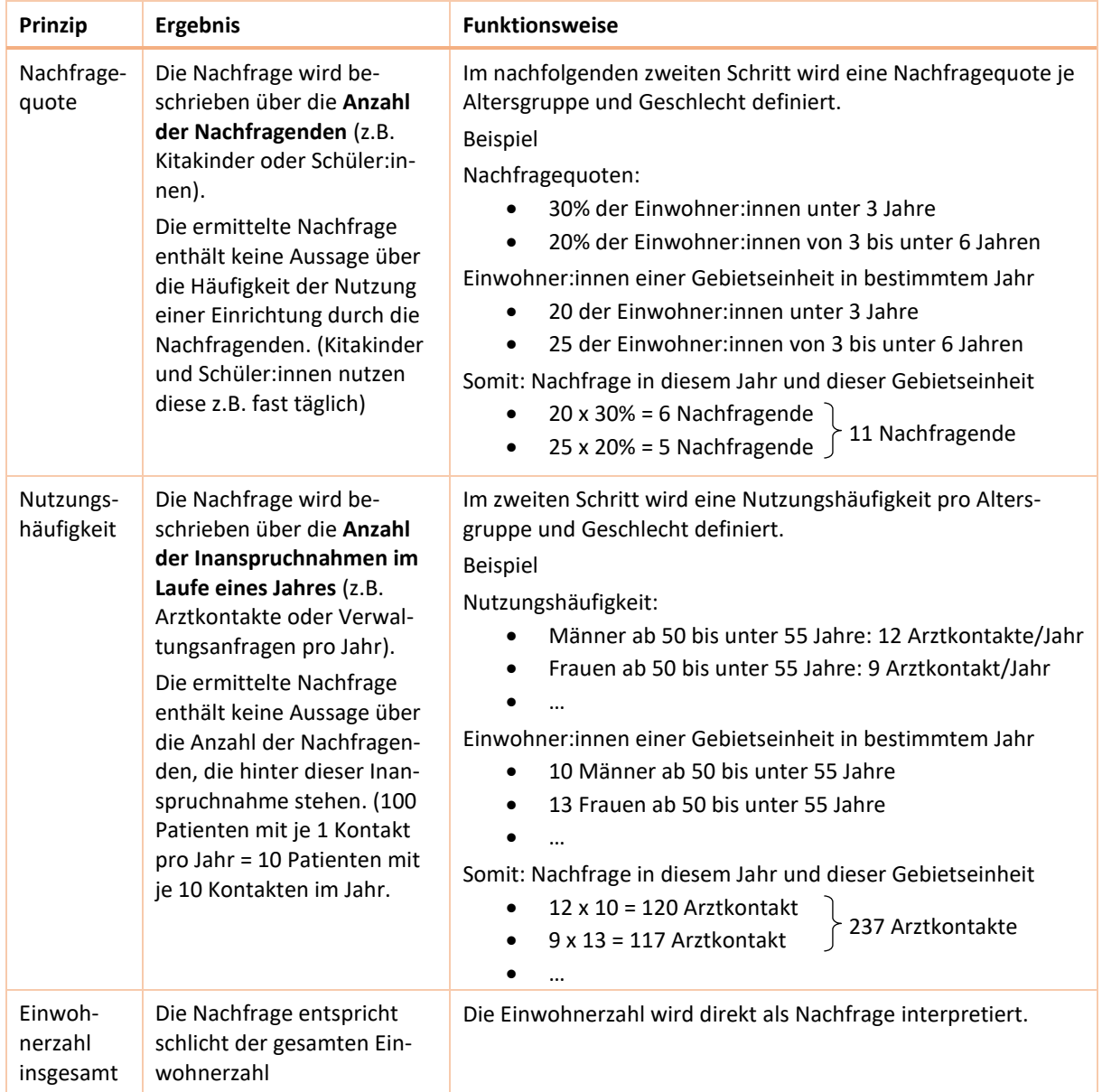

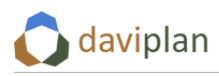

### <span id="page-142-0"></span>*Tabelle 6 Drei in daviplan implementierte Prinzipien der Nachfrageberechnung*

Das erste Prinzip ("Nachfragequote") sollte bei Infrastrukturen angewendet werden, die für jede:n Nutzer: in einen eigenen "Platz" vorhalten, weil die Nutzer: innen sehr oft, vielfach sogar (werk-)täglich kommen. Beispiele sind Kitas und Schulen.

Das zweite Prinzip ("Nutzungshäufigkeit") sollte bei Infrastrukturen verwendet werden, für die die Anzahl der einzelnen Inanspruchnahmen sehr viel relevanter ist als wie viele unterschiedliche Nutzer:innen hinter diesen Inanspruchnahmen stehen. Beispiele sind Arztpraxen (Arztkontakte pro Jahr), Kultureinrichtungen (Besuche pro Jahr) und Bürgerbüros (Bürgerkontakte pro Jahr).

Das dritte Prinzip ("Einwohnerzahl insgesamt") sollte bei Infrastrukturen verwendet werden, bei denen eine Differenzierung nach Alter und Geschlecht nicht sinnvoll erscheint und sich weder eine Nachfragequote noch eine Nutzungshäufigkeit sinnvoll definieren lässt (Beispiel: Brandschutz). Sie kann auch dann verwendet werden, wenn die Einwohnerzahl für eine Planung aus Sicht der öffentlichen Daseinsvorsorge eine ausreichend gute Annäherung ist (Beispiel: Einzelhandel).

Die zuletzt genannten Beispiele (Brandschutz, Einzelhandel) machen deutlich, dass sich die Auswahl des Prinzips der Nachfrageberechnung vor allem an den Fragestellungen der mit daviplan voraussichtlich bearbeiteten Planungsprozesse (Abschnitt [8.2\)](#page-186-0) orientieren sollte. Geht es beim Einzelhandel eher um die allgemeine Versorgung der Bevölkerung mit gut erreichbaren Standorten des Lebensmitteleinzelhandels ist die Einwohnerzahl als Näherung der Nachfrage (drittes Prinzip) vermutlich ausreichend. Steht die fußläufige Versorgung älterer Menschen mit einem Basisangebot des täglichen Bedarfs im Mittelpunkt, bietet sich ggf. eines der beiden anderen Prinzipien an.

### *Zweiter Schritt: Quantifizierung der Nachfragequoten bzw. Nutzungshäufigkeiten*

Wenn Sie im ersten Schritt das Berechnungsprinzip "Einwohner insgesamt" ausgewählt haben, ist der nachfolgend beschriebene zweite Schritt nicht notwendig. Sie sollten jedoch kontrollieren, ob die Be-zeichnung der Nachfragenden im Menüpunkt "Leistungen" (Abschnitt [6.7](#page-113-1), dort Eingabebox "Nachfrage nach der Leistung") zu Ihrer Auswahl passt. Dort sollte eine Bezeichnung wie "Einwohner:innen" stehen.

Wenn Sie im ersten Schritt das Berechnungsprinzip "Nachfragequote" oder "Nutzungshäufigkeit" ausgewählt haben, erscheinen weitere Eingabeboxen (bzw. werden nicht ausgeblendet), mit deren Hilfe sie die Nachfragequoten bzw. Nutzungshäufigkeiten quantifizieren können.

Nachfragequoten bzw. Nutzungshäufigkeiten sind dabei nicht nur nach Geschlecht und Alter zu differenzieren, sondern auch über die Zeit fortzuschreiben. Auf diese Weise können Sie voraussichtliche Nutzungsveränderungen in Zukunft berücksichtigen. Beispiele sind eine weiterhin steigender Anteil an Kindern unter 3 Jahre mit Betreuungswunsch, ein steigender Anteil an Schüler:innen, die Ganztagsangebote nutzen oder die Auswirkungen des Online-Handels auf den Einzelhandel.

Da es mitunter schwer fällt, genaue Aussagen über die zukünftige Entwicklung zu treffen, arbeitet daviplan mit Varianten für die Nachfragequoten bzw. Nutzungshäufigkeiten. Für jede Leistung mit einem Berechnungsprinzip "Nachfragequote" oder "Nutzungshäufigkeit" ([Tabelle 6\)](#page-142-0) muss mindestens eine Variante "Nachfragequote" oder "Nutzungshäufigkeit" definiert sein. Wenn Sie alternative Entwicklungen beschreiben möchten (oder sich schlicht unsicher sind), können sie für eine Leistung auch mehrere Varianten der Nachfragequoten bzw. Nutzungshäufigkeiten definieren.

### *Eine erstes Beispiel für Nachfragequoten (zeitlich konstant)*

Um eine erste Variante anzulegen, klicken Sie auf die Schaltfläche "Hinzuf." unterhalb der noch leeren Liste der Variante in der Eingabebox "Nachfragequoten bzw. Nutzungshäufigkeiten (Varianten)". Diese ist in [Abbildung 169](#page-143-0) unten links im abgedunkelten Hintergrund zu sehen. Daraufhin öffnet sich der im

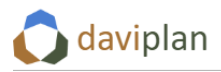

Vordergrund zu sehende Eingabedialog, in der Sie der Variante einen Namen und eine – möglichst kurze – Beschreibung geben können.

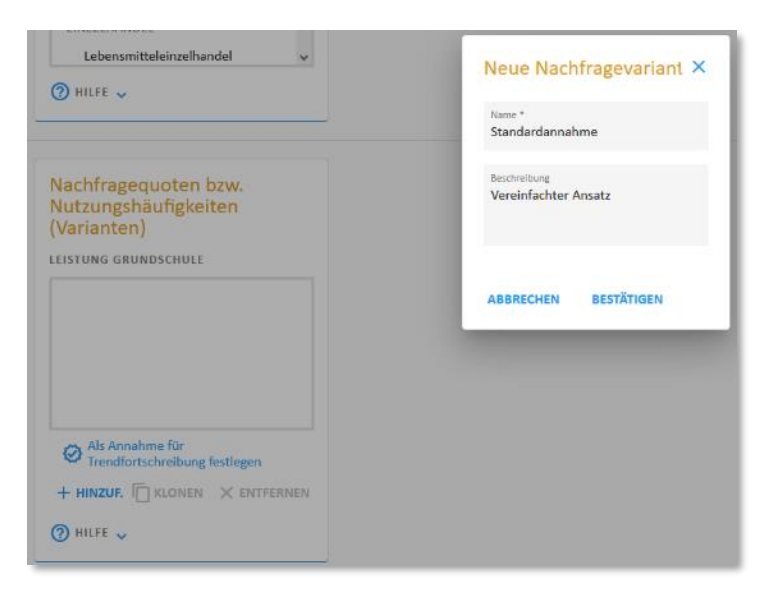

*Abbildung 169 Eingabedialog zum Neuanlegen einer Varianten für Nachfragequoten bzw. Nutzungshäufigkeiten, aufgerufen über die Schaltfläche "Hinzuf."* 

<span id="page-143-0"></span>Nach einem Klick auf "Bestätigen" ist diese Variante (noch ohne Werte) in der Liste der Varianten eingetragen [\(Abbildung 170\)](#page-144-0). Zugleich ist Sie in dieser Liste ausgewählt und es werden in einer weiteren Box die bisher definierten Nachfragequoten bzw. Nutzungshäufigkeit angezeigt.

In dem Beispiel au[s Abbildung 170](#page-144-0) handelt es sich um eine Leistung "Grundschule", für die das Berech-nungsprinzip "Nachfragequote" ausgewählt wurde [\(Abbildung 168\)](#page-141-0). Aus diesem Grund sind nun Nachfragequoten zu definieren. Die Eingabebox mit den Werten hat hierauf bereits in ihrer Überschrift ("Nachfragequoten …") und den Bezeichnungen in den Diagrammen reagiert. Wäre für die ausgewählte Leistung das Prinzip "Nutzungshäufigkeit" ausgewählt worden, stünden in Überschrift und Diagrammen "Nutzungshäufigkeiten".
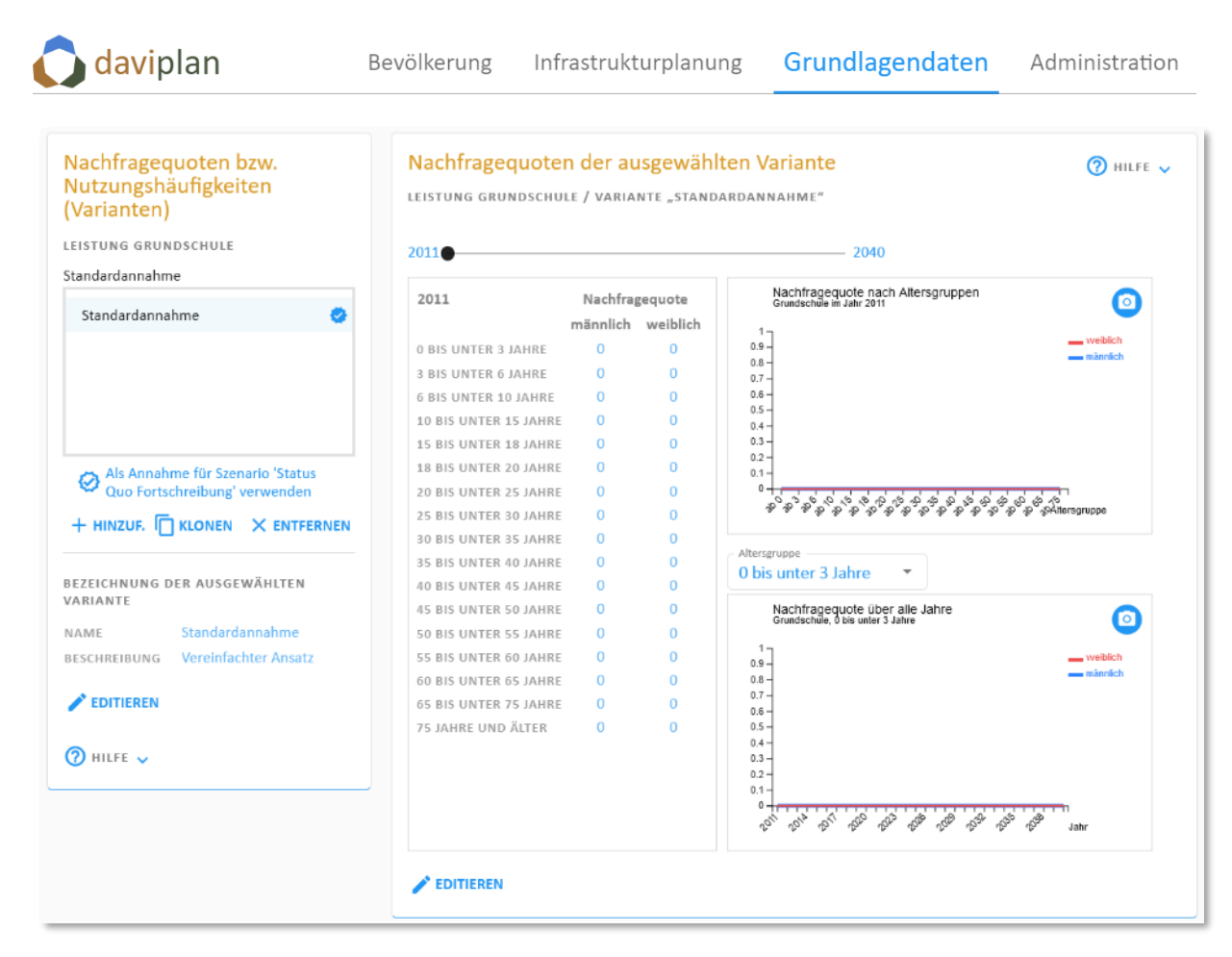

<span id="page-144-0"></span>*Abbildung 170 Die hinzugefügte Variante der Nachfragequoten wurde in der Liste links eingetragen. Die Box rechts zeigt die aktuellen Nachfragequoten in der Starteinstellung (alle 0).*

Wie [Abbildung 170](#page-144-0) zeigt, sind nach dem Neuanlegen alle Nachfragequoten noch bei 0% der Einwohner:innen der angegebenen Altersgruppen, Geschlechter und Jahre. Um dies zu ändern, klicken Sie auf die Schaltfläche "Editieren" am Fuß der Eingabebox "Nachfragequoten der ausgewählten Variante".

Daraufhin öffnet sich ein Eingabedialog, der in seinen Aufbau der Voransicht aus [Abbildung 170](#page-144-0) sehr ähnlich ist [\(Abbildung 171\)](#page-145-0), die Werte nun aber veränderbar sind.

Für den vereinfachten Ansatz für die Grundschulen (vgl. Beschreibung der Variante "Standardannahme" in [Abbildung 169\)](#page-143-0) soll davon ausgegangen werden, dass 100% der Einwohner:innen im Alter von 6 bis unter 10 Jahre die Grundschule besucht (und sonst niemand). In einem ersten Schritt wird daher der Wert 100 in die Zeile "6 bis unter 10 Jahre" und die Spalte "männlich" eingetragen [\(Abbil](#page-145-0)[dung 171\)](#page-145-0).

Diesen Wert sollen als nächstes auch in die Spalte "weiblich" übernommen werden. Dazu klicken Sie auf die Schaltfläche mit dem Doppelpfeil rechts neben der Spaltenüberschrift "männlich". Wie der in [Abbildung 172](#page-145-1) (oben) zu sehende Tooltip erläutert, kopiert diese Schaltfläche alle Werte aus der Spalte "männlich" in die Spalte "weiblich". (Der Schaltfläche rechts daneben kopiert in die umgekehrte Richtung). Nach dem Anklicken wurde der Wert 100% in die Spalte "weiblich" übernommen (Abbildung [172,](#page-145-1) unten). Für den hier beschrieben Anwendungsfall ist die Arbeitsersparnis gegenüber einer Direkteingabe von 100% in die Spalte "weiblich" sehr überschaubar. Wenn Sie aber bereits für mehrere Altersgruppen in der Spalte eines Geschlechts Werte eingetragen haben, sind die beschriebenen Kopierfunktionen mitunter sehr arbeitssparend – und geben zugleich die Sicherheit, dass wirklich in beiden Geschlechterspalten das Gleiche steht.

Ob dies so ist, können Sie übrigens auch immer in dem oberen der beiden Diagramme kontrollieren. In dem Zwischenzustand der [Abbildung 171](#page-145-0), in dem für die Altersgruppe "6 bis unter 10 Jahre" nur in

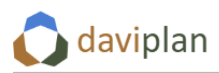

der Spalte männlich 100% eingetragen wurde, zeigt das oberen Diagramm den Unterschied zwischen der männlichen Linie (blau) mit dem 100%-Peak in der Altersgruppe "ab 6" (Kurzform für "6 bis unter 10 Jahre") und der weiblichen Linie (rot). Nach dem Herüberkopieren in die Spalte "weiblich" ([Abbil](#page-145-1)[dung 172\)](#page-145-1) sind die Verläufe beider Linien identisch. Durch die Überlagerung ist dann nur die rote Linie sichtbar.

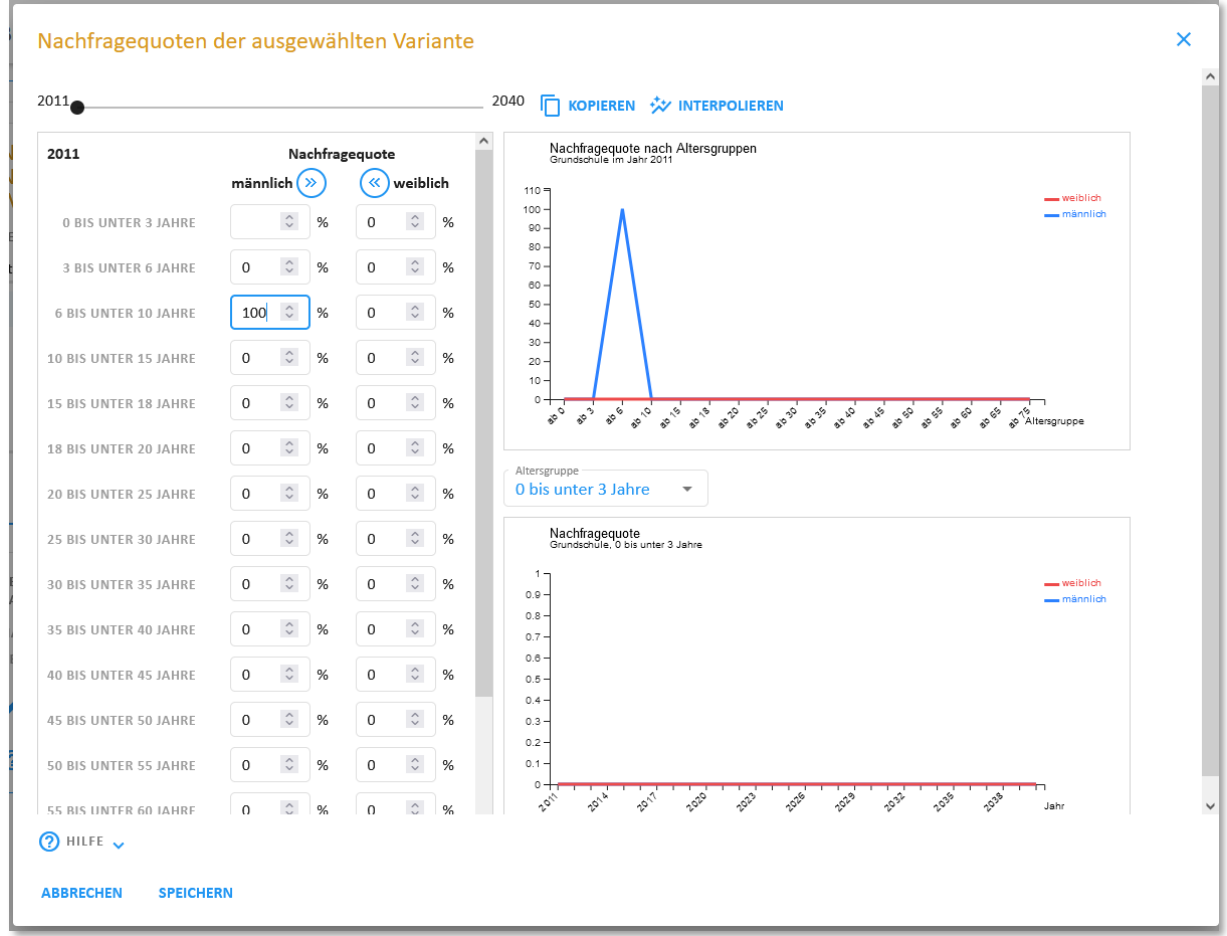

<span id="page-145-0"></span>*Abbildung 171 Eingabedialog für die Festlegung der Nutzungsquoten (bzw. Nachfragehäufigkeiten)*

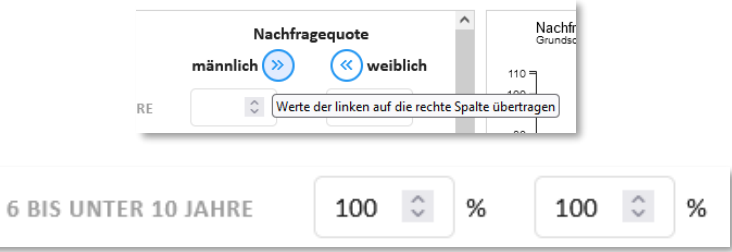

<span id="page-145-1"></span>*Abbildung 172 Herüberkopieren der männlichen Quoten in die Spalte "weiblich" (oder umgekehrt)*

Die bisher eingetragenen Werte gelten nur für das Jahr 2011. Dies erkennen Sie an der Jahreszahl in der linken oberen Ecke der Wertetabelle. Wenn Sie den Zeitschieber oben bewegen, werden Sie sehen, dass alle anderen Jahre bisher nur Nullwerte aufweisen.

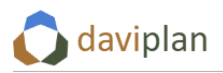

Um nicht für alle Jahre die Werte händisch eingeben zu müssen, können Sie die Funktion "Kopieren" verwenden, deren Schaltfläche und Tooltip in [Abbildung 173](#page-146-0) (links) wiedergegeben sind. Wenn Sie diese Schaltfläche anklicken erscheint der rechts dargestellte Eingabedialog. In diesem legen Sie fest, aus welchem Quelljahr die bisherigen Quoten (für alle Altersgruppen und Geschlechts) in welches Zieljahr kopiert werden sollen. Mit dem Häkchen darunter können Sie festlegen, ob die Werte auch in alle Zwischenjahre kopiert werden sollen.

Für den Anwendungsfall "Grundschule, vereinfachter Ansatz" sollen die eben für 2011 definierten Quoten in alle anderen Jahre kopieren werden. Daher wird als Quelle 2011 und als Ziel 2040, das im Beispiel letzte Jahr des Betrachtungszeitraums (Festlegung: siehe Abschnitt [5.8\)](#page-55-0) ausgewählt. Zudem wird das Häkchen für die Zwischenjahre gesetzt.

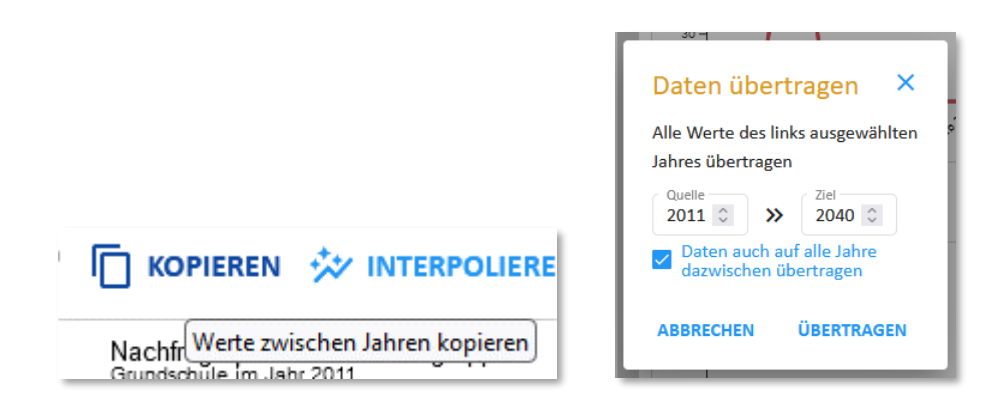

<span id="page-146-0"></span>*Abbildung 173 Die Funktion "Kopieren" kopiert die Nachfragequoten (oder Nutzungshäufigkeiten) eines Jahres (für alle Altersgruppen und Geschlechter) in ein anderes Jahr (sowie optional in alle Jahre dazwischen).*

Um zu kontrollieren, ob das Kopieren das gewünschte Ergebnis erbracht hat, wählen Sie im unteren Diagramm die Altersgruppe "6 bis unter 10 Jahre" aus ([Abbildung 174\)](#page-146-1). Dieses Diagramm zeigt die bisher definierten Nachfragequoten über alle Jahre für die jeweils ausgewählte Altersgruppe. Wie [Ab](#page-146-1)[bildung 174](#page-146-1) zeigt, wurden die Werte aus 2011 (100% für "weiblich" und "männlich") in alle Jahre übernommen. Die blaue Linie wird von der roten vollständig überdeckt.

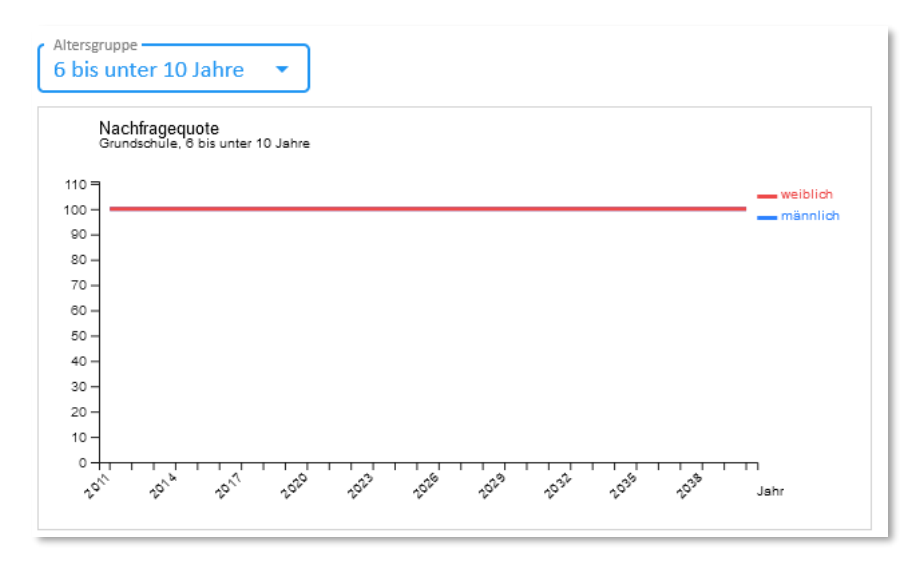

<span id="page-146-1"></span>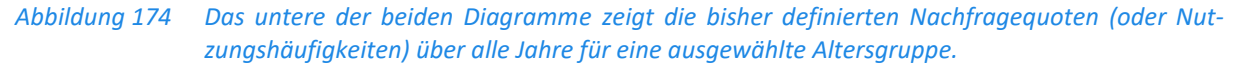

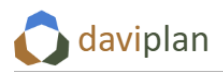

Als zusätzliche Kontrolle können Sie den Zeitschieber unter der Hauptüberschrift nach links und rechts bewegen [\(Abbildung 175\)](#page-147-0) und sehen, ob sich die Werte in der Tabelle oder im oberen Diagramm zwischen den Jahren verändern (was sie im aktuell diskutierten Beispiel nicht sollten).

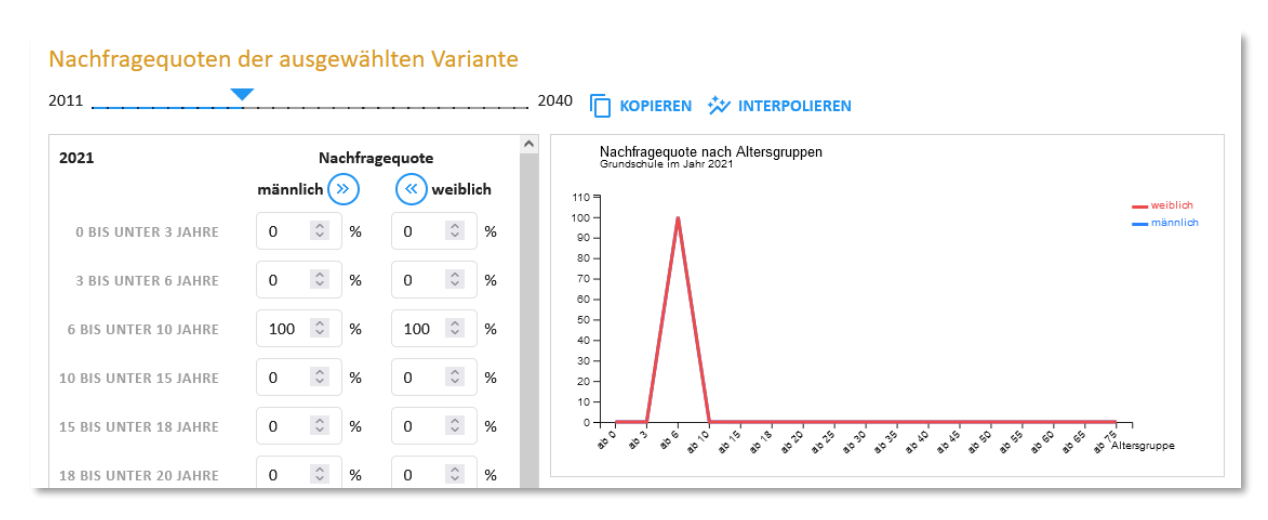

<span id="page-147-0"></span>*Abbildung 175 Das obere der beiden Diagramme zeigt die bisher definierten Nachfragequoten (oder Nutzungshäufigkeiten) über alle Altersgruppen für das ausgewählte Jahr* 

Die beiden vorstehenden Abbildungen zeigen noch einmal den Unterschied zwischen den beiden Diagrammen:

- Das obere Diagramm zeigt die bisher definierten Nachfragequoten (oder Nutzungshäufigkeiten) über alle Altersgruppe für das ausgewählte Jahr.
- Das untere Diagramm zeigt die bisher definierten Nachfragequoten (oder Nutzungshäufigkeiten) über alle Jahre für eine (über dem Diagramm) ausgewählte Altersgruppe.

Dass es zwei Diagramme braucht, um die Nachfragequoten (oder Nutzungshäufigkeiten) anzuzeigen, liegt schlicht daran, dass diese gleichzeitig von der Altersgruppe, dem Geschlecht und dem Jahr abhängig sind – und sich "dreidimensionale" Abhängigkeiten schwer in einem (lesbaren) Diagramm abbilden lassen.

Wenn Sie den Eingabedialog für die Nachfragequoten über die Schaltfläche "Speichern" (in Abbildung [171](#page-145-0) am unteren Rand) schließen, werden die eingetragenen Werte übernommen, in die Datenbank geschrieben und in die Voransicht [\(Abbildung 170\)](#page-144-0) übernommen.

Sie könnten nun entweder eine weitere Variante der Nachfragequoten (oder Nutzungshäufigkeiten) definieren oder mit der nächsten Leistung fortfahren.

### *Ein weiteres Beispiel: Zeitlich veränderliche Nachfragequoten, mehrere Varianten*

Das vorstehende Beispiel "Grundschule" war denkbar einfach: Nur eine Altersgruppe nutzt die Leistung, durch die Schulpflicht gehen alle Einwohner:innen dieser Altersgruppe (unabhängig von Geschlecht) in die Grundschule und diese ändert sich zwischen den Betrachtungsjahren auch nicht. (Natürlich kann man die Nachfragequoten für eine Leistung "Grundschule" im Detail noch realitätsnäher abbilden.)

In einem zweiten Beispiel soll es um zeitlich veränderliche Nachfragequoten sowie mehrere Varianten für die gleiche Leistung gehen. Dafür wird die Leistung "Krippenbetreuung" ausgewählt.

Für diese Leistung wird im ersten Schritt ebenfalls das Berechnungsprinzip "Nachfragequoten" ausgewählt [\(Abbildung 168\)](#page-141-0).

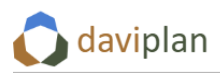

Für die Krippenbetreuung besteht keine Nutzungsverpflichtung wie bei einer Schulpflicht. Zudem reichen aktuell in vielen Teilräumen Deutschlands die Betreuungskapazitäten nicht aus. Mit den Nachfragequoten soll die gesamte Nachfrage nach der Leistung und nicht nur die aktuell befriedigte Nachfrage abgebildet werden. Andernfalls können bereits heute bestehende Unterversorgungen nicht abgebildet werden.

Angenommen, in Ihrem Planungsraum würden aktuell 37% der Kinder unter 3 Jahren in einer Krippe betreut und es gäbe darüber hinaus eine Warteliste, deren Länge im Jahresmittel etwa 8% der Kinder unter 3 Jahren entspricht. Damit ergäbe sich eine Nachfragequote von 37% + 8% = 45% der Kinder unter 3 Jahren. Dieser Wert soll für ein Ausgangsjahr 2021 verwendet werden.

Des Weiteren sei angenommen, dass sich die Nachfrage nach Krippenbetreuung "relativ" (also pro Kind unter 3 Jahren) kontinuierlich erhöht hat. In diesem Fall wäre die Annahme nicht unplausibel, dass die Nachfragequote in Zukunft noch ansteigt. Die Frage ist: Auf welchen Wert?

Hierzu sollen drei Varianten betrachtet werden: ein sehr moderater Anstieg auf 50%, ein mittlere Anstieg auf 60% und ein extremer Anstieg auf 70%. Alle Anstiege sollen sich – so die Annahme – linear bis 2035 vollziehen. Danach soll kein weiterer Anstieg der Nachfragequoten mehr unterstellt werden.

Um diese Annahmen in daviplan umzusetzen, könnten Sie wie folgt vorgehen. Zunächst würden Sie eine erste Variante "moderater Anstieg" definieren, z.B. so wie in [Abbildung 176.](#page-148-0)

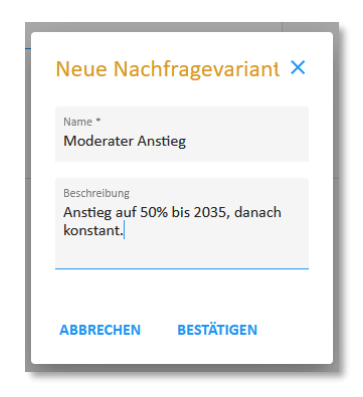

*Abbildung 176 Definition der ersten Variante "Moderater Anstieg" der Nachfragequoten*

<span id="page-148-0"></span>Als nächstes würden Sie den Werteeditor öffnen und für die Altersgruppe "0 bis unter 3 Jahre" für das aktuelle Jahr (hier: 2021) den realen Wert von 45% zweimal eintragen [\(Abbildung 177,](#page-148-1) links). Achten Sie darauf, dass Sie zuvor mit dem Zeitschieber das richtige Jahr auswählen. Anschließend wählen Sie mit dem Zeitschieber das Jahr 2035 aus und tragen dort den in der Variante "Moderater Anstieg" erwarteten Wert von 50% ein [\(Abbildung 177,](#page-148-1) rechts).

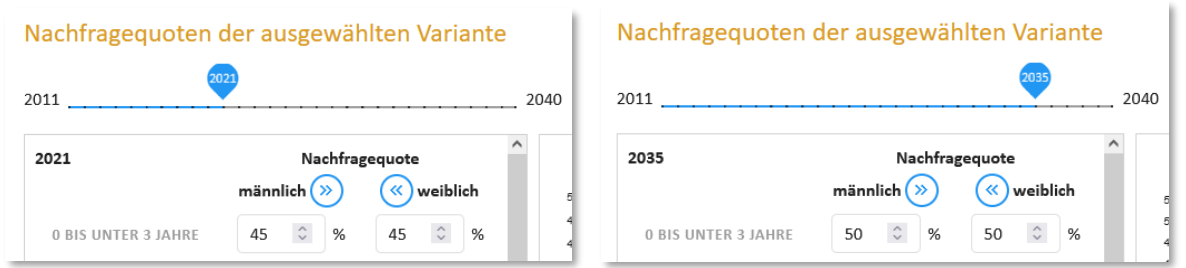

#### <span id="page-148-1"></span>*Abbildung 177 Eintragung einer aktuellen Quote von 45% für 2021 (links) und einer in der Variante angenommenen, moderat gestiegenen Quote von 50% in 2035 (rechts). Um zwischen den Jahren zu wechseln, nutzen Sie den Zeitschieber.*

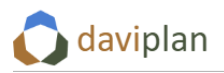

Um für die Zwischenjahre einen linearen Anstieg zu erzeugen, klicken Sie auf die Schaltfläche "Interpolieren" [\(Abbildung 178,](#page-149-0) links). Daraufhin öffnet sich der rechts gezeigte Dialog, in dem Sie das erste Jahr der Interpolation (2021) und das letzte Jahr der Interpolation (2035) angeben können. Wenn Sie nun auf "Interpolieren" klicken, werden jedem Jahr zwischen 2021 und 2035 für jede Altersgruppe und jedes Geschlecht Quoten zugeordnet, die so errechnet sind, dass sich die Quoten jeder Altersgruppe und jedes Geschlechts ausgehend vom Niveau des Jahres 2021 von Jahr zu Jahr in gleichen Schritten so erhöhen (oder vermindern), dass im Jahr 2035 genau die dort bereits für die betreffende Altersgruppe und Geschlecht eingetragene Quote erreicht wird.

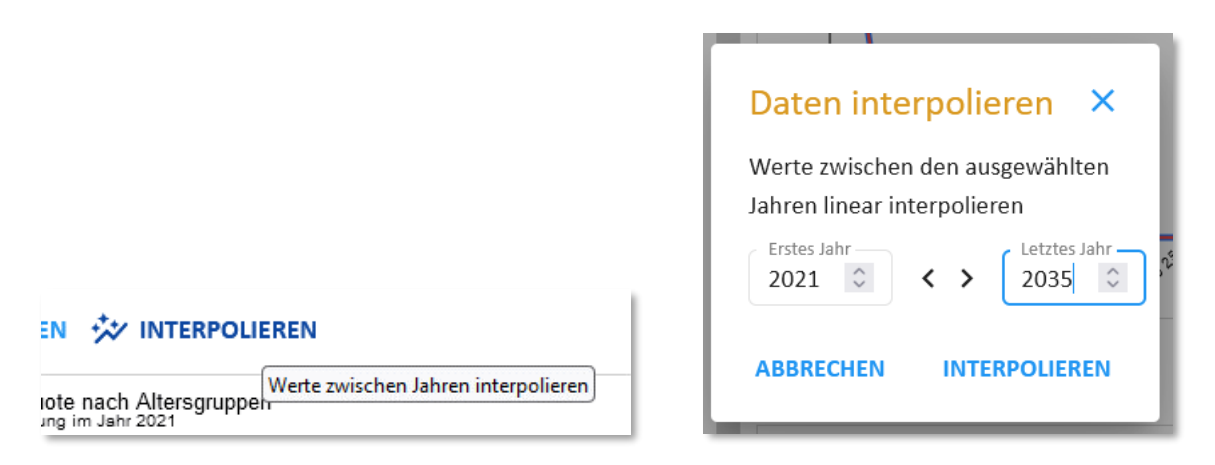

*Abbildung 178 Interpolation der Quoten zwischen dem Jahr 2021 und dem Jahr 2035*

<span id="page-149-0"></span>In einem letzten Schritt kopieren Sie die Werte des Jahres 2035 noch in das Jahr 2040 und alle Zwischenjahre (denn laut o.g. Annahme soll sich die Nachfragequote nach 2035 nicht mehr erhöhen). Das Kopieren der Werte funktioniert genauso wie im vorstehenden Beispiel ("Grundschule") im Umfeld de[r Abbildung 173](#page-146-0) erläutert.

Mit dem unteren der beiden Diagramme können Sie prüfen, ob die Interpolation 2021-2035 und das Kopieren 2035-2040 zum gewünschten Effekt geführt haben. Wählen Sie hierzu die Altersgruppe "0 bis unter 3 Jahren" oberhalb des Diagramms aus ([Abbildung 179\)](#page-150-0).

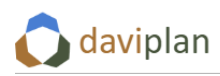

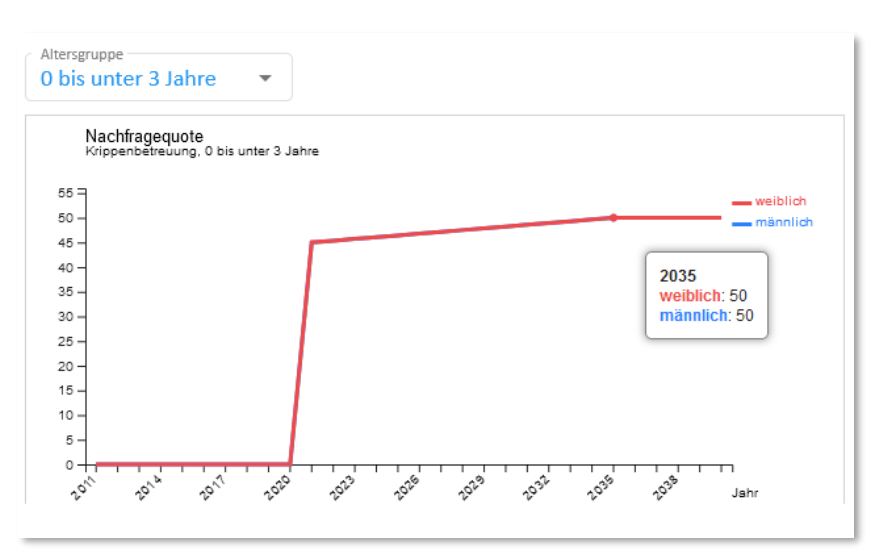

<span id="page-150-0"></span>*Abbildung 179 Ab 2021 fertig definierte Variante "Moderater Anstieg"*

Wie [Abbildung 179](#page-150-0) zeigt, ist die Variante "Moderater Anstieg" für die Jahre 2021 bis 2035 bereits fertig definiert. Was noch fehlt, sind die (im Beispiel) zurückliegenden Jahre. Hier müssen Sie entscheiden, welche Genauigkeit für Ihre Planungsprozesse benötigt wird. Wenn Sie eine genaue Abbildung der bisherigen Entwicklung benötigen, müssen Sie für allen zurückliegenden Jahre die reale Nachfragequote anhand der Anzahl der betreuten Kinder, der Länge der Warteliste und der Zahl der unter 3- Jährigen einzeln ermitteln und für die betreffenden Jahre eintragen. Wenn Ihnen grobe Angaben reichen können Sie die realen Nachfragequoten auch nur für ein oder zwei Jahre in der Vergangenheit ermitteln und dazwischen vereinfachend – mit der eben gezeigten Funktion – interpolieren.

Danach schließen Sie den Eingabedialog, indem Sie auf "Schließen" klicken.

Um bei der nächsten Version nicht bei null anfangen zu müssen, klicken Sie diesmal unterhalb der Liste der Varianten nicht auf "Hinzufügen", sondern wählen die bereits definierte Variante "Moderater An-stieg" in der Liste aus und klicken auf "Klonen" ([Abbildung 180,](#page-151-0) links). Daraufhin öffnet sich der Eingabedialog für Name und Beschreibung, in dem sie beides für die geklonte Kopie anpassen können. Im vorgestellten Beispiel entsteht so die Variante "Mittlerer Anstieg" ([Abbildung 180,](#page-151-0) rechts). Nachdem Sie den Dialog mit "Bestätigen" geschlossen haben, erscheint die auf diese Weise zusätzlich erzeugte Variante in der Liste der Nachfragequoten-Varianten. Durch das Klonen wurden alle in der Kopiervorlage enthaltenen Nachfragequoten (bzw. Nutzungshäufigkeiten) übernommen.

Um die Quoten an den eigentlich gewünschten Inhalt einer Variante "Mittlerer Anstieg" anzupassen, wählen Sie diese Variante in der Liste aus und öffnen erneut den Werteeditor. Darin gehen Sie direkt zum Jahr 2035 und setzen die dortigen Quoten der Altersgruppe "0 bis unter 3 Jahre" auf 60% ([Abbil](#page-151-1)[dung 181,](#page-151-1) oben links). Anschließend interpolieren Sie wieder zwischen 2021 und 2035 [\(Abbildung 181,](#page-151-1) oben rechts; die Realquoten für 2021 wurden durch das Klonen ja übernommen) und kopieren die Quoten des Jahres 2035 in das Jahr 2040 und alle Zwischenjahre [\(Abbildung 181,](#page-151-1) unten links). Abschließend kontrollieren Sie das Ergebnis im unteren Diagramm [\(Abbildung 181,](#page-151-1) unten rechts) und klicken auf Speichern.

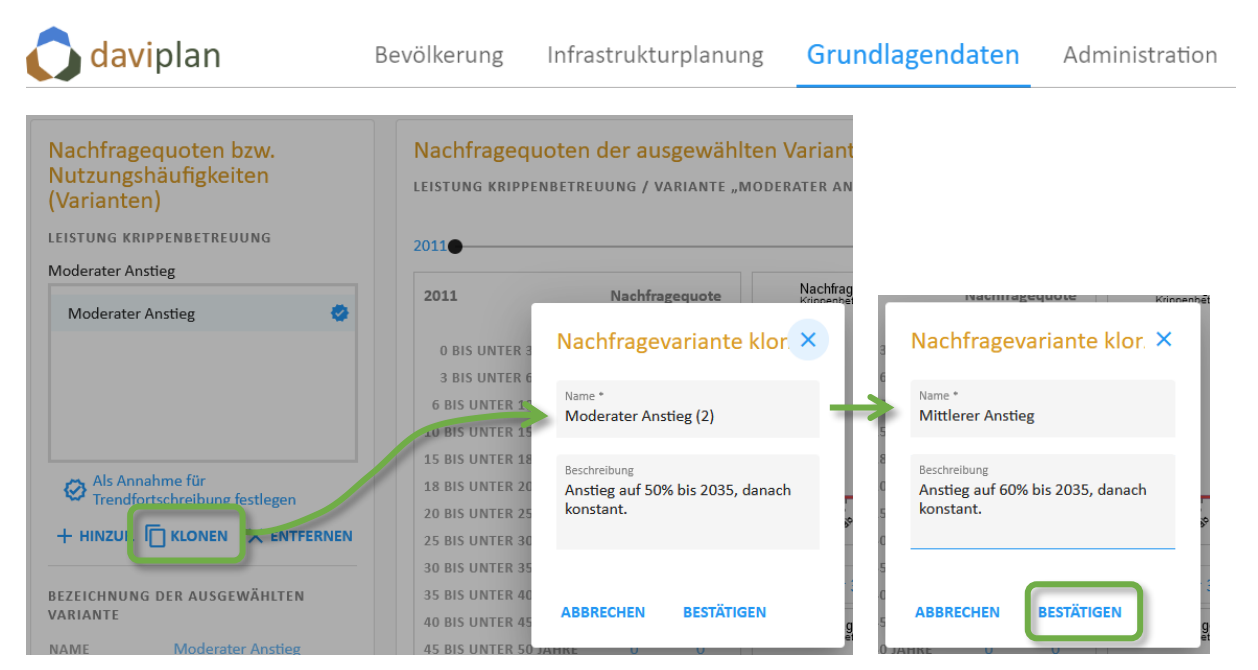

<span id="page-151-0"></span>*Abbildung 180 Mit der Schaltfläche "Klonen" können Sie eine Variante kopieren und die umbenannte Kopie anschließend punktuell verändern.*

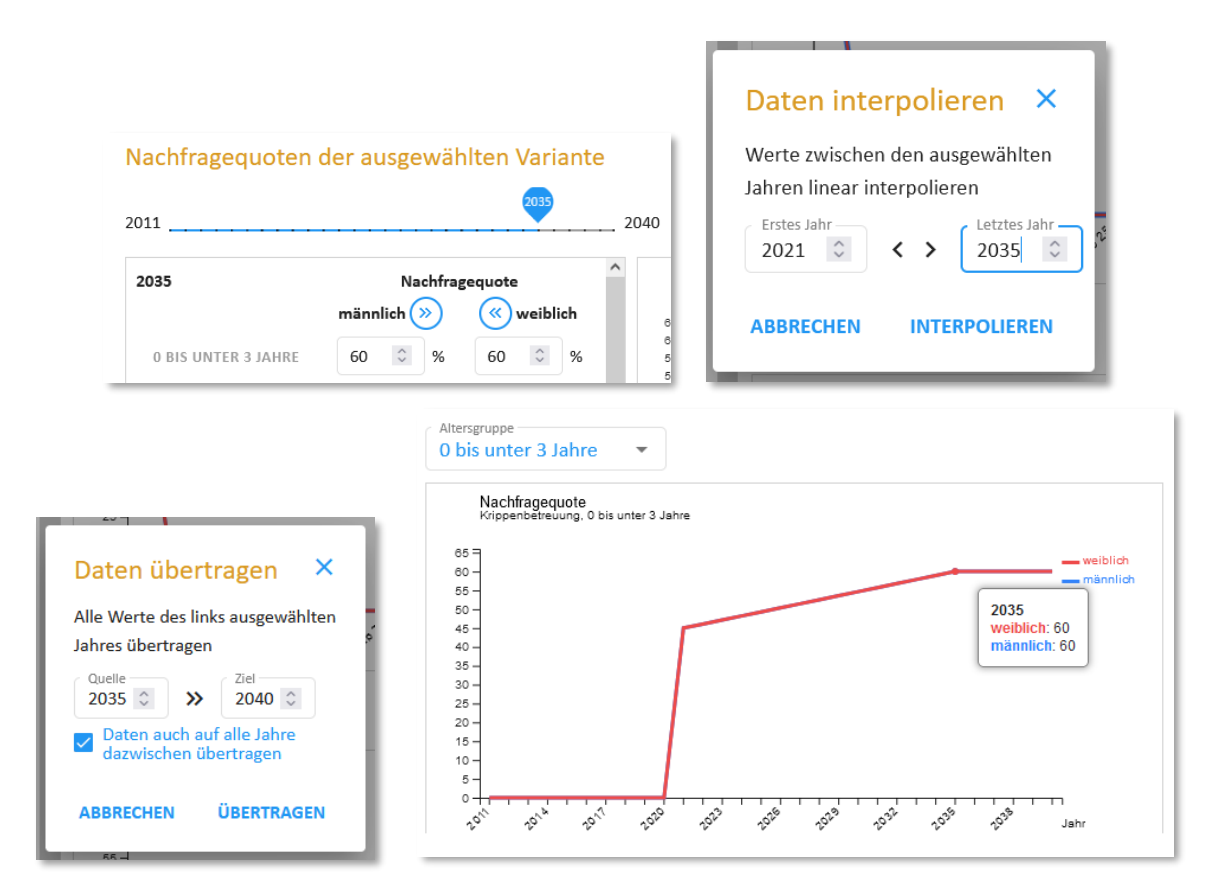

<span id="page-151-1"></span>Abbildung 181 Schritte zur Anpassung der (zuvor geklonten) Variante "Mittlerer Anstieg": Quoten für 2035 ver*ändern, 2021 bis 2035 interpolieren, 2035 bis 2040 mit Zwischenjahren kopieren. Ergebnis Im Diagramm kontrollieren. Speichern.*

Nach dem gleichen Prinzip erzeugen Sie die dritte Variante ("Extremer Anstieg", [Abbildung 182\)](#page-152-0).

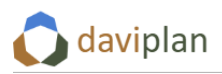

### *Auswahl einer Variante als Standardannahme für alle Szenarien "Status Quo Fortschreibung"*

Im Modul "Infrastrukturplanung" wird für jede betrachtete Leistung automatisch ein vordefiniertes Szenario "Status Quo Fortschreibung" berechnet, bei dem das Infrastrukturangebot nicht verändert und die Nachfrage "trendmäßig" fortgeschrieben wird.

Wenn Sie nur eine Variante der Nachfragequoten bzw. Nutzungshäufigkeiten definiert haben, wird diese automatisch für die Nachfrageschätzung dieses Szenarios "Status Quo Fortschreibung" verwendet. Wenn Sie – wie im eben beschrieben Beispiel – hingegen mehrere Varianten der Nachfragequoten bzw. Nutzungshäufigkeiten definiert haben, müssen Sie entscheiden, welche davon am ehesten einer Trendfortschreibung entspricht und daher von daviplan als Annahme für das Szenario "Status Quo Fortschreibung" der Leistung verwendet werden sollte. Wählen Sie diese Variante in der Liste aus und klicken Sie anschließend auf die Schaltfläche "Als Annahme für Szenario , Status Quo Fortschreibung' verwenden". Die ausgewählte Variante erhält ein blaues, rund-gezacktes Häkchen-Symbol [\(Abbildung](#page-152-0)  [182\)](#page-152-0)

Wenn Sie keine Auswahl treffen, ist automatisch die Variante ausgewählt, die zuerst erstellt wurde.

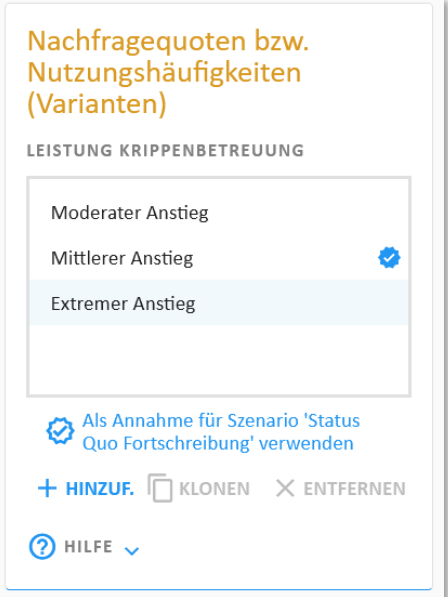

<span id="page-152-0"></span>*Abbildung 182 Auswahl der Variante de Nachfragequoten bzw. Nutzungshäufigkeiten, die als Annahme für Szenario 'Status Quo Fortschreibung' der Leistung verwendet werden soll*

#### *Ein zweites Beispiel: Nutzungshäufigkeiten bei Hausärzten*

In einem zweiten Beispiel sollen die Nutzungshäufigkeiten für eine Leistung "Hausärztliche Versorgung" definiert werden. Da es sich dabei um eine Nutzungshäufigkeit ("Wie viele Arztbesuche pro Jahr und Einwohner:in?") und nicht um eine Nachfragequote wie bei den vorstehenden Grundschulen (sinngemäß auf die hausärztliche Versorgung übertragen: "Welcher Anteil der Einwohner:innen geht (werk-)täglich zum Arzt?"), wird das zweite Prinzip der Nachfrageberechnung ausgewählt ([Abbildung](#page-153-0)  [183\)](#page-153-0).

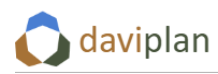

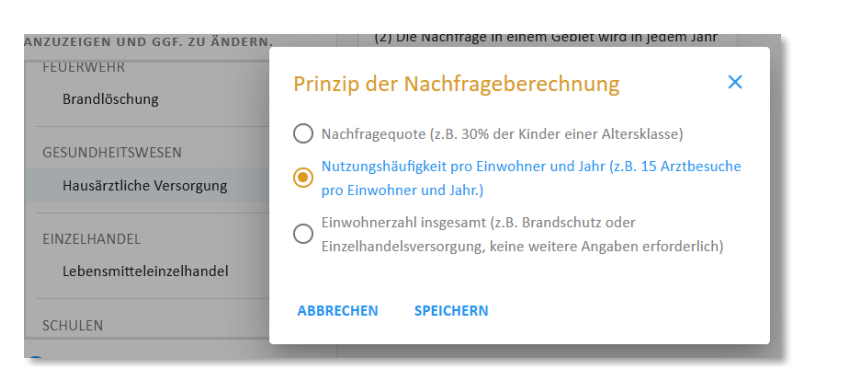

*Abbildung 183 Da Hausärzt:innen nicht täglich aufgesucht werden, wird das zweite Berechnungsprinzip ("Nut*zungshäufigkeiten") für die Leistung "Hausärztliche Versorgung" gewählt.

<span id="page-153-0"></span>Nehmen wir an, sie wollten abbilden, dass die Häufigkeit der Arztbesuche in allen Altersgruppen im Betrachtungszeitraum leicht zunimmt. Hierzu legen Sie eine Variante der Nutzungshäufigkeiten an, der Sie z.B. den Titel "Kontinuierliche Zunahme" geben.

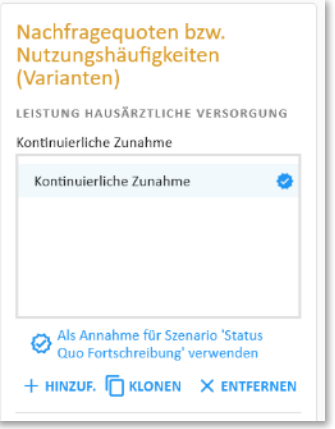

*Abbildung 184 Anlegen einer Variante für die Nutzungshäufigkeiten der Leistung "Hausärztliche Versorgung"*

Wenn Sie diese auswählen und der Eingabebox "Nutzungshäufigkeit der ausgewählten Variante" auf "Editieren" klicken, öffnet sich der bereits bekannte Eingabedialog, der zu Beginn für alle Altersgruppen, Geschlechter und Jahre eine Nutzungshäufigkeit von 0 ausweist [\(Abbildung 185\)](#page-154-0).

In einem ersten Schritt tragen Sie Ihnen – z.B. aus Auswertungen der Kassenärztlichen Vereinigung – vorliegende Nutzungshäufigkeiten (meint für die hausärztliche Versorgung z.B. "Arztkontakte pro Jahr") ein. Wie [Abbildung 186](#page-154-1) anhand von Beispieldaten veranschaulicht, könnten diese Daten z.B. zeigen, dass ältere Menschen pro Jahr häufiger zu ihrem Hausarzt oder ihrer Hausärztin gehen als jüngere Menschen. Zudem könnten die Nutzungshäufigkeiten eine unterschiedliche mittlere Anzahl an Arztkontakten pro Jahr zwischen Männern und Frauen abbilden.

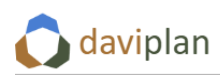

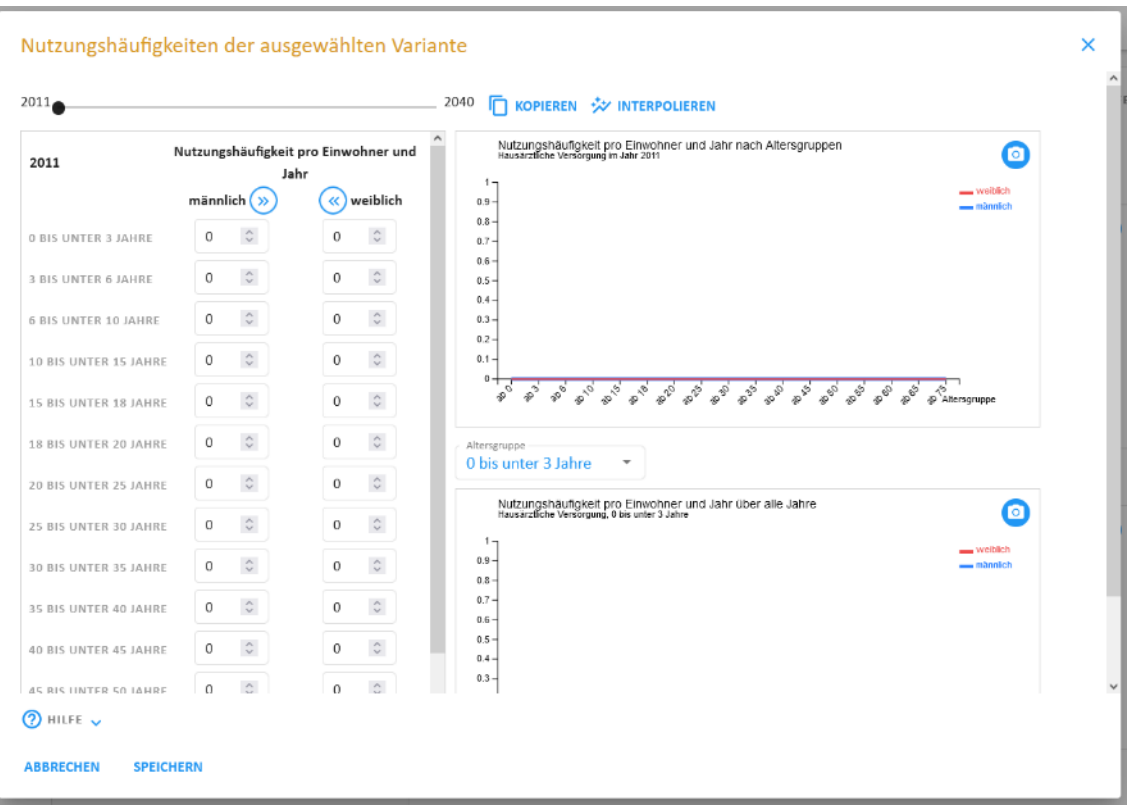

<span id="page-154-0"></span>*Abbildung 185 Startwerte: Nutzungshäufigkeit von 0 für alle Altersgruppe, Geschlechter und Jahre*

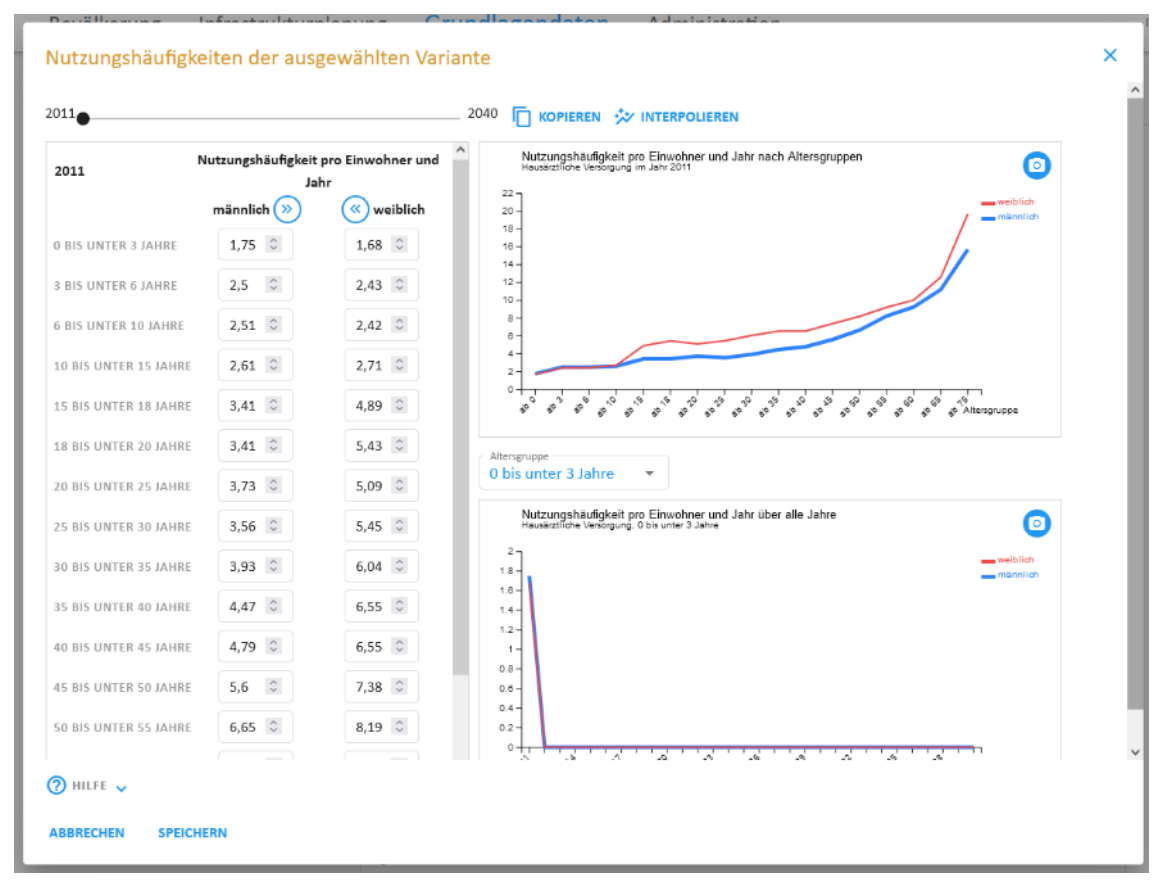

<span id="page-154-1"></span>*Abbildung 186 Erster Schritt: Eintragung empirischer Nutzungshäufigkeiten für das erste Jahre*

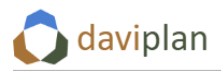

Nehmen wir an, Sie wollten mit der gerade bearbeiteten Variante der Nutzungshäufigkeiten abbilden, was in Ihrer Region passiert, wenn diese Nachfragequote bis zum Jahr 2040 um 15% in allen Altersgruppen steigen. In diesem Fall schieben Sie in einem zweiten Schritt den Zeitschieber oben links auf 2040 und tragen für diese Jahr die entsprechend erhöhten Nutzungshäufigkeiten ein. (Deren Berechnung / Schätzung nehmen Sie vorher außerhalb von daviplan vor und nutzen Ihnen vorliegende Prognosen).

Am Ende dieses zweiten Schrittes haben Sie Nutzungshäufigkeiten für die Jahre 2011 (aus Schritt 1) und 2040 (aus Schritt 2). Für alle anderen Jahre sind alle Nutzungshäufigkeiten noch 0.

| 3 BIS UNTER 6 JAHRE   | $\hat{C}$<br>2,88           | $\wedge$<br>$\hat{c}$<br>2,79 | Nutzungshäufigkeit pro Einwohner und Jahr nach Altersgruppen<br>Hausärztliche Versorgung im Jahr 2040                                                                                                    | റ                    |
|-----------------------|-----------------------------|-------------------------------|----------------------------------------------------------------------------------------------------|----------------------|
| 6 BIS UNTER 10 JAHRE  | $\hat{\mathcal{L}}$<br>2,89 | $\hat{\cdot}$<br>2,78         | $24 -$<br>22                                                                                                    | weiblich<br>männlich |
| 10 BIS UNTER 15 JAHRE | $\hat{\mathcal{L}}$<br>з    | 3,12 $\hat{C}$                | 20<br>18                                                                                                    |                      |
| 15 BIS UNTER 18 JAHRE | $\hat{c}$<br>3,92           | 5,62 $\degree$                | 10 <sub>1</sub><br>14.<br>12                                                                                                    |                      |
| 18 BIS UNTER 20 JAHRE | $3,92$ $\circ$              | $\hat{c}$<br>6,24             | 10<br>g.<br>e.                                                                                                    |                      |
| 20 BIS UNTER 25 JAHRE | 4,29 $\hat{z}$              | 5,85 $\hat{C}$                | 4<br>$\overline{2}$                                                                                                    |                      |
| 25 BIS UNTER 30 JAHRE | 4,09 0                      | $\hat{u}$<br>6,27             | ō<br>$\phi^{\theta}$<br>$\mathfrak{s}^{\mathfrak{a}^{\prime}}$<br>20.00<br>38.6<br><b>B</b> 5<br><b>SP 19</b><br>910-20<br>33.55<br><b>910 AB</b><br><b>B</b> <sup>D</sup><br><b>SO 50</b><br>30 55<br><b>00.00</b><br>32.75<br>32.62<br>38.65 | & Altersgruppe       |
| 30 BIS UNTER 35 JAHRE | 4,52 $\degree$              | $\hat{c}$<br>6,95             | Altersgruppe                                                                                                    |                      |
| 35 BIS UNTER 40 JAHRE | 5,14 $\degree$              | $7,53$ $\degree$              | 0 bis unter 3 Jahre<br>$\overline{\phantom{a}}$                                                                                                    |                      |
| 40 BIS UNTER 45 JAHRE | 5,51 $\hat{C}$              | 7,53 $\hat{C}$                | Nutzungshäufigkeit pro Einwohner und Jahr über alle Jahre<br>Hausärztliche Versorgung, 0 bis unter 3 Jahre                                                                                                    | $\bullet$            |
| 45 BIS UNTER 50 JAHRE | $\ddot{\circ}$<br>6,44      | $\hat{z}$<br>8,49             | $_{3}$<br>2.8<br>2.8                                                                                                    | weiblich<br>männlich |
| 50 BIS UNTER 55 JAHRE | $\hat{\mathcal{L}}$<br>7,65 | $9,42$ $\degree$              | 2.4<br>2.2<br>$\mathbf{2}$                                                                                                    |                      |
| 55 BIS UNTER 60 JAHRE | $9,49$ $\hat{ }$            | $\hat{\mathcal{L}}$<br>10,6   | 1.8<br>1.6<br>1.4<br>1.2.                                                                                                    |                      |
| 60 BIS UNTER 65 JAHRE | $10,64$ $\degree$           | 11,52 ↓                       | f.<br>0.8<br>$0.6 -$                                                                                                    |                      |
| 65 BIS UNTER 75 JAHRE | 12,88 €                     | 14,49                         | 0.4<br>0.2<br>0.                                                                                                    |                      |
| 75 JAHRE UND ÄLTER    | 18,06 ≎                     | 22,66 €                       | 2029<br>20,27<br>2020<br>026<br>1952<br>2038<br>$\phi^{\tilde{\varphi}}$<br>$\phi^{\ast}$<br>ç,                                                                                                    | Jahr                 |

*Abbildung 187 Zweiter Schritt: Eintragung erwarteter Nutzungshäufigkeiten für das letzte Jahre*

Um die dazwischen liegenden Jahre zu füllen, klicken Sie auf "Interpolieren" und wählen 2011 als erstes und 2040 als letztes Jahr aus [\(Abbildung 188,](#page-156-0) oben). Danach hat jede Altersgruppe und jedes Geschlecht in jedem Jahr eine linear interpolierte Nutzungshäufigkeit, die zwischen dem Startwert im Jahr 2011 und dem Endwert im Jahr 2040 liegt. Mit der Zeitreihendarstellung im Diagramm unten rechts können Sie dies für jede einzelne Altersgruppe kontrollieren.

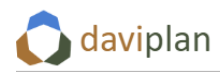

Grundlagendaten

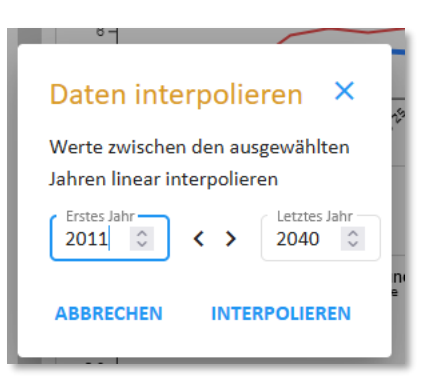

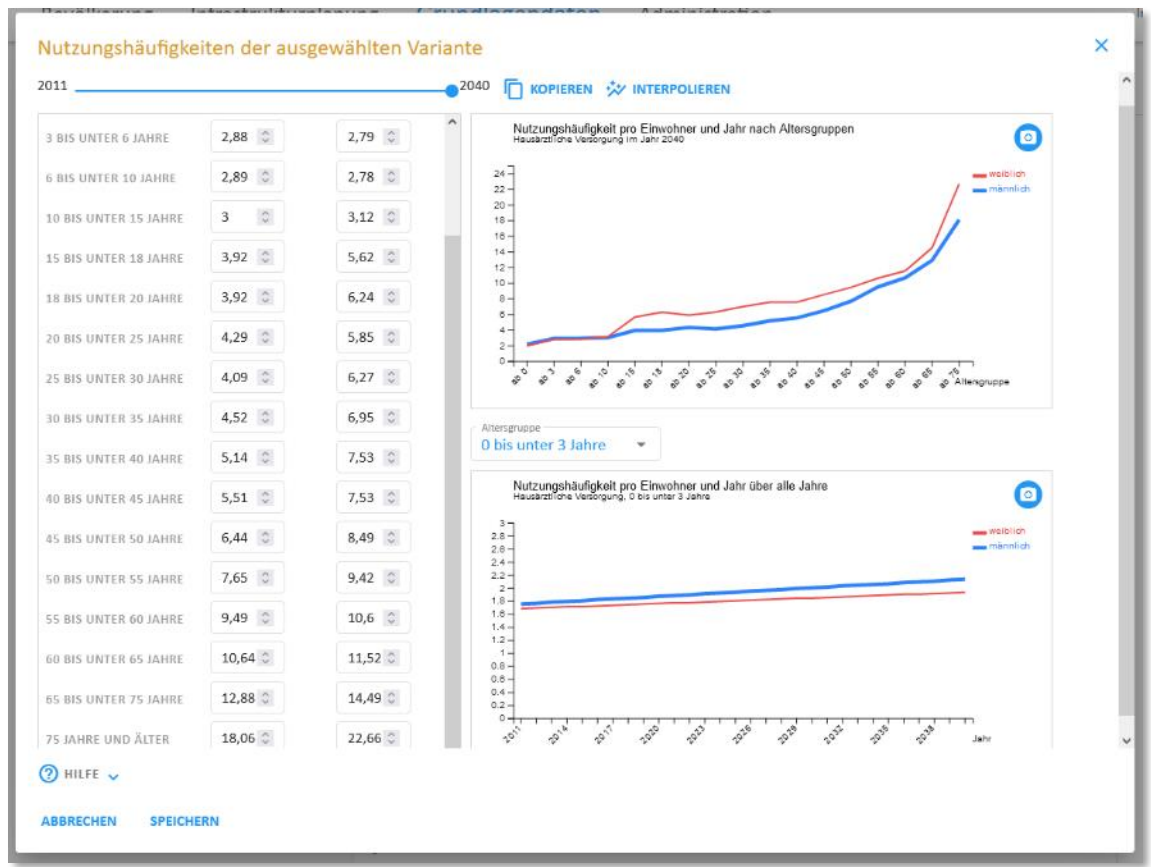

#### <span id="page-156-0"></span>*Abbildung 188*

Speichern Sie abschließend die Werte Ihrer Nutzungshäufigkeits-Variante über die Schaltfläche "Speichern" unten links. Wenn Sie – wie in dem vorstehenden Beispiel – viele unterschiedliche Werte für viele Altersgruppen und Jahre eingetragen haben, kann das Speichern in der Datenbank mitunter einen Augenblick dauern.

#### *Räumliche Differenzierung der Nachfragequoten / Nutzungshäufigkeiten nicht möglich*

In der aktuellen Version von daviplan ist es nicht möglich Nachfragequote räumlich, z.B. nach Gemeinde zu differenzieren. Da somit auf alle Gebietseinheiten die gleichen Nachfragequoten angewandt werden, kann es sein, dass die für zurückliegende Jahre ermittelte Nachfrage in den einzelnen Gebietseinheiten von der realen, ggf. anhand von Nutzerzahlen gemessenen Nachfrage abweicht.

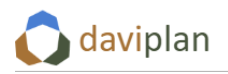

# **6.10 Erreichbarkeiten über das Straßennetz**

Die Erreichbarkeitsverhältnisse in Ihrem Projektgebiet werden anhand von Reisezeitmatrizen abgebildet. Reisezeitmatrizen sind (große) Tabellen, in denen für ein bestimmtes Verkehrsmittel verzeichnet ist, wie lange man von den einzelnen Startpunkten (z.B. den Wohnstandorten) zu den Zielen (z.B. den Einrichtungen) kommt.

Die Reisezeitmatrizen für die drei straßenbezogenen Verkehrsmittel "zu Fuß", "mit dem Rad" und "mit dem Auto" lassen sich über den Menüpunkt "Erreichbarkeiten > Straßennetz" des Moduls "Grundlagendaten" erzeugen. Dies erfolgt in drei Arbeitsschritten, denen jeweils eine der drei nachfolgenden Eingabeboxen entspricht.

# *Schritt 1: OpenStreetMap-Straßennetz herunterladen*

daviplan nutzt kostenfreie Straßendaten von OpenStreetMap (OSM). Wenn Sie die Schaltfläche "Straßennetz herunterladen" anklicken und bestätigen, wird ein kostenfreies, aktuelles deutschlandweites Straßennetz vom OSM-Anbieter Geofabrik heruntergeladen und auf Ihrem Server zwischengespeichert [\(Abbildung 203\)](#page-168-0). **Aufgrund der Datenmenge kann der Download einige Zeit in Anspruch nehmen.** Ein Häkchen hinter der Statusanzeige zeigt Ihnen, wenn der Download erfolgreich war oder bereits zu einem früheren Zeitpunkt durchgeführt wurde.

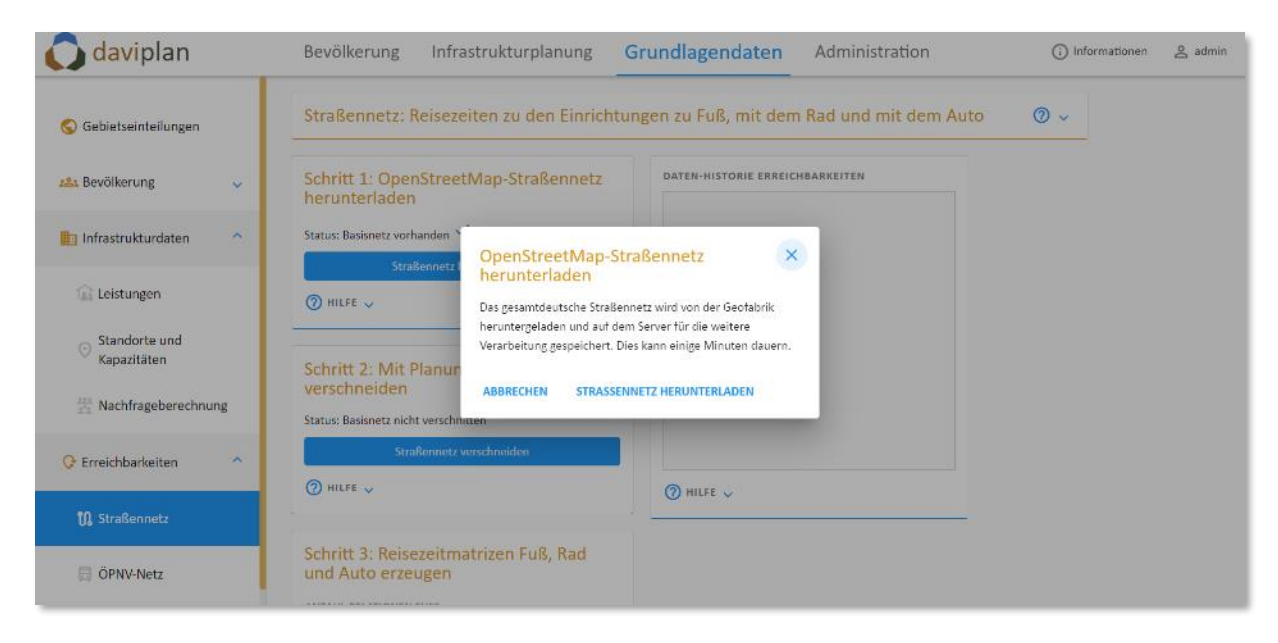

*Abbildung 189 Nutzerdialog für den Download des OSM-Straßennetzes (in Schritt 1)*

### *Schritt 2: Straßennetz mit Projektgebiet verschneiden*

Um die nachfolgenden Berechnungsschritte zu beschleunigen, wird das Straßennetz mit Ihrem Projektgebiet verschnitten. Dazu wird ein Ausschnitt aus dem Straßennetz herausgeschnitten, das Ihr Projektgebiet plus einen Puffer von 30 km rund um Ihr Projektgebiet umfasst. Der Puffer umfasst keine Flächen außerhalb Deutschlands.

Um diese Verschneidung durchzuführen, klicken Sie bitte auf die Schaltfläche "Straßennetz verschneiden" ([Abbildung 190\)](#page-158-0). Ein Häkchen hinter der Statusanzeige zeigt Ihnen, wenn die Verschneidung erfolgreich war oder bereits zu einem früheren Zeitpunkt durchgeführt wurde.

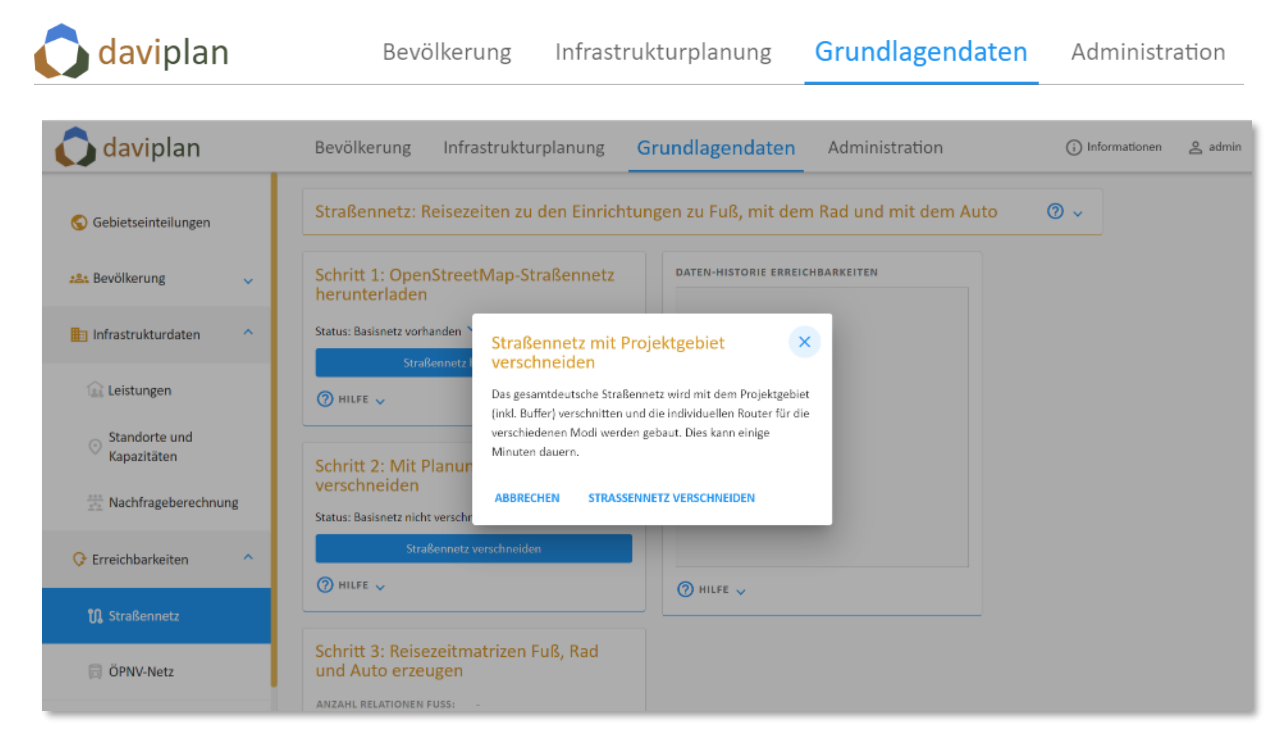

*Abbildung 190 Nutzerdialog zum Verschneiden des OSM-Straßennetzes mit dem Projektgebiet (in Schritt 2)*

# <span id="page-158-0"></span>*Schritt 3: Reisezeitmatrizen Fuß, Rad und Auto erzeugen*

Im dritten und letzten Schritt wird das zuvor heruntergeladene und verschnittene Straßennetz verwendet, um Reisezeitmatrizen für die drei Verkehrsmittel "Fuß", "Rad" und "Auto" zu berechnen. Dabei wird die minimale Wegezeit zwischen allen Wohnstandorten und Einrichtungen über das Straßennetz ermittelt.

Dieser Rechenschritt ist grundsätzlich sehr zeitintensiv und dauert umso länger, je größer Ihr Projektgebiet ist und je mehr Einrichtungen beim Erzeugen der Matrizen berücksichtigt werden müssen. Diesen Arbeitsschritt sollten Sie daher erst durchführen, wenn Sie im Menüpunkt "Infrastrukturdaten > Standorte und Kapazitäten" bereits alle für Ihre Planung relevanten Standorte hochgeladen haben. Zwar können Sie auch später noch – z.B. im Zuge der Szenarienentwicklung im Bereich "Infrastrukturplanung" – einzelne Standorte nachdefinieren. Die Neuberechnung der Reisezeitmatrizen dauert dabei jedoch mitunter länger.

Um für Ihre zuvor eingelesenen Standorte Reisezeitmatrizen zu erstellen, klicken Sie auf "Reisezeitmatrizen erzeugen" ([Abbildung 191\)](#page-159-0). **Je nach Größe und Netzdichte Ihres Planungsraums dauert die damit angestoßene Berechnung länger, ggf. auch über eine Stunde.**

Ein Häkchen hinter der Statusanzeige zeigt Ihnen, wenn die Berechnung der Reisezeitmatrizen erfolgreich war oder bereits zu einem früheren Zeitpunkt durchgeführt wurde.

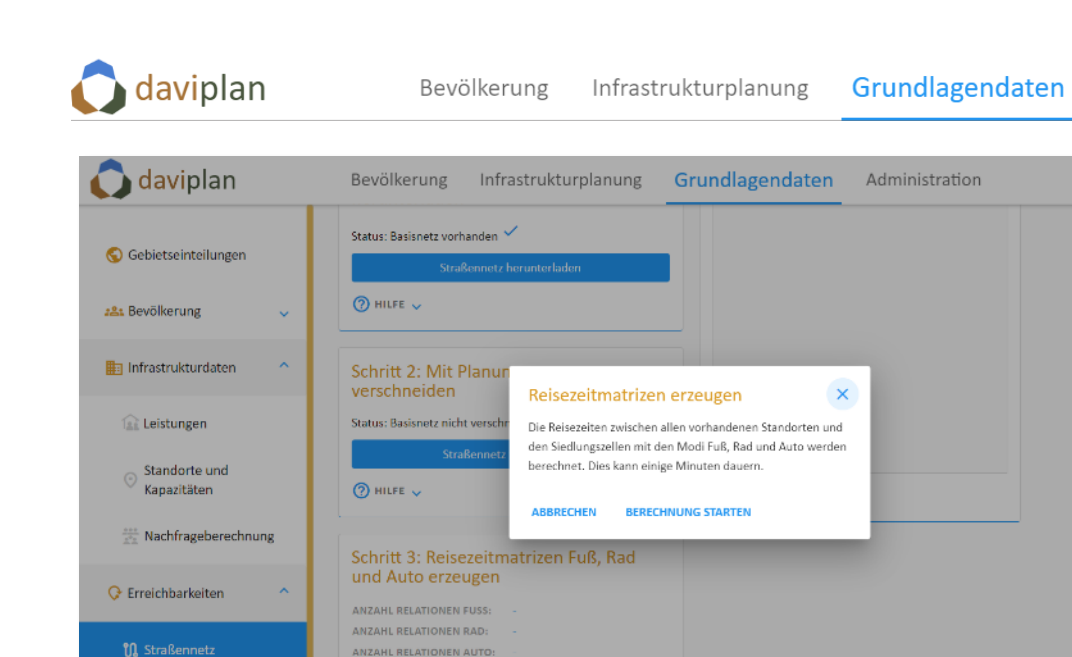

<span id="page-159-0"></span>*Abbildung 191 Nutzerdialog zur Erzeugung der Reisezeitmatrizen (in Schritt 3)*

 $\mathbf{a}$ 

 $\odot$  HILFE  $\downarrow$ 

In der Eingabebox zum Schritt 3 ("Reisezeitmatrizen Fuß, Rad und Auto erzeugen") erhalten Sie zudem Ausgaben dazu, wie viele Quelle-Ziel-Relationen (also Verbindungen zwischen Wohnstandorten und Einrichtungen in den Reisezeitmatrizen für das jeweilige Verkehrsmittel erzeugt wurden.

#### *Historie*

OPNV-Netz

Über die Historie können Sie sehen, welche der vorstehenden Arbeitsschritte bereits zu einem früheren Zeitpunkt durchgeführt wurden. Anhand dieser Informationen können Sie entscheiden, ob Datenänderungen an anderer Stelle (z.B. neu hinzugekommene Standorte) ggf. eine Neuberechnung der Reisezeitmatrizen erforderlich machen.

# **6.11 Erreichbarkeiten über das ÖPNV-Netz**

Auch die Erreichbarkeitsverhältnisse mit Bus und Bahn in Ihrem Projektgebiet – nachfolgend vereinfachend "ÖPNV" genannt – werden anhand von Reisezeitmatrizen abgebildet. Diese Reisezeitmatrizen für das ÖPNV-Netz erzeugen Sie über den Menüpunkt "Erreichbarkeiten > ÖPNV-Netz".

Im Gegensatz zu den im vorigen Abschnitt beschriebenen "Straßennetz" behandelten Verkehrsmitteln Fuß, Rad und Auto sind beim ÖPNV-Haltestellen und Fahrpläne zu berücksichtigen. Hierzu laden Sie jedoch nicht den vollständigen Fahrplan in daviplan hoch, sondern nehmen außerhalb von daviplan zwei Auswertungen der Fahrpläne in Ihrem Planungsraum vor und laden nur die Ergebnisse dieser Auswertungen in daviplan hoch. Gehen Sie dabei bitte wie folgt vor:

### *Schritt 0: ÖPNV-Netz benennen*

Um ein ÖPNV-Netz in daviplan zu definieren, klicken Sie in der Eingabebox "ÖPNV-Netze" auf "Hinzu-fügen" und geben Sie dem Netz einen Namen, z.B. "Aktueller Fahrplan, werktags vormittags" ([Abbil](#page-160-0)[dung 192\)](#page-160-0). Wählen Sie dieses Netz anschließen in der Liste der ÖPNV-Netz aus, indem Sie es anklicken. Daraufhin erscheinen weitere Eingabeboxen.

Administration

(i) Informationen \_\_ \_ \_ \_ admin

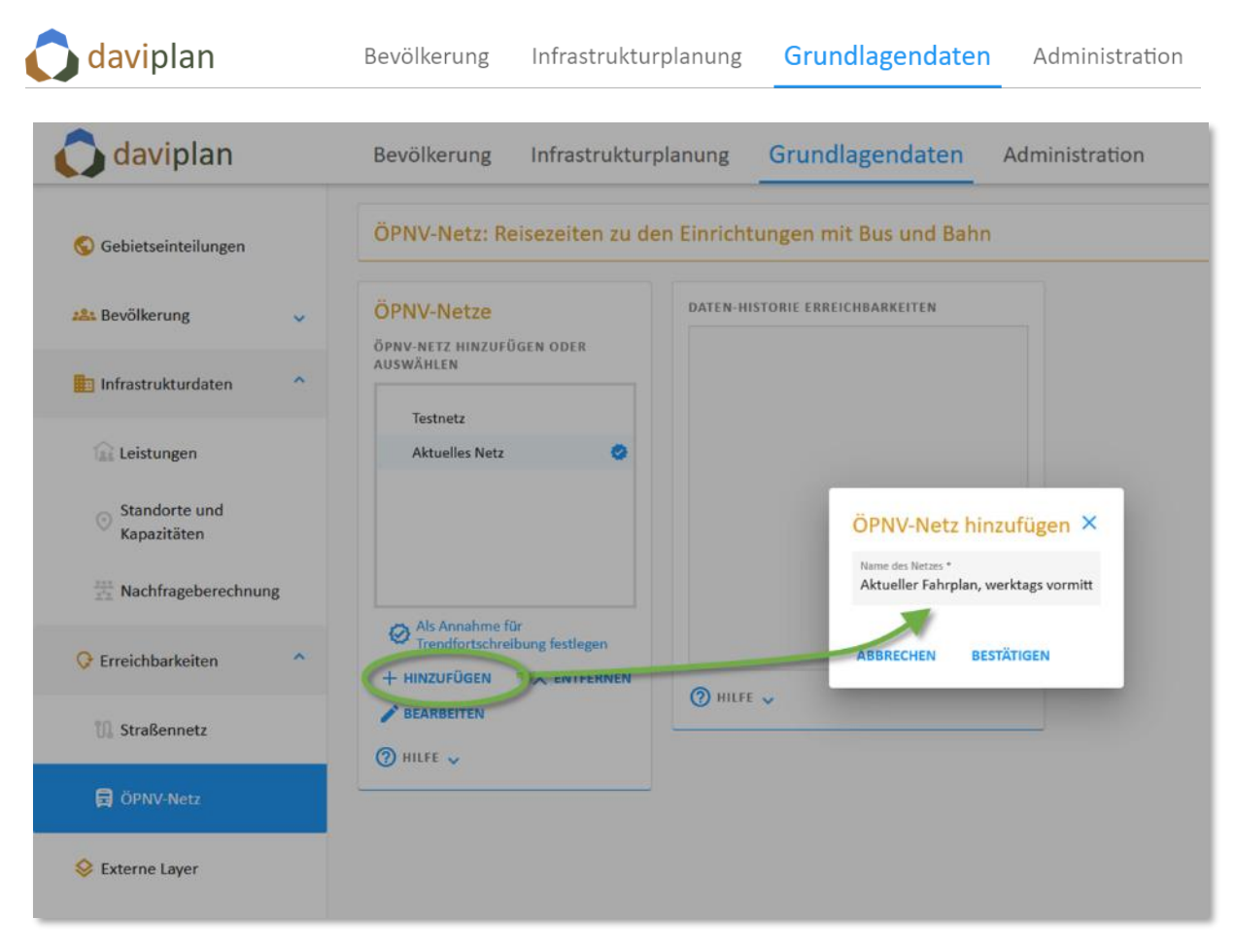

*Abbildung 192 Menüpunkt "ÖPNV-Netz" des Moduls Grundlagendaten – Nutzerdialog zum Hinzufügen eines ÖPNV-Netzes (in Schritt 0)*

<span id="page-160-0"></span>Optional können Sie mehrere ÖPNV-Netze definieren, z.B. um unterschiedliche Zeiträume (Tageszeiten, Werktags/Wochenende) oder Planungsvarianten (aktueller Fahrplan, zukünftiger Fahrplan) abzubilden. Für jedes ÖPNV-Netz durchlaufen Sie die nachfolgenden Schritte entsprechend. Wenn Sie mehrere Netze definiert haben, müssen Sie eines als Standardannahme auswählen. Dieses ÖPNV-Netz liegt dann allen automatisch generierten Szenarien "Trendfortschreibung" im Anwendungsbereich "Infrastrukturplanung" zugrunde.

### *Schritt 1: Haltestellen*

In der Eingabebox "Schritt 1: Haltestellen" müssen Sie eine Liste der Haltestellen in ihrem Projektgebiet hochladen. Bitte nutzen Sie hierfür die Excel-Vorlage, die Sie sich über die Schaltfläche "Vorlage Haltestellen" herunterladen können. Jede Haltestelle braucht neben ihrem Namen eine eindeutige Nummer sowie eine Geokoordinate [\(Abbildung 193\)](#page-161-0).

Speichern Sie die Daten bei sich ab und schließen sie diese. Anschließend laden Sie die Excel-Daten über die Schaltfläche "Haltestellen hochladen" bitte wieder hoch.

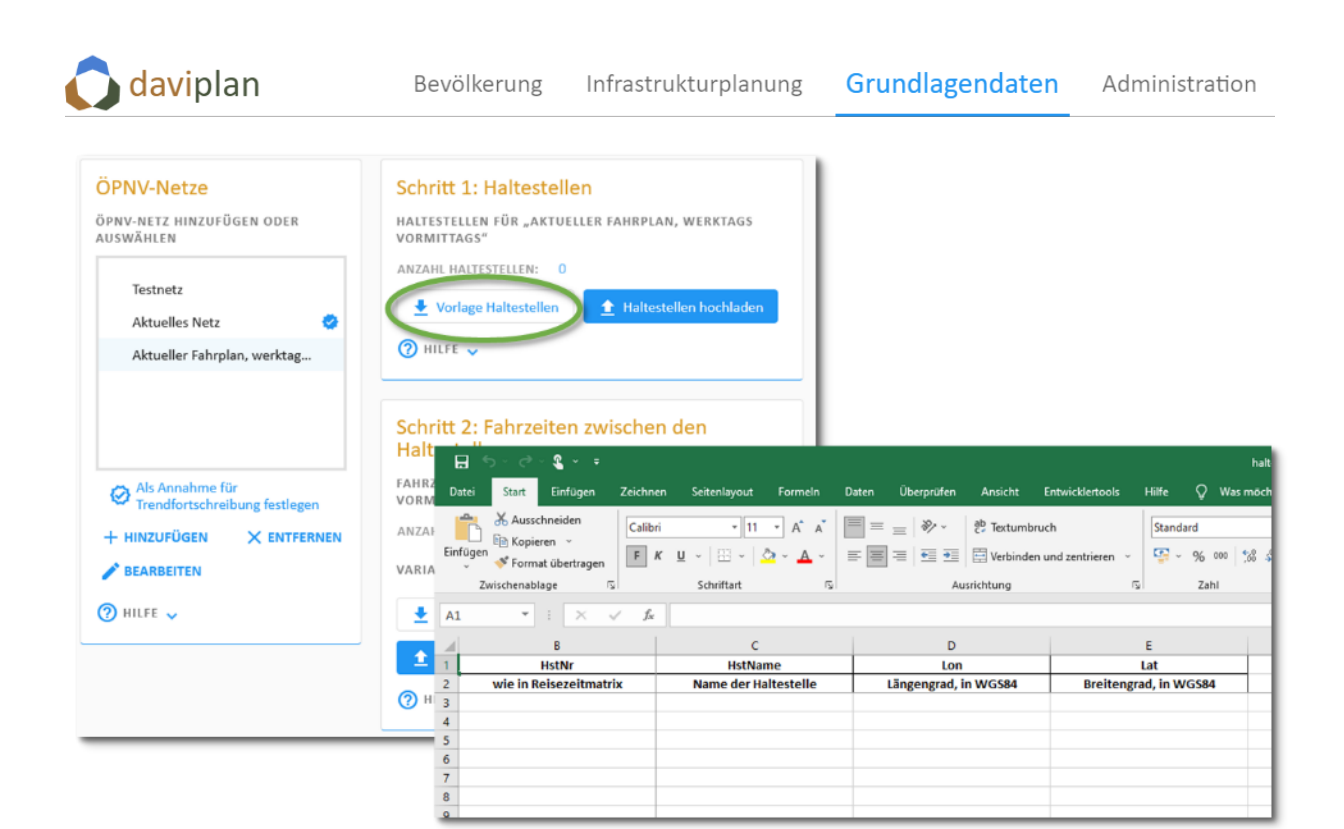

*Abbildung 193 Excel-Vorlage zur Eingabe der Haltestellen inkl. ihrer Geokoordinaten (Schritt 1)*

### <span id="page-161-0"></span>*Schritt 2: Fahrzeiten zwischen den Haltestellen*

Anschließend müssen in der in der Eingabebox "Schritt 2" Fahrzeiten zwischen den in Schritt 1 definierten Haltestellen in Form einer Liste hochgeladen werden. Auch hierfür können Sie sich über die Schaltfläche "Vorlage Fahrzeitenliste" eine Excel-Vorlage herunterladen und diese anschließend befüllt wieder hochladen. In der erwarteten Liste geben Sie an, von welcher Haltestelle (= Haltestelle-Nummer aus Schritt 1) zu welcher Haltestelle (ebenfalls Haltestelle-Nummer aus Schritt 1) man wie viele Minuten (inkl. Umstiegszeiten, aber ohne Wartezeit an der Starthaltestelle und ohne Zu- und Abgangszeiten an der Start- und Zielhaltestelle) unterwegs ist [\(Abbildung 194\)](#page-162-0).

Sie können bei der Eingabe selbst entscheiden, ob Sie jeweils die schnellste, die mittlere oder die häufigste Reisezeit angeben. Wenn sich die Reisezeiten an unterschiedlichen Tagen oder Tageszeiten deutlich unterscheiden, ist es sinnvoll, mehrere Netze zu definieren (Schritt 0).

Nach dem Befüllen der Excel-Vorlage speichern Sie diese bei und schließen sie diese. Anschließend laden Sie die von Ihnen befüllte Datei über die blaue Schaltfläche "Fahrzeitenliste" wieder hoch.

daviplan ermöglicht jedoch noch eine zweite Variante zum Hochladen von Fahrzeitenlisten. Diese findet sich auf der rechten Seite der Eingabebox zum Schritt 2 (Variante 2: VISUM).

Sofern Sie oder eine Ihrer Dienststellen – z.B. das in Ihrer Region tätige ÖPNV-Unternehmen, Ihr Verkehrsverbund oder ein für Sie tätiges Planungsbüro – über das Programm VISUM verfügt, können Sie sowohl die Haltestellenliste (Schritt 1) als auch die Liste der Liste der Fahrzeiten (Schritt 2) direkt aus VISUM exportieren und in daviplan einlesen. In diesem Fall brauchen Sie die Excelvorlage weder herunterzuladen noch zu befüllen. Stattdessen laden Sie über die Schaltfläche "VISUM-Datei hochladen" die Exportdatei aus VISUM hoch. Wie Sie diese erzeugen, wird detailliert im Abschnitt [9.1](#page-257-0) (Anhang) beschrieben. Außerdem können Sie die Anleitung, über die Schaltfläche "Anleitung" in der Eingabebox zu Schritt 2 herunterladen [\(Abbildung 195\)](#page-162-1).

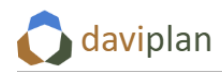

|                                                                                                    | 8<br>Datei<br>Einfügen                                                                                                    | $2 - 7$<br>モード<br>Start<br>Einfügen<br>Zeichnen<br>X Ausschneiden<br>Calibri<br>Em Kopieren v<br>* Format übertragen                 | Seitenlayout<br>Formeln<br>$A^* A$<br>$* 11 *$<br>$F$ $K$ $U$<br>$\cdot \mathbb{H} \cdot \mathbb{Q} \cdot \mathbf{A}$ | Überprüfen<br>Ansicht<br>Daten<br>$=$ $\frac{3}{2}$ .<br>광 Textumbruch<br>$\equiv$<br>■ 田 旺<br>늘<br>$\equiv$ | Entwicklertools<br>Hilfe<br>Standa<br>$\mathbb{F}_{q}$<br>Verbinden und zentrieren ~ |
|----------------------------------------------------------------------------------------------------|----------------------------------------------------------------------------------------------------|----------------------------------------------------------------------------------------------------|----------------------------------------------------------------------------------------------------|----------------------------------------------------------------------------------------------------|--------------------------------------------------------------------------------------|
| <b>ÖPNV-Netze</b>                                                                                                    | Schritt 1<br>A1                                                                                                    | Zwischenablage<br>$\sqrt{2}$<br>$\infty$<br>$\overline{\phantom{a}}$<br>E<br>$\checkmark$<br>$f_x$                                   | Schriftart<br>$\sqrt{2}$                                                                                              | Ausrichtung                                                                                                  | $\sqrt{2}$                                                                           |
| ÖPNV-NETZ HINZUFÜGEN ODER<br>AUSWÄHLEN                                                                                 | HALTESTELL<br>VORMITTAG                                                                                                    | B                                                                                                    | $\epsilon$                                                                                                    | D                                                                                                    | Ε<br>F                                                                               |
|                                                                                                    | ANZAHL HAL<br>$\overline{2}$                                                                                                    | von<br>Von Haltestelle (Nr)                                                                                                    | nach<br>Nach Haltestelle (Nr)                                                                                         | Minuten<br><b>Reisezeit in Minuten</b>                                                                       |                                                                                      |
| Testnetz<br><b>Aktuelles Netz</b><br>o                                                                                 | $\overline{3}$<br>Vorlag                                                                                                    |                                                                                                    |                                                                                                    |                                                                                                    |                                                                                      |
| Aktueller Fahrplan, werktag                                                                                            | 5<br>2 HILFE . 6<br>$\overline{7}$                                                                                                    |                                                                                                    |                                                                                                    |                                                                                                    |                                                                                      |
| Als Annahme für<br>Ø<br>Trendfortschreibung festlegen<br>+ HINZUFÜGEN<br>X ENTFERNEN<br><b>BEARBEITEN</b><br>2 HILFE V | 8<br>$\alpha$<br>Haltestellen<br>ANZAHL RELATIONEN:<br><b>VARIANTE 1: EXCEL</b><br>Vorlage Fahrzeitenliste<br><b>1</b> Fahrzeitenliste<br>2 HILFE V | Schritt 2: Fahrzeiten zwischen den<br>FAHRZEITLISTE FÜR "AKTUELLER FAHRPLAN, WERKTAGS<br>VORMITTAGS" ZWISCHEN HALTESTELLEN<br>$\sim$ | VARIANTE 2: VISUM<br><b>Anleitung</b><br>t VISUM-Datei                                                                |                                                                                                    |                                                                                      |

<span id="page-162-0"></span>*Abbildung 194 Excel-Vorlage zur Eingabe der Fahrzeiten zwischen den in Schritt definierten Haltestellen (Schritt 2, Variante 1)*

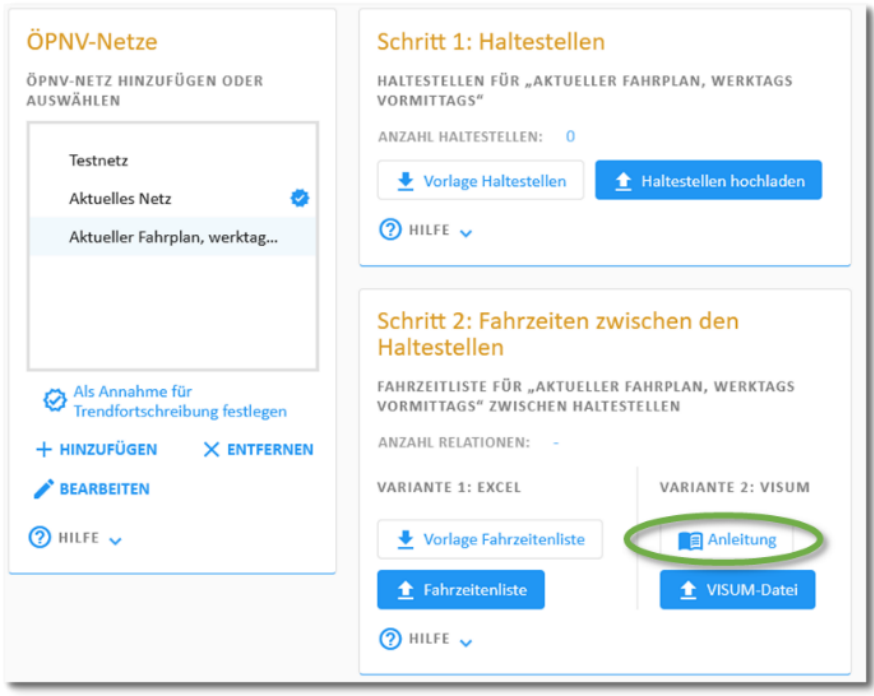

<span id="page-162-1"></span>*Abbildung 195 Anleitung zur Nutzung von VISUM zur Erzeugung der Fahrzeitlisten zwischen den Haltestellen herunterladen*

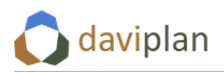

#### *Schritt 3: ÖPNV-Wegezeiten zwischen Wohnstandorten und Einrichtungen*

Im letzten Schritt werden keine weiteren Daten von Ihnen mehr erwartet. Vielmehr starten Sie mit diesem die daviplan-interne Berechnung der ÖPNV-Reisezeitmatrix. Dabei ermittelt daviplan die ÖPNV-Wegezeiten von allen Wohnstandorten (Rasterzellen) in Ihrem Projektgebiet und allen Standorten von Infrastruktureinrichtungen.

Diesen zeitintensiven Rechenschritt sollten Sie erst durchführen, wenn Sie im Menüpunkt "Infrastrukturdaten > Standorte und Kapazitäten" bereits alle für Ihr Projekt relevanten Standorte hochgeladen haben. Zwar können Sie auch später noch - z.B. im Zuge der Szenarienentwicklung im Bereich "Infrastrukturplanung" – einzelne Standorte nachdefinieren. Die Neuberechnung der ÖPNV-Reisezeitmatrix dauert jedoch mitunter länger.

Um für Ihre zuvor eingelesenen Standorte der Infrastruktureinrichtungen eine ÖPNV-Reisezeitmatrix zu erstellen, klicken Sie auf "Reisezeitmatrix erzeugen". Je nach Größe und Netzdichte Ihres Projektgebiets dauert die damit angestoßene Berechnung länger, ggf. auch über eine Stunde.

Die Ausgabe in der Box zum Schritt 3 zeigt Ihnen die Anzahl der in der Reisezeitmatrix ÖPNV erzeugten Relationen zwischen Wohnstandorten und Standorten der Infrastruktureinrichtungen an.

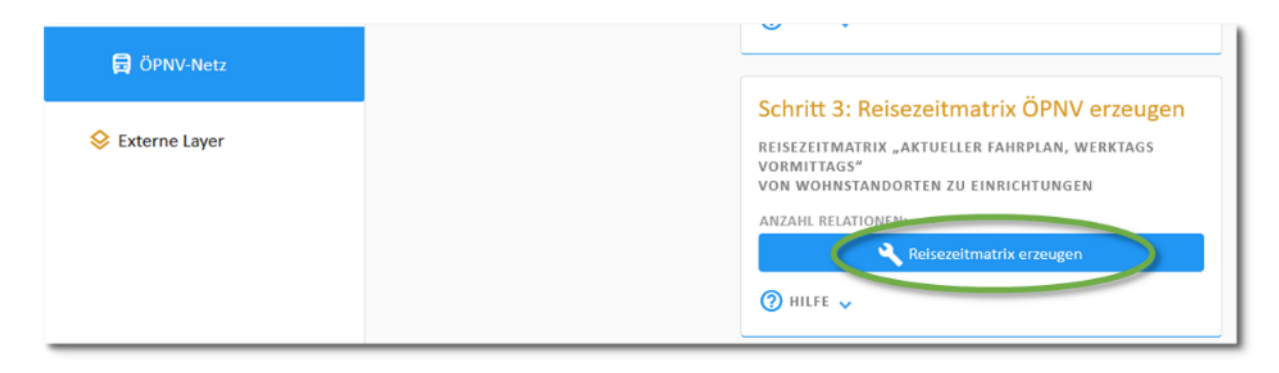

*Abbildung 196 Schaltfläche zur Erzeugung der Reisezeitmatrix ÖPNV (Schritt 3)*

#### *Historie*

Über die Historie können Sie sehen, welche der vorstehenden Arbeitsschritte bereits zu einem früheren Zeitpunkt durchgeführt wurden. Anhand dieser Informationen können Sie entscheiden, ob Datenänderungen an anderer Stelle (z.B. neu hinzugekommene Standorte) ggf. eine Neuberechnung der ÖPNV-Wegezeiten erforderlich machen.

# **6.12 Externe Kartenlayer einbinden**

Viele Ansichten von daviplan enthalten Karten, in denen die einwohner- und infrastrukturbezogenen Informationen dargestellt und ausgewertet werden.

Darüber hinaus besteht die Möglichkeit, in den Karten weitere Informationen ("Layer") anzuzeigen. Diese werden im Menü-Bereich "Externe Layer" im Modul "Grundlagendaten" verwaltet. Die Nutzer:innen können diese Zusatzinformationen dann individuell in den Karten über die Legendensteuerung ein- oder ausschalten.

Zusätzliche Layer werden als WMS-Dienste eingebunden. Ein direktes Hochladen von Shape-Files oder anderen GIS-Formaten für lokal gespeicherte Layer ist nicht möglich.

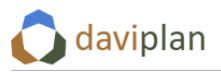

Damit die Nutzer:innen von daviplan beim Öffnen der Layer- und Legendensteuerung der einzelnen Karten den Überblick behalten, werden (auch) die externen Layer in Layergruppen gruppiert angezeigt.

Bevor Sie einen ersten externen Layer hinzufügen können, müssen Sie daher erst eine Layergruppe hinzufügen, indem Sie auf "Layergruppe hinzufügen" klicken ([Abbildung 197\)](#page-164-0). Geben Sie der Layergruppe einen kurzen sprechenden Namen (z.B. "Flächennutzungsplanung", "Verkehr", "Naturschutz" oder – wie im Beispiel – "Versorgung"). Die Namen der Layergruppen erscheinen in allen Karten als Zwischenüberschrift der Legendenstruktur.

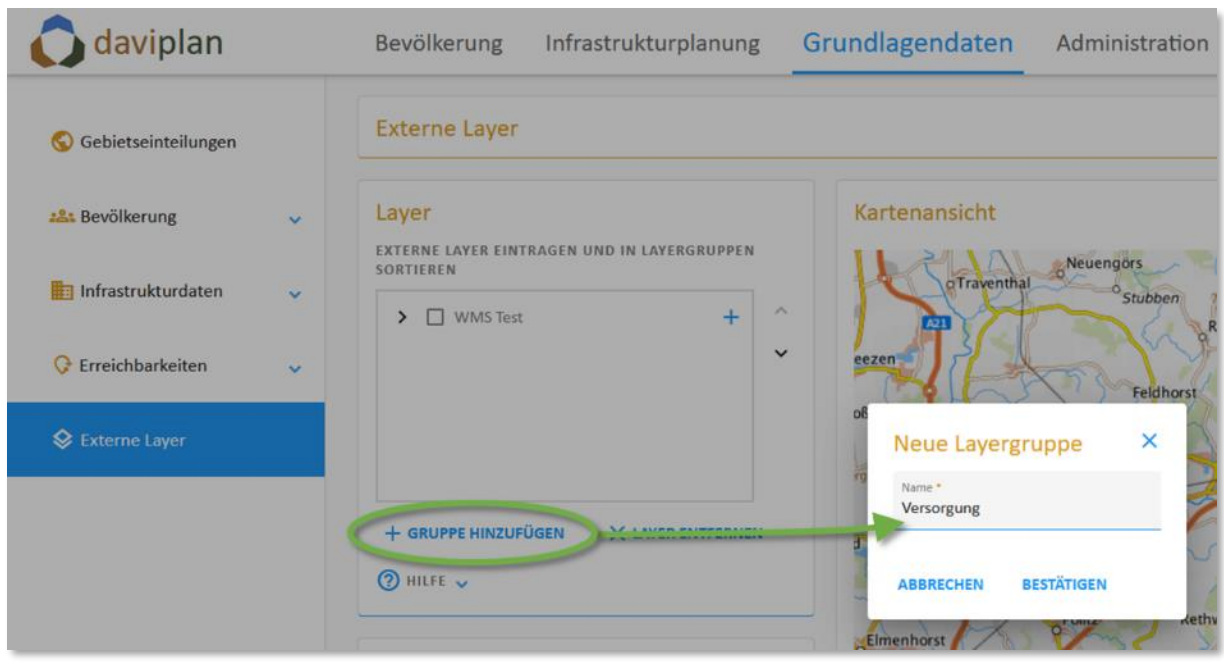

<span id="page-164-0"></span>*Abbildung 197 Menü-Bereich "Externe Layer" im Modul Grundlagendaten – hier: Layergruppe hinzufügen*

Mit Klick auf die Schaltfläche "bestätigen" wird die Layergruppe angelegt und erscheint sodann in der Box "Layer" ([Abbildung 198\)](#page-165-0). Nachdem Sie eine Layergruppe angelegt haben, können Sie einen externen Layer hinzufügen, indem Sie auf das "+"-Symbol hinter dem Namen der Layergruppe klicken.

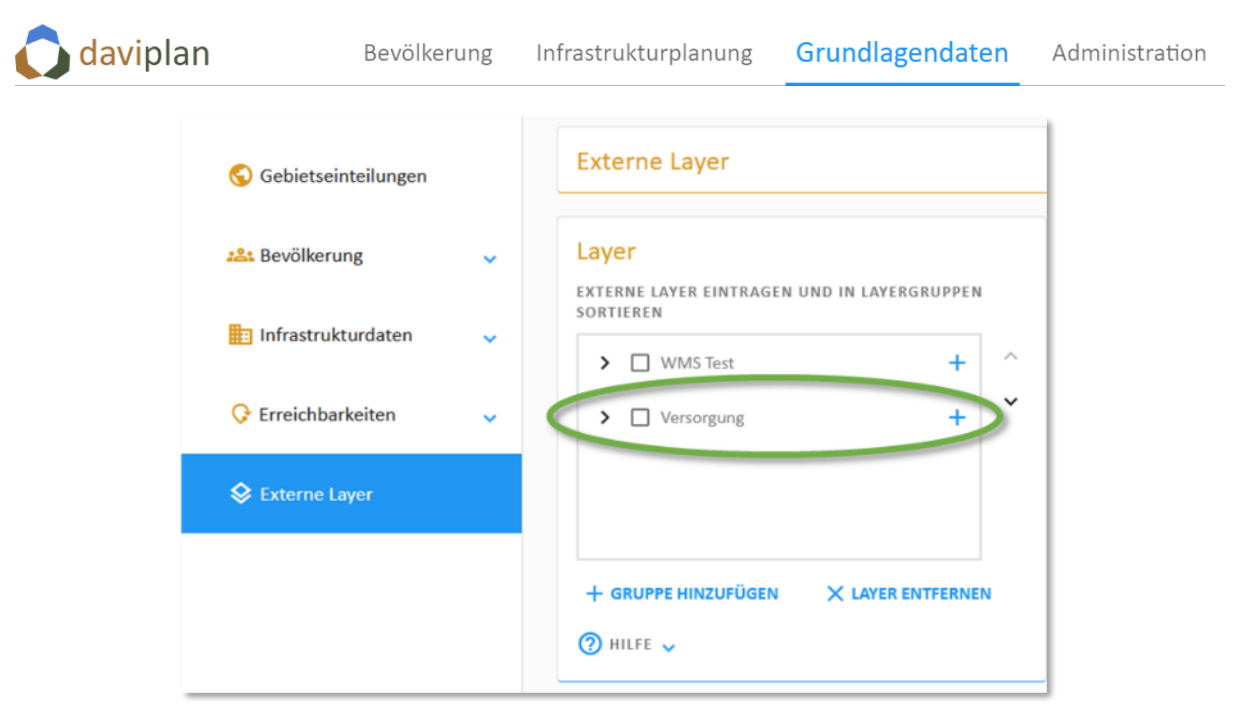

<span id="page-165-0"></span>Abbildung 198 Layergruppe "Versorgung" angelegt

Der neue Layer für die Layergruppe "Versorgung" wird über die in der folgenden [Abbildung 199](#page-165-1) dargestellten Nutzeroberfläche hinzugefügt. Geben Sie dafür bitte oben links die URL ihres WMS-Dienstes ein. Mit einem Klick auf "URL abfragen" erscheinen in der Liste "Verfügbare Layer" alle Layer, die der WMS-Dienst bereitstellt. Sie können immer nur einen Layer zurzeit hinzufügen. Wollen Sie mehrere hinzufügen, müssen Sie die beschriebenen Schritte wiederholen.

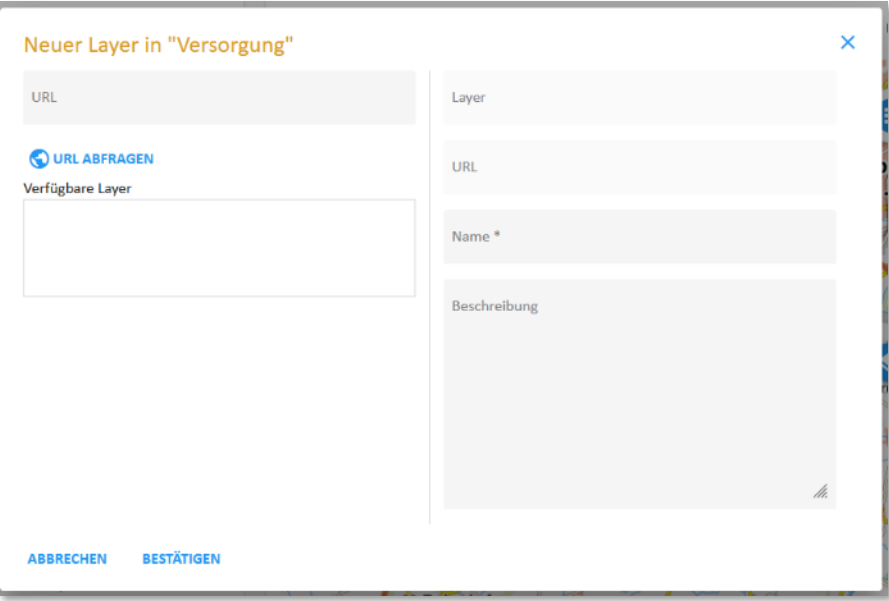

<span id="page-165-1"></span>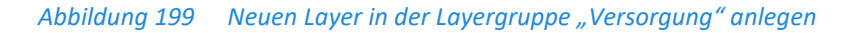

In aller Regel werden mit Auswahl eines Layers dessen Attribute aus dem WMS in die Felder auf der rechten Seite der Nutzeroberfläche übernommen. Das Feld Name muss – entweder mit der übernommen Voreinstellung oder einem eigenen Namen – ausgefüllt sein. Das Hinzufügen einer Beschreibung ist optional. Die hier vorgenommenen Einstellungen werden in die Box "Eigenschaften des ausgewählten Layers" übernommen und können (nachdem der Layer angelegt wurde) dort auch editiert werden.

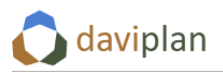

Geben Sie auch dem Layer einen kurzen sprechenden Namen. Unter diesem Namen erscheint der Layer in den Kartenlegenden und kann dort von den einzelnen Nutzer:innen ein- oder ausgeschaltet werden. In der Box "Eigenschaften des ausgewählten Layers" können Sie auch den angezeigten Namen des Layers sowie die Beschreibung noch nachträglich verändern.

Der hinzugefügte externe Layer wird Ihnen dann in der Karte dargestellt – sofern er in der Box "Layer" sowie in der Kartenlegende aktiviert ist. Auf diese Weise können Sie kontrollieren, ob der Datenzugriff funktioniert und wie die Darstellung in der Karte aussieht [\(Abbildung 200\)](#page-166-0).

Eine Veränderung der Kartendarstellung ist nur bei den WMS-Dienst-Bereitstellenden direkt möglich. Die Nutzer:innen haben lediglich die Möglichkeit, die Transparenz der einzelnen Layer einzustellen.

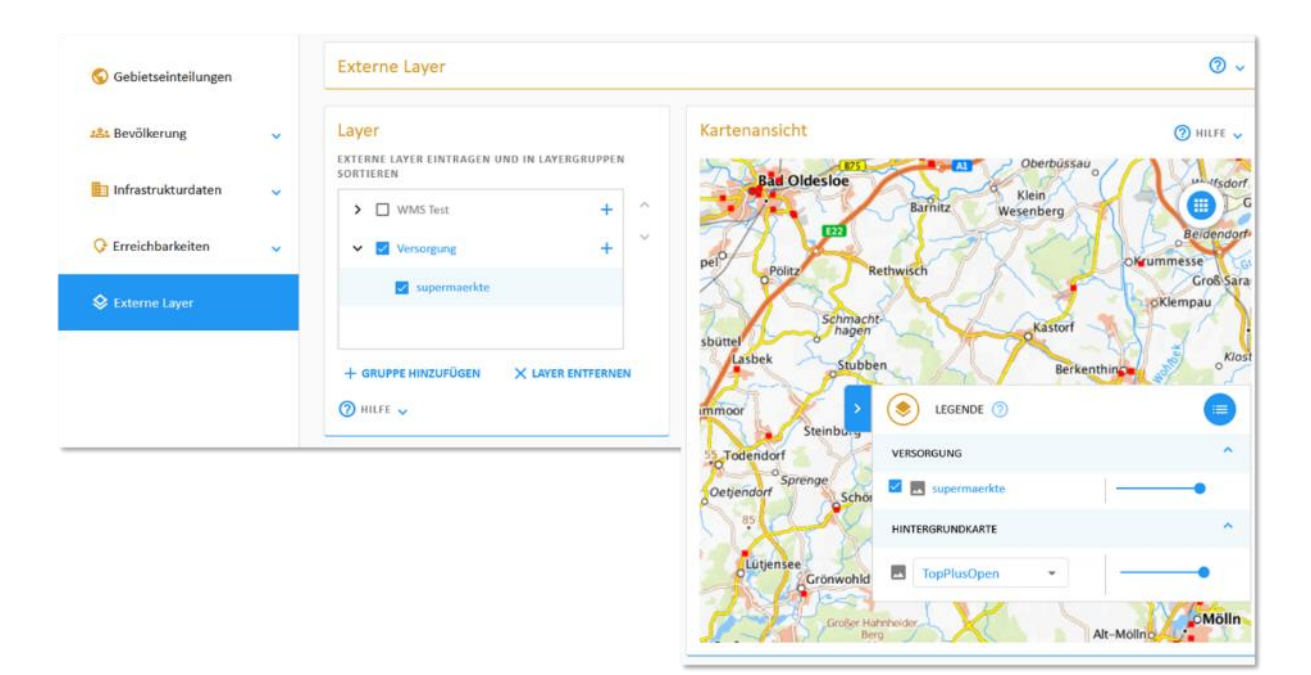

<span id="page-166-0"></span>*Abbildung 200 Anzeige des hinzugefügten WMS-Layers "Supermärkte" aus der Layergruppe "Versorgung"*

Um einen externen Layer wieder zu löschen, wählen Sie diesen in der Liste aus und klicken auf "Layer Entfernen". Auf diese Weise können Sie auch ganze Layergruppen löschen.

### *Ein weiteres Beispiel:*

### *Einbindung des Regionalen Flächennutzungsplans der Region FrankfurtRheinMain*

Sie können die Möglichkeit zur Einbindung von externen wms-Layern auch nutzen, um Planungsunterlagen Ihrer Kommune oder Region einzubinden – vorausgesetzt, diese werden bereits von Ihnen oder anderer Stelle als wms-Dienst zur Verfügung gestellt.

Beispielhaft zeigt [Abbildung 201](#page-167-0) die Einbindung des Regionalen Flächennutzungsplans der Region FrankfurtRheinMain in daviplan. Dessen wms-Daten sind auf der Webseite des Regionalverbandes veröffentlicht:<https://www.region-frankfurt.de/Services/Geoportal/Opendata>

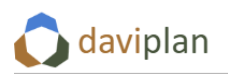

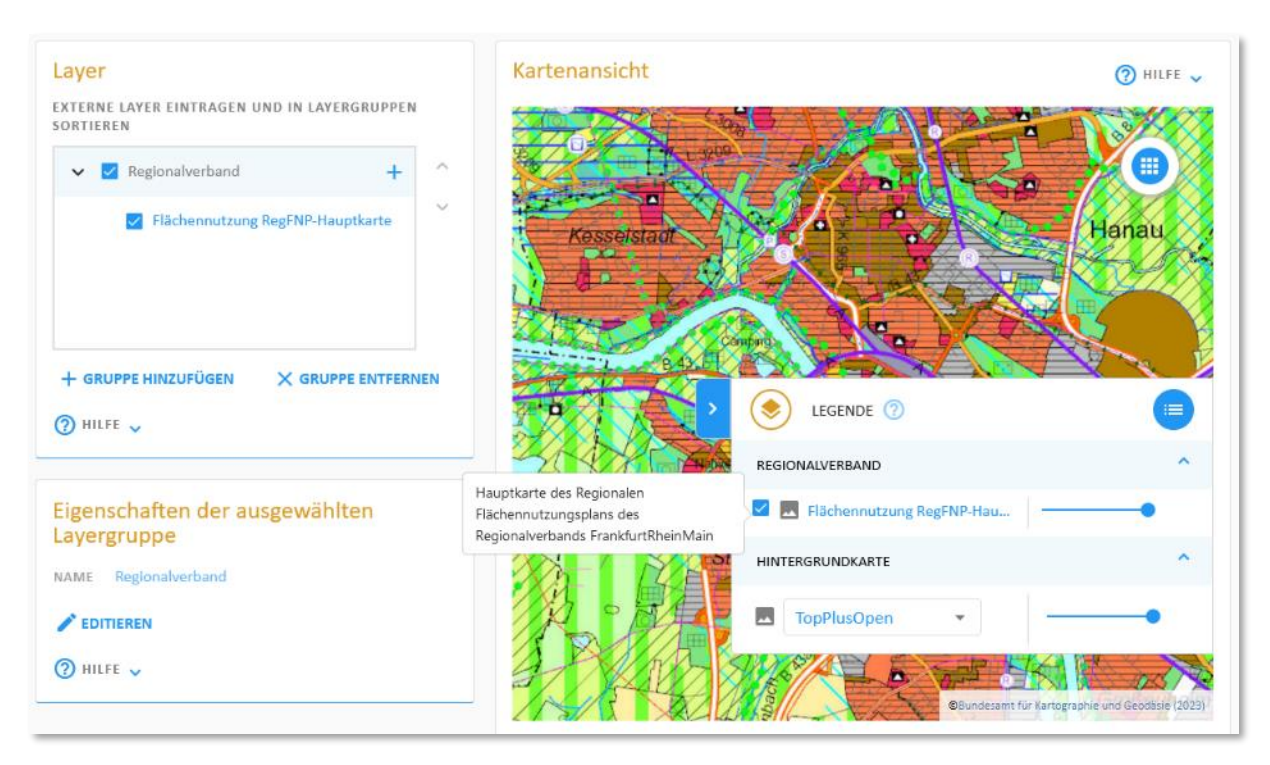

<span id="page-167-0"></span>*Abbildung 201 Beispielhafte Einbindung des Regionalen Flächennutzungsplans der Region FrankfurtRheinMain in daviplan* 

# **7** Modul "Bevölkerung"

# **7.1 Zugangsberechtigung zum Modul "Bevölkerung"**

Alle Personen mit einem Nutzerprofil für daviplan (Abschnitt [5.6\)](#page-50-0) haben uneingeschränkten Zugang zum Modul "Bevölkerung" (vgl. auch [Tabelle 4](#page-14-0) in Abschnit[t 3.1\)](#page-14-1).

Das Modul "Bevölkerung" ist ein reines Anzeigemodul, d.h. die Nutzer:innen geben in diesem Modul weder Daten ein noch definieren sie Planungsprozesse oder Szenarien.

Das Modul "Bevölkerung gliedert sich in die beiden Anzeigebereiche "Bevölkerungsentwicklung" und "Bevölkerungssalden" [\(Abbildung 202\)](#page-168-1). Die Nutzung dieser beiden Anzeigebereiche erläutern die beiden nachfolgenden Abschnitte [7.2](#page-168-2) un[d 7.3.](#page-178-0)

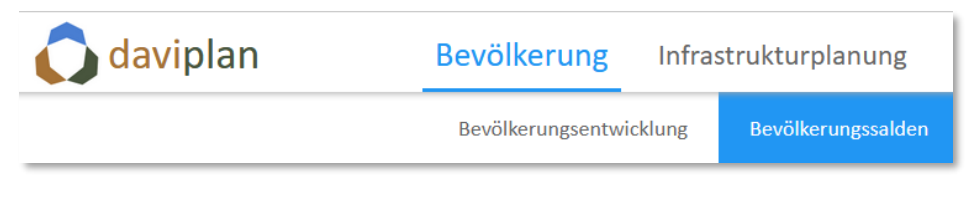

<span id="page-168-1"></span>Abbildung 202 Das Modul "Bevölkerung" untergliedert sich in die beiden Anzeigebereiche "Bevölkerungsentwicklung" und "Bevölkerungssalden"

# <span id="page-168-2"></span>**7.2** Anzeigebereich "Bevölkerungsentwicklung"

Der Anzeigebereich "Bevölkerungsentwicklung ([Abbildung 203\)](#page-168-0) veranschaulicht die im Modul "Grundlagendaten" bereitgestellten Einwohnerdaten für alle Nutzer:innen von daviplan.

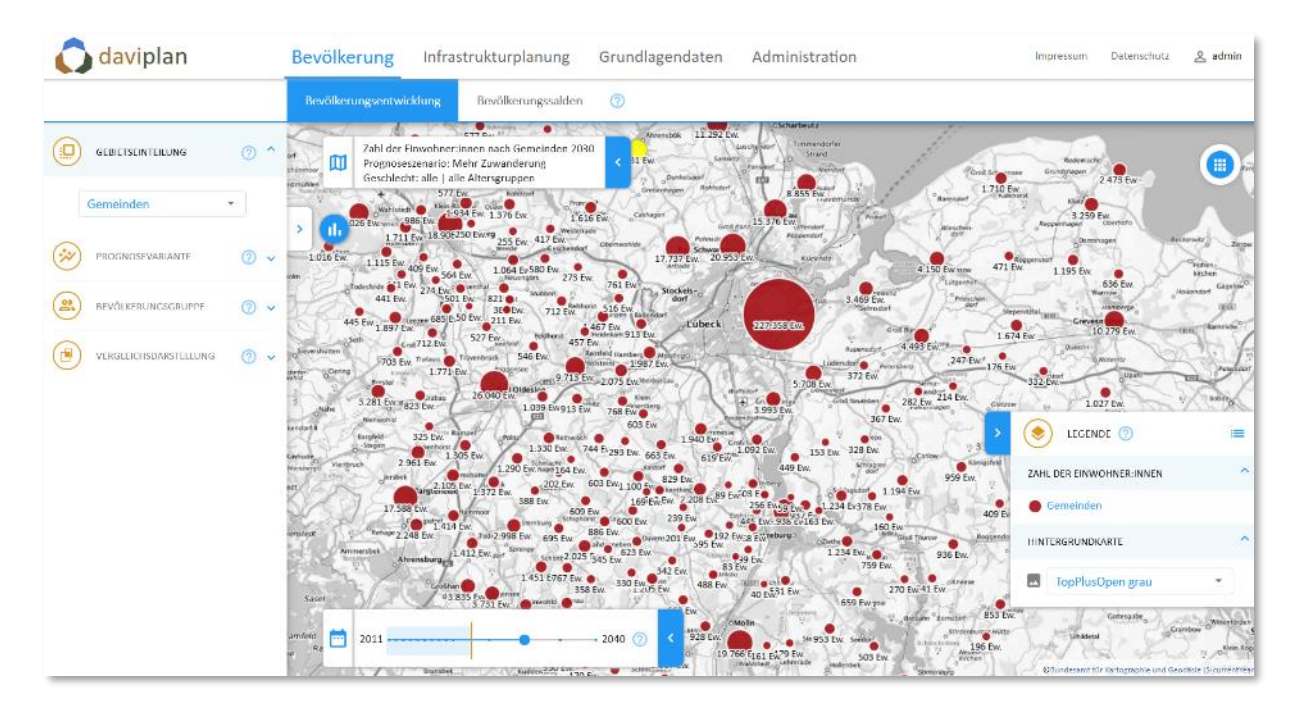

<span id="page-168-0"></span>*Abbildung 203 Anzeige von Einwohnerdaten im Anzeigebereich "Bevölkerungsentwicklung" des Moduls "Bevölkerung"*

Sofern im Modul "Grundlagendaten" bereitgestellt umfassen die dargestellten Daten sowohl reale Meldedaten der Vergangenheit wie auch Prognosedaten für die Zukunft. Unabhängig vom konkreten

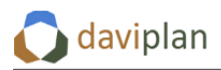

Planungsprozess im Modul "Infrastrukturplanung" (Abschnitt [8.2\)](#page-186-0) können alle daviplan-Nutzer:innen somit jederzeit auf die für alle Infrastrukturbereiche einheitliche Datengrundlage zur bisherigen und prognostizierten Einwohnerentwicklung zurückgreifen.

In der Karte wird für jede Gebietseinheit die Einwohnerzahl in Form eines farbigen Kreises dargestellt, dessen Flächen proportional zum dargestellten Wert ist. Kreise für sehr kleine oder Nullwerte haben eine Mindestgröße.

Wenn Sie mit der Maus über die einzelnen Kreise fahren, zeigt Ihnen ein Tooltip den Namen der jeweilen Gebietseinheit an [\(Abbildung 204\)](#page-169-0).

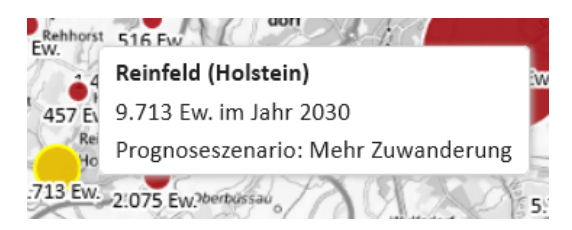

*Abbildung 204 Bei einem Überfahren von Datenpunkten in der Karte mit dem Mauscursor wird der Name der betreffenden Gebietseinheit angezeigt.*

#### <span id="page-169-0"></span>*Diagrammdarstellungen*

Neben der Datendarstellung in der Karte haben Sie auch die Möglichkeit, sich diese in Diagrammen anzeigen zu lassen. Um diese auszuklappen, klicken Sie auf das Diagramm-Icon am rechten Kartenrand [\(Abbildung 205\)](#page-169-1).

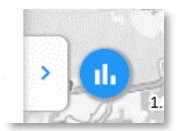

#### <span id="page-169-1"></span>*Abbildung 205 Icon zum Ausklappen der Diagramme*

Im Anzeigebereich "Bevölkerungsentwicklung" umfasst das Diagrammfenster drei Reiter mit unterschiedlichen Diagrammen.

Das erste Diagramm [\(Abbildung 206\)](#page-170-0) zeigt Ihnen die Entwicklung der Einwohnerzahl in den Jahren für die Real- oder Prognosedaten vorliegen. Falls das Diagramm leer ist, ist vermutlich keine Gebietseinheit ausgewählt. Nutzen Sie hier das Auswahlfeld "Gebiet" oben links im Diagrammbereich oder klicken Sie auf einen Datenpunkt in der Karte.

Wenn Sie mit dem Mauscursor über das die Balken wandern, werden Ihnen die Einzelwerte eingeblendet [\(Abbildung 206\)](#page-170-0).

Das Diagramm übernimmt alle nachstehend beschriebenen Einstellmöglichkeiten der Karte, also z.B. die Gebietseinteilung, die Prognosevariante oder die Eingrenzung von Geschlecht und Altersgruppe.

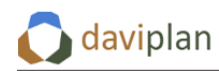

**Bevölkerung** 

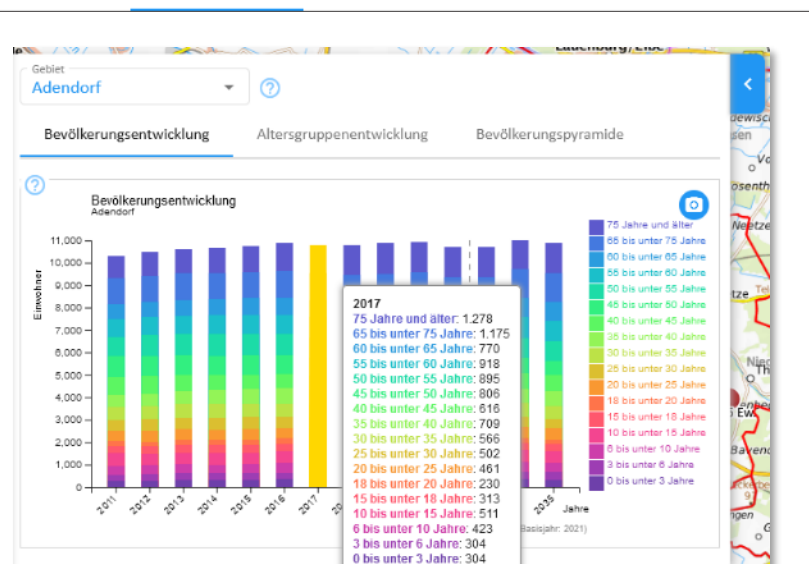

<span id="page-170-0"></span>*Abbildung 206 Diagramm zur Einwohnerentwicklung in der oben links ausgewählten Gebietseinheit*

Das Diagramm des zweiten Reiters ("Altersgruppenentwicklung") veranschaulicht die relative Entwicklung der einzelnen Altersgruppen im Verhältnis zur Einwohnerzahl dieser Altersgruppe im ersten Jahr, für das Daten vorliegen. Altersgruppen, die in den Folgejahren Werte über 100% ausweisen, verzeichnen Zuwächse, Altersgruppen mit Werten unten 100% nehmen hinsichtlich ihrer Einwohnerzahl ab.

Sind in die Hauptsteuerung der Karten nur bestimmte Altersgruppen ausgewählt (vgl. die nachfolgende Erläuterung innerhalb dieses Abschnitts), so werden nur ausgewählten Altersgruppen angezeigt.

Um im Diagramm zwischen zwei Gebietseinheit zu wechseln, können Sie entweder eine neue Gebietseinheit in der Auswahlliste "Gebiete" auswählen oder diese Gebietseinheit in der Karte anklicken.

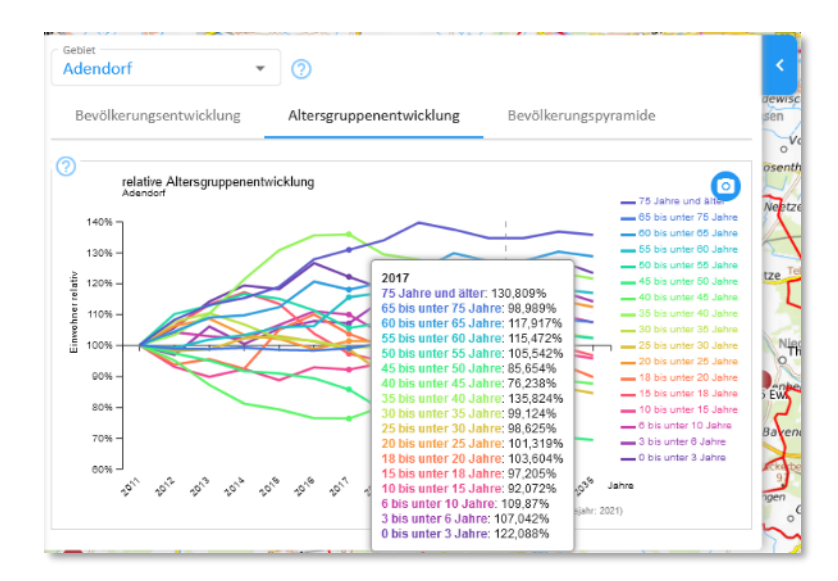

*Abbildung 207 Diagramm zur relativen Entwicklung der Altersgruppen in der oben links ausgewählten Gebietseinheit*

Das Diagramm des dritten Reiters veranschaulicht die Einwohnerdaten der ausgewählten Gebietseinheit als Alterspyramide [\(Abbildung 208\)](#page-171-0). Im Gegensatz zu den beiden vorigen Diagrammen bezieht sich die Darstellung nur auf ein Jahr, nämlich das Jahr des Zeitschiebers. Entsprechend verändert es sich, wenn Sie das Auswahljahr im Zeitschieber verändern.

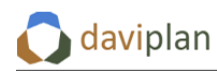

**Bevölkerung** 

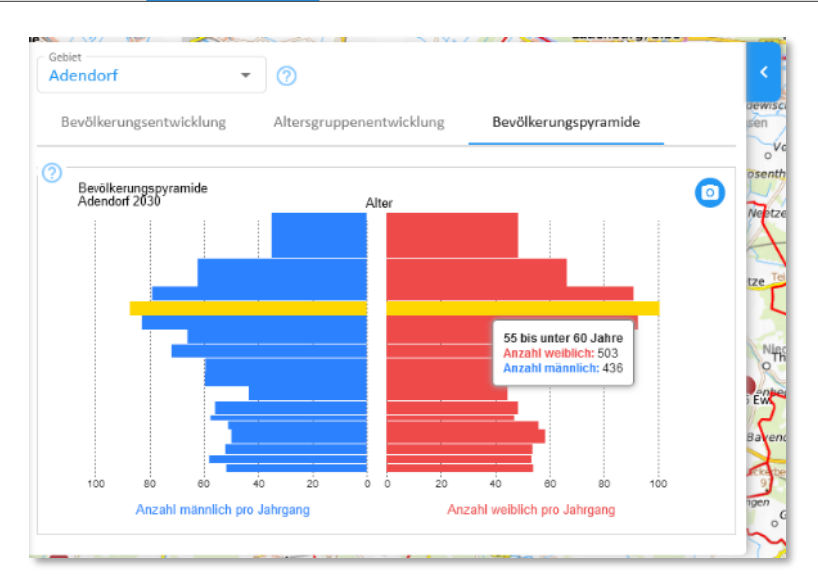

<span id="page-171-0"></span>*Abbildung 208 Alterspyramide für die oben links ausgewählte Gebietseinheit in Jahr des Zeitschiebers*

Die Alterspyramide zeigt die Einwohnerdaten in der im Administrationsbereich festgelegten Altersgruppeneinteilung (Abschnitt [5.9\)](#page-56-0). Wenn Sie mit der Maus über die Alterspyramide fahren, werden Ihnen die Detaildaten der einzelnen Datenbalken angezeigt. Männliche Einwohner sind als blaue Balken nach links, weibliche Einwohnerinnen als rote Balken nach rechts dargestellt.

Da die Altersgruppen unterschiedlich viele Altersjahrgänge umfassen, sind die einzelnen Balken der Alterspyramide unterschiedlich breit (bzw. hoch). Ihre auf der horizontalen Achse aufgetragene Länge entspricht der mittleren Anzahl an Einwohner:innen pro Jahrgang in den einzelnen Altersgruppen. [Ab](#page-171-0)[bildung 208](#page-171-0) erläutert dies an einem Beispiel: Die dort ausgewählte Gemeinde Adendorf hat im ausgewählten Jahr 503 weibliche Einwohnerinnen in der Altersgruppe "55 bis unter 60". Weibliche Einwohnerinnen werden rot und nach rechts dargestellt. Die Altersgruppe "55 bis unter 60" umfasst fünf Altersjahrgänge (55, 51, 52, 53 und 54). Im Mittel hat jeder Jahrgang dieser Altersgruppe somit 503 ÷ 5 = ca. 101 Einwohnerinnen. Dieser Wert entspricht der Länge des roten Datenbalkens ("Anzahl weibliche pro Jahrgang"), der in [Abbildung 208](#page-171-0) gelb dargestellt ist, weil er gerade für die Tooltip-Datenanzeige ausgewählt ist.

### *Diagrammexport*

Wie Sie alle Diagramme über die Schaltfläche mit dem Fotoapparat-Icon als Grafikdatei exportieren können, erläutert Ihnen Abschnitt [4.7.](#page-40-0)

### *Veränderung der Inhalte von Karte und Diagrammen*

Mit der am rechten Rand zu findenden Hauptsteuerung der Karte sowie dem Zeitschieber [\(Abbildung](#page-172-0)  [209\)](#page-172-0) haben Sie die Möglichkeit, die Anzeige in Karten und Diagrammen auf Basis der verfügbaren Daten zu verändern.

| daviplan                       | <b>Bevölkerung</b> | Infrastrukturplanung                         | Grundlagendaten                                                                                                    | Administration                                                           |  |
|--------------------------------|--------------------|----------------------------------------------|----------------------------------------------------------------------------------------------------|--------------------------------------------------------------------------|--|
| یہ<br><b>GEBIETSEINTEILUNG</b> | $\checkmark$       |                                              |                                                                                                    |                                                                          |  |
| PROGNOSEVARIANTE               | $\checkmark$       |                                              |                                                                                                    |                                                                          |  |
| 읤<br>BEVÖLKERUNGSGRUPPE        | $\checkmark$       | 뉴수<br>$\mathbf{n}$                           | Realdaten, Prognosedaten                                                                                                    |                                                                          |  |
| ٩<br>VERGLEICHSDARSTELLUNG     | $\checkmark$       | г<br>2011<br><b>JUIN SAIRS</b><br>$\sqrt{2}$ | <b>The Contract of Contract of Contract of Contract of Contract of Contract of Contract of Contract of Contract of Contract of Contract of Contract of Contract of Contract of Contract of Contract of Contract of Contract of C</b> | $2040$ $($<br><b>Contract Contract Contract</b><br>$\tilde{\phantom{a}}$ |  |

<span id="page-172-0"></span>*Abbildung 209 Veränderung der Karteinhalte sind über die Hauptsteuerung am linken Rand des Browserfensters (links) sowie den Zeitschieber (rechts) möglich.*

Dabei haben Sie die folgenden Möglichkeiten:

- Sie können Daten für ein anderes Jahr anzeigen lassen.
- Sie können eine andere Gebietseinteilung wählen.
- Sie können für die Jahre mit Prognosedaten eine andere Prognosevariante wählen.
- Sie können Daten für eine andere Bevölkerungsgruppe (Alter, Geschlecht) anzeigen lassen.
- Sie können eine Vergleichsdarstellung wählen.

Diese fünf Veränderungsmöglichkeiten der Karteninhalte werden nachstehend jeweils kurz erläutert. Zusätzlich haben Sie die Möglichkeit, über die Legendensteuerung andere Gebietsgrenzen, Hintergrundkarten und Zusatzlayer einzublenden. Eine ausführliche Erläuterung der Nutzung der Legende und ihrer Steuerungsmöglichkeiten finden Sie in Abschnitt [4.4.](#page-32-0)

#### *Ein anderes Jahr wählen*

Um Daten für ein anderes Jahr in der Karte anzuzeigen, klicken Sie klicken Sie auf den dicken blauen Punkt [\(Abbildung 210,](#page-172-1) oben), halten die Maustaste gedrückt und verschieben ihn auf der Zeitachse nach links oder rechts. Während des Verschiebens zeigt Ihnen eine tropfenförmige Anzeige, in welchem Jahr sie gerade sind [\(Abbildung 210,](#page-172-1) unten). Wenn Sie Ihr gesuchtes Jahr erreicht haben, lassen Sie die Maustaste los. Daraufhin aktualisieren sich die Karte sowie der Kartentitel.

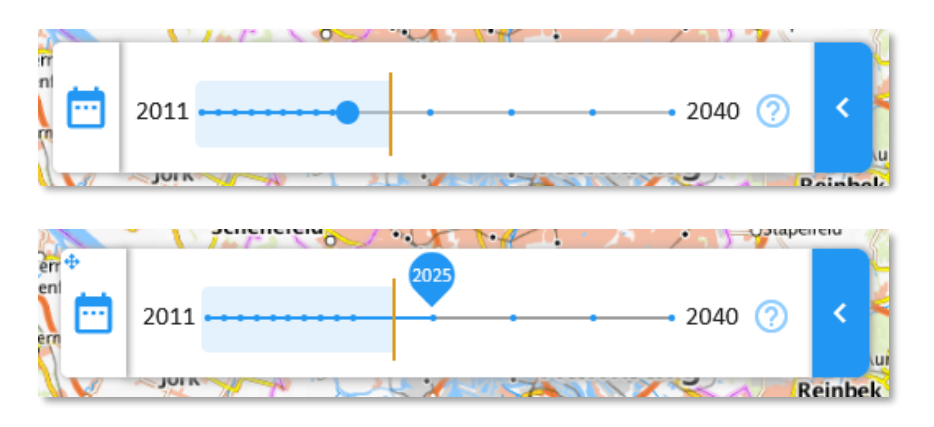

<span id="page-172-1"></span>*Abbildung 210 Um ein anderes Jahr auszuwählen, klicken Sie auf den dicken blauen Punkt (oben), halten die Maustaste gedrückt und verschieben ihn auf der Zeitachse. Während des Verschiebens zeigt Ihnen eine tropfenförmige Anzeige, in welchem Jahr sie gerade sind (unten). Lassen Sie Maustaste los, nachdem Sie das Zieljahr erreicht haben.*

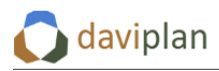

Die kleinen blauen Punkte zeigen Ihnen, für welche Jahre Daten verfügbar sind. Die senkrechte orange Linie sowie die hellblaue Hinterlegung der Achse rechts davon trennen die Jahre mit realen Meldedaten ("Realdaten", links) von den Jahren mit Prognosedaten (rechts).

Weitere Hinweise zu Nutzung und Inhalt des Zeitschiebers finden Sie auch am Ende des Abschnitt[s 4.5.](#page-36-0)

#### *Andere Gebietseinteilung wählen*

Wenn Sie in der Hauptsteuerung der Karten am linken Rand des Browserfensters den Abschnitt "Gebietseinteilung" aufklappen, indem Sie auf den angedeuteten Pfeil am rechts neben dem zugehörigen ?-Symbol klicken, erscheint eine Auswahlbox, über die Sie die Gebietseinteilung wählen können, für die die Einwohnerdaten angezeigt werden sollen [\(Abbildung 211\)](#page-173-0).

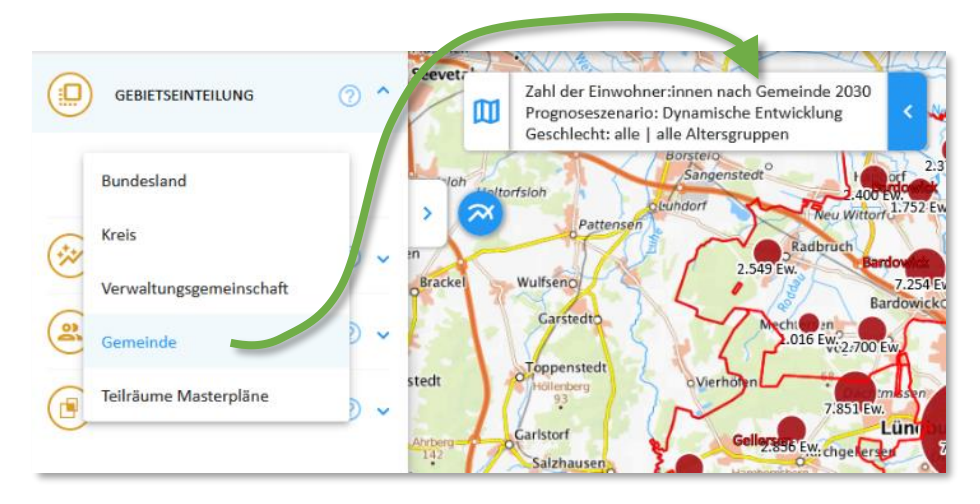

<span id="page-173-0"></span>*Abbildung 211 Auswahl der Gebietseinteilung über die Auswahlbox im Abschnitt "Gebietseinteilung"*

In der Auswahlliste finden Sie alle Gebietseinteilungen, die im Menüpunkt "Gebietseinteilungen" des Moduls "Grundlagendaten" ausgewählt und importiert wurden (Abschnitt [6.3\)](#page-64-0). Sofern dort definiert zählen dazu neben den unterschiedlichen Ebenen der amtlichen Gebietskörperschaften auch benutzerdefinierte Gebietseinteilungen. So finden sich am Ende der Auswahlliste in [Abbildung 211](#page-173-0) z.B. die benutzerdefinierte Gebietseinteilung "Teilräume Masterpläne", deren Einfügen in daviplan in Abschnitt [6.3](#page-64-0) beispielhaft erläutert wurde.

Sie können aus der Liste auch eine Gebietseinteilung wählen, deren Gebietseinheiten teilweise über Ihren Planungsraums (Abschnitt [5.7\)](#page-52-0) hinausgehen. Wie [Abbildung 212](#page-174-0) verdeutlicht, werden die entsprechende Gebietseinheiten innerhalb Ihres Planungsraums mit dem Zusatz "Ausschnitt" versehen. Damit soll deutlich gemacht werden, dass sich die angegebenen Einwohnerzahlen nicht auf die gesamte Gebietseinheit (im Beispiel aus [Abbildung 212:](#page-174-0) auf ganz Niedersachsen), sondern nur auf den in dieser Gebietseinheit (hier: innerhalb des Landes Niedersachsen) liegenden Teil des Planungsraums.

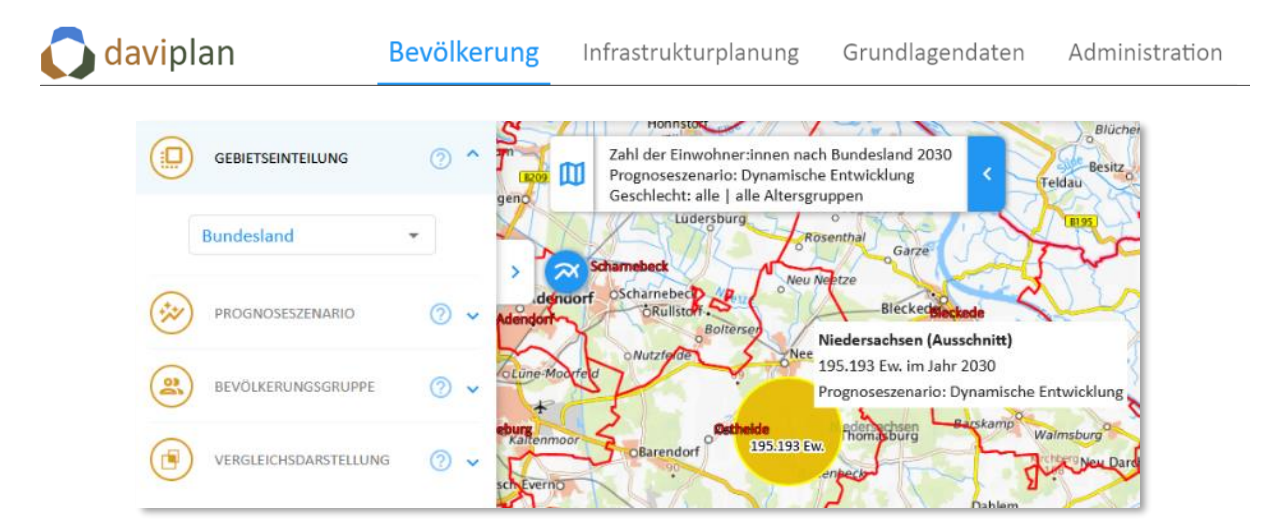

<span id="page-174-0"></span>*Abbildung 212 Gebietseinheiten, die über den Planungsraum hinausgehen, sind mit dem Zusatz "Ausschnitt" gekennzeichnet. Die angegebenen Einwohnerzahlen beziehen sich nur auf diesen Ausschnitt, d.h. den Teil der Gebietseinheit, die innerhalb des Planungsraums Ihrer daviplan-Anwendung liegt*

Die Auswahl einer Gebietseinteilung wirkt sich nur auf die Datenpunkte in der Karte, nicht aber auf die dargestellten Gebietsgrenzen aus. Letztere steuern sie über die Kartenlegende. Detailhinweise hierzu finden Sie im Abschnitt [4.4.](#page-32-0) Auf diese Weise können Sie z.B. die Kreisgrenzen auch dann einblenden, wenn Sie für die Datendarstellung die Gebietseinteilung "Gemeinde" oder "Verwaltungsgemeinschaft gewählt haben.

# *Andere Prognosevariante wählen*

Sofern im Modul "Grundlagendaten" mehr als eine Variante der verwendeten Bevölkerungsprognose für Ihren Planungsraum importiert wurde (Abschnitt [6.5\)](#page-94-0), können Sie für die Datenanzeige zwischen diesen wählen.

Hierzu finden Sie im Abschnitt "Prognosevariante" der Hauptsteuerung am linken Rand des Browserfensters eine entsprechende Auswahlliste. Wenn Sie hier zwischen zwei Prognosevariante hin- und herwechseln verändern sich die Daten in der Karte sowie deren Titel [\(Abbildung 213\)](#page-175-0). Dies gilt aber natürlich nur, wenn auf dem Zeitschieber ein Jahr mit Prognosedaten ausgewählt wurde [\(Abbildung](#page-175-1)  [214\)](#page-175-1) und sich die Einwohnerdaten für die beiden Prognosevariante wirklich unterscheiden.

Wenn im Modul "Grundlagendaten" nur eine Prognosevariante eingestellt wurde, enthält die Auswahlliste als einzigen Eintrag den Namen dieser einzigen Prognosevariante.

Wenn im Modul "Grundlagendaten" (noch) keine Prognosedaten importiert wurden (Abschnitt [6.5\)](#page-94-0), zeigt der Zeitstrahl keine Punkte rechts der senkrechten orangen Linie. Zudem fehlt die Abschnitt "Prognosevariante" in der Hauptsteuerung der Karte.

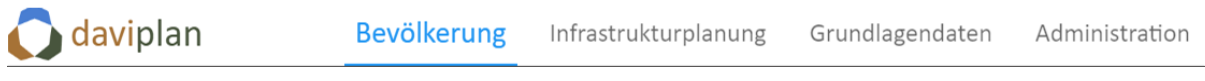

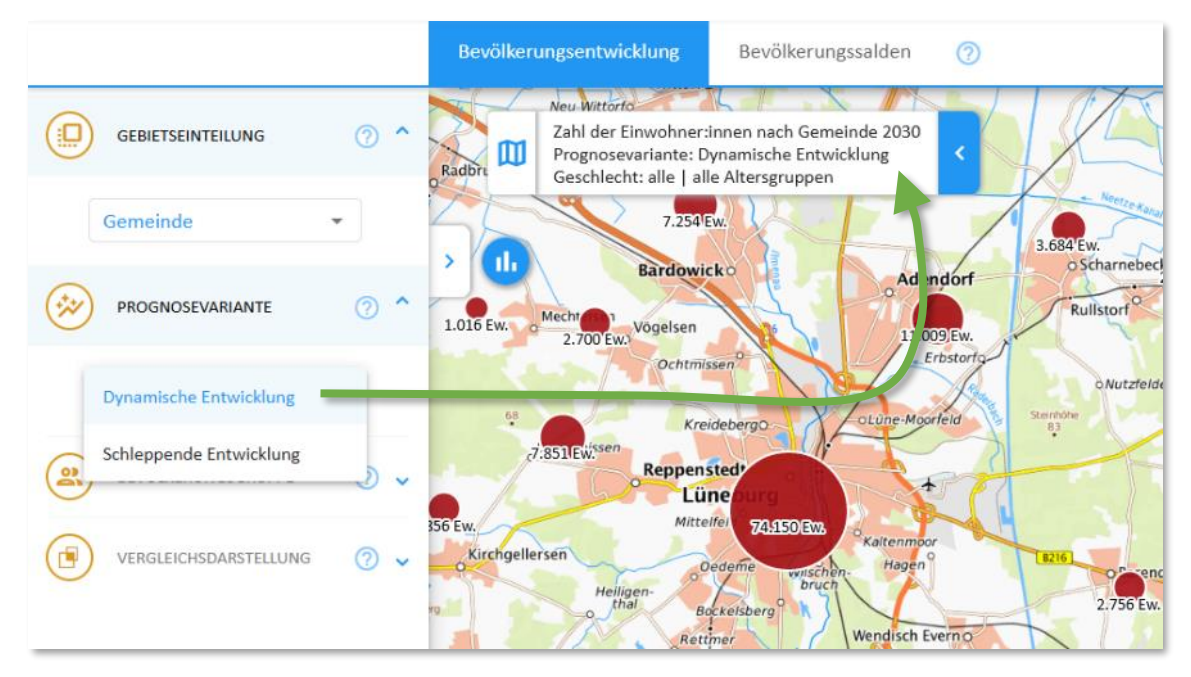

<span id="page-175-0"></span>*Abbildung 213 Auswahl der Prognosevariante, deren Daten angezeigt werden sollen, wenn mit dem Zeitschieber ein Jahr im Prognosezeitraum ausgewählt wird.*

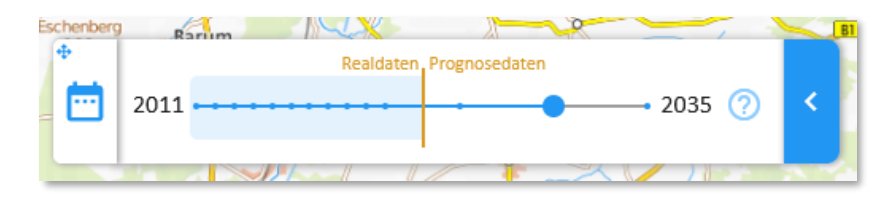

<span id="page-175-1"></span>*Abbildung 214 Jahre mit Prognosedaten sind auf dem Zeitschieber rechts der orangen senkrechten Linie zu finden.*

### *Daten für eine andere Bevölkerungsgruppe (Alter, Geschlecht) anzeigen*

Standardmäßig beziehen sich die angezeigten Einwohnerdaten auf alle Einwohner:innen, also die Summe über alle Geschlechter und Altersgruppen. Im Abschnitt "Bevölkerungsgruppe" finden Sie jedoch einige Filtermöglichkeiten, um in der Karte nur die Werte für einen Teil der Bevölkerung anzuzeigen. So werden mit den Einstellungen in [Abbildung 215](#page-176-0) z.B. nur die männlichen Bewohner angezeigt.

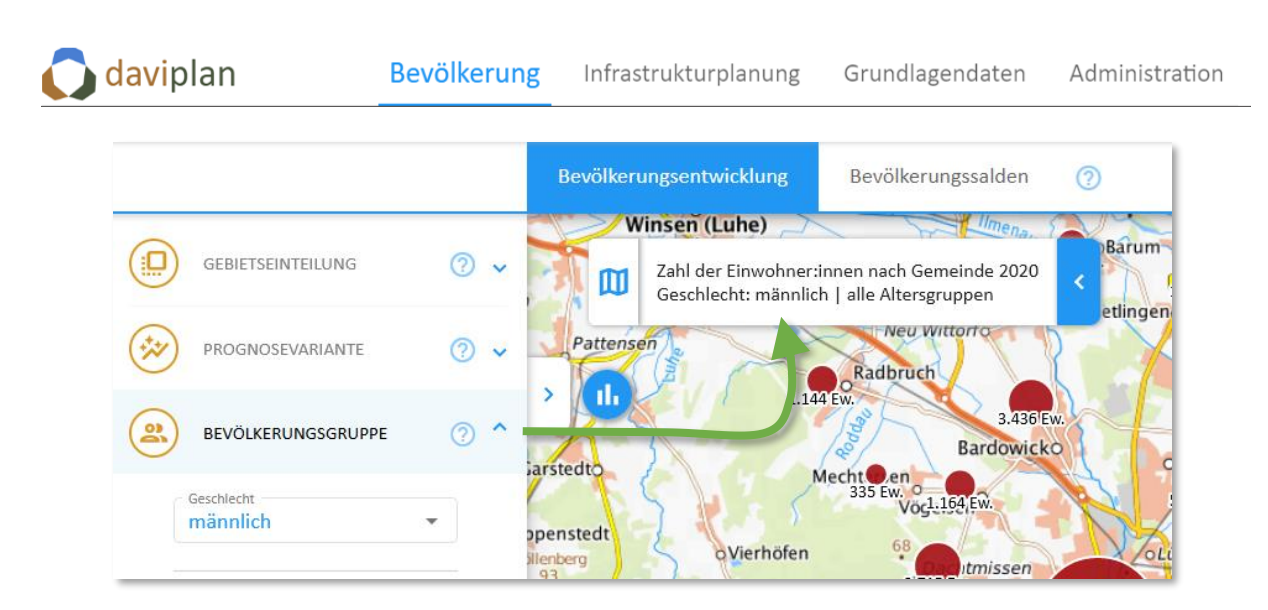

*Abbildung 215 Anzeige der Einwohnerdaten nur für die männlichen Einwohner*

<span id="page-176-0"></span>Zusätzlich zum Geschlecht können Sie auch die Werte für eine bestimmte Altersgruppe anzeigen lassen. Wählen Sie dazu in der zweiten, etwas längeren Filterliste die Altersgruppen aus, die in den angezeigten Einwohnerdaten enthalten sein sollen. Im Beispiel aus [Abbildung 216](#page-176-1) zeigt die Karte nur die Werte für männliche Einwohner unter 18 Jahren.

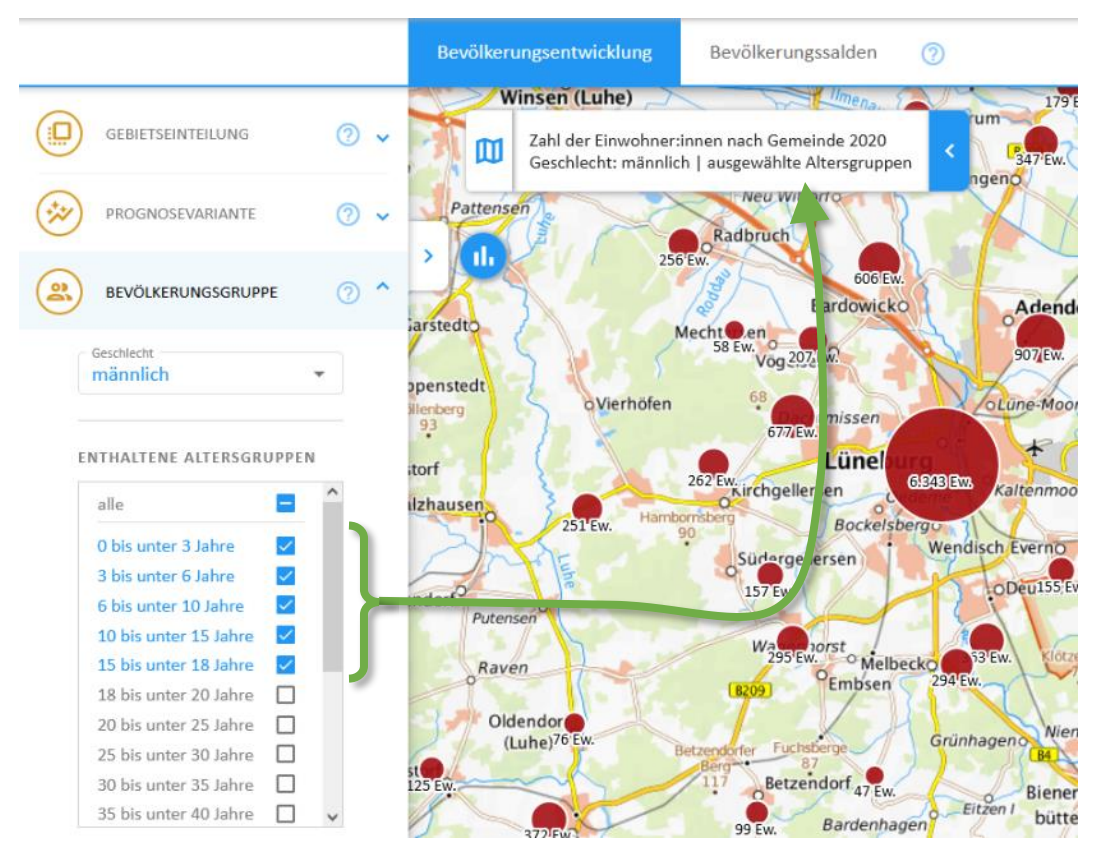

<span id="page-176-1"></span>*Abbildung 216 Zusätzliche Einschränkung der Altersgruppen. Hier: Männliche Einwohner unter 18 Jahre*

Die Altersgruppeneinteilung entspricht der im Administrationsbereich festgelegten Altersgruppeneinteilung für Ihre gesamte daviplan-Anwendung (Abschnit[t 5.9\)](#page-56-0).

Die Sie auch Altersgruppen gemeinsam auswählen können, die nicht unmittelbar aneinander angren-zen, unterscheidet die Titelanzeige nur zwischen "alle Altersgruppen" ([Abbildung 215](#page-176-0)) und "ausgewählte Altersgruppen" ([Abbildung 216\)](#page-176-1).

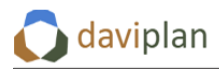

Um die Filterung der Altersgruppen wieder aufzuheben wählen Sie die obersten Eintrag ("alle") aus.

#### *Vergleichsdarstellung*

Einwohnerzahlen verändern sich oft nur langsam, so dass Unterschiede bei einem reinen Hin- und Herwechseln zwischen den Jahren manchmal kaum zu sehen sind.

Aus diesem Grunde bietet Ihnen daviplan mit dem untersten Abschnitt der Kartensteuerung eine "Vergleichsdarstellung" ([Abbildung 218\)](#page-178-1) an. Um eine Vergleichsdarstellung zu starten, müssen Sie ein Häkchen vor dem Text "Ausgewählte Bevölkerungsdaten vergleichen mit denen aus dem Jahr" setzen ([Ab](#page-177-0)[bildung 217,](#page-177-0) links). Mit der Auswahlbox darunter legen Sie fest, mit welchem Jahr die Werte in der Karte verglichen werden sollen. Im dargestellten Beispiel ist dies das Jahr 2017.

Wenn Sie nun ein Jahr mit dem Zeitschieber [\(Abbildung 217,](#page-177-0) rechts) auswählen, zeigt die Karte die Entwicklung der Einwohnerzahl zwischen dem Referenzjahr im Abschnitt "Vergleichsdarstellung" (hier: 2017[, Abbildung 217](#page-177-0) links) und dem Jahr des Zeitschiebers (im Beispiel: 2020).

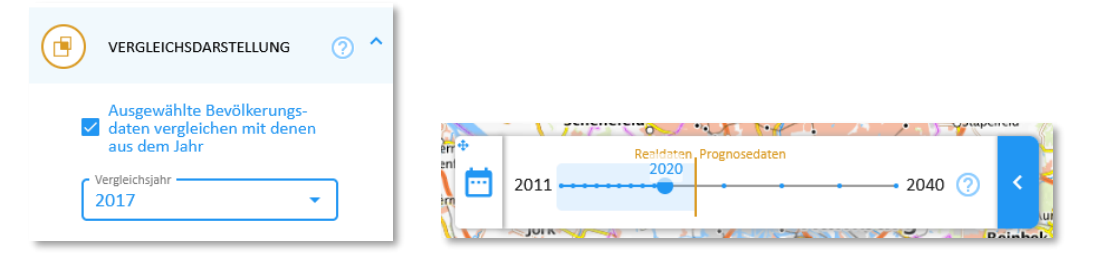

*Abbildung 217 Die Vergleichsdarstellung zeigt die Entwicklung der Einwohnerzahl zwischen dem Jahr des* 

<span id="page-177-0"></span>Hat die Einwohnerzahl einer Gebietseinheit in diesem Zeitraum zugenommen, wird der entsprechende Datenpunkt in der Karte grün dargestellt [\(Abbildung 218\)](#page-178-1). Hat sie abgenommen, ist der Datenpunkt rot. Die Fläche der Kreise ist proportional zur Zu- oder Abnahme, wobei kleine und Nullwerte mit einer Mindestgröße angezeigt werden.

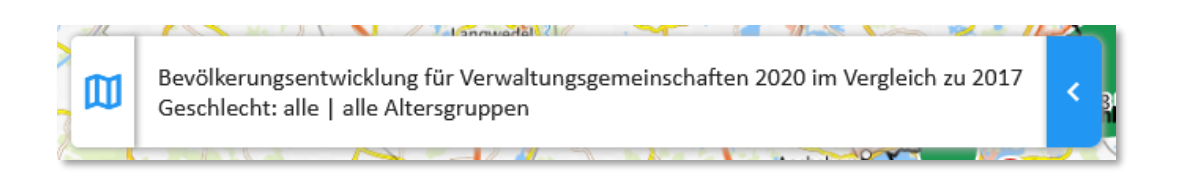

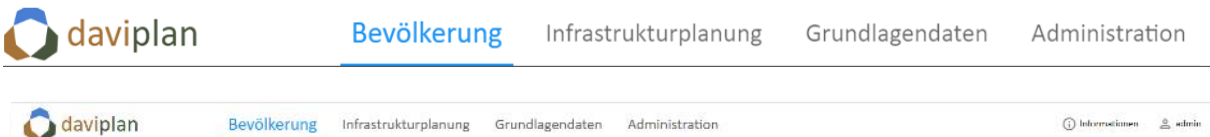

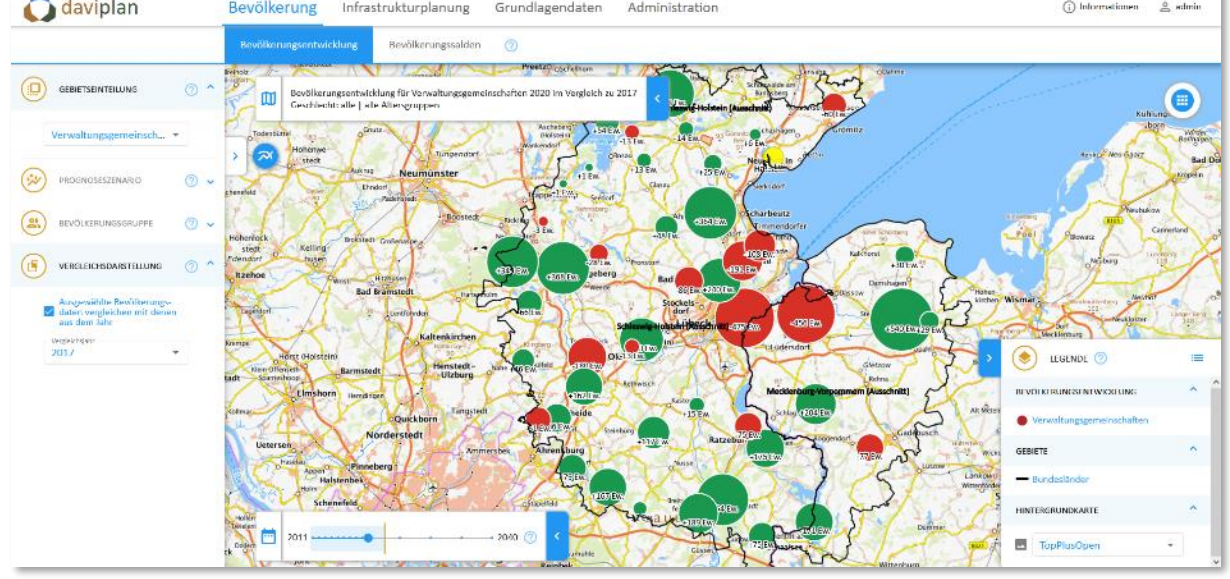

<span id="page-178-1"></span>*Abbildung 218 Vergleichsdarstellung: Entwicklung der Zahl der Einwohner:innen zwischen 2017 (Festlegung im Abschnitt "Vergleichsdarstellung") und dem Jahr des Zeitschiebers (hier: 2020), Kartentitel oben noch einmal vergrößert dargestellt.*

Wenn Sie mit der Maus über einen Datenpunkt fahren, wird Ihnen zusätzlich zum Wert der Name der Gebietseinheit sowie der Vergleichszeitraum angezeigt [\(Abbildung 219\)](#page-178-2).

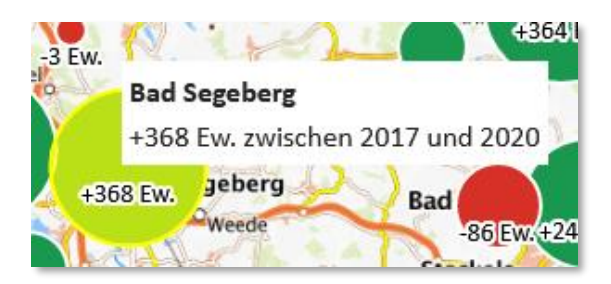

*Abbildung 219 Beim Überfahren eines Datenpunktes der Vergleichsdarstellung wird der Name der Gebietseinheit und der Vergleichszeitraum mit angezeigt.*

# <span id="page-178-2"></span><span id="page-178-0"></span>**7.3** Anzeigebereich "Bevölkerungssalden"

Die Einwohnerzahl einer Gebietseinheit, z.B. einer Gemeinde ändert sich durch zwei Komponenten:

- die natürliche Bevölkerungsentwicklung (Geburten und Sterbefälle) und
- die Wanderungen (Zuzüge und Fortzüge)

Um eine Detaildarstellung dieser beiden Komponenten geht es im Anzeigebereich "Bevölkerungssal-den" des Moduls "Bevölkerung" ([Abbildung 220](#page-179-0)). Der Titel "Bevölkerungssalden" rührt daher, dass sowohl für die natürliche Bevölkerungsentwicklung wie auch für die Wanderungen jeweils ein Saldo (z.B. für ein bestimmtes Jahr) gebildet werden kann:

- Das "natürliche Saldo" entspricht der Anzahl der Geburten minus der Anzahl der Sterbefälle.
- Das Wanderungssaldo entspricht der Anzahl der Zuzüge minus der Anzahl der Fortzüge.

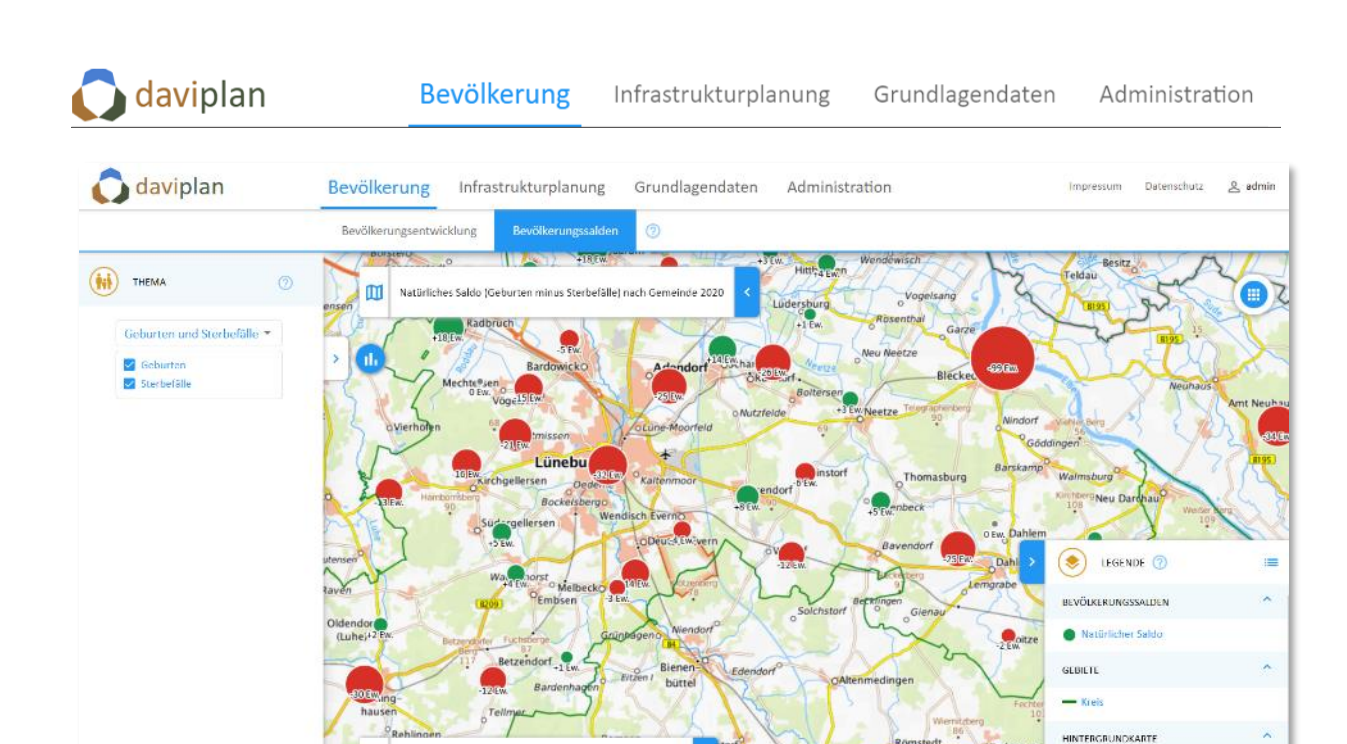

*Abbildung 220 Anzeigebereich "Bevölkerungssalden" des Moduls "Bevölkerung"*

**For** 

<span id="page-179-0"></span>Entsprechend dieser beiden Komponenten gliedert sich auch der Anzeigebereich "Bevölkerungssalden" in die beiden Themen "Geburten und Sterbefälle" und "Wanderungen", zwischen denen über die Auswahlliste im Steuerungsabschnitt "Thema" hin- und hergeschaltet werden kann.

#### *Datengrundlage: Daten der Regionalstatistik auf Gemeindeebene*

Die im Anzeigebereich "Bevölkerungssalden" dargestellten Daten stammen aus der amtlichen Statistik, konkret dem Datenangebot "Regionalstatistik" der Statistischen Ämter des Bundes und der Länder. Diese können im Menüpunkt "Bevölkerungssalden" des Moduls "Grundlagendaten" (Abschnitt [6.6\)](#page-108-0) für die Gemeindeebene heruntergeladen werden. Eigene Daten können dort nicht importiert werden.

Der Anzeigebereich "Bevölkerungssalden" des Moduls "Bevölkerung" ([Abbildung 220\)](#page-179-0) zeigt daher nur Vergangenheitsdaten auf der Ebene der Gemeinden. Zudem liegen die heruntergeladenen Daten nicht in einer Geschlechts- oder Altersdifferenzierung vor.

Entsprechend finden sich im Steuerungsbereich links – im Gegensatz zum vorstehend erläuterten Anzeigebereich "Bevölkerungsentwicklung" – weder Auswahlmöglichkeiten für die Gebietseinteilung (immer Gemeinde), die Prognosevariante (keine Prognosedaten) ohne für die Filterung nach Geschlecht oder Altersgruppen (immer Gesamtsumme).

#### *Geburten und Sterbefälle*

Ist im Steuerungsbereich links Thema "Geburten und Sterbefälle" ausgewählt, können die beiden Layer "Geburten" und "Sterbefälle" durch ein Häkchen unter der Themenauswahlliste einzeln an- und ausgeschaltet werden. Je nach Kombination der Auswahl ergibt sich ein anderer Karteninhalt.

#### *Geburten*

Wird nur der Datenlayer "Geburten" ausgewählt ([Abbildung 221\)](#page-180-0), so zeigt die Karte für alle Gemeinden die Anzahl der Geburten im ausgewählten Jahr. Die Daten verändern sich, wenn Sie über den Zeitschieber ein anderes Jahr auswählen. Bei einem Überfahren eines Datenpunkte mit dem Mauscursor wird

同 TonPlusOner
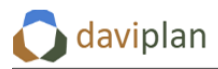

der Gemeindename angezeigt [\(Abbildung 221,](#page-180-0) rechts). Die Geburten die Einwohnerzahl erhöhen, werden ihre Datenpunkt in der Karte grün eingefärbt.

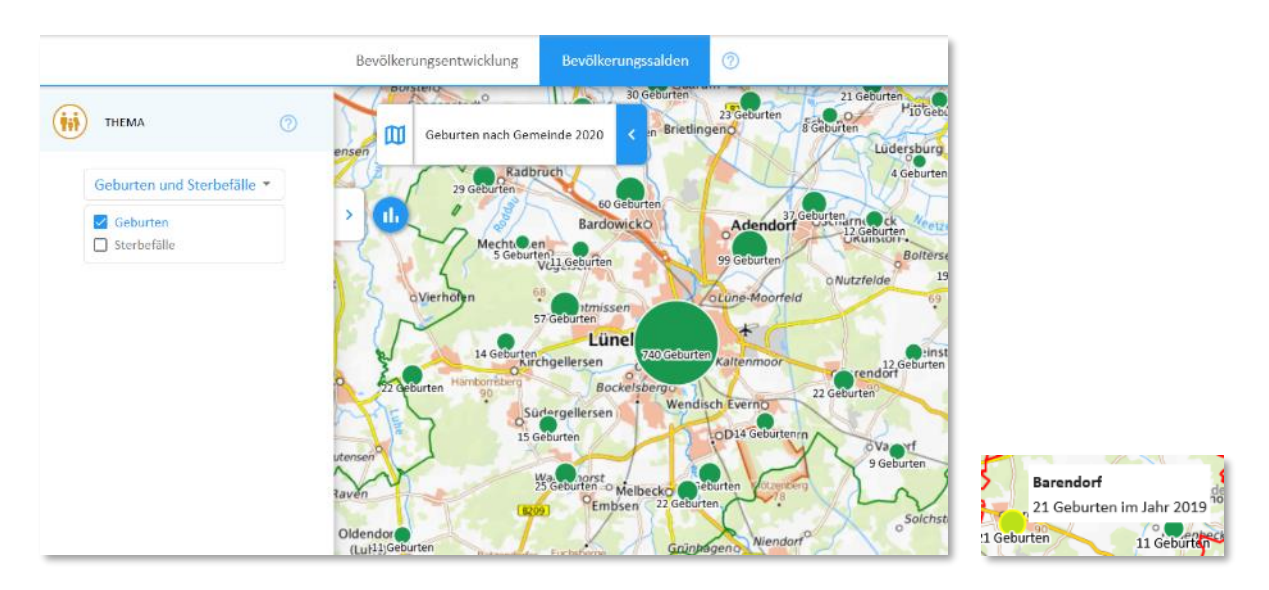

<span id="page-180-0"></span>*Abbildung 221 Anzeige der Zahl der Geburten für das im Zeitschieber ausgewählte Jahr. Bei einem Bewegen des Mauscursors über die Datenpunkte werden Namen der Gemeinden angezeigt (rechts).*

## *Sterbefälle*

Wird statt der Geburten nur der Datenlayer "Sterbefälle" ausgewählt ([Abbildung 222\)](#page-180-1), so zeigt die Karte für alle Gemeinden die Anzahl der Sterbefälle im ausgewählten Jahr. Die sie die Einwohnerzahl verringern, werden Sterbefälle rot angezeigt.

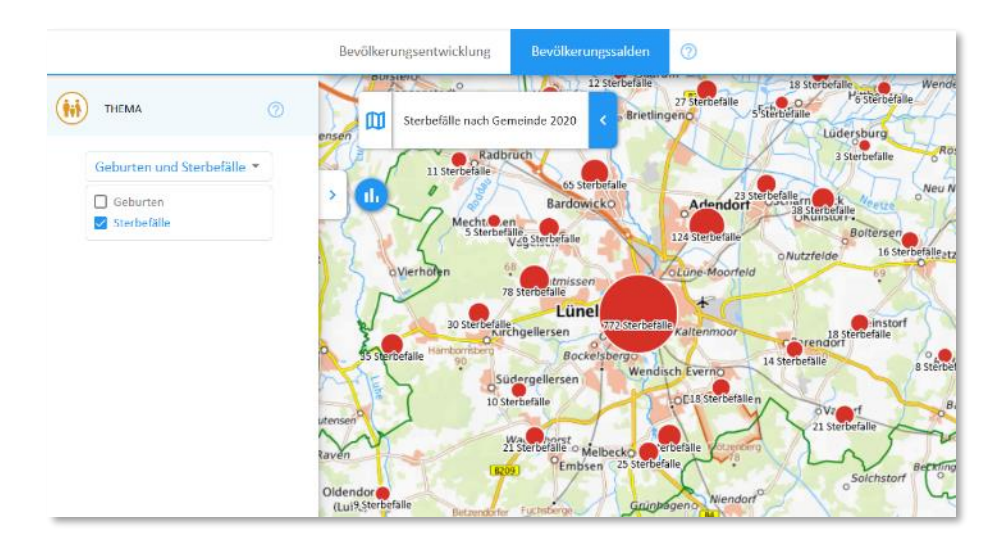

<span id="page-180-1"></span>*Abbildung 222 Anzeige der Zahl der Sterbefälle für das im Zeitschieber ausgewählte Jahr*

## *Natürliches Saldo (Geburten minus Sterbefälle)*

Werden beide Datenlayer (Geburten und Sterbefälle) im Abschnitt "Thema" der Kartensteuerung ausgewählt [\(Abbildung 223\)](#page-181-0), so entsprechen alle Datenpunkte in der Karte dem natürlichen Saldo der Gemeinden im ausgewählten Jahr. Wie bereits erläutert, entspricht das natürliche Saldo der Anzahl der Geburten minus der Anzahl der Sterbefälle.

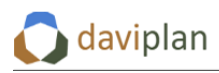

Ist dieser natürliche Saldo positiv, also gab es in dem betreffenden Jahr mehr Geburten als Sterbefälle, so ist der Datenpunkt der betreffenden Gemeinde grün eingefärbt. Ist der Saldo negativ, weil es mehr Sterbefälle als Geburten gab, ist der betreffende Saldo als roter Datenpunkt in der Karte eingezeichnet.

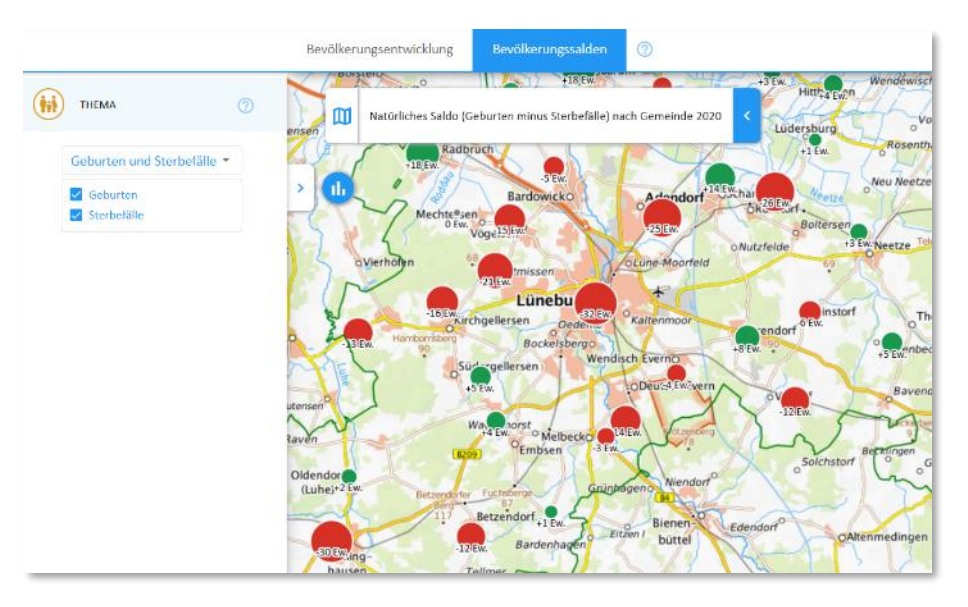

<span id="page-181-0"></span>*Abbildung 223 Natürliches Saldo (Geburten minus Sterbefälle) der Gemeinden im ausgewählten Jahr*

#### *Diagramme*

Wenn Sie auf das Diagramm-Icon [\(Abbildung 224\)](#page-181-1) klicken, öffnet sich ein Diagrammfenster mit den beiden Reitern "Natürliche Bevölkerungsentwicklung" und "Natürlicher Saldo" ([Abbildung 225\)](#page-182-0).

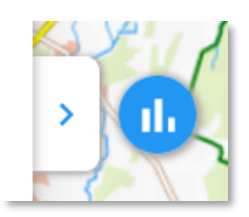

#### <span id="page-181-1"></span>*Abbildung 224 Icon zum Ausklappen der Diagramme*

Das Diagramm "Natürliche Bevölkerungsentwicklung" ([Abbildung 225\)](#page-182-0) zeigt für die ausgewählte Gemeinde die Anzahl der Geburten (grün, oberhalb der Nulllinie) und Sterbefälle (rot, unterhalb der Nulllinie). Im Gegensatz zur Karte sind im Diagramm alle Jahre dargestellt, für die Daten in Ihrer daviplan-Datenbank vorliegen. Zusätzlich wird der natürliche Saldo (Geburten minus Sterbefälle) als blaue Linie dargestellt.

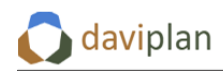

**Bevölkerung** 

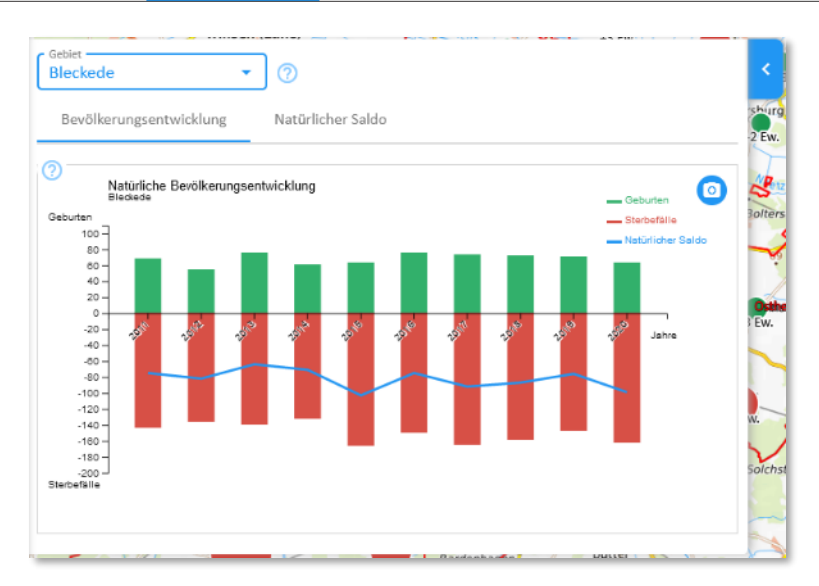

<span id="page-182-0"></span>*Abbildung 225 Diagramm "Natürliche Bevölkerungsentwicklung"*

Wenn das Diagramm nach dem Aufruf leer ist, ist vermutlich noch keine Gemeinde ausgewählt. Hierzu können Sie entweder die Auswahlliste "Gebiet" nutzen oder auf einen Datenpunkt in der Karte klicken.

Als Ausschnitt aus dem ersten Diagramm zeigt das zweite ("Natürliches Saldo", [Abbildung 226\)](#page-182-1) nur die blaue Linie des natürlichen Saldos.

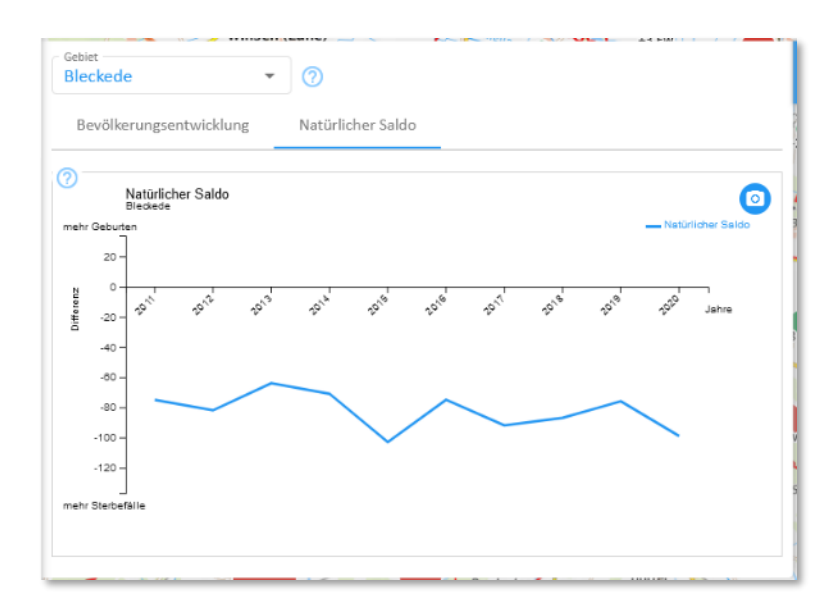

<span id="page-182-1"></span>*Abbildung 226 Diagramm "Natürlicher Saldo"*

#### *Wanderungen*

In ganz ähnlicher Weise funktioniert das Thema "Wanderungen". Ist dieses im Steuerungsbereich links ausgewählt, können die beiden Layer "Zuzüge" und "Fortzüge" durch ein Häkchen an- und ausgeschaltet werden. Je nach Kombination der Auswahl ergibt sich – wie bei den vorstehenden Geburten und Sterbefällen – ein anderer Karteninhalt.

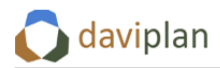

#### *Zuzüge*

Ist nur der Datenlayer "Zuzüge" ausgewählt ([Abbildung 227\)](#page-183-0) zeigt die Karte für alle Gemeinden die Anzahl der Zuzüge im ausgewählten Jahr. Da Zuzüge die Einwohnerzahl erhöhen, werden sie grün dargestellt.

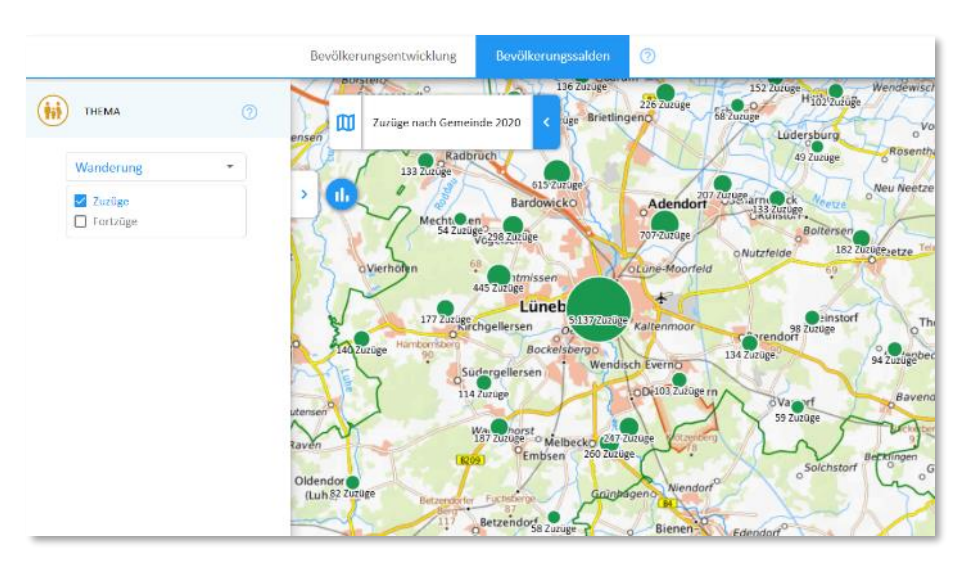

<span id="page-183-0"></span>*Abbildung 227 Anzeige der Zahl der Zuzüge für das im Zeitschieber ausgewählte Jahr*

#### *Fortzüge*

Ist hingegen nur der Datenlayer "Fortzüge" aktiviert, zeigt die Karte die Zahl der Personen, die im betrachteten Jahr aus der jeweiligen Gemeinde fortgezogen sind. Fortzüge werden rot dargestellt.

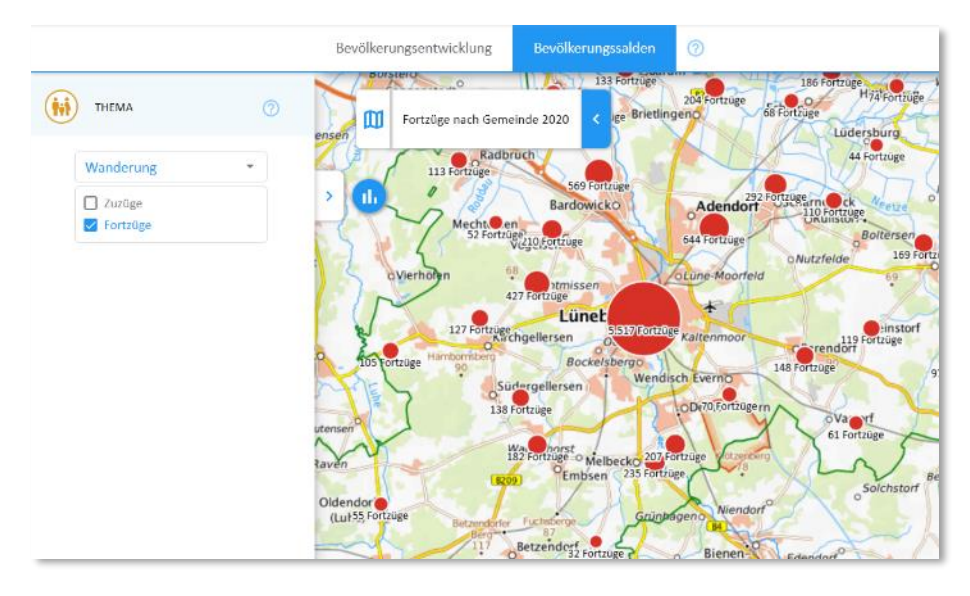

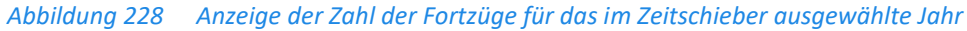

#### *Wanderungssaldo*

Werden beide Datenlayer (Zuzüge und Fortzüge) angewählt [\(Abbildung 229\)](#page-184-0), so zeigt die Karte das Wanderungssaldo der einzelnen Gemeinden im betreffenden Jahr. Wie dargestellt entspricht das Wanderungssaldo der Zahl der Zuzüge minus der Zahl der Fortzüge. Ist das Saldo positiv, weil im betreffenden Jahr mehr Menschen in die Gemeinde gezogen als von dort weggezogen sind, wird das

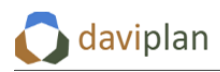

Wanderungssaldo als grüner Punkt in der Karte dargestellt. Rote Datenpunkte stehen für ein negatives Wanderungssaldo, also mehr Fort- als Zuzüge.

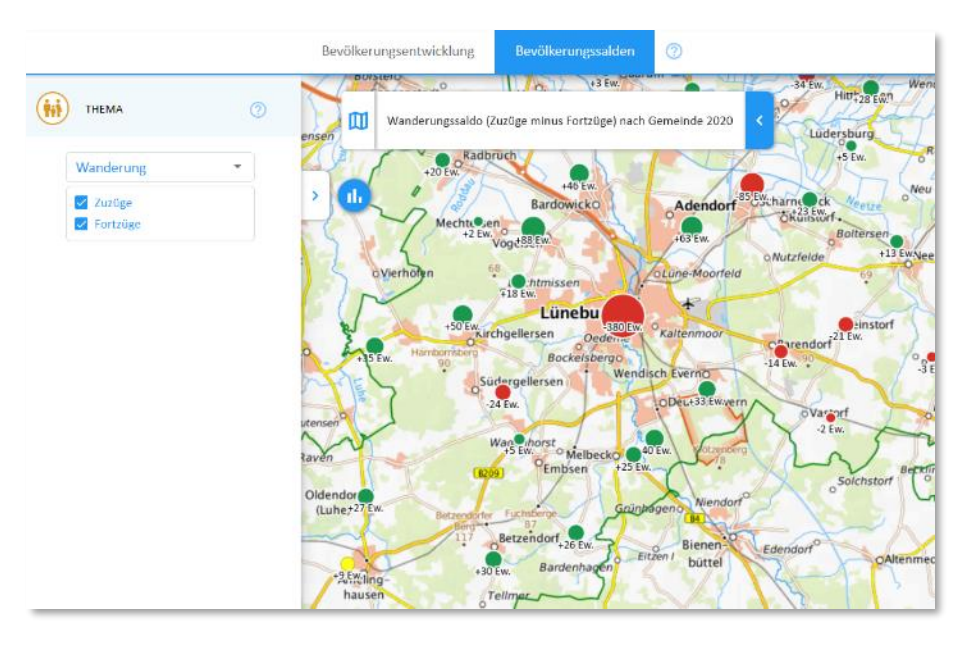

<span id="page-184-0"></span>*Abbildung 229 Ein gleichzeitiges Auswählen von Zuzügen und Fortzügen (links) lässt die Karte das Wanderungssaldo (Zuzüge minus Fortzüge) für das ausgewählte Jahr anzeigen.*

## *Diagrammdarstellungen*

Auch zum Thema "Wanderungen" gibt es zwei Diagramme, deren Aufbau der gleichen Logik wie bei den Geburten und Sterbefällen folgt.

Das Diagramm "Wanderungen" zeigt für alle verfügbaren Jahre die Zahl der Zuzüge in die ausgewählte Gemeinde als grüne Balken oberhalb der Nulllinie sowie die Zahl der Fortzüge aus rote Balkenabschnitte unterhalb der Nulllinie. Das Wanderungssaldo als Differenz zwischen Zu- und Fortzügen wird als blaue Linie dargestellt [\(Abbildung 230\)](#page-184-1).

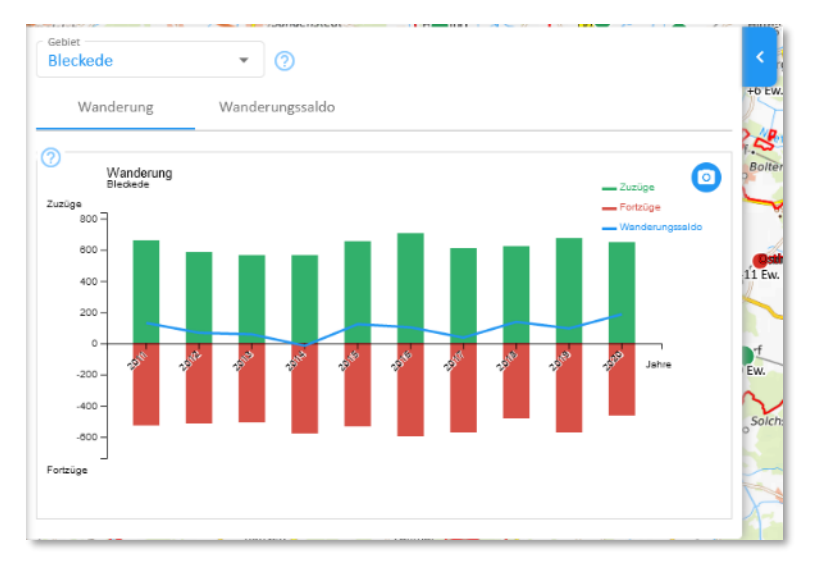

#### <span id="page-184-1"></span>*Abbildung 230 Diagramm "Wanderung"*

Das gleiche Wanderungssaldo (blaue Linie) ist auch Inhalt im zweiten Diagramms [\(Abbildung 231\)](#page-185-0). Sein Herausheben aus dem ersten Diagramm dient nur der Erhöhung der Lesbarkeit der Diagramme.

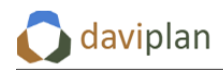

**Bevölkerung** 

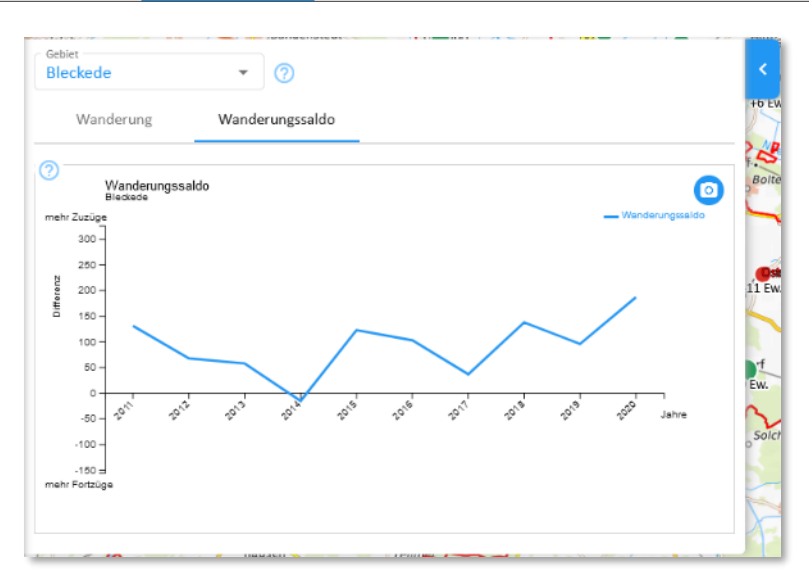

<span id="page-185-0"></span>*Abbildung 231 Diagramm "Wanderungssaldo"*

# 8 **Modul "Infrastrukturplanung"**

## 8.1 Zugangsberechtigung zum Modul "Infrastrukturplanung"

Das Modul "Infrastrukturplanung" ist das Herzstück von daviplan. Hier laufen alle Daten zusammen und münden in Szenarien und Bewertungen für die konkreten Planungen der Nutzer:innen.

Entsprechend haben alle Personen mit einem daviplan-Nutzerprofil Zugang zum Modul "Infrastrukturplanung" (vgl. auch [Tabelle 4](#page-14-0) in Abschnitt [3.1\)](#page-14-1).

Im Gegensatz zum vorstehend beschriebenen Modul "Bevölkerung" (Kapitel [7\)](#page-168-0) gliedert sich die Anwendung des Moduls "Infrastrukturplanung" intern jedoch in Planungsprozesse, zu denen jeweils nur ausgewählte Nutzer:innen Zugang haben. Auch um einen Planungsprozess neu anzulegen, braucht es entsprechende Rechte des Nutzerkontos. Zu beiden Aspekten gibt der nachfolgende Abschnitt [8.2](#page-186-0) genauere Auskunft.

## <span id="page-186-0"></span>**8.2 Einen Planungsprozess anlegen**

Wenn Sie das Modul "Infrastrukturplanung" das erste Mal aufrufen, sieht es ziemlich leer aus und ist zu großen Teilen gesperrt [\(Abbildung 232\)](#page-186-1).

Das rote Ausrufungszeichen oben links weist Sie dann mit einem Tooltip darauf hin, dass bisher kein Planungsprozess ausgewählt bzw. definiert wurde.

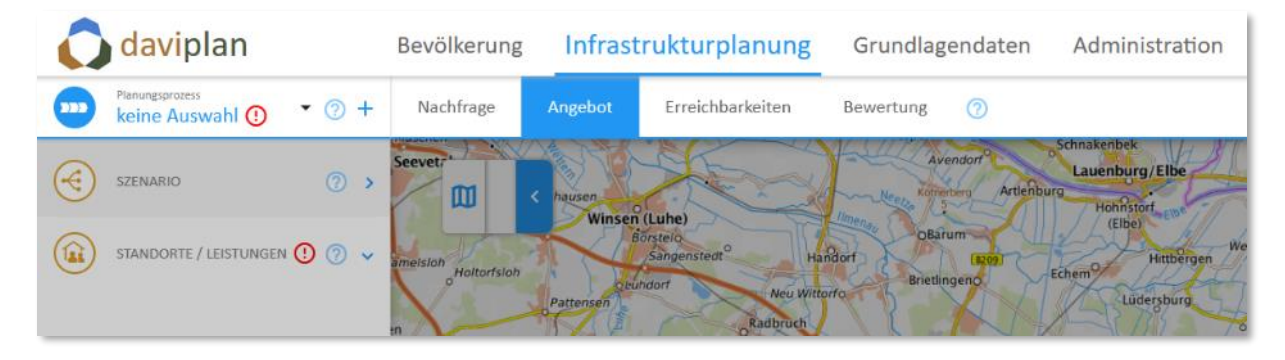

<span id="page-186-1"></span>*Abbildung 232 Bevor das Modul "Infrastrukturplanung" genutzt werden kann, muss mindestens ein Planungsprozess definiert werden*

Ein Planungsprozess ist eine konkrete Anwendung von daviplan in Ihrer Region oder Kommune, die sich mit bestimmten Infrastrukturbereichen beschäftigt. Dabei können mehrere Planungsprozesse gleichzeitig daviplan nutzen.

Zur Veranschaulichung sei einmal unterstellt, dass in Ihrer Verwaltung oder Organisation drei anstehende Planungen anstehen, für die daviplan genutzt werden soll:

- eine Schulentwicklungsplanung (die sich nur mit dem Infrastrukturbereich "Schulen" beschäftigt)
- die Feuerwehrbedarfsplanung (die sich nur mit dem Infrastrukturbereich "Feuerwehr" beschäftigt)
- und eine Regionalstrategie Daseinsvorsorge (die sich mit allen in daviplan hinterlegten Infrastrukturbereichen beschäftigt)

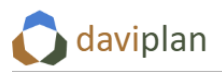

In diesem Fall würden die jeweils Verantwortlichen für diese Planungen jeweils einen Planungsprozess in daviplan definieren.

So würde sich die Verantwortliche für die Schulentwicklungsplanung (im Beispiel: Frau Maier) in da-viplan einloggen [\(Abbildung 233](#page-187-0), oben) und wählt das Modul "Infrastrukturplanung" in der Hauptmenüleiste am oberen Rand des Browserfensters [\(Abbildung 233,](#page-187-0) unten). Anschließend klickt Sie auf das Pluszeichen neben der Auswahlliste "Planungsprozess" um einen neuen Planungsprozess anzulegen [\(Abbildung 233,](#page-187-0) unten). Hierfür braucht ihr Nutzerprofil die Berechtigung zum Anlegen von Planungsprozessen. Wie diese Berechtigung erteilt wird, erläutert Ihnen Abschnitt [5.6](#page-50-0) (dort [Abbildung 56\)](#page-51-0).

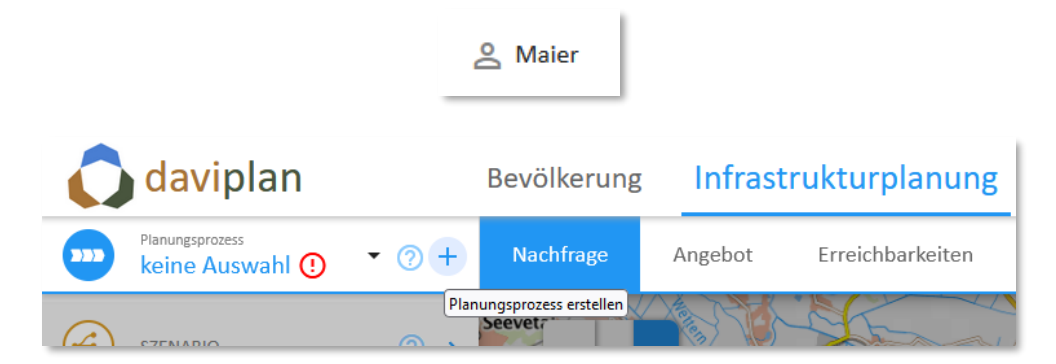

<span id="page-187-0"></span>*Abbildung 233 Frau Maier, die Verantwortliche für die Schulentwicklungsplanung loggt sich mit Ihrem Nutzerprofil in daviplan ein (oben), öffnet das Modul "Infrastrukturplanung" und klickt auf das Plus*zeichen neben der Auswahlliste "Planungsprozess" um einen neuen Planungsprozess anzule*gen (unten)*

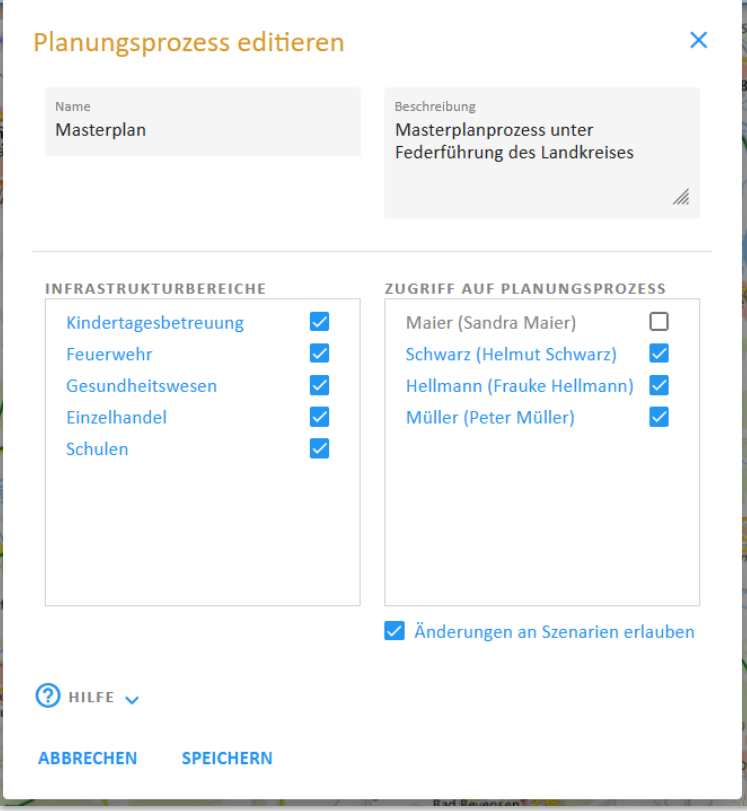

<span id="page-187-1"></span>*Abbildung 234 Eingabedialog zur Definition eines Planungsprozesses*

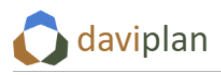

Daraufhin öffnet sich der in [Abbildung 234](#page-187-1) gezeigte Eingabedialog zur Definition eines Planungsprozesses. Hier kann sie dem Planungsprozess einen Namen geben und eine (möglichst kurze) Beschreibung hinzufügen. [Abbildung 235](#page-188-0) zeigt, wie diese später für alle Beteiligten zu sehen sind.

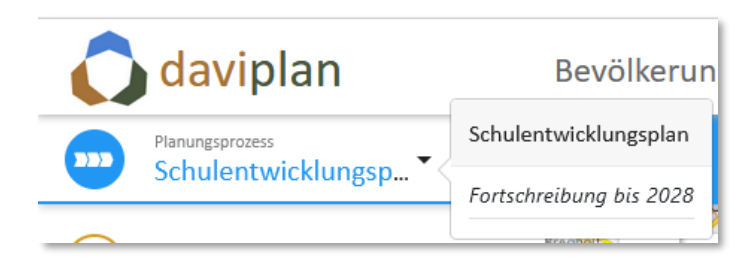

*Abbildung 235 So erscheinen Name und Beschreibung des Planungsprozesses später für alle Beteiligten*

<span id="page-188-0"></span>Dann wählt sie aus, welcher der in daviplan definierten Infrastrukturbereiche (Abschnitt [5.10\)](#page-59-0) in dem Planungsprozess behandelt werden sollen. Für die Schulentwicklungsplanung wählt sie nur den Infrastrukturbereich "Schulen" aus. Würde sie den o.g. Planungsprozess "Regionalstrategie Daseinsvorsorge" anlegen, würde sie ggf. alle Infrastrukturbereiche auswählen.

Als letztes wählt sie aus, welche anderen Nutzer:innen der kommunalen oder regionalen daviplan-Anwendung Zugriff auf den Planungsprozess haben. Mit dem Häkchen "Änderungen am Planungsprozess erlauben" gibt sie diesen die Möglichkeit, an der Szenarienentwicklung mitzuwirken. Ohne dieses Häkchen sehen die Eingeladene alle Szenarien im Planungsprozess samt deren interaktiver Bewertung, können diese aber – anders als Frau Maier als Prozessinitiatorin – nicht verändern.

Achtung: Die ausgewählten Nutzer:innen müssen eine Sichtberechtigung auf die links ausgewählten Infrastrukturbereiche haben. Die Sichtberechtigungen werden jedem Nutzerprofil nach Infrastrukturbereich erteilt. Wie dies funktioniert und ggf. Sichtberechtigungen erteilt werden können, erläutert Ihnen Abschnitt [5.6.](#page-50-0) Fehlende Sichtberechtigungen für einzelne Infrastrukturbereiche können bei den eingeladenen Personen dazu führen, dass sie den Planungsprozess zwar sehen, einzelne (oder alle) darin enthaltene Infrastrukturbereiche aber nicht anwählen können.

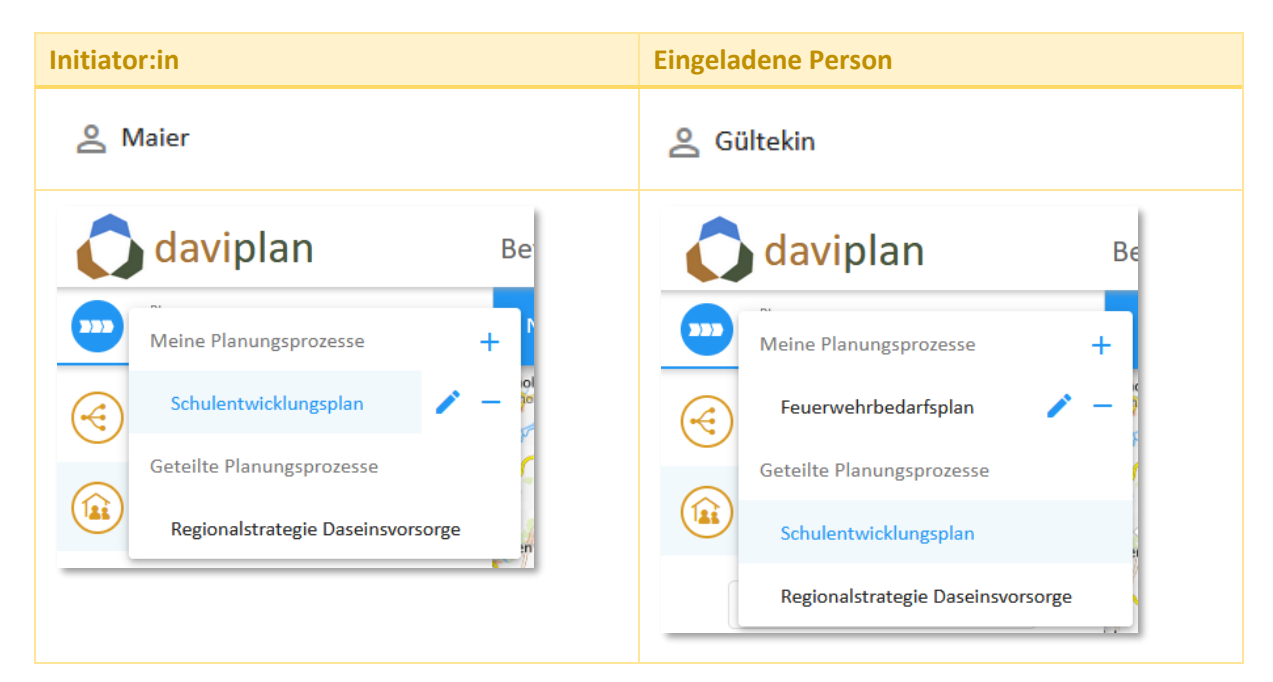

#### <span id="page-188-1"></span>*Tabelle 7 Für die Nutzer:in, die den Planungsprozess angelegt hat, steht dieser unter "Meine Planungsprozesse" und ist hinsichtlich seiner Rahmendaten editierbar (links). Bei allen*

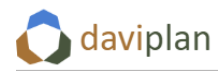

*Eingeladenen steht er unter "Geteilte Planungsprozesse" und seine Rahmendaten sind von diesen nicht editierbar. Eingeladene können aber vollumfänglich an der Definition von Szenarien mitwirken, wenn die Auswahl "Änderungen an Szenarien erlauben" ([Abbildung 234\)](#page-187-1) getroffen wurde.*

Für Frau Maier, die den Planungsprozess "Schulentwicklungsplan" angelegt hat, steht dieser unter "Meine Planungsprozesse" und ist für sie hinsichtlich seiner Rahmendaten aus [Abbildung 234](#page-187-1) (Name, Beschreibung, Infrastrukturbereiche, Mitwirkende) editierbar [\(Tabelle 7,](#page-188-1) links).

Bei Frau Gültekin, der gemeinsam mit Herrn Fischer von Frau Maier Zugriff auf den Planungsprozess gewährt wurde [\(Abbildung 234\)](#page-187-1) steht der Planungsprozess "Schulentwicklungsplan" unter "Geteilte Planungsprozesse". Frau Gültekin kann dessen Rahmendaten nicht editieren. Sie und Herr Fischer können aber vollumfänglich an der Definition von Szenarien [\(8.9\)](#page-233-0) mitwirken und alle Auswertungen des Moduls "Infrastrukturplanung" für den Planungsprozess "Schulentwicklungsplan" nutzen.

Wie [Tabelle 7](#page-188-1) zeigt, hat Frau Gültekin auf ähnliche Weise den Planungsprozess "Feuerwehrbedarfsplan" angelegt. Zu diesem hat Sie Frau Maier (noch) keinen Zugriff erteilt. Jemand anderes hat zudem den Planungsprozess "Regionalstrategie Daseinsvorsorge" angelegt und sowohl Frau Maier wie auch Frau Gültekin hierauf Zugriff gewährt.

## **8.3 Grundidee einer iterativen Infrastrukturplanung in daviplan**

Das daviplan-Modul "Infrastrukturplanung" gliedert sich in die vier Ansichten "Nachfrage", "Angebot", "Erreichbarkeiten" und "Bewertung". Zwischen diesen vier Ansichten können Sie jederzeit hin- und herwechseln, indem Sie auf deren Titel klicken [\(Abbildung 236\)](#page-189-0).

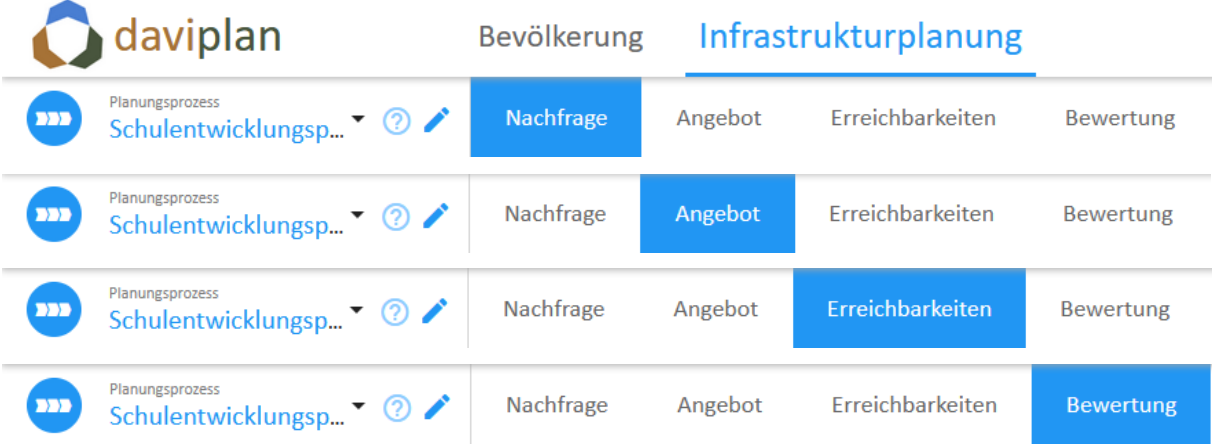

<span id="page-189-0"></span>*Abbildung 236 Die vier Ansichten im Modul "Infrastrukturplanung"*

Hinter diesen vier Ansichten steht die in [Abbildung 236](#page-189-0) gezeigte Grundidee eines iterativen Vorgehens bei der Nutzung von daviplan im Rahmen eines Planungsprozesses.

Für jede Leistung stellt Ihnen daviplan zu Beginn ein automatisch erzeugtes Szenario "Status Quo Fortschreibung" (oben links in [Abbildung 236\)](#page-189-0) zur Verfügung. Dessen Inhalte erläutert der nachfolgende Abschnitt [8.4](#page-192-0) im Detail.

Ausgehend von diesem Referenzszenario betrachten Sie in einer ersten Anwendungsphase die Ansichten "Nachfrage", "Angebot" und "Erreichbarkeiten", kontrollieren die darin angezeigten Daten und machen sich ein erstes Bild von der Gesamtsituation in Ihrem Planungsraum hinsichtlich der Planungsaufgabe Ihres Planungsprozesses.

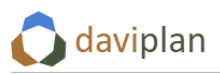

Während diese drei Ansichten immer nur einen Teilbaustein der Gesamtsituation (Nachfrage, Angebot und Erreichbarkeiten) betrachten, führt die vierte Ansicht ("Bewertung") diese drei Bausteine zusammen und stellt Angebot und Nachfrage unter der Randbedingung der Erreichbarkeit gegenüber. Hierzu stellt Ihnen die Ansicht "Bewertung" ein Set an Bewertungsindikatoren zur Verfügung, die in Abschnitt [8.8](#page-222-0) noch genauer erläutert werden.

Auf Basis dieser Bewertung des Referenzszenarios (und ggf. weiterer Aspekte, die Ihnen beim Betrachten der Teilbausteine "Nachfrage", "Angebot" und "Erreichbarkeit" aufgefallen sind) starten Sie in eine erste Iterationsschleife [\(Abbildung 236,](#page-189-0) Mitte) und definieren ein erstes eigenes Szenario.

Wie Abschnitt [8.9](#page-233-0) noch genauer erläutert, kann ein eigenes Szenario sowohl dazu dienen, die Auswirkungen anderer Entwicklungen (z.B. eine andere Einwohnerentwicklung) zu untersuchen als auch zu prüfen, welche Anpassungsmaßnahmen die Versorgungssituation am ehesten verbessern.

Eigene Szenarien (Abschnitt [8.9\)](#page-233-0) bieten Ihnen die Möglichkeit, Annahmen in allen drei Teilbereichen (Nachfrage, Angebot und Erreichbarkeiten) zu verändern, um alternative Entwicklungen abzubilden (Beispiel: andere Einwohnerentwicklung, anderes Nutzerverhalten) oder Maßnahmen zu implementieren (Beispiel: Kapazitätserhöhung, Standortschließung, neuer Standort, andere Buserschließung).

In weiteren eigenen Szenarien [\(Abbildung 237,](#page-191-0) unten) können Sie Ihre Anpassungsplanung weiter optimieren (oder weitere Entwicklungen analysieren).

Tendenziell haben die ersten eigenen Szenarien in einem Planungsprozess eher noch einen explorativen Charakter, um ein besseres Gefühl für die Bandbreite des Einflussfaktor zu erhalten. Im weiteren Planungsverlauf steht dann zunehmend die Entwicklung und Bewertung alternativer Maßnahmen zur Verbesserung der Versorgungssituation im Mittelpunkt.

Eine "Verbesserung der Versorgungssituation" übersetzt sich in daviplan in eine entsprechende Veränderung der Bewertungsindikatoren in der Ansicht "Bewertung" in die gewünschte Richtung.

Am Ende des Planungsprozesses sollte ein eigenes Szenario stehen, dass Ihnen in der Ansicht "Bewertung" möglichst gute Bewertungsindikatoren liefert und in den Ansichten "Nachfrage", "Angebot" und "Erreichbarkeiten" Annahmen und Maßnahmen enthält, die Ihnen realistisch, umsetzbar und finanzierbar erscheinen.

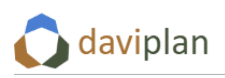

| <b>Automatisch erzeugtes</b><br>Referenzszenario<br>"Status Quo Fortschreibung"                     |                  |         | Schwerpunkt liegt auf<br>betrachten und |                    |  |  |  |  |
|----------------------------------------------------------------------------------------------------|------------------|---------|-----------------------------------------|--------------------|--|--|--|--|
| Planungsprozess<br>$\sum$<br>Schulentwicklungsp                                                     | <b>Nachfrage</b> | Angebot | kontrollieren<br>bewerten               |                    |  |  |  |  |
| Planungsprozess<br><b>BEE</b><br>Schulentwicklungsp <sup>v</sup> 2                                  | Nachfrage        | Angebot |                                         | Konzept entwickeln |  |  |  |  |
| Planungsprozess<br>$\sum$<br>Schulentwicklungsp <sup>v</sup> 2                                      | Nachfrage        | Angebot | Erreichbarkeiten                        | <b>Bewertung</b>   |  |  |  |  |
| Planungsprozess<br>Schulentwicklungsp                                                               | Nachfrage        | Angebot | Erreichbarkeiten                        | <b>Bewertung</b>   |  |  |  |  |
| Welche Entwicklung könnte anders laufen?<br>Welche ersten Ideen für eine Anpassungsplanung gibt es? |                  |         |                                         |                    |  |  |  |  |
| Erstes eigenes Szenario                                                                             |                  |         |                                         |                    |  |  |  |  |
| "Variante / Anpassung 1"                                                                            |                  |         |                                         |                    |  |  |  |  |
| Planungsprozess<br><b>BBB</b><br>Schulentwicklungsp <sup>*</sup> 3                                  | Nachfrage        | Angebot | Erreichbarkeiten                        | <b>Bewertung</b>   |  |  |  |  |
| Planungsprozess<br>Schulentwicklungsp                                                               | Nachfrage        | Angebot | Erreichbarkeiten                        | <b>Bewertung</b>   |  |  |  |  |
| Planungsprozess<br><u>דכר</u><br>Schulentwicklungsp <sup>*</sup> 2                                  | Nachfrage        | Angebot | <b>Erreichbarkeiten</b>                 | <b>Bewertung</b>   |  |  |  |  |
| Planungsprozess<br><b>BBB</b><br>Schulentwicklungsp <sup>7</sup> 2                                  | Nachfrage        | Angebot | Erreichbarkeiten                        | <b>Bewertung</b>   |  |  |  |  |
| Wie kann die Anpassungsplanung noch weiter verbessert werden?                                       |                  |         |                                         |                    |  |  |  |  |
| Zweites eigenes Szenario<br>"Variante / Anpassung 2"                                                |                  |         |                                         |                    |  |  |  |  |
| Planungsprozess<br>$\sum$<br>Schulentwicklungsp                                                     | <b>Nachfrage</b> | Angebot | Erreichbarkeiten                        | <b>Bewertung</b>   |  |  |  |  |
| Planungsprozess<br>YY.<br>Schulentwicklungsp                                                        | Nachfrage        | Angebot | Erreichbarkeiten                        | <b>Bewertung</b>   |  |  |  |  |
| Planungsprozess                                                                                     |                  |         |                                         |                    |  |  |  |  |

<span id="page-191-0"></span>*Abbildung 237 Grundidee eines iterativen Vorgehens bei der Nutzung von daviplan im Rahmen eines Planungsprozesses*

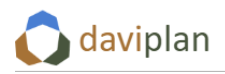

## <span id="page-192-0"></span>**8.4 • Automatisch erzeugtes Referenzszenario "Status Quo Fortschreibung"**

Wie [Abbildung 237](#page-191-0) im vorigen Abschnitt zeigt, starten Sie in einen neu angelegten Planungsprozess nicht mit einem leeren Bildschirm bzw. einer leeren Karte Ihres Planungsraums. Stattdessen stellt Ihnen daviplan immer ein automatisch generiertes Referenzszenario "Status Quo Fortschreibung" zur Verfügung. Dieses sehen Sie, nachdem Sie einen neuen Planungsprozess angelegt haben oder zu einem Planungsprozess eingeladen wurden (Abschnit[t 8.2\)](#page-186-0).

Dass die Karte das automatisch generierte Referenzszenario "Status Quo Fortschreibung" zeigt, erken-nen Sie an der ersten Zeile aller Kartenüberschriften [\(Abbildung 238,](#page-192-1) oben) sowie an der Auswahl "Szenario". Diese klappt aus, wenn Sie im Menü am linken Rand auf "Szenario" klicken. Sollten bereits weitere Szenarien definiert worden sein, zeigt die Karte das Szenario, dass dunkelblau umrandet bzw. hinterlegt ist [\(Abbildung 239\)](#page-192-2).

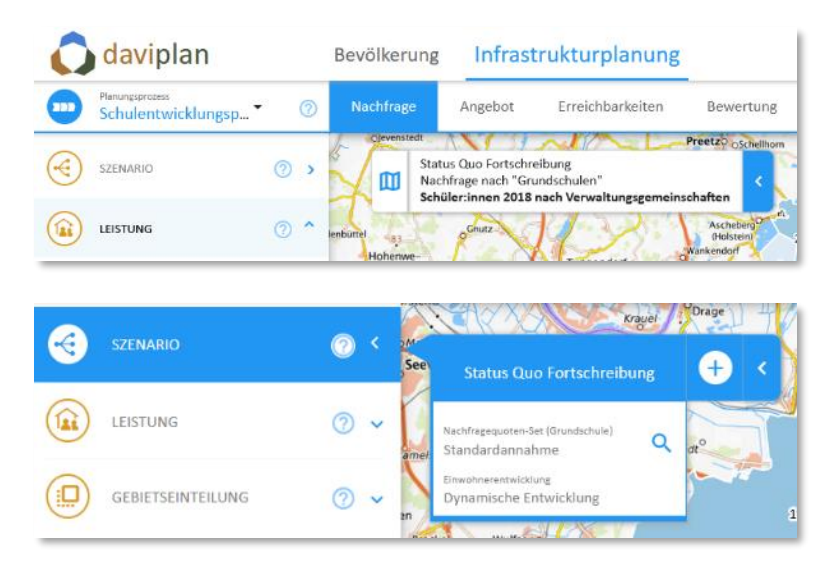

#### <span id="page-192-1"></span>*Abbildung 238 Dass die Karte das automatisch generierte Referenzszenario "Status Quo Fortschreibung" anzeigt, erkennen Sie an der ersten Zeile aller Kartenüberschriften (oben) sowie an der Auswahl "Szenario". Diese klappt aus, wenn Sie im Menü am linken Rand auf "Szenario" klicken.*

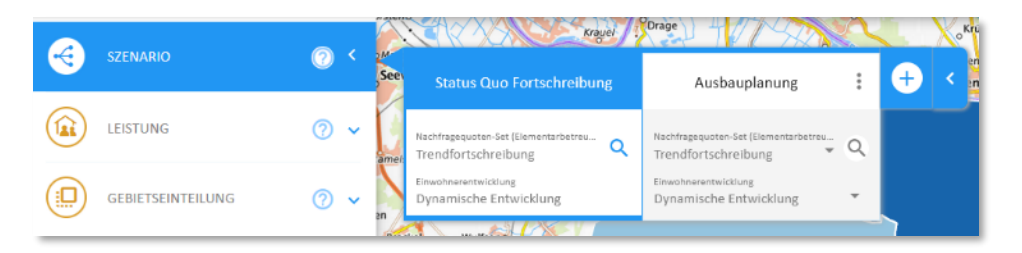

#### <span id="page-192-2"></span>*Abbildung 239 Die Karte zeigt immer das Szenario, auf in der ausklappbaren Szenarienauflistung dunkelblau umrandet bzw. hinterlegt ist (hier: das automatisch generierte Referenzszenario "Status Quo Fortschreibung")*

Doch wie genau entsteht dieses automatisch generierte Referenzszenario "Status Quo Fortschreibung"?

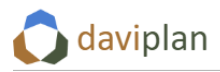

## *Festlegungen im Modul "Grundlagendaten"*

Das Referenzszenario "Status Quo Fortschreibung" ist immer das Ergebnis der nachfolgend noch genauer benannten Daten und Einstellungen aus dem Modul "Grundlagendaten" (Kapitel [6\)](#page-63-0). Damit ist es im Modul "Infrastrukturplanung" nicht veränderbar.

Wenn Sie das Referenzszenario "Status Quo Fortschreibung" ändern möchten, müssen Sie andere Einstellungen im Modul "Grundlagendaten" vornehmen oder dort andere oder ergänzende Daten (z.B. zur Einwohnerentwicklung, zur aktuellen Standortstruktur oder zum ÖPNV-Netz) importieren (Kapitel [6\)](#page-63-0).

Wenn Ihr Nutzerprofil keine Berechtigung zum Einpflegen von Grundlagendaten hat (Abschnitt [5.6\)](#page-50-0), müssen Sie das Einpflegen entweder auf Nutzer:innen mit entsprechenden Rechten übertragen oder sich von einer Person mit Administratorenrechten selbst entsprechende Rechte einräumen lassen. Dass Sie keine Berechtigung zum Einpflegen von Grundlagendaten haben erkennen Sie daran, dass das Hauptmenü am oberen Rand des daviplan-Browserfensters nur die Module "Bevölkerung" und "Infrastrukturplanung", nicht aber das Modul "Grundlagendaten" anzeigt.

## *Alle Infrastrukturbereiche und Leistungen des Planungsprozesses*

Das Referenzszenario "Status Quo Fortschreibung" umfasst alle Infrastrukturbereiche, die im aktuell geöffneten Planungsprozess behandelt werden [\(Abbildung 234](#page-187-1) in Abschnit[t 8.2\)](#page-186-0).

Für diese Infrastrukturbereiche enthält das Referenzszenario "Status Quo Fortschreibung" Aussagen zu Nachfrage (Abschnit[t 8.5\)](#page-197-0), Angebot (Abschnit[t 8.6\)](#page-202-0), Erreichbarkeit (Abschnit[t 8.7\)](#page-213-0) und einer darauf aufbauenden Bewertung (Abschnitt [8.8\)](#page-222-0) für alle einzelnen Leistungen dieser Infrastrukturbereiche.

Im Einzelnen leiten sich diese Aussagen wie folgt her.

## *Nachfrage*

Für jede einzelne Leistung wird die Nachfrage nach dem Berechnungsprinzip ermittelt, das für diese im Menüpunkt "Nachfrageberechnung" des Moduls "Grundlagendaten" festgelegt wurde (Abschnitt [6.9\)](#page-139-0).

## *Einwohner:innen*

In jedem Fall beinhaltet die Nachfrageabschätzung Einwohnerdaten. Für vergangene Jahre, für die in daviplan bereits amtliche Melde- oder Statistikdaten eingespielt wurden (Abschnitt [6.4\)](#page-79-0), bilden diese die Grundlage der Nachfrageschätzung. Die entsprechenden Jahre sind im Modul "Infrastrukturplanung" daran zu erkennen, dass Sie auf dem Zeitschieber links von der senkrechten orangen Linie liegen, die die Jahre mit realen Meldedaten (links) von den Jahren mit Prognosedaten (rechts) trennt.

Für die Jahre mit Prognosedaten geht die Variante der Einwohnerprognosedaten in die Nachfrageabschätzung des Referenzszenarios "Status Quo Fortschreibung" ein, die hierfür im Menüpunkt "Bevöl-kerung > Zukunft" des Moduls "Grundlagendaten" ausgewählt wurde ([Abbildung 115](#page-98-0) in Abschnit[t 6.5\)](#page-94-0). Welche dies ist, sagt Ihnen der Szenarienreiter "Status Quo Fortschreibung" unter der Zwischenüber-schrift "Einwohnerentwicklung" ([Abbildung 240\)](#page-194-0).

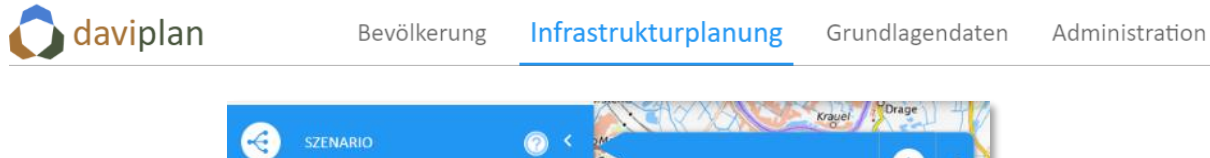

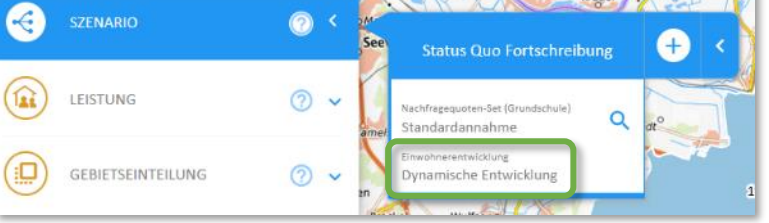

## <span id="page-194-0"></span>*Abbildung 240 Unter der Zwischenüberschrift "Einwohnerentwicklung" zeigt Ihnen der Szenarienreiter "Status Quo Fortschreibung", welche Variante der Einwohnerprognose im Modul "Grundlagendaten" für alle automatisch generierten Referenzszenarien "Status Quo Fortschreibung" unterstellt wurde*

Um sich die Vergangenheitsdaten sowie die Prognosedaten im Detail anzusehen, nutzen Sie am besten die vielfachen Darstellungs- und Auswertungsmöglichkeiten des Moduls "Bevölkerung" (Kapitel [7\)](#page-168-0).

## *Nachfragequoten oder Nutzungshäufigkeiten*

Wenn für die betreffende Leistung im Menüpunkt "Nachfrageberechnung" des Moduls "Grundlagendaten" (Abschnitt [6.9\)](#page-139-0) zur Abschätzung der Nachfrage eine Berechnungsmethodik ausgewählt wurde, die Nachfragequoten oder Nutzungshäufigkeiten beinhaltet, so wird für das Referenzszenario "Status Quo Fortschreibung" die Variante der Nachfragequoten bzw. Nutzungshäufigkeiten verwendet, die dort hierfür ausgewählt wurde [\(Abbildung 182](#page-152-0) in Abschnitt [6.9\)](#page-139-0). Zur Erläuterung, was Nachfragequoten bzw. Nutzungshäufigkeiten sind und wie diese in der Nachfrageabschätzung berücksichtigt werden, wird auf Abschnit[t 6.9](#page-139-0) verwiesen.

Im Gegensatz zur vorstehenden Festlegung für die Einwohnerdaten ist diese Auswahl leistungsspezifisch. Wenn Sie eine Leistung auswählen, zeigt Ihnen der Eintrag unter der Zwischenüberschrift "Nachfragequoten" welche Variante der Nachfragequoten bzw. Nutzungsquoten im Modul "Grundlagendaten" für die betreffende Leistung ausgewählt wurde [\(Abbildung 241\)](#page-194-1).

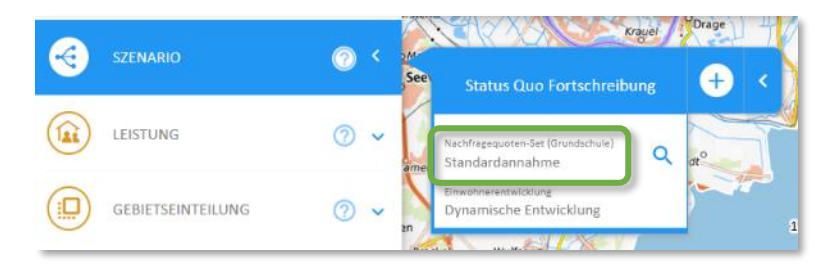

<span id="page-194-1"></span>*Abbildung 241 Unter der Zwischenüberschrift "Nachfragequoten" zeigt Ihnen der Szenarienreiter "Status Quo Fortschreibung", welche Variante der Nachfragequoten bzw. Nutzungsquoten für die ausge*wählte Leistung als Grundlage des automatisch generierten Referenzszenarios "Status Quo *Fortschreibung" unterstellt wurde*

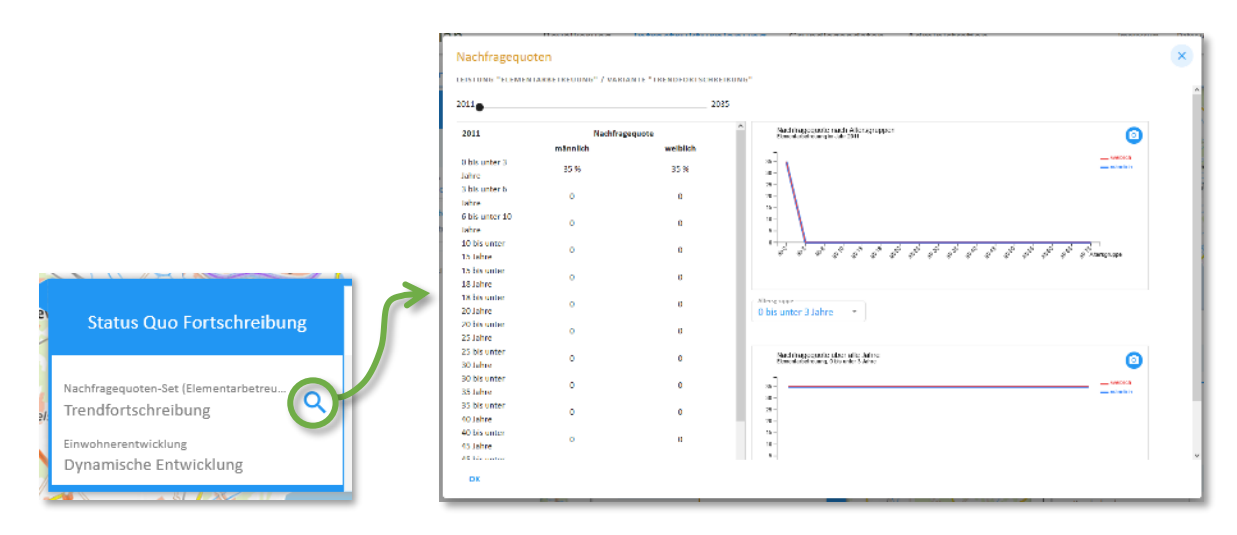

*Abbildung 242 Über die links dargestellte Schaltfläche im Szenarienreiter [\(Abbildung 241\)](#page-194-1) können Sie sich die in einem Szenario unterstellten Nachfragequoten ansehen.*

<span id="page-195-0"></span>Über die i[n Abbildung 242](#page-195-0) (links) noch einmal hervorgehobene Schaltfläche neben der Zwischenüberschrift "Nachfragequoten" können Sie sich die Detaildaten der ausgewählten Variante ansehen. Ver-ändern können Sie sie nur im Modul "Grundlagendaten" (Abschnitt [6.9\)](#page-139-0). Je nach Zugangsberechtigung können Sie dieses Modul ggf. nicht sehen [\(Tabelle 4](#page-14-0) in Abschnitt [3.1\)](#page-14-1).

## *Angebot*

Wie in Abschnitt [8.6](#page-202-0) noch genauer ausgeführt, zeigt die Ansicht "Angebot", welche Standorte des gerade betrachten Infrastrukturbereichs welche Leistungen mit welcher Kapazität (sofern mitbetrachtet) anbieten [\(Abbildung 243\)](#page-196-0).

Das automatisch generierte Referenzszenario "Status Quo Fortschreibung" unterstellt für alle Jahre die Standortstruktur, die im Modul "Grundlagendaten" als aktuelle Standort- und Angebotsstruktur importiert wurde (Abschnit[t 6.8\)](#page-127-0). Damit wird im Referenzszenario "Status Quo Fortschreibung" unterstellt, dass sich die Standort-, Angebots- und Kapazitätsstruktur des Infrastrukturbereichs bis zum Ende des Betrachtungszeitraums (Abschnitt [5.8\)](#page-55-0) nicht verändern wird. Genau deshalb heißt es ja auch "Status Quo Fortschreibung".

Einer sich durch Einwohnerentwicklung und ggf. Nutzerverhalten verändernden Nachfrage aus dem vorigen Abschnitt steht im Referenzszenario "Status Quo Fortschreibung" somit ein konstantes Angebot gegenüber.

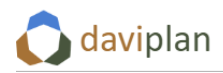

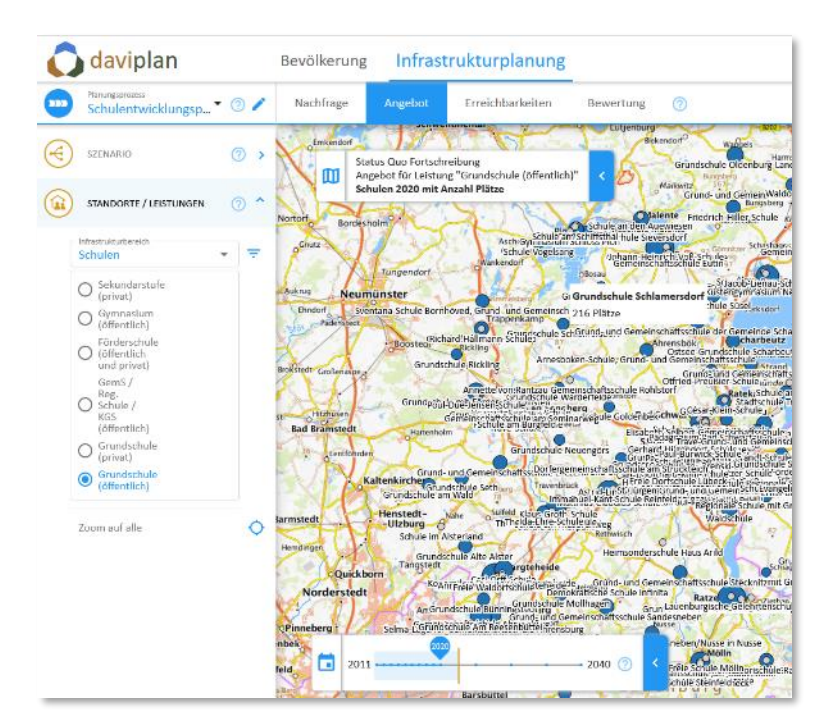

#### <span id="page-196-0"></span>*Abbildung 243 Für das Angebot (Welche Standorte des Infrastrukturbereichs bieten welche Leistungen mit welcher Kapazität an?) unterstellt das automatisch generierte Referenzszenario "Status Quo Fortschreibung" für alle Jahre die Standortstruktur, die in den Grundlagendaten als aktuelle Standort- und Angebotsstruktur importiert wurde*

Zu beachten ist, dass dies auch für die Vergangenheit gilt. In den zurückliegenden Jahren vorgenommene Veränderungen der Standort-, Kapazitäts- und Angebotsstruktur werden im Referenzszenario "Status Quo Fortschreibung" nicht abgebildet. Aus diesem Grund sind ggf. die für die Vergangenheit in der Ansicht "Bewertung" (Abschnitt [8.8\)](#page-222-0) angezeigte Indikatoren nicht ganz korrekt.

Falls eine vollständig korrekte Vergangenheitsbetrachtung für Ihren Planungsprozess wichtig ist, sollten Sie ein zusätzliches eigenes Szenario "Status Quo inkl. Vergangenheit" anlegen, bei dem Sie die Kapazitäten und Angebote der zurückliegenden Jahre korrigieren wo dies nötig ist. Wie Sie dies tun, erläutert Ihnen Abschnitt [8.9.](#page-233-0)

## *Erreichbarkeiten*

Für die Verkehrsmittel "Fuß", "Rad" und "Auto" unterstellt daviplan für alle Szenarien das aktuelle Straßennetz in der Form, wie es in den Grundlagendaten von OpenStreetMap heruntergeladen wurde (Abschnitt [6.10\)](#page-157-0). Da dieses Straßennetz für alle Szenarien angesetzt wird, taucht es nicht als Wahlmöglichkeit bei der Szenariendefinition auf. Dies gilt sowohl für das automatisch generierte Referenzsze-nario "Status Quo Fortschreibung" ([Abbildung 244\)](#page-197-1) wie auch für die benutzerdefinierten Szenarien (Abschnitt [8.9\)](#page-233-0).

Die einzige Veränderungsmöglichkeit bei Szenarien hinsichtlich der Erreichbarkeiten liegt im unterstellten ÖPNV-Netz. Für das automatisch generierte Referenzszenario "Status Quo Fortschreibung" wird das ÖPNV-Netz ausgewählt, das im Menüpunkt "Erreichbarkeiten > ÖPNV-Netz" (Abschnit[t 6.11\)](#page-159-0) als Grundlage für alle Status-Quo-Fortschreibungsszenarien ausgewählt wurde. Welches Netz dies ist, erkennen Sie im Szenarienreiter "Status Quo Fortschreibung" unter der Zwischenüberschrift "ÖPNV-Netz" ([Abbildung 244\)](#page-197-1). Sofern im – für Sie ggf. nicht sichtbaren (vgl[. Tabelle 4](#page-14-0) in Abschnit[t 3.1\)](#page-14-1). – Modul "Grundlagendaten" keine ÖPNV-Daten eingespielt wurden, steht an dieser Stelle "keine Auswahl" und das Verkehrsmittel "ÖPNV" ist nicht anwählbar. Mehr zu diesem Fall erläutert Ihnen Abschnitt [8.7.](#page-213-0)

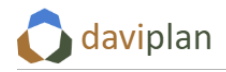

Bevölkerung

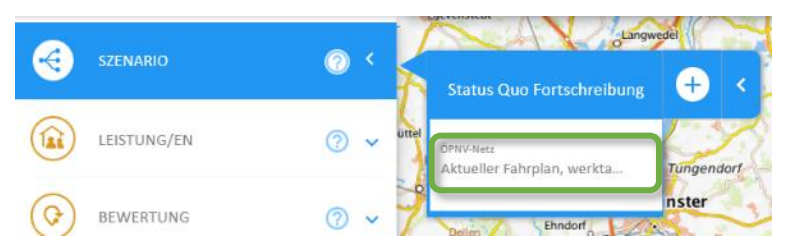

<span id="page-197-1"></span>*Abbildung 244 Unter der Zwischenüberschrift "ÖPNV-Netz" zeigt Ihnen der Szenarienreiter "Status Quo Fortschreibung", welche Variante des ÖPNV-Netzes als Grundlage des automatisch generierten Referenzszenarios "Status Quo Fortschreibung" ausgewählt wurde. Zum Straßennetz für die Verkehrsmittel "Fuß", "Rad" und "Auto" macht der Reiter keine Aussage, weil hier für alle Szenarien das gleiche aktuelle Straßennetz unterstellt wird.*

#### *Bewertung*

Die Bewertung des automatisch generierten Referenzszenarios "Status Quo Fortschreibung" erfolgt nach dem gleichen Prinzip wie für alle anderen Szenarien. Details hierzu erläutert Abschnitt [8.8.](#page-222-0)

## <span id="page-197-0"></span>**8.5 Ansicht "Nachfrage"**

Die Ansicht "Nachfrage" [\(Abbildung 245\)](#page-197-2) zeigt Ihnen die Schätzung des Nachfragevolumen für

- das über den Reiter "Szenario" ausgewählte Szenario,
- die im Menüabschnitt "Leistung" ausgewählte Leistung des darüber ausgewählten Infrastrukturbereichs sowie
- das im Zeitschieber ausgewählte Jahr.

Wenn Sie mit der Maus über die einzelnen Gebietseinheiten fahren, werden Ihnen ausführliche Beschriftungen angezeigt (vgl. den Tooltip mit der Überschrift "Trave-Land" in der Karte der Abbildung [245\)](#page-197-2). Zusätzliche Gebietsgrenzen, Hintergrundkarten und Zusatzlayer können Sie über die Legende einblenden. Über diese können Sie auch die Beschriftung steuern. Details zur Steuerung der Karte (nicht nur in der Ansicht "Nachfrage") erläutern Ihnen die Abschnitte [4.3](#page-27-0) bi[s 4.5.](#page-36-0)

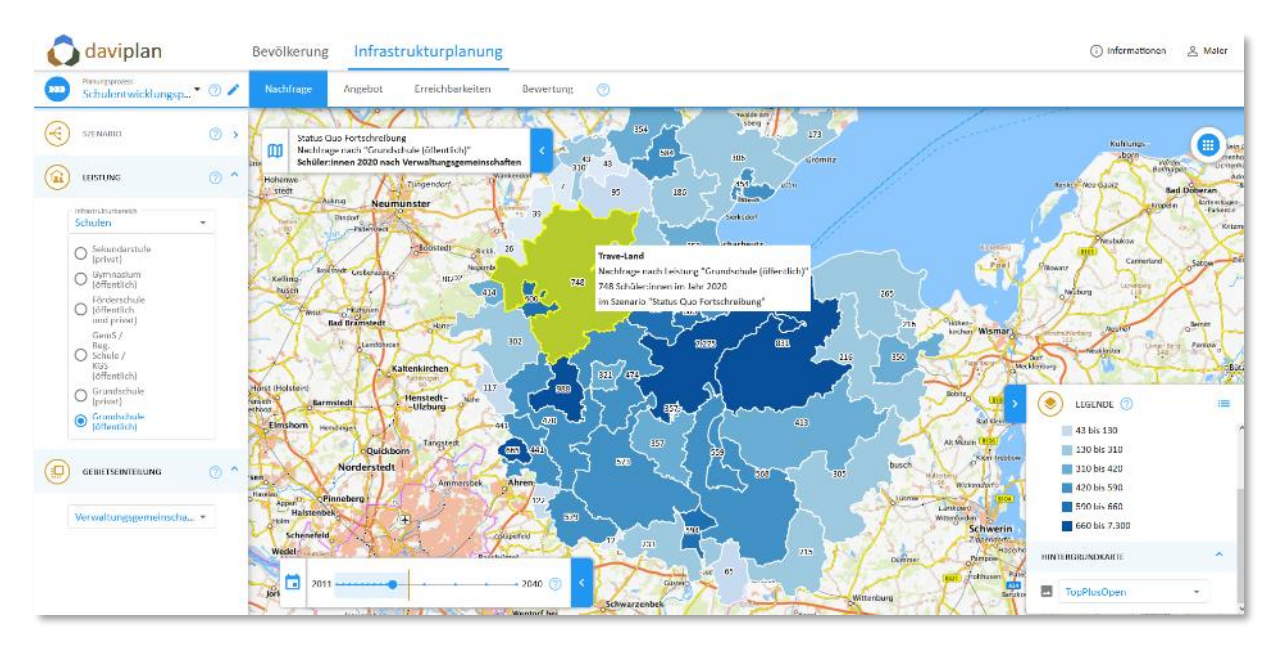

<span id="page-197-2"></span>*Abbildung 245 Ansicht "Nachfrage" im Modul "Infrastrukturplanung"*

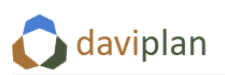

Die Anzeige der Nachfrage erfolgt stets für die Gebietseinteilung, die im Abschnitt "Gebietseinteilung" des Steuerungsmenüs links ausgewählt wurde. In [Abbildung 245](#page-197-2) sind dies die Verwaltungsgemeinschaften. Diese entsprechen in Schleswig-Holstein und Mecklenburg-Vorpommern der Ebene der Ämter sowie der amtsfreien Gemeinden.

Wählen Sie stattdessen die Gebietseinteilung "Kreise" ([Abbildung 246\)](#page-198-0), so wird die Kartenanzeige entsprechend angepasst. Liegt eine Gebietseinheit nur teilweise in Ihrem Planungsraum, so bezieht sich die Nachfrageschätzung nur auf den Teil der Gebietseinheit innerhalb Ihres Planungsraums. Zu erken-nen ist dies an dem Zusatz "Ausschnitt" hinter dem Namen der Gebietseinheit. [Abbildung 246](#page-198-0) zeigt dies am Beispiel des Kreises Ostholstein, der nur teilweise im Planungsraum der beispielhaft gezeigten daviplan-Anwendung liegt. Entsprechend bezieht sich die Nachfrageschätzung von 4.832 Grundschüler:innen (Detailbeschriftung in [Abbildung 246\)](#page-198-0) nur auf den im Planungsraum befindlichen Ausschnitt des Kreises Ostholstein. Erkennbar ist dies an der Bezeichnung "Ostholstein (Ausschnitt)".

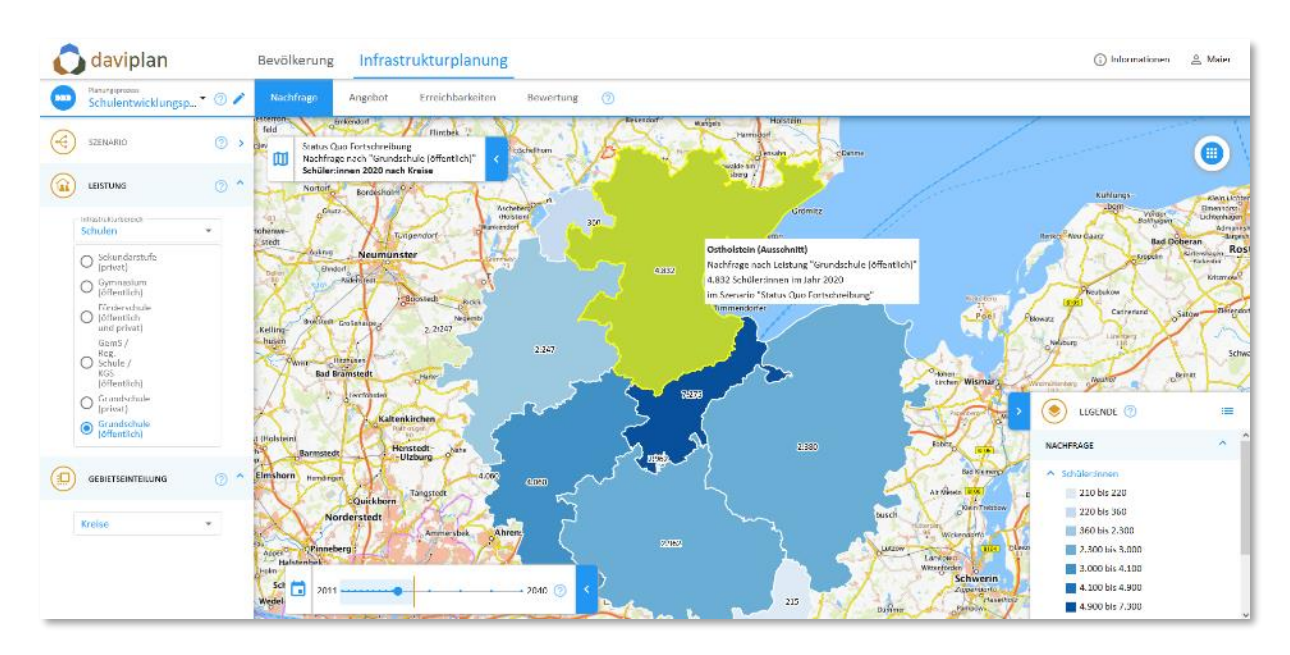

<span id="page-198-0"></span>*Abbildung 246 Ansicht "Nachfrage" im Modul "Infrastrukturplanung" mit anderer Gebietseinteilung*

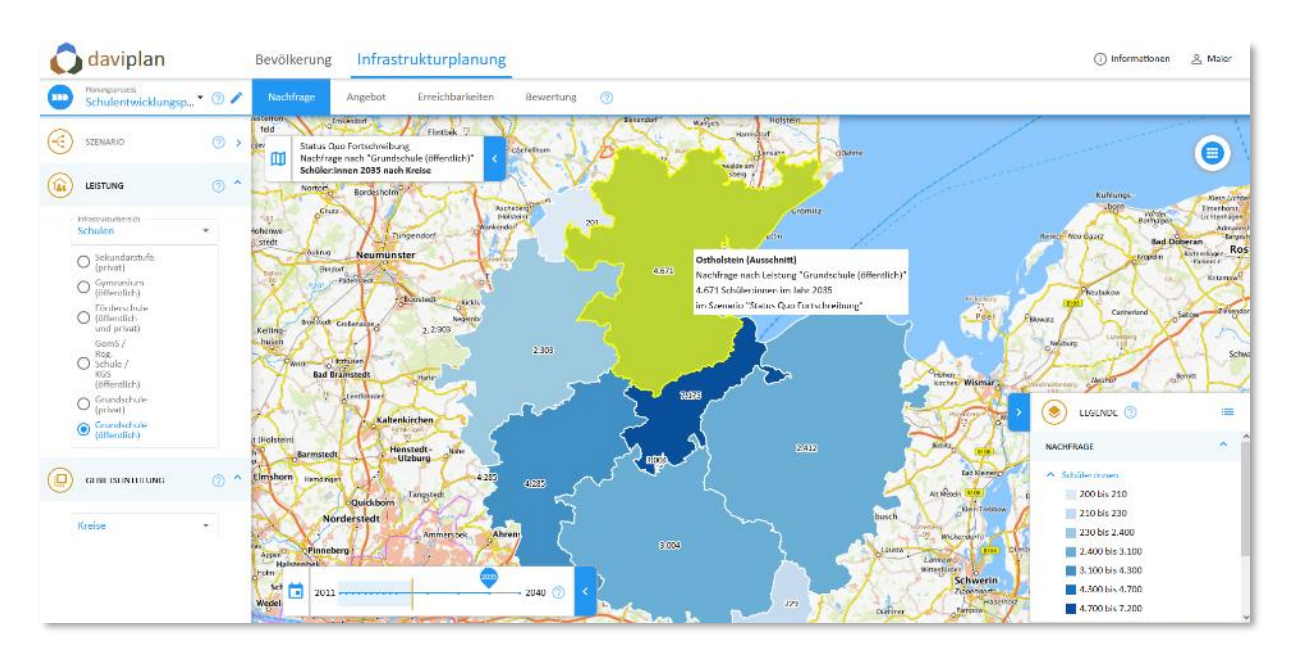

<span id="page-198-1"></span>*Abbildung 247 Ansicht "Nachfrage" im Modul "Infrastrukturplanung" nach Auswahl eines anderen Jahres*

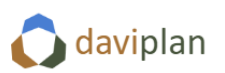

Über den Zeitschieber können Sie zwischen den einzelnen Jahren hin- und herwechseln. Beispielhaft zeigt [Abbildung 247](#page-198-1) die Nachfrageschätzung für ein verändertes Jahr. Nun liegt die Grundschulnachfrage im Kreis Ostholstein (nur Teilausschnitt innerhalb des Planungsraum) im Jahr 2035 nur noch bei 4.671 Schüler:innen (fiktive Werte).

Sofern bereits mehrere Szenarien definiert sind (Abschnit[t 8.9\)](#page-233-0), können Sie über die ausklappbare Szenarienliste ein anderes Szenario anklicken. In dem in [Abbildung 248](#page-199-0) gewählten Szenario läge die Grundschulnachfrage im Teilausschnitt des Kreises Ostholstein nun nur noch bei 4.069 Schüler:innen im Jahr 2035 (fiktive Werte).

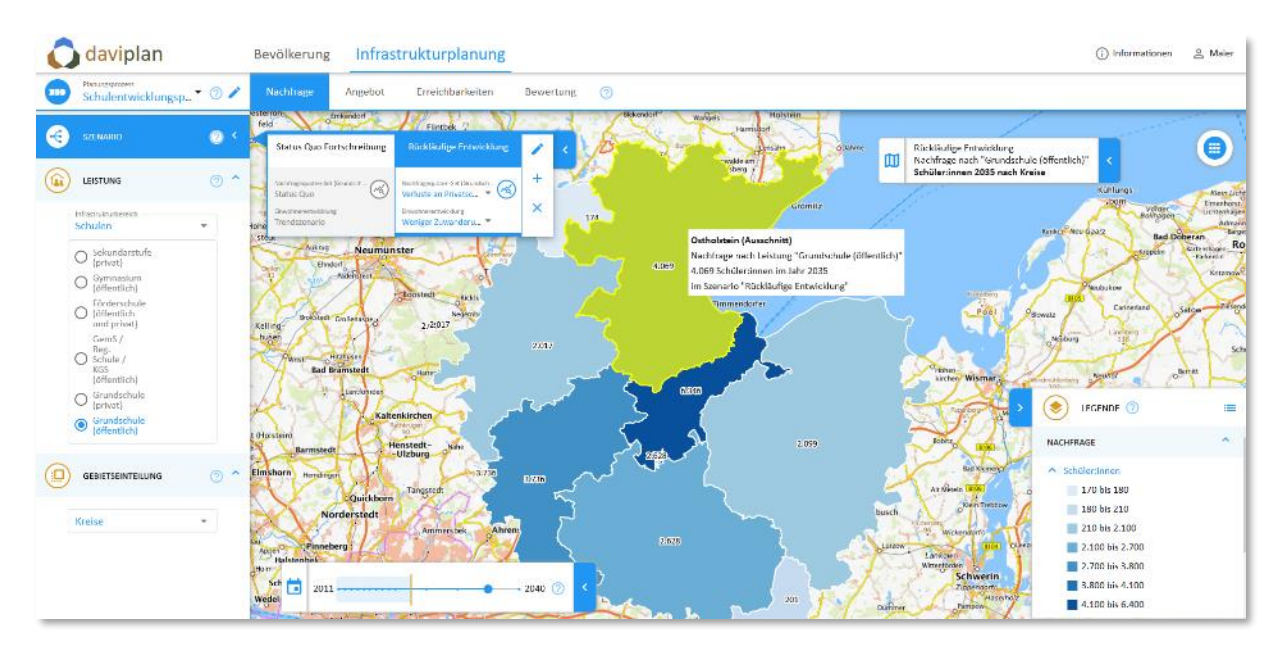

<span id="page-199-0"></span>*Abbildung 248 Ansicht "Nachfrage" im Modul "Infrastrukturplanung" nach Auswahl eines anderen Szenarios*

## *Grundlage der Nachfrageschätzung*

Wie im vorstehenden Abschnit[t 8.4](#page-192-0) erläutert, ergibt sich die dargestellte Nachfrageschätzung aus den methodischen Festlegungen im Menüpunkt "Nachfrageberechnung" des Moduls Grundlagendaten (Abschnitt [6.9\)](#page-139-0) sowie der für das angezeigte Szenario getroffenen Auswahl bzgl. der Einwohnerprognose und der Entwicklung der Nachfragequoten bzw. Nutzungshäufigkeiten.

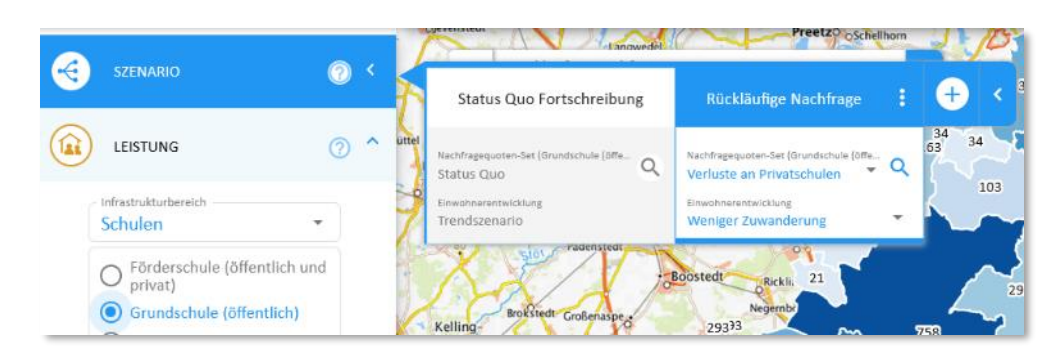

<span id="page-199-1"></span>*Abbildung 249 Die Detailangaben auf den Szenarienreitern geben Auskunft über die unterschiedlichen Annahmen in den Szenarien* 

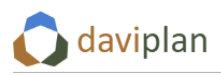

Die Detailangaben auf den Szenarienreitern [\(Abbildung 249\)](#page-199-1) geben Ihnen Auskunft darüber, welche Nachfragequoten (oder Nutzungshäufigkeiten) für die betreffende Leistung und welche prognostische Einwohnerentwicklung in den einzelnen Szenarien unterstellt wurde.

| Status Quo Fortschreibung                                                                                                    | 8<br><b>Rückläufige Nachfrage</b>                                                                                                    | Die angezeigte Nachfrage von 758 Schüler: innen<br>ergibt sich aus folgender Berechnung: |                                      |                     |                                                                                                    |  |
|----------------------------------------------------------------------------------------------------|----------------------------------------------------------------------------------------------------|------------------------------------------------------------------------------------------|--------------------------------------|---------------------|----------------------------------------------------------------------------------------------------|--|
| Nachfregequoten-Set (Grundschule (öffe<br>Status Quo<br>Einwohnerentwicklung<br>Trendszenario                                            | Nachfragequoten-Set (Grundschule (öffe.,<br>Q<br>Verluste an Privatschulen<br>Oldenbu<br>Einwohnerentwicklung<br>Weniger Zuwanderung<br>diese Einwohnerstruktur | ausgewählte Jahre 2030 angewendet werden soll.                                           |                                      |                     | auf die im ausgewählten Szenario die Nachfrage-<br>quoten des Sets "Verlust an Privatschulen" für das |  |
| Preetzo <sub>O</sub> Schellhorn                                                                                                    | walde am                                                                                                    |                                                                                          |                                      |                     |                                                                                                    |  |
| in der Einwohner-<br>entwicklung des<br>ausgewählten<br>Szenarios                                                                        | sberg<br>$320$ $\prime$<br>Trave-Land<br>Nachfrage nach Leistung "Grundschule (öffentlich)"                                                                     | Altersgruppe<br>und Geschlecht                                                           | Einwoh-<br>ner:innen                 | Nachfrage-<br>quote | Nachfrage<br>(Schüler:innen)                                                                          |  |
| (Prognosevariante                                                                                                    | 758 Schüler: innen im Jahr 2030                                                                                                    | 0 bis unter 3                                                                            | 260 Ew.<br>$\mathsf{x}$              | 0%                  | <sup>n</sup><br>Ξ                                                                                     |  |
| <b>Neu</b><br>"Weniger<br>Zuwanderung")<br>mstedt                                                                                        | im Szenario "Rückläufige Nachfrage"                                                                                                    | 3 bis unter 6                                                                            | 284 Ew.<br>X                         | 4,6%                | 13<br>$=$                                                                                             |  |
| Ricks.<br>121                                                                                                    | theutz<br>`cl<br>300<br>292<br>mendorfer                                                                                                    | männlich<br>6 bis unter 10                                                               | 370 Ew.<br>$\mathsf{x}$              | 91.0%               | 336<br>$=$                                                                                            |  |
| Negernb                                                                                                    |                                                                                                    | 10 bis unter 15                                                                          | 536 Ew.<br>$\mathsf{x}$              | 2,9%                | 15<br>$=$                                                                                             |  |
| hat die ausgewählte<br>Gebietseinheit                                                                                                    | 758<br>Aus der Multiplikation ergibt<br>sich die angezeigte Nachfrage                                                                                           | alle weiteren                                                                            | 8.429 Ew.<br>$\mathsf{x}$            | 0%                  | 0<br>۰                                                                                                |  |
| stedt<br>(Amt Trave Land)                                                                                                    | für das ausgewählte Jahr und                                                                                                    | 0 bis unter 3                                                                            | 272 Ew.<br>$\mathsf{x}$              | 0%                  | $\Omega$                                                                                              |  |
|                                                                                                    | das ausgewählte Szenario.                                                                                                    | 3 bis unter 6                                                                            | 252 Ew.<br>X                         | 4,6%                | 12<br>$=$                                                                                             |  |
| <b>Kaltenkir</b>                                                                                                    | ∕ അപ<br>313                                                                                                    | weiblich<br>6 bis unter 10                                                               | 404 Ew.<br>X                         | 91,0%               | 368<br>$=$                                                                                            |  |
| 107<br>Henstedt-<br><b>Ulzburg</b><br>Im ausgewählten Jahr 2030<br>$\frac{1}{446}$<br>375<br>Tangstedt<br>339<br>700<br>Quickborn<br>529 |                                                                                                    | 10 bis unter 15                                                                          | 491 Ew.<br>$\boldsymbol{\mathsf{x}}$ | 2,9%                | 14<br>$=$                                                                                             |  |
|                                                                                                    |                                                                                                    | alle weiteren                                                                            | 8.461 Ew.<br>$\mathsf{x}$            | 0%                  | istr<br>0<br>٠                                                                                        |  |
|                                                                                                    |                                                                                                    | Summe                                                                                    |                                      |                     | 758                                                                                                   |  |
| rsted<br>o<br>2011                                                                                                    | 2040                                                                                                    | 304<br>Lankowo                                                                           | Wickendorf                           |                     | <b>OBundesamt für Kartograph</b>                                                                      |  |

<span id="page-200-0"></span>*Abbildung 250 Zusammenwirken der Szenariendefinition, des Zeitschiebers und der Gebietsauswahl in der Karte für die angezeigte bzw. hervorgehoben dargestellte Nachfragemenge. Die im dargestellten Beispiel ausgewählte Leistung heißt "Grundschulen (öffentlich)".*

[Abbildung 250](#page-200-0) veranschaulicht das Prinzip der Nachfrageschätzung. Diese besteht im Kern aus der zeilenweisen Multiplikation der Einwohnerstruktur nach Altersgruppen und Geschlecht mit der Nachfragequote (oder der Nutzungshäufigkeit).

- Die für die Berechnung anzuwendende Einwohnerstruktur (meint: die Anzahl der Einwohner:innen nach Altersgruppe und Geschlecht in den einzelnen Gebietseinheiten der gerade in der Karte angezeigten Gebietseinteilung) entspricht der Einwohnerzahl des mit dem Zeitschieber ausgewählten Jahres in der Prognosevariante, die dem gerade angezeigten Infrastrukturplanungsszenario (in [Abbildung 250](#page-200-0): "Rückläufige Nachfrage") zugeordnet wurde (in [Abbildung 250](#page-200-0): Einwohnerprognose "Weniger Zuwanderung"). Um dem Szenario eine andere Prognosevariante zuzuordnen, klicken Sie auf die Auswahlbox "Einwohnerentwicklung" (weitere Erläuterungen in Abschnitt [8.9\)](#page-233-0). Ist auf dem Zeitschieber ein zurückliegendes Jahr ausgewählt, für das bereits reale Einwohnerdaten aus den Melderegistern vorliegen, entspricht die Einwohnerstruktur den realen Meldedaten. Die in der Berechnung verwendeten Einwohnerdaten können im Modul "Bevölkerung" im Detail nachvollzogen werden.
- Die für die Berechnung anzuwendenden Nachfragequoten (ohne Nutzungshäufigkeiten) entsprechen dem Set an Nachfragequoten bzw. Nutzungshäufigkeiten, die dem gerade ange-zeigten Infrastrukturplanungsszenario (in [Abbildung 250](#page-200-0): "Rückläufige Nachfrage") für die gerade ausgewählte Leistung (hier Beispiel au[s Abbildung 250](#page-200-0) heißt die Leistung "Grund-schule (öffentlich)") zugeordnet wurde (in [Abbildung 250:](#page-200-0) Nachfragequoten-Set "Verlust an Privatschulen". Zur Anwendung kommen die Nachfragequoten bzw. Nutzungshäufigkeiten für das mit dem Zeitschieber ausgewählte Jahr.

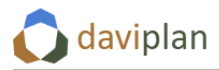

Wie Sie Szenarien im Modul "Infrastrukturplanung" erstellen, verändern und auswerten erläutert Ihnen auch Abschnitt [8.9.](#page-233-0)

#### *Fehlermeldungen*

Manchmal kann daviplan keine Nachfrageberechnung berechnen, weil einzelne Auswahlen oder Festlegungen fehlen. In diesem Fall zeigt Ihnen daviplan eine Fehlermeldung. Die Fehlermeldung wird Ihnen als ein rotes Ausrufungszeichen mit roter Umrandung im Steuerungsmenü links angezeigt [\(Ab](#page-201-0)[bildung 251\)](#page-201-0). Wenn Sie mit der Maus über das Ausrufungszeichen fahren, zeigt Ihnen der Tooltip-Text eine Erklärung des Fehlers.

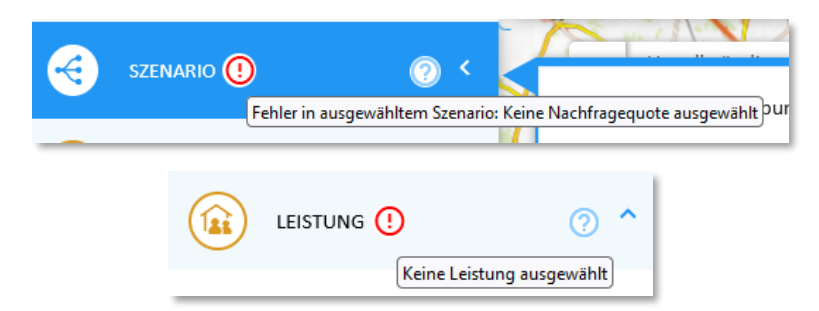

#### <span id="page-201-0"></span>*Abbildung 251 Fehlermeldungen*

Ein häufiger Fehler ist, dass im Abschnitt "Leistung" des Steuerungsmenüs links noch keine Leistung ausgewählt wurde [\(Abbildung 251](#page-201-0)). Um dies zu tun, klappen Sie den Menüabschnitt "Leistung" auf, wählen einen Infrastrukturbereich und anschließend eine Leistung.

Der in [Abbildung 251](#page-201-0) oben gezeigte Fehler, dass kein Nachfragequoten-Set ausgewählt wurde, tritt eigentlich nur auf, wenn für die betreffende Leistung im Modul "Grundlagendaten" noch kein Set mit Nachfragequoten (oder Nutzungshäufigkeiten) definiert wurde. Das Modul "Grundlagendaten" ist für Sie ggf. aufgrund Ihrer Zugangsberechtigung nicht sichtbar (Detailerläuterungen hierzu finden Sie u.a. im Umfeld de[r Tabelle 4](#page-14-0) in Abschnitt [3.1\)](#page-14-1). Wenn für die ausgewählte Leistung noch kein Set mit Nachfragequoten / Nutzungshäufigkeiten definiert wurde, erkennen Sie dies an dem Eintrag "keine Sets definiert" ([Abbildung 252\)](#page-201-1).

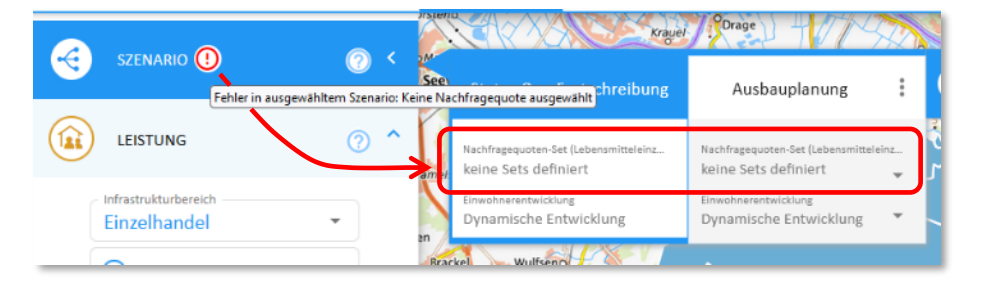

<span id="page-201-1"></span>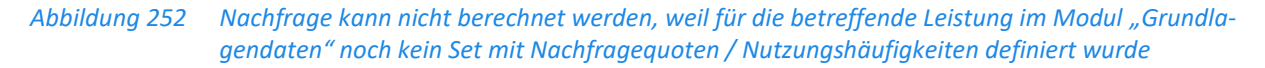

Sofern für die betreffende Leistung mindestens ein Set an Nachfragequoten bzw. Nutzungshäufigkeiten definiert wurde, wird jedem Szenario, dass Sie neu anlegen (Abschnitt [8.9\)](#page-233-0) zunächst das in den Grundlagendaten für die Status-Quo-Fortschreibung ausgewählte Set an Nachfragequoten bzw. Nutzungshäufigkeiten zugewiesen. Diese Zuordnung kann anschließend von Ihnen verändert werden. Sie stellt aber sicher, dass der Fehler aus [Abbildung 251](#page-201-0) (oben) bzw. [Abbildung 252](#page-201-1) nur auftritt, wenn keine Sets definiert sind. Der Fehler kann auch auftreten, wenn ein bei der Szenariendefinition gewähltes Set nachträglich im Modul "Grundlagendaten" gelöscht wurde.

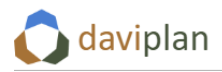

## *Nachfrage überall Null?*

Möglicherweise begegnet Ihnen während Ihrer Arbeit irgendwann eine Berechnungsergebnis für die Nachfrage, das nur Nullen als Ergebnis (Nachfragemenge) ausweist [\(Abbildung 253\)](#page-202-1).

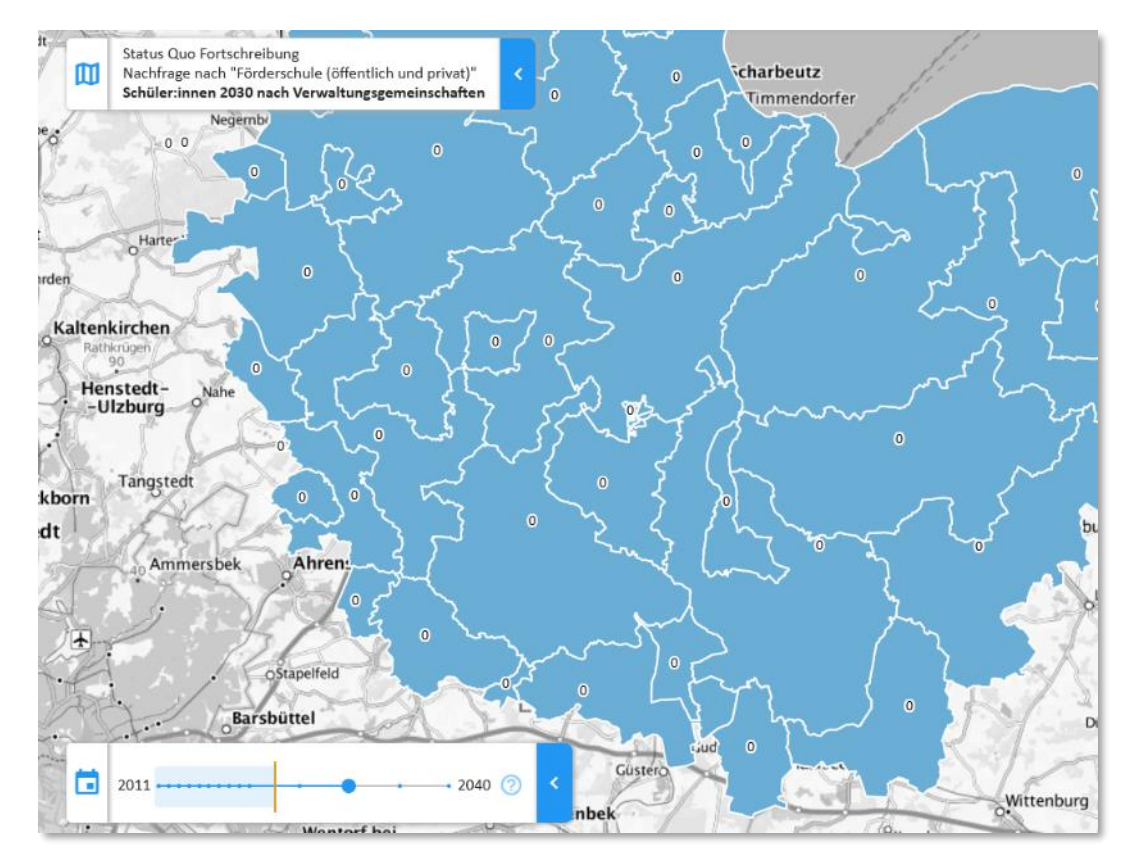

<span id="page-202-1"></span>*Abbildung 253 Nachfrageberechnung mit ausschließlich Nullwerten als Ergebnis*

Sofern Ihnen dieses Ergebnis nicht aus anderen inhaltlichen Gründen korrekt erscheint, kontrollieren Sie bitte die folgenden Punkte:

- Sind für das ausgewählte Jahr Einwohnerdaten ungleich 0 vorhanden? Um dies zu kontrollieren, wechseln Sie in das Modul "Bevölkerung" und wählen dort das gleiche Jahr, die gleiche Prognosevariante der Einwohnerentwicklung und die gleiche Gebietseinteilung aus.
- Sind für das ausgewählte Jahr Nachfragequoten bzw. Nutzungshäufigkeit definiert, die mindestens für eine Altersgruppe über 0 liegen? Um dies zu kontrollieren, klicken Sie auf das Lu-pen-Symbol neben der Auswahlliste "Nachfragequoten-Set" ([Abbildung 242\)](#page-195-0) und wählen mit dem Zeitschieber des sich dann öffnenden Dialog das gleiche Jahr wie im Zeitschieber der Karte aus. Wenn Ihnen das Lupen-Symbol nicht angezeigt wird und Sie stattdessen in der Auswahlliste "Nachfragequoten-Set" den Eintrag "keine Sets definiert" vorfinden, liegt der vorstehend in [Abbildung 252](#page-201-1) beschriebene Fehler vor.

## <span id="page-202-0"></span>**8.6 Ansicht "Angebot"**

Die Ansicht "Angebot" ([Abbildung 254\)](#page-203-0) zeigt Ihnen,

- an welchen Standorten des gewählten Infrastrukturbereichs
- die ausgewählte Leistung

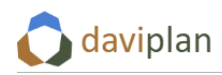

- im ausgewählten Szenario
- im ausgewählten Jahr
- mit welcher Kapazität angeboten wird.

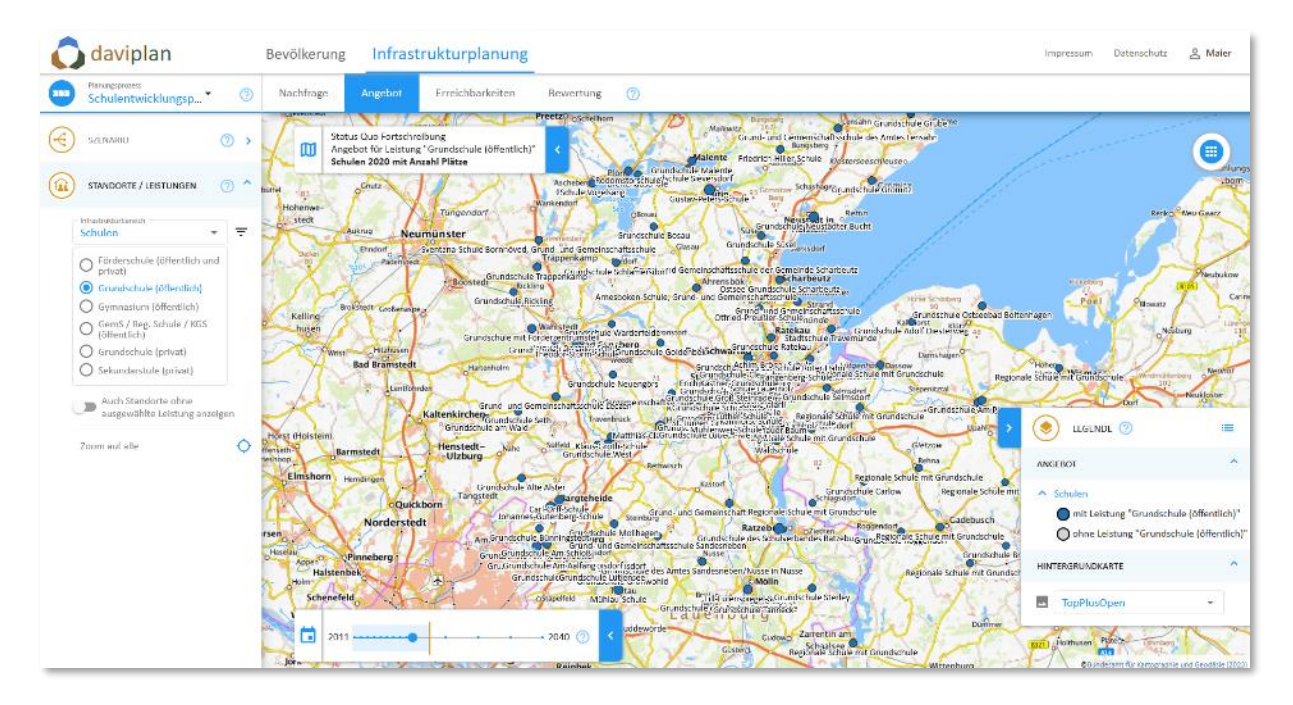

<span id="page-203-0"></span>*Abbildung 254 Ansicht "Angebot" für das Referenzszenario "Status Quo Fortschreibung"* 

Wenn Sie – wie in [Abbildung 254](#page-203-0) – viele Standorte mit längeren Namen haben, ist die Karte durch die Beschriftungen ggf. unübersichtlich. Wie in Abschnit[t 4.4](#page-32-0) im Detail erläutert, können Sie die Beschriftung über die Legende ausschalten.

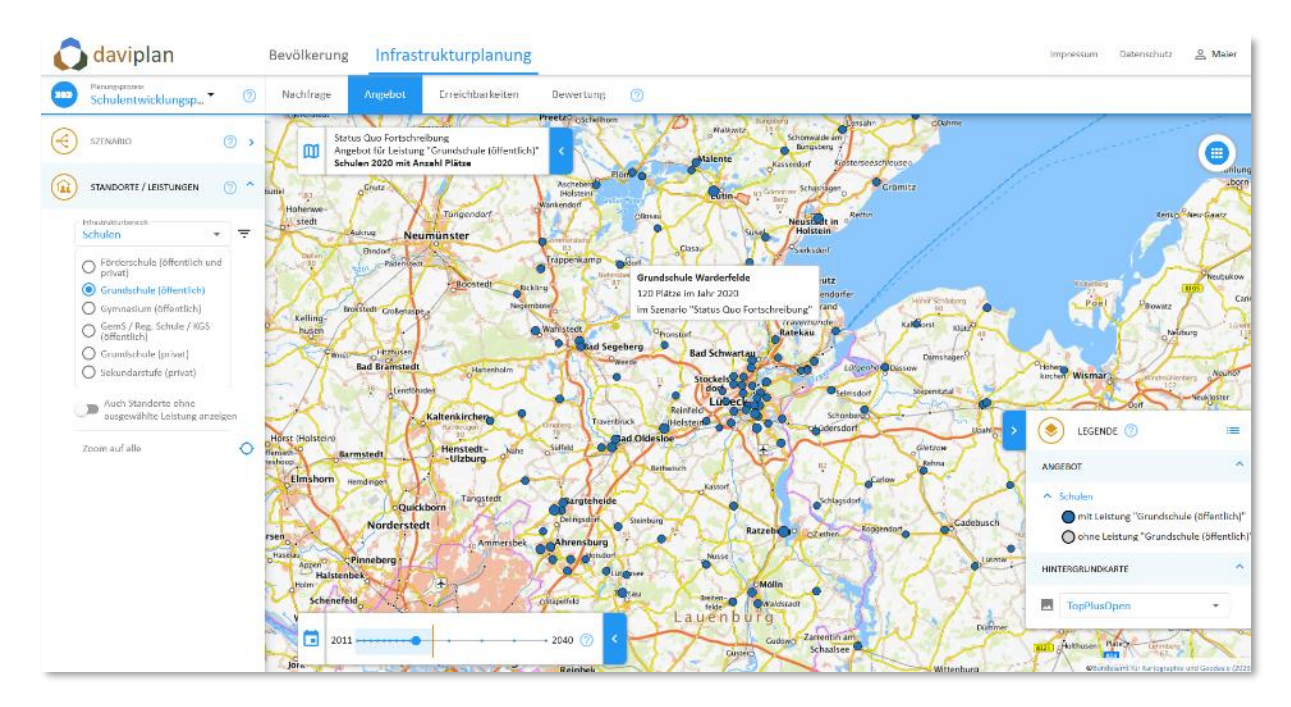

<span id="page-203-1"></span>*Abbildung 255 Ansicht "Angebot" (wie [Abbildung 254,](#page-203-0) nur mit ausgeschalter Beschriftung)*

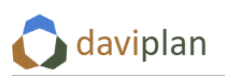

Die Ansicht "Angebot" zeigt in der Karte immer alle Standorte des ausgewählten Infrastrukturbereichs an. Standorte, die die ausgewählte Leistung im ausgewählten Jahr des ausgewählten Szenarios anbieten, sind blau eingefärbt. Je größer der Punkt, desto größer ist die Kapazität. Wird die Kapazität bei der betrachteten Leistung nicht berücksichtigt (Abschnitt [6.7\)](#page-113-0), so sind alle blauen Punkte gleich groß. Alle anderen Standorte des Infrastrukturbereichs, in denen die ausgewählte Leistung im ausgewählten Jahr des ausgewählten Szenarios nicht angeboten wird, sind als kleinere graue Punkte dargestellt.

Die Darstellung in [Abbildung 255](#page-203-1) ist somit wie folgt zu lesen: Jeder Punkt ist eine öffentliche oder private Schule (so wurde in dem dargestellten Beispiel der Infrastrukturbereich "Schulen" definiert). An den blauen Standorten wird die Leistung "Grundschule (öffentlich)" angeboten, an den grauen nicht. Je größer ein blauer Punkt ist, desto größer ist seine Kapazität. Gemäß den Festlegungen im Modul "Grundlagendaten" (Abschnitt [6.7](#page-113-0)) wird die Kapazität in "Plätzen" bemessen.

Neben der Leistung "Grundschule (öffentlich)" bieten einige Schulen auch noch weitere Leistungen an, die in der Karte angezeigt werden, wenn links eine andere Leistung ausgewählt wird. Einen Hinweis darauf gibt die per Überfahren mit der Maus ausgewählte und mit Tooltip beschriftete Schule, die eine Grund- und Gemeinschaftsschule ist und somit auch die Leistung "GemS. / Reg. Schule / KGS (öffentlich)" anbietet. Die im Tooltip zu sehende Platzangabe von 280 Plätzen bezieht sich nur auf die aktuell ausgewählte Leistung "Grundschule (öffentlich)".

Wenn Sie in der Karte alle Standorte sehen möchten, unabhängig davon, ob diese die gerade ausgewählte Leistung im aktuellen Szenario und Jahr anbieten oder nicht, können Sie den i[n Abbildung 256](#page-204-0) gezeigten Schalter "Auch Standorte ohne ausgewählte Leistung anzeigen" nutzen. Wenn Sie diesen aktivieren, werden in der Karte zusätzlich alle Standorte des angezeigten Infrastrukturbereichs (im Beispiel aus [Abbildung 256:](#page-204-0) alle Schulstandorte), die die gerade gewählte Leistung nicht anbieten, als grauen Standortpunkte dargestellt [\(Abbildung 256,](#page-204-0) rechts). Dies ermöglicht Ihnen z.B. im Zuge der Szenarienentwicklung einen Standort in einem Szenario anzuwählen und ihm eine Leistung (bzw. die Kapazität für eine Leistung) erstmalig zuordnen. Mehr zur Szenarienentwicklung erläutert Ihnen Abschnitt [8.9](#page-233-0) wie der nachfolgende Unterabschnitt.

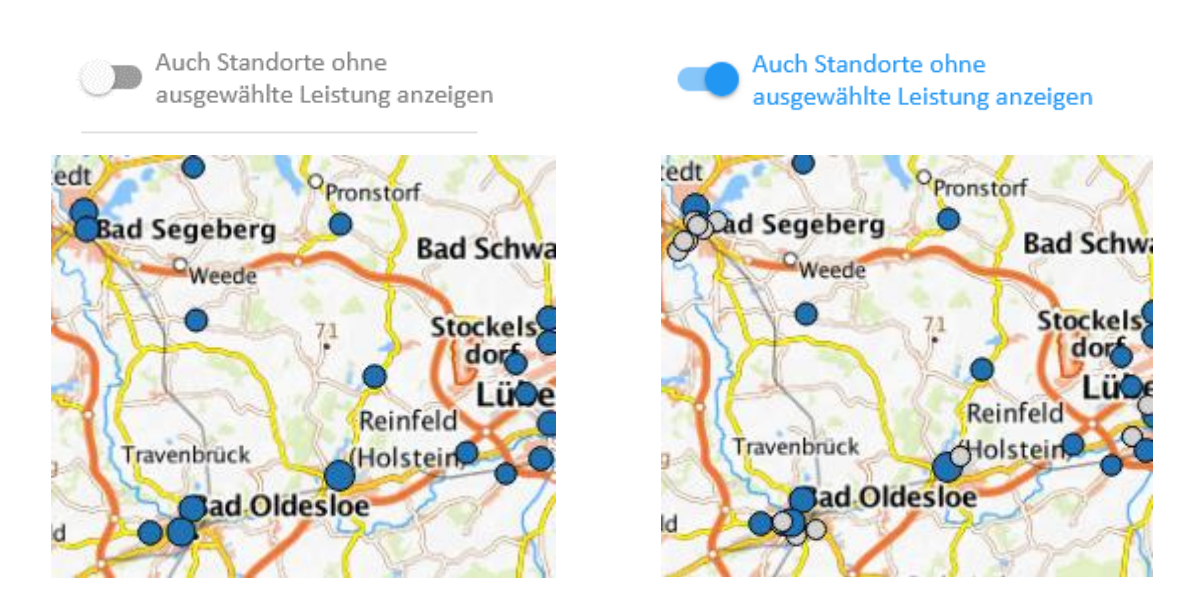

<span id="page-204-0"></span>*Abbildung 256 Zusätzlich alle Standorte des Infrastrukturbereichs anzeigen, die die gerade ausgewählte Leistung im aktuellen Szenario und Jahr nicht anbieten*

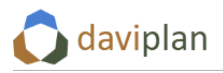

#### *Kapazitäts- und Standortanpassungen in benutzerdefinierten Szenarien*

Wie in Abschnitt [8.4](#page-192-0) dargestellt, entspricht die Standort-, Angebots- und Kapazitätsstruktur im automatisch erzeugten Referenzszenario "Status Quo Fortschreibung" für alle Jahre der in den Grundlagendaten (Abschnitt [6.8\)](#page-127-0) importierten aktuellen Standort-, Angebots- und Kapazitätsstruktur.

In den benutzerdefinierten Szenarien, auf die der nachstehende Abschnitt [8.9](#page-233-0) noch genauer eingeht, kann die Standort-, Angebots- und Kapazitätsstruktur hingegen für ausgewählte Jahre verändert werden. Um diese Veränderungen anzuzeigen, erweitert sich die Legende der Ansicht "Angebot" um einen Abschnitt "Änderungen zu Status Quo" ([Abbildung 257\)](#page-205-0) und zeigt durch eine unterschiedlich farbige Umrandung, welche Standorte in Ihrer Kapazität verändert wurden (inklusive Schließung) und welche Standorte zusätzlich hinzugefügt wurden.

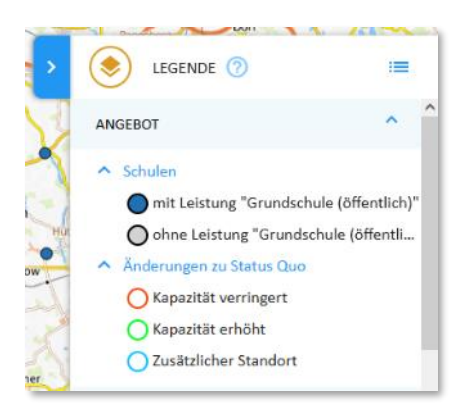

*Abbildung 257 Wird ein benutzerdefiniertes Szenario angezeigt, so erweitert sich die Legende um eine Kennzeichnung der Kapazitäts- und Standortveränderungen gegenüber dem Status Quo* 

<span id="page-205-0"></span>Die Erweiterung der Legende wird für benutzerdefinierte Szenarien immer angezeigt, d.h. unabhängig davon, ob im Szenario wirklich entsprechende Anpassungen enthalten sind.

Wie Abschnitt [8.9](#page-233-0) noch genauer erläutert, werden Kapazitätsanpassungen und zusätzliche Standorte in den benutzerdefinierten Szenarien immer mit einer Jahreszahl belegt, ab der sie wirksam werden. Entsprechend werden Standorte, deren Kapazität im Laufe des Betrachtungszeitraums in einem Szenario verändert wird (ggf. auch mehrfach), je nach dem gerade im Zeitstrahl ausgewählten Jahr mal mit und mal ohne Umrandung dargestellt. In Jahren ohne Umrandung entspricht seine Kapazität dem Status Quo.

#### *Detailinformationen über einen Standort anzeigen*

Wenn Sie mit der Maus über einen Standort fahren, wird Ihnen der bereits erwähnt Tooltip mit einer Kurzinformation über Namen und Kapazität angezeigt [\(Abbildung 258,](#page-206-0) links). Wenn Sie den betreffenden Standort anklicken, erscheinen zusätzliche Informationen in einer Infobox [\(Abbildung 258,](#page-206-0) rechts). Deren oberer Bereich enthält die Daten, die als optionale Zusatzinformationen im Menüpunkt "Standorte und Kapazitäten" (Abschnitt [6.8,](#page-127-0) dort: Schritt 1) mit importiert wurden. Da dies eine optionale Funktion ist, kann es sein, dass Ihnen hier keine Zusatzinformationen angezeigt werden.

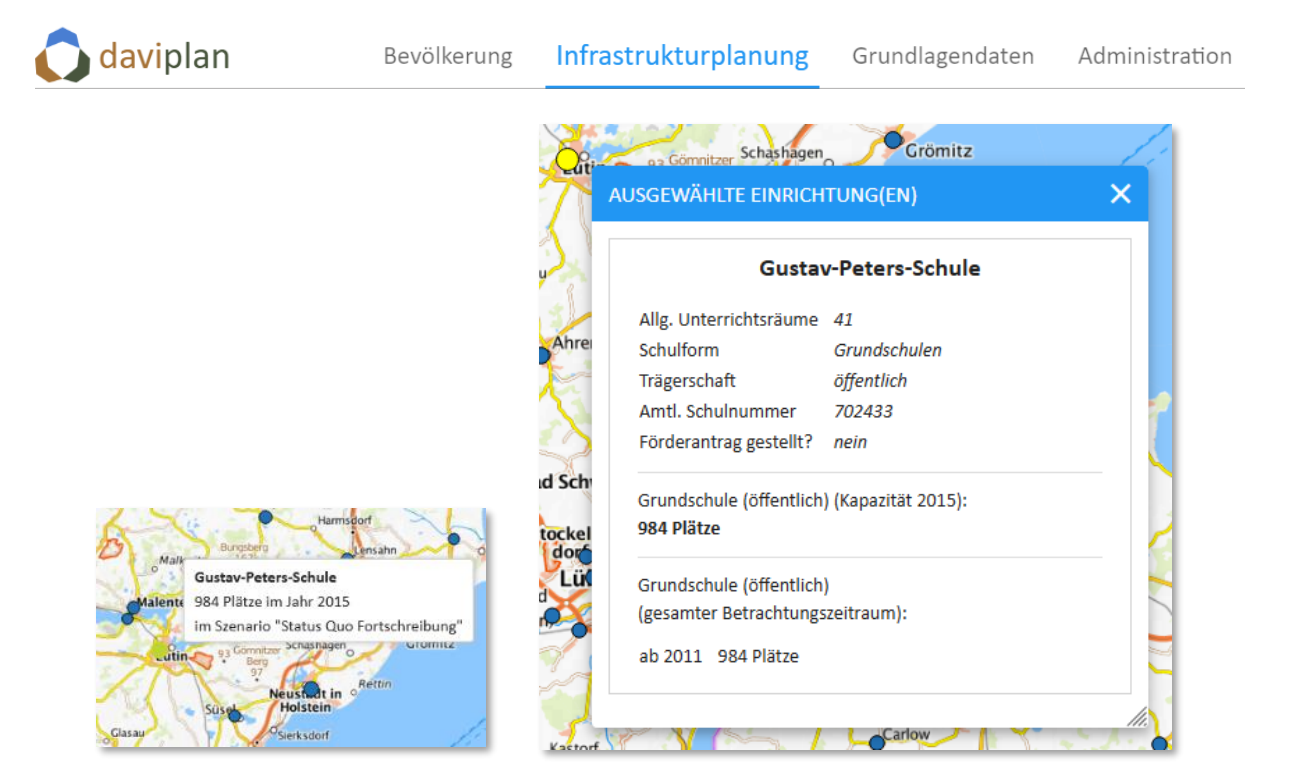

*Abbildung 258 Kurzinformation per Tooltip, Detailinformationen durch Anklicken eines Standortes (hier: für das automatisch erzeugte Referenzszenario "Status Quo Fortschreibung")*

<span id="page-206-0"></span>Im mittleren Teil zeigt die Infobox [\(Abbildung 258,](#page-206-0) rechts) die Kapazität des Standortes für die ausgewählte Leistung (hier: "Grundschule (öffentlich)") im ausgewählten Jahr (hier: 2020). Diese Information entspricht der Platzangabe im Tooltip [\(Abbildung 258,](#page-206-0) links).

Zusätzlich zeigt der untere Teil der Infobox [\(Abbildung 258,](#page-206-0) rechts) die gesamte Kapazitätshistorie des Standortes für die ausgewählte Leistung. Wird die Infobox (wie in [Abbildung 258\)](#page-206-0) im automatisch erzeugten Referenzszenario "Status Quo Fortschreibung" geöffnet, so besteht die Kapazitätshistorie stets nur aus einer Zeile, weil im Referenzszenario alle Kapazitäten im Sinne einer Status-Quo-Fort-schreibung konstant gehalten werden (Abschnitt [8.4](#page-192-0)). Der Eintrag "ab 2011: 984 Plätze" am unteren Rand der Infobox in [Abbildung 258](#page-206-0) (rechts) besagt somit, dass ab dem Beginn des Betrachtungszeitraums (im dargestellten Beispiel auf 2011 gesetzt, Abschnitt [5.8\)](#page-55-0) bis zu dessen Ende die Kapazität für die Leistung "Grundschule (öffentlich)" bei 984 Plätzen liegt.

Etwas anders sieht die Infobox aus, wenn ein Standort in einem benutzerdefinierten Szenario angeklickt wird [\(Abbildung 259\)](#page-207-0). In diesem Fall findet sich unter der Kapazitätshistorie immer die Schaltfläche "Kapazitäten editieren", über die die Kapazitäten des betreffenden Standortes für die ausgewählte Leistung im Rahmen des aktuellen Szenarios verändert werden können. Weitere Hinweise hierzu finden Sie in Abschnitt [8.9.](#page-233-0)

Wenn sich die Kapazität des ausgewählten Standortes im Betrachtungszeitraum verändert, hat die Kapazitätschronik mehrere Zeilen. Beispielhaft wird die Kapazität der in [Abbildung 259](#page-207-0) ausgewählten Schule im Jahr 2025 von bisher 984 auf dann 1.200 Plätze erhöht.

Der linke Teil der [Abbildung 259](#page-207-0) zeigt die Infobox, wenn der Standort im Jahr 2020, also vor der Kapazitätsanpassung (2025) im betreffenden Szenario angeklickt wird. Im Mittelteil der Infobox wird die Kapazität für 2020 mit 984 Plätzen angeben und der Standort in der Karte ist nicht umrandet. (Dass er gelb dargestellt ist, bedeutet nur, dass sich die Infobox auf diesen Standort bezieht.)

Rechts dargestellt ist die gleiche Infobox, wenn der gleiche Standort im gleichen Szenario im Jahr 2035, also nach der Kapazitätsanpassung angeklickt wird. Der Mittelteil der Infobox zeigt nun eine Kapazität von 1.200 Plätzen für 2035 und der Standort ist in der Karte grün umrandet, weil die Kapazität gegenüber dem Status Quo (984 Plätze) erhöht wurde.

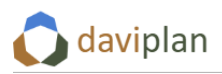

In beiden Boxen identisch ist hingegen die Kapazitätschronik über den gesamten Betrachtungszeitraum im unteren Teil der Infobox. Auf diese Weise kann für einzelne Standorte in jedem Jahr ermittelt werden, ob sie im Rahmen des aktuellen benutzerdefinierten Szenarios ihre Kapazität ändern – auch wenn diese Änderung in der Karte für das ausgewählte Jahr noch nicht sichtbar ist, weil sie erst später wirksam wird.

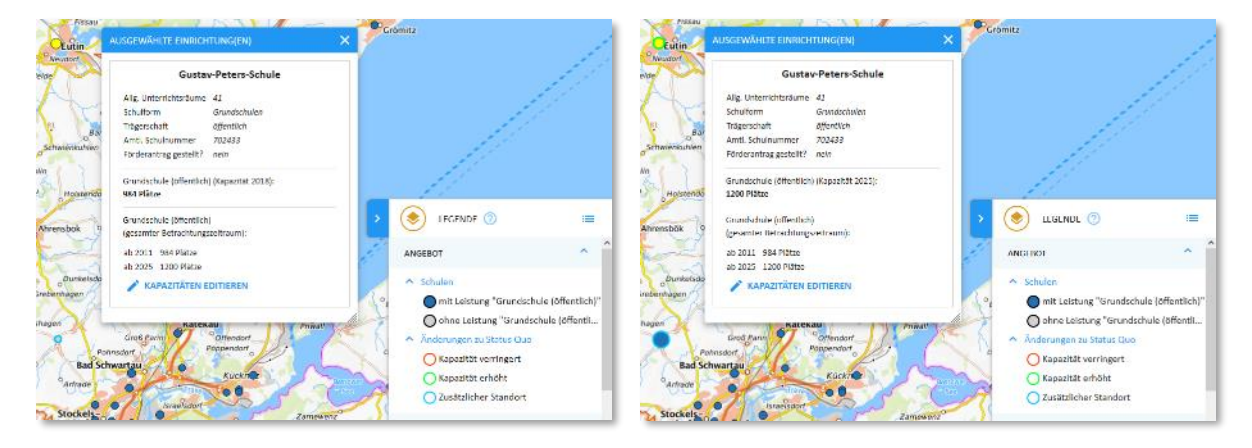

<span id="page-207-0"></span>*Abbildung 259 Detailinformationen eines Standortes in einem benutzerdefinierten Szenario, bei dem die sich Kapazität in Jahr 2025 erhöhen soll (links: in einem Jahr vor der Kapazitätsveränderung, rechts: in einem Jahr nach der Kapazitätsveränderung)*

#### *Detailinformationen über einen Standort anzeigen*

Die Szenarienreiter zeigen in der Ansicht "Angebot" stets eine Gesamtzahl der Standorte sowie eine Gesamtzahl der Kapazitäten (Grundschulplätze im Beispiel aus [Abbildung 260\)](#page-207-1) an. Zusätzlich wird der Unterschied gegenüber dem Referenzszenario "Status Quo Fortschreibung" mit unveränderter Angebotsstruktur angezeigt [\(Abbildung 260\)](#page-207-1). Die Werte beziehen sich immer auf das Jahr des Zeitschiebers.

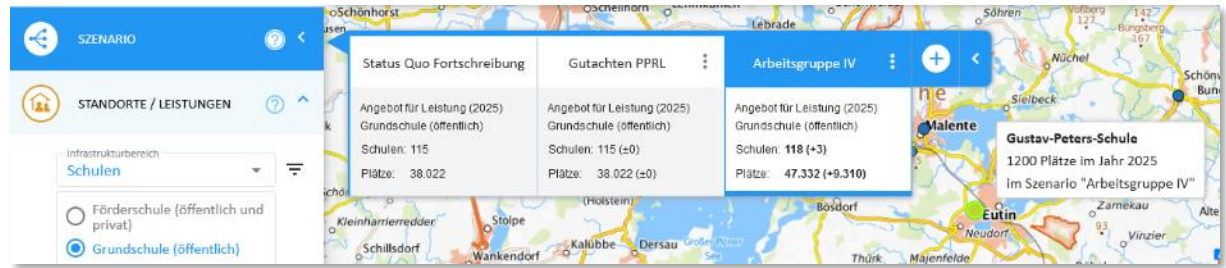

<span id="page-207-1"></span>*Abbildung 260 Die Szenarienreiter zeigen stets eine Gesamtzahl der Standorte sowie der Kapazitäten sowie deren Unterschied gegenüber dem Referenzszenario "Status Quo Fortschreibung" mit unveränderter Angebotsstruktur an. Die Werte beziehen sich immer auf das Jahr des Zeitschiebers. Dies gilt auch für die Werte in den Tooltip-Informationen zu den einzelnen Standorten der Karte.*

#### *Filterung von Standorten*

Insbesondere bei der Entwicklung von Anpassungsszenarien kann es hilfreich sein, Standorte nach bestimmten Kriterien zu filtern.

Hierzu klicken Sie auf die runde Schaltfläche neben der Auswahl des Infrastrukturbereichs [\(Abbildung](#page-208-0)  [261\)](#page-208-0). Daraufhin öffnet sich eine Tabellen- und Filteransicht aller Standorte des Infrastrukturbereichs [\(Abbildung 262\)](#page-208-1). Jede Zeile ist ein Standort. Jede Spalte ist eine Eigenschaft, über die sowohl sortiert wie auch gefiltert werden kann.

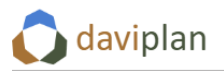

Das Sortieren der Spalten funktioniert wie in allen Tabellen von daviplan über die kleinen Dreiecke neben den Spaltenüberschriften. Details hierzu finden Sie in Abschnitt [4.6.](#page-39-0)

Die Besonderheit der Standorttabelle in [Abbildung 262](#page-208-1) ist deren Filtermöglichkeit. Um einen Filter zu setzen, klicken Sie auf das Filter-Icon links neben der betreffenden Spalte und geben eine Filterbedingung ein [\(Abbildung 263\)](#page-209-0).

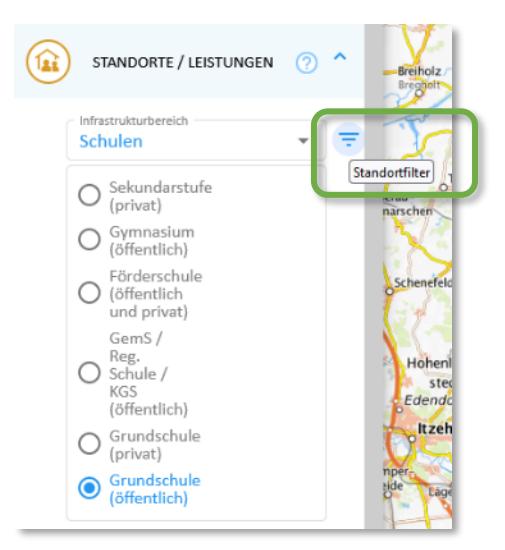

<span id="page-208-0"></span>*Abbildung 261 Schaltfläche zur Filterung der Standorte des ausgewählten Infrastrukturbereichs (hier: Schulen)* 

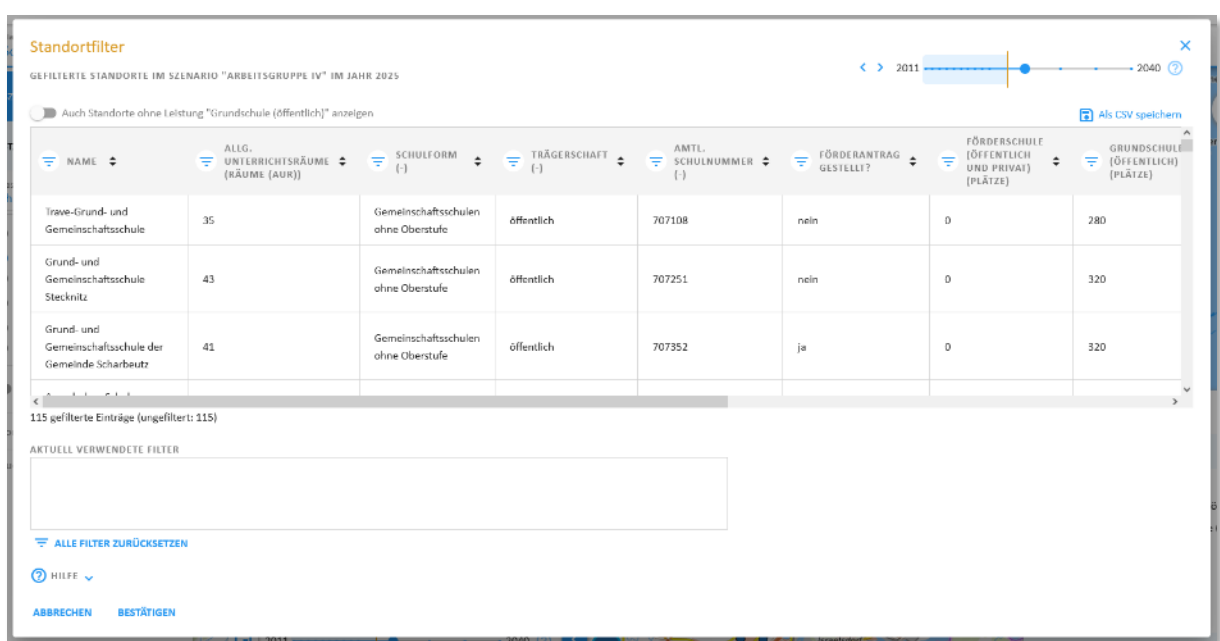

<span id="page-208-1"></span>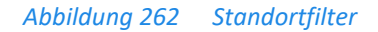

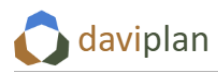

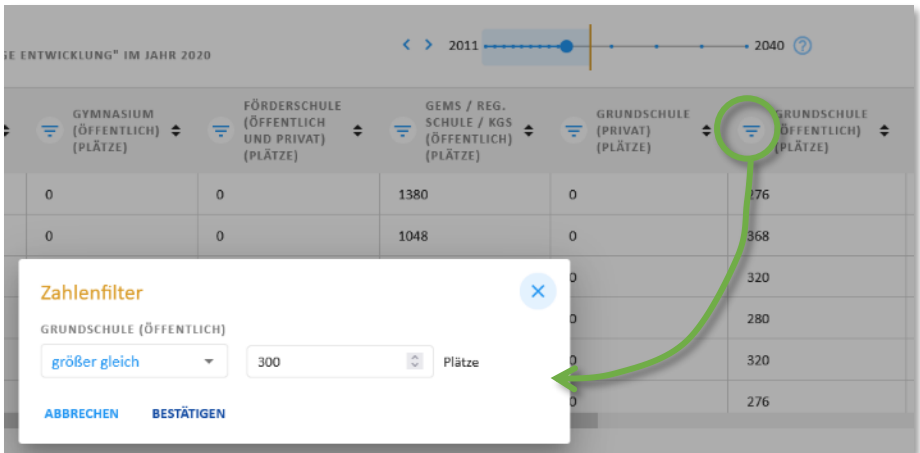

<span id="page-209-0"></span>*Abbildung 263 Um einen Filter zu setzen, klicken Sie auf das Filter-Icon links neben der betreffenden Spalte und geben eine Filterbedingung ein. Hier: Filter auf eine Spalte mit Zahlen*

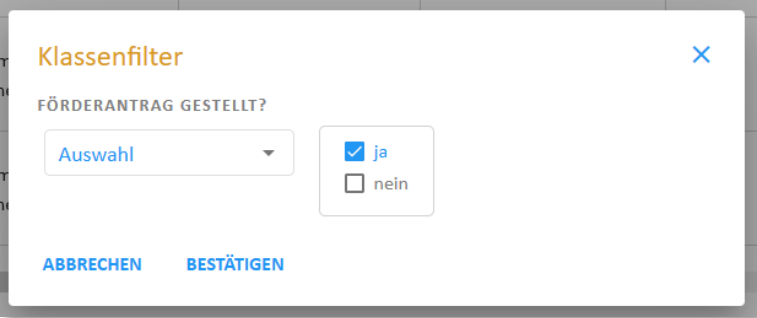

<span id="page-209-1"></span>*Abbildung 264 Filterdialog für eine Spalte mit klassifizierten Daten*

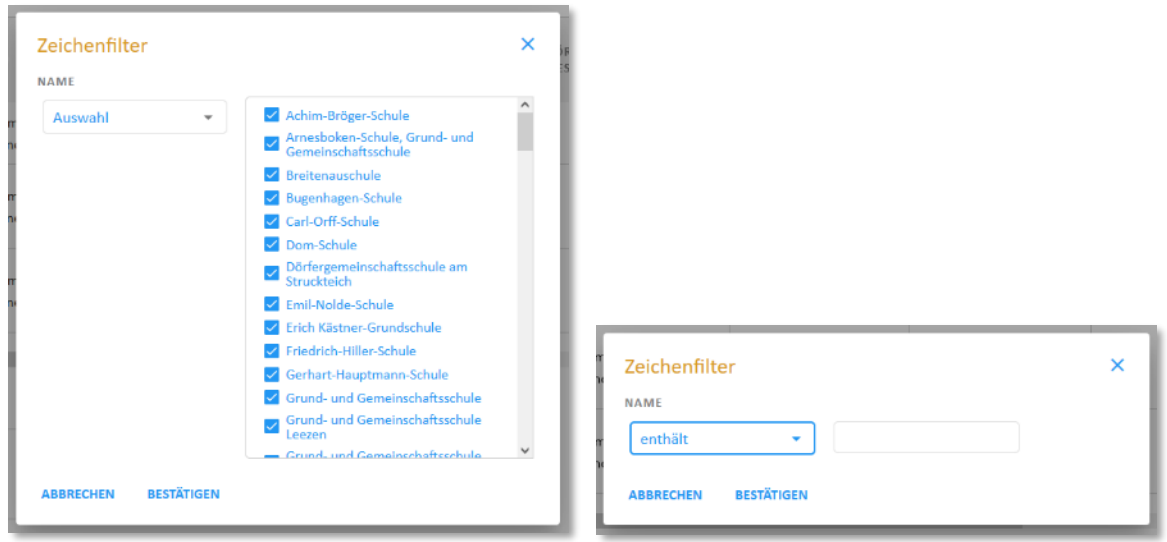

#### <span id="page-209-2"></span>*Abbildung 265 Filterdialog für eine Spalte mit Zeichenketten (Text)*

Je nachdem, welches Format die Daten in der betreffenden Spalte Ihrer Standorttabelle haben, sieht der Filterdialog etwas anders aus:

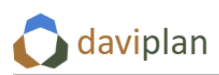

- Wenn Sie eine Spalte mit Zahlenwerten filtern, bietet Ihnen der Filterdialog Auswahlmög-lichkeiten wie "ist gleich", "ist größer als" oder "ist kleiner als" ([Abbildung 263\)](#page-209-0). Dieser Filter erscheint z.B. immer, wenn Sie nach der Kapazität einer Leistung filtern.
- Basieren die Daten der Spalte auf einer nutzerdefinierten Klassifizierung (Abschnitt [6.8\)](#page-127-0), so können Sie die einzelnen Ausprägungen der Klassifizierung in der Filterung ein- oder ausschließen [\(Abbildung 264\)](#page-209-1).
- Handelt es sich um eine Spalte mit Texteinträgen (z.B. Namen), so können Sie entweder nach einzelnen vollständigen Einträgen (z.B. Namen, Auswahloption "Auswahl" in Abbildung [265,](#page-209-2) links) oder nach dem Vorkommen bestimmter Teilzeichenketten filtern (z.B. "enthält Zeichenfolge ,privat"; Auswahloption "enthält" in [Abbildung 265,](#page-209-2) rechts).

Der so gesetzte Filter erscheint daraufhin unter der Tabelle im Abschnitt "Aktuell verwendete Filter" [\(Abbildung 266,](#page-210-0) links). Zudem färbt sich das Filter-Icon der betreffenden Spalte blau [\(Abbildung 266,](#page-210-0) rechts). Die Anzahl der gefilterten Standorte wird Ihnen zwischen der Tabelle und dem Abschnitt "Aktuell verwendete Filter" angezeigt ([Abbildung 266,](#page-210-0) links am oberen Rand). Im dargestellten Beispiel ergab die Filterung z.B. 57 Standorte mit einer Kapazität für die Leistung "Grundschule (öffentlich)" von 300 Plätzen oder mehr.

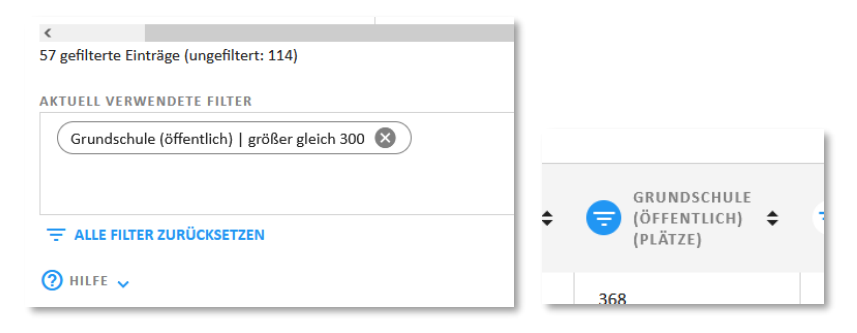

<span id="page-210-0"></span>*Abbildung 266 Um einen Filter zu setzen, klicken Sie auf das Filter-Icon links neben der betreffenden Spalte und geben eine Filterbedingung ein*

Um einen zweiten Filter zu setzen, klicken Sie das Filter-Icon in einer weiteren Spalte an, definieren den Filterausdruck und klicken bestätigen. Danach stehen zwei aktuell verwendete Filter unter der Tabelle, deren Filter-Icons beide blau eingefärbt sind und die Zahl der gefilterten Standorte hat sich weiter verringert.

Im dargestellten Beispiel haben nur 7 der öffentlichen Schulstandorte 300 oder mehr Grundschulplätze und gleichzeitig 40 oder mehr allgemeine Unterrichtsräume.

Administration

| daviplan                                                                                                    |                                              | Bevölkerung                                  |                                                         | Infrastrukturplanung Grundlagendaten                |                                     |                                                                  | Administration                                 |  |
|----------------------------------------------------------------------------------------------------|----------------------------------------------|----------------------------------------------|---------------------------------------------------------|-----------------------------------------------------|-------------------------------------|------------------------------------------------------------------|------------------------------------------------|--|
| ALLG.<br>UNTERRICHTSRÄUME $\triangleq$<br>Ξ<br>(RÄUME (AUR))                                                |                                              | <b>SCHULFORM</b><br>$(-)$                    |                                                         | TRÄGERSCHAFT                                        | $(-)$                               | AMTL.<br>SCHULNUMMER $\triangle$                                 | FÖRDERA<br><b>GESTELL</b>                      |  |
| 45                                                                                                    |                                              | Gemeinschaftsschulen<br>ohne Oberstufe       |                                                         | öffentlich                                          | 707251                              |                                                                  | nein                                           |  |
| 41                                                                                                    |                                              | Gemeinsc<br>ohne Obe                         | Zahlenfilter<br>ALLG. UNTERRICHTSRÄUME<br>größer gleich |                                                     | 40                                  | Räume (AUR)<br>$\hat{\mathcal{L}}$                               |                                                |  |
| 14                                                                                                    |                                              | Grundsch                                     | <b>ABBRECHEN</b>                                        | <b>BESTÄTIGEN</b>                                   |                                     |                                                                  |                                                |  |
| $\equiv$ NAME $\triangleq$                                                                                  | ALLG.<br>UNTERRICHTSRÄUME .<br>(RÄUME (AUR)) | SCHULFORM<br>Ŧ<br>÷<br>$(-)$                 | TRÄGERSCHAFT<br>$\triangleq$<br>$(-)$                   | AMTL.<br>$\equiv$ SCHULNUMMER $\triangleq$<br>$(-)$ | FÖRDERANTRAG<br>Ψ<br>é<br>GESTELLT? | FÖRDERSCHULE<br>(ÖFFENTLICH<br>₹<br>÷<br>UND PRIVAT)<br>(PLÄTZE) | GRUNDSCHULE<br>(ÖFFENTLICH) ≑<br>₹<br>(PLÄTZE) |  |
| Grund- und<br>Gemeinschaftsschule<br>Stecknitz                                                              | 43                                           | Gemeinschaftsschulen<br>ohne Oberstufe       | öffentlich                                              | 707251                                              | nein                                | $\circ$                                                          | 320                                            |  |
| Grund- und<br>Gemeinschaftsschule<br>der Gemeinde<br>Scharbeutz                                             | 41                                           | Gemeinschaftsschulen<br>ohne Oberstufe       | öffentlich                                              | 707352                                              | ja                                  | $\circ$                                                          | 320                                            |  |
| Grundschule des<br>Schulverbandes<br>$\leftarrow$                                                           | 42                                           | Grundschulen                                 | öffentlich                                              | 702302                                              | nein                                | $\mathfrak o$                                                    | 1.008                                          |  |
| 7 gefilterte Einträge (ungefiltert: 115)                                                                    |                                              |                                              |                                                         |                                                     |                                     |                                                                  |                                                |  |
| AKTUELL VERWENDETE FILTER<br>Allg. Unterrichtsräume   größer gleich 40<br>$\equiv$ alle filter zurücksetzen |                                              | Grundschule (öffentlich)   größer gleich 300 |                                                         |                                                     |                                     |                                                                  |                                                |  |

*Abbildung 267 Setzen eines zweiten Filters*

Wenn Sie die Tabellen- und Filteransicht der Standorte [\(Abbildung 262](#page-208-1)) mit einem Klick auf "Bestätigen" (am unteren Rand) schließen, werden die Filter auch auf die Karte angewendet ([Abbildung 268\)](#page-212-0). Dass ein Filter gesetzt ist, erkennen Sie daran, dass das Filter-Icon neben der Auswahl des Infrastrukturbereichs orange gefärbt ist. Zudem enthält der Kartentitel jetzt den ebenfalls auffällig orange eingefärbten Hinweis "(gefiltert)".

Wenn Ihr Filter – wie im vorstehenden Beispiel – eine Filterung auf eine Kapazität enthält, kann sich das Filterergebnis verändern, wenn Sie auf dem Zeitschieber ein anderes Jahr anwählen. Dies ist der Fall, wenn ein Standort aufgrund einer Kapazitätsveränderung [\(Abbildung 259\)](#page-207-0) im neu ausgewählten Jahr plötzlich die Filterkriterien erfüllt (oder nicht mehr erfüllt).

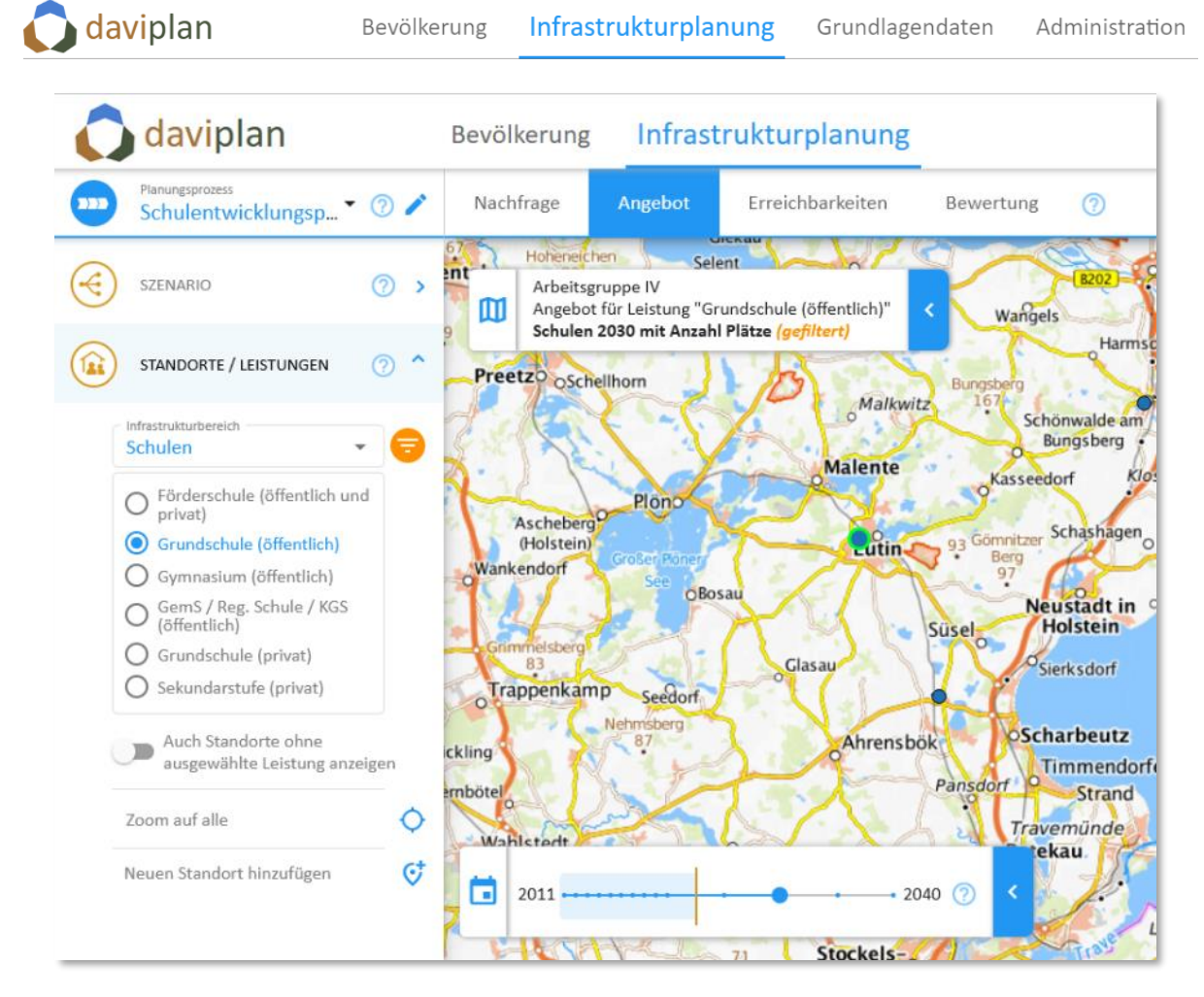

*Abbildung 268 Die Filter wirken auch auf die Karte. Die orange Einfärbung des Filtersymbols rechts neben der Auswahl der Infrastrukturbereiche sowie der orangefarbene Zusatz "(gefiltert)" im Kartentitel weisen darauf hin, dass ein Filter aktiv ist und daher ggf. nicht das gesamte Angebot angezeigt wird.*

<span id="page-212-0"></span>Der Filter bleibt auch erhalten, wenn Sie das Szenario wechseln – und führt dort ggf. zu anderen Filterergebnissen.

Um einen Filter wieder zu löschen klicken Sie erneut auf das Filter-Icon neben der Auswahl des Infrastrukturbereichs, um den Standortfilter [\(Abbildung 262\)](#page-208-1) zu öffnen. Um einzelne Filter zu löschen, klicken Sie auf das kleine dunkelgrau unterlegte Kreuzchen des entsprechenden Filters im Bereich "Aktuell verwendete Filter". Um alle Filter zu löschen nutzen Sie die Schaltfläche "Alle Filter zurücksetzen" unterhalb dieses Bereichs [\(Abbildung 269\)](#page-212-1).

<span id="page-212-1"></span>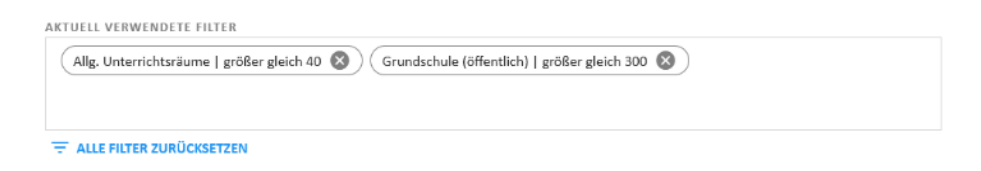

*Abbildung 269 Um einzelne Filter zu löschen, klicken Sie auf das kleine dunkelgrau unterlegte Kreuzchen des entsprechenden Filters. Um alle Filter zu löschen nutzen Sie die Schaltfläche "Alle Filter zurücksetzen".*

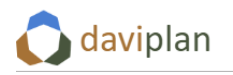

## <span id="page-213-0"></span>**8.7** Ansicht "Erreichbarkeiten"

Die dritte Ansicht des Moduls "Infrastrukturplanung" stellt die Erreichbarkeitsverhältnisse innerhalb Ihres Planungsraums dar [\(Abbildung 270\)](#page-213-1).

Wie schon in den beiden vorigen Ansichten "Nachfrage" und "Angebot" wählen Sie

- ein Szenario
- einen Infrastrukturbereich und eine Leistung
- ein Jahr (über den Zeitschieber)

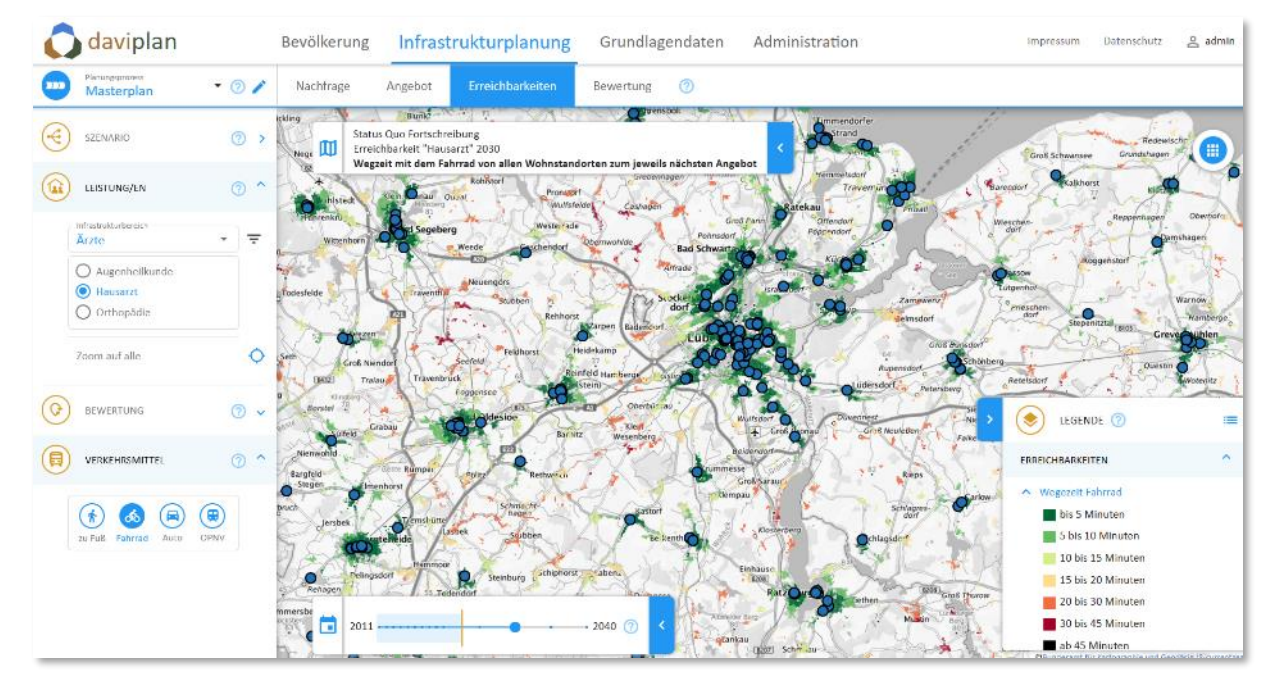

<span id="page-213-1"></span>Abbildung 270 Ansicht "Erreichbarkeiten" des Moduls "Infrastrukturplanung"

## *Angezeigte Infrastrukturstandorte – ggf. gefiltert*

Die Punkte in der Karte [\(Abbildung 270\)](#page-213-1) entsprechen den Standorten, an denen im ausgewählten Szenario und Jahr die ausgewählte Leistung angeboten wird. Die Kapazität für diese Leistung spielt dabei keine Rolle.

Sollten Sie einen Standortfilter definiert haben, wirkt dieser auch auf alle Erreichbarkeitsanalysen. Wie Sie einen Standortfilter definieren und wieder löschen, erläutert Ihnen der vorstehende Abschnit[t 8.6](#page-202-0) (eher gegen Ende). Die gleichen Funktionen stehen Ihnen auch in der hier erläuterten Ansicht "Erreichbarkeiten" zur Verfügung.

## *Wohnstandorte*

Eine Besonderheit der Ansicht "Erreichbarkeiten" ist die Darstellung und farbliche Einfärbung der Wohnstandorten in Form von 100 x 100 Meter (d.h. ein Hektar) großen Rasterzellen [\(Abbildung 271\)](#page-214-0). Diese Rasterzellen entstammen dem so genannten LAEA-Raster des Bundesamtes für Kartografie und Geodäsie, durch das Statistische Bundesamt gekoppelt mit den Ergebnissen des Zensus 2011.

In den daviplan-Karten werden alle Rasterzellen des LAEA-Rasters dargestellt, in denen am Zensusstichtag 2011 mindestens eine Person wohnte. Wenn Siedlungsbereiche der Hintergrundkarte nicht von Rasterzellen überdeckt sind, kann dies somit zwei Gründe haben. Entweder ist dort keine Wohnnutzung (sondern z.B. ein Gewerbegebiet, ein großflächiger Einzelhandel oder eine Infrastruktur) oder die Wohnnutzung ist dort nach 2011 entstanden (Neubaugebiete).

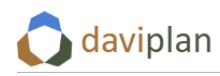

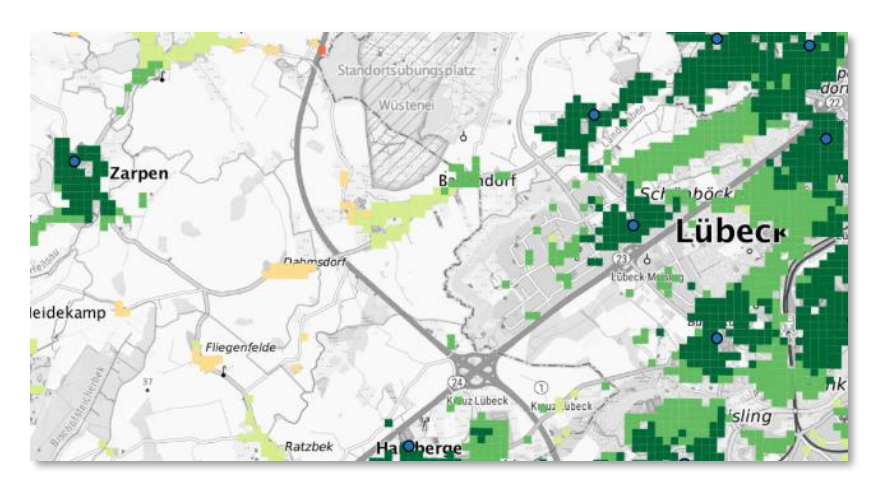

<span id="page-214-0"></span>*Abbildung 271 Wohnstandorte sind als 100x100 Meter große Rasterzellen abgebildet*

## *Vier Verkehrsmittel zur Auswahl*

Neu gegenüber den vorherigen Ansichten ist die Auswahl eines Verkehrsmittels [\(Abbildung 272\)](#page-214-1). Vorausgesetzt, die entsprechenden Netze wurden im Modul Grundlagendaten importiert und aufbereitet (Abschnitte [6.10](#page-157-0) und [6.11\)](#page-159-0) stehen Ihnen vier verschiedene Verkehrsmittel für Ihre Auswertung zur Verfügung: zu Fuß, mit dem Fahrrad, mit dem Auto oder mit dem Öffentlichen Personennahverkehr (ÖPNV).

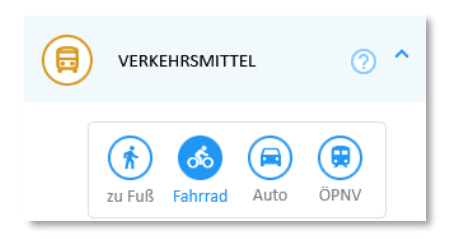

*Abbildung 272 Sie können zwischen vier verschiedenen Verkehrsmitteln wählen*

<span id="page-214-1"></span>Das ausgewählte Verkehrsmittel ist blau markiert. Entsprechend zeigt die Auswertung in der einleitende[n Abbildung 270](#page-213-1) die Wegzeit mit dem Fahrrad. Das gewählte Verkehrsmittel wird auch in den Titel der Karte übernommen.

## *Ausgegraute / nicht anwählbare Verkehrsmittel*

Je nach dem Stand der Grundlagendaten sind ggf. einzelne Verkehrsmittel ausgegraut und damit nicht auswählbar. Die kann die folgenden Gründe haben:

- zu Fuß, Fahrrad und Auto: Im Modul "Grundlagendaten" wurde noch keine Reisezeitmatrix für das Straßennetz berechnet (Abschnit[t 6.10\)](#page-157-0). Wenn Sie keine Zugriffsberechtigung für das Modul "Grundlagendaten" haben (vgl. [Tabelle 4](#page-14-0) in Abschnitt [3.1\)](#page-14-1), wenden Sie sich bitte an einer Person mit entsprechenden Zugriffsrechten.
- ÖPNV: Zwei mögliche Gründe sind:
	- o Im Modul "Grundlagendaten" wurde noch keine Reisezeitmatrix für den ÖPNV berechnet (Abschnit[t 6.11\)](#page-159-0). In diesem Fall wird Ihnen eine Fehlermeldung wie i[n Abbil](#page-215-0)[dung 273](#page-215-0) angezeigt. Falls Sie Auswertungen zum ÖPNV wünschen, definieren Sie in diesem Fall ein ÖPNV-Netz im Modul "Grundlagendaten". Sofern Sie nicht selbst über die entsprechenden Zugriffsrechte verfügen, bitten Sie jemanden mit entsprechenden Rechten.

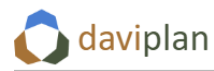

o Für das ÖPNV-Netz, das für das gerade angezeigte Szenario ausgewählt ist, wurde im Modul "Grundlagendaten" noch keine Reisezeitmatrix erzeugt (Abschnitt [6.11\)](#page-159-0). In diesem Fall steht der Zusatz "(nicht vorberechnet)" hinter dem Namen des ausgewählten ÖPNV-Netz und die Schriftfarbe der Szenariendefinition ist an dieser Stelle rot [\(Abbildung 274\)](#page-215-1). Wählen Sie in diesem Fall ein anderes ÖPNV-Netz (sofern vorhanden) oder nehmen Sie die noch fehlende Reisezeitmatrix-Berechnung im Modul "Grundlagendaten" vor. Sofern Sie nicht selbst über die entsprechenden Zugriffsrechte verfügen, bitten Sie jemanden mit entsprechenden Rechten.

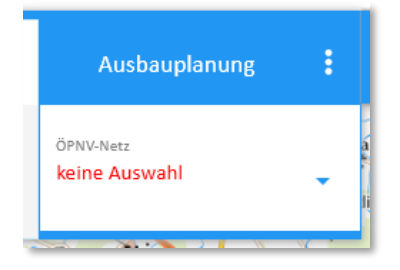

<span id="page-215-0"></span>*Abbildung 273 Fehlermeldung, dass im Modul "Grundlagendaten" kein auswählbares ÖPNV-Netz erzeugt wurde (oder ein bereits ausgewähltes wieder gelöscht wurde).*

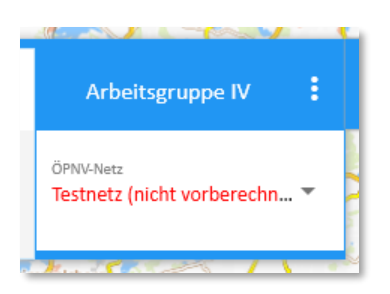

<span id="page-215-1"></span>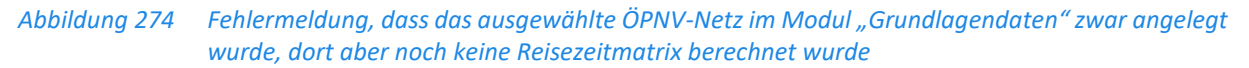

#### *Legende mit einheitlicher Klasseneinteilung für die Wegzeiten – in Abhängigkeit des Verkehrsmittels*

Alle Karten in der Ansicht "Erreichbarkeit" haben eine einheitliche Klasseneinteilung für die dargestellten Wegzeiten. Diese unterscheidet sich nur zwischen den Verkehrsmitteln [\(Abbildung 275\)](#page-215-2). Sie reagiert hingegen nicht auf die gewählte Leistung, den gewählten Indikator (siehe unten) oder das Wertespektrum in der Gesamtkarte oder im aktuellen Kartenausschnitt.

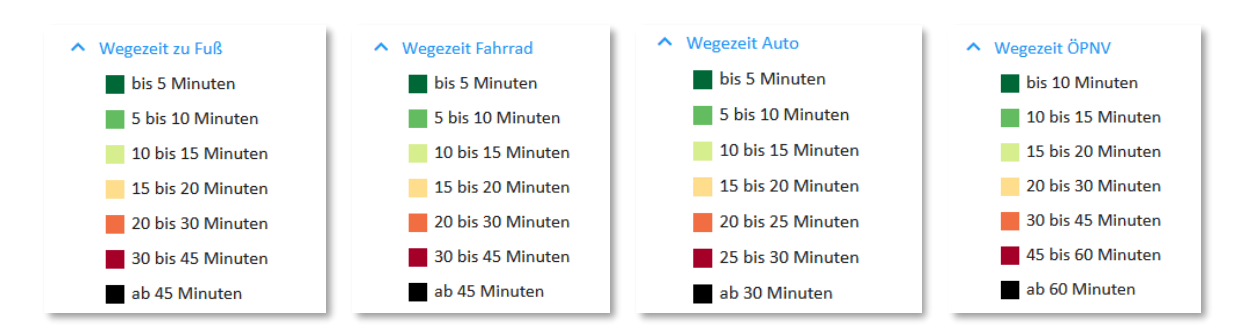

<span id="page-215-2"></span>*Abbildung 275 Feste Legendeneinteilung in Abhängigkeit des gewählten Verkehrsmittels*
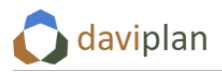

## *Empfehlung: Graue Hintergrundkarte*

Wie [Abbildung 270](#page-213-0) zeigt, färben einige der nachstehend noch genauer erläuterten Erreichbarkeitsauswertungen auch die Siedlungsbereiche Ihres Plangebiets ein. Das dabei genutzte Farbspektrum entspricht den Legenden au[s Abbildung 275.](#page-215-0)

Da diese Farben zum Teil den in den farbigen Hintergrundkarten genutzten Farben entsprechen [\(Ab](#page-213-0)[bildung 270](#page-213-0)), empfiehlt sich für die Nutzung der Ansicht "Erreichbarkeiten" eine graue Hintergrundkarte. Hierzu scrollen Sie in der ausgeklappten Legende ganz nach unten und wählen im Abschnitt "Hintergrundkarte" die Karte "TopPlusOpen grau" des BKG ([Abbildung 276\)](#page-216-0). Die nachstehenden Abbildungen zeigen, dass sich dadurch die Lesbarkeit gegenüber der bunten Hintergrundkarte aus [Abbil](#page-213-0)[dung 270](#page-213-0) deutlich verbessert.

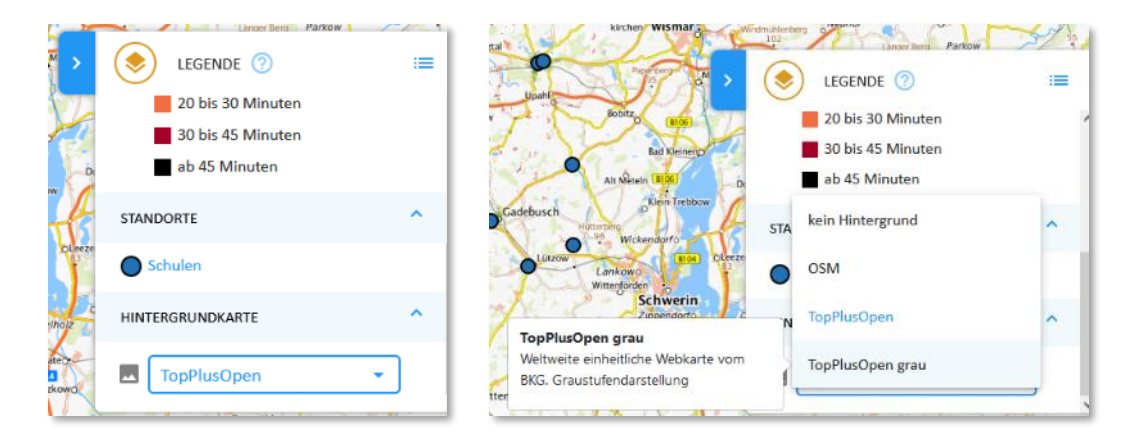

<span id="page-216-0"></span>*Abbildung 276 Wahl einer grauen Hintergrundkarte ("TopPlusOpen grau" des BKG)*

#### *Drei unterschiedliche Möglichkeiten zur Bewertung der Erreichbarkeitsverhältnisse*

Im Abschnitt "Bewertung" den Steuerungsmenüs am linken Rand finden Sie drei Auswertungsmöglichkeiten, zwischen denen Sie wählen können. Deren Funktionsweise wird im Folgenden erläutert.

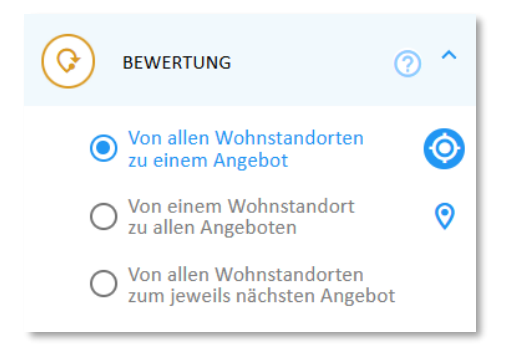

*Abbildung 277 Drei Auswertungen zur Auswahl*

#### *Von allen Wohnstandorten zu einem Angebot*

Wenn Sie die Auswertung "Von allen Wohnstandorten zu einem Angebot" auswählen und anschließend mit den Cursor in den Bereich der Karte zurückkehren, werden Sie feststellen, dass sich der Cursor in ein Fadenkreuz verwandelt hat. Mit diesem Fadenkreuz können Sie eine der in der Karte angezeigten Einrichtungen anklicken. Nach einer kurzen Berechnung färbt daviplan daraufhin alle

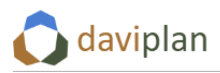

Wohnstandort-Rasterzellen in der Farbe ein, die der Wegzeit bis zur ausgewählten Einrichtung mit dem ausgewählten Verkehrsmittel entspricht.

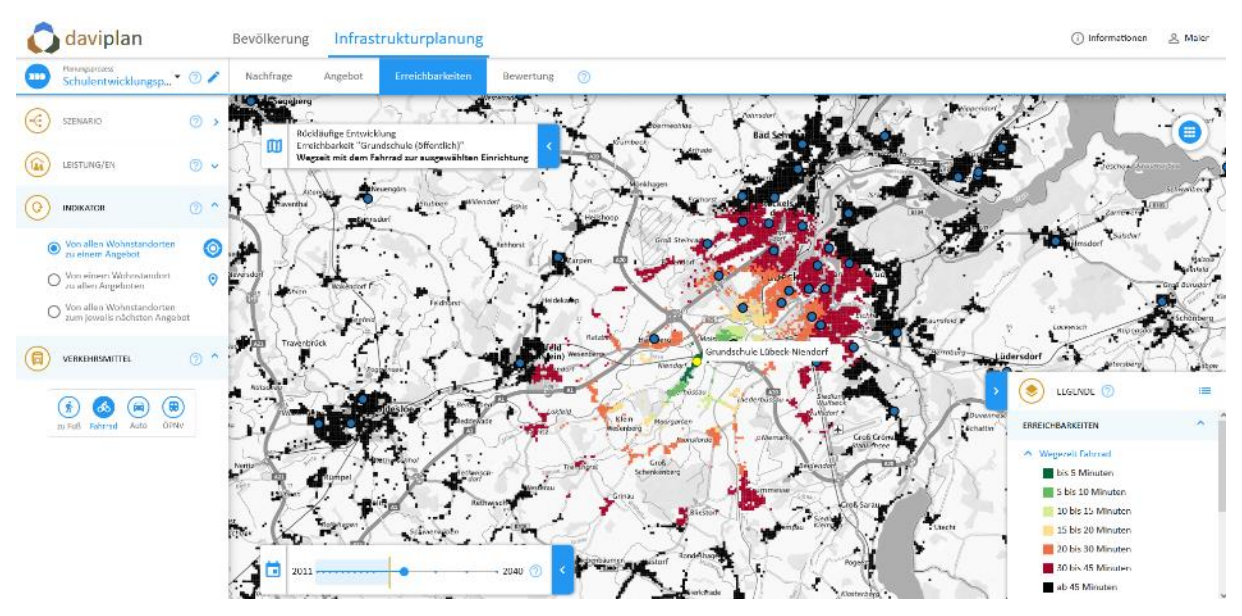

*Abbildung 278 Auswertung "Von allen Wohnstandorten zu einem Angebot"*

Ihr Cursor bleibt so lange ein Fadenkreuz, bis Sie eine andere Auswertung wählen. Entsprechend können Sie nacheinander unterschiedliche Einrichtungen anklicken. Zur Veranschaulichung zeigt [Abbil](#page-217-0)[dung 279](#page-217-0) die Wegzeiten mit dem Fahrrad für zwei unterschiedliche Schulen innerhalb desselben Kartenausschnitts.

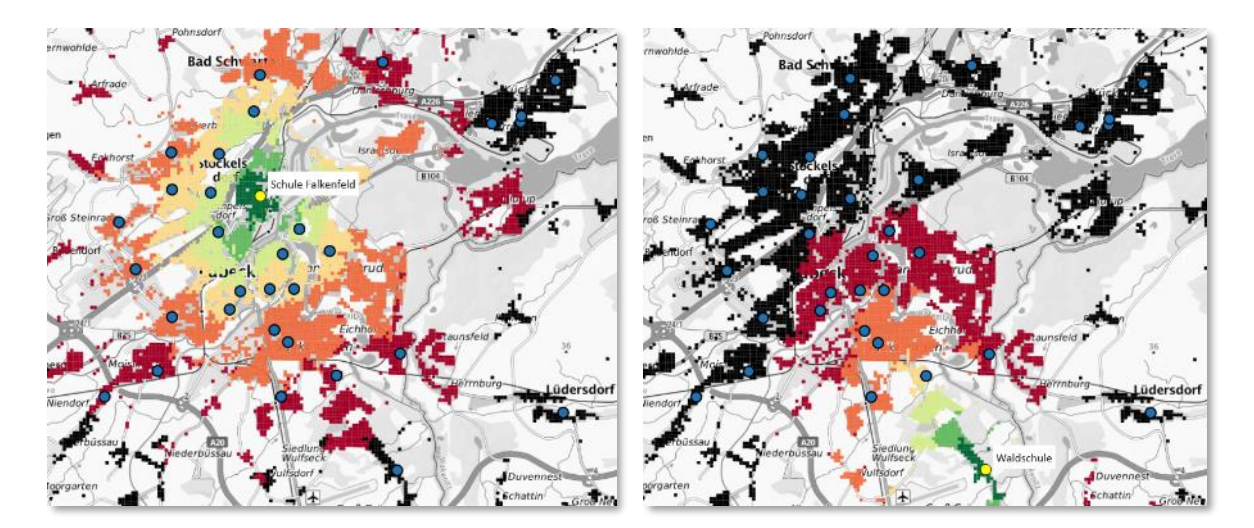

<span id="page-217-0"></span>*Abbildung 279 Vergleich der Wegzeiten mit dem Fahrrad zu zwei unterschiedlich ausgewählten Einrichtungen (Schulen)*

## *Von einem Wohnstandorten zu allen Angeboten*

Wenn Sie die zweite Auswertungsoption "Von einem Wohnstandorten zu allen Angeboten" auswählen verwandelt sich Ihr Cursor in einen Standortmarker, sobald Sie mit Ihm zur Karte zurückkehren. Mit diesem Standortmarker können Sie auf eine beliebige Siedlungsfläche innerhalb Ihres Planungsraums klicken. Diese Stelle wird durch einen blauen Standortmarker in der Karte markiert [\(Abbildung 280\)](#page-218-0). Zudem werden alle Standorte (Einrichtungen), die im ausgewählten Jahr und Szenario die ausgewählte

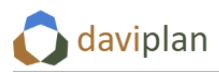

Leistung anbieten, in der Farbe eingefärbt, die der Wegzeit mit dem gewählten Verkehrsmittel von der gesetzten blauen Wohnstandortmarke bis zum betreffenden Einrichtungsstandort entspricht.

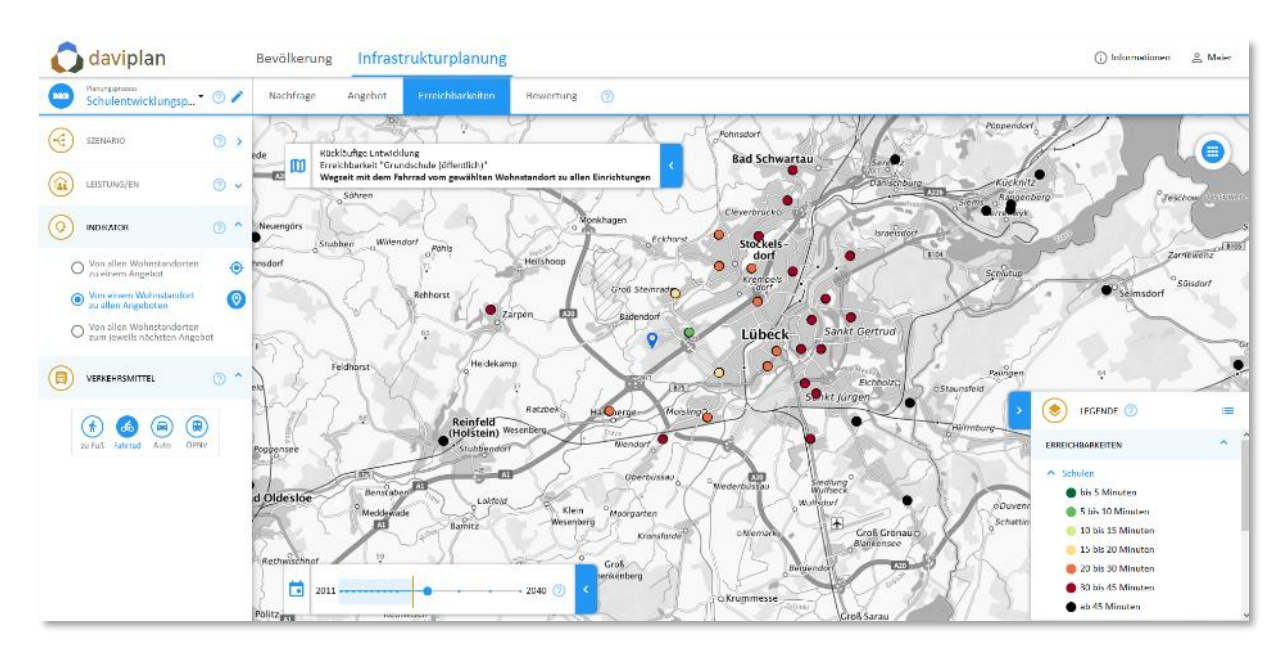

<span id="page-218-0"></span>*Abbildung 280 Auswertung "Von einem Wohnstandorten zu allen Angeboten"*

Die Rasterkarte der Wohnstandorte wird ausgeblendet, da in dieser Auswertung nur der mit dem blauen Marker markierte Wohnstandort von Relevanz ist. Daviplan prüft im Hintergrund übrigens, ob die Stelle, an die Sie geklickt haben, wirklich ein Wohnstandort (laut Zensus 2011, s.o.) ist. Falls nicht, wird der Marker automatisch zum nächstgelegenen wirklichen Wohnstandort verschoben.

Falls es Ihrer Interpretation der Karte hilft, können Sie die Einrichtungen auch beschriften [\(Abbildung](#page-218-1)  [281](#page-218-1)). Den entsprechenden Layer finden Sie im Abschnitt "Standorte" der Legende. Wie Sie Beschriftungen in der Legende an- und ausschalten (oder z.B. das Wohnstandortraster au[s Abbildung 279](#page-217-0) halbtransparent schalten) erläutert Ihnen Abschnit[t 4.4.](#page-32-0)

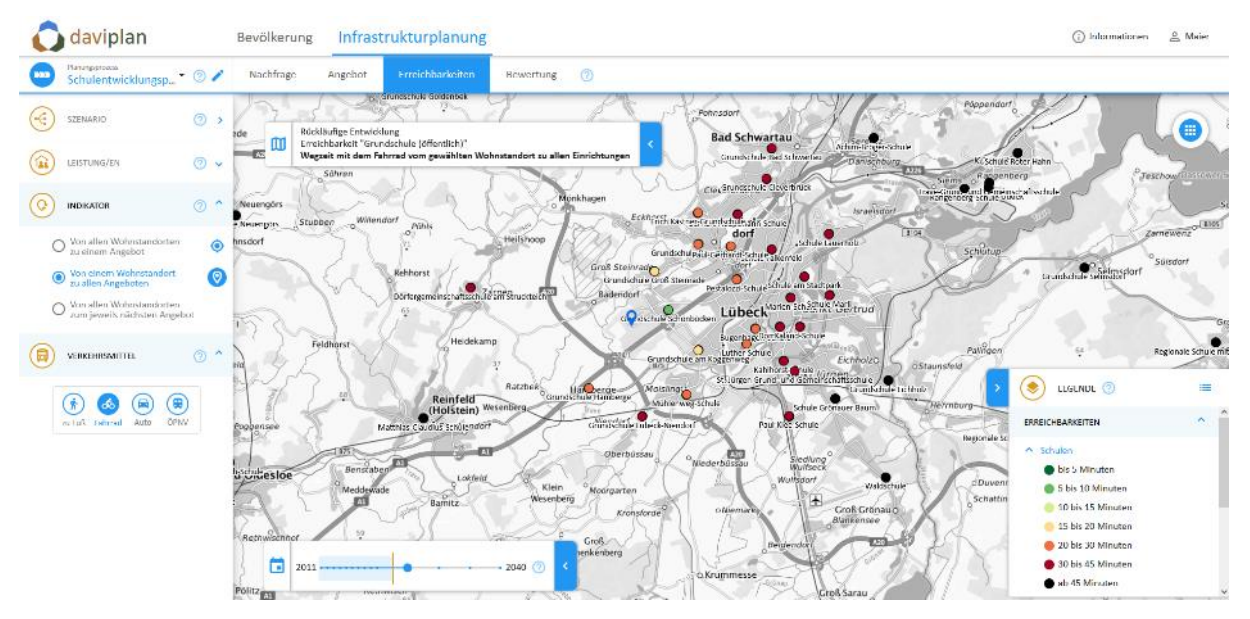

<span id="page-218-1"></span>*Abbildung 281 Auswertung wie in [Abbildung 280,](#page-218-0) mit Standortbeschriftung*

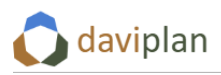

Zur weitergehenden Veranschaulichung zeigt Ihnen [Abbildung 282](#page-219-0) die unterschiedliche Erreichbarkeit von zwei Schulstandorten vom gleichen Wohnstandort (blauer Marker) aus. Beide Darstellungen entstammen der gleichen Kartendarstellung, die Tooltip-Beschriftung verändert sich mit der Cursor-Bewegung.

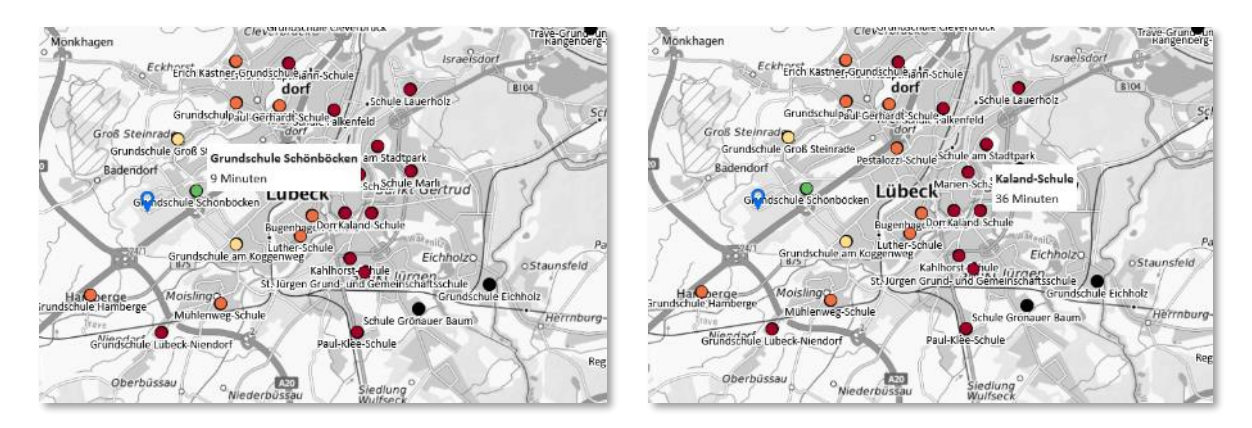

<span id="page-219-0"></span>*Abbildung 282 Vergleich der Erreichbarkeit von zwei Schulstandorten vom gleichen Wohnstandort (blauer Marker) aus.*

#### *Von allen Wohnstandorten zum jeweils nächsten Angebot*

Für die Planung besonders interessant ist es, wie sich die vorstehenden "Einzelerreichbarkeiten" zu einem Gesamtbild zusammensetzen. Zu dessen Beschreibung dient die dritte Auswertung "Von allen Wohnstandorten zum jeweils nächsten Angebot" ([Abbildung 283\)](#page-219-1).

Dabei wird die Wegzeit von allen Wohnstandort zu allen Einrichtungen berechnet und den Wohnstandorten die Wegzeit zugeordnet, mit der die am schnellsten erreichbare Einrichtung tatsächlich erreicht wird. Berücksichtigt wird dabei – wie immer – das ausgewählte Verkehrsmittel sowie die (ggf. gefilterte) Standort- und Angebotsstruktur im ausgewählten Szenario und Jahr für die ausgewählte Leistung.

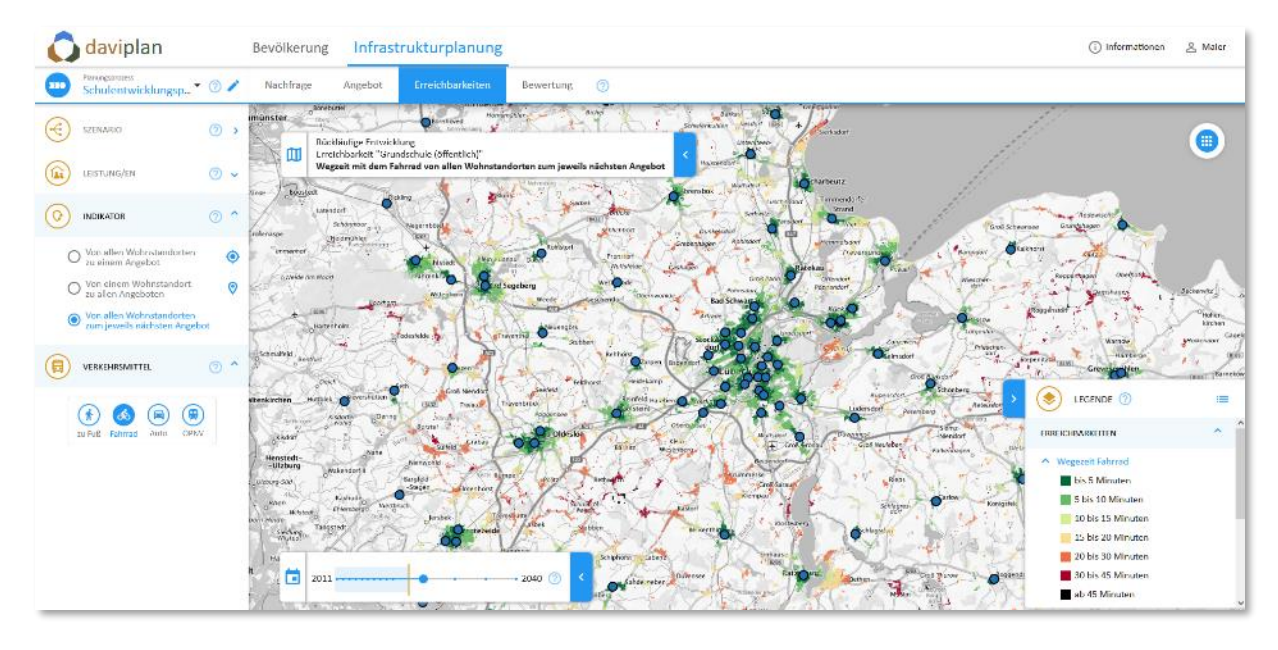

<span id="page-219-1"></span>*Abbildung 283 Auswertung "Von allen Wohnstandorten zum jeweils nächsten Angebot"*

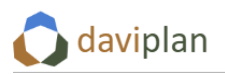

Als zusätzliche Veranschaulichung zeigt [Abbildung 284](#page-220-0) die Auswertung "Von allen Wohnstandorten zum jeweils nächsten Angebot" für zwei unterschiedliche Verkehrsmittel (links mit dem Fahrrad, rechts zu Fuß) im gleichen Kartenausschnitt. Grundlage bildet die Standort- und Angebotsstruktur für die Leistung "Grundschule (öffentlich)" in einem benutzerdefinierten Szenario namens "Rückläufige Entwicklung" für ein ausgewähltes Jahr.

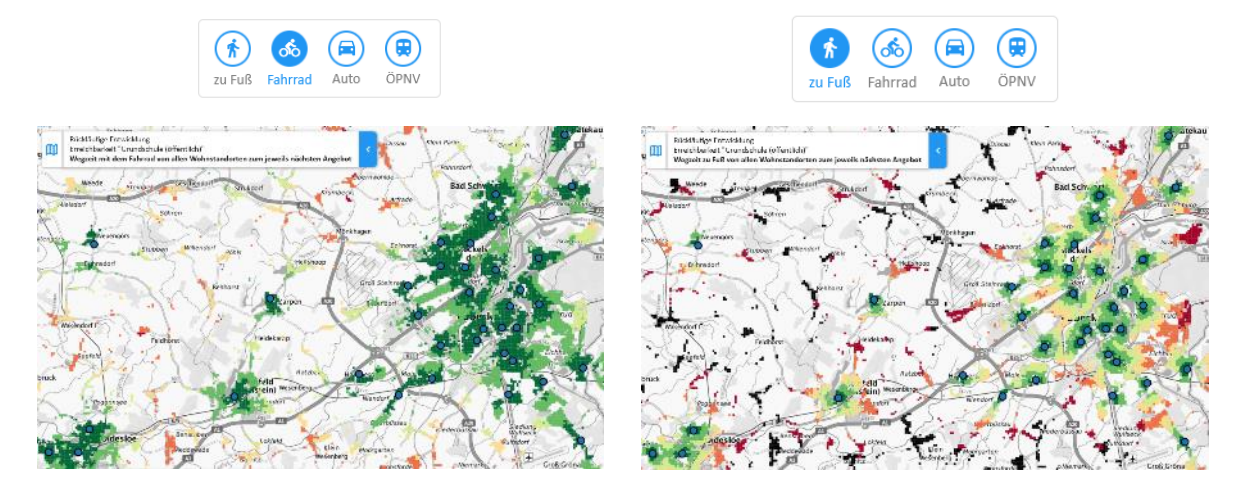

<span id="page-220-0"></span>*Abbildung 284 Auswertung "Von allen Wohnstandorten zum jeweils nächsten Angebot" im gleichen Kartenausschnitt für zwei unterschiedliche Verkehrsmittel: Links: mit dem Fahrrad, rechts: zu Fuß*

#### *Wirkung des Zeitschiebers*

In der Ansicht "Erreichbarkeiten" wirkt der Zeitschieber nur auf die Standortstruktur (wie in der Ansicht "Angebot"). Sie hat hingegen keine Wirkung auf die Wegzeiten zwischen zwei Punkten auf der Karte auch nicht, wenn in der Realität ggf. eine Ortsumgehung geplant ist.

Da das Referenzszenario "Status Quo Fortschreibung" in allen Jahren das gleiche Angebot beinhaltet, hat der Zeitschieber bei diesem automatisch generierten Szenario keinen Einfluss auf die Auswertungsergebnisse.

Anders kann es bei benutzerdefinierten Szenarien sei, in denen

- einem bestehenden oder neuen Standort ab einem bestimmten Jahr die ausgewählte Leistung zugewiesen (bzw. dort Kapazitäten für die Leistung eingetragen) wurden oder
- die Kapazitäten für die ausgewählte Leistung an einem bestehenden Standort ab einem bestimmen Jahr auf 0 gesetzt wurde.

Zur Veranschaulichung zeigt die nachstehende Abbildung wie sich die Erreichbarkeit in einem Teilraum durch die zusätzliche Schaffung eines Angebots (neuer Standort mit ausgewählter Leistung oder zusätzliche Leistung an bestehendem Standort) verändert.

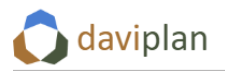

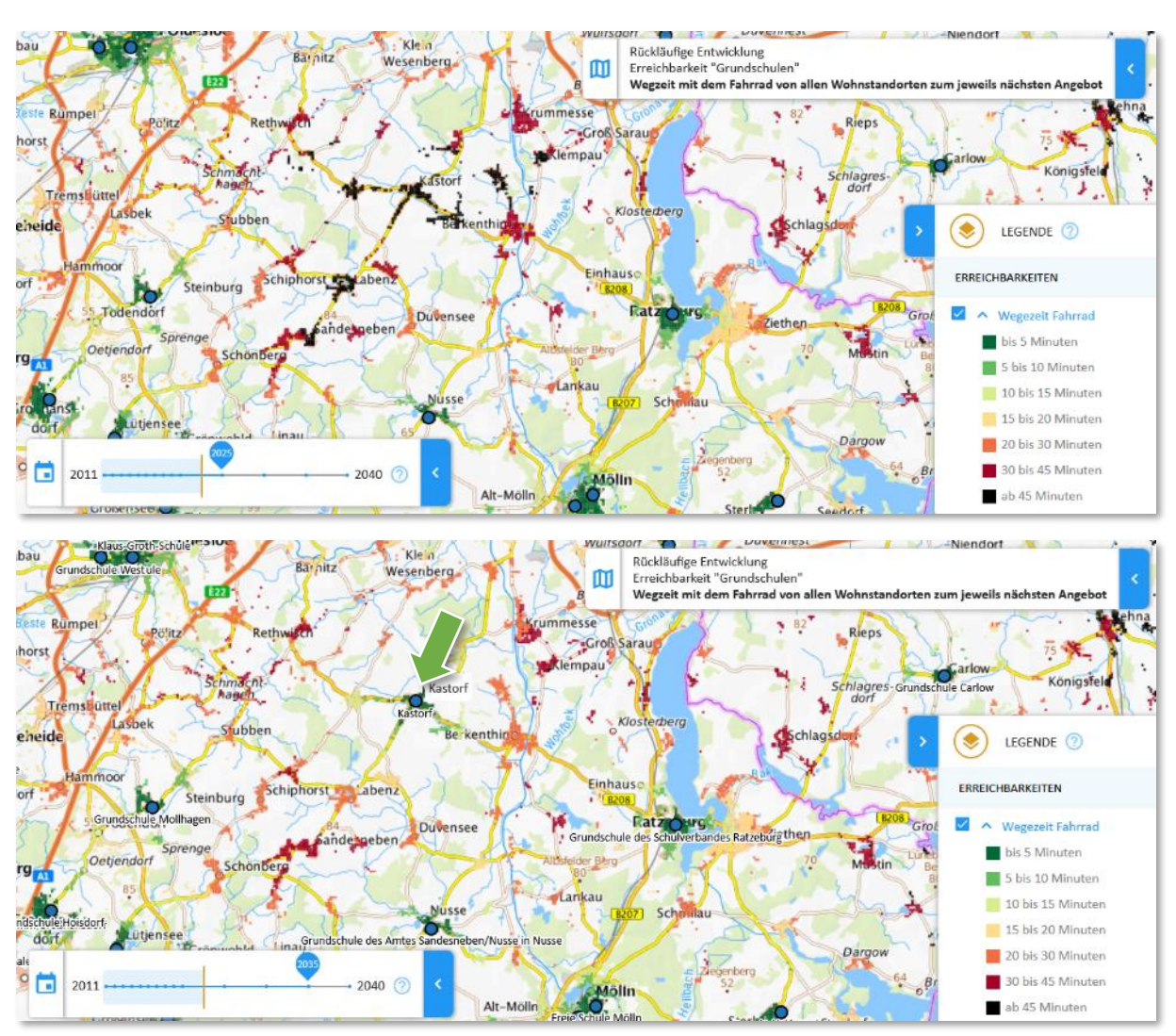

<span id="page-221-0"></span>*Abbildung 285 Wirkung eines zusätzlichen Angebots, dass zwischen 2025 (oben) und 2035 (unten) geschaffen wird (neuer Standort mit ausgewählter Leistung oder zusätzliche Leistung an bestehendem Standort)*

# *ÖPNV-Netz*

Für die Verkehrsmittel "zu Fuß", "mit dem Rad" und "mit dem Auto" wird – wie beschrieben – für alle Szenarien das gleiche Straßennetz unterstellt.

Sofern im Modul "Grundlagendaten" (Abschnitt [6.11\)](#page-159-0) ein ÖPNV-Netz definiert wurde, können Sie auch das Verkehrsmittel ÖPNV anwählen. Falls dort sogar mehrere ÖPNV-Netze (z.B. für unterschiedliche Netzkonzeptionen oder für unterschiedliche Tageszeiten) eingepflegt wurden, können Sie bei benutzerdefinierten Szenarien zwischen diesen wählen (Abschnitt [8.9\)](#page-233-0).

Welches ÖPNV-Netz in einem Szenario aktuell gewählt ist, erkennen Sie im Szenarienreiter unter der Zwischenüberschrift "ÖPNV-Netz" ([Abbildung 286\)](#page-222-0).

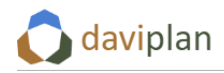

Bevölkerung

#### Infrastrukturplanung Grundlagendaten Administration

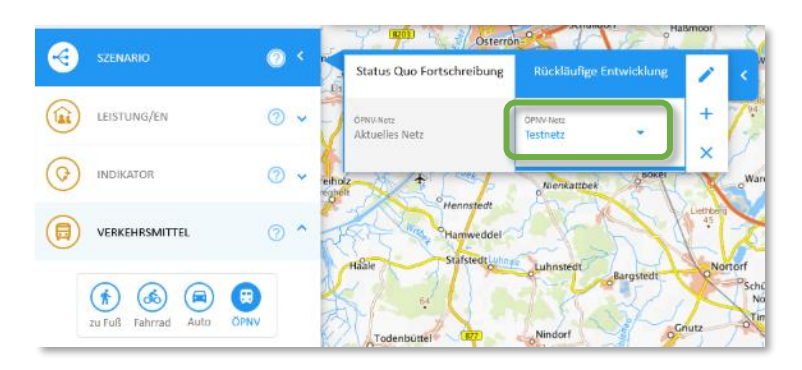

<span id="page-222-0"></span>*Abbildung 286 Welches ÖPNV-Netz in einem Szenario verwendet wird, erkennen Sie im Szenarienreiter unter der Zwischenüberschrift "ÖPNV-Netz"*

# <span id="page-222-1"></span>**8.8** Ansicht "Bewertung"

Die Ansicht "Bewertung" berechnet

- den im Abschnitt "Bewertung" des Seitenmenüs ausgewählten Bewertungsindikator (in [Ab](#page-223-0)[bildung 287](#page-223-0) beispielhaft: "Mittlere Wegezeit zu Fuß zur besterreichbaren Schule")
- für das ausgewählte Szenario (i[n Abbildung 287](#page-223-0): benutzerdefiniertes Szenario "Rückläufige Entwicklung)
- sowie die ausgewählte Leistung des ausgewählten Infrastrukturbereichs (in [Abbildung 287:](#page-223-0) Leistung "Grundschule (öffentlich)")
- für das mit dem Zeitschieber ausgewählte Jahr (i[n Abbildung 287:](#page-223-0) 2025)

Wenn Sie mit dem Cursor über die Karte fahren, zeigt Ihnen ein Tooltip die Einzelwerte (in [Abbildung](#page-223-0)  [287](#page-223-0) z.B. für den Teil des Kreises Ostholstein, der innerhalb des Planungsraums liegt).

Ähnlich wie bei der Ansicht "Erreichbarkeiten" (Abschnitt [8.7\)](#page-213-1) empfiehlt sich für eine gute Lesbarkeit bei manchen Auswertungen die Wahl einer grauen Hintergrundkarte (Wie Sie dies tun, erläutert Ihnen [Abbildung 31](#page-35-0) in Abschnitt [4.4\)](#page-32-0). Wie [Abbildung 289](#page-224-0) zeigt, kann zudem die Wertebeschriftung ein- und ausgeschaltet werden (Wie Sie dies tun, erläutert Ihnen [Abbildung 30](#page-34-0) in Abschnitt [4.4\)](#page-32-0).

Je nach gewähltem Bewertungsindikator [\(Tabelle 8\)](#page-228-0) erfolgt eine Auswertung und Kartendarstellung

- für jede Gebietseinheit der gewählten Gebietseinteilung [\(Abbildung 287\)](#page-223-0),
- für jeden Standort (Einrichtung) mit der ausgewählten Leistung im ausgewählten Szenario und Jahr [\(Abbildung 288\)](#page-223-1)
- oder für jeden Wohnstandort [\(Abbildung 289\)](#page-224-0).

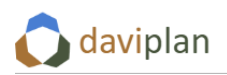

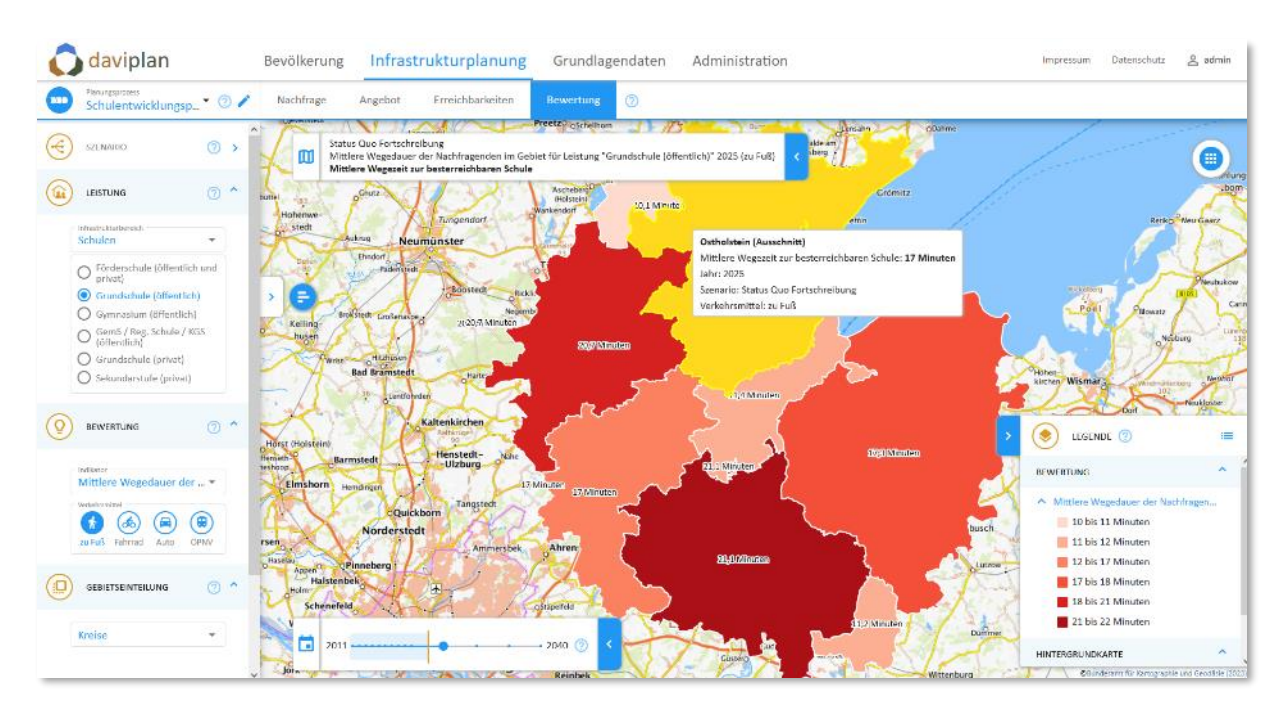

<span id="page-223-0"></span>*Abbildung 287 Ansicht "Bewertung" des Moduls "Infrastrukturplanung" für einen Bewertungsindikator für jede Gebietseinheit*

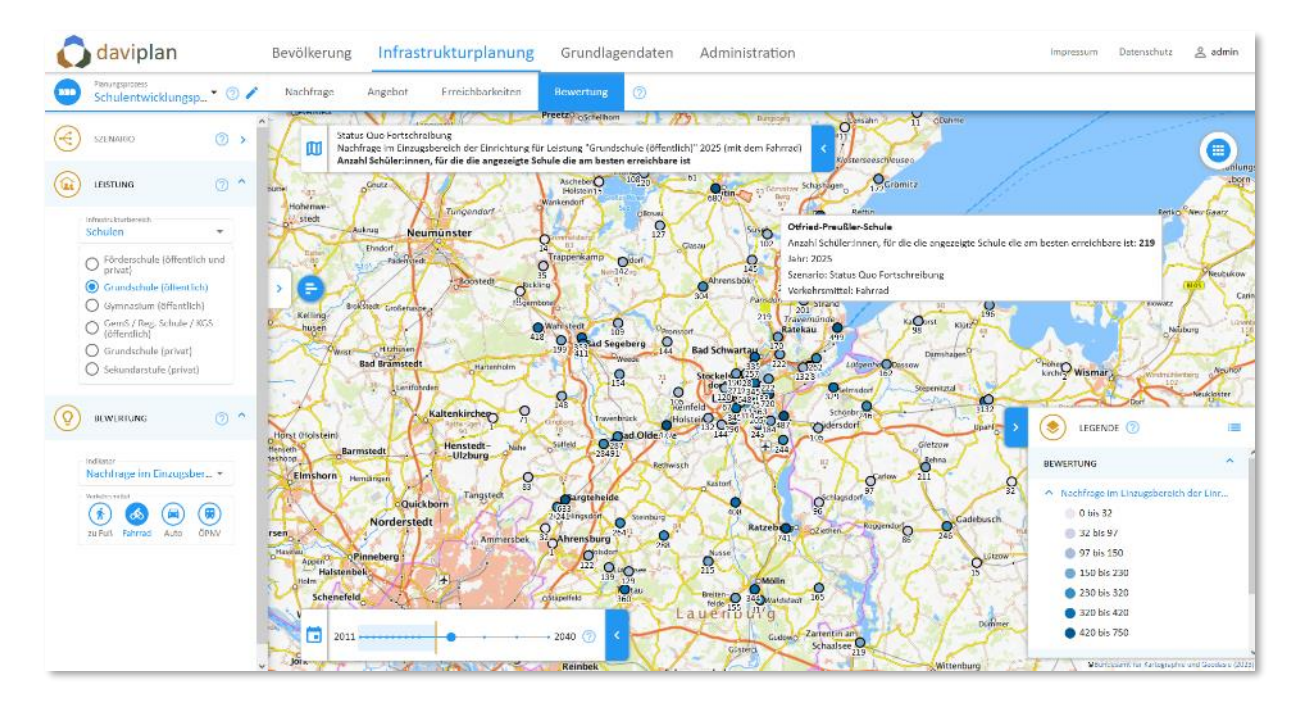

<span id="page-223-1"></span>Abbildung 288 Ansicht "Bewertung" des Moduls "Infrastrukturplanung" für einen Bewertungsindikator für je*den Standort mit der ausgewählten Leistung*

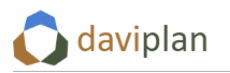

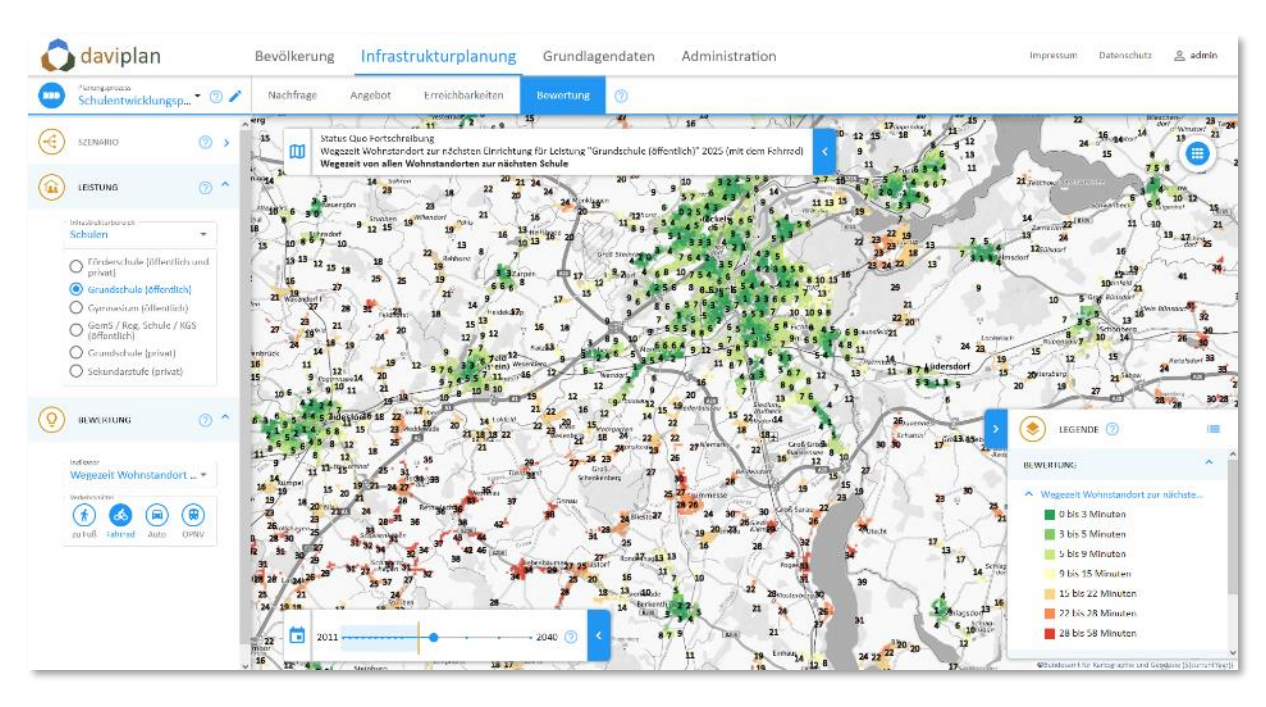

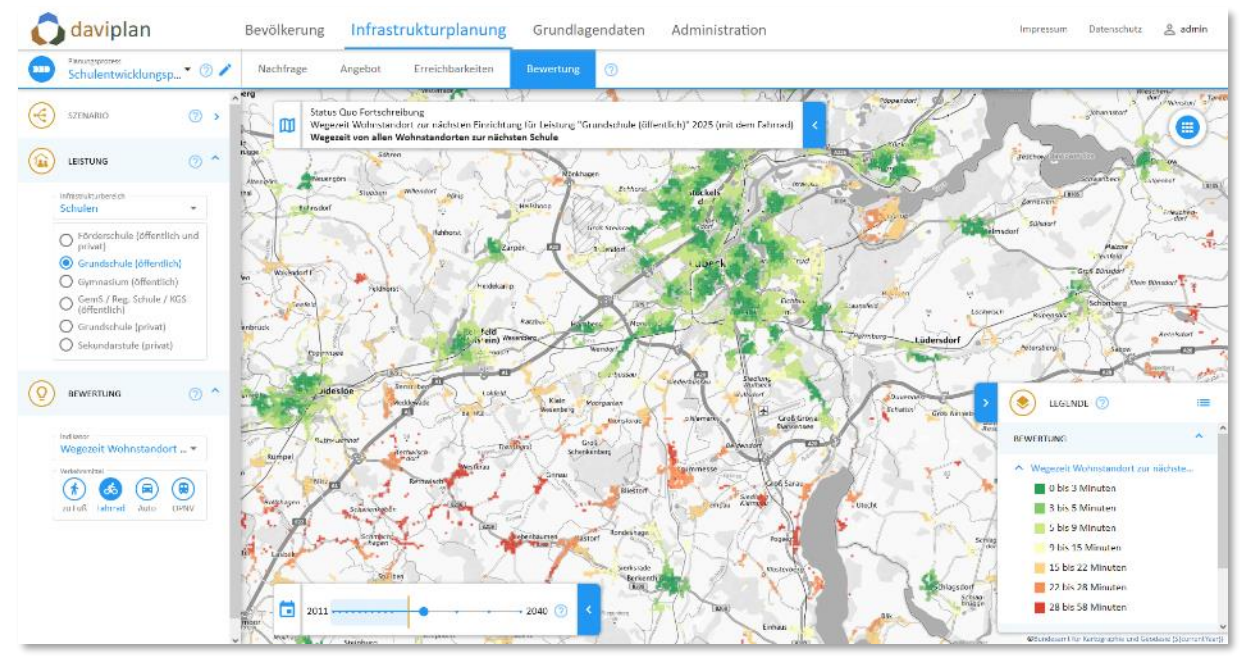

<span id="page-224-0"></span>*Abbildung 289 Ansicht "Bewertung" des Moduls "Infrastrukturplanung" für einen Bewertungsindikator für jeden Wohnstandort (Zoomausschnitt), oben: mit Wertebeschriftung, unten: ohne Wertebeschriftung (zum Ein- und Ausblenden der Wertebeschriftung vgl. [Abbildung 30](#page-34-0) in Abschnit[t 4.4\)](#page-32-0)*

#### *Bewertungsindikatoren*

Für Ihre Szenarienbewertung stellt Ihnen daviplan insgesamt zehn unterschiedliche Bewertungsindikatoren zur Verfügung. Wählen Sie aus der entsprechenden Auswahlliste im Menüabschnitt "Indikator" den Bewertungsindikator aus, den Sie anzeigen möchten ([Abbildung 290\)](#page-225-0).

In der Auswahlliste hat jeder Indikator einen allgemeingültigen, unveränderlichen Namen. Wenn Sie mit der Maus über die Auswahlliste fahren, übersetzt Ihnen der Tooltip diesen allgemeingültigen Namen in die Begrifflichkeiten der ausgewählten Leistung. Im Beispiel sind dies die Begrifflichkeiten für die ausgewählte Leistung "Grundschule (öffentlich)". Dabei greift daviplan auf die im Menüpunkt "Leis-tungen" des Moduls "Grundlagendaten" (Abschnitt [6.7\)](#page-113-0) festgelegten Bezeichnungen für die

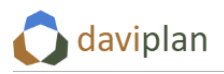

Nachfragenden, die Einrichtungen und Kapazitäten der jeweiligen Leistung zurück. Falls Ihnen in den Tooltips unverständliche Indikatorbeschreibungen begegnen, sollten die dortigen Bezeichnungen an-gepasst werden. Falls Sie selbst keinen Zugriff auf das Modul "Grundlagendaten" haben (vgl. [Tabelle 4](#page-14-0) in Abschnit[t 3.1\)](#page-14-1), wenden Sie sich an eine:n daviplan-Nutzer:in mit entsprechenden Zugriffsrechten.

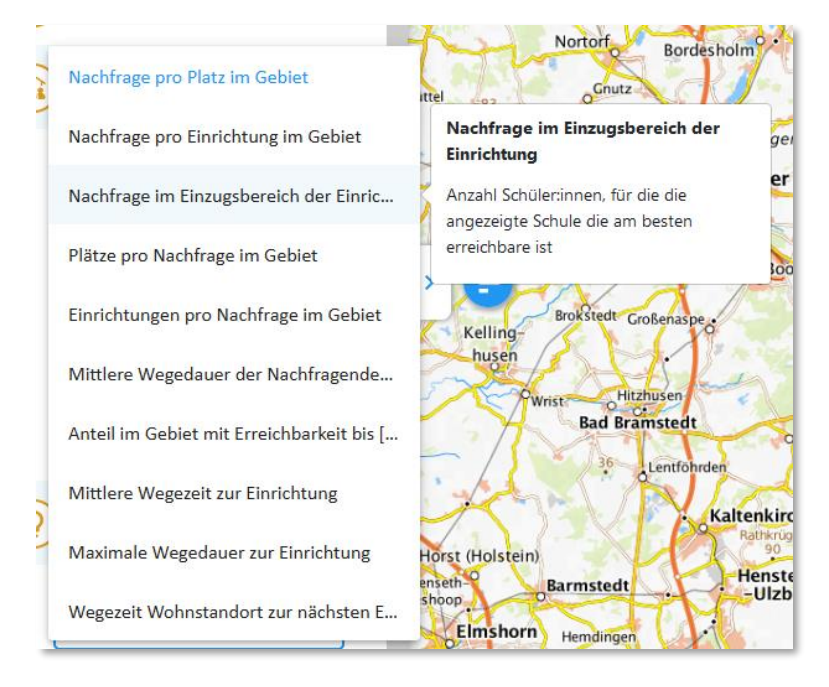

<span id="page-225-0"></span>Abbildung 290 Auswahl des Bewertungsindikators im Abschnitt "Indikator". In der Auswahlliste hat jeder Indi*kator einen allgemeingültigen, unveränderlichen Namen. Der Tooltip rechts übersetzt diesen in die Bezeichnungen der ausgewählten Leistung (hier: Grundschule)*

In der nachfolgenden [Tabelle 8](#page-228-0) finden Sie eine ausführliche Beschreibung der einzelnen Bewertungsindikatoren.

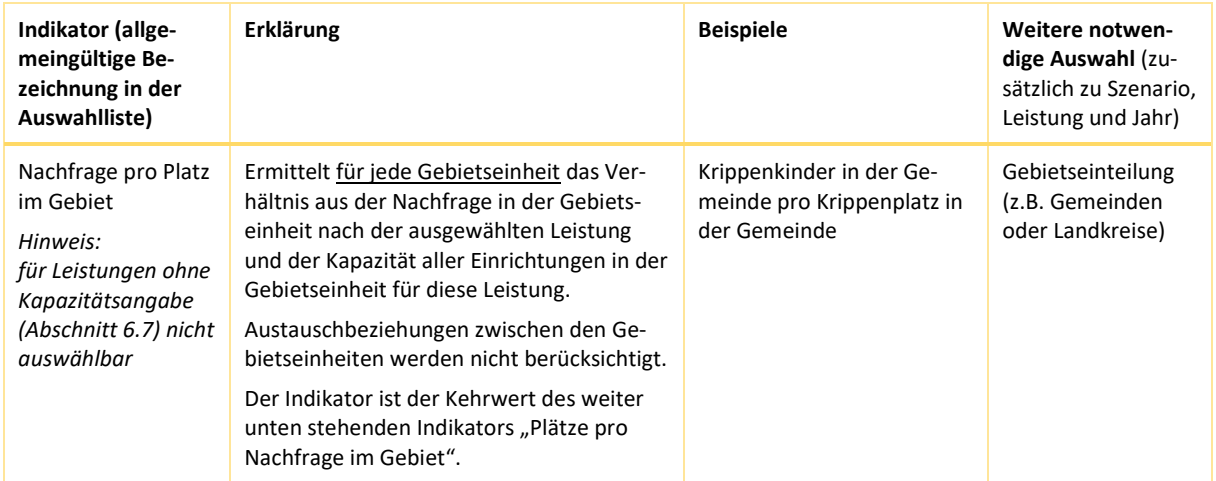

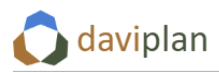

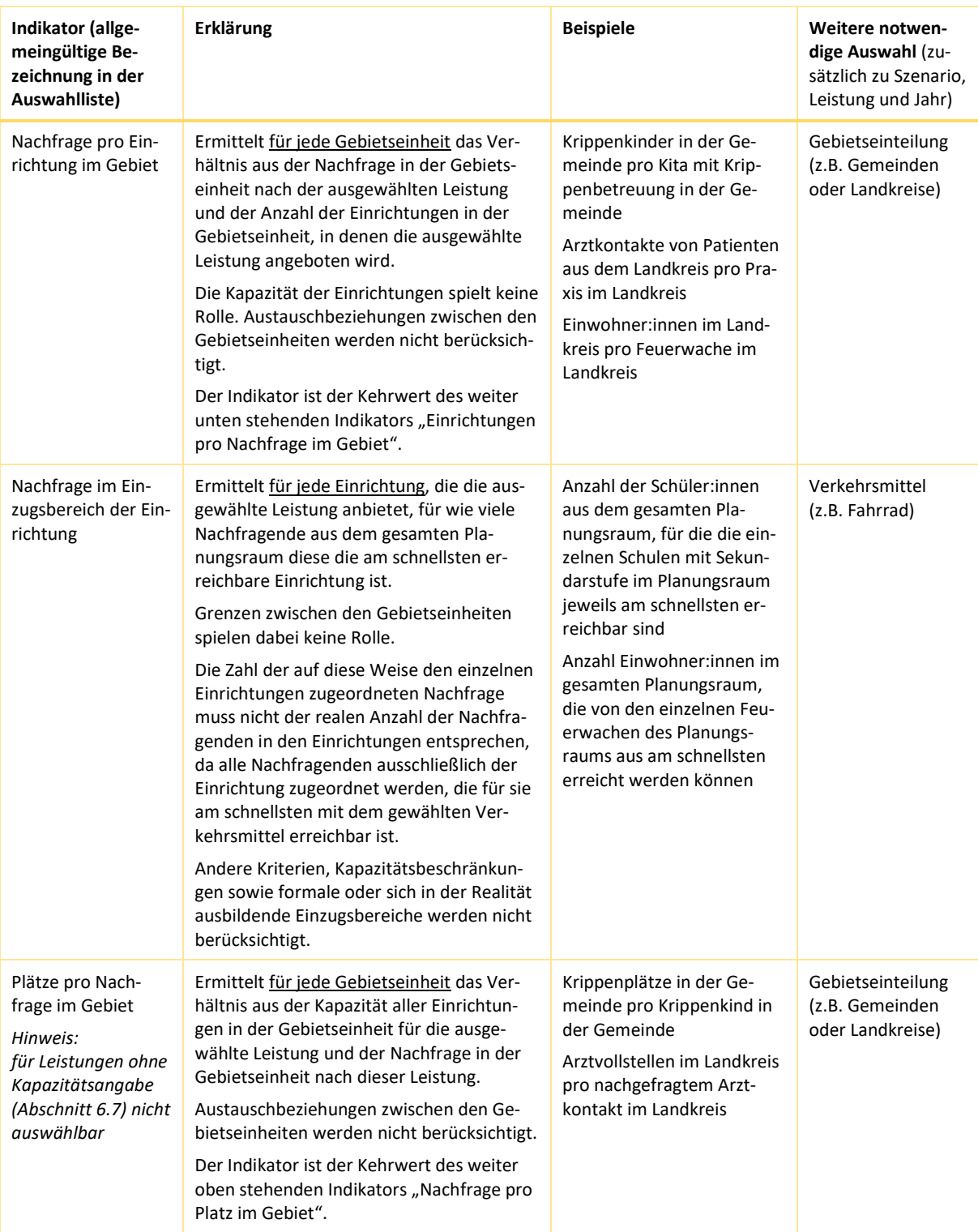

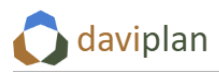

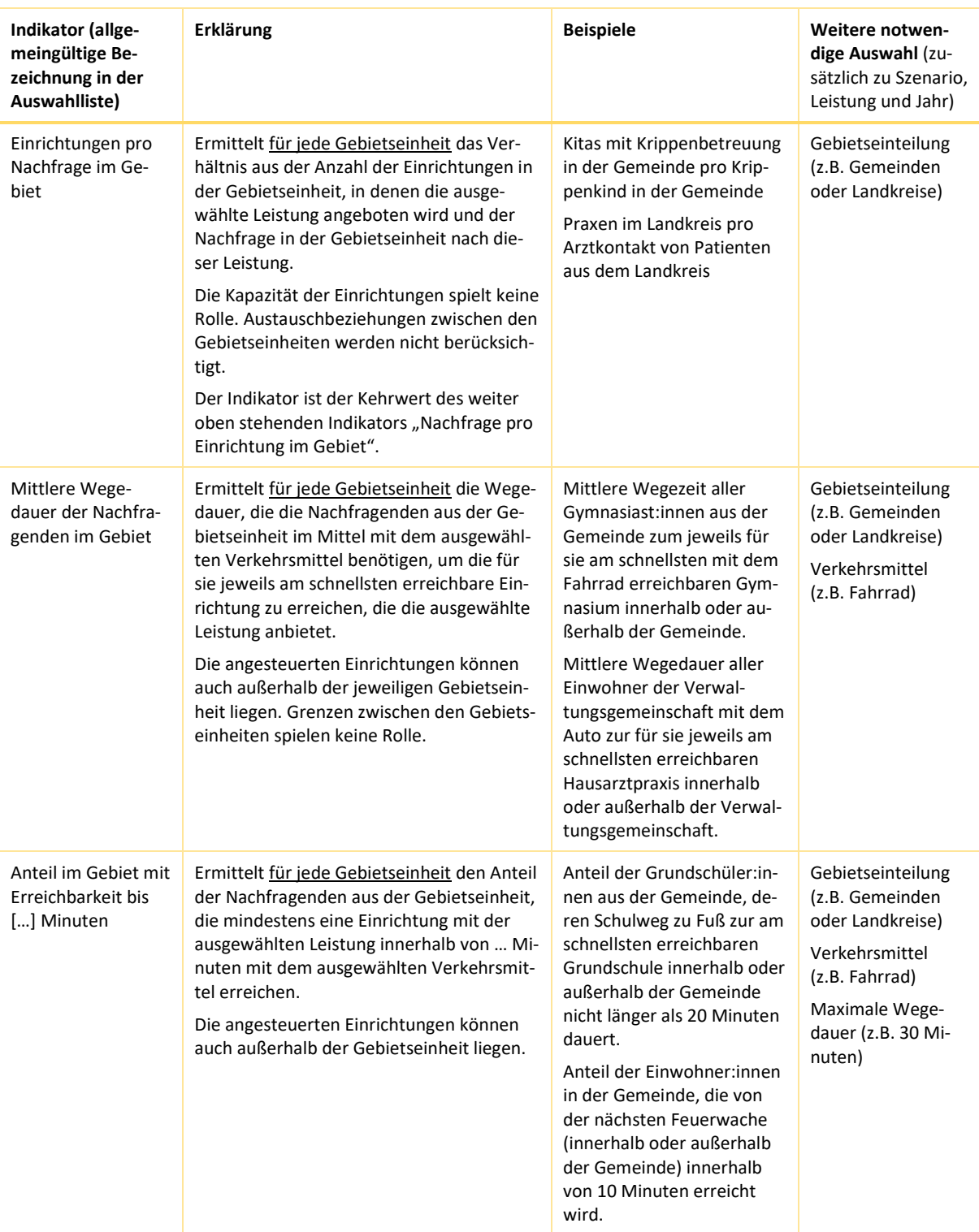

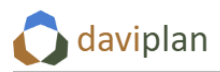

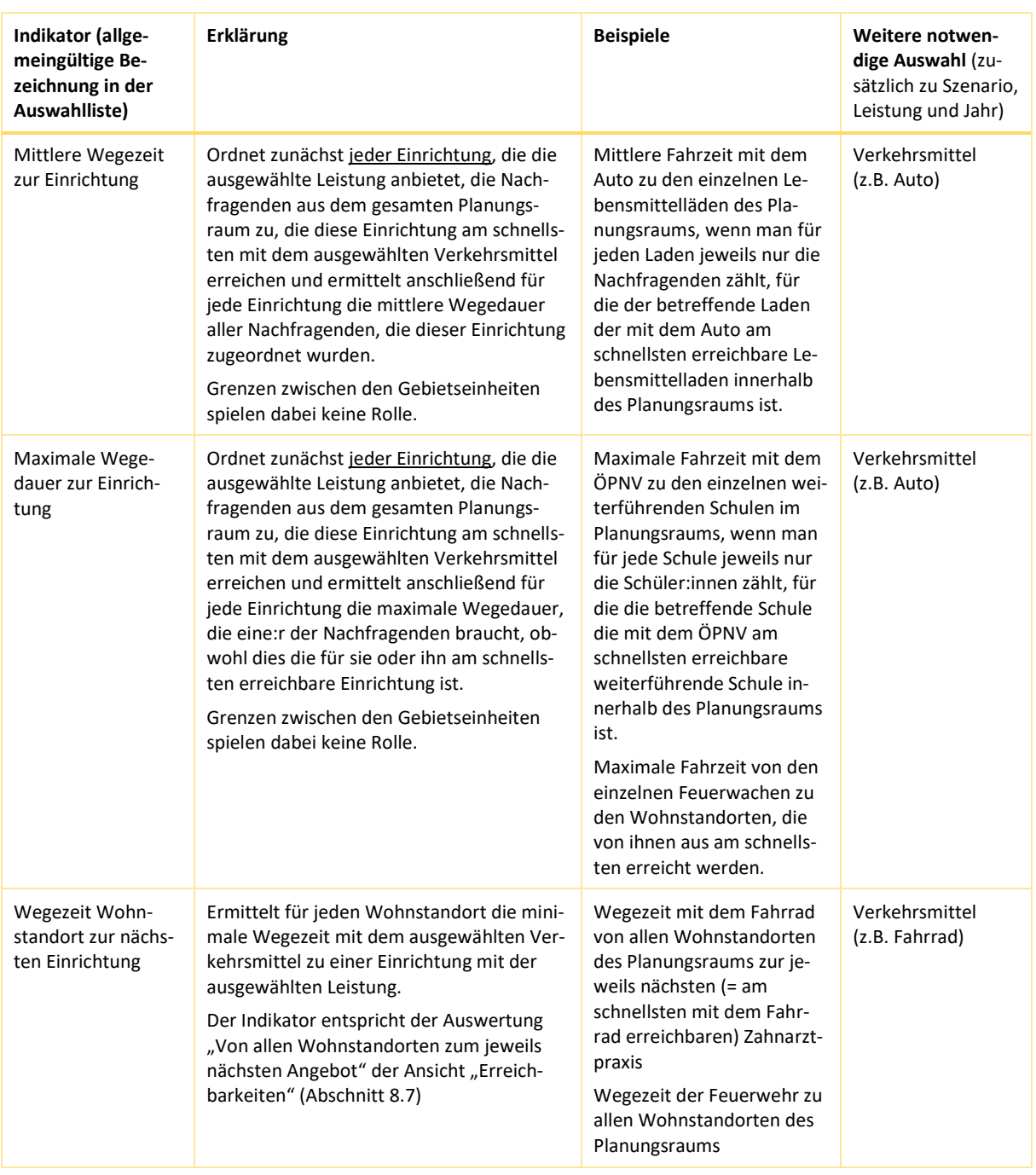

#### <span id="page-228-0"></span>*Tabelle 8 Erläuterung der Bewertungsindikatoren*

In der Spalte "Erklärung" der [Tabelle 8](#page-228-0) ist jeweils unterstrichen, welchen Kartenobjekten die Ergebnisse der Bewertungen zugeordnet werden. Wie schon in [Abbildung 287](#page-223-0) bis [Abbildung 289](#page-224-0) gezeigt, unterscheidet sich die Art der Kartendarstellung je nach Bewertungsgegenstand des gewählten Indikators [\(Abbildung 290\)](#page-225-0):

- Ermittelt der Indikator Werte für alle Gebietseinheiten der gewählten Gebietseinteilung (z.B. Gemeinden oder Landkreise), so besteht die Ergebnisdarstellung aus vollflächig eingefärbten Gebieten [\(Abbildung 290,](#page-225-0) links). Die Füllfarbe sowie die Wertebeschriftung entspricht dem Indikatorwert des einzelnen Gebiets.
- Ermittelt der Indikator Werte für alle Einrichtungen, die die ausgewählte Leistung im ausgewählten Jahr und dem ausgewählten Szenario anbieten, so entsteht eine Karte mit Punkten

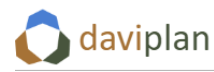

[\(Abbildung 290,](#page-225-0) Mitte). Jeder Punkt steht für eine Einrichtung mit angebotener Leistung. Seine Füllfarbe sowie seine Wertebeschriftung entspricht dem Indikatorwert.

• Ermittelt der Indikator Werte für alle Wohnstandorte, so werden die LAEA-Rasterflächen (Größe: 100m x 100m = 1 Hektar) mit Wohnnutzung angezeigt und eingefärbt [\(Abbildung](#page-225-0)  [290,](#page-225-0) rechts). Die Farbe sowie die Wertebeschriftung entspricht dem Indikatorwert der einzelnen Rasterfläche (interpretiert als Wohnstandort; weitere Informationen zum LAEA-Raster finden Sie im vorstehenden Abschnitt [8.7\)](#page-213-1).

Indikator bewertet jede **Gebietseinheit** (Gebietseinteilung wählbar)

Indikator bewertet jede **Einrichtung** (die die ausgewählte Leistung anbietet)

Indikator bewertet jeden **Wohnstandort**

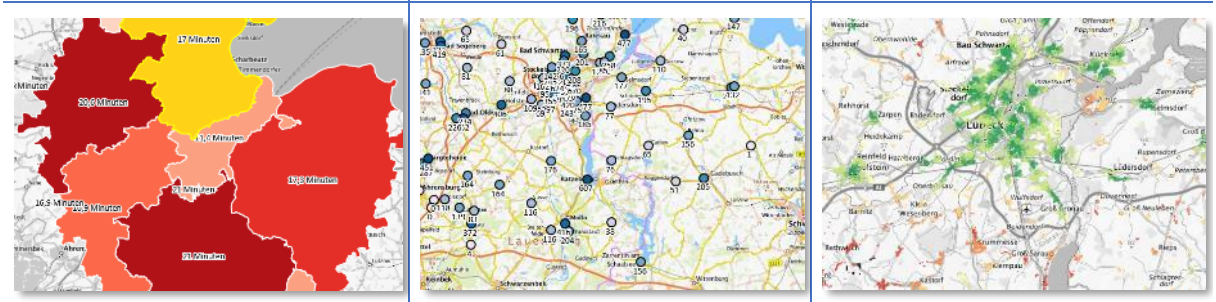

*Abbildung 291 Art der Kartendarstellung je nach Bewertungsgegenstand des gewählten Indikators: Gebietseinheit, Einrichtung oder Wohnstandort*

#### <span id="page-229-0"></span>*Karteneinstellungen*

Um die Ergebniskarten optimal lesen und interpretieren zu können, stehen Ihnen u.a. die folgenden Möglichkeiten zur Veränderung der Kartendarstellung zur Verfügung:

- andere, z.B. graue Hintergrundkarte: vgl. [Abbildung 31](#page-35-0) in Abschnit[t 4.4](#page-32-0)
- Transparenz des Indikator-Layers in der Karte: vgl. [Abbildung 30](#page-34-0) in Abschnit[t 4.4](#page-32-0)
- Ein- oder Ausschalten der Wertebeschriftung: vgl. ebenfall[s Abbildung 30](#page-34-0) in Abschnitt [4.4](#page-32-0)
- Hinzuschalten oder Wegblenden weiterer Layer (z.B. anderer Gebietsgrenzen oder eigener Hintergrund-Layer): vgl. ebenfall[s Abbildung 30](#page-34-0) in Abschnitt [4.4](#page-32-0) sowie ggf. Abschnitt [6.12](#page-163-0) (eigene Hintergrund-Layer)
- Hinein- oder Herauszoomen aus der Karte: vgl. [Abbildung 17](#page-28-0) in Abschnitt [4.3](#page-27-0)

#### *Fehlermeldungen*

Manchmal kann ein Bewertungsindikator nicht berechnet werden. In diesem Fall zeigt Ihnen das Steuerungsmenü links eine Fehlermeldung in Form eines rot umrandeten Ausrufungszeichens [\(Abbildung](#page-230-0)  [292\)](#page-230-0). Wenn Sie mit der Maus über das Ausrufungszeichen fahren, erläutert Ihnen der Tooltip-Text den Fehler. Sofern möglich, ist zudem der Eingabebereich rot umrandet, in dem die noch fehlende Eingabe vorzunehmen ist. Im Beispiel aus [Abbildung 292](#page-230-0) ist dies die Verkehrsmittelauswahl.

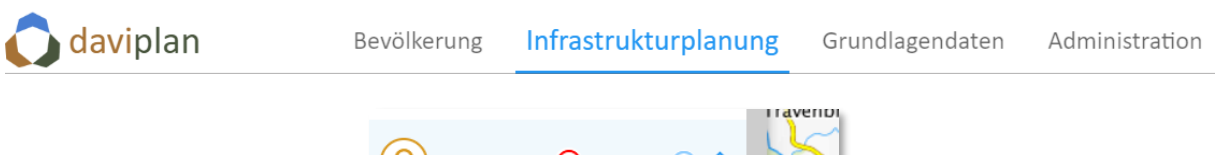

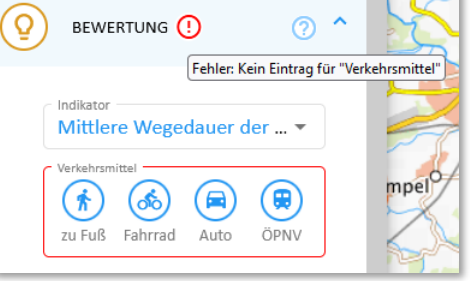

*Abbildung 292 Fehlermeldung wegen der fehlenden Auswahl eines Verkehrsmittels für einen Bewertungsindikator, dessen Berechnung die Auswahl eines Verkehrsmittels voraussetzt*

<span id="page-230-0"></span>Achten Sie entsprechend bei der Auswahl der Bewertungsindikatoren auf die ggf. notwendigen zusätzlichen Angaben. Diese finden Sie auch in der letzten Spalte de[r Tabelle 8.](#page-228-0)

#### *Nullwerte als Berechnungsergebnis*

Wenn Ihnen die Berechnung eines Indikators nur Nullwerte zurückliefert, obwohl Ihnen keine Fehlermeldung angezeigt wird, besteht vermutlich einer der Eingangsdatensätze aus Nullwerten oder ist nicht vorhanden. Kehren Sie in diesem Fall zu den Ansichten "Nachfrage" (Abschnitt [8.5](#page-197-0)), "Angebot" (Abschnitt [8.6](#page-202-0)) und "Erreichbarkeit" (Abschnitt [8.7\)](#page-213-1) und prüfen Sie dort die Eingangsgrößen.

Mögliche Prüfschritte können sein:

- Wird für das ausgewertete Szenario und Jahr in der Ansicht "Nachfrage" (Abschnitt [8.5\)](#page-197-0) überhaupt eine Nachfrage für die ausgewählte Leistung angezeigt? Falls nicht, sollten Sie mit der Checkliste aus Abschnit[t 8.5](#page-197-0) (Unterabschnitt "Nachfrage überall Null?") fortfahren.
- Gibt es für das ausgewertete Szenario und Jahr in der Ansicht "Angebot" (Abschnitt [8.6\)](#page-202-0) überhaupt Einrichtungen, an denen die ausgewertete Leistung angeboten wird? Falls nicht, sind die errechneten Nullwerte des Bewertungsindikators ggf. korrekt.
- Lässt sich für das ausgewertete Jahr, Szenario und Leistung in der Ansicht "Erreichbarkeit" (Abschnitt [8.7\)](#page-213-1) eine Erreichbarkeitskarte für das ausgewählte Verkehrsmittel erzeugen? Falls nein, prüfen Sie ggf. die im Unterabschnitt "Ausgegraute / nicht anwählbare Verkehrsmittel" des Abschnitts [8.7](#page-213-1) beschriebenen Hinweise zu den Datengrundlagen im Bereich der Erreichbarkeiten.

#### *Einflussgrößen: Leistung, Szenario, Jahr, ggf. Gebietseinteilung*

Alle Bewertungsergebnisse der Indikatoren aus [Tabelle 8](#page-228-0) beziehen sich jeweils nur auf

- die im Steuerungsmenü links ausgewählte Leistung,
- das in der Szenarienleiste ausgewählte Szenario (die Szenarienleiste können Sie ein- und ausblenden, indem Sie auf das Wort "Szenario" im Steuerungsmenü links klicken)
- das mit dem Zeitschieber [\(Abbildung 36](#page-38-0) in Abschnit[t 4.5\)](#page-36-0) ausgewählte Jahr.

Bei allen Bewertungsindikatoren, die sich auf Gebiete beziehen (vgl. die Unterstreichungen in der Spalte "Erklärung" der vorstehenden [Tabelle 8\)](#page-228-0), beeinflusst zudem

• die gewählte Gebietseinteilung (z.B. Gemeinden oder Landkreise)

das Berechnungsergebnis.

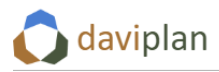

Sobald Sie eine dieser drei (bzw. vier) Einstellmöglichkeiten verändern (indem Sie eine andere Leistung, ein anderes Szenario, ein anderes Jahr oder – sofern für den Bewertungsindikator benötigt – eine andere Gebietseinteilung wählen) wird eine neue Bewertung angestoßen, die ggf. andere Werte zurückgibt.

## *Berechnungszeit des Servers*

Wenn Sie eine Berechnung anstoßen, laufen auf Ihrem daviplan-Server mitunter aufwändige und umfangreiche Berechnungen ab. Insbesondere bei größeren Planungsräumen kann die Berechnung der Bewertungsindikatoren daher ggf. etwas dauern. Ein erneutes Absenden der Bewertung mit dem gleichen oder veränderten Parametern beschleunigt die Berechnung i.d.R. nicht. Dies kann – im Gegenteil – eher zu einem Rückstau an Serveranfragen führen.

#### *Diagrammdarstellung*

Neben der Kartendarstellung haben Sie im Abschnitt "Bewertung" immer auch die Möglichkeit, sich die Ergebnisse in Form eines Diagramms anzeigen zu lassen. Klicken Sie hierzu auf das blaue Diagramm-Icon [\(Abbildung 293,](#page-231-0) links). Daraufhin öffnet sich ein Balkendiagramm. Jeder Balken entspricht – je nach Bewertungsgegenstand des gewählten Indikators [\(Abbildung 291\)](#page-229-0) einer Gebietseinheit oder eine Einrichtung.

Für Bewertungsindikatoren mit Bezug auf die Wohnstandorte (Rasterzellen) steht diese Option nicht zur Verfügung. (Das Balkendiagramm wäre aufgrund der hohen Zahl an Rasterzellen auch nicht gut nutzbar.)

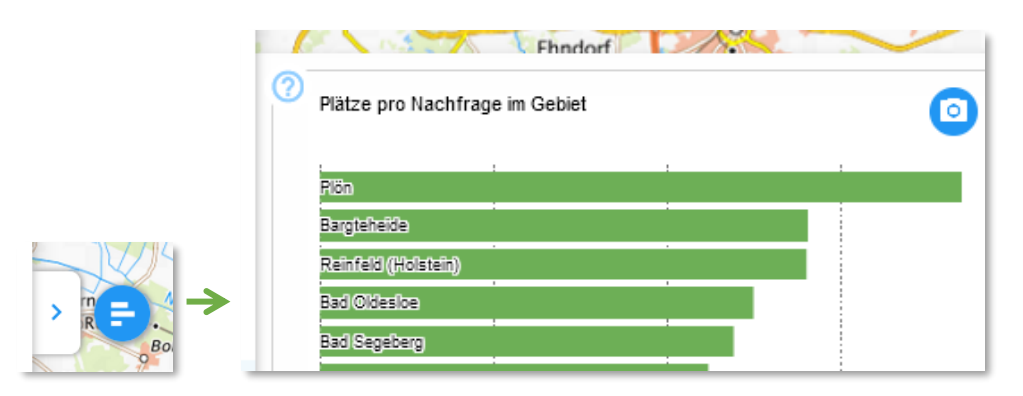

<span id="page-231-0"></span>*Abbildung 293 Aufruf der Diagrammanzeige der Bewertungsergebnisse*

Das Balkendiagramm ist immer in der Reihenfolge der errechneten Indikatorwerte sortiert, d.h. oben steht immer die Gebietseinheit bzw. Einrichtung mit dem höchsten Wert, gefolgt von allen weiteren Gebietseinheiten bzw. Einrichtungen in abnehmender Wertereihenfolge.

## *Export des Diagramms als Grafikdatei*

Wie bei allen Diagrammen in daviplan haben Sie die Möglichkeit, sich das Diagramm als Grafikdatei (.png) herunterzuladen. Klicken Sie hierzu auf das blaue Icon mit dem Fotoapparat [\(Abbildung 294\)](#page-232-0). Die heruntergeladene Grafikdatei finden Sie im Downloadbereich Ihres Browsers oder Datei-Explorers.

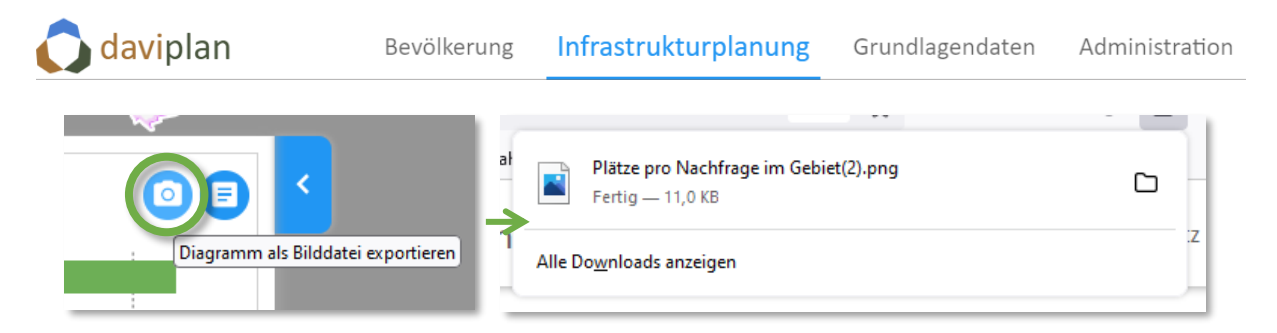

*Abbildung 294 Export des Diagramms mit den Bewertungsergebnissen als png-Grafikdatei über das blaue Fotoapparat-Icon*

## <span id="page-232-0"></span>*Export der Diagramm- bzw. Kartendaten als CSV-Datei*

Zusätzlich zu der vorstehenden Exportmöglichkeit als Grafikdatei haben Sie bei den Diagrammen der Ansicht "Bewertung" auch die Möglichkeit, sich die Einzelwerte des Balkendiagramms (die den Einzelwerten der Karten entsprechen) als CSV-Textdatei herunterzuladen. Klicken Sie hierzu auf das blaue Textdokument-Icon [\(Abbildung 295\)](#page-232-1). CSV-Dateien können z.B. unmittelbar mit bzw. aus Microsoft Excel geöffnet werden.

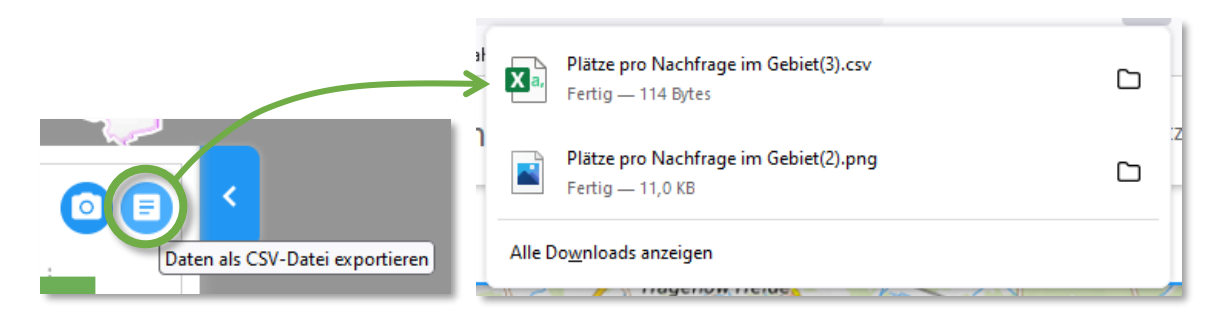

<span id="page-232-1"></span>*Abbildung 295 Export der Diagrammdaten (= Kartendaten) als CSV-Textdatei (z.B. zum Einlesen in Microsoft Excel) über das blaue Textdokument-Icon*

## *Vergleich der Bewertungsergebnisse unterschiedlicher Jahre, Szenarien oder Leistungen*

Mit den Karten und Diagrammen können Sie die Bewertungsindikatoren der einzelnen Gebietseinheiten und Einrichtungen unmittelbar miteinander vergleichen.

Wenn Sie die Gesamtergebnisse unterschiedlicher Jahre, Szenarien oder ggf. auch Leistungen miteinander vergleichen möchten, empfiehlt es sich, die jeweiligen Bewertungsergebnisse wie vorstehend erläutert als CSV-Datei zu speichern und den Vergleich in Microsoft Excel oder einem vergleichbaren Programm durchzuführen.

Da daviplan die Exportdatei nach dem Indikator benennt [\(Abbildung 295,](#page-232-1) rechts), sollten Sie die einzelnen Dateien unmittelbar nach dem Download nach Ihrem Vergleichsmerkmal (Jahr, Szenario, Leistung) umbenennen, damit es später nicht zu Verwechslungen kommt.

## *Ziel der Bewertung*

Die Anwendung daviplan gibt Ihnen eine Vielzahl an Auswertungsmöglichkeiten an die Hand. Damit Sie sich in der Vielzahl an Indikatoren und Einstellmöglichkeiten nicht verlieren, ist es wichtig, sich zu Beginn ein klares Ziel der Auswertung zu setzen.

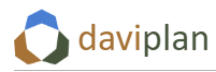

Zu Beginn eines Planungsprozesses kann dieses Ziel noch einen eher explorativen Charakter haben:

- "Wie beschreibe ich den Status Quo am besten?"
- "Wie wäre seine reine Fortschreibung in die Zukunft ohne Anpassung des Angebots zu bewerten?"
- "Welche Stellschrauben gibt es und welche Art und Größenordnung der Auswirkungen haben diese?"

Im weiteren Verlauf des Planungsprozesses könnte es aber auch darum gehen, sich bestimmte Ziele zu setzen und zu prüfen, mit welcher Standort- und Angebotsstruktur diese erreicht werden können. Beispiele:

- "Welche Standortstruktur brauchen wir, so dass jede:r Schüler:in innerhalb von 20 Minuten mit dem Rad eine weiterführende Schule erreichen kann?"
- "Wie können wir die Beratungsstellen im Landkreis anordnen, so dass die Bürger:innen diese möglichst gut mit dem ÖPNV erreichen?"
- "Welche Anpassungen an der Standortstruktur der Feuerwehr sind notwendig, um die Hilfsfristen einzuhalten?" – "Welche sind möglich, ohne die Hilfsfristen zu gefährden."
- "Welche Nicht-Nachbesetzung welcher Hausarztpraxis in der Region würde die Wegezeiten am meisten verlängern und teilräumlich die schlechtesten Versorgungswerte bedeuten?"

Letztendlich sollte die Bewertung Teil der in Abschnitt [8.3](#page-189-0) beschriebenen "iterativen Infrastrukturplanung" sein:

Die Bewertung der Status-Quo-Fortschreibung sowie alternativer Entwicklungsszenarien (andere Einwohnerentwicklung, anderes Nutzungsverhalten) zeigt Handlungserfordernisse auf, auf die mit Szenarien reagiert wird, die eine Anpassung des Angebots (andere Standorte, andere Angebote an den Standorten) oder der ÖPNV-Anbindung (andere ÖPNV-Netze) beinhalten.

Mit Hilfe der Bewertungen wird anschließend überprüft, ob die Anpassungen in den Szenarien den Handlungserfordernissen entsprechen oder ob es noch weitere Optimierungsmöglichkeiten gibt.

Im Kern der daviplan-Anwendung steht somit eine zielgerichtete Iteration ("Ping-Pong-Spiel") zwischen der Ausgestaltung von Szenarien und deren Bewertung. Welche Bewertungsmöglichkeiten Ihnen zur Verfügung stehen, war Gegenstand dieses Abschnitts. Wie Sie Szenarien anlegen und ausgestalten erläutert Ihnen der nachfolgende Abschnitt [8.9.](#page-233-0)

Am Ende des nachfolgenden Abschnitts finden Sie zudem weitere Beispiele für die Anwendung des Ansichtsbereichs "Bewertung" im Rahmen des vorstehend beschriebenen iterativen Vorgehens mit Szenarien.

# <span id="page-233-0"></span>**8.9 Szenarien anlegen, ausgestalten und bewerten**

Eine wesentliche Funktion von daviplan besteht darin, Folgewirkungen unterschiedlicher Entwicklungen der Nachfrage- und Angebotsstrukturen sowie der ÖPNV-Erreichbarkeitsverhältnisse abzubilden und so eine Bewertung der regionalen Versorgungssituation unter verschiedenen Bedingungen zu ermöglichen.

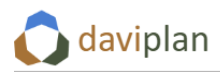

Wie bereits beschrieben können Sie dafür eigene Szenarien anlegen, ausgestalten und bewerten. Damit sollen beispielsweise Möglichkeiten eröffnet werden,

- Effekte veränderter Nachfragestrukturen auf das bestehende Angebot und damit die Versorgungsqualität zu überprüfen.
- Zum anderen lassen sich so beispielsweise Folgewirkungen unterschiedlicher Anpassungsoptionen der Angebotsstrukturen in Szenarien simulieren, um die politisch-planerische Diskussion und Entscheidungsfindung im Hinblick auf gute und wirksame Anpassungsplanungen zu unterstützen.

Jeder Planungsprozess enthält automatisch ein Referenzszenario "Status-Quo-Fortschreibung" (vgl. Abschnitt [8.4\)](#page-192-0). Status-Quo-Fortschreibung meint:

- Einwohnerentwicklung gemäß Standardannahme der Einwohnerprognose
- Nachfrageentwicklung gemäß Standardannahme zur Entwicklung der Nachfragequoten oder -häufigkeiten
- keine Veränderung der Angebotsstruktur (die gleichen Standorte wie heute bieten auch in Zukunft die gleichen Leistungen mit der gleichen Kapazität an)
- Erreichbarkeit gemäß aktuellem Straßennetz bzw. aktueller ÖPNV-Erreichbarkeit (vgl[. Abbil](#page-235-0)[dung 296\)](#page-235-0).

Ergänzend können Sie eigene Szenarien anlegen und bewerten. Wie Sie dies tun und welche Möglichkeiten Ihnen daviplan dabei eröffnet beschreibt dieses Teilkapitel.

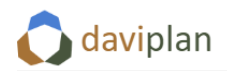

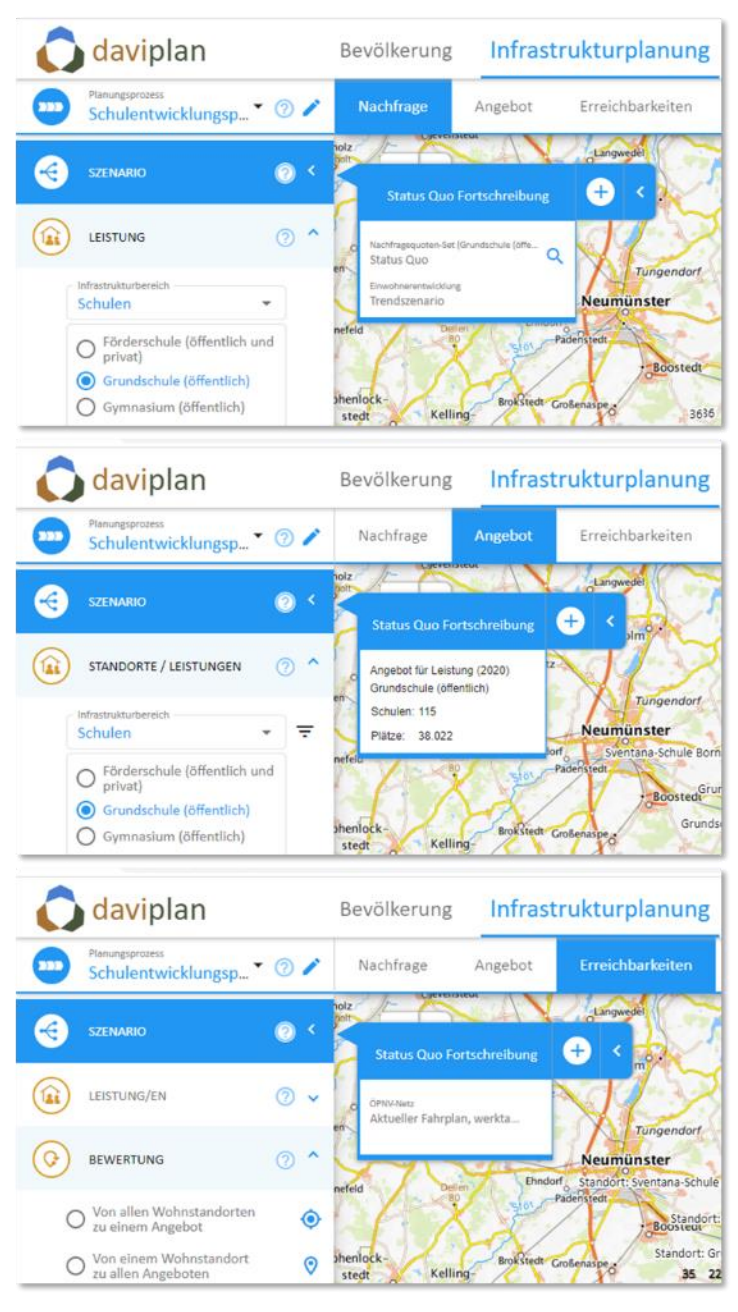

*Abbildung 296 Berücksichtige Kenngrößen im Szenario "Status Quo Fortschreibung" für Nachfrage, Angebot und ÖPNV-Erreichbarkeit (am Beispiel der Leistung "Grundschulen (öffentlich)" im Infrastrukturbereich "Schulen")*

## <span id="page-235-0"></span>*Ein Szenario anlegen*

Innerhalb eines Planungsprozesses können Nutzer:innen mit entsprechenden Berechtigungen (vgl. Abschnitt [5.6\)](#page-50-0) Szenarien anlegen.

Dies geschieht, indem zunächst durch Klick auf den Pfeil neben dem Menüeintrag Szenario in der linken Menüleiste die Szenarienverwaltung ausgeklappt wird (Es ist dabei unerheblich, welcher der Teilbausteine "Nachfrage", "Angebot", "Erreichbarkeit" und "Bewertung" zu diesem Zeitpunkt ausgewählt ist). Ein Mausklick auf das Symbol mit dem Plus-Zeichen öffnet den Dialog "Szenario erstellen". Dieser erfordert zur Anlage des Szenarios die Eingabe eines Namens und eine Bestätigung (vgl. [Abbildung](#page-236-0)  [297\)](#page-236-0).

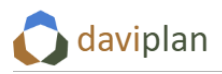

Ein so angelegtes Szenario steht grundsätzlich für alle innerhalb eines Planungsprozesses enthaltenen Infrastrukturbereiche und deren Leistungen zur Verfügung. Zugriff haben die Personen, für die entsprechende Sicht- und Nutzungsberechtigungen festgelegt wurden (vgl. Abschnitt [5.6\)](#page-50-0).

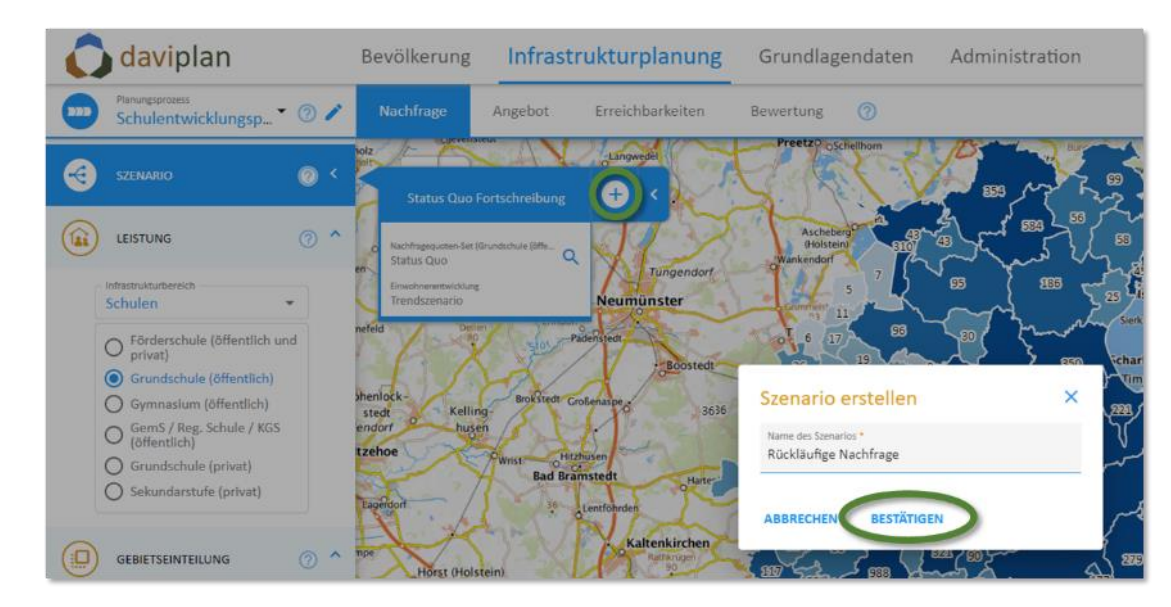

<span id="page-236-0"></span>*Abbildung 297 Dialog zur Erstellung eines Szenarios*

Das neu angelegte Szenario wird in der ausklappbaren Szenarienverwaltung angezeigt (vgl. [Abbildung](#page-236-1)  [298\)](#page-236-1). Die Optionen, das Szenario umzubenennen oder zu entfernen erreichen Sie über das Symbol mit den drei vertikalen Punkten.

Das jeweils aktive Szenario, auf das sich die Kartendarstellungen beziehen, wird in der Szenarienverwaltung durch eine blaue Hinterlegung gekennzeichnet (In der folgenden Abbildung ist dies das soeben angelegte Szenario "Rückläufige Nachfrage").

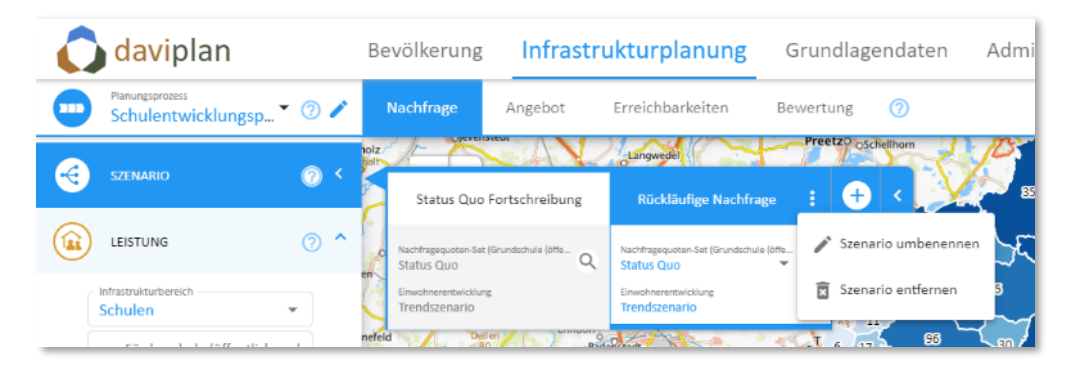

*Abbildung 298 Szenarienverwaltung mit dem nutzerseitig angelegten Szenario "Rückläufige Nachfrage"*

<span id="page-236-1"></span>Sofern für das Szenario zwingend benötigte Aspekte noch nicht ausgewählt oder definiert sind (oder sonstige Unstimmigkeiten identifiziert wurden), wird Ihnen dies durch ein rotes Ausrufezeichen symbolisiert (vgl. [Abbildung 299\)](#page-237-0). Wenn Sie mit der Maus auf dieses Symbol fahren, werden Ihnen dazu in Tooltips zusätzliche Informationen angezeigt.

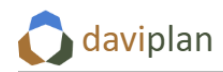

Bevölkerung

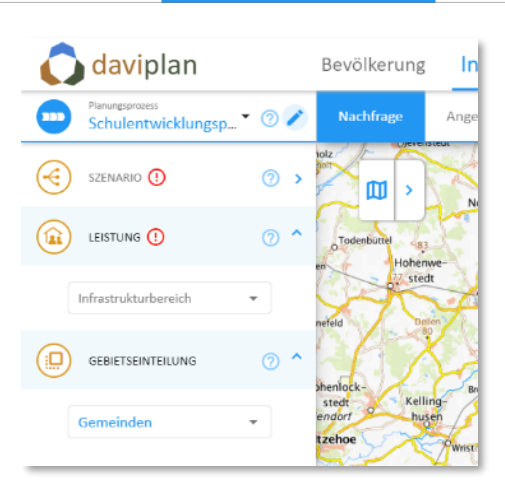

*Abbildung 299 Symbolik, die auf Fehler bzw. unzureichende Festlegungen im Rahmen eines Szenarios hindeuten (Weitere Informationen erhalten Sie, wenn Sie mit der Maus auf das Symbol fahren).*

#### <span id="page-237-0"></span>*Ein Szenario ausgestalten*

Jedes Szenario wird beschrieben durch

- die Auswahl einer in den Grundlagendaten eingespielten Variante der Einwohnerprognose (Ansicht "Nachfrage"),
- die Auswahl eines in den Grundlagendaten eingespielten Sets an Nachfragequoten bzw. häufigkeiten zur Berechnung der Nachfrageentwicklung – sofern als Prinzip der Nachfrageberechnung in den Grundlagendaten "Nachfragequote" oder "Nutzungshäufigkeit" festgelegt ist (Ansicht "Nachfrage"),
- eine Angebotsstruktur mit Standorten, an denen die ausgewählte Leistung erbracht wird und die in aller Regel über Kapazitäten der Leistungserbringung verfügen (Ansicht: "Angebot") sowie
- Auswahl eines in den Grundlagendaten hinterlegten ÖPNV-Netzes für die Auswertungen der Erreichbarkeitsverhältnisse mit Angeboten des ÖPNV (Ansicht: "Erreichbarkeiten"). (Für die Auswertungen der Reisezeiten zu Fuß, mit dem Rad und mit dem Auto steht das aktuelle Straßennetz zur Verfügung – die Nutzung alternativer Netze für diese Verkehrsmittel im Rahmen von Szenarien ist in der aktuellen Version von daviplan nicht möglich).

Ein Szenario wird dadurch ausgestaltet, dass von der Status-Quo-Fortschreibung abweichende, alternative Annahmen für die Nachfrage, das Angebot bzw. die ÖPNV-Erreichbarkeit getroffen werden.

Die Unterschiede können sich dabei je nach inhaltlicher Fragestellung für Ihr Szenario auf alle oder auch nur einzelne Bestandteile dieser Szenarienausgestaltung beziehen: Sie können für Ihre Szenarien also beispielsweise jeweils nur die Abschätzung der Nachfrage, die Angebotsstrukturen oder die ÖPNV-Erreichbarkeitsverhältnisse modifizieren und alle anderen Aspekte gegenüber der Status Quo Fortschreibung konstant halten. Sie können jedoch auch mehrere oder sogar alle dieser Größen für die Szenarienausgestaltung verändern.

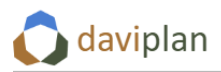

#### *Nachfrage im Szenario*

Die künftige Nachfrage nach den betrachteten Leistungen setzt sich aus sich den Komponenten Bevölkerungsentwicklung und Kennwerten zur Nachfrageberechnung (z.B. Nachfragequoten oder -häufigkeiten) zusammen. Für jedes Szenario können aus den hinterlegten Varianten der Bevölkerungsvorausschätzung sowie den Kennwerten zur Nachfrageberechnung (z.B. Nachfragequoten-Sets) für die betrachtete Leistung die Gewünschten ausgewählt und festgelegt werden. Die Auswahlmöglichkeiten ergeben sich dabei aus den im Bereich Grundlagendaten hinterlegten Varianten der Einwohnerprognose und den Grundlagen zur Nachfrageberechnung (Nachfragequoten-Sets) (vgl. [Abbildung 300\)](#page-238-0).

Letztere lassen sich durch einen Klick auf das Lupensymbol anzeigen. Eine Anpassung der Kennwerte bzw. die Anlage zusätzlicher Nachfragequoten-Sets kann – durch Personen mit entsprechender Berechtigung – im Modul Grundlagendaten erfolgen.

Die Kennwerte-Sets zur Nachfrageberechnung lassen sich im Rahmen der Szenarienausgestaltung nur dann auswählen, wenn für die jeweilige Leistung in den Grundlagendaten als Prinzipien der Nachfrageberechnung "Nachfragequote" oder "Nutzungshäufigkeit pro Einwohner und Jahr" definiert wurde. Für Leistungen, für die als Prinzip der Nachfrageberechnung "Einwohnerzahl insgesamt" festgelegt wurde, stehen für die einzelnen Szenarien keine Nachfragenquoten-Sets zur Auswahl. Die Nachfrage ergibt sich für diese Leistungen allein aus der Einwohnerzahl.

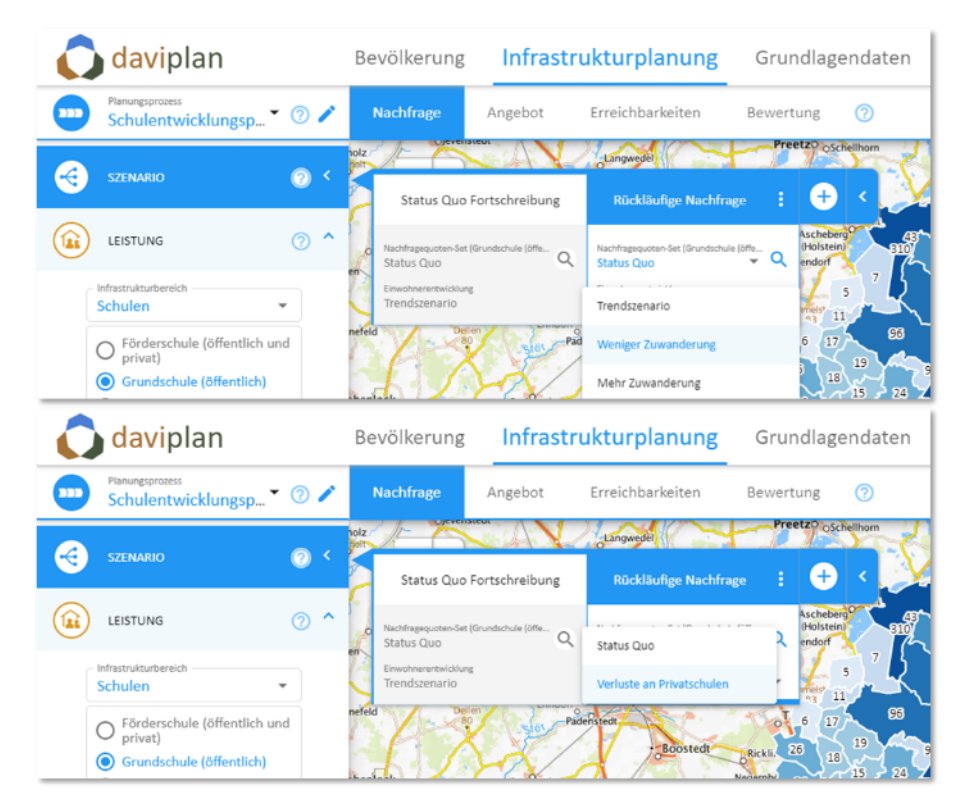

<span id="page-238-0"></span>*Abbildung 300 Auswahl der Variante der Bevölkerungsvorausschätzung sowie des Nachfragequoten-Sets zur*  **Berechnung der Nachfrage im Szenario "Rückläufige Nachfrage"** 

Sobald die Varianten der Einwohnerentwicklung sowie der Nachfragequoten-Sets ausgewählt wurden, lassen sich die ermittelten Nachfragewerte in der Karte anzeigen und für die einzelnen Szenarien vergleichen. Wie die folgende Abbildung zeigt, ändert sich die kartographische Darstellung der Kennwerte mit einem Wechsel zwischen den Szenarien. Dieser erfolgt durch Klick auf den Namen des Szenarios in der ausgeklappten Szenarienverwaltung. Das jeweils aktive Szenario ist dabei blau hinterlegt (vgl. [Ab](#page-239-0)[bildung 301\)](#page-239-0).

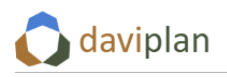

Infrastrukturplanung Bevölkerung

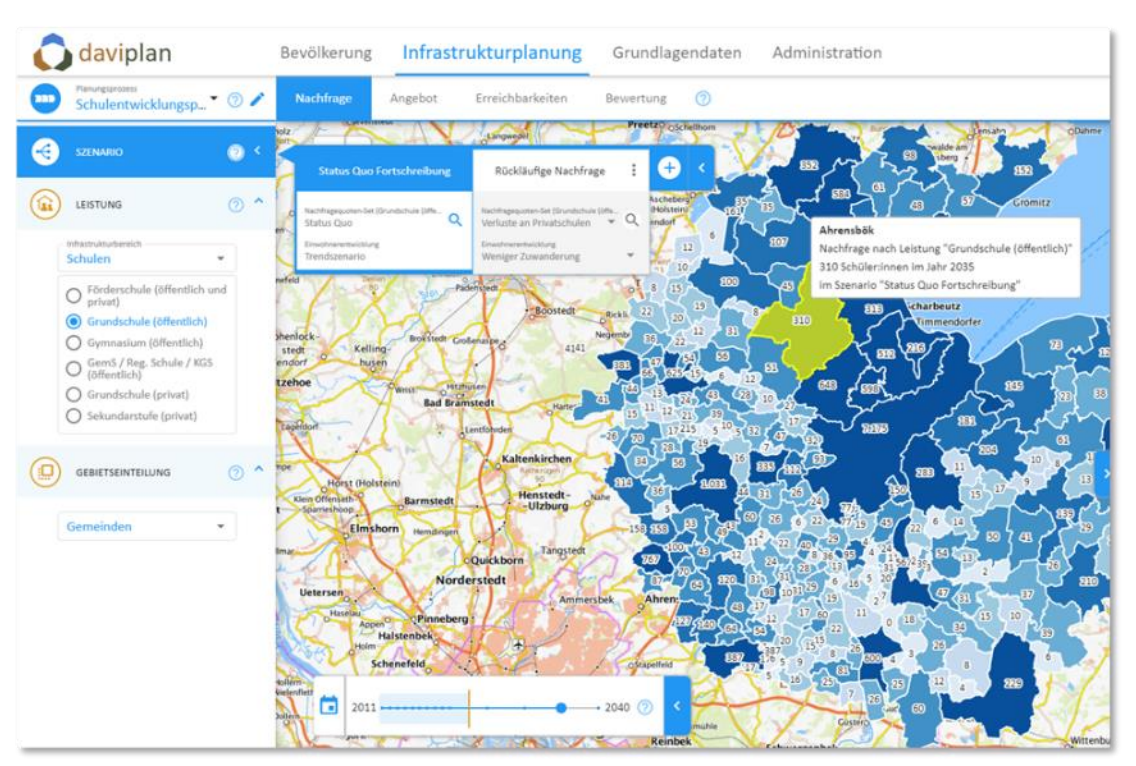

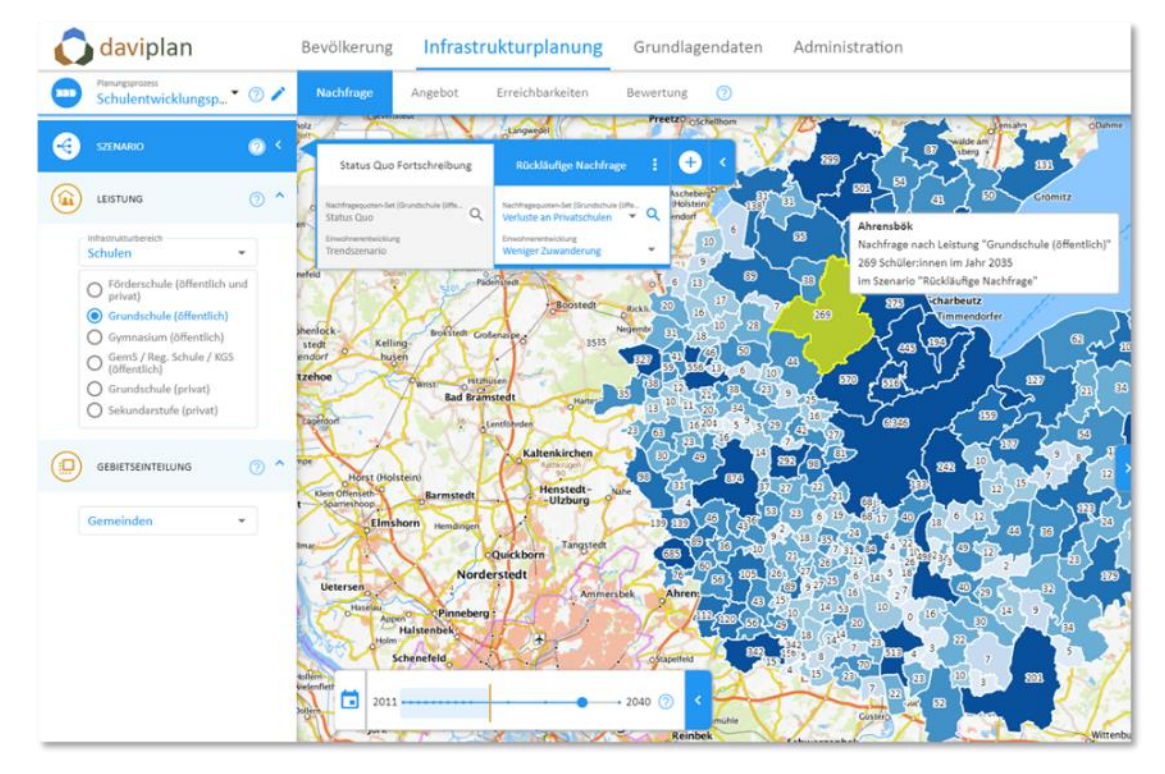

<span id="page-239-0"></span>*Abbildung 301 Vergleich der Nachfrage nach der Leistung "Grundschule (öffentlich)" in den Szenarien "Status Quo Fortschreibung" (oberer Teil der Abbildung) und "Rückläufige Nachfrage" (unterer Teil der Abbildung)*

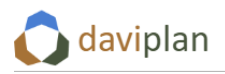

#### *Angebot im jeweiligen Szenario*

Den Bereich zur Ausgestaltung der Angebotsstrukturen im jeweiligen Szenario erreichen Sie durch Aktivierung des Szenarios in der Szenarienverwaltung und dann über die Auswahl des Reiters "Angebot". Für das neu angelegte Szenario "Rückläufige Nachfrage" sind zunächst die Angebotsstrukturen der Status-Quo-Fortschreibung vorbelegt [\(Abbildung 302\)](#page-240-0).

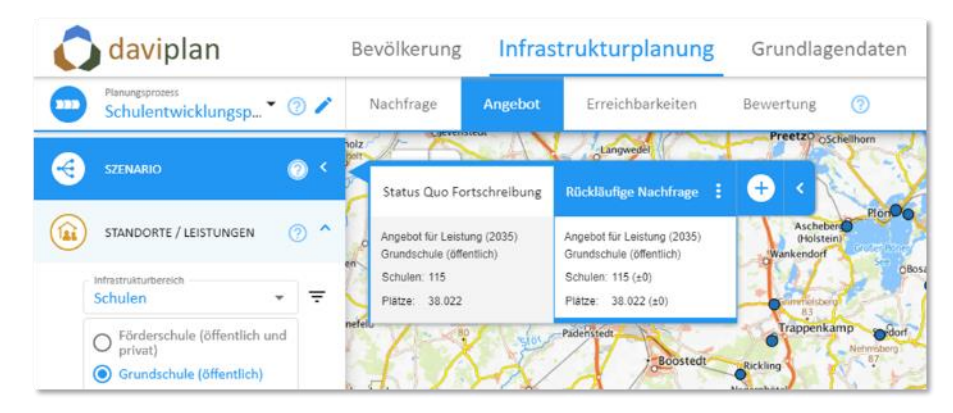

<span id="page-240-0"></span>*Abbildung 302 Angebotsstrukturen im Szenario "Rückläufige Nachfrage" (Vorbelegung)*

Im Rahmen der Szenarienbetrachtung sollen wie beschrieben jedoch auch alternative, von den Annahmen der Status-Quo-Fortschreibung abweichende Angebotsstrukturen Berücksichtigung finden können. Dabei sind folgende Modifikationen der Angebotsstrukturen möglich:

- Kapazitäten für die jeweilige Leistung an bestehenden Standorten verändern,
- neue Standorte hinzufügen und deren Kapazitäten festlegen und
- Standorte für bestimmte Leistungen schließen.

Diese Änderungen beziehen sich nicht zwingend auf den gesamten Betrachtungszeitraum. daviplan ermöglicht es vielmehr, Änderungen der Angebotsstrukturen im Zeitverlauf zu berücksichtigen, etwa wenn

- an einem bestehenden Standort in der Zukunft zusätzliche Kapazitäten entstehen oder wegfallen oder
- ab einem bestimmten Zeitpunkt neue Standorte mit Kapazitäten der jeweiligen Leistung entstehen oder Standorte die Leistung ab einem bestimmten Zeitpunkt nicht mehr anbieten (=, geschlossen werden").

Das für die Umsetzung dieser Modifikation der Angebotsstrukturen nötige Vorgehen wird im Folgenden beschrieben.

Die beschriebenen Änderungen der Angebotsstrukturen wirken sich dabei immer nur auf das jeweils aktive Szenario, nicht jedoch auf die Status Quo Fortschreibung oder andere möglicherweise bereits existierende oder zukünftig angelegte Szenarien aus.

## *Erweiterung der Legende in den nutzerseitig angelegten Szenarien*

Bei Aufruf des Reiters "Angebot" für ein Szenario, das nicht die Status Quo Fortschreibung ist, enthält die Kartenlegende einen zusätzlichen Bereich namens "Änderungen zu Status Quo". Hier wird die in der Kartendarstellung veränderte Symbolik für in den Szenarien veränderte Angebotsstrukturen an den einzelnen Standorten erläutert (Kapazität verringert, Kapazität erhöht, zusätzlicher Standort, vgl. [Abbildung 303\)](#page-241-0).

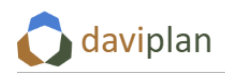

Bevölkerung

Infrastrukturplanung

Grundlagendaten

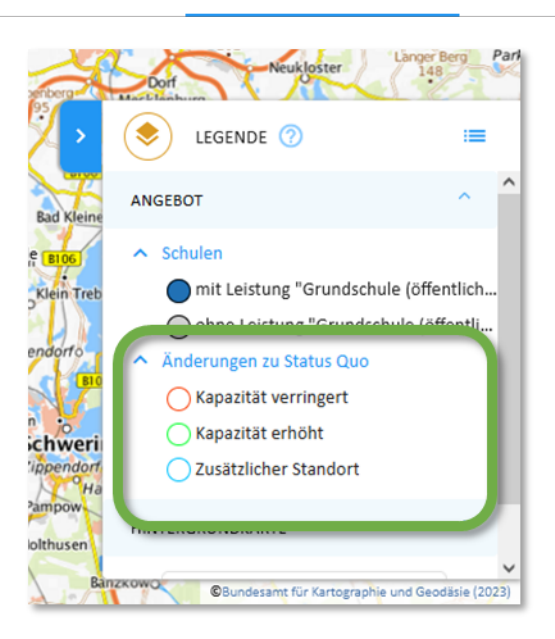

*Abbildung 303 Zusätzlicher Legendenbereich "Änderungen zu Status Quo" für nutzerseitig angelegte Szenarien*

#### <span id="page-241-0"></span>*Angebot an bestehenden Standorten verändern*

Durch einen Mausklick auf einen der bestehenden Standorte lassen sich Attributdaten zum angeklickten Standort anzeigen und die Kapazitäten mit einem Klick auf "Kapazitäten editieren" für das jeweilige Szenario anpassen (vgl. [Abbildung 304\)](#page-241-1).

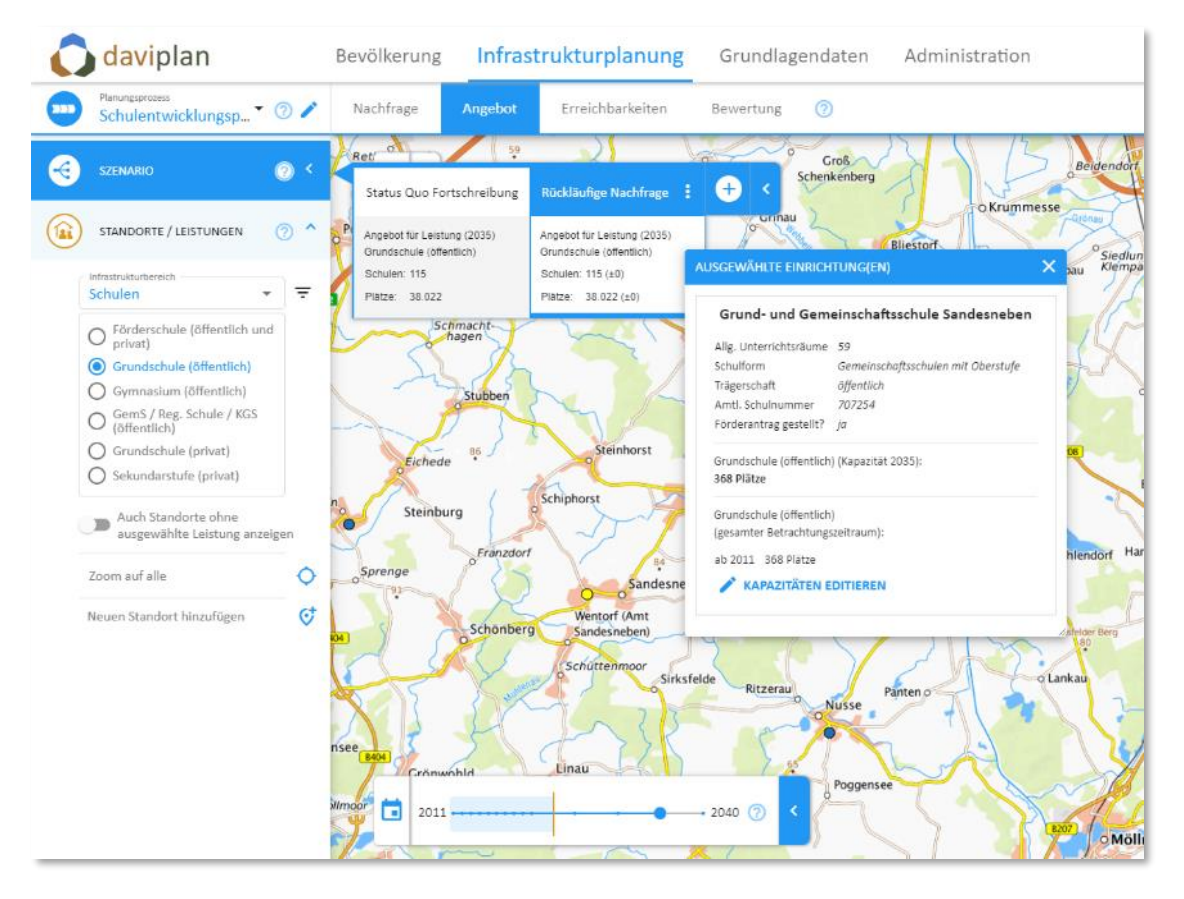

<span id="page-241-1"></span>*Abbildung 304 Anzeige der Attributdaten der ausgewählten Einrichtung*

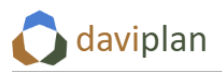

Der sich daraufhin öffnende Dialog ermöglicht es, die Kapazitäten der betrachteten Leistung am gewählten Standort anzupassen. Die Änderungen wirken sich nur auf das aktuelle Szenario, nicht auf die "Status Quo Fortschreibung" oder andere nutzerseitig angelegte Szenarien aus.

Durch Eingabe eines Kapazitätskennwertes (z.B. maximale Platzzahl) in das Feld "Kapazität" bzw. durch Nutzung der Pfeiltasten zur Anpassung des voreingestellten Wertes weisen Sie dem Standort für den gesamten Zeitraum eine Kapazität zu (vgl. [Abbildung 305,](#page-242-0) Kapazität: 368 Plätze ab dem Jahr 2011 als erstem Jahr des Betrachtungszeitraums und in allen Folgejahren).

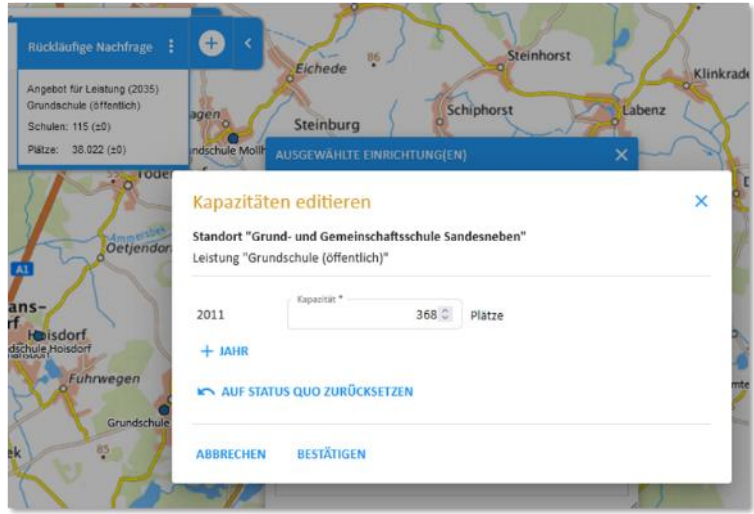

<span id="page-242-0"></span>*Abbildung 305 Nutzerdialog zur Änderung von Kapazitäten für eine Leistung (hier: Grundschule (öffentlich)) an einem ausgewählten Standort*

Alternativ können Sie durch einen Klick auf "+ Jahr" eine weitere Zeile im Dialogfeld hinzufügen. In dieser können Sie den Zeitpunkt festlegen, ab dem ein ebenfalls frei einzugebender Kapazitätswert gilt. Bis zu diesem Zeitpunkt gilt der Kapazitätswert aus der Zeile darüber. Sie können mehrere Gültigkeitszeiträume mit unterschiedlichen Kapazitäten festlegen (Auf diesem Wege können Sie auch Kapazitätsangaben für vergangene Jahre anpassen, sollten diese nicht dem "Status Quo" entsprechen). Jede Kapazitätsangabe bezieht sich mindestens auf ein vollständiges Kalenderjahr. Mit dem blauen Plus-Symbol können Sie weitere Zeiträume jeweils oberhalb hinzufügen. Das rote x-Symbol löscht eine Zeile mit Kapazitätsangaben (vgl[. Abbildung 307\)](#page-243-0).

Mit einem Mausklick auf den entsprechenden Button ("auf Status Quo zurücksetzen") lassen sich die nutzerseitig vorgenommenen Anpassungen der Kapazitäten für die betrachtete Leistung am aktuellen Standort rückgängig machen.

Ihre Anpassungen übernehmen Sie mit "bestätigen".

Die Anpassungen der Kapazitäten werden auch in der Kartendarstellung sichtbar: Im Beispiel in [Abbil](#page-243-1)[dung 306](#page-243-1) gibt es am Standort in Sandesneben bis zum Jahr 2024 368 Plätze für die Leistung Grundschule, ab dem Jahr 2025 dann 400 und ab dem Jahr 2030 schließlich 480 Plätze (alles fiktive Werte).

Im linken Teil der [Abbildung 307](#page-243-0) werden die Angebotsstrukturen für das Jahr 2020 dargestellt. In der Beschreibung des Angebotes in der Szenarienverwaltung entspricht sowohl die Anzahl der Schulen als auch die der Plätze im Szenario "Rückläufige Nachfrage" denen der "Status Quo Fortschreibung". Der rechte Teil der [Abbildung 307](#page-243-0) zeigt die Angebotsstruktur für das Jahr 2030. Der Beispielstandort ist hier grün umrandet ("Kapazität erhöht"). Zudem weist die Szenarienverwaltung eine gegenüber der "Status Quo Fortschreibung" um 112 Plätze höhere Kapazität im Szenario "Rückläufige Nachfrage" aus.

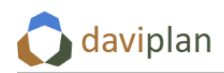

Infrastrukturplanung Bevölkerung

Grundlagendaten

Administration

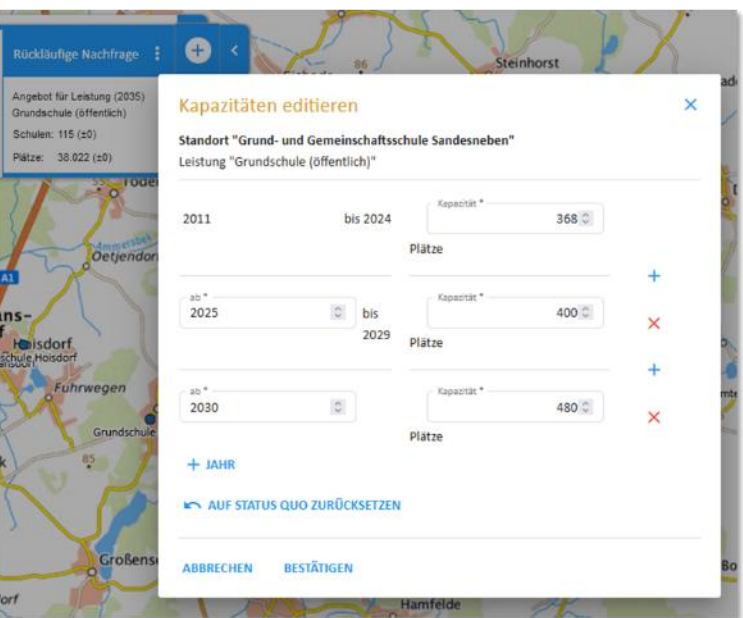

<span id="page-243-1"></span>*Abbildung 306 Nutzerdialog zur Änderung von Kapazitäten für eine Leistung (hier: Grundschule (öffentlich)) an einem ausgewählten Standort: Zeiträume mit unterschiedlichen Kapazitäten festlegen*

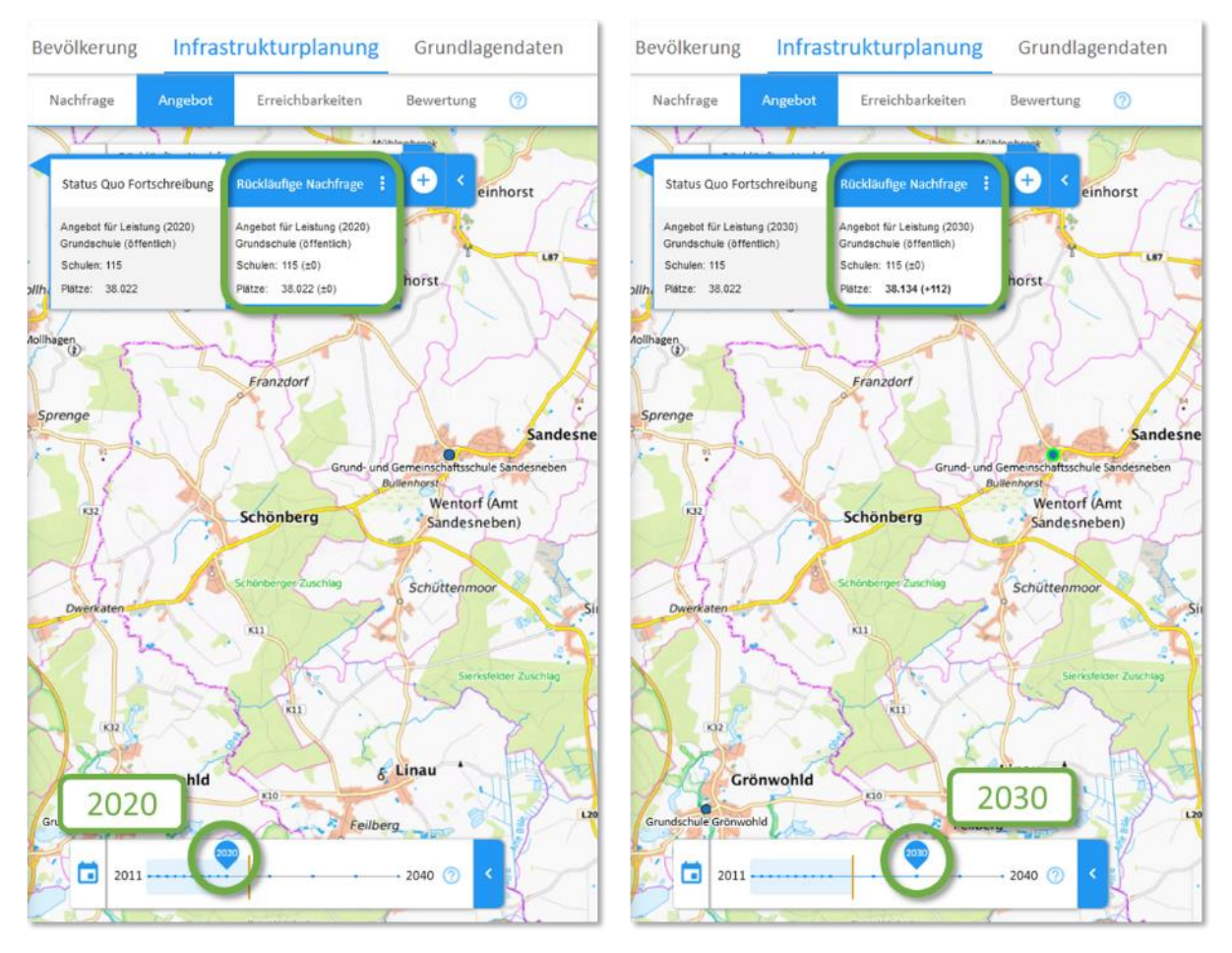

<span id="page-243-0"></span>Abbildung 307 Veränderte Kapazität eines Standortes im Szenario "Rückläufige Nachfrage" in der Kartendar*stellung* 

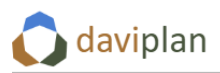

## *Einem bestehenden Standort zusätzliche Leistungen und Kapazitäten hinzufügen*

Vorstehend wurde beschrieben wie sich bei der Szenarienausgestaltung Kapazitäten an Standorten, die diese Leistungen bereits anbieten, verändern lassen.

Es besteht allerdings auch die Möglichkeit, bestehenden Standorten eines Infrastrukturbereiches zusätzliche Leistungen hinzuzufügen. Im hier beschriebenen Beispiel könnte das zum Beispiel bedeuten, im Rahmen einer Anpassungsstrategie an steigende Schülerzahlen, im Rahmen eines Szenarios an einer weiterführenden Schule zusätzlich die Leistung "Grundschule (öffentlich)" anzubieten und mit entsprechenden Kapazitäten zu untersetzen.

Dafür muss im linken Menübereich der Schalter "auch Standorte ohne ausgewählte Leistung anzeigen" aktiviert werden. Daraufhin werden alle Standorte des gewählten Infrastrukturbereiches (hier: Schulen) in der Karte angezeigt. Solche, für die für die Leistung "Grundschule (öffentlich)" in den Grundlagendaten keine Kapazitäten hinterlegt wurden, sind grau eingefärbt (=0 Plätze im ausgewählten Jahr) (vgl. [Abbildung 308\)](#page-244-0).

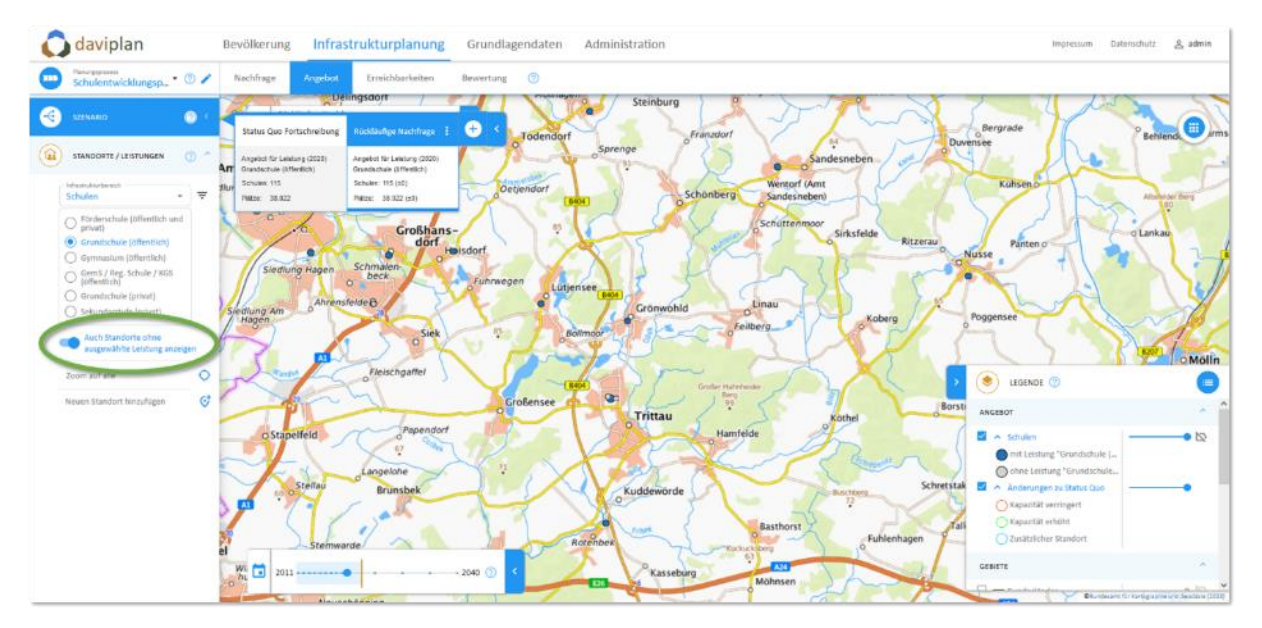

<span id="page-244-0"></span>*Abbildung 308 Standorte aus dem Infrastrukturbereich "Schulen" unterschieden danach, ob im jeweiligen Jahr Kapazitäten für die betrachtete Leistung vorhanden sind (blau) oder nicht (grau)*

Ein Mausklick auf einen der grau eingefärbten Standorte ermöglicht es, Kapazitäten für die betrachtete Leistung anzupassen. Im konkreten Beispiel kann so für ein Gymnasien, an dem die Leistung "Grundschule (öffentlich)" derzeit nicht angeboten wird, für das ausgewählte Szenario eine Kapazität für diese Leistung hinterlegt werden (vgl. [Abbildung 309\)](#page-245-0). Die Eingabelogik entspricht dabei dem weiter oben beschriebenen Vorgehen.

Nach Bestätigung der Eingabe wird der Standort für die Jahre, für die eine Kapazität für die Leistung "Grundschule (öffentlich)" festgelegt wurde blau eingefärbt ("mit Leistung Grundschule (öffentlich)") und mit einem grünen Rahmen ("Kapazität erhöht") dargestellt.

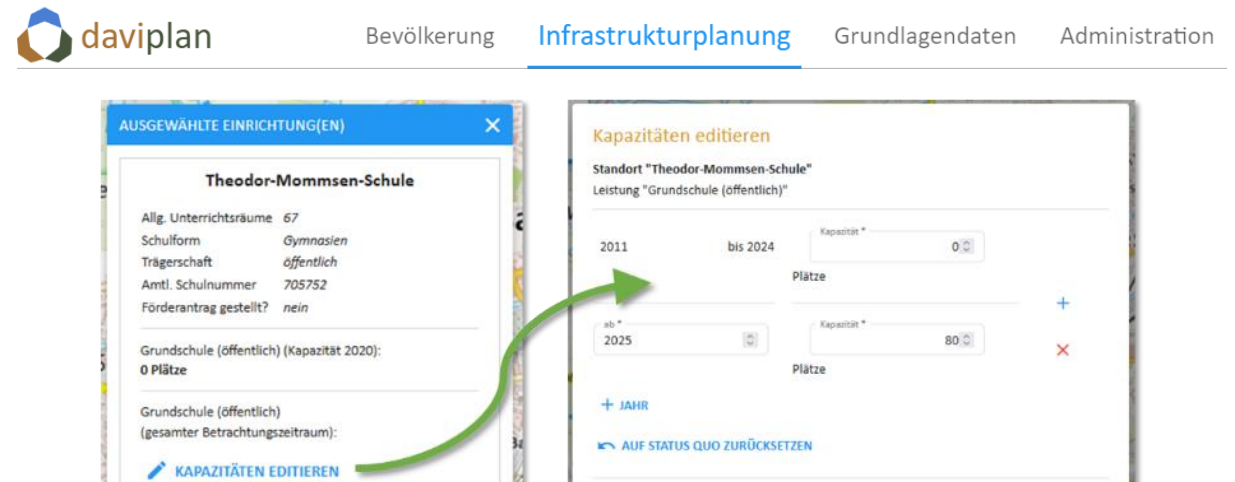

<span id="page-245-0"></span>*Abbildung 309 Anpassung der Kapazitäten für eine Leistung, die bisher am Standort nicht angeboten wurde (hier: 80 Grundschulplätze an einem Gymnasium – fiktive Werte)*

RECHEN

**BESTÄTIGEN** 

## *Einen Standort schließen*

In daviplan schließen Sie einen in den Grundlagendaten bestehenden Standort, indem Sie seine Kapazität für die gewünschte Leistung im beschriebenen Dialog – ggf. erst ab einem bestimmten Zeitpunkt  $-$  auf "0" setzen.

Wenn die Schließung nur vorübergehend sein soll, können Sie Standorte im Zeitverlauf auch "wiedereröffnen", indem Sie ihnen (wieder) eine Kapazität zuweisen.

Standorte, die in den Grundlagendaten enthalten sind, können Sie in einzelnen Szenarien nicht löschen.

#### *Neue Standorte hinzufügen*

Sie können in einem nutzerseitig angelegten Szenario auch zusätzliche Standorte, an denen die betrachtete Leistung angeboten werden soll, hinzufügen. Klicken Sie dafür "Neuen Standort hinzufügen" oder das danebenstehende Symbol an und platzieren den Standort in der gewünschten Lage direkt mit der Maus auf der Karte (vgl. [Abbildung 310\)](#page-246-0).

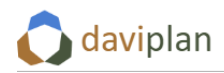

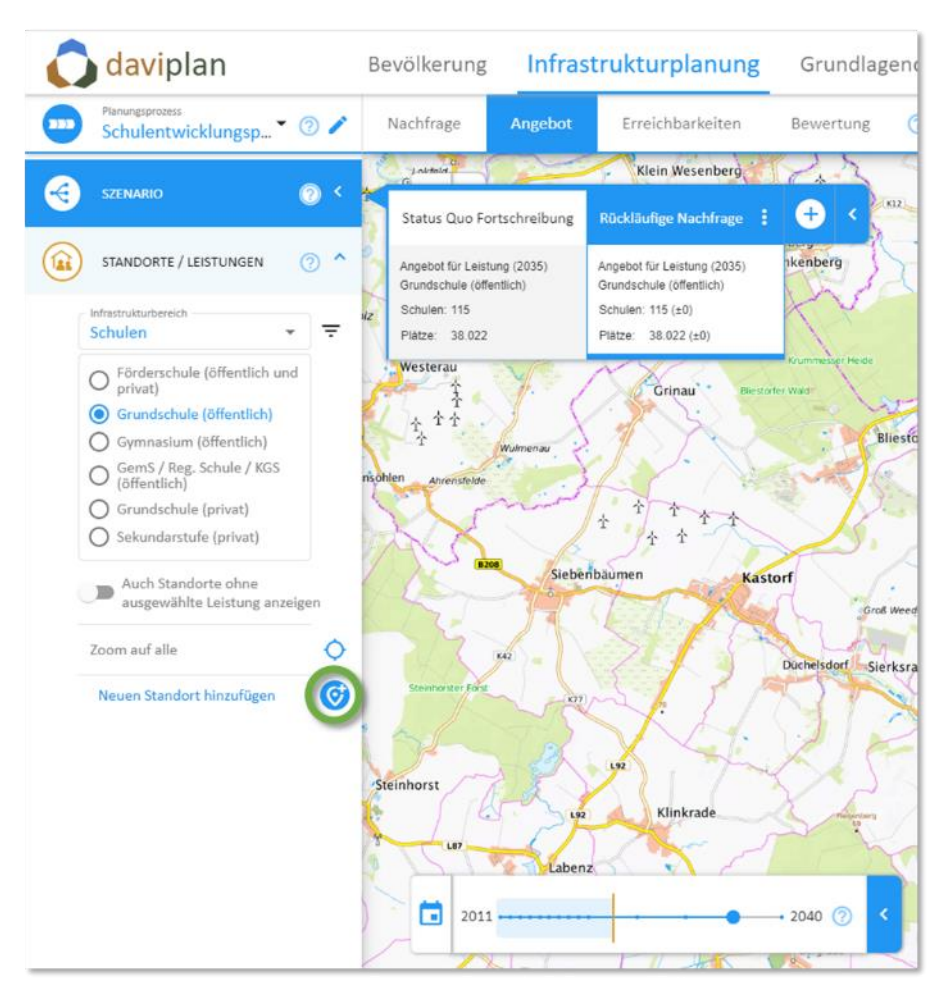

<span id="page-246-0"></span>*Abbildung 310 Einen neuen Standort mit der Leistung Grundschule (öffentlich) im Szenario "Rückläufige Nachfrage" hinzufügen*

Dies öffnet den i[n Abbildung 311](#page-246-1) dargestellten Dialog. Hier können Sie die Eigenschaften des Standortes, für die Eigenschaftenfelder in der jeweiligen Attributtabelle vorhanden sind, eingeben. Die Eingabe schließen Sie mit einem Klick auf "bestätigen" ab. Damit wird der Standort (für das jeweilige Szenario) angelegt. Der Befehl "bestätigen" löst zudem eine Reihe von Vorberechnungen für den neuen Standort aus. Dessen Anlage kann daher einen Moment dauern.

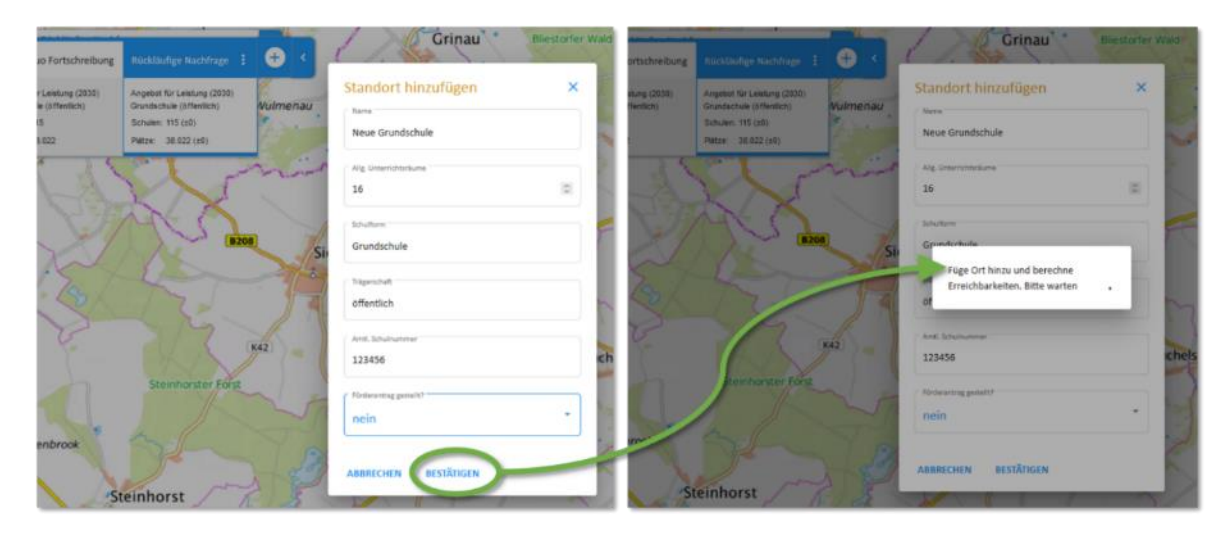

<span id="page-246-1"></span>*Abbildung 311 Eigenschaften des neuen Standortes beschreiben (links) und Standort anlegen(rechts)*

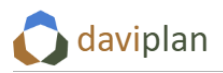

Nachdem der Standort angelegt wurde, öffnet sich ein Dialogfeld zur Verwaltung der Standorteigenschaften (diese lässt sich zudem jederzeit durch Mausklick das Standortsymbol aufrufen; "A" in der folgenden [Abbildung 312](#page-247-0)). Dieses ermöglicht es, Attribute des Standortes zu bearbeiten ("B") bzw. Kapazitätswerte – ggf. für unterschiedliche Zeiträume – einzugeben ("C"). Die Eingabelogik entspricht dabei dem vorstehend im Zusammenhang mit [Abbildung 305](#page-242-0) und [Abbildung 306](#page-243-1) Beschriebenen.

Es empfiehlt sich, einem neu angelegten Standort direkt eine Kapazität zuzuweisen ("C"), so dass er unmittelbar in der Karte sichtbar wird.

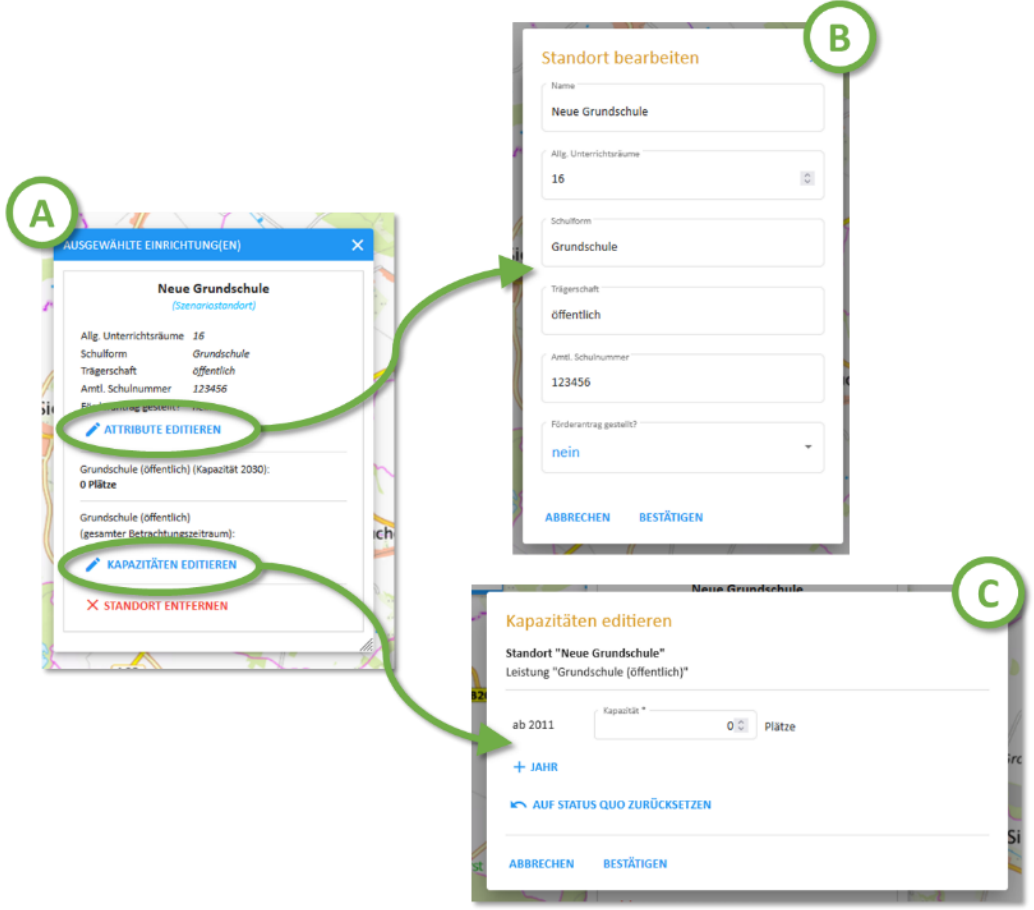

<span id="page-247-0"></span>*Abbildung 312 Eigenschaften eines (neuen) Standortes bearbeiten und Kapazitäten editieren*

Der neu angelegte Standort wird in der Kartendarstellung als zusätzlicher Standort blau umrandet dargestellt. Die Szenarienverwaltung für das Szenario "Rückläufige Nachfrage" zeigt einen zusätzlichen Standort (+1) sowie 200 zusätzliche Plätze im ausgewählten Jahr gegenüber der "Status Quo Fortschreibung" an (vgl. [Abbildung 313\)](#page-248-0).

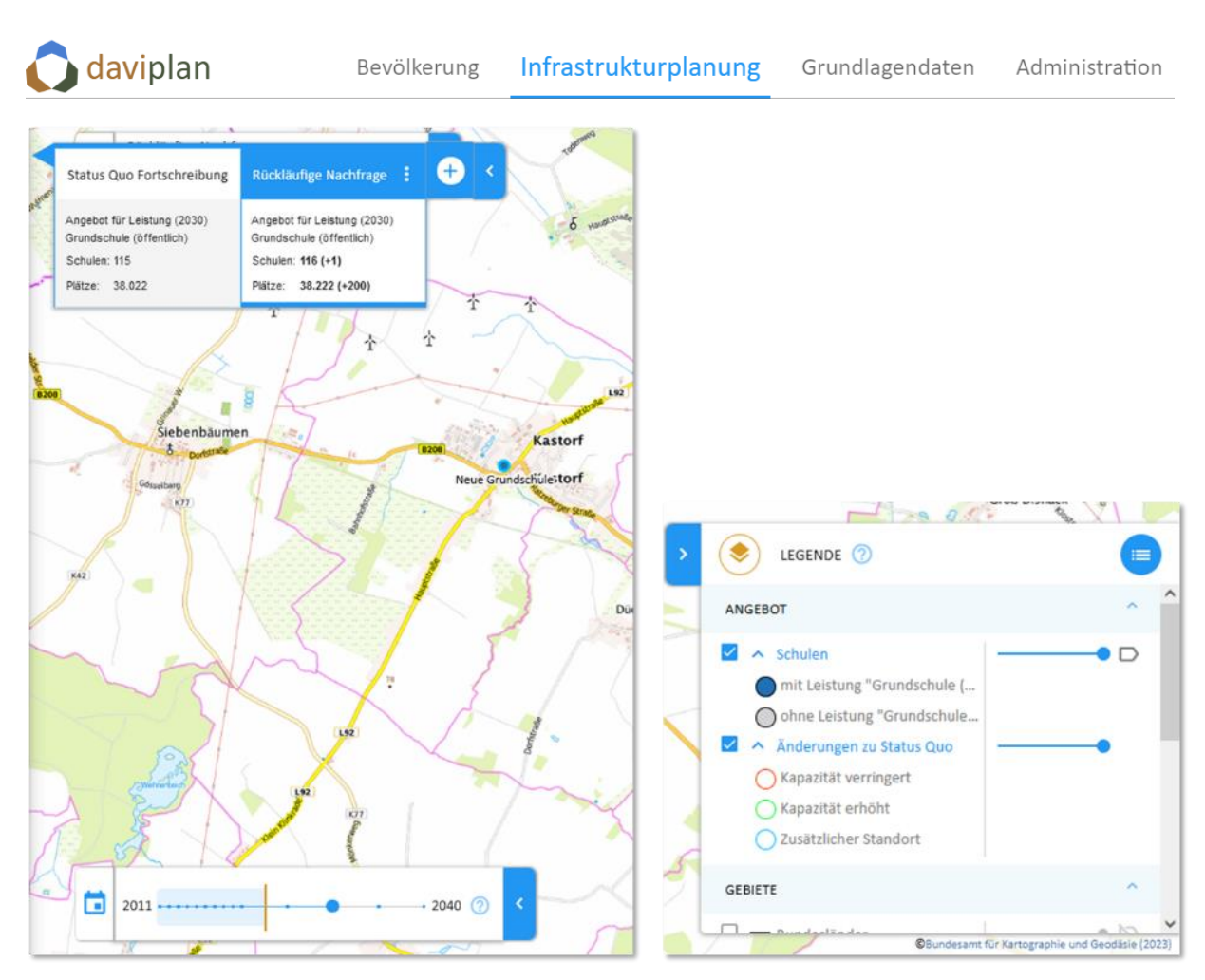

<span id="page-248-0"></span>*Abbildung 313 Kartendarstellung eines neu angelegten Szenario-Standortes mit einer Kapazität von 200 Plätzen im betrachteten Jahr*

Standorte, die in Szenarien auf dem beschriebenen Wege angelegt wurden, können wieder gelöscht werden. Öffnen Sie dafür die Eigenschaftenverwaltung für einen Standort durch Doppelklick auf das Standortsymbol. Hier finden Sie auch die Option "Standort entfernen" (vgl. [Abbildung 312\)](#page-247-0).

## *Ein Szenario bewerten (und mit anderen Szenarien vergleichen)*

Wesentliche inhaltliche Fragen an die Bewertung sowie die Optionen, die daviplan für die Bewertung von Szenarien anbietet, sind bereits ausführlich in Abschnit[t 8.8](#page-222-1) beschrieben worden. An dieser Stelle soll daher – angelehnt an den in Abschnit[t 8.3](#page-189-0) vorgestellten idealtypischen iterativen Planungsprozess – lediglich zusammenfassend ausgeführt werden, wie eine Bewertung von Beispielszenarien für die Leistung "Grundschulen (öffentlich)" aussehen könnte. Dies ist an die im Rahmen dieses Abschnitts beschriebenen Beispiele angelehnt und geschieht beispielhaft für drei Indikatoren in je drei Schritten:

- Bewertung der künftigen Versorgungssituation bei einer Veränderung von Bevölkerungszahl und -struktur und konstanten Versorgungsstrukturen (Szenario "Status Quo Fortschreibung") (Schritt 1),
- Bewertung der künftigen Versorgungssituation z.B. bei rückläufiger Nachfrage durch eine eher zurückhaltende Variante der Einwohnerprognose sowie rückläufiger Nachfrage nach öffentlichen Grundschulen durch Bedeutungsgewinn von Privatschulen (Szenario "Rückläufige Nachfrage" mit unveränderter Angebotsstruktur) (Schritt 2) und
- Bewertung der künftigen Versorgungssituation bei zusätzlich erweiterten Angebotskapazitäten (Szenario "Rückläufige Nachfrage" mit zusätzlichen Kapazitäten für die Leistung "Grundschule (öffentlich)" an zwei Standorten) (Schritt 3).

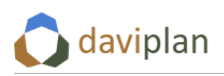

## *Indikator "Nachfrage pro Platz im Gebiet"*

*Schritt 1: "Wie passt die künftige Entwicklung der Nachfrage zu den bestehenden Angebotsstrukturen?"*

Beispielhaft wird an dieser Stelle eine mögliche Bewertung anhand des Indikators "Nachfrage pro Platz im Gebiet" durchgespielt. Dieser bildet eine der Möglichkeiten, sich in daviplan das Verhältnis zwischen (künftiger) Nachfrage und Kapazitäten anzeigen zu lassen.

Die folgend[e Abbildung 314](#page-249-0) zeigt am Beispiel des Szenarios "Status Quo Fortschreibung" für alle Städte und Gemeinden die Anzahl der Schüler:innen am Wohnort pro Platz an einer öffentlichen Grundschule im Jahr 2030 (In den Kommunen, für die eine "0" ausgewiesen wird, besteht kein Angebot in der ausgewählten Leistung). Werte unter 1 deuten darauf hin, dass in der jeweiligen Kommune mehr Grundschulplätze zur Verfügung stehen als Schüler:innen wohnen (die Plätze werden ggf. durch Kinder aus Nachbargemeinden nachgefragt). Werte über 1 bedeuten hingegen, dass in der jeweiligen Gemeinde mehr Schüler:innen leben als Grundschulplätze verfügbar sind. Dies zeigt die nachfolgende Abbildung zum Beispiel für die hervorgehobene Gemeinde Lüdersdorf (es handelt sich bei allen darstellten Werten um fiktive Werte).

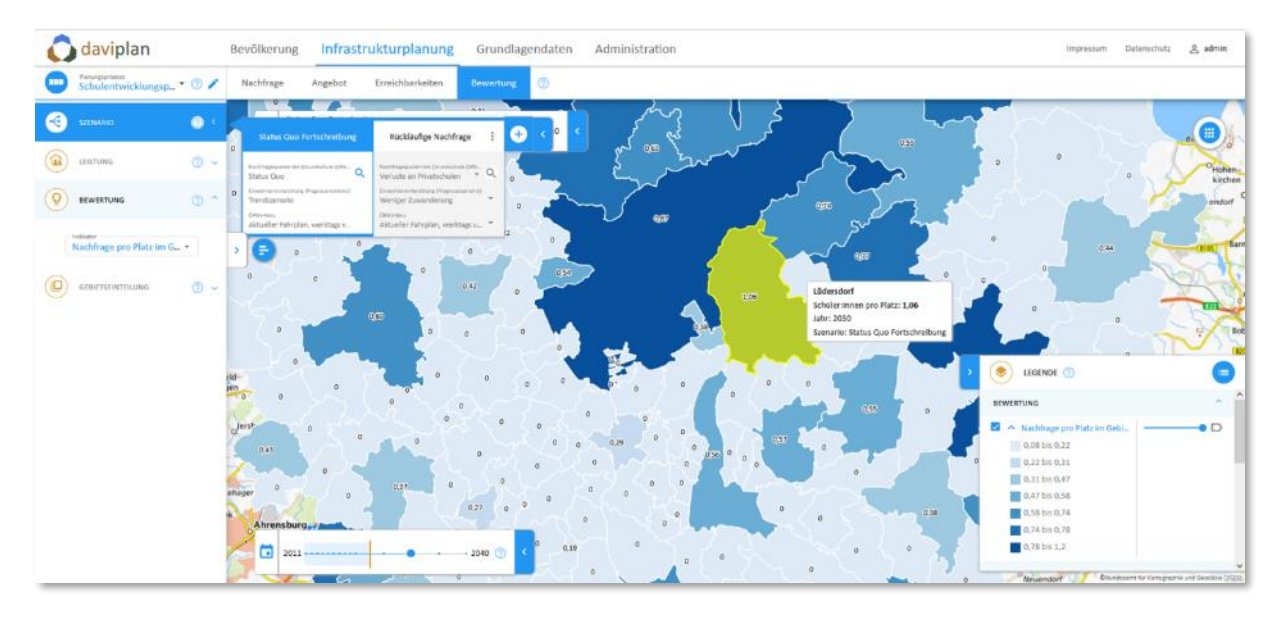

<span id="page-249-0"></span>*Abbildung 314 "Status Quo Fortschreibung": Nachfrage pro Platz im Gebiet für die Leistung Grundschule (öffentlich) im Jahr 2030*

## *Indikator "Nachfrage pro Platz im Gebiet"*

*Schritt 2: "Welche Veränderung ergibt sich, wenn die Nachfrage an öffentlichen Grundschulen geringer ausfällt?"*

Das nutzerseitig angelegte Szenario "Rückläufige Nachfrage" unterstellt eine weniger optimistische Variante der Einwohnerentwicklung sowie zudem einen zunehmenden Bedeutungsgewinn von Privatschulen und damit eine rückläufige Nachfrage nach öffentlichen Grundschulplätzen. Selbst unter diesen Annahmen übersteigt in Lüdersdorf die Nachfrage nach öffentlichen Grundschulplätzen das bestehende Angebot (vgl[. Abbildung 315\)](#page-250-0).

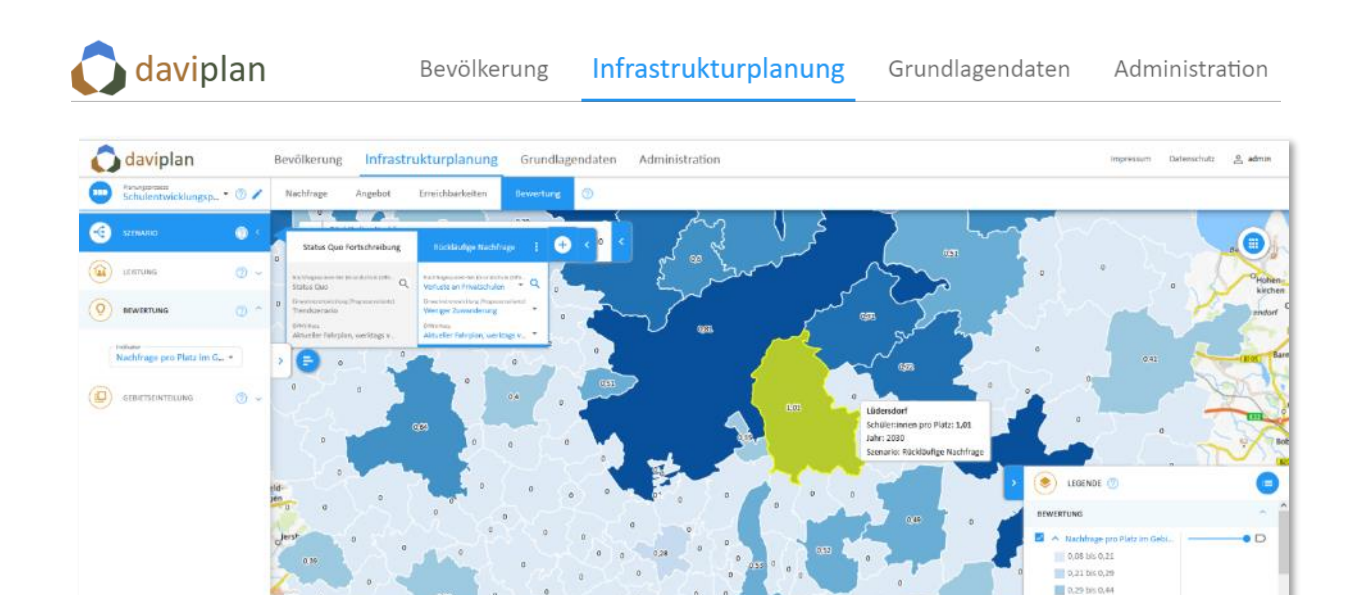

<span id="page-250-0"></span>*Abbildung 315 Szenario "Rückläufige Nachfrage": Nachfrage pro Platz im Gebiet für die Leistung Grundschule (öffentlich) im Jahr 2030*

## *Indikator "Nachfrage pro Platz im Gebiet"*

m

*Schritt 3: "Welche Folgewirkungen ergeben sich, wenn wir Kapazitäten an einem bestehenden Standort ausbauen und einen neuen Standort schaffen?"*

Daher werden im Szenario modellhaft Kapazitäten an der öffentlichen Grundschule Lüdersdorf um 40 Plätze ausgeweitet (grüne Umrandung). Zudem wird – da die vorstehenden Karten (sowie die in Abschnit[t 8.7](#page-213-1) beispielhaft beschriebene Erreichbarkeitsanalyse; vgl[. Abbildung 285\)](#page-221-0) eine räumliche Angebotslücke offenbart haben – für die Szenarienbetrachtung ein zusätzlicher Grundschulstandort in Kastorf mit 80 Plätzen unterstellt (blaue Umrandung; vgl. [Abbildung 316\)](#page-250-1).

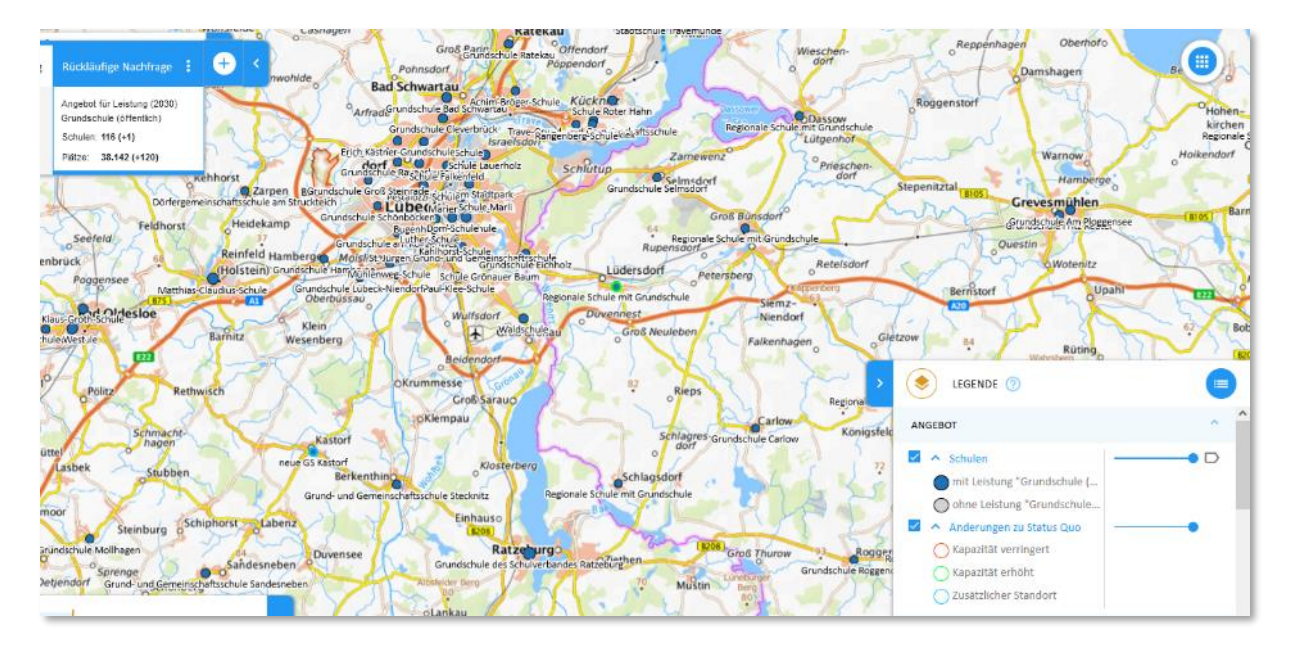

<span id="page-250-1"></span>*Abbildung 316 Zusätzlicher Standort und veränderte Kapazitäten*

 $7$  his 0.74

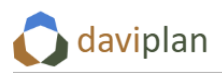

Die Auswirkungen dieser Angebotsanpassungen zeigen sich in der folgenden [Abbildung 317:](#page-251-0) Der Indikator zeigt für Lüdersdorf nunmehr einen Wert unter 1 an und für die Gemeinde Kastorf wird aufgrund des modellhaft neu geschaffenen Grundschulstandortes ein Wert größer als 0 angezeigt.

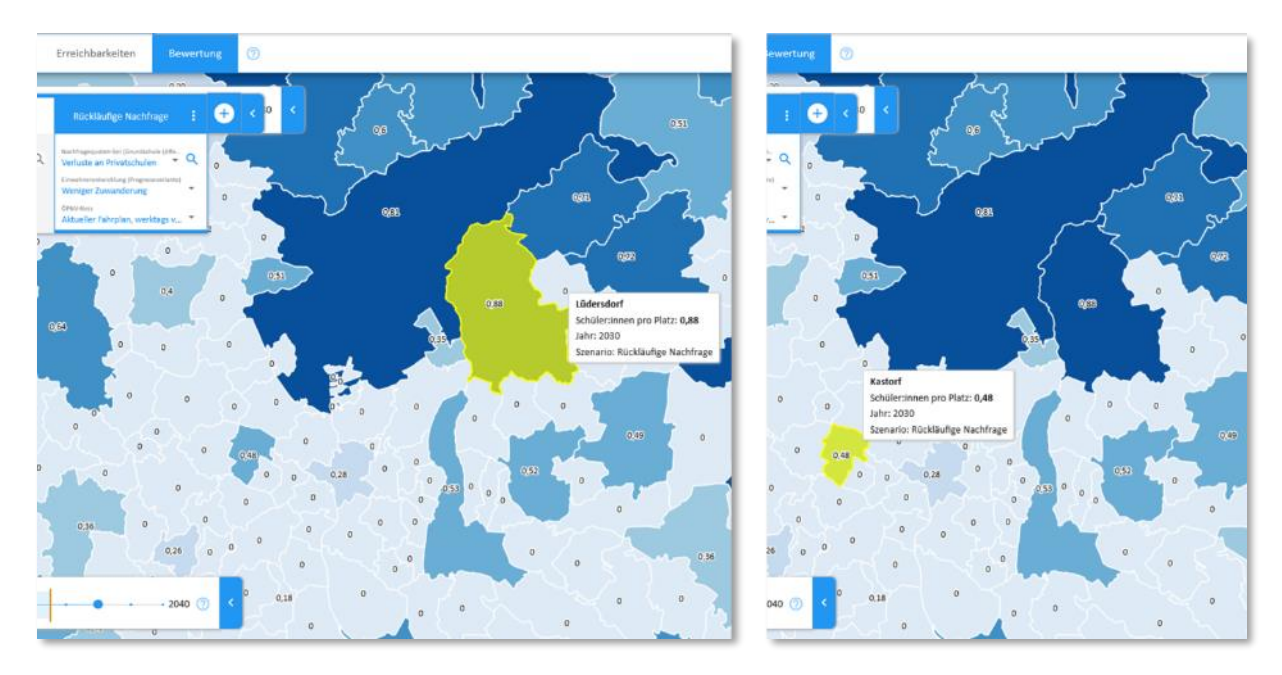

<span id="page-251-0"></span>*Abbildung 317 Szenario "Rückläufige Nachfrage" mit zusätzlichem Standort und veränderten Kapazitäten: Nachfrage pro Platz im Gebiet für die Leistung Grundschule (öffentlich) im Jahr 2030*

## *Indikator "Anteil im Gebiet mit Erreichbarkeit bis 15 Minuten mit dem Fahrrad"*

*Schritt 1: "Wie passt die künftige Entwicklung der Nachfrage zu den bestehenden Angebotsstrukturen?"*

Während der vorstehend beschriebene Indikator die Nachfrage sowie die Kapazitäten der gewählten Leistung auf Ebene der einzelnen Raumeinheit bilanziert, eröffnet der im Folgenden beschriebene Indikator eine weitere Perspektive: [Abbildung 318](#page-252-0) stellt für jede Stadt oder Gemeinde den Anteil der Nachfrage (=Anzahl der Schüler:innen mit Wunsch nach einem Platz an einer öffentlichen Grundschule), der eine öffentliche Grundschule innerhalb von 15 Minuten mit dem Fahrrad erreicht an allen Schüler:innen dar – und zwar unabhängig davon, ob die Grundschule in der eigenen Wohnortgemeinde gelegen ist oder nicht.

Wie [Abbildung 318](#page-252-0) zeigt, bestehen in den (fiktiven) Werten hier deutliche Unterschiede zwischen 100% (=alle Grundschüler:innen erreichen eine Einrichtung innerhalb von 15 Minuten mit dem Fahrrad) und 0% (=keine Grundschüler:in erreicht eine Einrichtung innerhalb von 15 Minuten mit dem Fahrrad). In unserem (fiktiven) Beispiel zeigt insbesondere der Raum um Kastorf südwestlich von Lübeck eine Reihe von benachbarten Gemeinden, in denen kein Kind eine Grundschule in dieser Zeit mit dem Fahrrad erreichen kann (vgl. [Abbildung 318\)](#page-252-0).
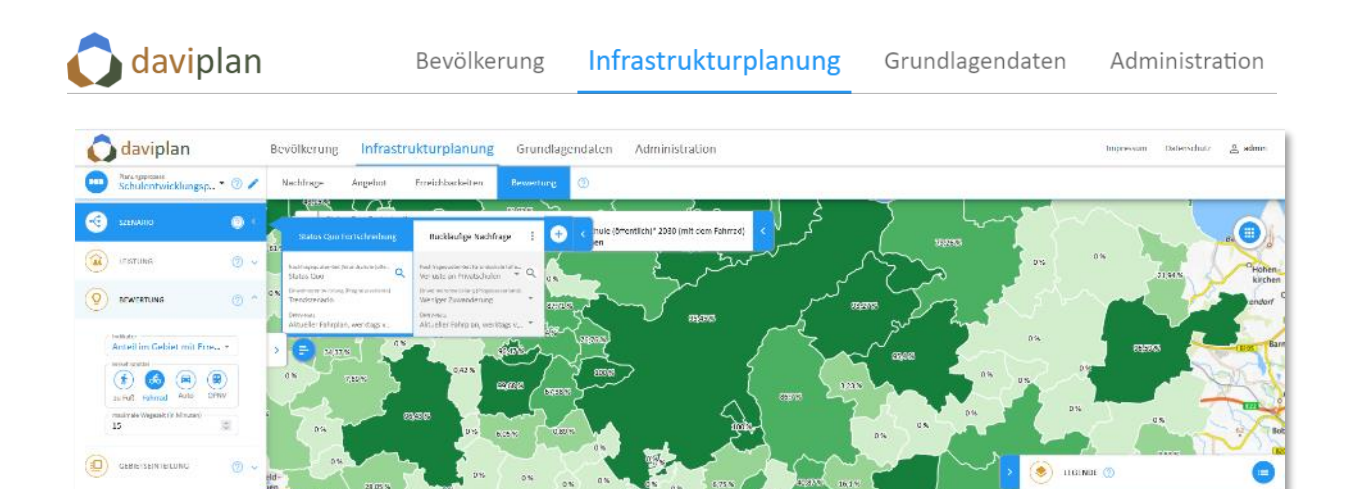

*Abbildung 318 "Status Quo Fortschreibung": Anteil im Gebiet mit Erreichbarkeit bis 15 Minuten mit dem Fahrrad im Jahr 2030*

# *Indikator "Anteil im Gebiet mit Erreichbarkeit bis 15 Minuten mit dem Fahrrad"*

Schritt 2: "Welche Veränderung ergibt sich, wenn die Nachfrage an öffentlichen Grundschulen gerin*ger ausfällt?"*

Die Werte im Szenario "Rückläufige Nachfrage" (zunächst ohne Anpassungen der Angebotsstrukturen) ändern sich gegenüber der "Status Quo Fortschreibung" nur geringfügig (vgl. [Abbildung 319\)](#page-252-0). Dies ist darauf zurückzuführen, dass das Szenario zwar einen gegenüber der "Status Quo Fortschreibung" generellen Rückgang der Nachfrage unterstellt, dieser jedoch die Gemeinde insgesamt betrifft (und im Beispiel keine unterschiedliche Entwicklung z.B. auf Ebene der Ortsteile berücksichtigt), so dass sich die Anteile kaum verändern.

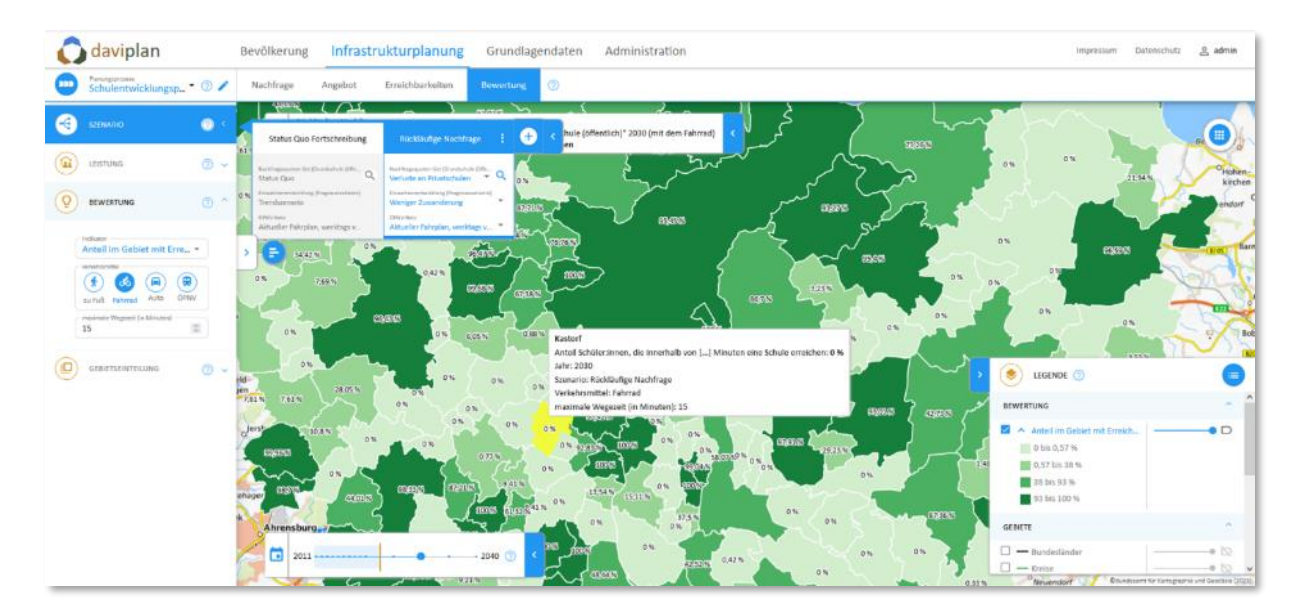

<span id="page-252-0"></span>*Abbildung 319 Szenario "Rückläufige Nachfrage": Anteil im Gebiet mit Erreichbarkeit bis 15 Minuten mit dem Fahrrad im Jahr 2030*

# *Indikator "Anteil im Gebiet mit Erreichbarkeit bis 15 Minuten mit dem Fahrrad"*

*Schritt 3: "Welche Folgewirkungen ergeben sich, wenn wir Kapazitäten an einem bestehenden Standort ausbauen und einen neuen Standort schaffen?"*

Wird nun die bereits beschriebene Anpassung der Angebotsstrukturen für die Darstellung des Bewertungsindikators unterstellt zeigt sich im Beispiel, dass sich

- der Wert für die Gemeinde Lüdersdorf östlich von Lübeck nicht verändert, da der Indikator auf die grundsätzliche Erreichbarkeit, nicht jedoch auf die Kapazitäten am Standort zielt (dafür gibt es andere), so dass die Kapazitätsausweisung nicht auf den Indikatorwert durchschlägt,
- die Anteile der Schüler:innen, die eine Grundschule innerhalb von 15 Minuten mit dem Fahrrad erreichen in Kastorf und den umliegenden Gemeinden durch das im Szenario zusätzlich geschaffene Angebot sichtbar erhöhen (vgl. [Abbildung 320\)](#page-253-0).

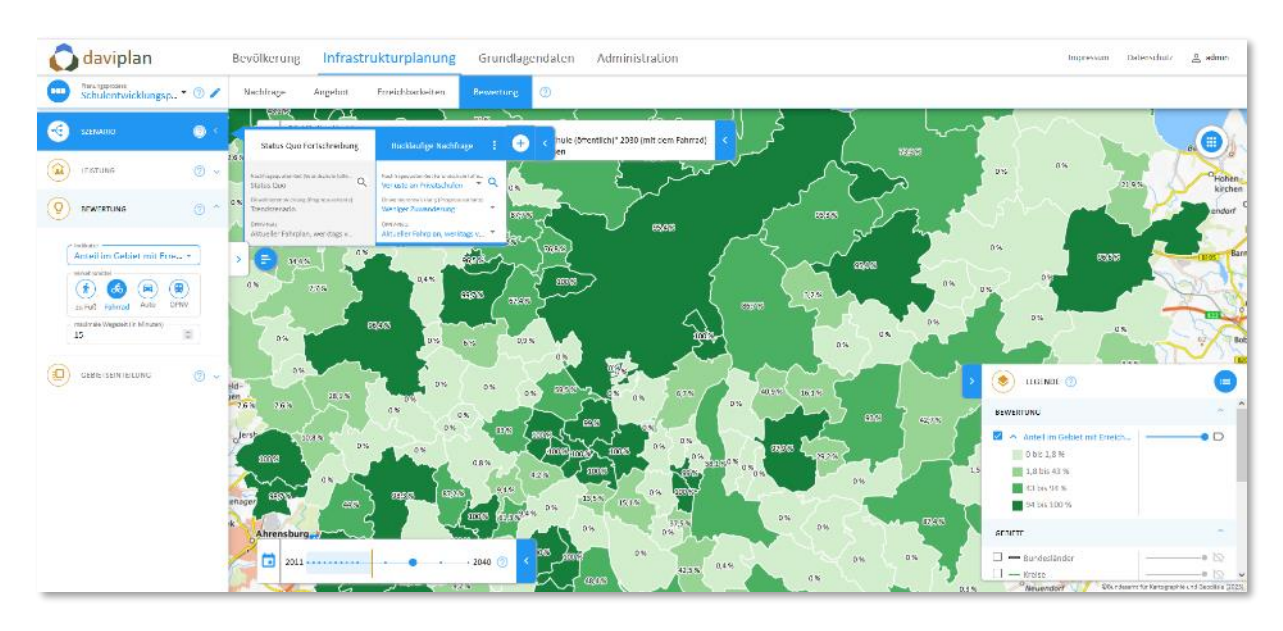

<span id="page-253-0"></span>*Abbildung 320 Szenario "Rückläufige Nachfrage" " mit zusätzlichem Standort und veränderten Kapazitäten: Anteil im Gebiet mit Erreichbarkeit bis 15 Minuten mit dem Fahrrad im Jahr 2030*

# *Indikator "Nachfrage im Einzugsbereich der Einrichtung"*

*Schritt 1: "Wie passt die künftige Entwicklung der Nachfrage zu den bestehenden Angebotsstrukturen?"*

Der dritte hier beispielhaft für eine vergleichende Bewertung unterschiedlicher Szenarien beschriebene Indikator ist die "Nachfrage im Einzugsbereich der Einrichtung". Für dessen Bildung wird für alle Wohnstandorte berechnet, welcher Standort mit Kapazität in der ausgewählten Leistungen mit dem ausgewählten Verkehrsmittel der am besten erreichbare ist. Die Nachfrage wird nun dem jeweils besterreichbaren Standort zugeordnet und hier aufsummiert. Für die "Status Quo Fortschreibung" bedeutet dies beispielsweise, dass die Grundschule in Berkenthin im Jahr 2030 für 413 Schüler:innen die am besten erreichbare ist. Für 291 Schüler:innen ist dies die Grundschule in Sandesneben (vgl. [Abbildung](#page-254-0)  [322\)](#page-254-0).

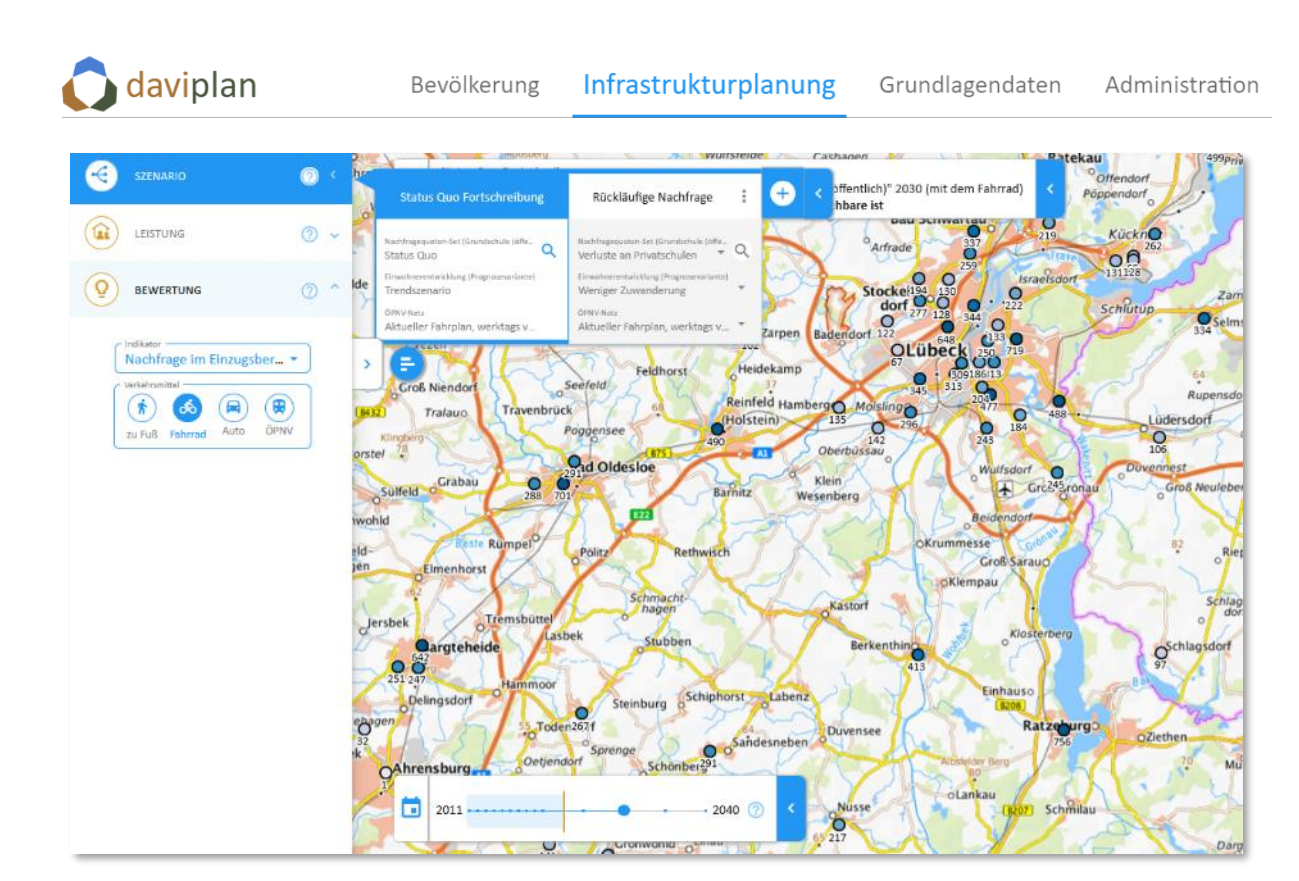

*Abbildung 321 "Status Quo Fortschreibung": Nachfrage im Einzugsbereich der Einrichtung im Jahr 2030*

# *Indikator "Nachfrage im Einzugsbereich der Einrichtung"*

Schritt 2: "Welche Veränderung ergibt sich, wenn die Nachfrage an öffentlichen Grundschulen gerin*ger ausfällt?"*

Im Szenario "Rückläufige Nachfrage" reduzieren sich diese Werte aufgrund der unterstellten geringeren Nachfrage auf 388 bzw. 275 Schüler:innen (vgl[. Abbildung 322\)](#page-254-0).

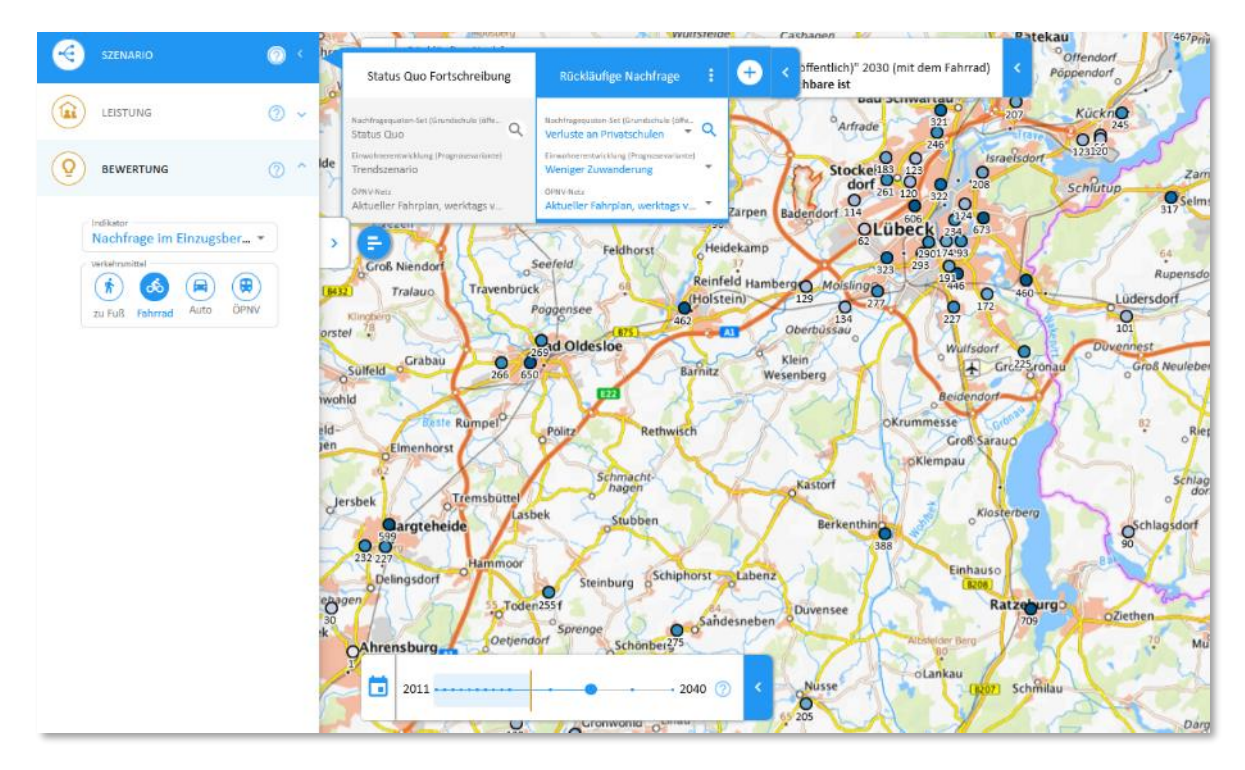

<span id="page-254-0"></span>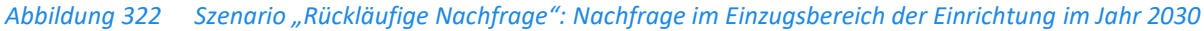

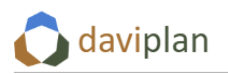

## *Indikator "Nachfrage im Einzugsbereich der Einrichtung"*

Schritt 3: "Welche Folgewirkungen ergeben sich, wenn wir Kapazitäten an einem bestehenden Stand*ort ausbauen und einen neuen Standort schaffen?"*

Entsteht nun im Szenario "Rückläufige Nachfrage" ein zusätzlicher Grundschulstandort in Kastorf ist dieser im Jahr 2030 für 167 Grundschüler:innen der am besten erreichbare. Dadurch reduziert sich die Anzahl der Schüler:innen für die eine der Grundschulen in Berkenthin, Sandesneben oder Reinfeld (Holstein) die am besten erreichbare ist (vgl[. Abbildung 323\)](#page-255-0).

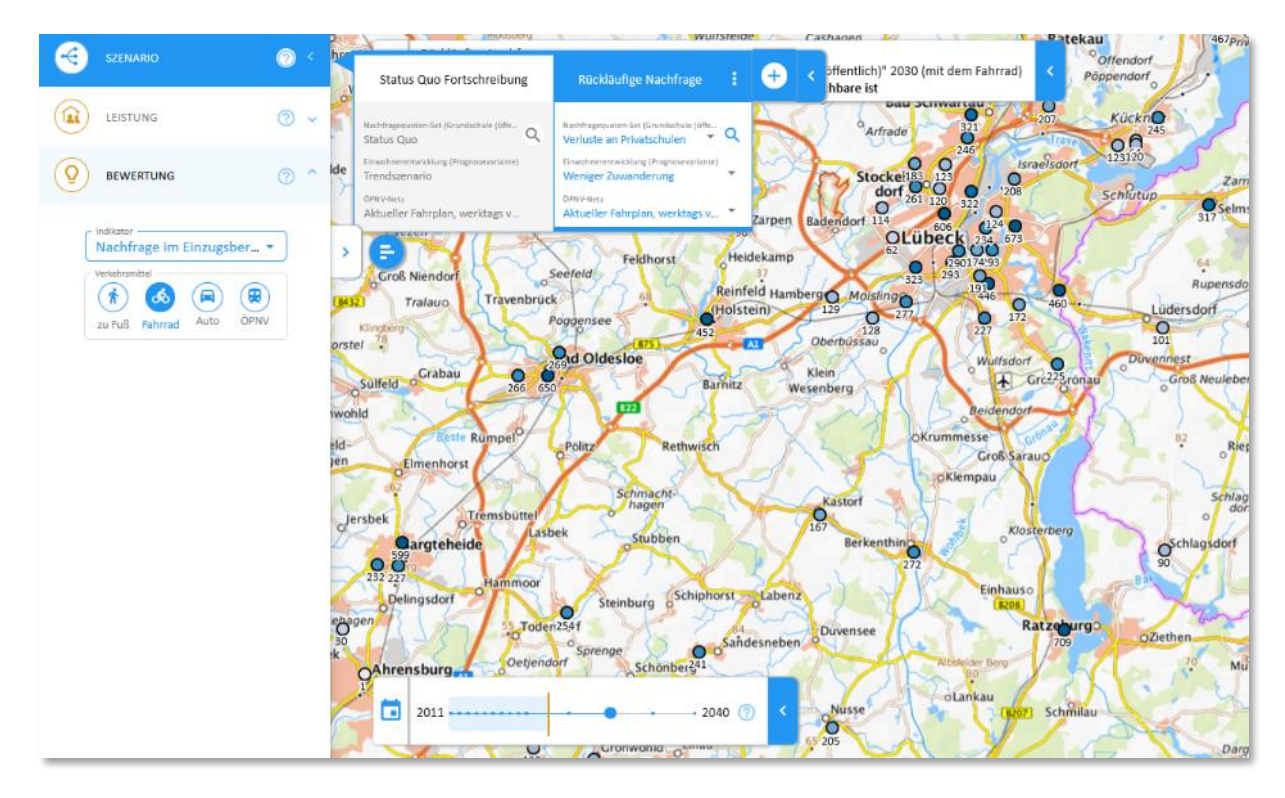

<span id="page-255-0"></span>*Abbildung 323 Szenario "Rückläufige Nachfrage" mit zusätzlichem Standort und veränderten Kapazitäten: Nachfrage im Einzugsbereich der Einrichtung im Jahr 2030*

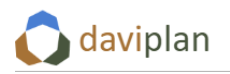

# **8.10 Einen Planungsprozess beenden**

Am Ende (oder in der finalen Abstimmungsphase) eines Planungsprozesses kann es sinnvoll sein, den Nutzer:innen mit Zugriff auf den Planungsprozess das Recht, Szenarien zu verändern, wieder zu ent-ziehen. Entfernen Sie hierfür das Häkchen aus der Checkbox "Änderungen an Szenarien erlauben" ([Ab](#page-256-0)[bildung 324\)](#page-256-0).

Auf diese Weise kann nur noch die verantwortliche Person, die den Planungsprozess angelegt hat, die Szenarien des Planungsprozesses verändern – sofern Sie den Eingeladenen dieses Recht nicht wieder über die gleiche Checkbox zurückgibt.

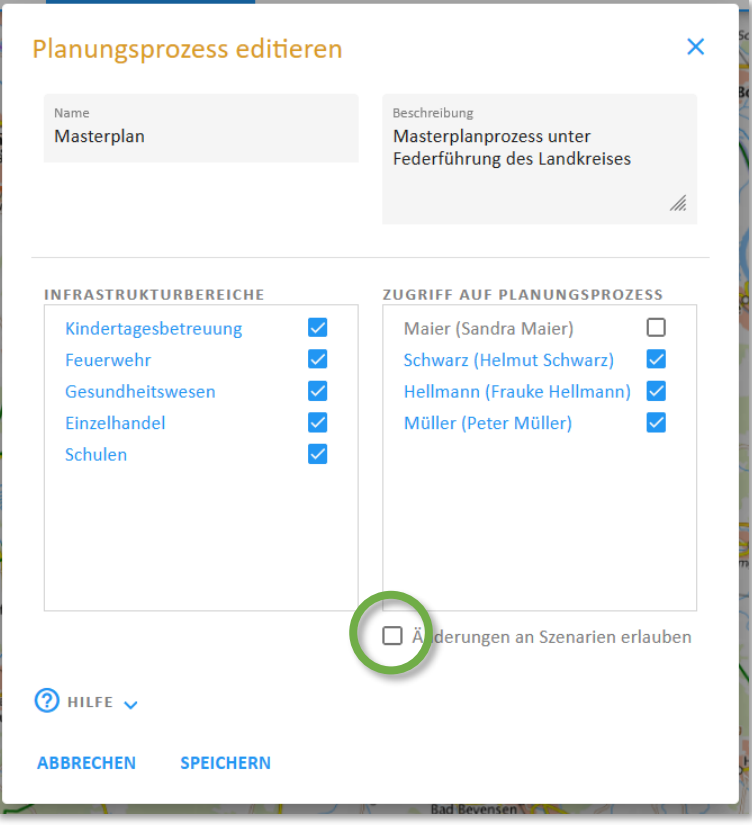

<span id="page-256-0"></span>*Abbildung 324 Am Ende eines Planungsprozesses kann es sinnvoll sein, den Nutzer:innen mit Zugriff auf den Planungsprozess das Recht, Szenarien zu verändern, wieder zu entziehen, um das Ergebnis vor ungewollten Änderungen zu schützen* 

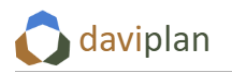

# **9 Anhänge**

# **9.1 ÖPNV-Daten aus VISUM nutzen**

Um in daviplan Erreichbarkeiten im ÖPNV darzustellen, werden zwei Datensätze benötigt:

- Haltestellen mit Namen und Geokoordinaten
- Reisezeitmatrix zwischen den Haltestellen

Die Zu- und Abgangszeiten von den einzelnen Einrichtungen bzw. Siedlungszellen zu den Haltestellen werden intern in daviplan berechnet. Die Haltestellen können über ein Excel-Template hochgeladen werden. Die Reisezeitmatrix kann auch über ein Excel-Template hochgeladen werden (Die dafür nötigen Schritte sind in Abschnitt [6.11](#page-159-0) beschrieben). Alternativ kann eine Haltestellenbereichs-Matrix im PTV-Visum-Format hochgeladen werden.

Im Folgenden wird Schritt für Schritt dargestellt, wie diese Haltestellenbereichs-Matrix aus einem VI-SUM-Netzmodell des ÖPNV der Region berechnet und exportiert werden kann.

#### *Haltestellenbereiche in das Excel-Template der Haltestellen exportieren*

Die Haltestellenbereiche müssen dann mit Nummer, Name und Koordinaten in das Excel-Template exportiert werden. Hierfür wird die Liste der Haltestellenbereiche geöffnet und die Spalten wie in der Abbildung unten angepasst.

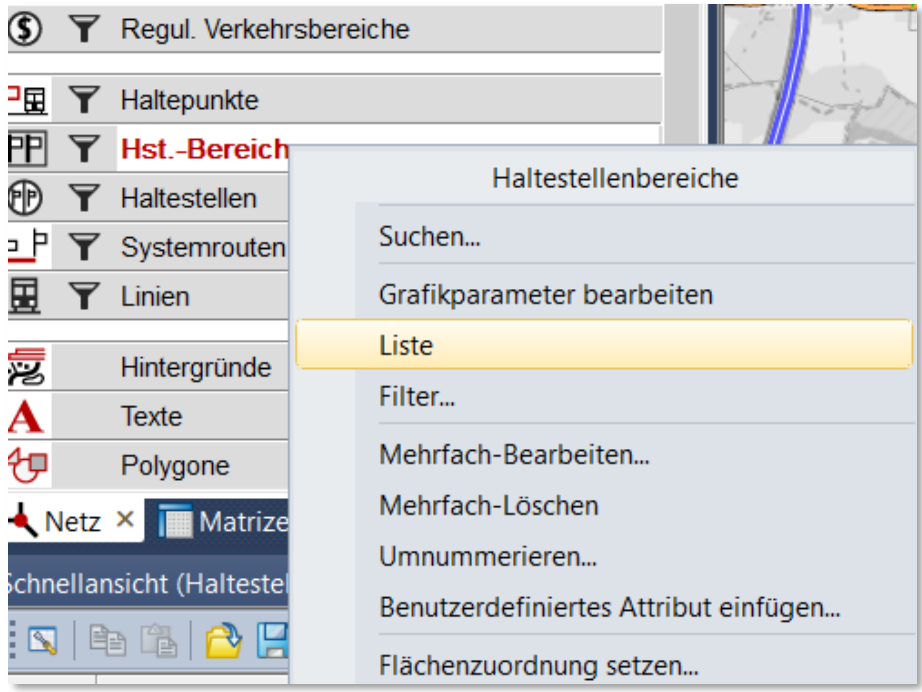

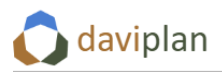

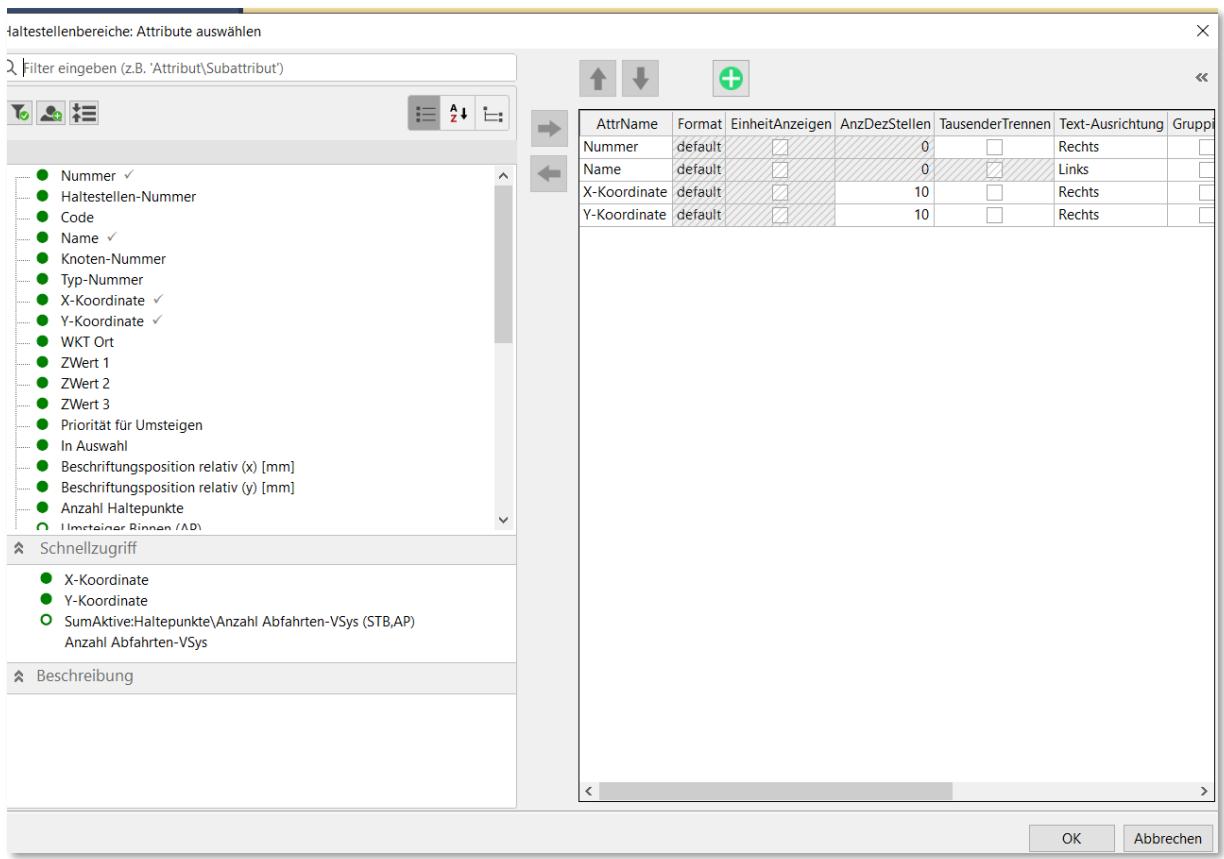

Da die Koordinaten in einem VISUM-Modell in der Regel nicht in WGS84 vorliegen, muss das Netzmodell für den Export temporär nach WGS84 transformiert werden.

Hierfür wird in den Netzeinstellungen auf die bisherige Projektion geklickt und als neue Projektion "Geographic Coordinate Systems -> World -> WGS 1984.prj" ausgewählt. Der Haken "Koordinaten bei Änderung transformieren" muss ausgewählt sein.

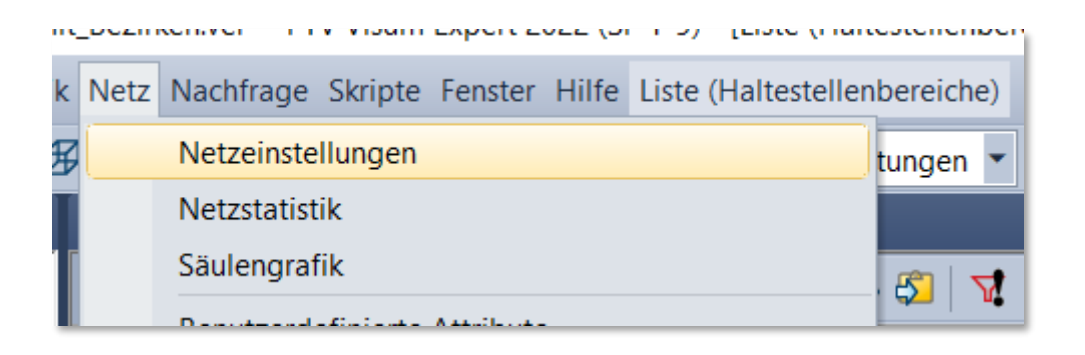

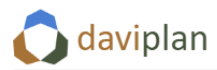

Infrastrukturplanung Bevölkerung

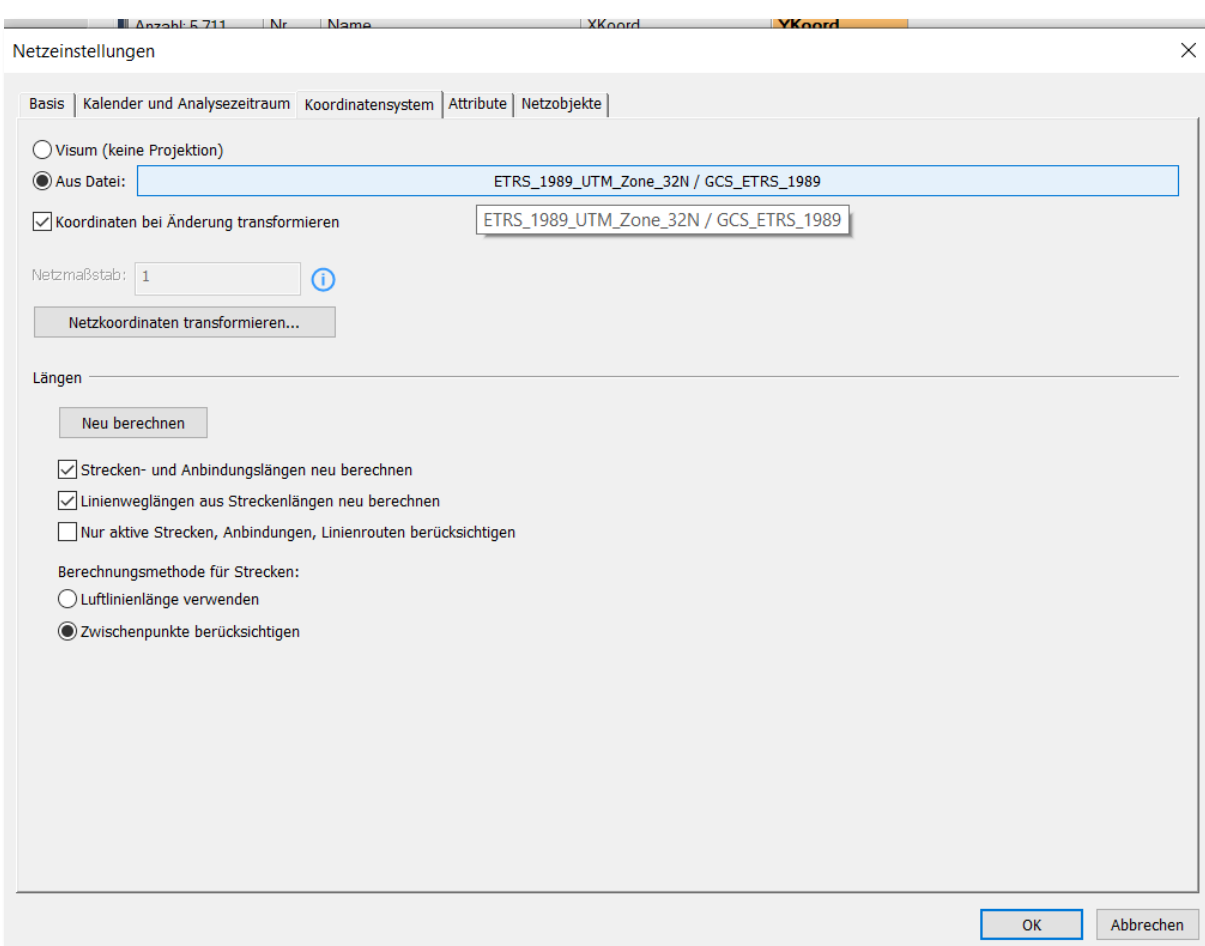

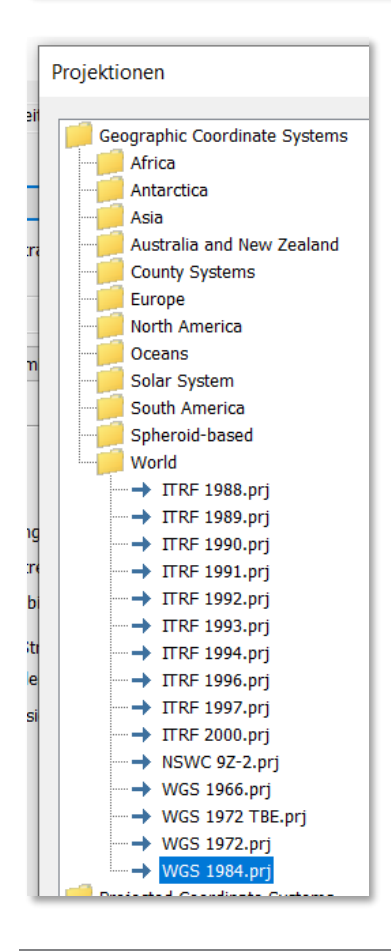

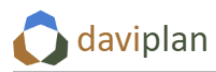

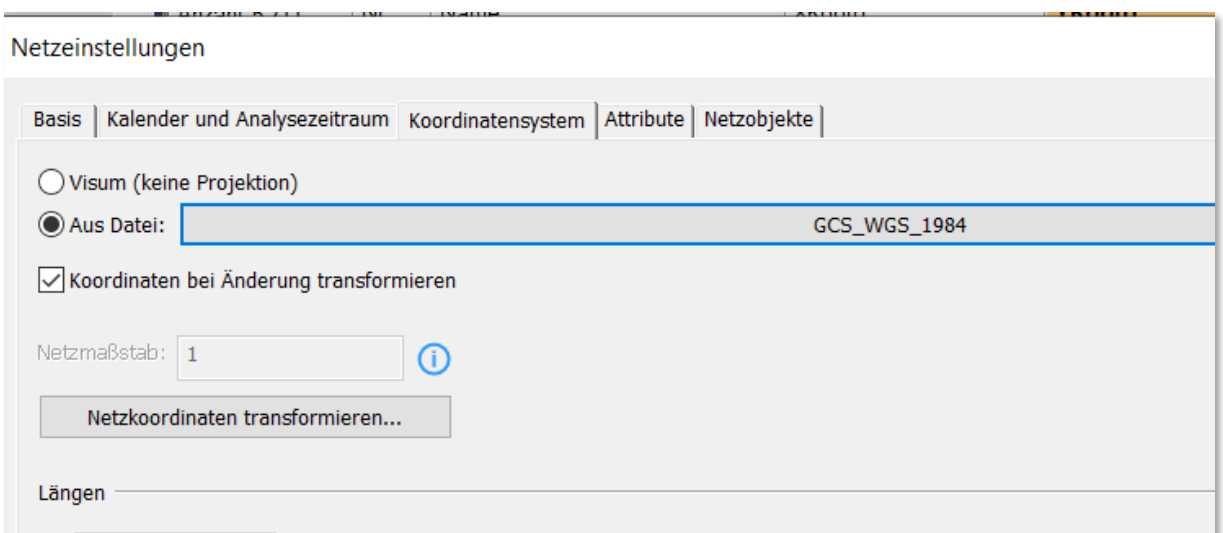

In der Haltestellenbereichs-Liste werden jetzt Nummer, Name und Koordinaten in WGS84 angezeigt.

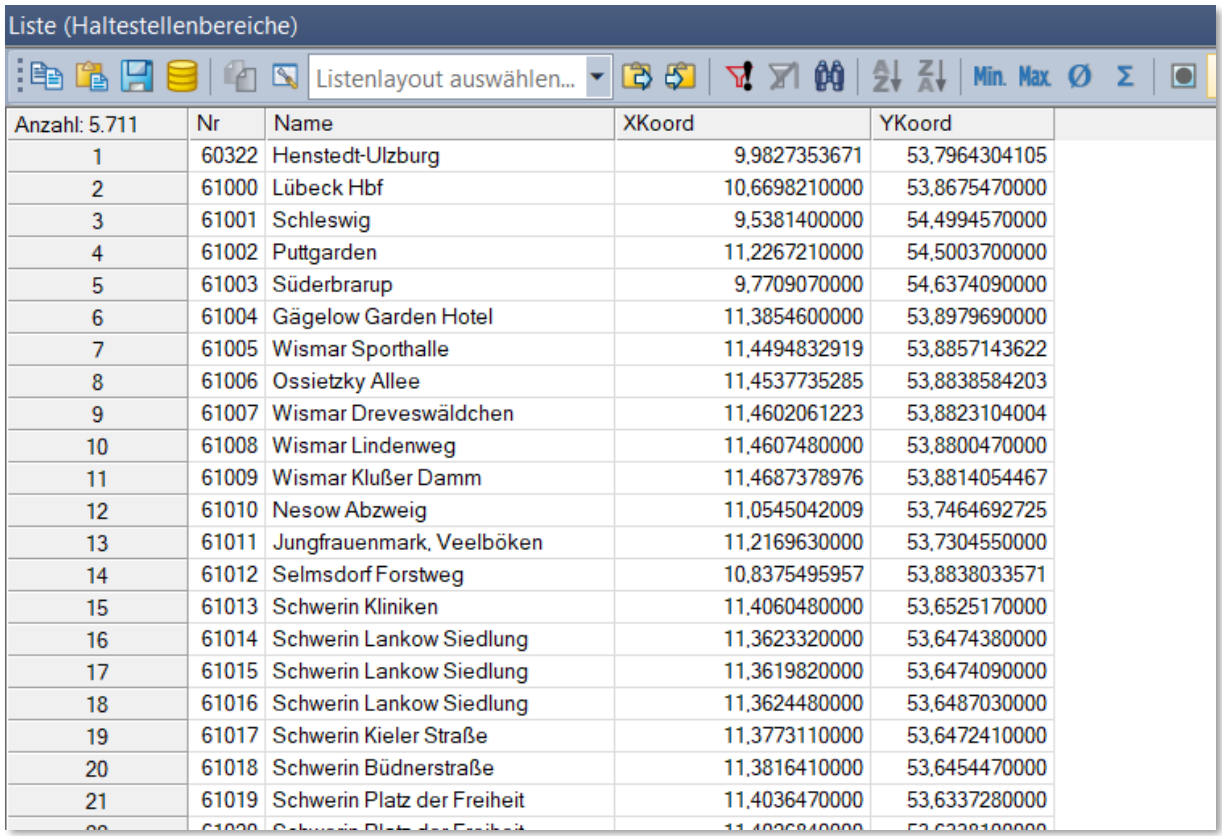

Diese werden in die Zwischenablage kopiert und dann in Excel eingefügt.

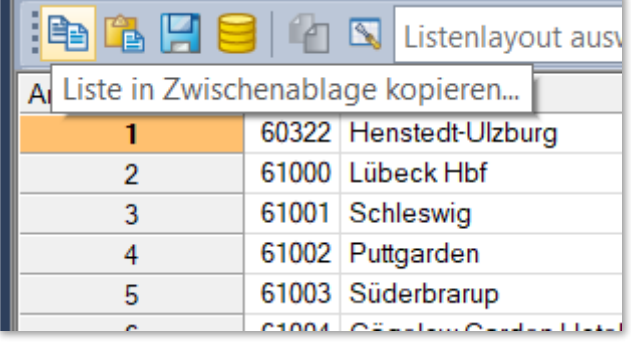

Da der Export in die Zwischenablage die Daten mit Semikolon trennt, werden sie in Excel je nach Einstellung oft in einer Spalte eingelesen. Diese muss dann in mehrere Spalten umgewandelt werden mit der Funktion "Text in Spalten". Hierbei ist darauf zu achten, dass das richtige Dezimalkomma (Punkt bzw. Komma) ausgewählt ist (je nach Spracheinstellung von VISUM und Excel/Windows), damit die Koordinaten Korrekt als Dezimalzahlen in Excel erkannt werden.

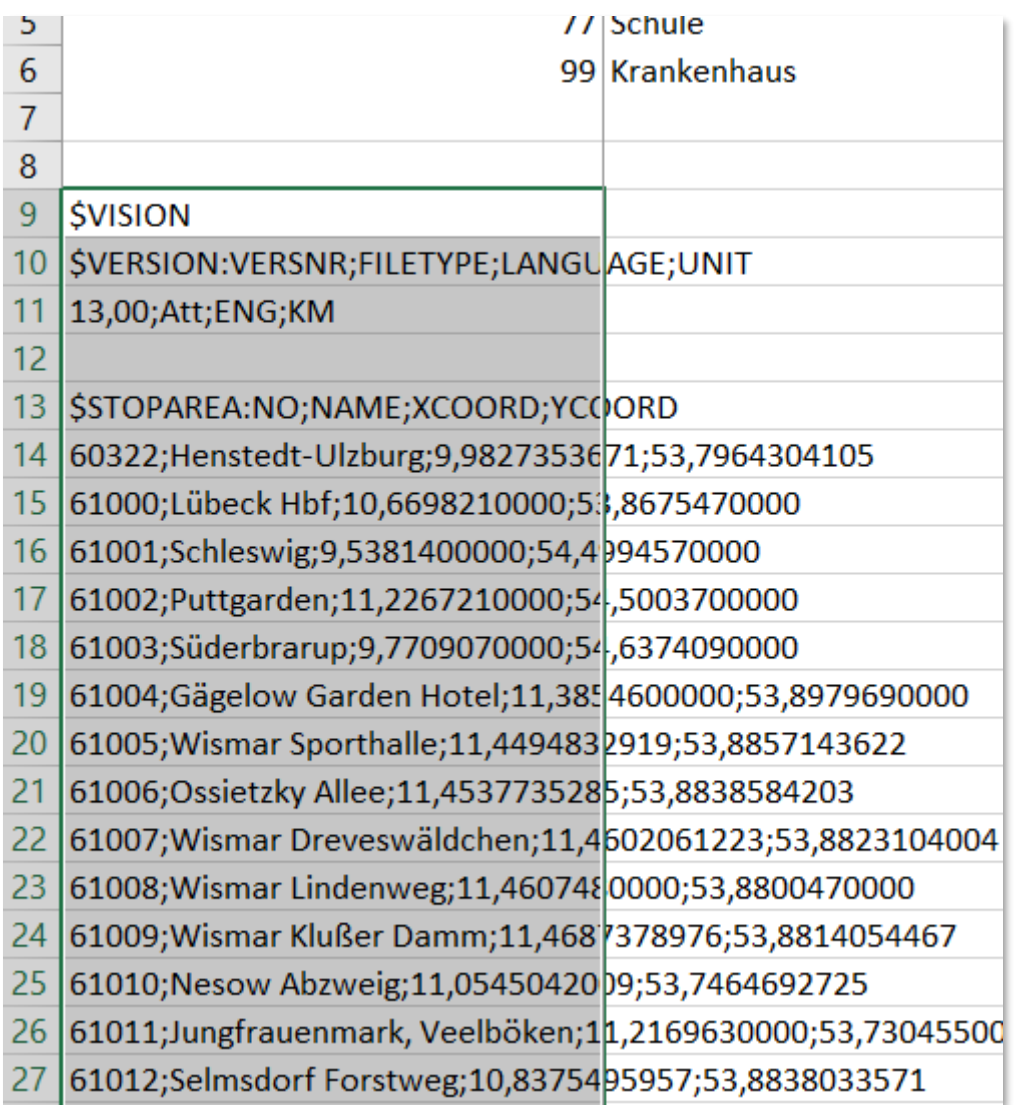

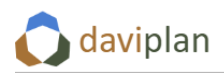

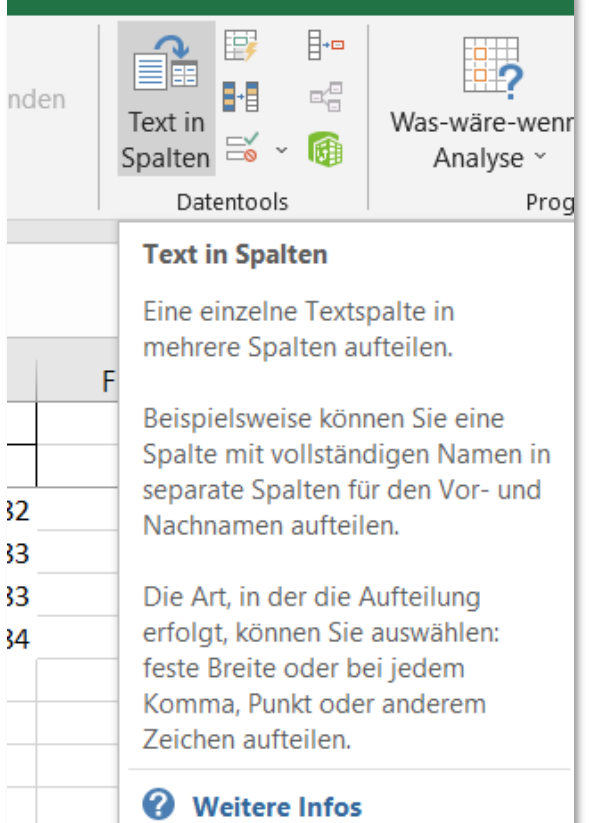

eerscankennaus  $\overline{\mathcal{E}}$  $\times$ Textkonvertierungs-Assistent - Schritt 2 von 3 Dieses Dialogfeld ermöglicht es Ihnen, Trennzeichen festzulegen. Sie können in der Vorschau der markierten Daten sehen, wie Ihr Text erscheinen wird. Trennzeichen  $\Box$ Tabstopp Aufeinanderfolgende Trennzeichen als ein Zeichen behandeln  $\sqrt{2}$  Semikolon  $\Box$  Komma  $\bar{\vee}$ Textqualifizierer: Leerzeichen  $\Box$  Andere: Datenvorschau **\$VISION**  $\hat{\mathbf{A}}$ \$VERSION: VERSNR FILETYPE<br>13,00 Att LANGUAGE UNIT **ENG** KM \$STOPAREA:NO<br>60322 YCOORD **NAME XCOORD** 9,9827353671 53,7964304105 Henstedt-Ulzburg ź Abbrechen < Zurück  $W$ eiter > Fertig stellen

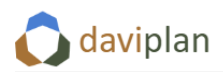

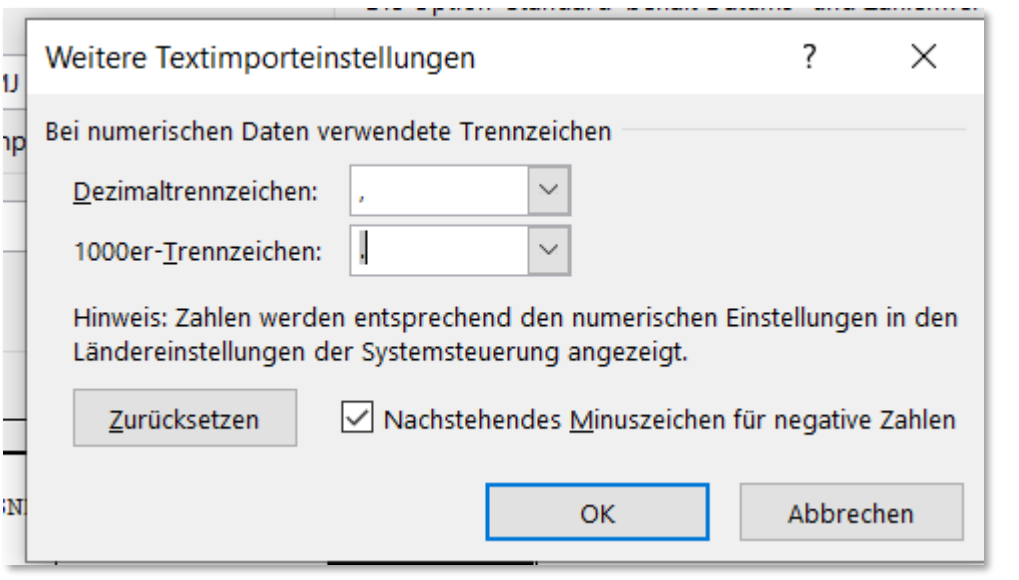

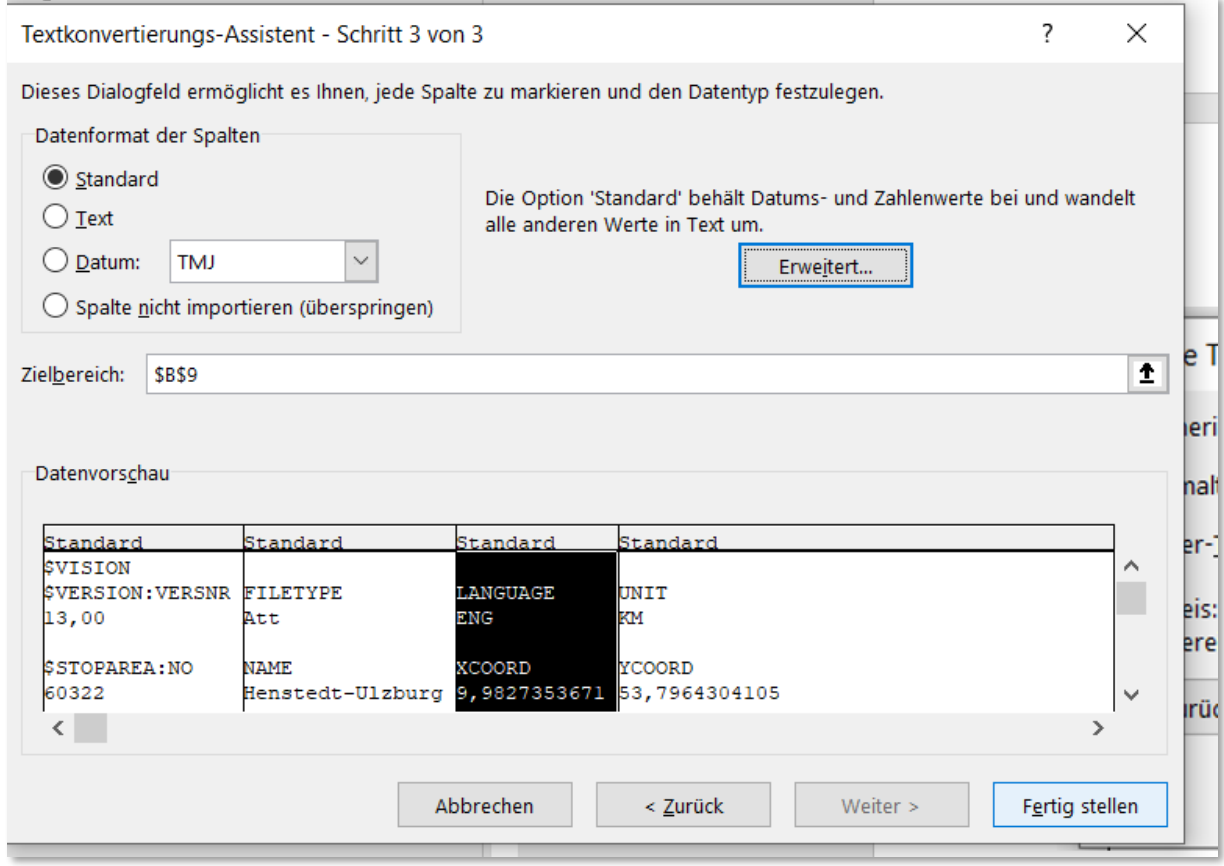

Schließlich sind im Excel-Template noch ggf. alte Zeilen und VISUM-Header-Zeilen zu löschen, sodass schließlich die Tabelle wie im Beispiel unten aussieht.

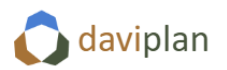

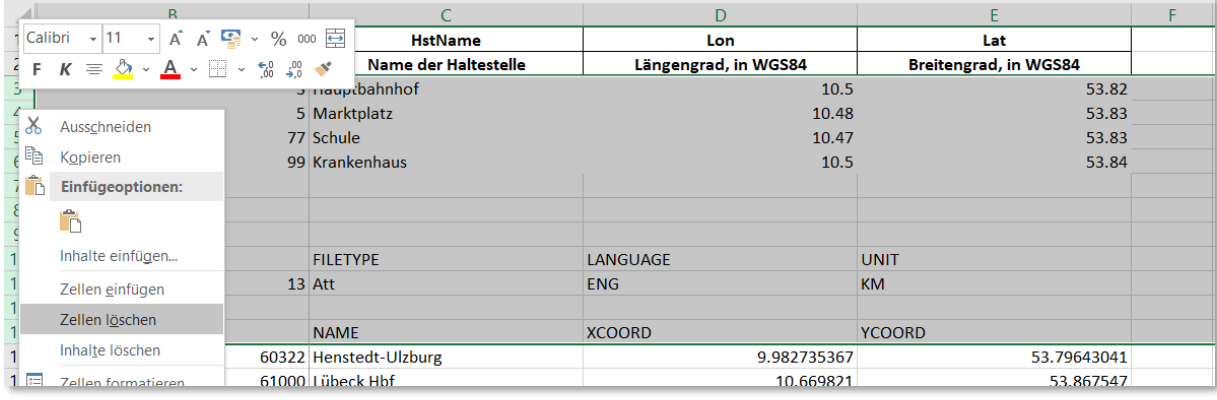

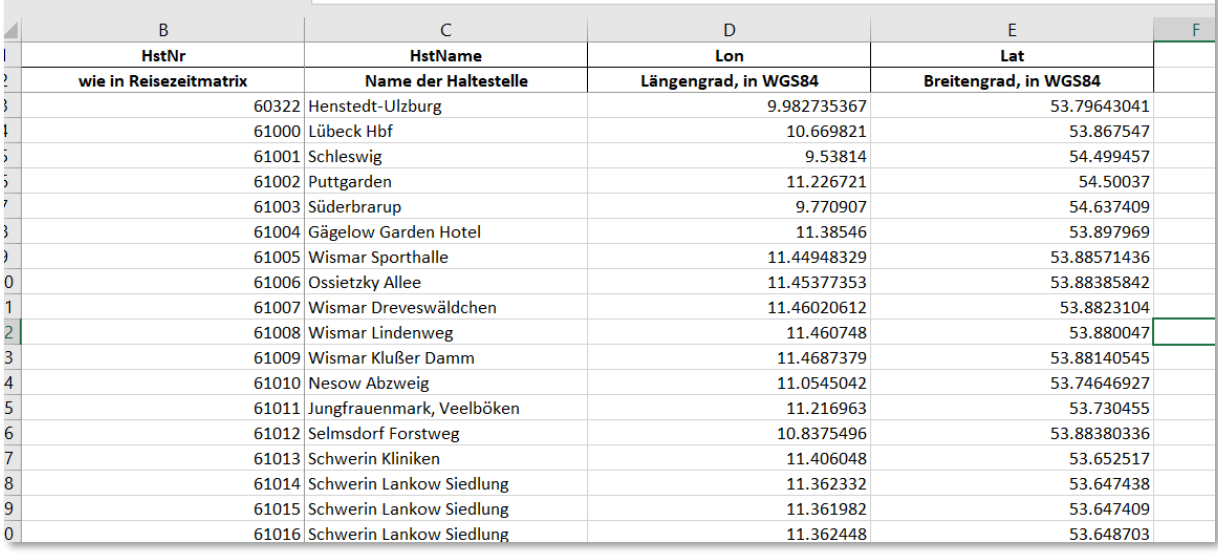

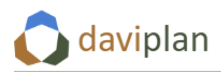

## *Berechnung der Haltestellenbereichs-Matrix im Verfahrensablauf*

Einfügen eines neuen Verfahrens "Haltestellenbereichs-Kenngrößen berechnen"

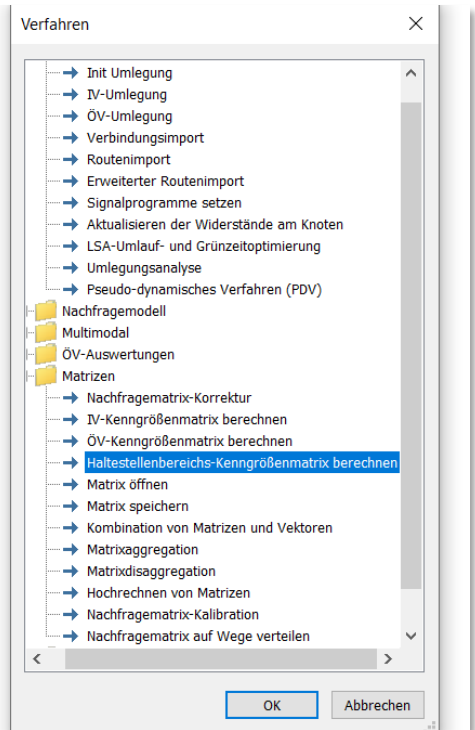

Bezugsobjekt: beliebiges ÖV-Nachfragesegment auswählen.

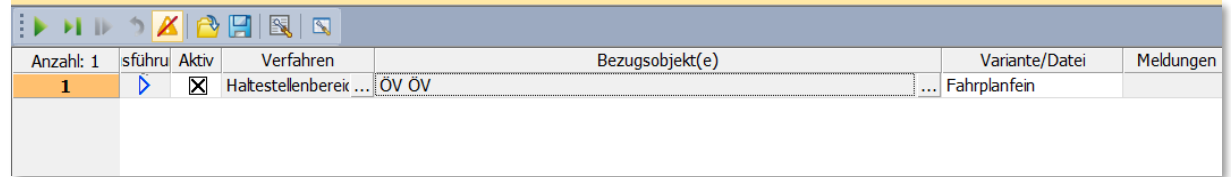

### *Parameter der Kenngrößenberechnung einstellen*

Zunächst muss ein sinnvoller Zeitraum gewählt werden, für den die Reisezeiten berechnet werden sollen. Welcher Zeitraum gewählt wird, hängt von der Art der betrachteten Infrastruktur ab. So ist z. B. bei Schulen ein Zeitraum von 6:00-8:00 sinnvoll, während bei der Erreichbarkeit von Ärzten eher ein Zeitraum am Vormittag, z. B. von 09:00-12:00 angemessen ist.

Es werden nur Fahrten berücksichtigt, die im Umlegungszeitraum abfahren und deren Ankunft spätestens "Bis-Zeit" + "Nachlauf" beträgt. Im Beispiel unten also Fahrten, die zwischen 6 und 9 Uhr abfahren und spätestens um 11 Uhr ankommen.

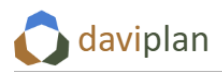

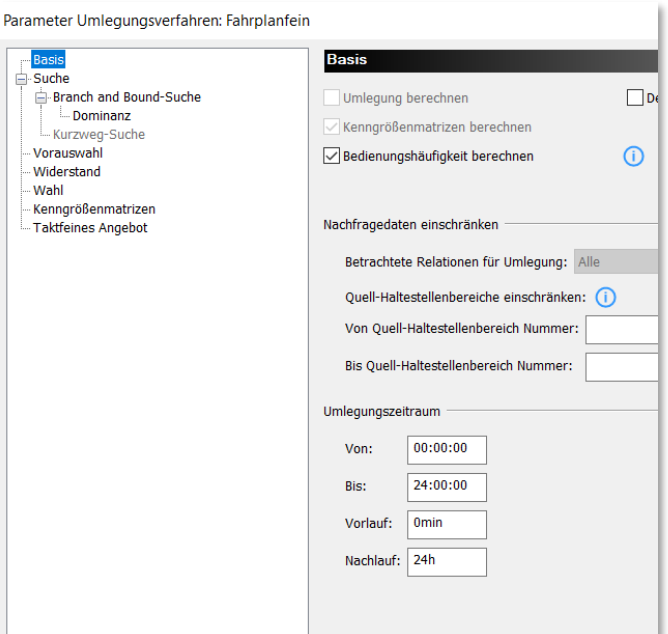

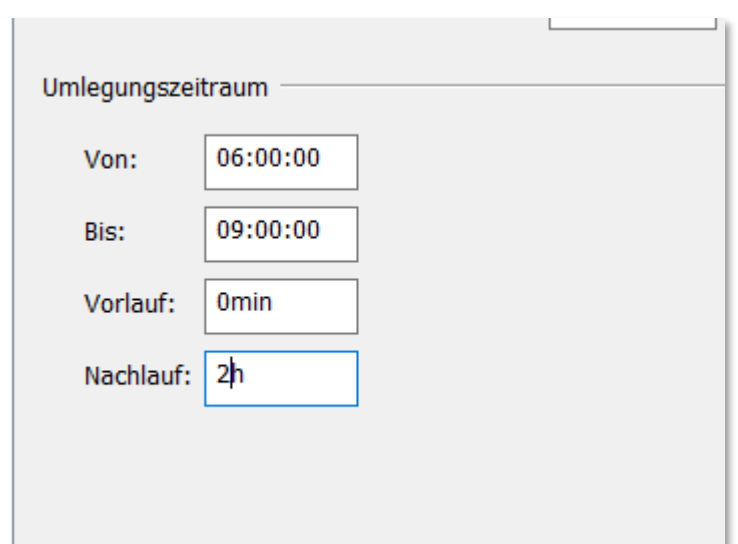

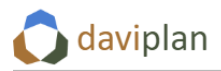

#### *Kenngrößen auswählen*

Da Zu- und Abgangszeiten intern in daviplan berücksichtigt werden, ist als Kenngrößenmatrix standardmäßig die Beförderungszeit zu wählen. Dieser umfasst die Fahrzeit im Fahrzeug sowie Umsteigewartezeiten und Umsteigegehzeiten.

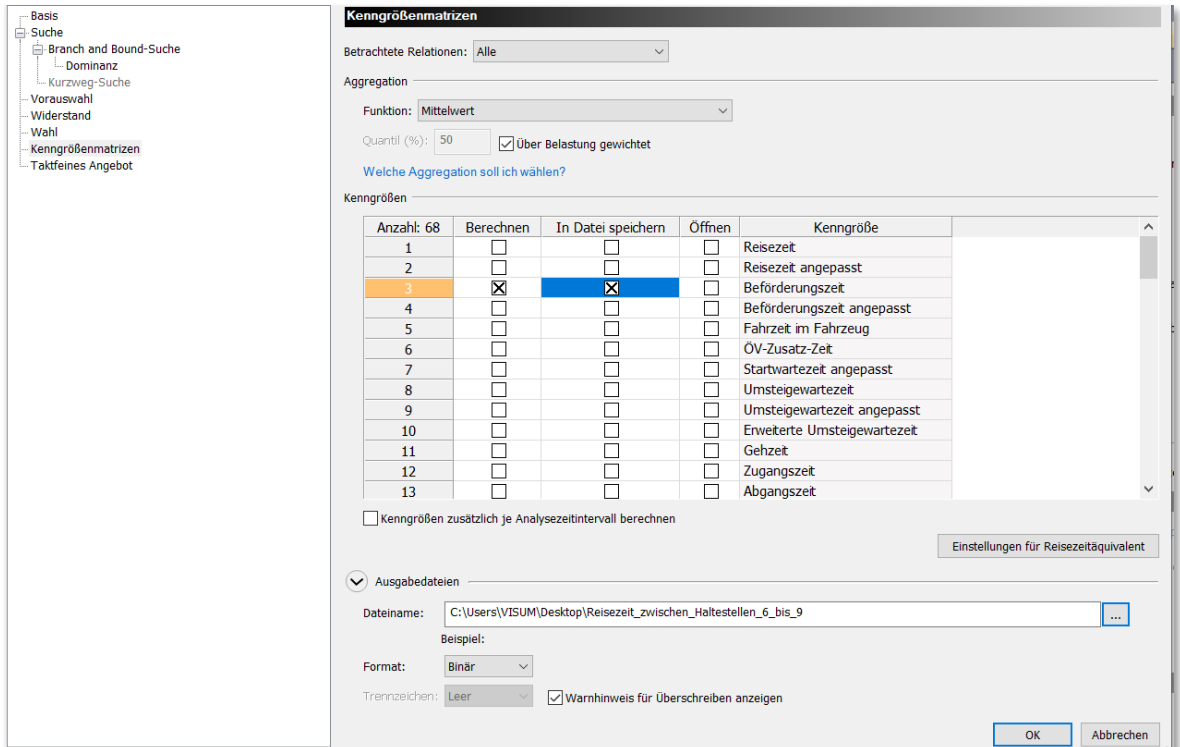

Macht man den Haken bei "In Datei Speichern", wird die berechnete Haltestellenbereichs-Matrix direkt im VISUM-Format gespeichert. Es empfiehlt sich hier, das VISUM-Binärformat zu wählen.

Es besteht auch die Möglichkeit, weitere Reisezeitkomponenten einzubeziehen:

- Startwartezeit an der Einstiegshaltestelle
- Zuschlag für die Umsteigehäufigkeit

In diesem Falle ist die Kenngröße "Empfundene Reisezeit" zu wählen und die Widerstandsparameter entsprechend einzustellen.

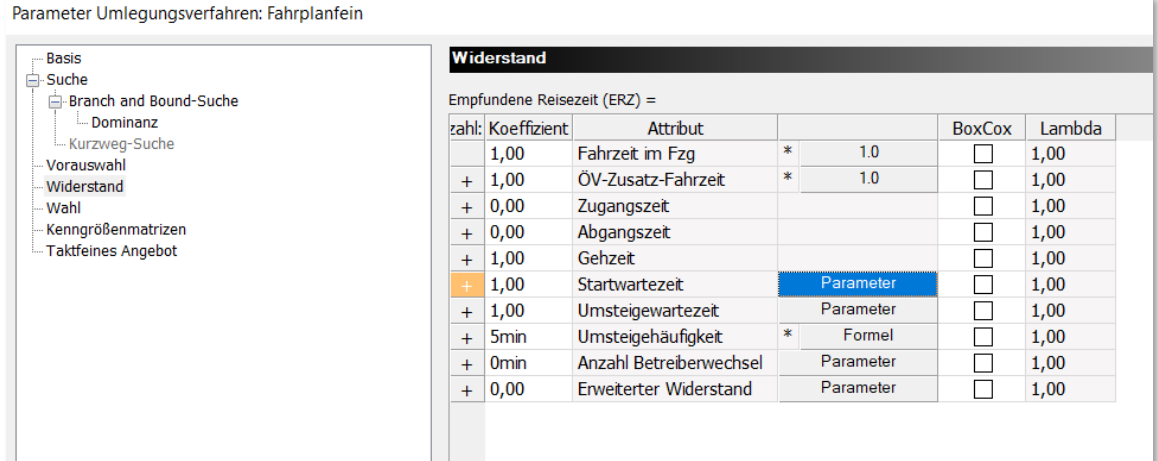

# **9.2 Vordruck zur Beantragung einer eindeutigen Nutzeridentifikation beim Bundesamt für Kartografie und Geodäsie (BKG) zur Nutzung der Geokodierungs-Schnittstelle**

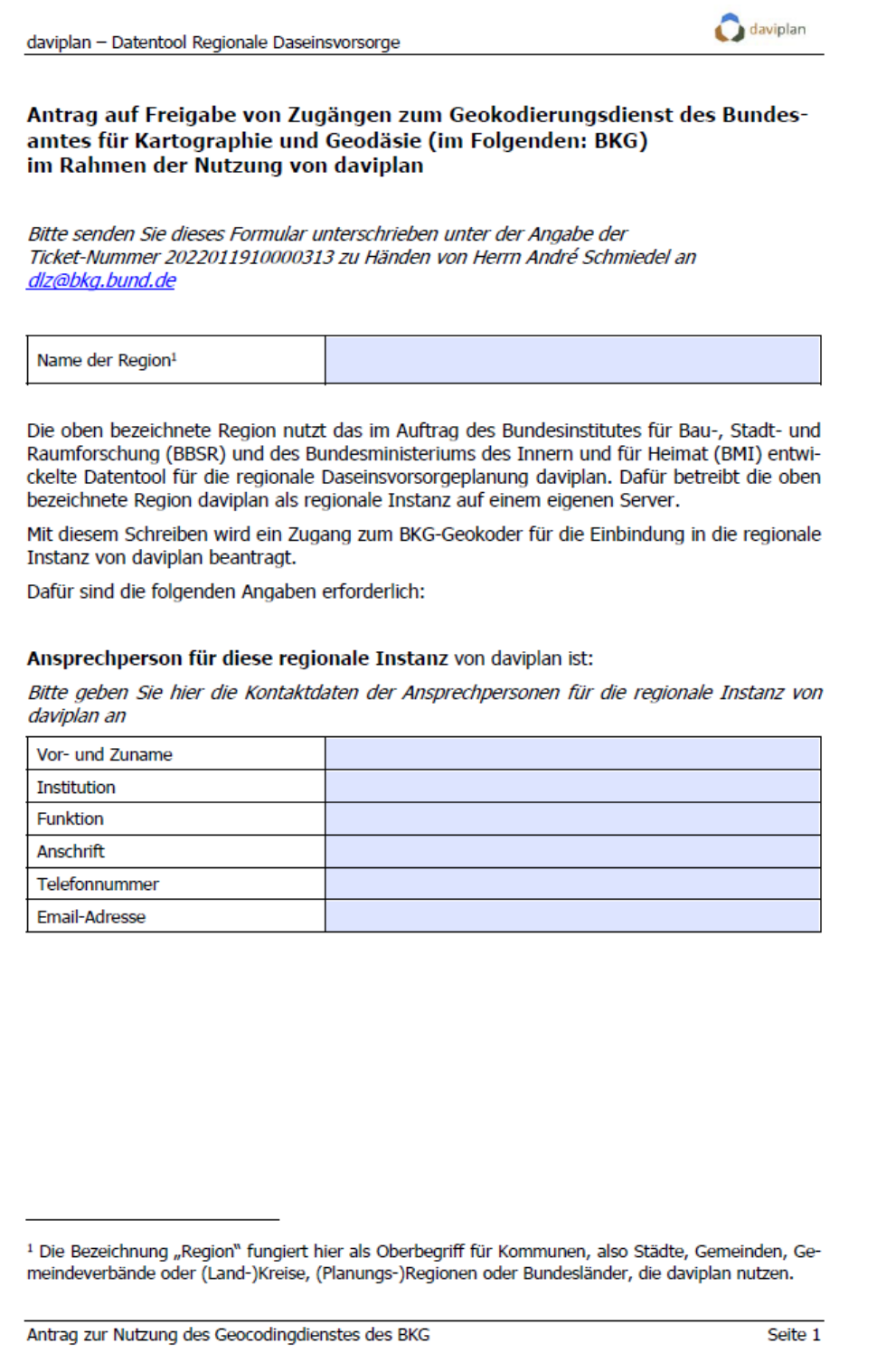

*Abbildung 325 Formular zur Beantragung des Nutzeridentifikators für den BKG-Geokodierungsdienst (Seite 1). Download des Formulars aus daviplan gemäß Abschnitt [5.4.](#page-47-0)*

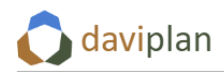

#### daviplan - Datentool Regionale Daseinsvorsorge

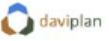

Ansprechperson für die technische Umsetzung dieser regionalen Instanz von daviplan ist (falls abweichend):

Bitte geben Sie hier die Kontaktdaten der Ansprechpersonen für die technische Umsetzung der regionalen Instanz von daviplan an (falls nicht identisch mit der oben genannten Ansprechperson für die regionale Instanz)

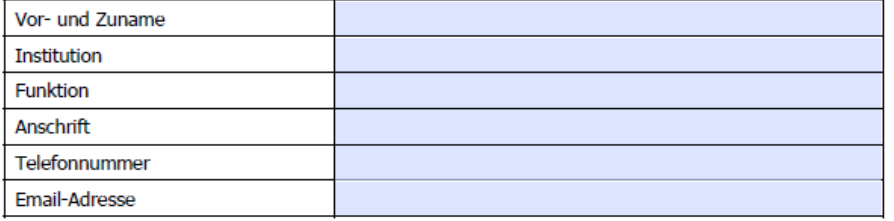

Domains sowie IP-Adressen/IP-Adressbereiche des Produktivsystems sowie aller gewünschten Test-/Staging-Systeme:

Bitte geben Sie hier die Domains sowie die IP-Adresse bzw. IP-Adressbereiche des Produktivsystems sowie - falls vorgesehen - aller Test-/Staging-Systeme an

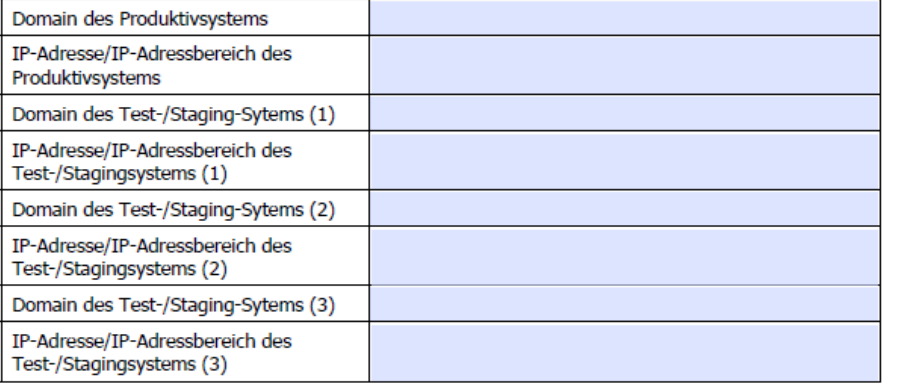

Bitte senden Sie die Zugangsdaten für einen Zugang zum BKG-Geokoder für die Einbindung in die regionale Instanz von daviplan an die oben benannten Personen.

#### **Vielen Dank!**

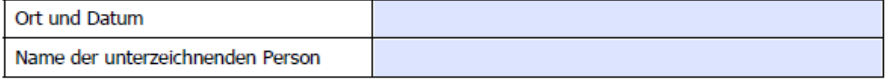

Stempel, Unterschrift

Antrag zur Nutzung des Geocodingdienstes des BKG

Seite 2

*Abbildung 326 Formular zur Beantragung des Nutzeridentifikators für den BKG-Geokodierungsdienst (Seite 2). Download des Formulars aus daviplan gemäß Abschnitt [5.4.](#page-47-0)*